# CANVAS OBSERVER GUIDE

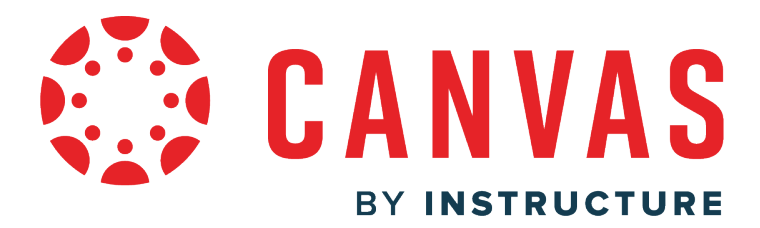

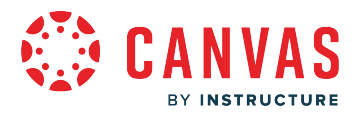

#### **Table of Contents**

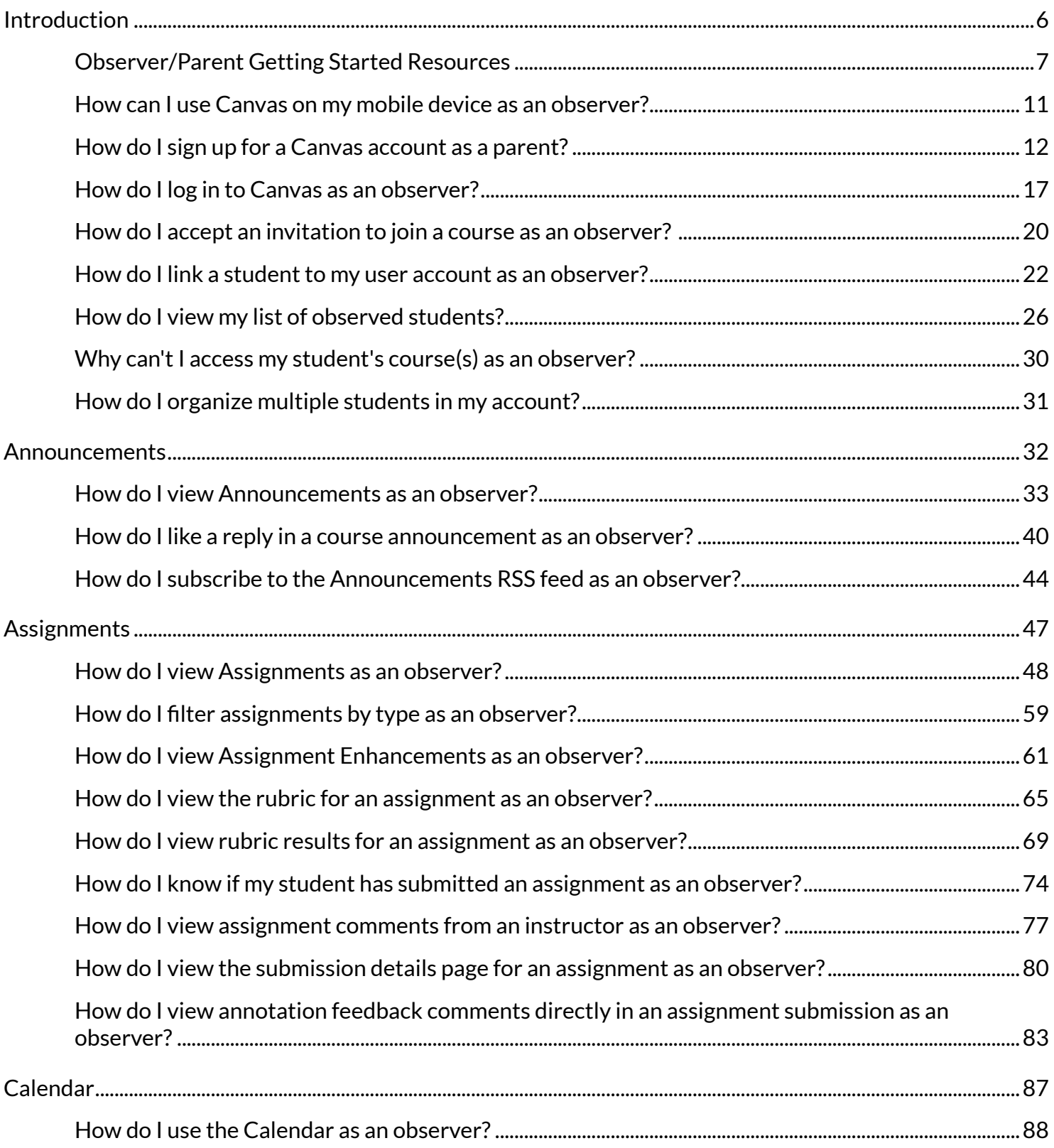

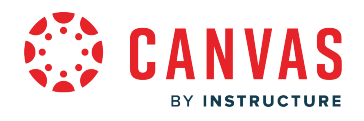

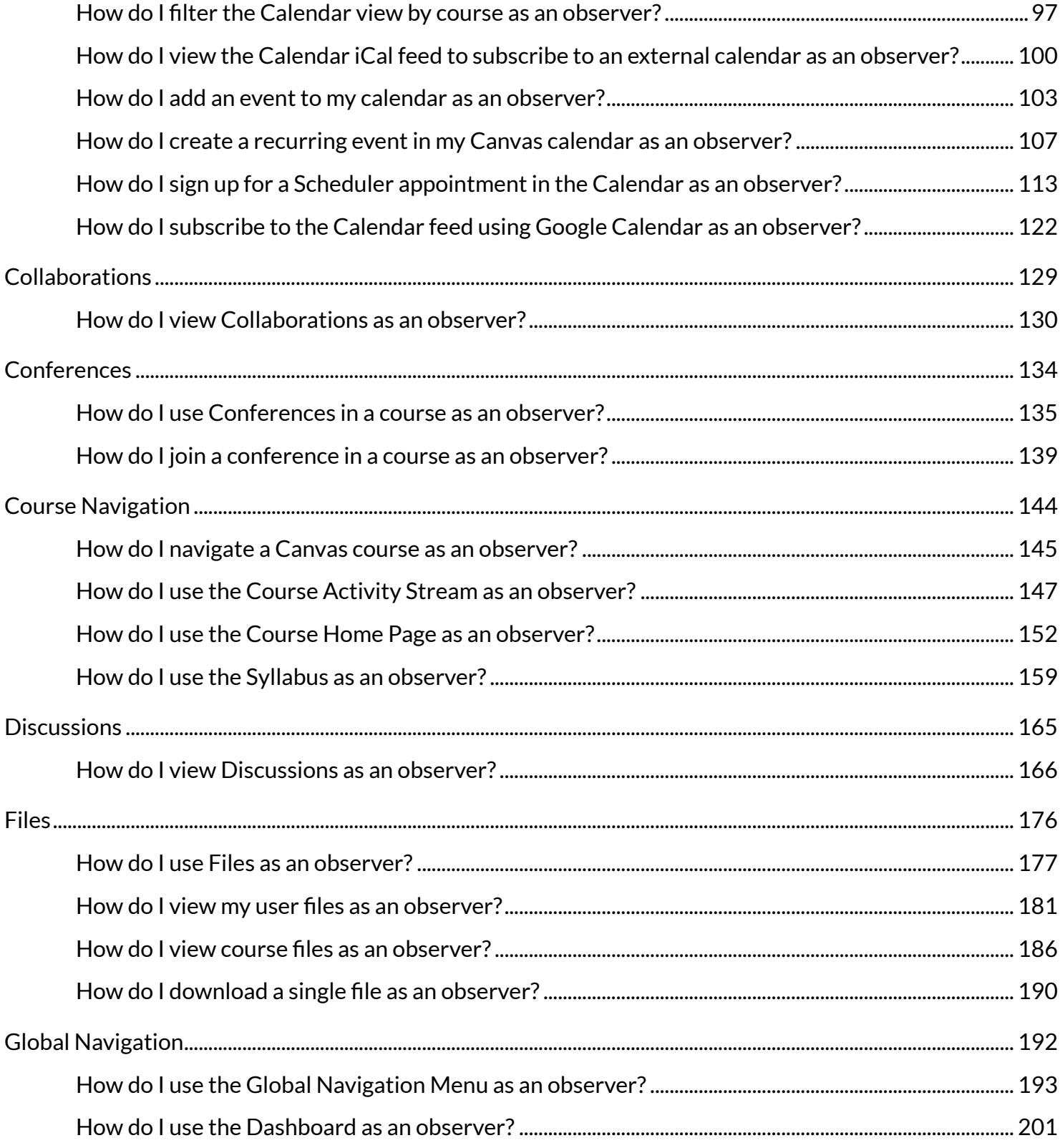

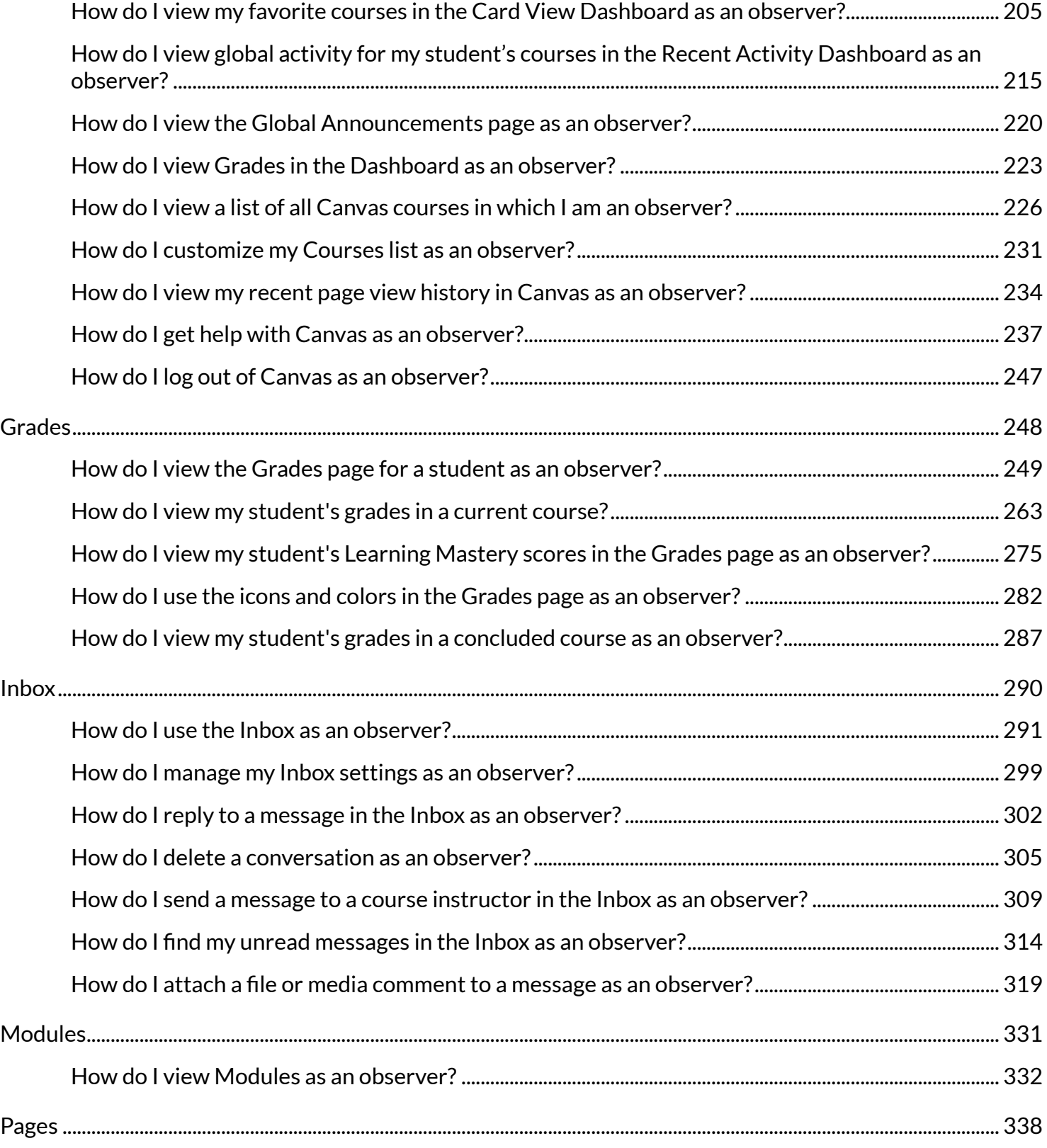

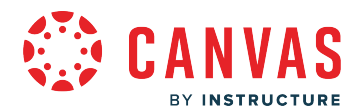

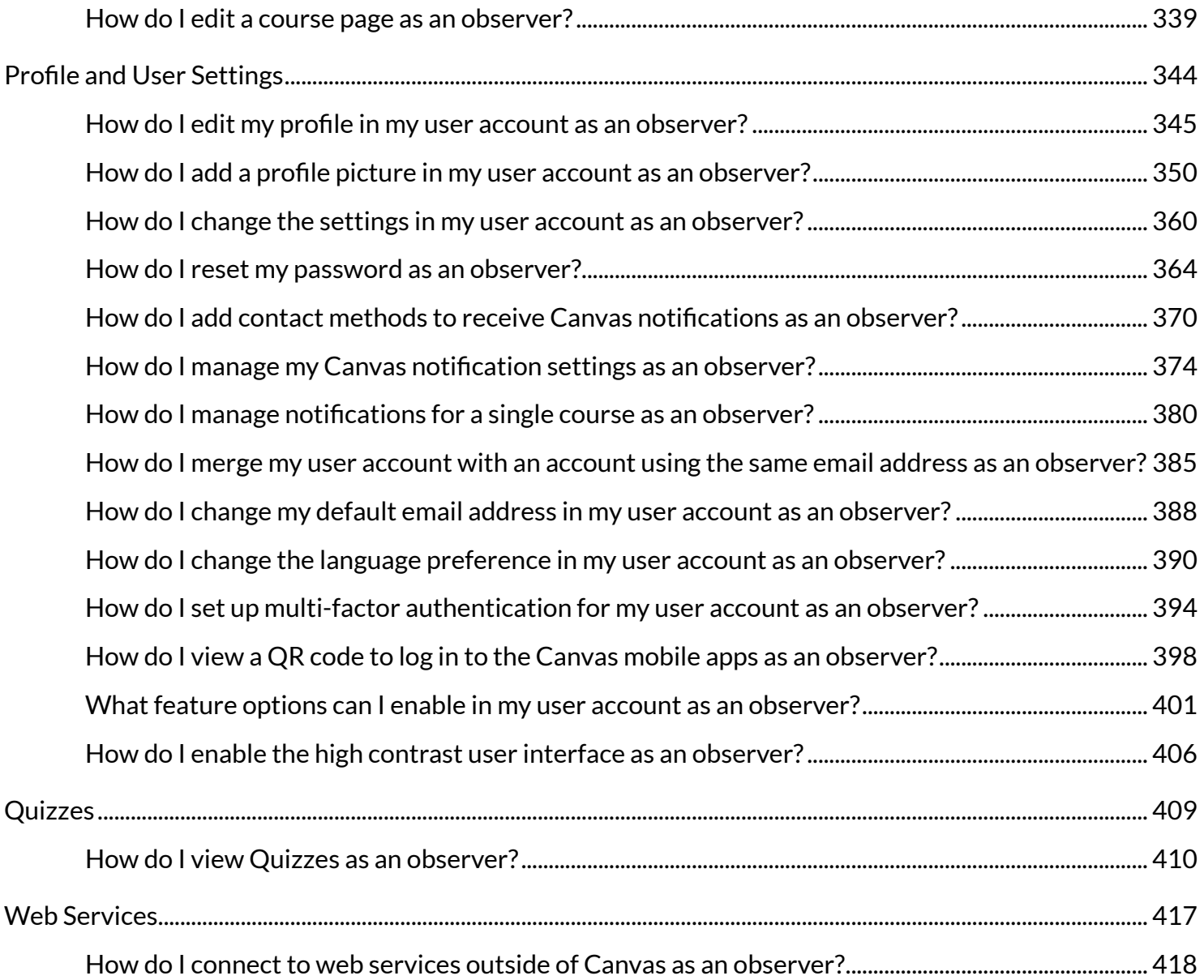

<span id="page-5-0"></span>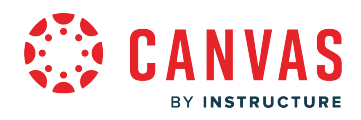

**Introduction** 

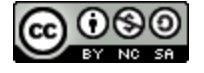

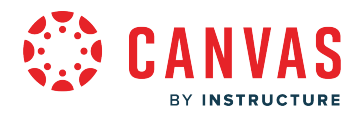

### <span id="page-6-0"></span>**Observer/Parent Getting Started Resources**

Below are some general questions and answers about Canvas, the Observer role, and links to resources to help you be comfortable with Canvas. Visit the [Observer Guides](https://community.canvaslms.com/t5/Canvas-Observer-Parent/ct-p/canvas_observer) to learn more.

#### **Introduction**

#### **What is Canvas?**

Canvas is a Learning Management System. To learn more about Canvas terminology and definitions, visit How does Canvas [define the terms used to describe its features and functions?](https://guides.instructure.com/m/67952/l/720334-how-does-canvas-define-the-terms-used-to-describe-its-features-and-functions)

Because Canvas is a web-based system, it doesn't need to be installed on your computer. However, you'll want to make sure that your [computer and web browser meet the basic requirements to run Canvas.](https://guides.instructure.com/m/67952/l/720329-what-are-the-browser-and-computer-requirements-for-instructure-products)

#### **What is the Observer/Parent role?**

In Canvas, the [Observer role](https://community.canvaslms.com/t5/Canvas-Basics-Guide/What-is-the-Observer-role/ta-p/4) can be used to enroll parents, mentors, and guests who would like to participate in a Canvas course but do not need to earn course credit. Observers have limited permissions that allow them to see what is going on in a course without interrupting the flow of daily course communication. Like students, observers cannot view a course until it is published and the course has started.

#### **Canvas for Elementary**

[Canvas for Elementary](https://community.canvaslms.com/t5/Canvas-for-Elementary-Student/tkb-p/C4EStudentGuides) is a Canvas setting that displays a simplified interface and experience designed for younger learners.

#### **Flowchart**

For a visual representation of how to get started with Canvas as an observer, view the [Getting Started with Canvas as an](https://community.canvaslms.com/t5/Canvas-Resource-Documents/Getting-Started-with-Canvas-as-an-Observer-Flowchart/ta-p/437422) [Observer Flowchart.](https://community.canvaslms.com/t5/Canvas-Resource-Documents/Getting-Started-with-Canvas-as-an-Observer-Flowchart/ta-p/437422)

#### **Canvas Guides**

The [Canvas Observer Guide](https://community.canvaslms.com/t5/Observer-Guide/tkb-p/observer) has many articles that each answer a question that relates to using the Canvas interface as an observer. Each article also includes Next and Previous links so you can easily navigate to related content.

#### **User Account Setup**

Before you can do anything in Canvas, you'll need an account and the [URL for your institution's Canvas website.](https://guides.instructure.com/m/67952/l/720322-where-do-i-find-my-institution-s-url-to-access-canvas) View the articles below for help with setting up your account, logging in, and managing your user settings.

- [How do I log in to Canvas as an observer?](#page-16-0)
- [How do I sign up for a Canvas account as a parent?](#page-11-0)

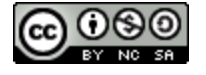

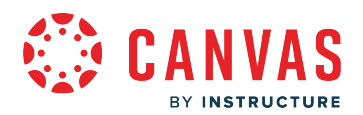

- [How do I create an account in the Canvas Parent app on my iOS device?](https://guides.instructure.com/m/59346/l/940211-how-do-i-create-an-account-in-the-canvas-parent-app-on-my-ios-device)
- How do I create an account in the Canvas Parent app on my Android device?
- [How do I edit my profile in my user account as an observer?](#page-344-0)
- [How do I change the settings in my user account as an observer?](#page-359-0)
- [How do I manage my Canvas notification settings as an observer?](#page-373-0)

#### **Pairing Code Overview**

Pairing codes are six-digit codes that are used to link students to observers in Canvas.

- [How do I generate a pairing code for an observer as a student?](https://guides.instructure.com/m/4212/l/938128-how-do-i-generate-a-pairing-code-for-an-observer-as-a-student)
- [How do I send a pairing code for an observer in the Student app on my iOS device?](https://guides.instructure.com/m/18561/l/1299204-how-do-i-send-a-pairing-code-to-an-observer-in-the-student-app-on-my-ios-device)
- How do I send a pairing code to an observer in the Student app on my Android device?
- [Pairing Codes FAQ](https://community.canvaslms.com/t5/Canvas-Resource-Documents/Pairing-Codes-FAQ/ta-p/388738)

#### **Observer Pairing Overview**

Once you have pairing code(s) for your student(s), you can link your account to theirs. Guides below include steps for linking accounts. Whether you are linking your Observer account to multiple students at once or you're adding a new student to your existing account, you follow the same process.

- [How do I link a student to my user account as an observer?](#page-21-0)
- [How do I link additional students to my account in the Canvas Parent app on my iOS device?](https://guides.instructure.com/m/59346/l/1120436-how-do-i-link-additional-students-to-my-account-in-the-canvas-parent-app-on-my-ios-device)
- [How do I link additional students to my account in the Canvas Parent app on my Android device?](https://guides.instructure.com/m/59347/l/1120437-how-do-i-link-additional-students-to-my-account-in-the-canvas-parent-app-on-my-android-device)

### **Use QR Code to Log In**

There's a very simple way to log in to the Canvas Parent app. In the web version of Canvas, if you click the Account link in the Global Navigation menu, you'll see a QR for Mobile Login link. After opening the Canvas Parent app on your mobile device, scan that code. You will be instantly logged-in, without having to worry about connecting to your school and retyping your information.

- [How do I view a QR code to log in to the Canvas mobile apps as an observer?](#page-397-0)
- How do I log in to the Canvas Parent app on my iOS device with a QR code?
- [How do I log in to the Parent app on my Android Device with a QR code?](https://guides.instructure.com/m/59347/l/1232306-how-do-i-log-in-to-the-parent-app-on-my-android-device-with-a-qr-code)

#### **Canvas Overview**

Once your account is set up, take a minute to familiarize yourself with the Canvas user interface. The articles below show you how to navigate Canvas and use a few of the tools that link across all your courses.

• How do I use the Global Navigation Menu as an observer?

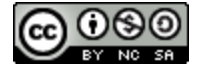

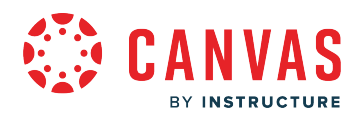

- How do I view my favorite courses in the Card View Dashboard as an observer?
- [How do I use the Dashboard as an observer?](#page-200-0)
- How do I use the Inbox as an observer?
- [How do I use the Calendar as an observer?](#page-87-0)
- [How do I use Files as an observer?](#page-176-0)

#### **Course Basics**

The main use of the Observer role is to link a user to a student. You can be linked to a student or multiple students and view the student's data in the course. Parents or guardians are often enrolled as observers and linked to students, especially in K12 environments. You cannot submit work on behalf of the students you observe, but you can see student grades, assignments and events, and course interactions. What is available in your course depends on what has been implemented by your student's instructor.

View the articles below for some of the basics of Canvas courses.

- [How do I navigate a Canvas course as an observer?](#page-144-0)
- [How do I use the Course Activity Stream as an observer?](#page-146-0)
- [How do I use the Course Home Page as an observer?](#page-151-0)
- [How do I use the Syllabus as an observer?](#page-158-0)
- How do I view Assignments as an observer?
- [How do I know if my student has submitted an assignment as an observer?](#page-73-0)
- [How do I view the Grades page for a student as an observer?](#page-248-0)
- [How do I view my student's grades in a current course?](#page-262-0)
- [How do I view Discussions as an observer?](#page-165-0)
- [How do I use Discussions Redesign as an observer?](https://guides.instructure.com/a/1412368-how-do-i-use-discussions-redesign-as-an-observer)
- [How do I view Quizzes as an observer?](#page-409-0)
- [How do I use Conferences in a course as an observer?](#page-134-0)
- How do I edit a course page as an observer?

Learn more about Canvas features in the Canvas Basics Guide.

#### **Canvas Parent App**

Canvas also has a free mobile app available for [iOS](https://community.canvaslms.com/t5/Canvas-Parent-iOS-Guide/tkb-p/parent_ios) and [Android](https://community.canvaslms.com/t5/Canvas-Parent-Android-Guide/tkb-p/parent_android) that is specifically tailored to observers. View information about the Parent app below.

- How do I use the Canvas Parent app on my iOS device?
- [How do I set alerts for a student in the Canvas Parent app on my iOS device?](https://guides.instructure.com/m/59346/l/560963-how-do-i-set-alerts-for-a-student-in-the-canvas-parent-app-on-my-ios-device)
- [How do I create a reminder for an assignment or event in the Canvas Parent app on my iOS device?](https://guides.instructure.com/m/59346/l/560959-how-do-i-create-a-reminder-for-an-assignment-or-event-in-the-canvas-parent-app-on-my-ios-device)
- How do I use the Canvas Parent app on my Android device?
- [How do I set alerts for a student in the Canvas Parent app on my Android device?](https://guides.instructure.com/m/59347/l/560930-how-do-i-set-alerts-for-a-student-in-the-canvas-parent-app-on-my-android-device)

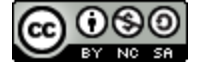

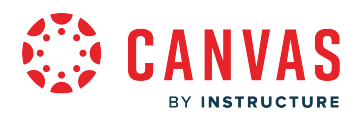

- [How do I create a reminder for an assignment or event in the Canvas Parent app on my Android device?](https://guides.instructure.com/m/59347/l/560888-how-do-i-create-a-reminder-for-an-assignment-or-event-in-the-canvas-parent-app-on-my-android-device)
- [Canvas Parent Mobile Features](https://community.canvaslms.com/t5/Canvas-Resource-Documents/Canvas-Parent-Mobile-Features/ta-p/405088)

# **Additional Resources**

- [Canvas for Elementary Student Guides](https://community.canvaslms.com/t5/Canvas-for-Elementary-Student/tkb-p/C4EStudentGuides)
- [Troubleshooting for All Users](https://community.canvaslms.com/t5/Troubleshooting/tkb-p/Troubleshooting#AllUsers)
- [Canvas Observer/Parent Blog](https://community.canvaslms.com/t5/Canvas-Observer-Parent-Blog/bg-p/observer_blog)
- [Canvas Resource Documents for Observers](https://community.canvaslms.com/t5/Canvas-Resource-Documents/tkb-p/canvas-resource#Observers)
- [Observer Account Creation and Pairing](https://community.canvaslms.com/t5/Canvas-Resource-Documents/Observer-Account-Creation-and-Pairing/ta-p/387090)

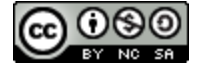

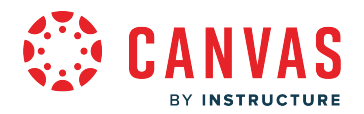

### <span id="page-10-0"></span>**How can I use Canvas on my mobile device as an observer?**

Canvas is built on open web standards, so most features are supported on mobile devices.

#### **Mobile Browsers**

You can access Canvas from any browser on your Android/iOS device. However, mobile browsers are not supported, and features may not function as expected compared to viewing Canvas in a fully supported desktop browser.

On mobile devices, Canvas is designed to be used within Canvas mobile applications. Canvas pages within a mobile browser are only supported when an action in the app links directly to the browser, such as when a student takes certain types of quizzes. Support is not extended to pages that cannot currently be used in the app, such as Conferences or Collaborations.

### **Mobile Applications**

We are actively improving our native mobile applications to support as many Canvas features as possible. Instructure has one native mobile application for observers free for download on both phones and tablets.

• **Canvas Parent:** This app is designed for you to engage in your students' education and view assignments, events, and grades. Access to Canvas Parent is managed by your student's institution. View [Canvas Parent mobile features](https://community.canvaslms.com/t5/Canvas-Resource-Documents/Canvas-Parent-Mobile-Features/ta-p/405088) by version and device.

You can learn more about mobile applications in the [Canvas Mobile Guides](https://community.canvaslms.com/t5/Mobile/ct-p/apps).

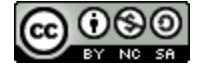

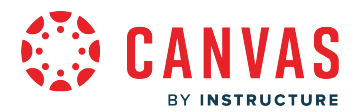

#### <span id="page-11-0"></span>**How do I sign up for a Canvas account as a parent?**

Parents can sign up as an observer in Canvas. Observers can link their Canvas account to their student's account so they can see assignment due dates, announcements, and other course content. Observers can view the course content but cannot participate in the course.

This lesson is for parents who do not have a Canvas account and want to observe their students in their courses. In order to create a Canvas account, you will need the Canvas URL associated with the school where your student is enrolled. If you do not know your school's Canvas URL, contact your student's school.

If you already have an account from your student's school, log in to Canvas using the credentials given to you.

#### **Notes:**

- If the registration banner is not available in the login page, the school has not enabled this feature. Please contact your student's school for assistance. The registration banner is enabled through Canvas authentication.
- To observe a student, you must have a **student pairing code**.
- Once you have an account, you may be able to view student information through the Canvas Parent app. Access to the Canvas Parent app is controlled by the student's school. If you already have an account from your student's school as an observer, you can always view student information through the Canvas Parent app.

#### **Open Canvas URL**

S schoolname.instructure.com

In a browser window, enter your school's Canvas URL (e.g. schoolname.instructure.com).

**Note:** If you do not know your school's Canvas URL, contact your student's school.

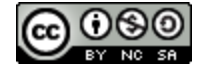

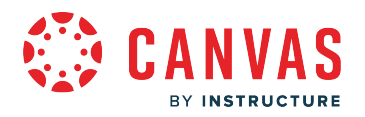

# **Create Canvas Account**

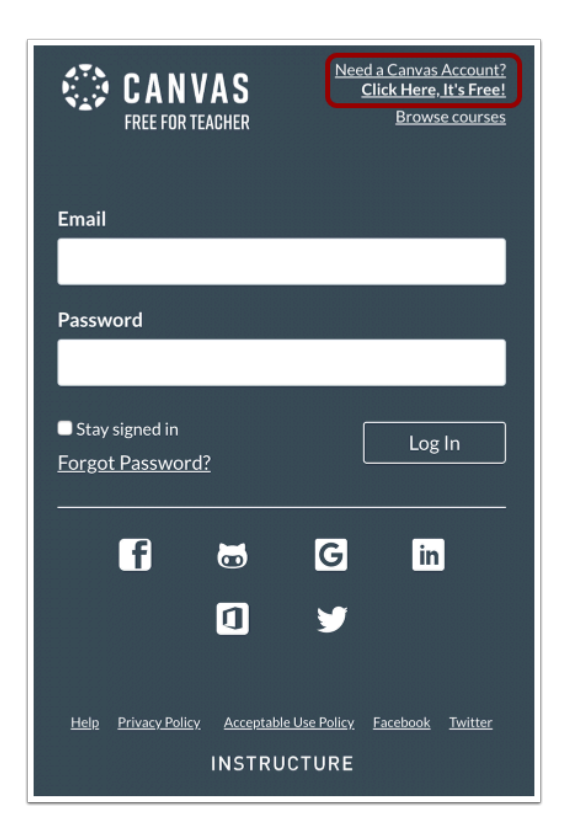

Click the **Need a Canvas Account?** link.

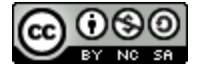

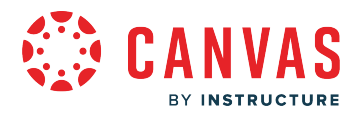

### **Sign Up As a Parent (Free Account)**

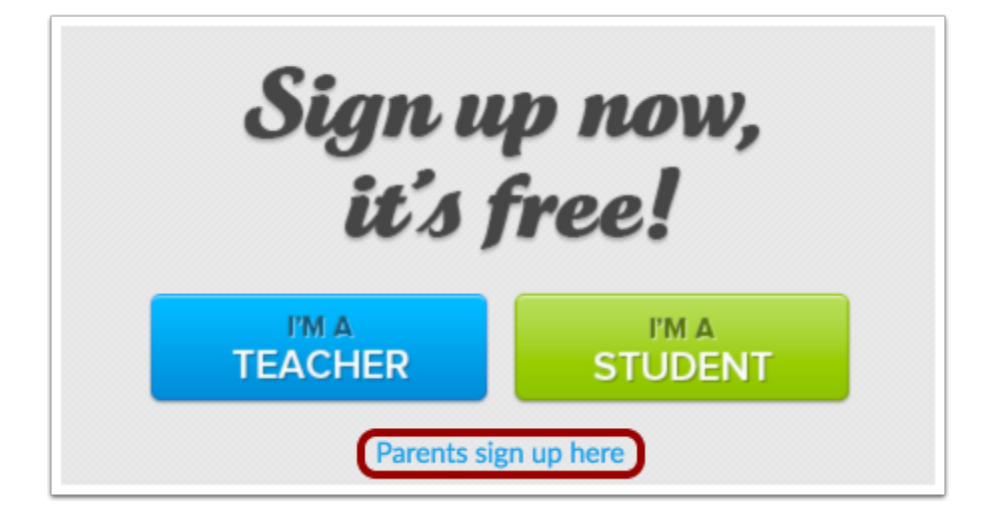

Click the **Parents sign up here** link.

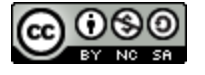

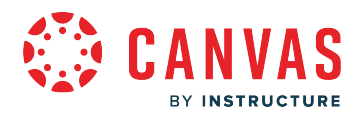

### **Enter Signup Details**

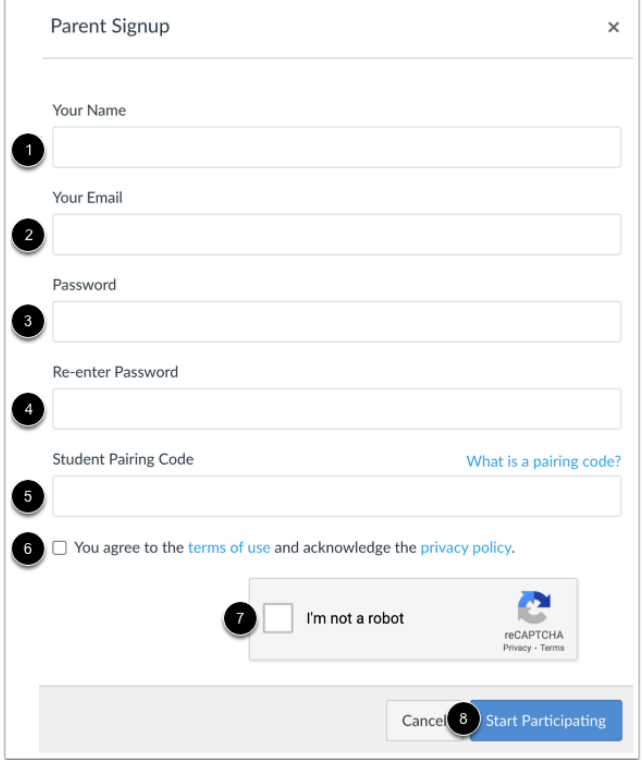

Enter the following information:

- 1. Enter your name in the **Your Name** field.
- 2. Enter your email in the **Your Email** field.
- 3. Enter your password in the **Password** field.
- 4. Re-enter your password in the **Re-enter Password** field.
- 5. Enter a paring code to link your account to your student in the **Student Pairing Code** field.
- 6. Agree to the terms of use by clicking the **You agree to the terms of use** checkbox.
- 7. Confirm that you are not a robot by completing the Captcha form (if enabled by your student's school).
- 8. Click the **Start Participating** button.

**Note:** Students can [generate pairing codes](https://community.canvaslms.com/docs/DOC-15036-4212938128) from their User Settings. Depending on school permissions, admins and instructors may also be able to generate pairing codes.

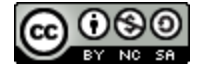

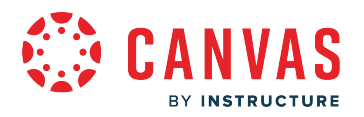

# **Begin Observing**

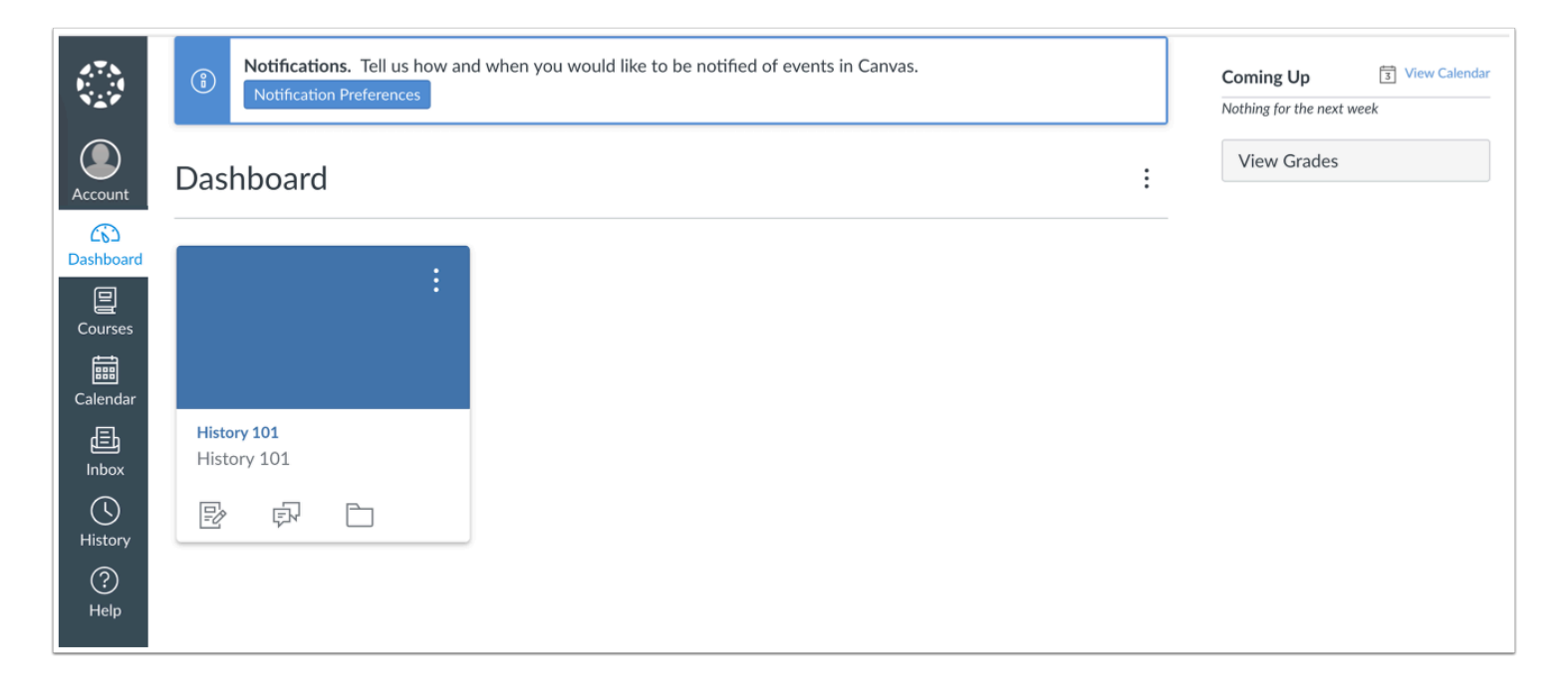

You can begin observing your student in Canvas immediately.

Learn how to **[observe additional students](#page-21-0)** in your account.

Learn how to modify your Canvas [notification settings.](#page-373-0)

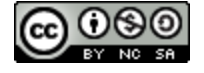

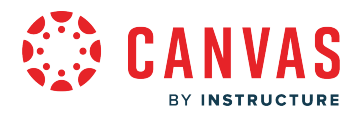

#### <span id="page-16-0"></span>**How do I log in to Canvas as an observer?**

You can access Canvas through an institution-specific Canvas URL, your student's school's website, a course invitation [email,](#page-19-0) or the [Canvas Parent iOS app](https://guides.instructure.com/m/59346/l/560955-how-do-i-log-in-to-the-canvas-parent-app-on-my-ios-device-with-a-canvas-url) or [Canvas Parent Android app](https://guides.instructure.com/m/59347/l/560718-how-do-i-log-in-to-the-canvas-parent-app-on-my-android-device-with-a-canvas-url).

You must have an account to log in to Canvas. View troubleshooting steps if you are unable to log in to Canvas.

**Notes:** 

- If you are observing a student associated with an institution using Canvas and you do not know your username and password, please contact the institution's site administrator.
- If you don't have an account, learn how to [create a Canvas account.](https://guides.instructure.com/m/4212/l/73167-how-do-i-sign-up-for-a-canvas-account-with-a-join-code-or-secret-url-as-a-student)
- Learn more about navigating Canvas as an observer in the [Canvas Observer Global Navigation guides](https://community.canvaslms.com/t5/Observer-Guide/tkb-p/observer#GlobalNavigation) or the [Canvas](https://community.canvaslms.com/t5/Video-Guide/tkb-p/videos#observer-videos) [Observer Video guides.](https://community.canvaslms.com/t5/Video-Guide/tkb-p/videos#observer-videos)

### **Open Canvas**

You can access Canvas through an institution-specific Canvas URL. Canvas URLs use one of the following structures: **[your student's institution's name].instructure.com** or **canvas.[your student's institution's name].edu**.

You can also <u>locate your student's institution's Canvas URL using the Canvas Parent iOS app</u> or [Canvas Parent Android app.](https://guides.instructure.com/m/59347/l/560718-how-do-i-log-in-to-the-canvas-parent-app-on-my-android-device-with-a-canvas-url)

Some institution's may also allow access to Canvas via an institution-specific authentication system which redirects to Canvas, such as a school portal or website.

**Note:** Canvas Network and Free-For-Teacher accounts do not follow an institution-specific URL structure. Canvas Network accounts can be accessed at [learn.canvas.net.](https://learn.canvas.net/login) Free-For-Teachers accounts can be accessed at [canvas.instructure.com.](https://canvas.instructure.com/login)

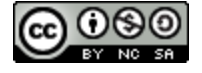

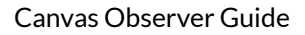

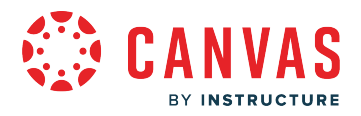

# **Log in to Canvas**

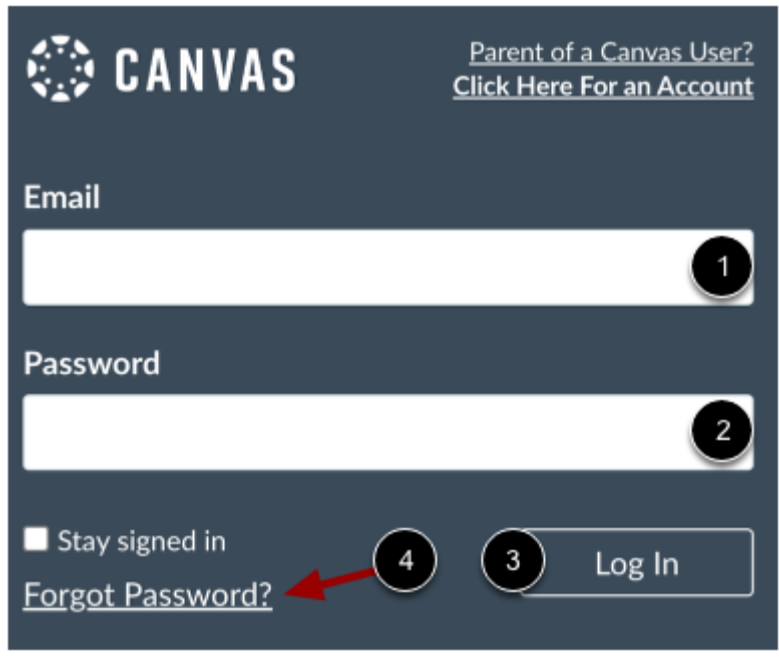

After locating your student's institution's Canvas URL, you can log in to your Canvas account.

To log in, enter your credentials (or login information) which may display as your email address, username, or login ID [1] and password [2]. Then click the **Login** link [3].

If needed and depending on your student's institution settings, you may be able to [reset your password](https://guides.instructure.com/m/4212/l/710339-how-do-i-reset-my-password-as-a-student) by clicking the **Forgot Password** link [4].

**Note:** The Login page may display differently depending on your student's instititution or if you are logging in via the Canvas Parent app.

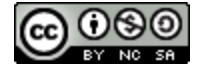

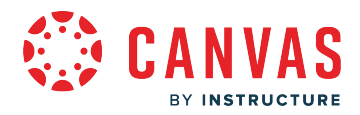

#### **Log in to Canvas via QR Code**

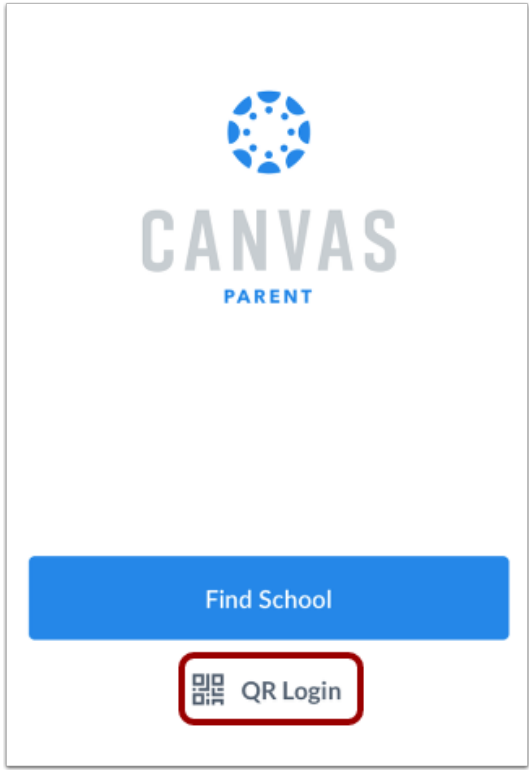

Alternatively, you can navigate to your student's institution's Canvas instance and log in to the Canvas Parent app by scanning your [Canvas profile QR code from Canvas web](#page-397-0).

[View QR log in steps for the Canvas Parent app using an Android](https://guides.instructure.com/m/59347/l/1232306-how-do-i-log-in-to-the-parent-app-on-my-android-device-with-a-qr-code) or [iOS device](https://guides.instructure.com/m/59346/l/1231303-how-do-i-log-in-to-the-canvas-parent-app-on-my-ios-device-with-a-qr-code).

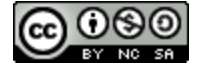

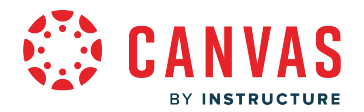

#### <span id="page-19-0"></span>**How do I accept an invitation to join a course as an observer?**

Instructors invite observers to join their courses. By default, when you are added to a course, you will be able to view the course without having to accept a course invitation.

**Note:** If you do not receive an invitation to join the course, please contact the instructor.

### **Receive Email Invitation**

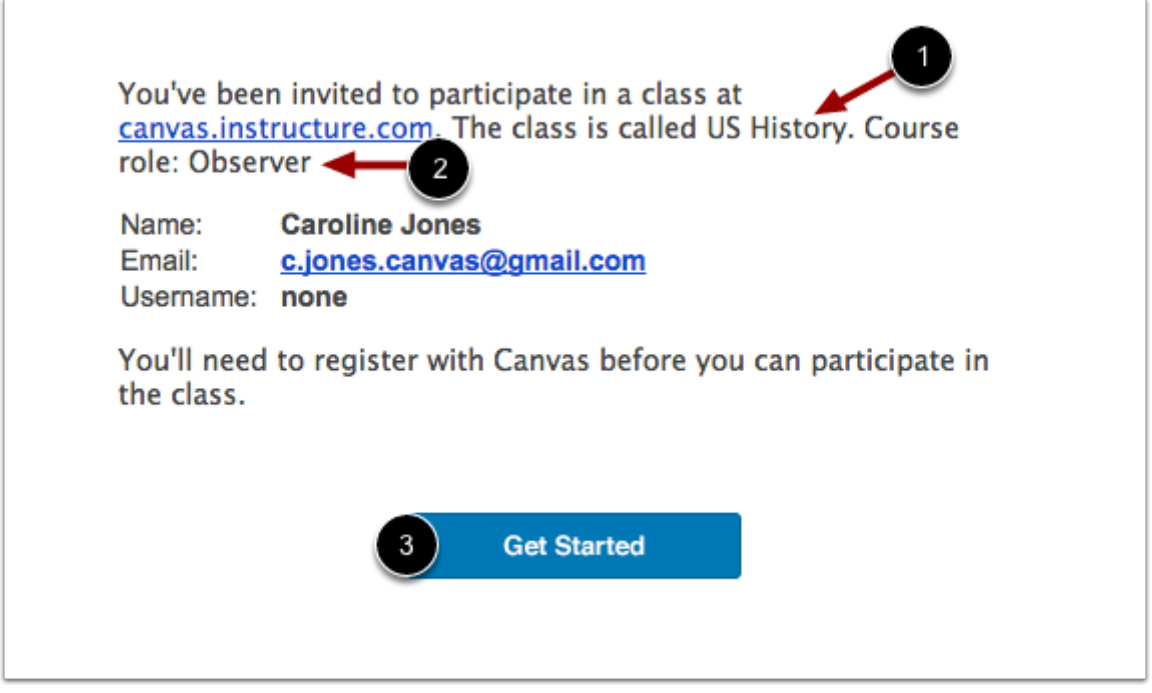

You will receive the course invitation via email. The invitation will include the course name [1] and your user role in the course [2]. To complete registration, click the **Get Started** button [3].

**Note:** You will have to sign in to Canvas to accept the course invitation. If you don't have a Canvas account you'll be able to create one as part of the course invitation.

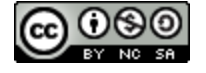

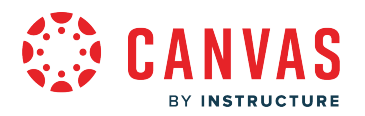

# **Complete Registration**

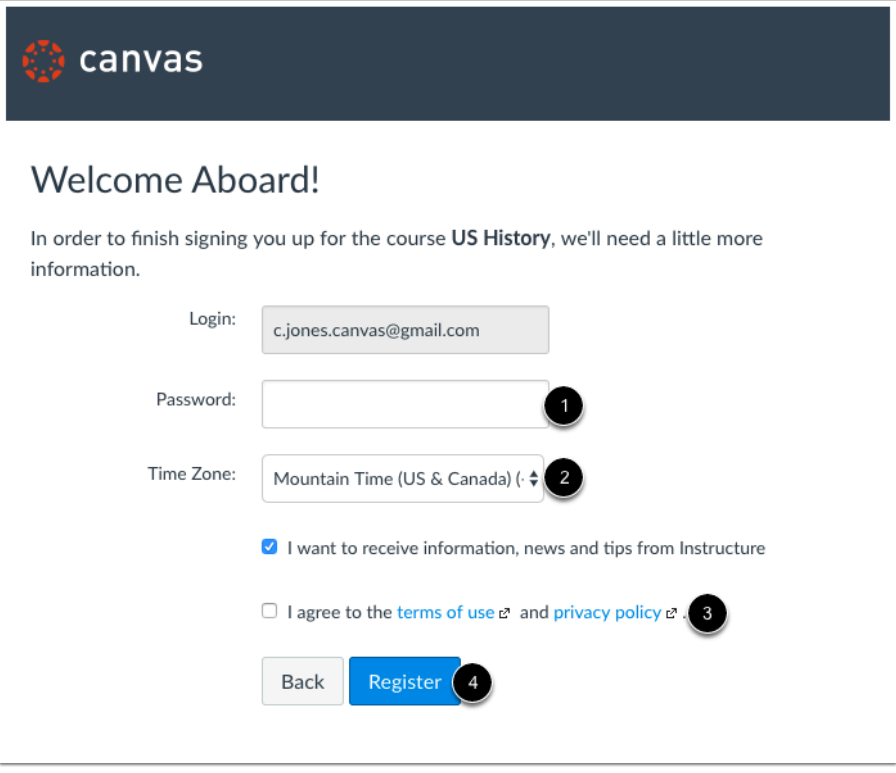

If you need to set up an account, you will need to create a password [1], enter your time zone [2], and view the privacy policy [3]. Then click the **Register** button [4].

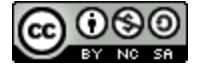

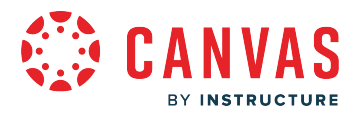

#### <span id="page-21-0"></span>**How do I link a student to my user account as an observer?**

If you [signed up for a Canvas account as a parent,](#page-11-0) you can add students to observe within the same school. Additionally, if a school created an observer account linked to a student for you, you can add students to observe.

To link yourself to a student, you will need to enter a student-specific pairing code. Pairing codes are case sensitive and are valid for seven days. Students can generate pairing codes from their User Settings. Depending on school permissions, admins and instructors may also be able to generate pairing codes. For more information on pairing codes, view the Pairing [Codes - Frequently Asked Questions PDF](http://bit.ly/cnvs-pairing-codes-faq).

You can also remove observed students from the Observing page.

#### **Notes:**

- You cannot add students whose accounts are not within your same school (Canvas URL). To observe students in another school, you must sign up for an account using that school's Canvas URL.
- If you are not able to access all of a student's courses, the option to link to additional students is not available to you.

### **Open Account Settings**

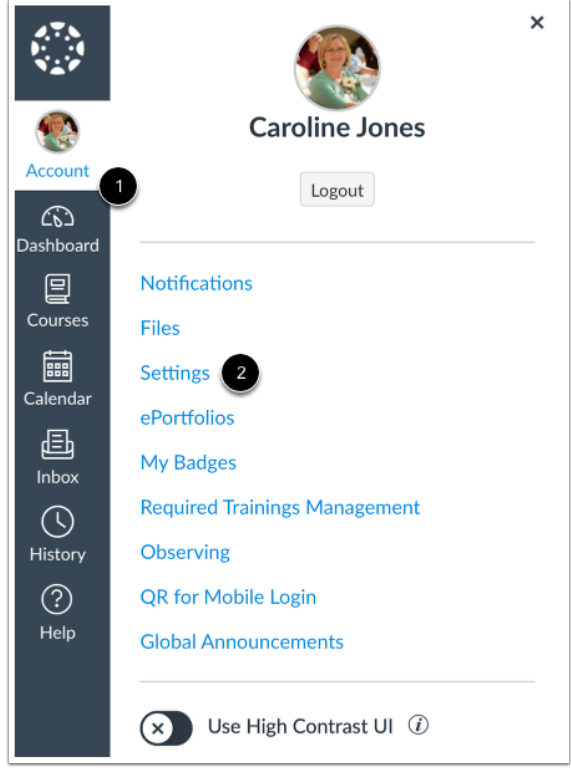

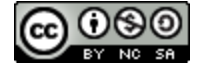

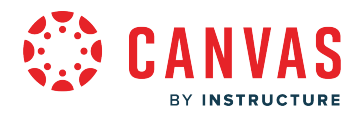

In Global Navigation, click the **Account** link [1], then click the **Settings** link [2].

# **Open Observing**

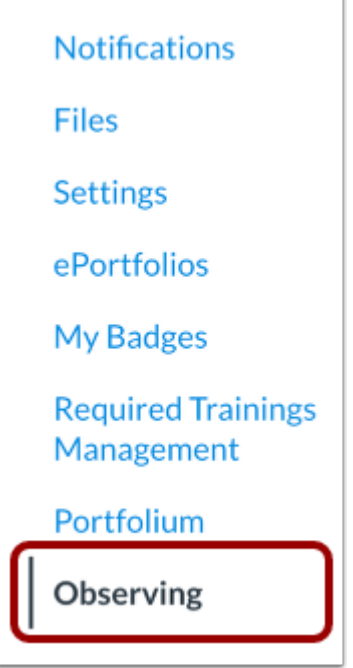

In User Navigation, click the **Observing** link.

# **Add Student**

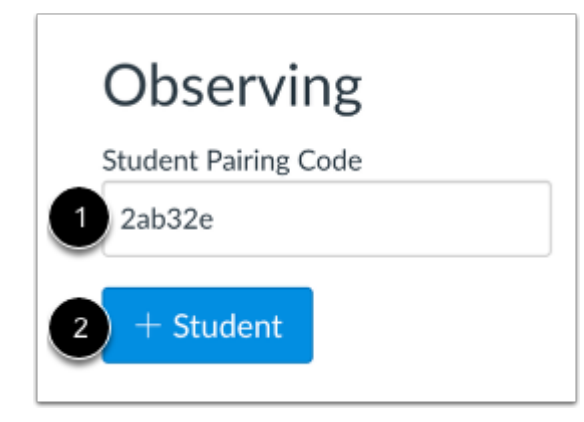

Type the pairing code in the **Student Pairing Code** field [1] and click the **Add Student** button [2].

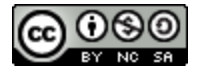

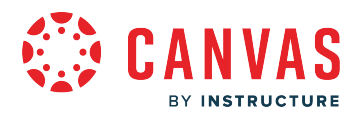

# **View Student**

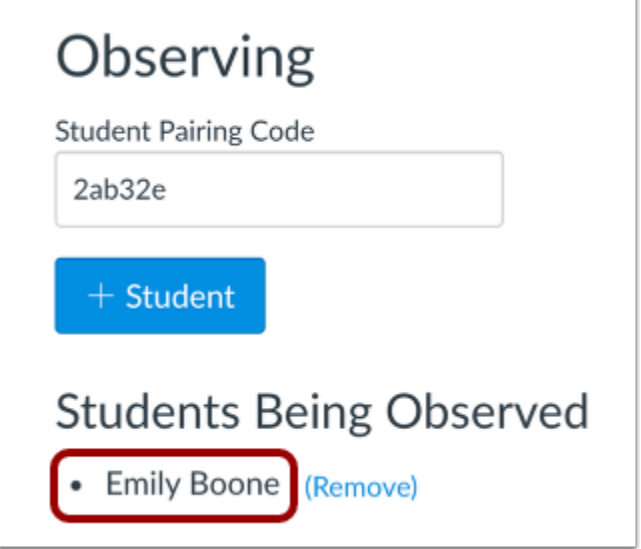

View the paired student.

# **Remove Student**

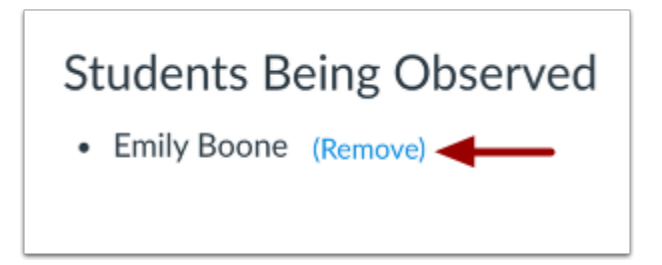

To stop observing a student, click the **Remove** link.

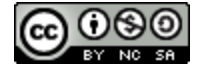

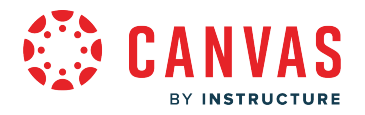

#### **Confirm Removal**

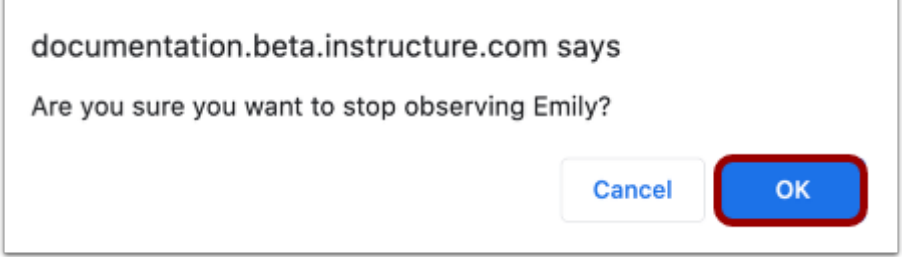

To confirm you want to remove the student from your observer list, click the **OK** button.

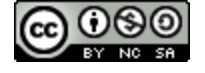

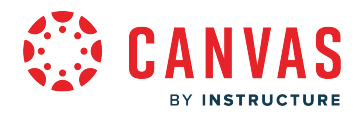

### <span id="page-25-0"></span>**How do I view my list of observed students?**

As an observer, you can view a list of your observed students. You can also **[add observed students](#page-21-0)** to your observing list and remove any observed student.

# **Open Account**

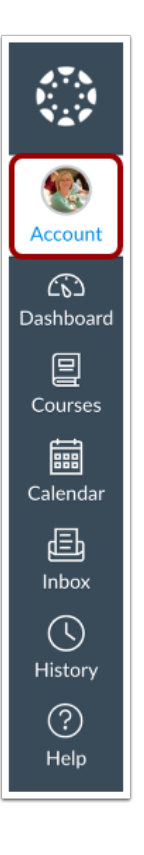

In Global Navigation, click the **Account** link.

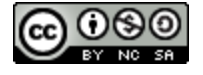

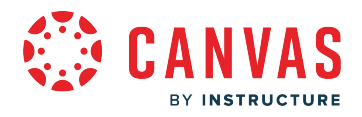

# **Open Observing**

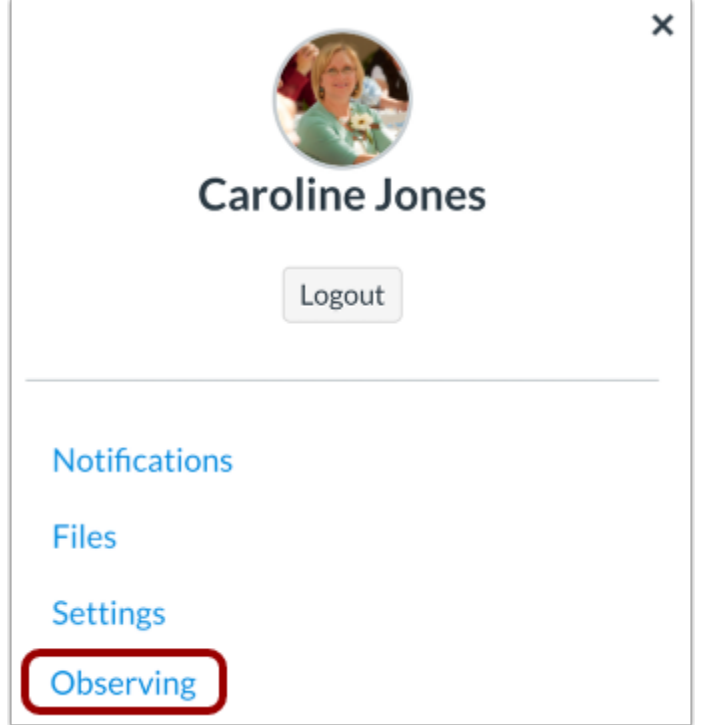

In the User Account menu, click the **Observing** link.

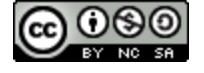

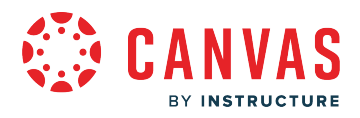

### **View Observing**

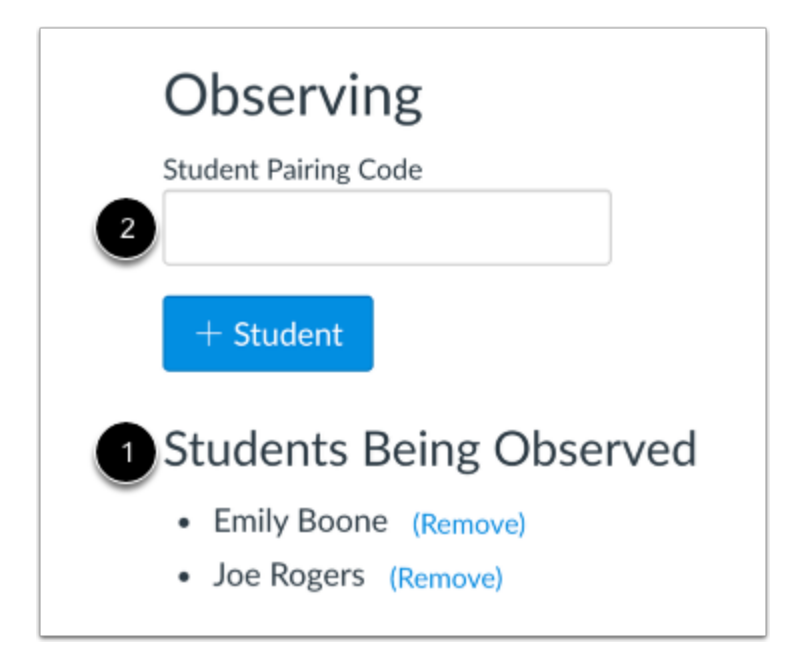

The Observing page displays a list of students you are observing [1].

You can also *link additional students* to your observer account using a pairing code [2].

### **Remove Student**

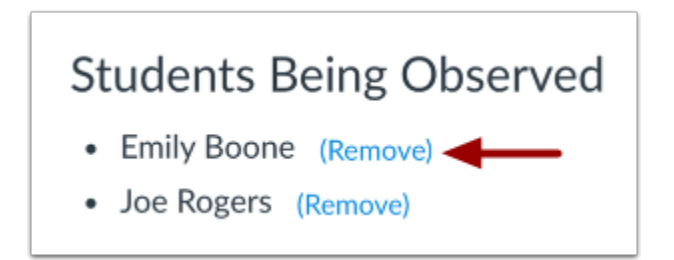

To stop observing a student, click the **Remove** link.

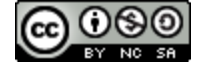

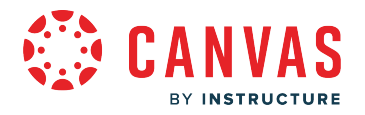

#### **Confirm Removal**

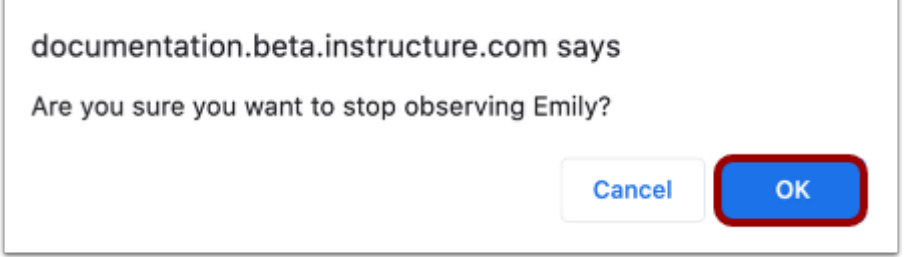

To confirm you want to remove the student from your observer list, click the **OK** button.

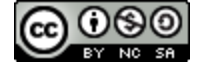

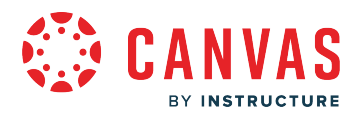

# <span id="page-29-0"></span>**Why can't I access my student's course(s) as an observer?**

#### Sometimes there are a few reasons why you cannot **access your student's courses**.

- If you are self-enrolling in your student's course using a join code or URL, you may not have completed the registration process. Check your email for information from your student's school or teacher as to how to enroll in the course.
- If your student's school enrolled you in a course, your enrollment may not have been set up properly. Please contact your student's teacher(s) for assistance.
- Each course is associated with a specific access date. Depending on the date associated with the course, you may not yet be able to view your student's course.
- Courses must be published by your student's school before you can access them. If a course is not *accessible* to you in your course list, it may not be published.
- Access to concluded courses may be restricted by your student's school.
- Confirm your browser is up to date. Outdated browsers cannot support Canvas courses.

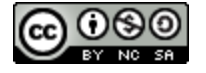

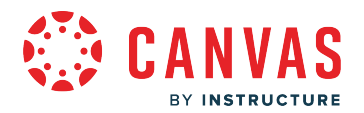

# <span id="page-30-0"></span>**How do I organize multiple students in my account?**

As an observer, you can organize one or multiple students in your Canvas account.

Here are some tips and tricks for organizing multiple students:

- After setting up your account, [connect and link your account to your student\(s\)](#page-21-0).
- Have your [student\(s\) generate a pairing code](https://community.canvaslms.com/t5/Student-Guide/How-do-I-generate-a-pairing-code-for-an-observer-as-a-student/ta-p/418) and repeat the process for each student.
- You may want to [adjust the nickname](#page-207-0) for each course. You can name the courses for each student (e.g. Bruce History 101).
- You may want to [change the color on the course cards](#page-209-0). For example, one student's course cards are red, one student's course cards are blue, and one student's course cards are purple.
- You may want to use the Canvas Parent App for [Android](https://community.canvaslms.com/t5/Canvas-Parent-Android-Guide/tkb-p/parent_android) or [iOS](https://community.canvaslms.com/t5/Canvas-Parent-iOS-Guide/tkb-p/parent_ios). The Canvas Parent App is available to download for [Android](https://community.canvaslms.com/t5/Canvas-Parent-Android-Guide/How-do-I-download-the-Canvas-Parent-app-on-my-Android-device/ta-p/2052) and [iOS.](https://community.canvaslms.com/t5/Canvas-Parent-iOS-Guide/How-do-I-download-the-Canvas-Parent-app-on-my-iOS-device/ta-p/2070) You are able to keep each student's courses separate. You can also create notifications and assignment reminders in the app.

**Note:** The app does not have all the features as the web version of Canvas and your school may not have the app available for observers to use.

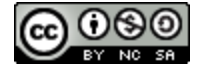

<span id="page-31-0"></span>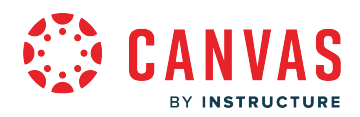

**Announcements** 

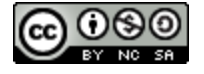

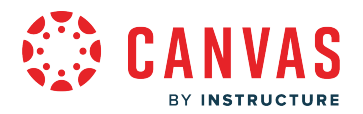

#### <span id="page-32-0"></span>**How do I view Announcements as an observer?**

You can view course announcements from your dashboard and from the course Announcements page. You may also be able to view recent course announcements from the course home page.

On the course Announcements page, you can view all announcements in the course. You can also search and filter to view specific course announcements.

Learn more about receiving email **Canvas notifications** for course announcements.

# **Open Announcements from Course Card Dashboard**

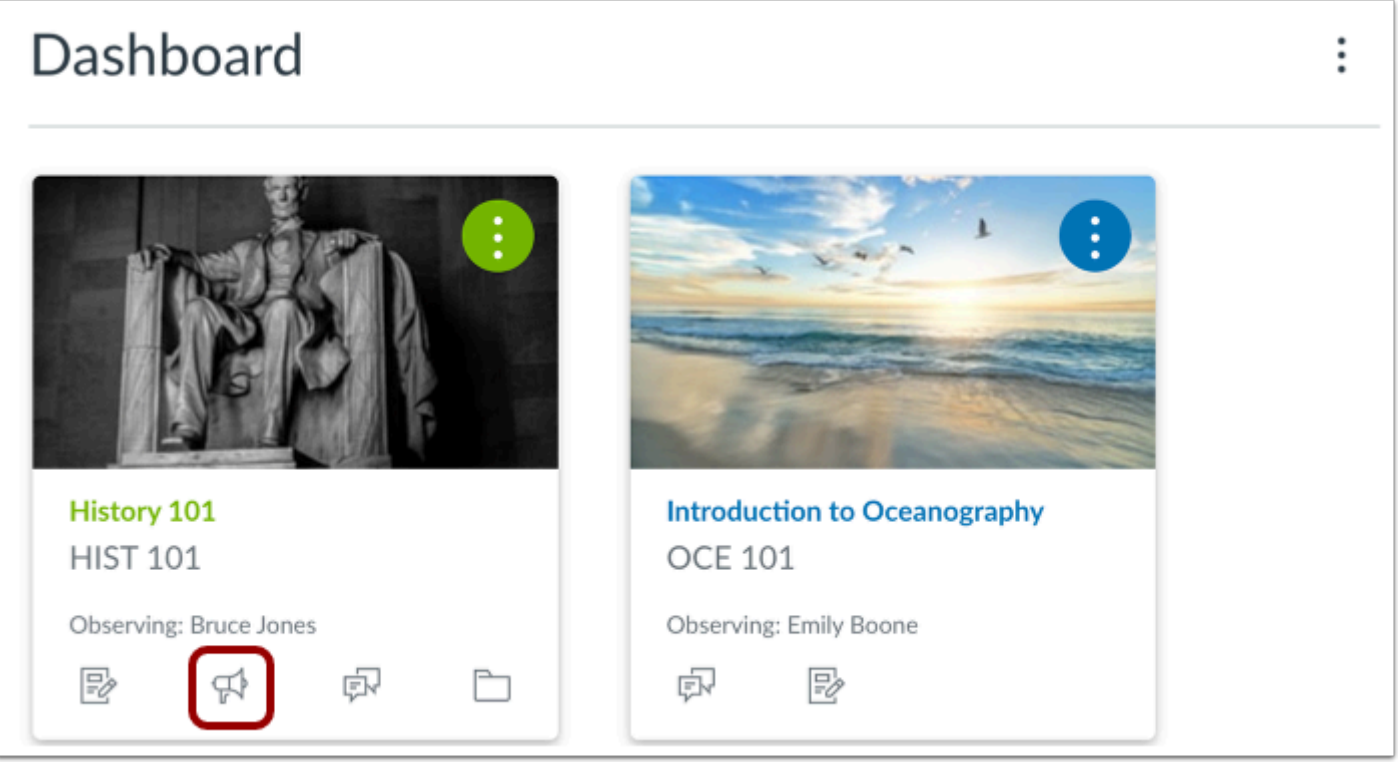

If there are announcements in a course, you can quickly access the course announcements page from your Canvas dashboard. On the course card, click the **Announcements** icon.

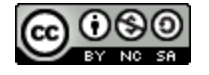

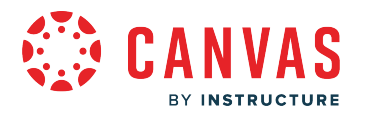

# **View Recent Announcements on Course Home Page**

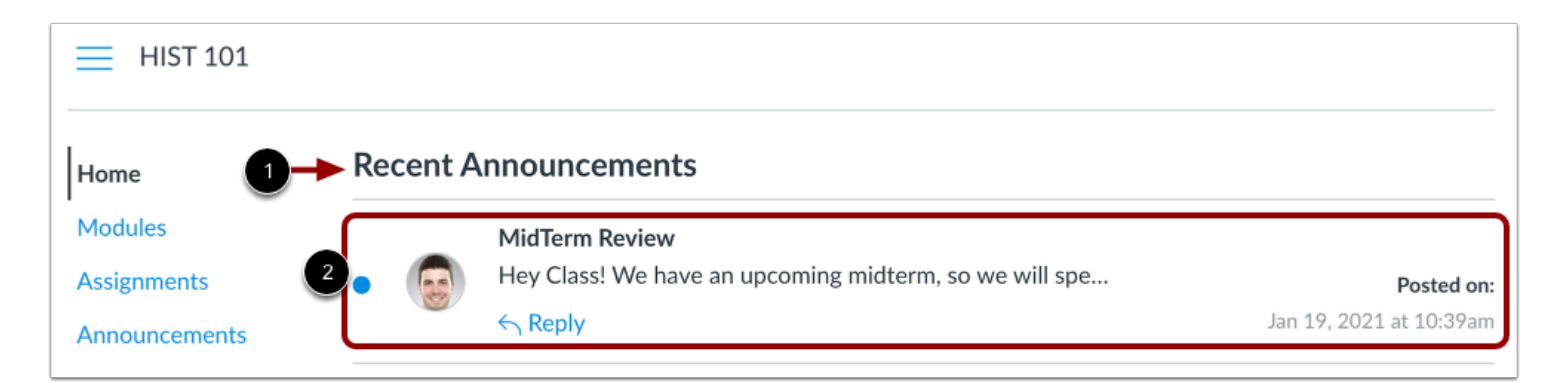

If enabled by the course instructor, the course home page may display recent announcements [1]. To view an announcement, click the announcement [2].

### **Open Announcements**

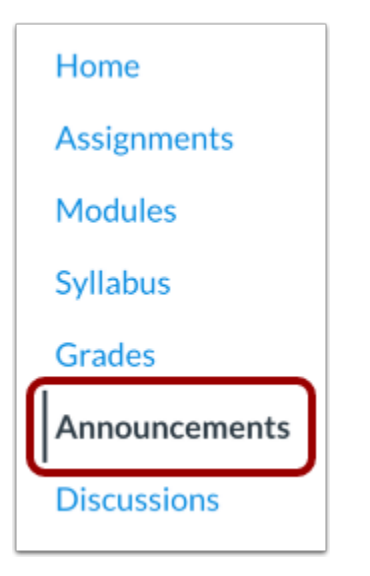

In Course Navigation, click the **Announcements** link.

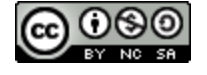

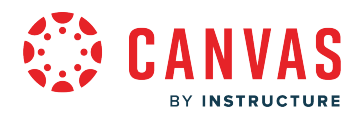

#### **View Announcements**

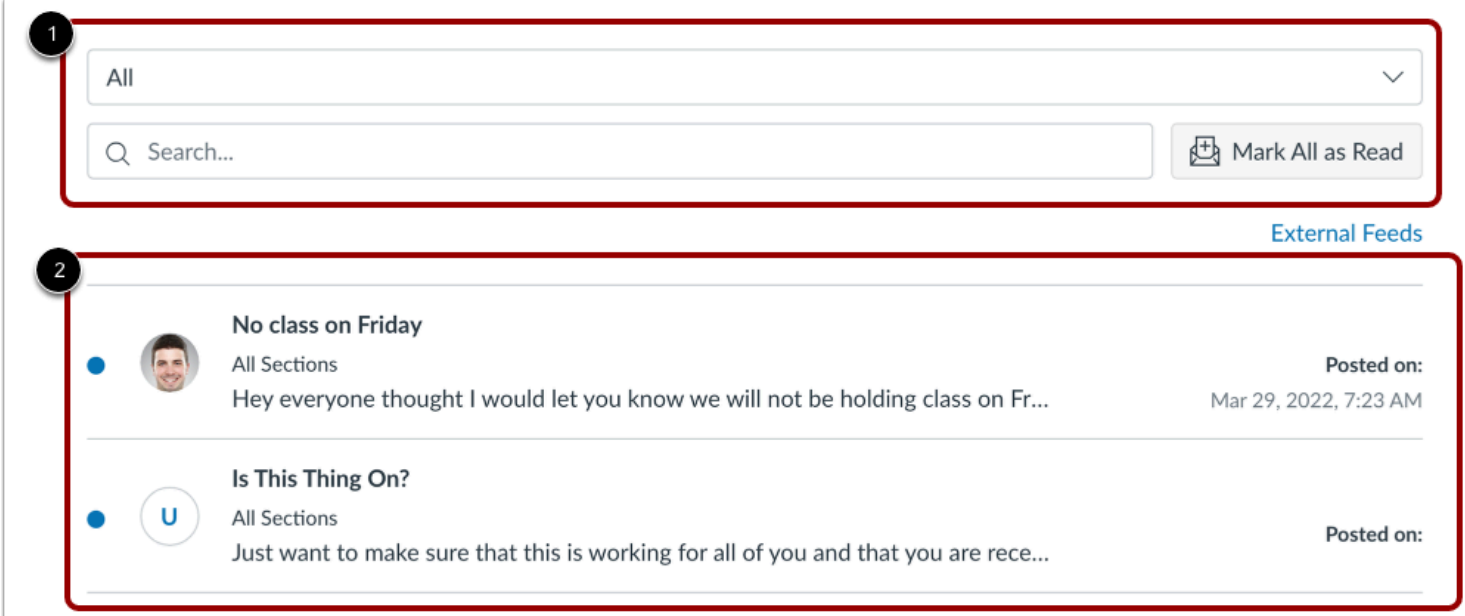

The Announcements Index page displays global settings at the top of the page [1], followed by the individual announcements [2].

Announcements are listed in reverse chronological order with the newest appearing first and the older announcements appearing towards the bottom.

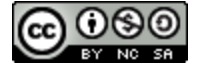

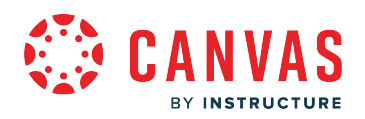

#### **View Announcement**

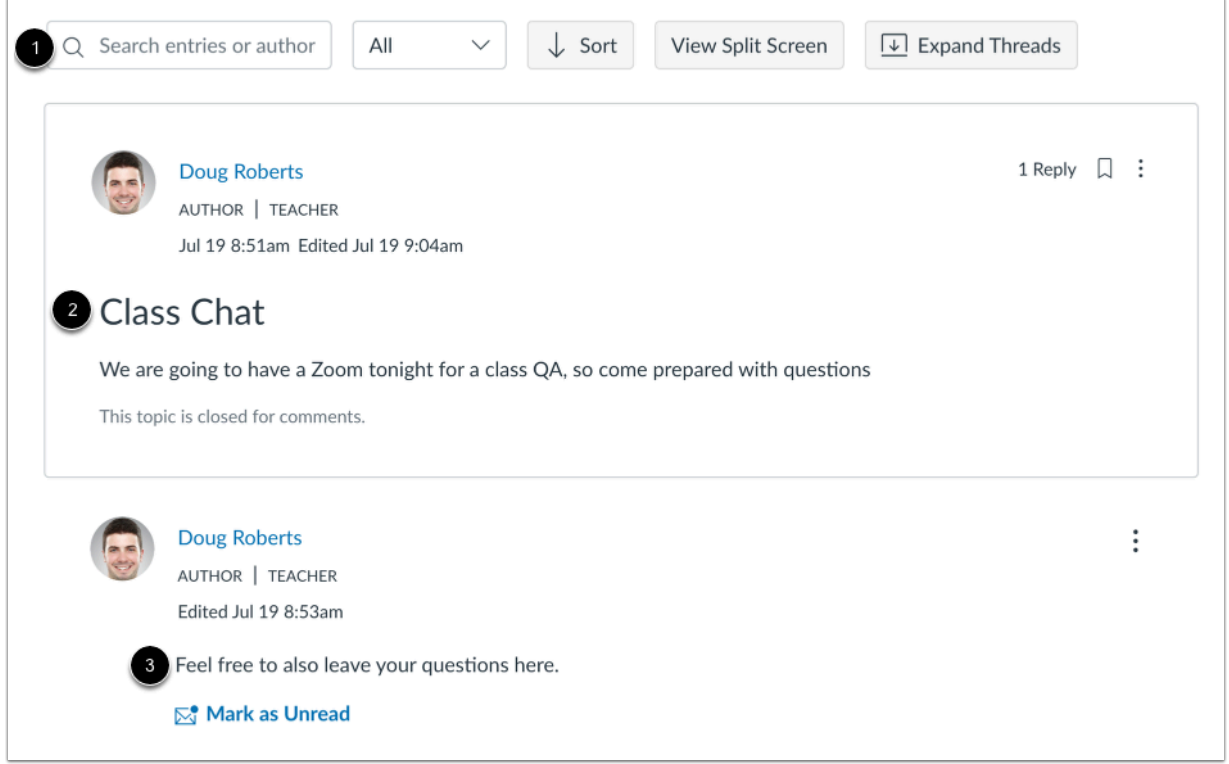

An announcement includes three sections: the announcements toolbar [1], the announcement [2], and announcement replies [3].

#### **View Announcement Toolbar**

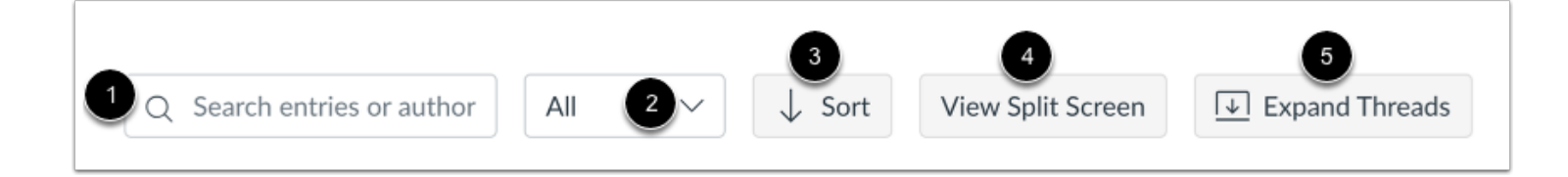

The announcement toolbar will remain at the top of the screen when you are viewing announcement replies.

To search for replies or specific authors, enter your terms in the search field [1].

To filter replies, click the **All** drop-down menu [2]. You can filter by all replies or unread replies.

To sort replies by newest or oldest, click the **Sort** button [3].

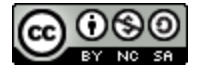
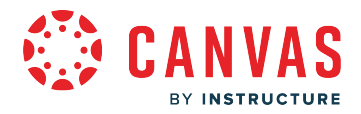

To view split screen, click the **View Split Screen** button [4].

To expand the threads, click the **Expand Threads** button [5].

#### **View Announcement**

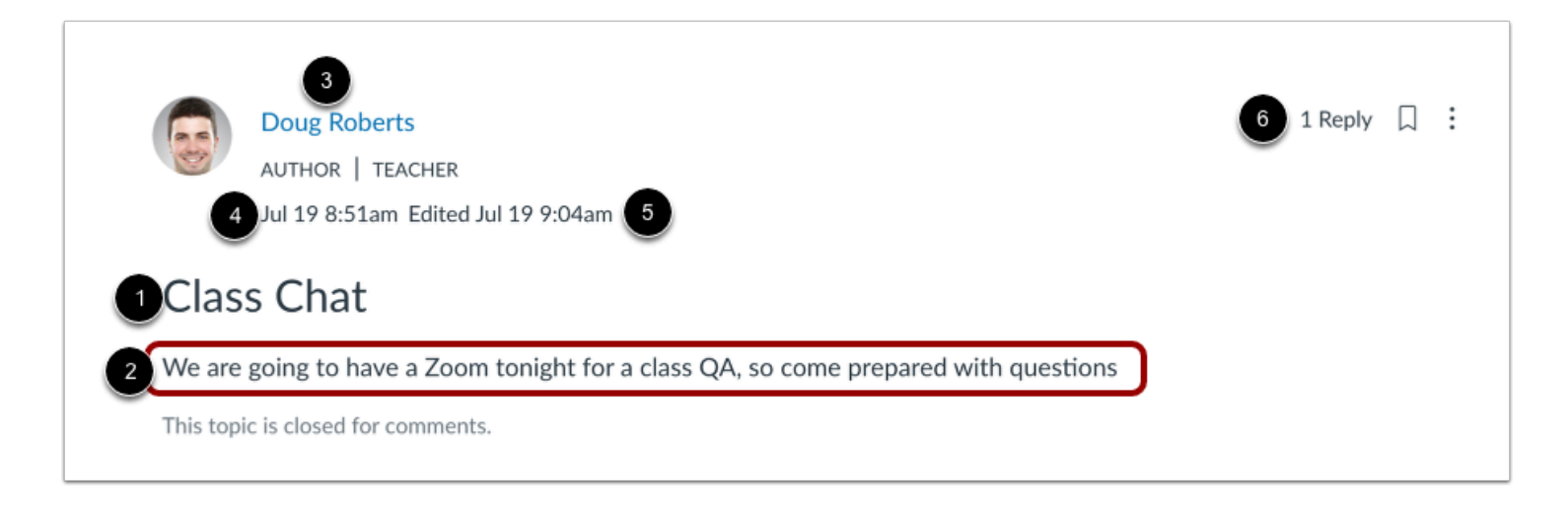

The announcement includes important information about the announcement, including the announcement title [1] and description [2].

You can also view the name of the author [3], the date and time the announcement was published [4] or edited [5], and number of replies [6].

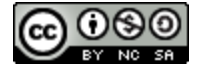

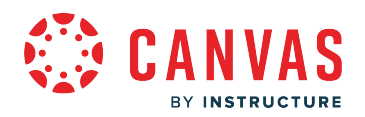

### **View Announcement Replies**

 $\sqrt{2}$ 

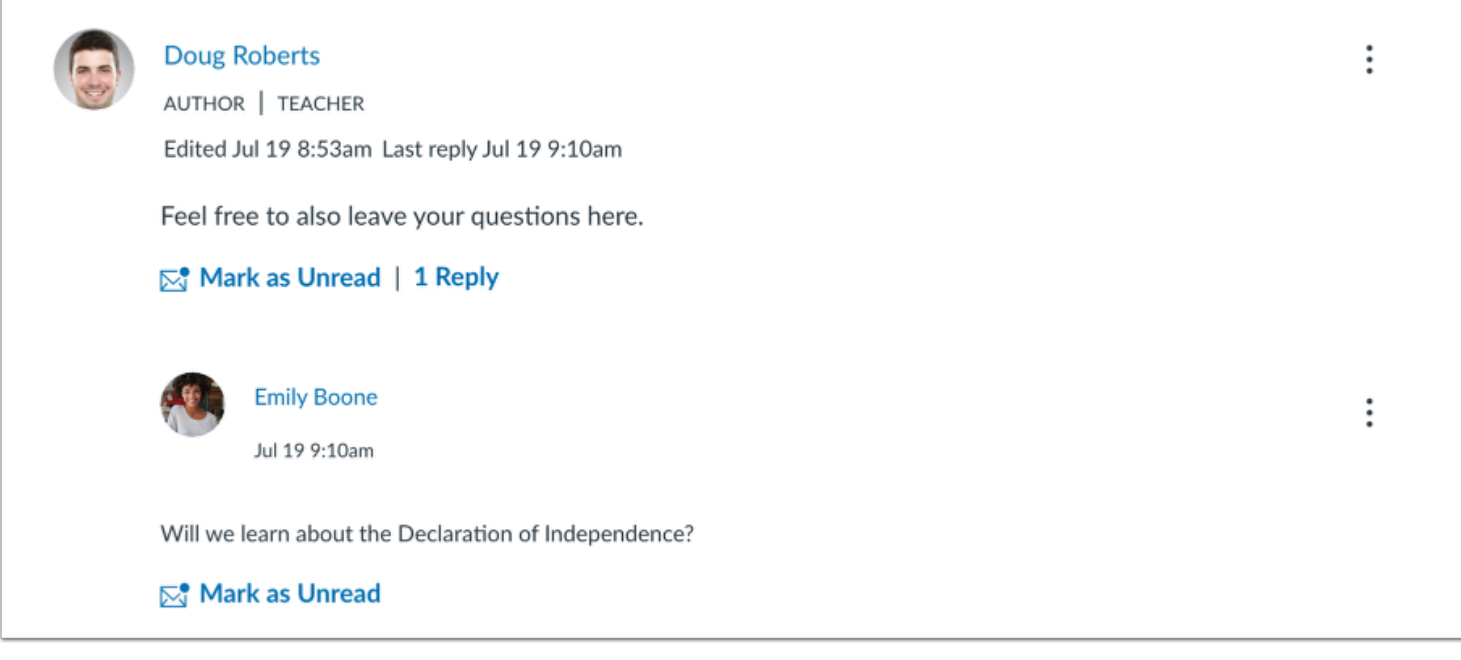

Announcement replies display below the announcement.

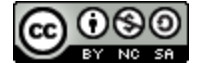

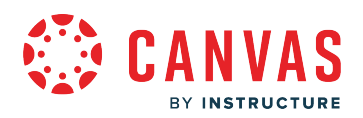

#### **View Announcement Threaded Replies**

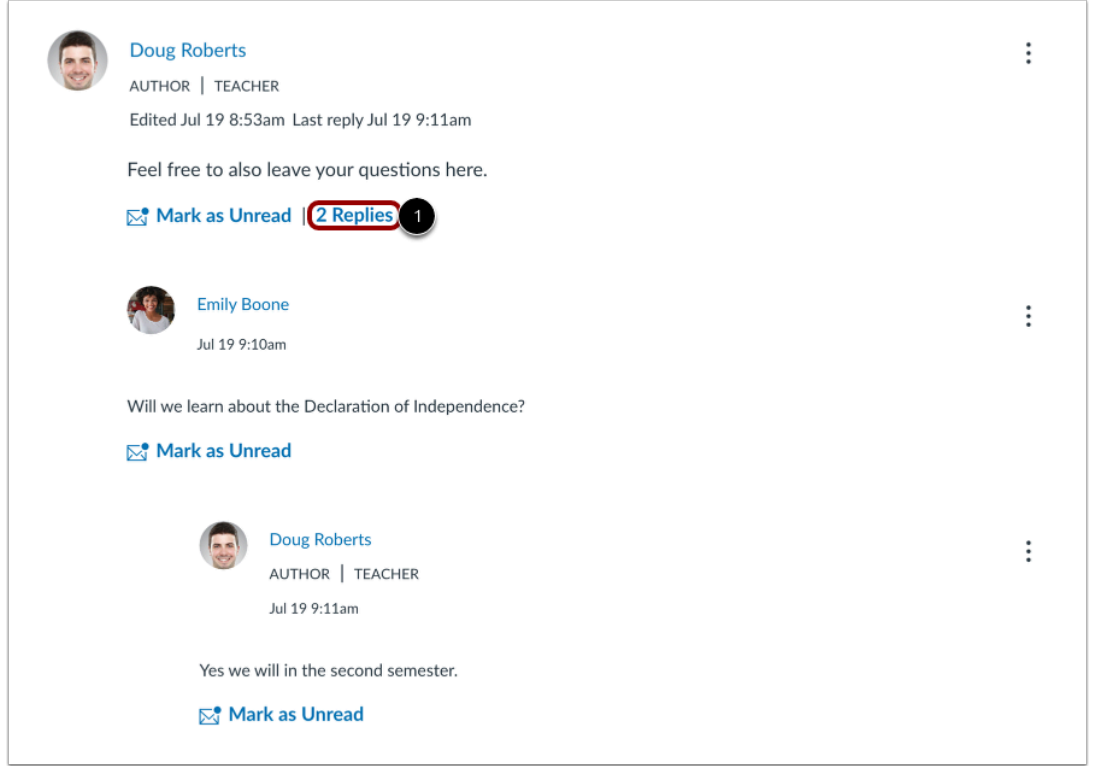

When viewing threaded announcement replies, you can collapse and expand the threaded discussion replies sidebar. When a threaded discussion reply is collapsed, you can view the reply indicators showing the number of unread and total replies.

To expand the threaded replies sidebar, click the **# of replies** link [1].

To mark replies as read/unread, click the **Mark as Unread** link [2].

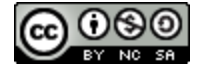

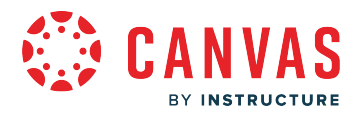

### **How do I like a reply in a course announcement as an observer?**

You may be able to like replies posted to course announcements. Instructors can choose to allow all course participants to like replies, they can restrict liking to users with grading permissions, or they can turn off the feature for an announcement.

# **Open Announcements**

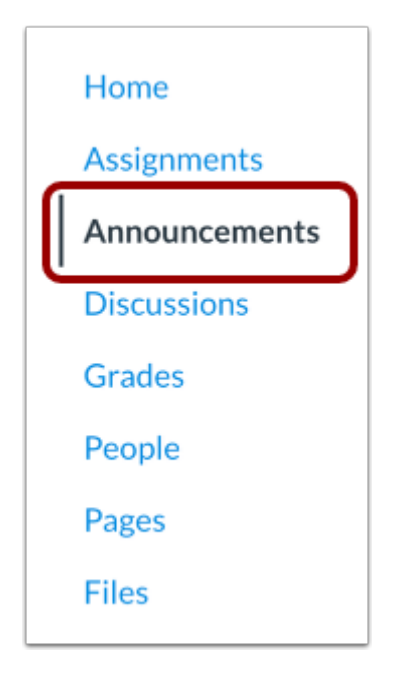

In Course Navigation, click the **Announcements** link.

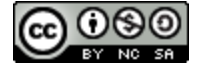

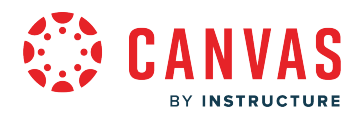

# **Open Announcement**

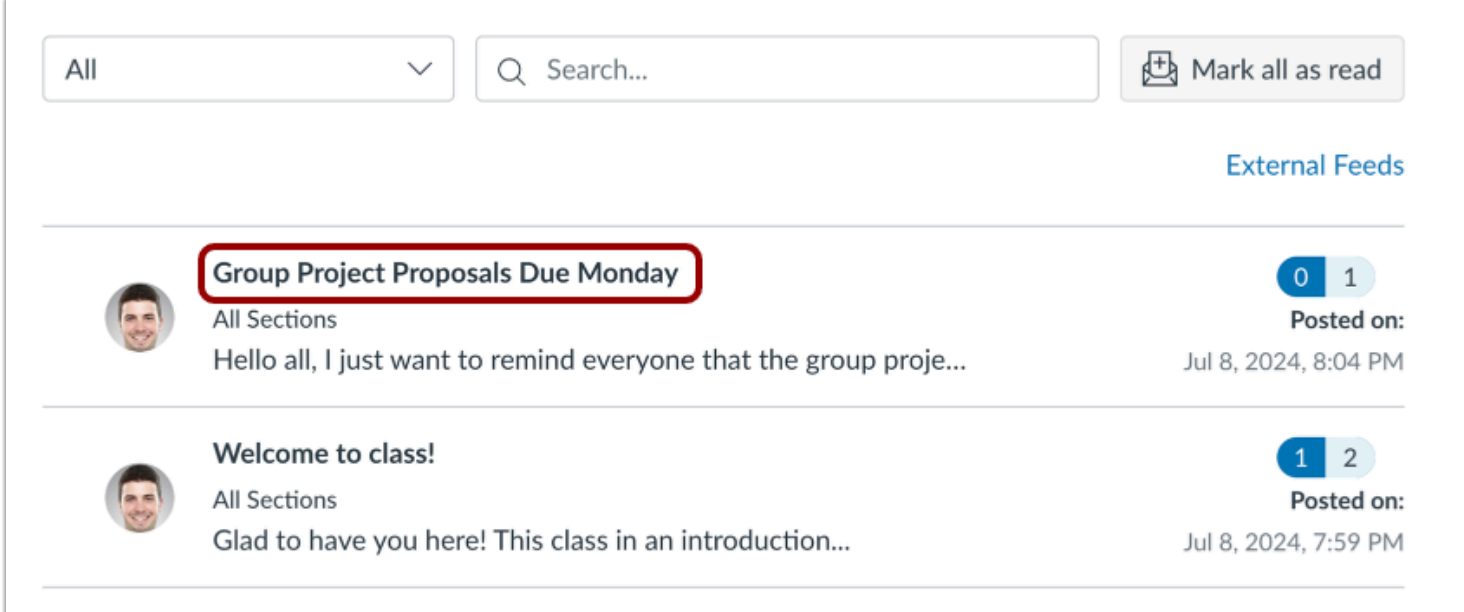

Click the name of the announcement.

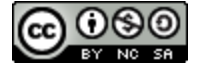

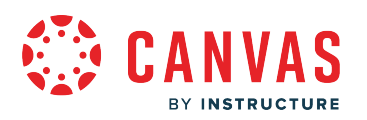

# **Like Announcement Reply**

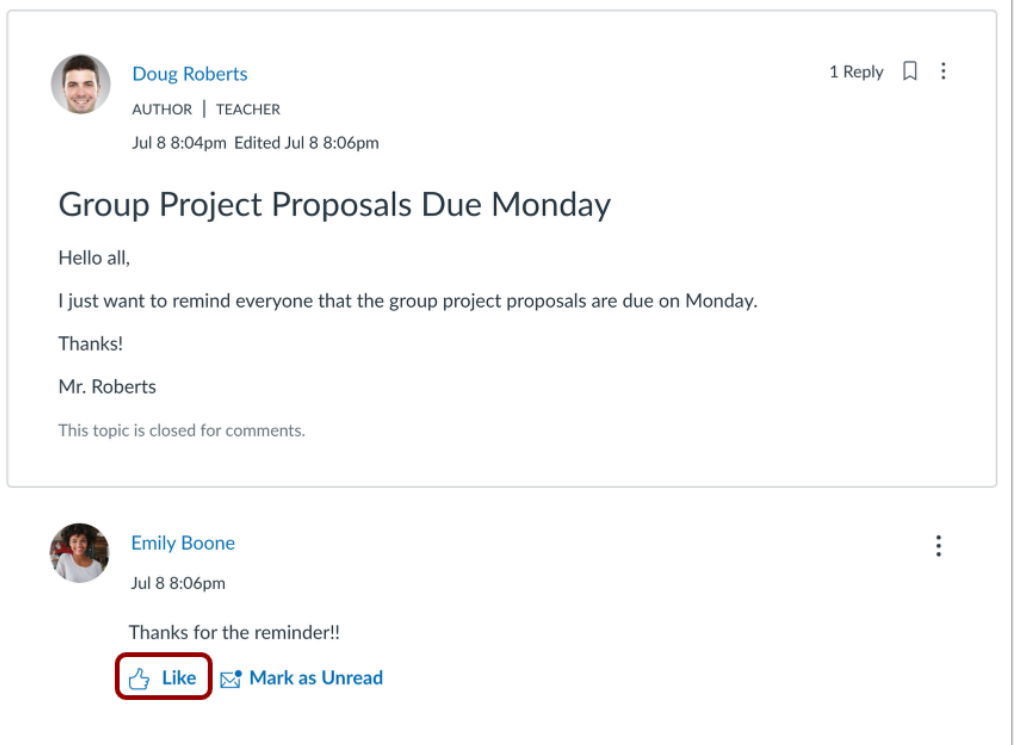

Locate the reply and click the **Like** icon.

#### **View Liked Reply**

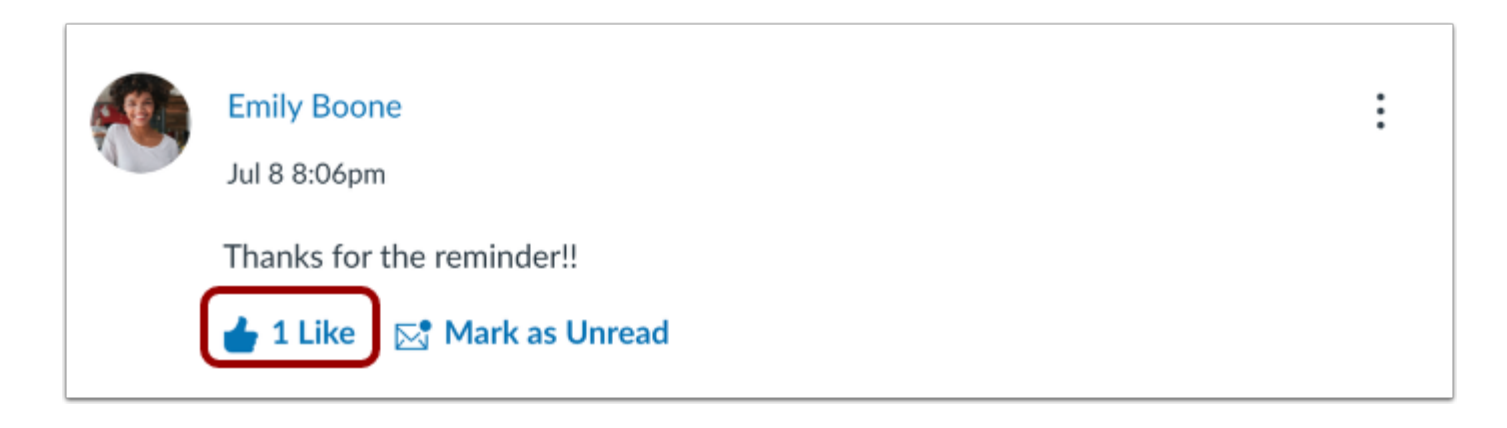

The Like icon fills in, indicating you have liked the reply.

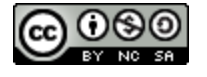

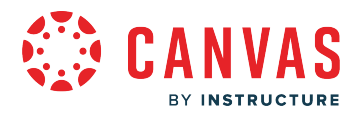

When a reply is liked, the Like icon also displays the total number of likes for all users.

# **View Liking Restriction**

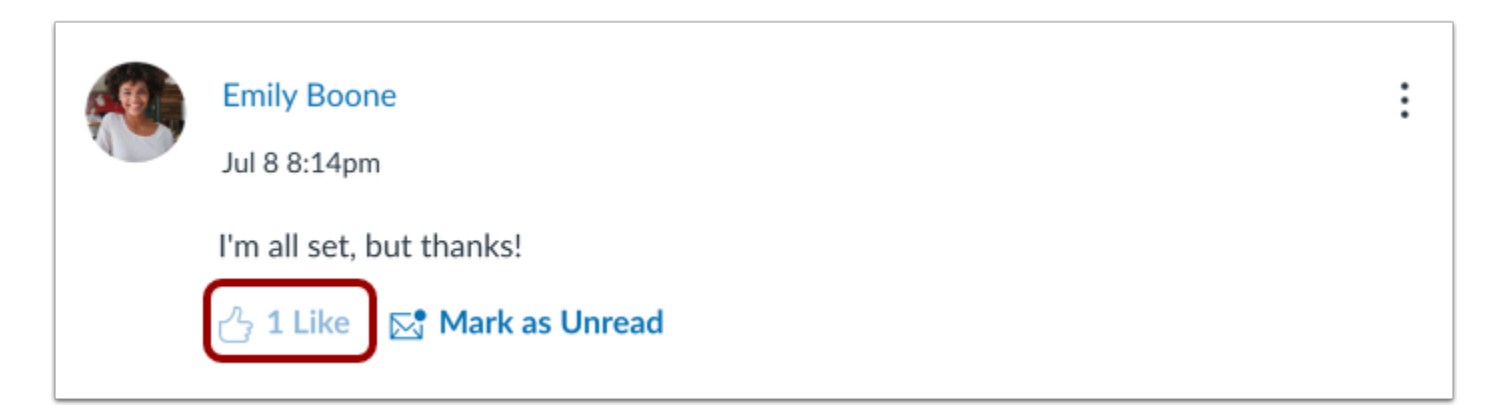

If your student's instructor has restricted the liking option to only users with grading permissions, you cannot like replies. However, you can still view the total number of likes given to each reply.

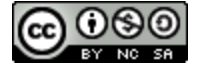

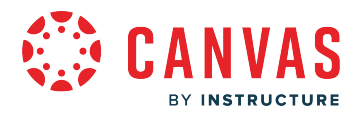

# **How do I subscribe to the Announcements RSS feed as an observer?**

You can subscribe to the Announcement RSS feed in your course or group and receive announcements via any RSS feed reader. This lesson shows how to subscribe in a course, but the steps are the same as in a group.

# **Open Announcements**

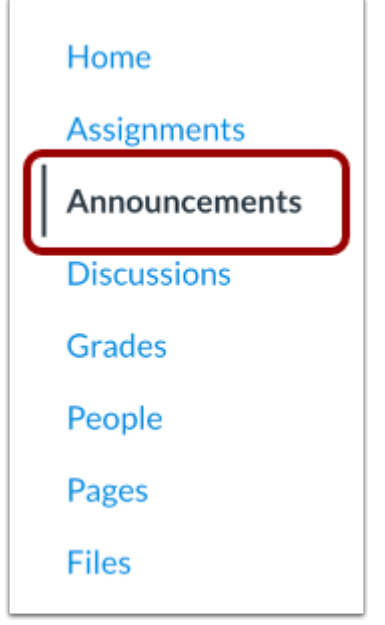

In Course Navigation, click the **Announcements** link.

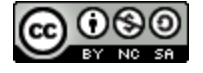

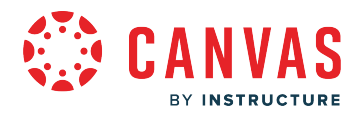

# **Open External Feeds**

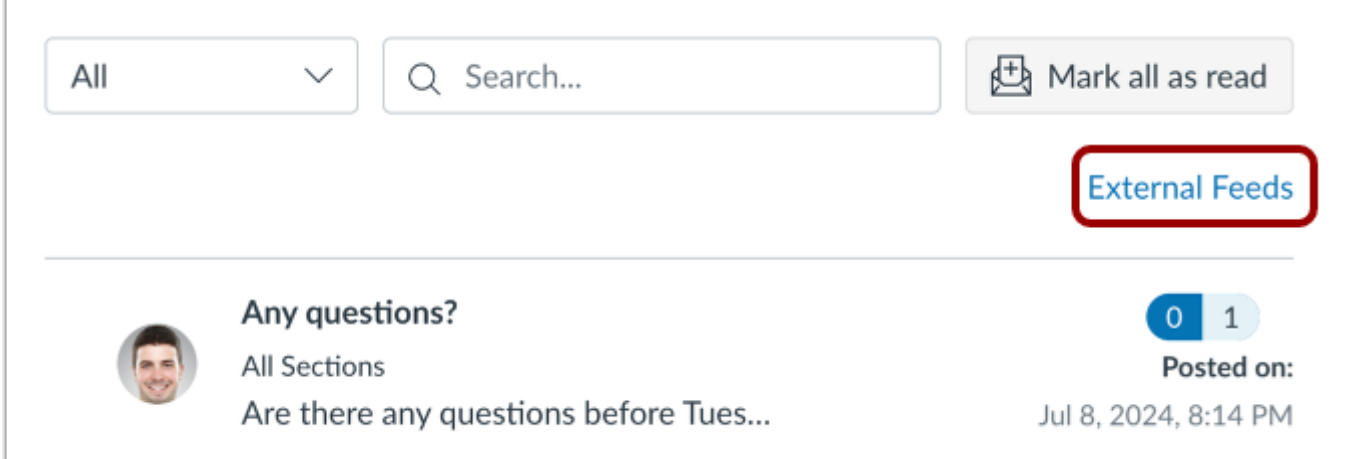

Click the **External Feeds** link.

# **Open RSS Feed**

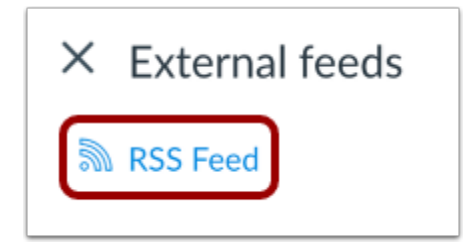

In the External Feeds tray, click the **RSS Feed** button.

#### **Notes:**

- If you use a Firefox browser to access Canvas, you can add a Live Bookmark from this screen.
- If you use a Safari browser to access Canvas, Safari automatically creates an RSS feed for you from this screen.

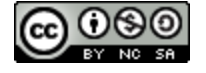

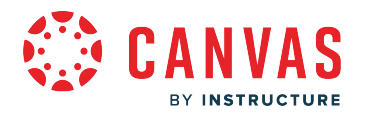

#### **Copy URL**

C https://training.instructure.com/feeds/announcements/enrollment\_wSYIU66cadcMQ1op2NpIKpl <?xml version="1.0" encoding="UTF-8"?> <feed xmlns="http://www.w3.org/2005/Atom"> <id>https://training.instructure.com/courses/851671/announcements</id> <title>Documentation Sandbox Announcements Feed</title> <updated>2012-12-10T22:02:10+00:00</updated> <link rel="self" href="https://training.instructure.com/courses/851671/announcements"/> <entry> <title>Announcement: Welcome to Class!</title>

Copy the URL in the browser address bar. Then open your preferred RSS feed reader and paste the copied URL in the text box.

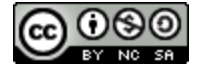

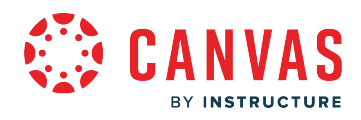

**Assignments** 

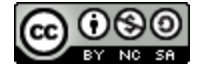

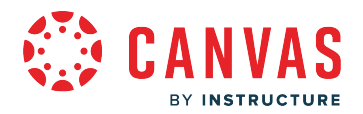

### <span id="page-47-0"></span>**How do I view Assignments as an observer?**

The course assignments page displays a list of all assignments in a course. As an observer, you can access the assignments page from your dashboard and in Course Navigation. You can also view assignments in the course Syllabus, Grades, Calendar, and Modules pages.

# **Open Assignments from Course Card Dashboard**

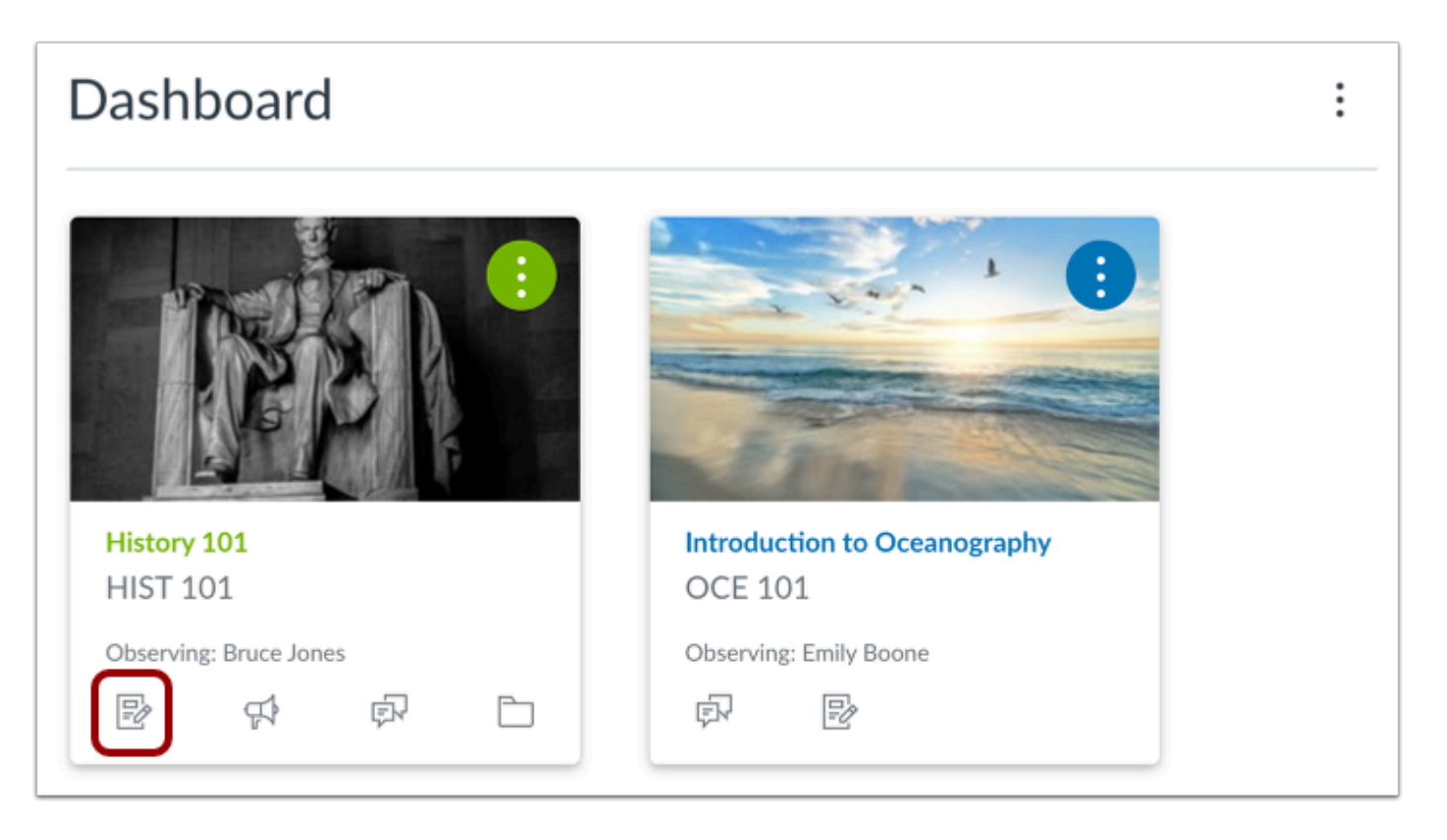

You can quickly access the course Assignments page from your Canvas dashboard. On the course card, click the **Assignments** icon.

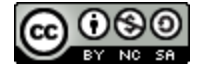

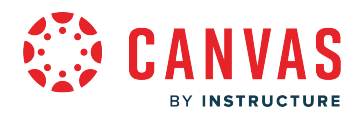

# **Open Course**

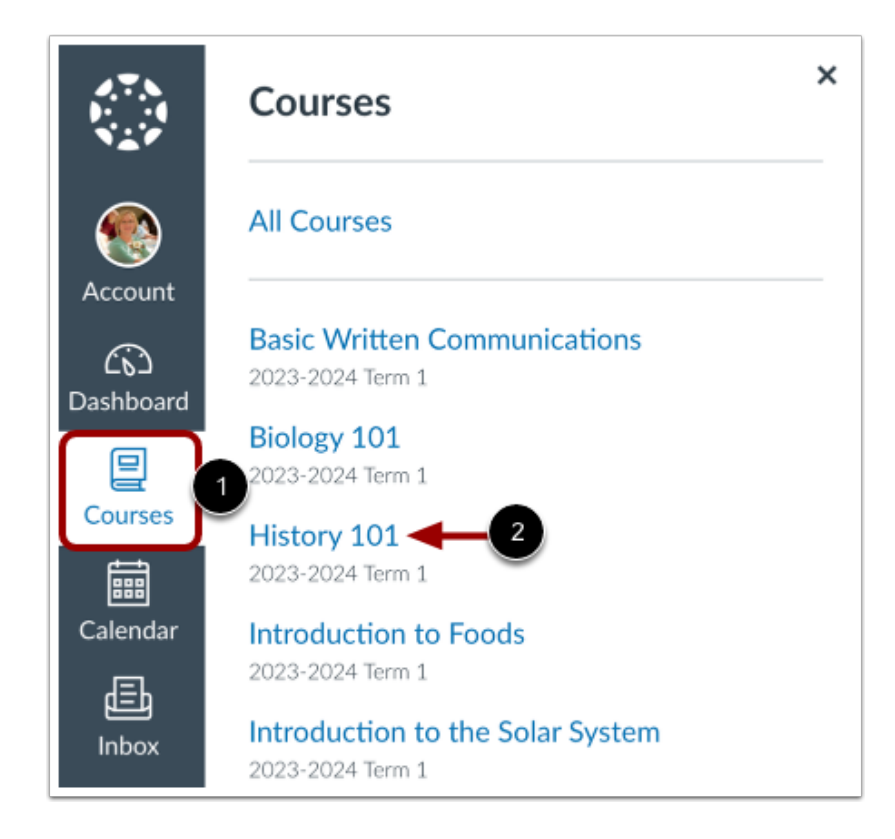

In Global Navigation, click the **Courses** link [1]. Then click the name of the course you want to view [2].

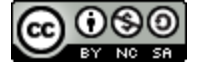

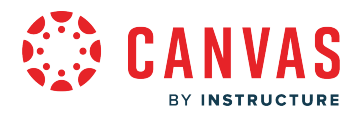

# **Open Assignments**

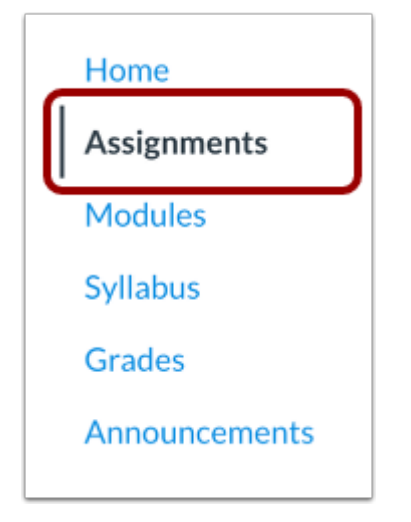

In Course Navigation, click the **Assignments** link.

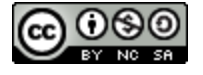

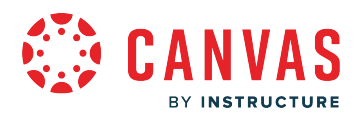

# **View Assignments**

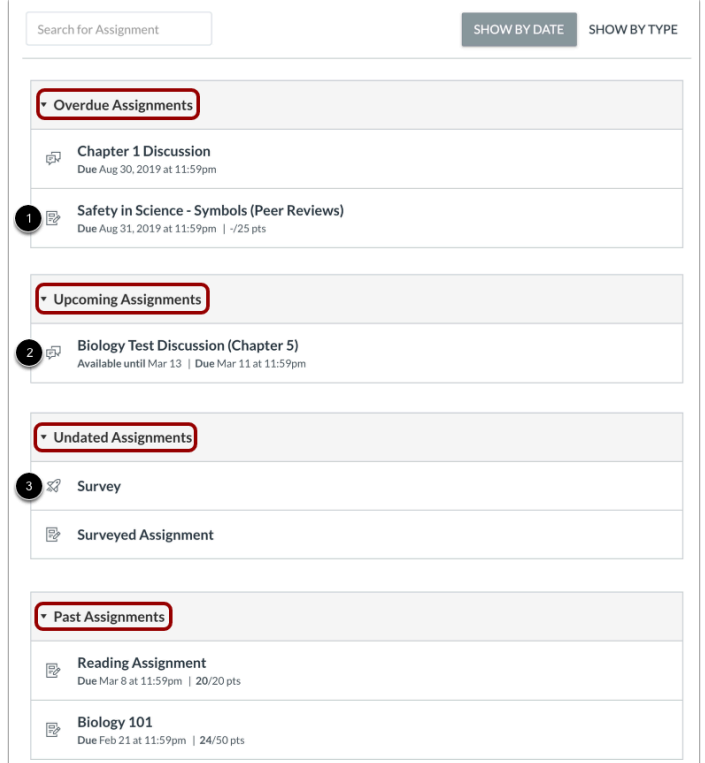

In Assignments, you can view all the course assignments.

By default, assignments are grouped by overdue assignments, upcoming assignments, undated assignments, and past assignments.

- **Overdue Assignments:** assignments and discussions with past due dates but that are still available, have not been submitted, and have not been graded.
- **Upcoming Assignments:** assignments, discussions, and quizzes that have an upcoming due date.
- **Undated Assignments:** assignments, discussions, and quizzes that do not have a due date.
- **Past Assignments:** assignments and discussions that are past the due date and either are not available, have been submitted, or have received a grade; quizzes that are past the due date.

Each assignment also includes an icon with the assignment type: assignment [1], discussion [2], or quiz [3].

**Note:** The Assignments page supports keyboard shortcuts. To view a window with a list of keyboard navigation shortcuts, press the Shift+Question Mark keys simultaneously on your keyboard.

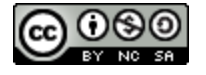

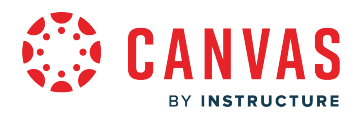

### **View Assignment Summary**

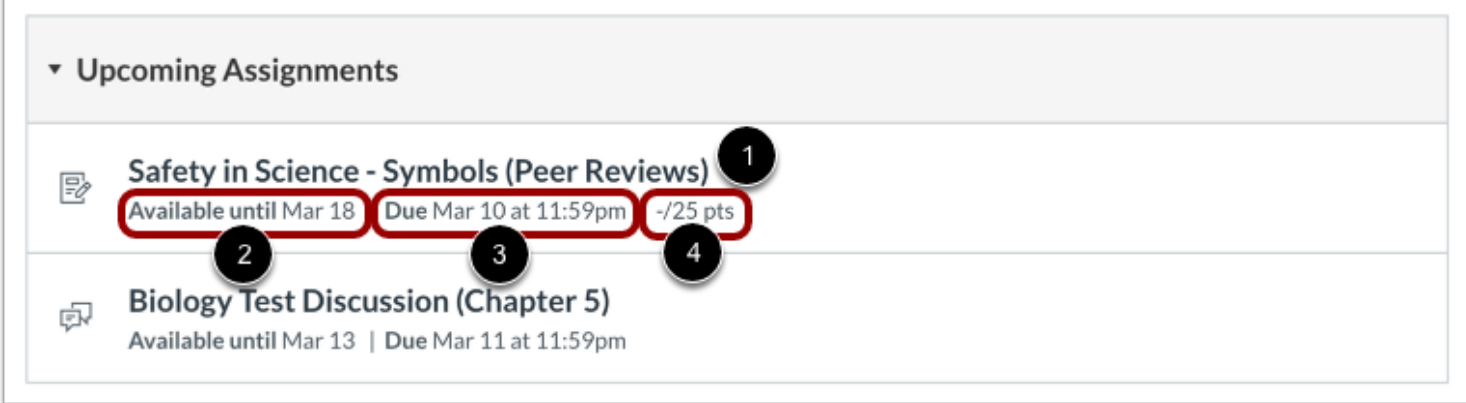

Each assignment displays the assignment name [1], any availability dates for the assignment [2], due date (if any) [3], and the number of points the assignment is worth [4].

### **View Availability Dates**

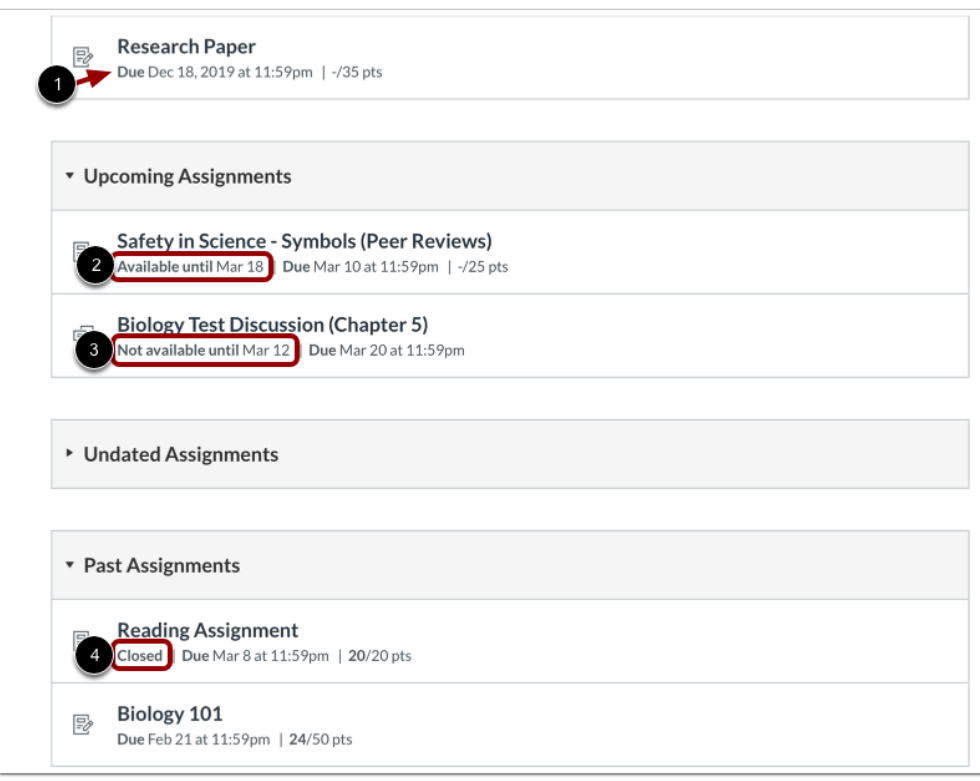

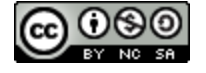

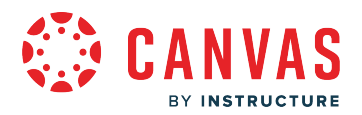

The first dates you may see are called availability dates. Sometimes an instructor only wants students to submit an assignment during a specified date range, so the available dates are the range of time that the assignment is accessible to students.

- If the assignment does not have a date listed, the assignment is open; students can submit the assignment at any time during the course [1]
- If the assignment says **Available until** [date], students can submit the assignment until the specified date [2]
- If the assignment says **Not Available Until** [date], the assignment is locked until the specified date [3]
- If the assignment says **Closed**, the assignment cannot accept submissions [4]

**Note:** If the listed date is set to 12 am the last day for the assignment to be submitted is the full day before the listed date. For instance, if an assignment is Available until December 15, you can access the assignment until December 14 at 11:59 pm.

#### **View Due Dates**

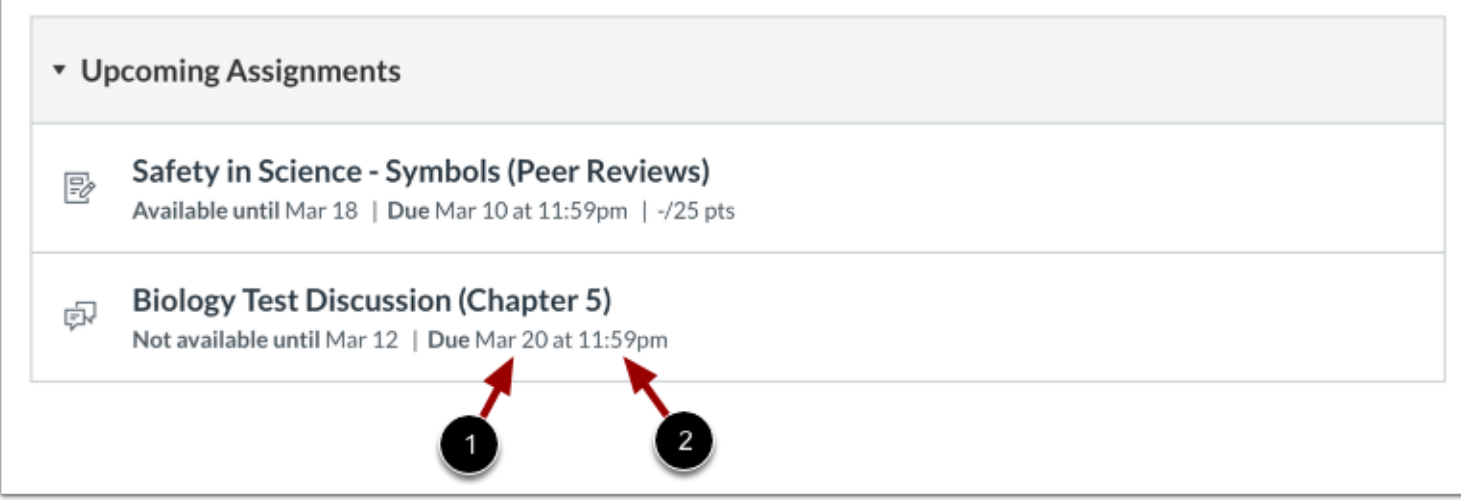

An assignment may also display a second set of dates. These are assignment Due dates [1]. Assignments submitted after the due date are marked as late; some instructors may deduct points for late submissions. Again, not all assignments may include a Due date.

Students can still submit late assignments before the **Available until** date.

*Please be aware that the Due date may be before or on the Available date.* 

Due dates also include a time [2]. If your student's instructor does not set a due time, the listed date displays the course's default due time.

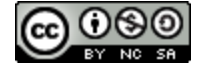

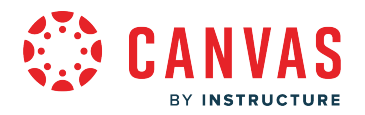

# **Filter Assignments**

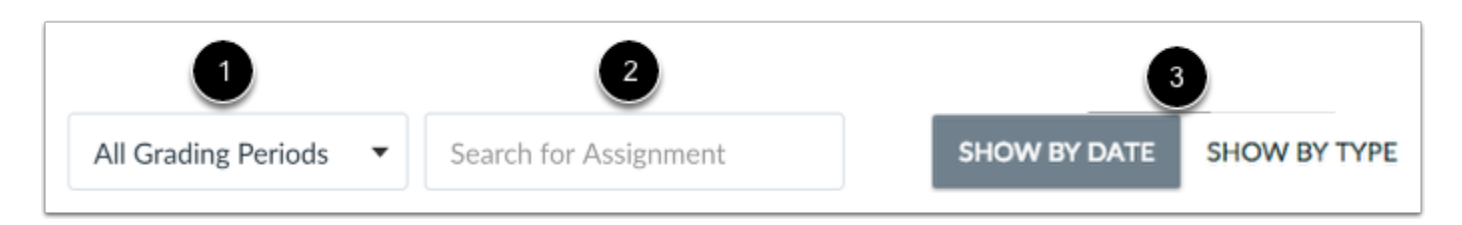

If your student's course includes Multiple Grading Periods, you can view assignments by grading period [1]. You can search for an assignment by typing an assignment title or a keyword in the **Search for assignment** field [2]. You can also [group assignments](#page-58-0) [by type](#page-58-0) [3].

# **Open Assignment**

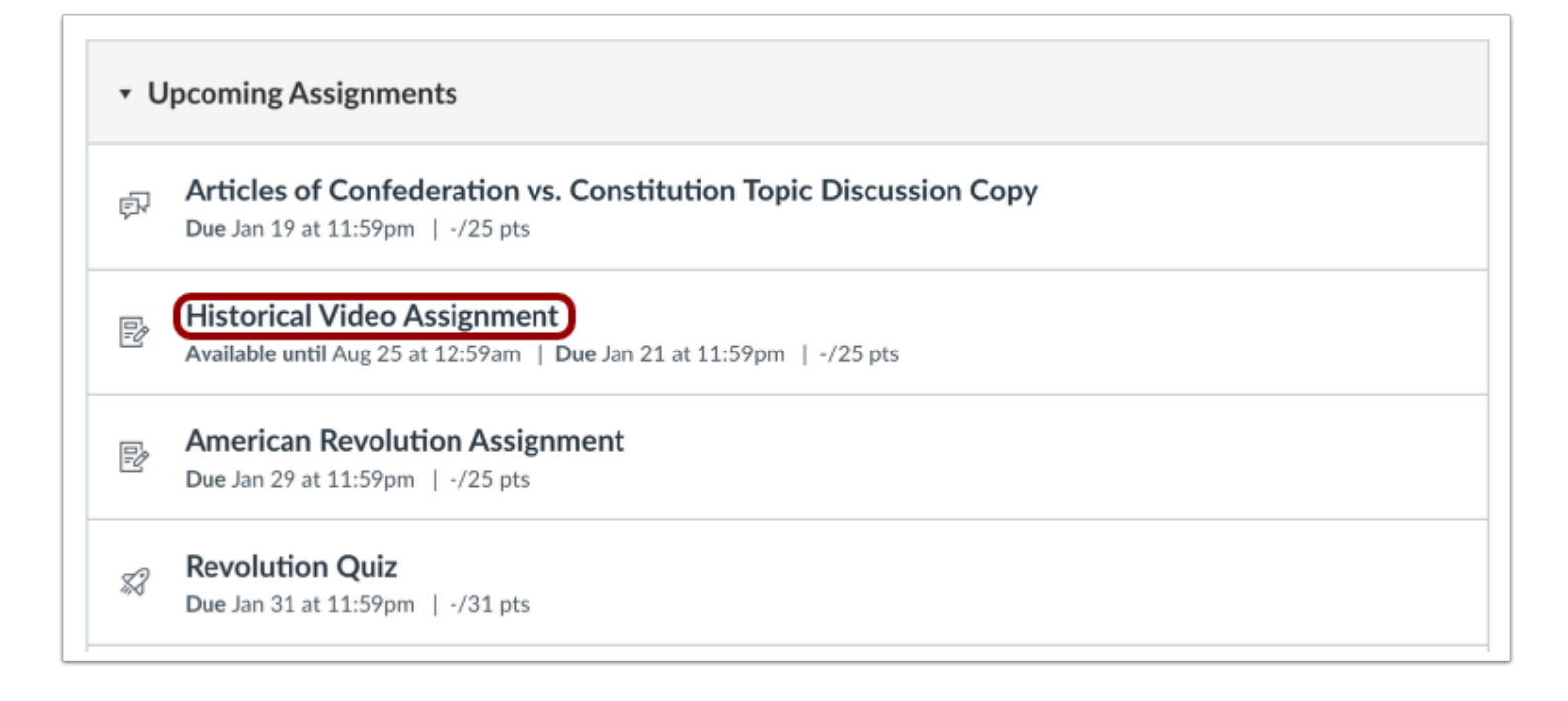

To view the details for an assignment, click the name of the assignment.

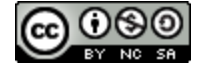

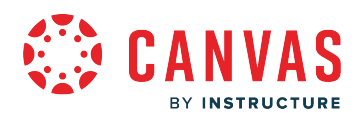

#### **View Open Assignment**

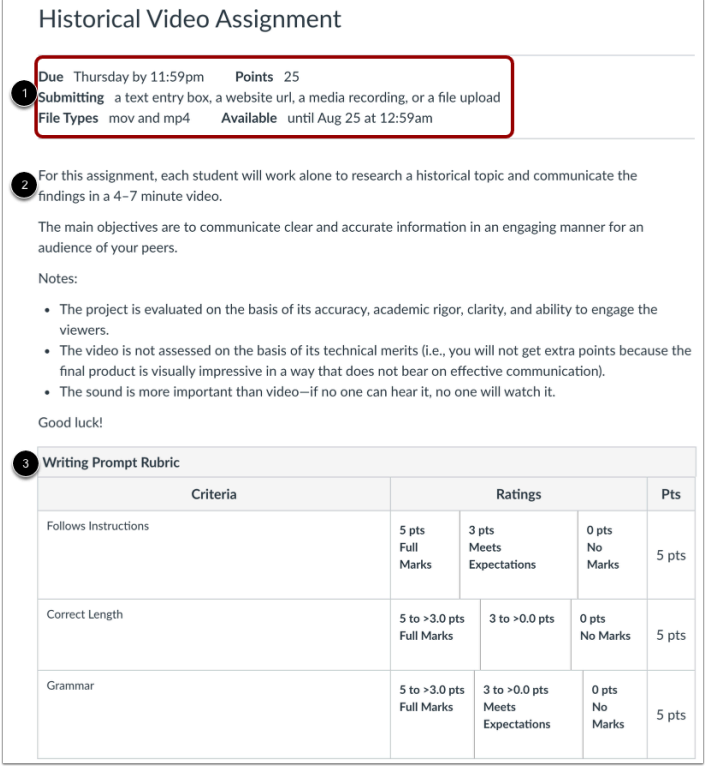

You can view the due date, points, and accepted submission type(s) for the assignment [1]. Not all assignments may have a due date.

You can also view additional details:

- **Instructions** [2]**:** any instructions from the instructor about the assignment. Please note that you cannot download assignment instructions unless your instructor has included a link to download them. You can also print the screen or copy and paste the directions into a word processing program, or you can also view the assignment in the Canvas mobile app.
- **Rubric** [3]**:** any grading criteria that the instructor has provided for the assignment. An assignment may or may not include a rubric. Before submitting your assignment, you may want to [review the assignment rubric.](#page-64-0)

For example, an assignment may have a due date but may not list any other dates. If your student misses an assignment due date, they may still submit the assignment for late credit before the last day of the course. If the assignment does not have a due date, you can submit the assignment at any time before the last day of the course.

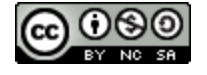

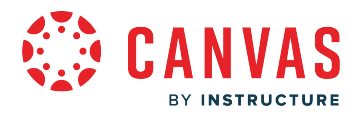

#### **View Assignment with Availability Dates**

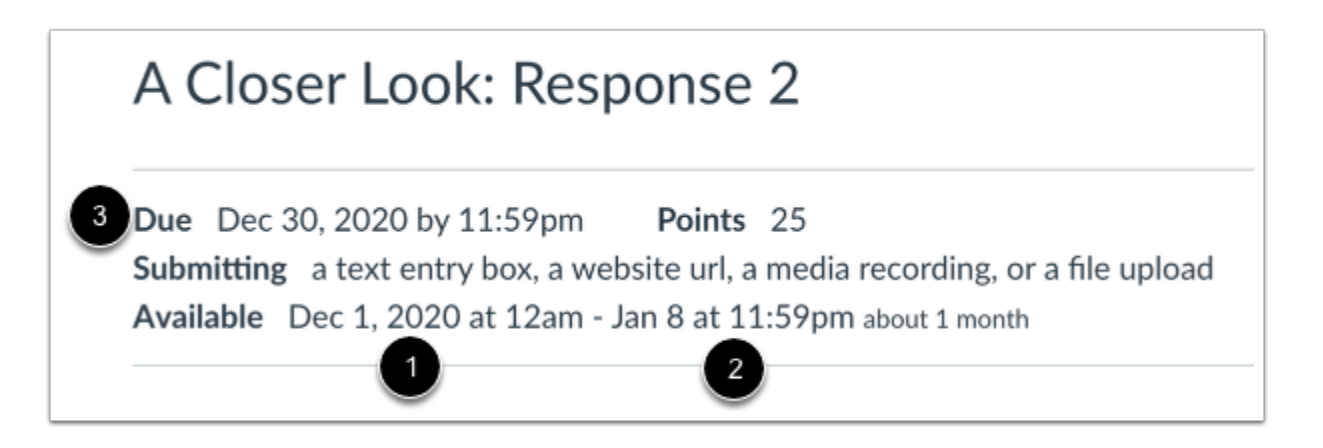

The assignment details may include availability dates. Availability dates may include a first available date (open date) [1], last available date (locked or closed) [2], or both dates to create an overall date range. If the assignment has a due date [3], it may be **before or on** the last available date (if one is set).

Once the last date passes, students can no longer submit the assignment.

#### **View Assignment with Limited Attempts**

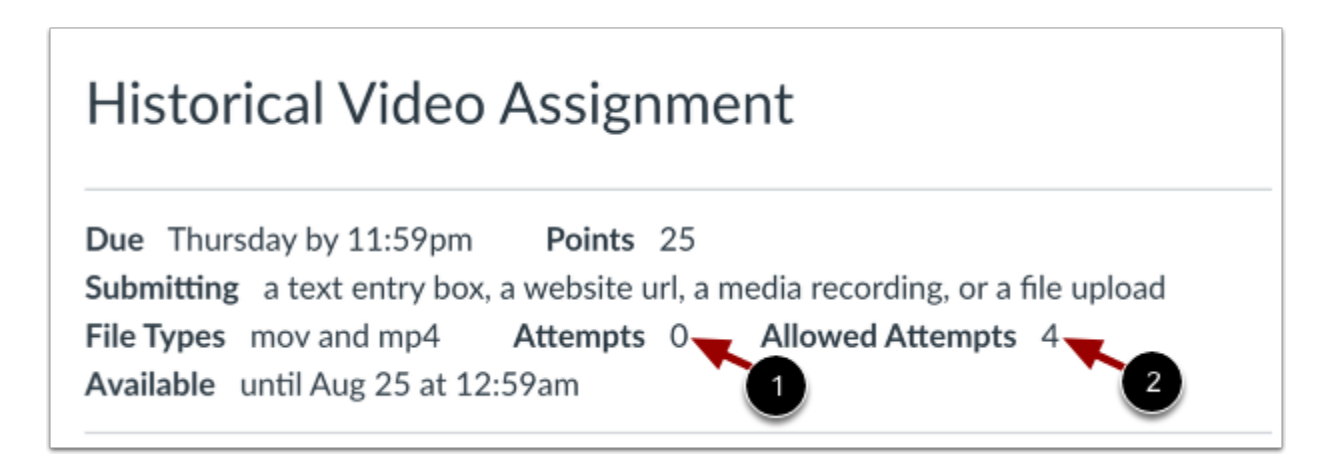

The course instructor may limit the number of submission attempts students are allotted for an assignment. If an assignment has a limited number of submissions, you can view the number of submission attempts your student has made [1] and the number of submission allowed for the assignment [2].

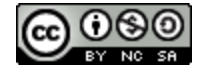

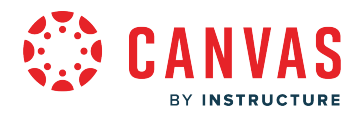

# **View Locked Assignment**

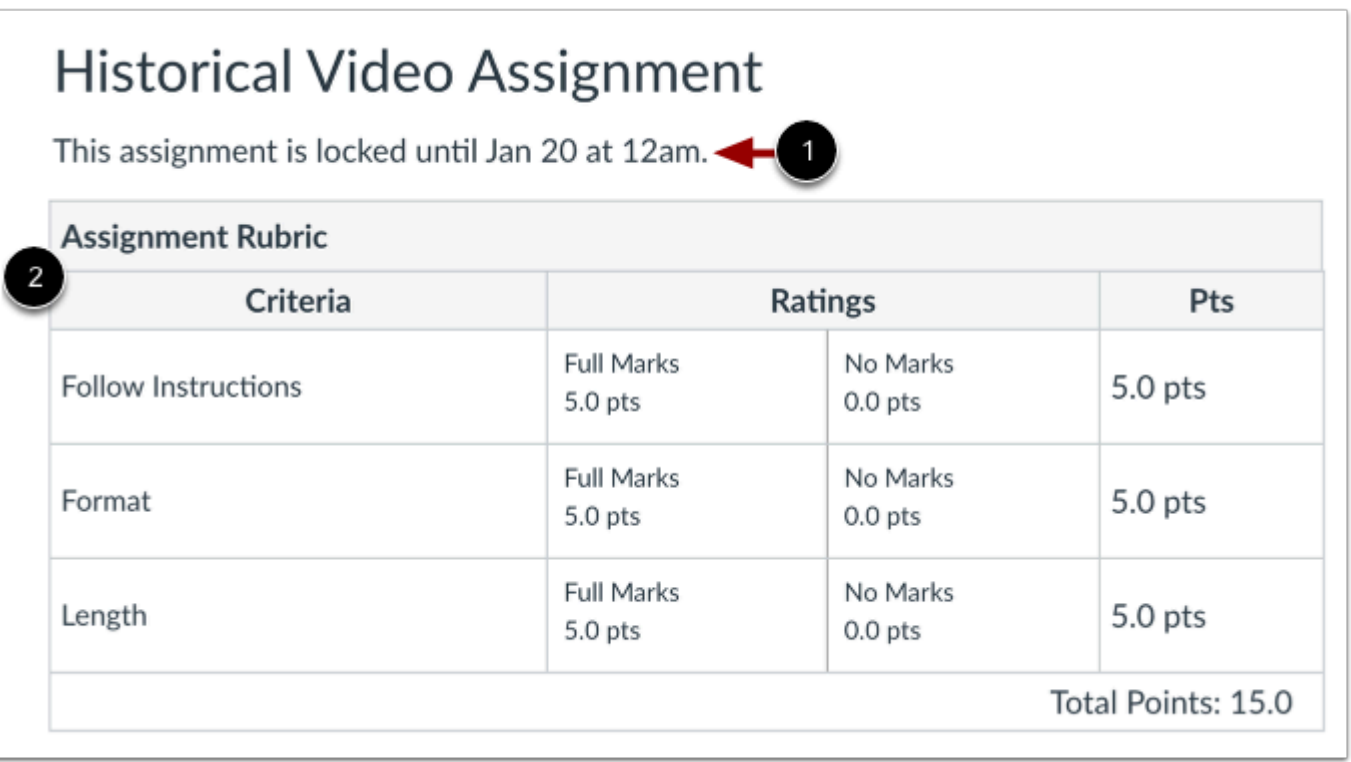

An assignment can be locked before an instructor wants it open. When an assignment is locked, you can view date when the assignment unlocks [1] and the assignment the rubric (if any) [2].

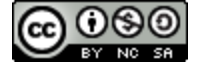

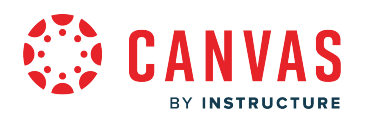

# **View Closed Assignment**

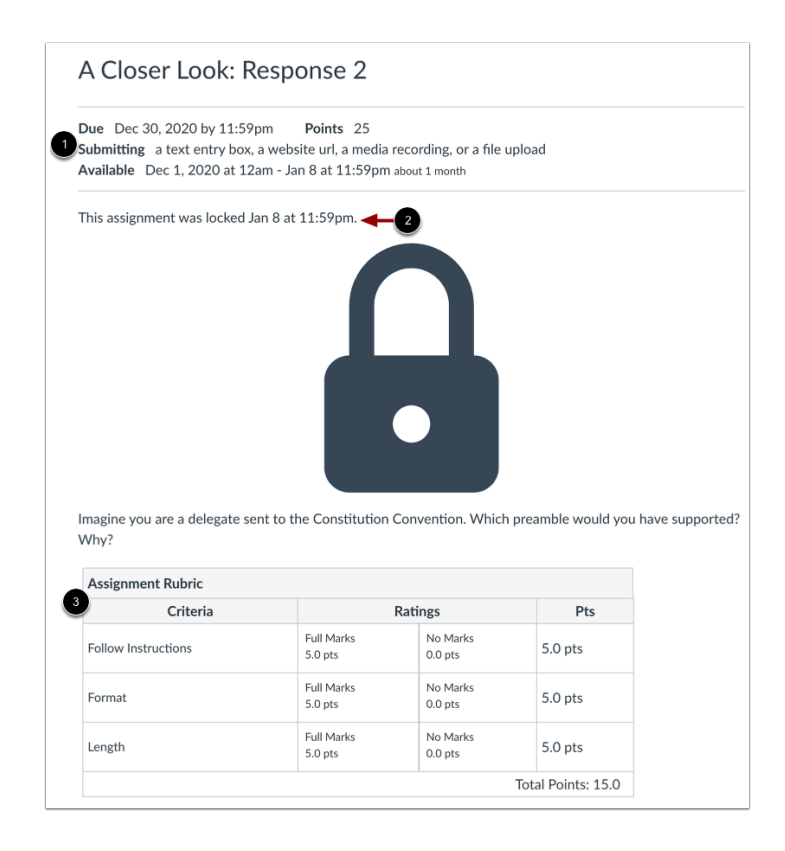

Assignments close when they are only available until a specific date. When an assignment is closed, you can still view assignment submission details [1], the date the assignment was locked to submissions [2], and the rubric [3].

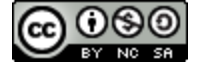

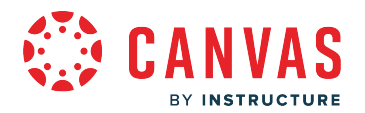

# <span id="page-58-0"></span>**How do I filter assignments by type as an observer?**

If your student's instructor adds assignments to specific assignment groups, you can sort the course Assignments page to display assignments by group.

**Note:** Instructors are responsible for naming assignment groups and setting assignment group rules, if any, for the course. If you have questions about assignment groups in a course, please reach out to the course instructor.

# **Open Assignments**

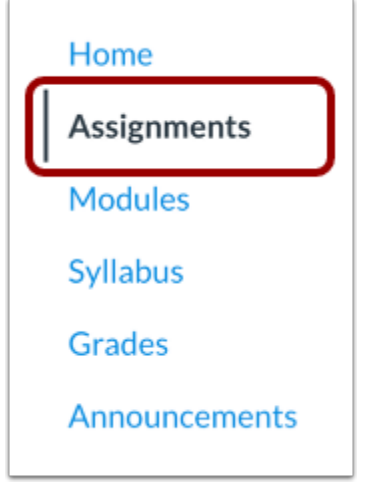

In Course Navigation, click the **Assignments** link.

# **Group Assignments by Type**

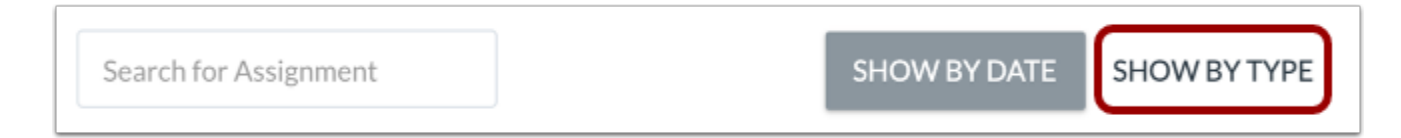

Click the **Show By Type** button.

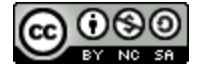

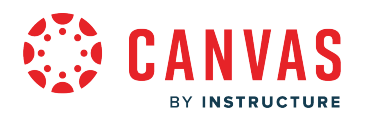

# **View Assignments by Type**

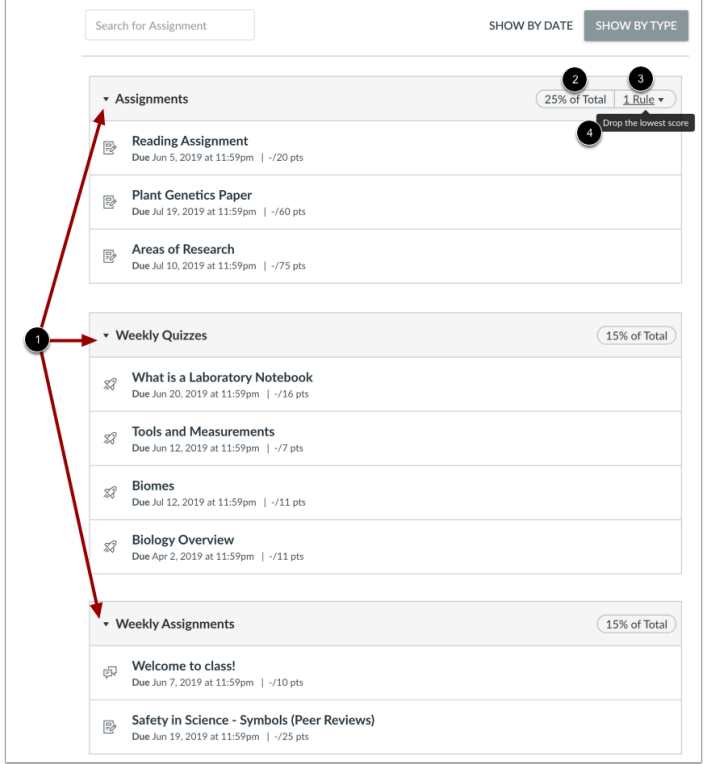

View course assignments by assignment group [1].

If the instructor has chosen to weight students' final grades, you can view assignment group weights [2]. Additionally, if the instructor has selected grading rules for an assignment group, you can view grading rules [3]. To view grading rule details, hover over the rule [4].

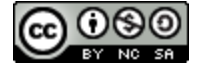

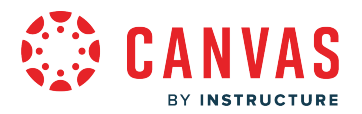

# **How do I view Assignment Enhancements as an observer?**

You can view all your student's course assignments on the Assignments Index page.

**Notes:** 

- Your student's instructor may choose to hide the Assignments link in Course Navigation. If the Assignments link is not available, you can still access assignments through your user or course dashboard, the Syllabus, Gradebook, Calendar, or Modules.
- You can view all content from submitted assignments. However, you cannot view assignment drafts.
- Assignment Enhancements does not support Cloud Assignments.
- If the assignment you are accessing displays differently, [Assignment Enhancements may not be enabled in your course](#page-47-0) or your instructor may not have used a supported assignment type.

### **Open Assignments**

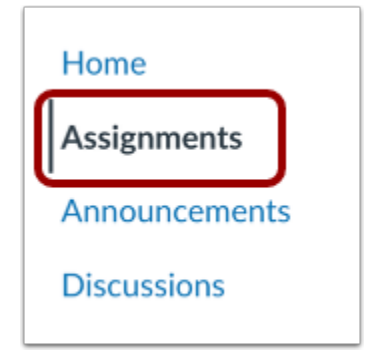

In Course Navigation, click the **Assignments** link.

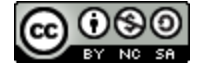

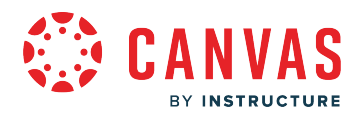

# **Open Assignment**

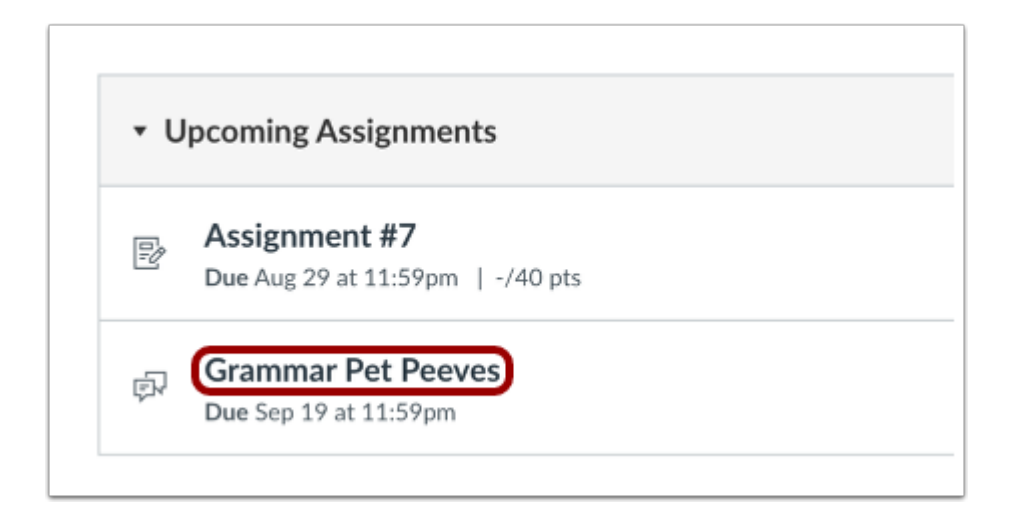

Click the name of an assignment.

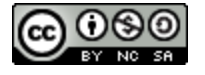

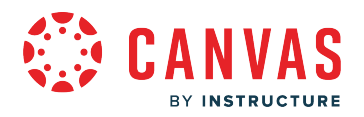

# **View Assignment**

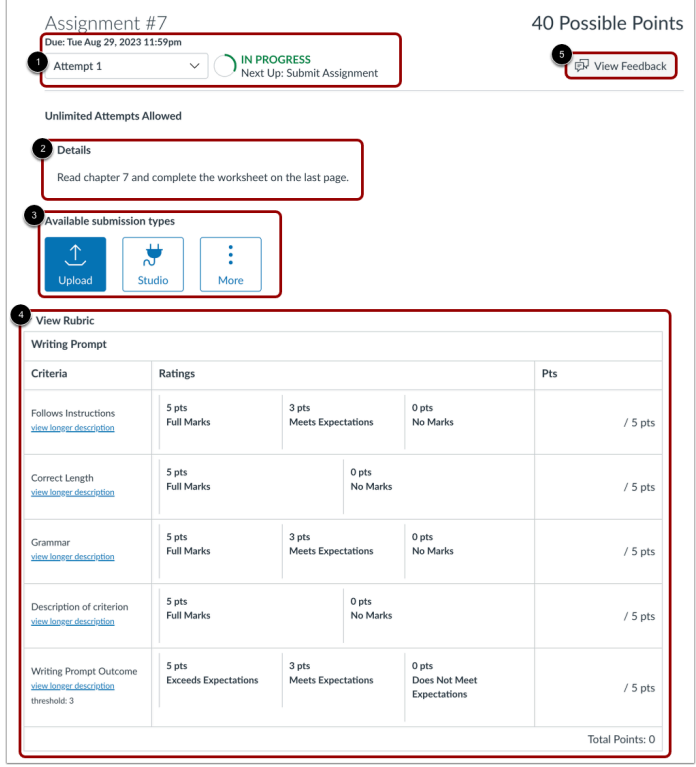

You can view the due date, points, and look at your student's attempts for the assignment [1]. Not all assignments may have a due date.

You can also view additional details:

- **Details** [2]**:** any instructions from the instructor about the assignment. Please note that you cannot download assignment instructions unless your instructor has included a link to download them. You can also print the screen or copy and paste the directions into a word processing program, or you can also view the assignment in the Canvas mobile app.
- **Available Submission Type** [3]: shows how a student can submit an assignment.
- **Rubric** [4]**:**any grading criteria that the instructor has provided for the assignment. An assignment may or may not include a rubric. Before submitting your assignment, you may want to [review the assignment rubric.](https://community.canvaslms.com/t5/Observer-Guide/How-do-I-view-the-rubric-for-an-assignment-as-an-observer/ta-p/435771)
- **View Feedback** [5]: any comments from the instructor about the assignment.

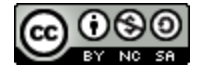

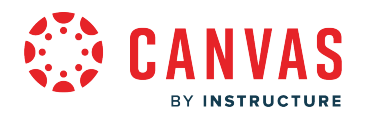

# **View Enhanced Rubric**

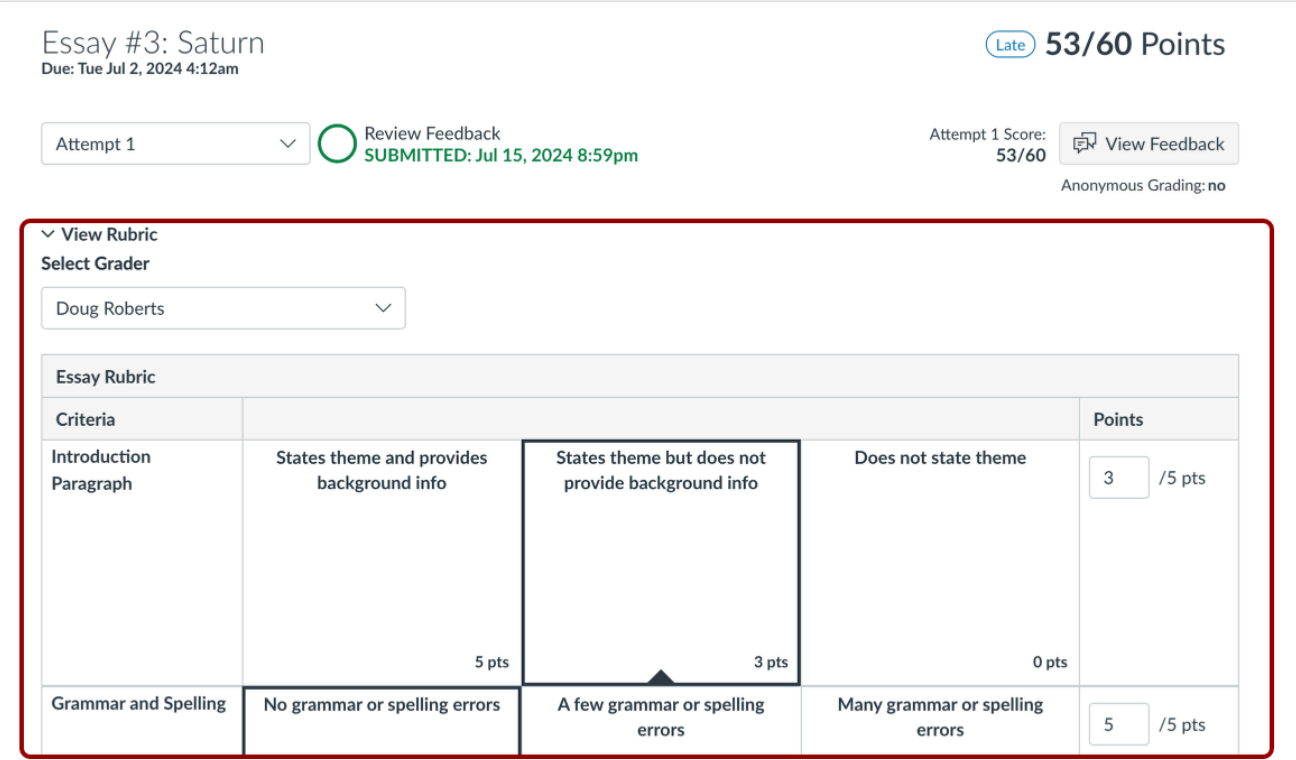

If Rubric Enhancements is enabled for your student's course, you can view the updated rubric interface.

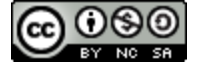

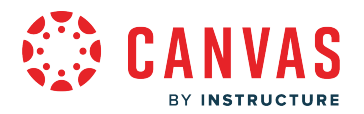

# <span id="page-64-0"></span>**How do I view the rubric for an assignment as an observer?**

A rubric outlines the criteria an instructor uses to grade an assignment. Instructors may use different rubrics for different assignments, though not every assignment may include a rubric.

If an instructor includes a rubric as part of an assignment, you can view the rubric in the assignment details.

**Notes:** 

- Not all assignments may include a rubric.
- You can also view assignment rubrics in the [Grades page](#page-248-0) and in the [submission details page](#page-79-0).

#### **Open Assignments**

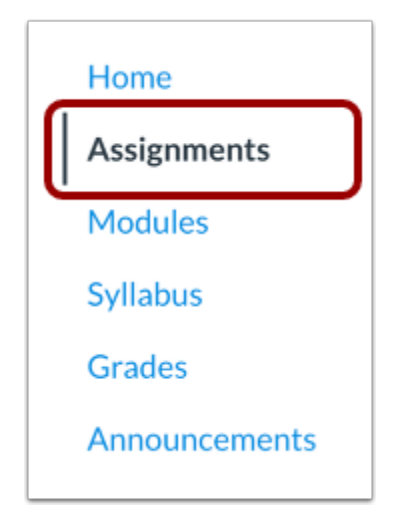

In Course Navigation, click the **Assignments** link.

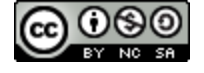

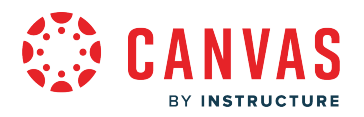

# **Open Assignment**

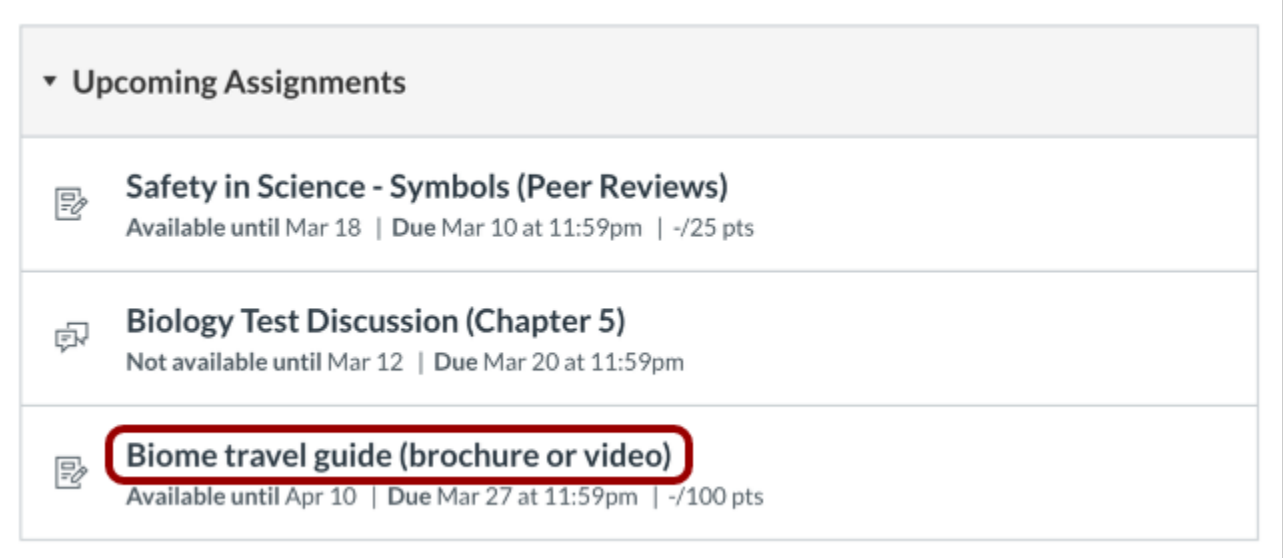

Click the name of an assignment.

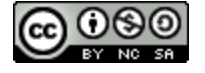

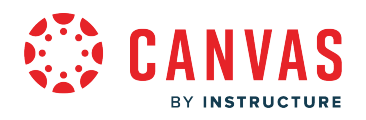

# **View Rubric**

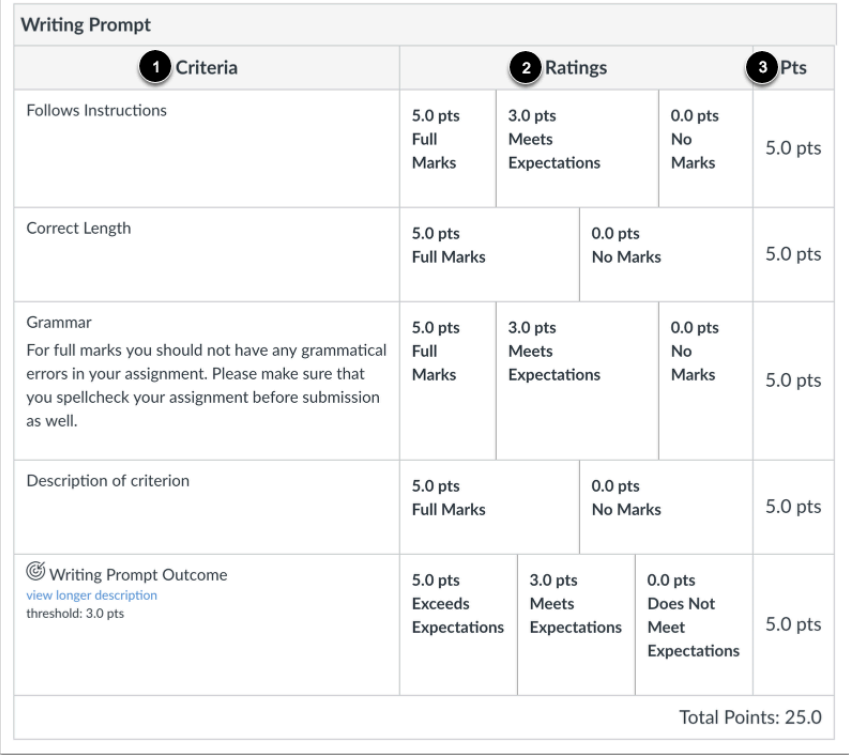

Assignment rubrics display below the assignment instructions.

Rubrics include criteria [1], each with a set of ratings [2] and point values [3]. A rubric criterion may include up to five different ratings.

**Note:** Depending on how the instructor set up the rubric, it may or may not include point values. If the rubric does not include point values the instructor may still use it to provide feedback on your assignment.

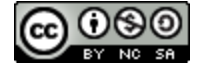

# **View Rubric Criteria Descriptions**

BY INSTRUCTURE

**VAS** 

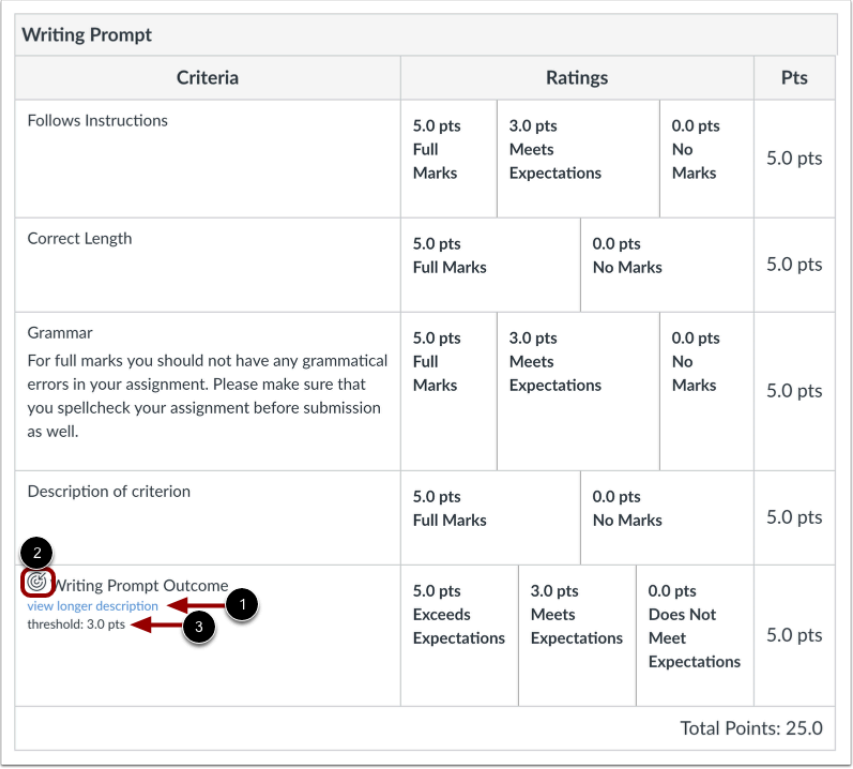

Some rubric criterion may include a longer description. To view the long description, click the **view longer description** link [1].

Rubrics may also include learning outcomes used to assess learning mastery. Learning outcomes display an **Outcome** icon [2]. The outcome also shows the threshold for the outcome, or the number of points a student must achieve in order to meet expectations [3].

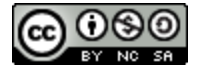

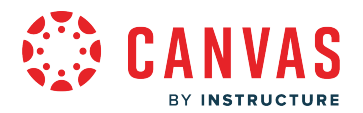

# **How do I view rubric results for an assignment as an observer?**

As an observer, you can view your student's rubric results for an assignment from the Grades page.

**Note:** Not all assignments may include a rubric.

# **Open Grades**

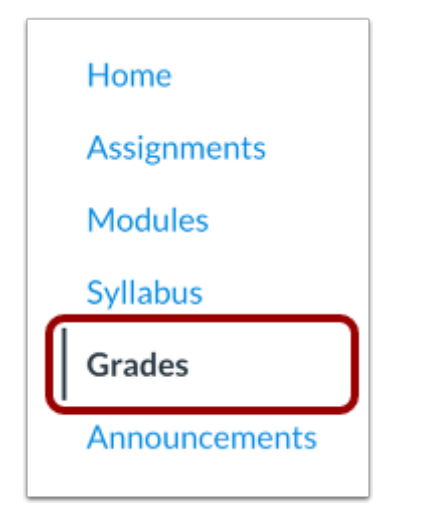

In Course Navigation, click the **Grades** link.

Note: If a course does not display the Grades link, you can [view student grades from the Canvas dashboard.](#page-222-0)

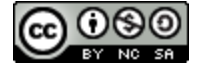

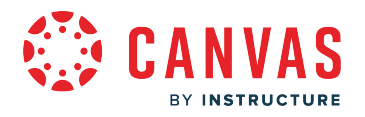

# **Open Rubric**

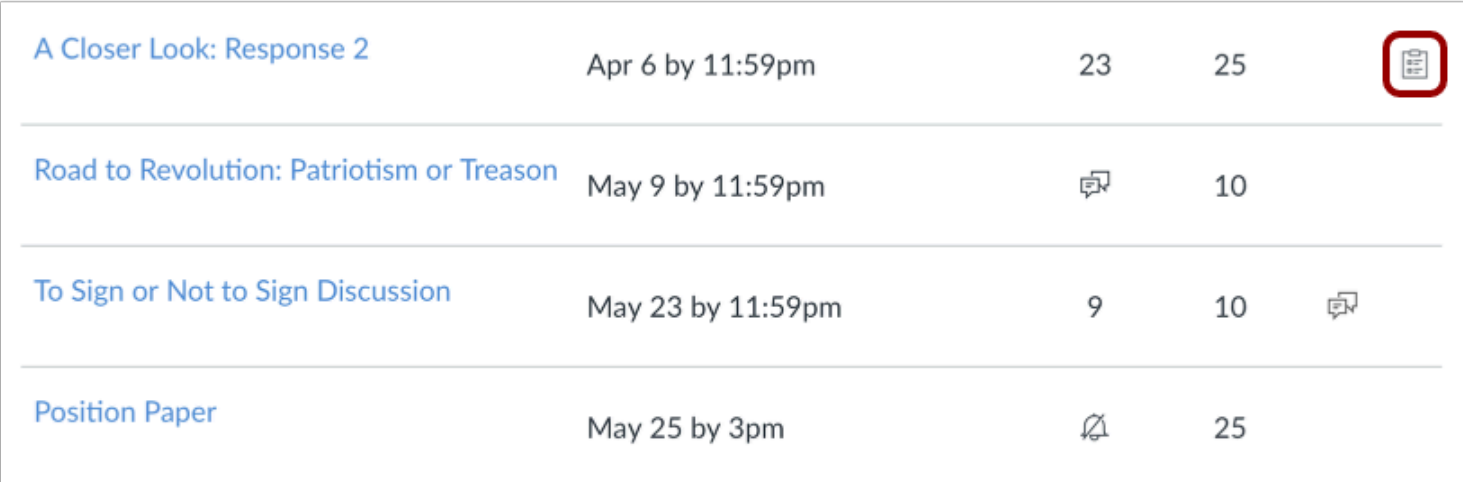

Assignments with a rubric display a rubric icon. To open the rubric, click the **Rubric** icon.

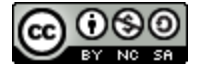

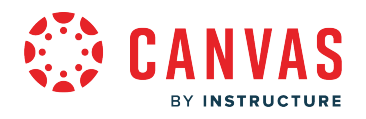

# **View Rubric Results**

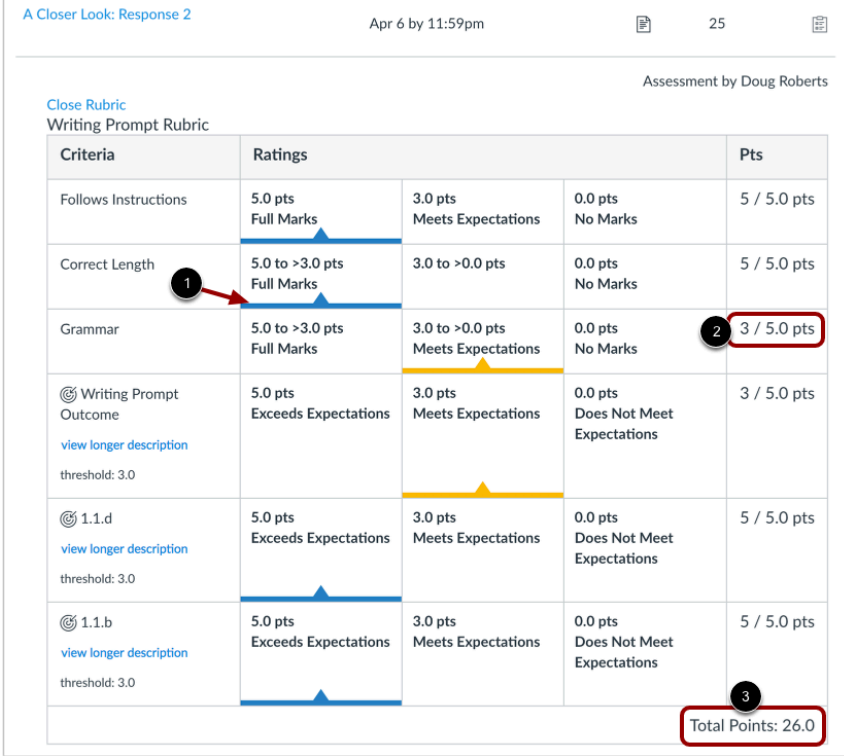

View the rubric results for the assignment. Selected ratings display a rating flag [1]. You can also view the earned points for each criterion [2], as well as the total earned points [3]

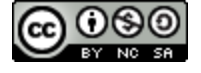

# **VAS** BY INSTRUCTURE

### **View Non-Scoring Rubric Results**

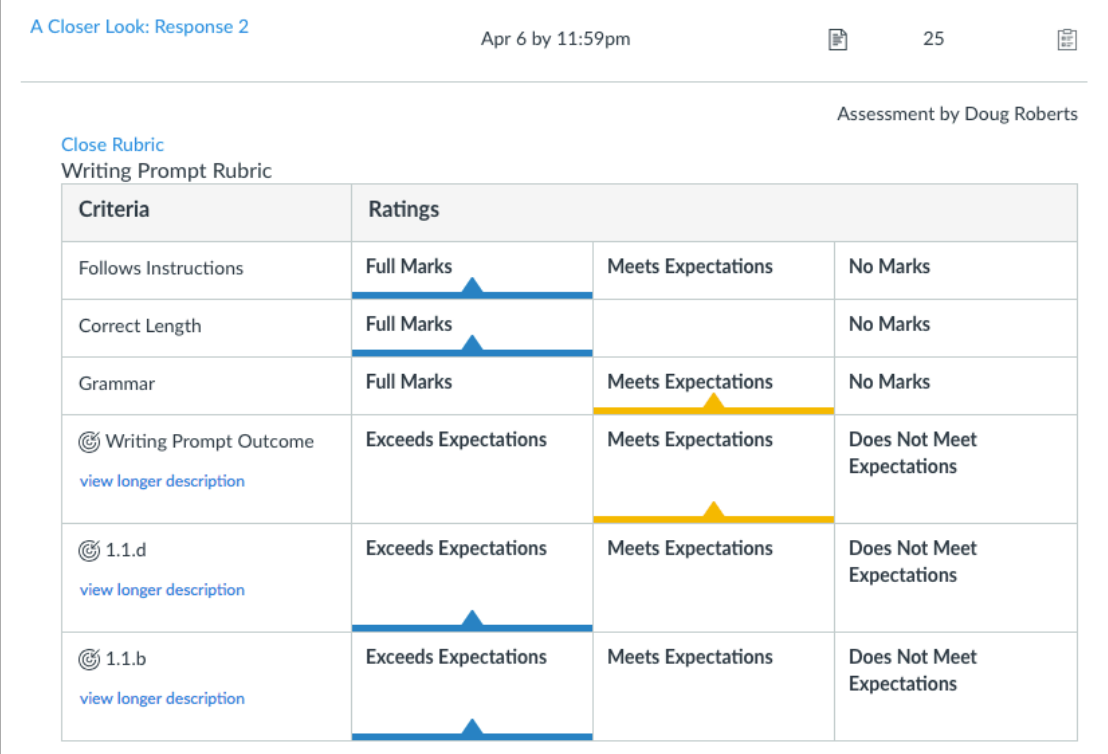

If the instructor has removed points from the rubric, you can still view the rubric results for the assignment.

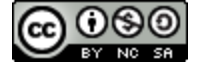
# **View Rubric Comments**

**NVAS** 

BY INSTRUCTURE

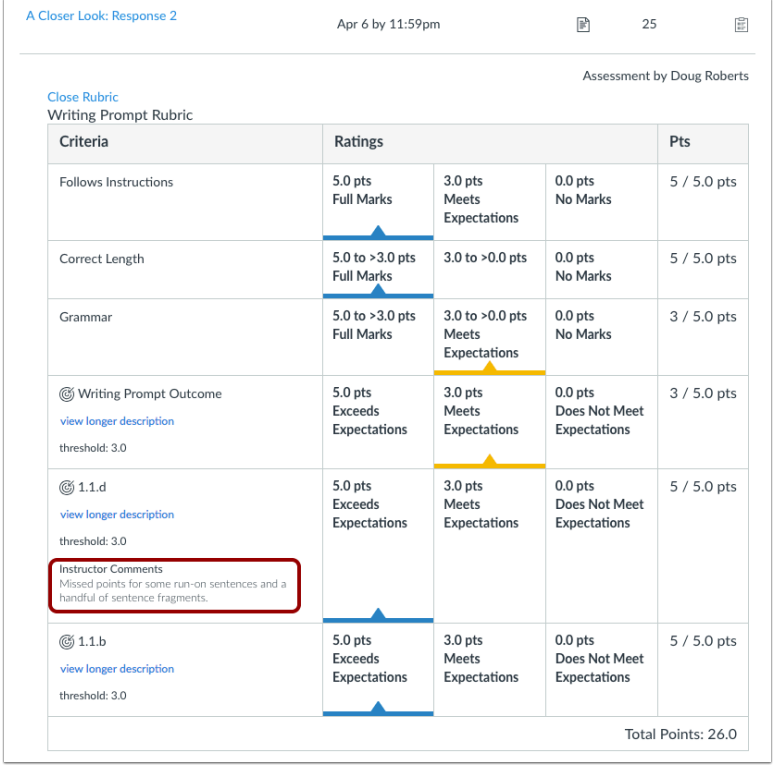

If the instructor left comments for your student in the rubric, you can view them in the rubric criteria.

**Note:** Comments only display if an instructor left a comment for the student in the rubric.

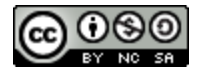

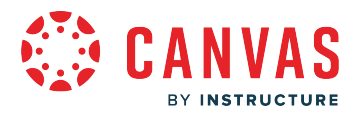

#### <span id="page-73-0"></span>**How do I know if my student has submitted an assignment as an observer?**

As an observer, you can verify that your student has submitted an assignment from the submission details page.

Note: If a course does not display a Course Navigation Grades link, you can [view course grades from the Canvas](#page-222-0) [dashboard.](#page-222-0)

## **Open Grades**

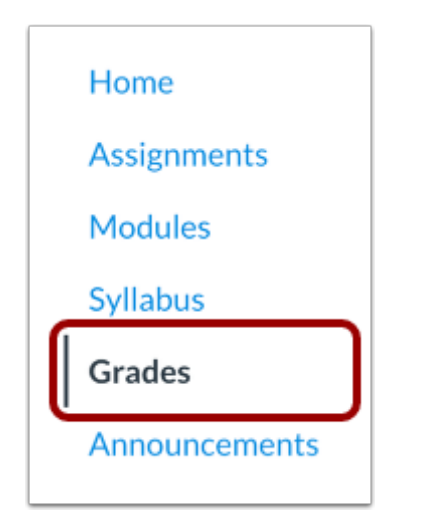

In Course Navigation, click the **Grades** link.

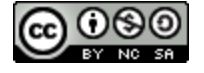

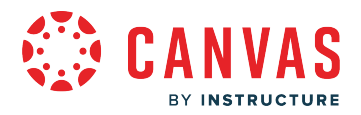

# **Open Assignment Submission Details**

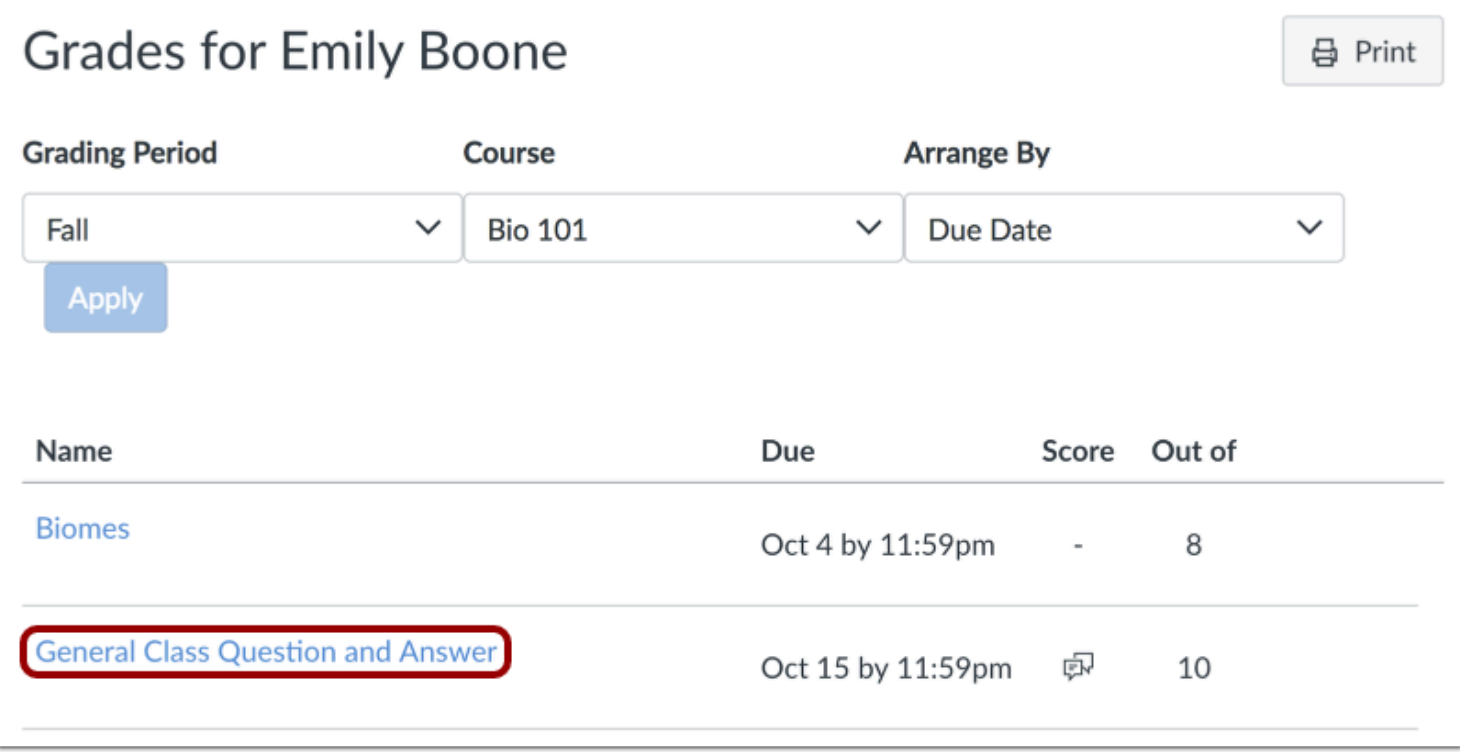

Click the assignment name.

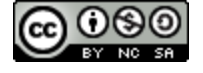

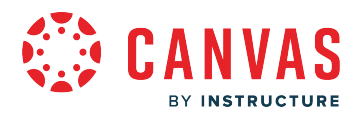

# **View Submission Details**

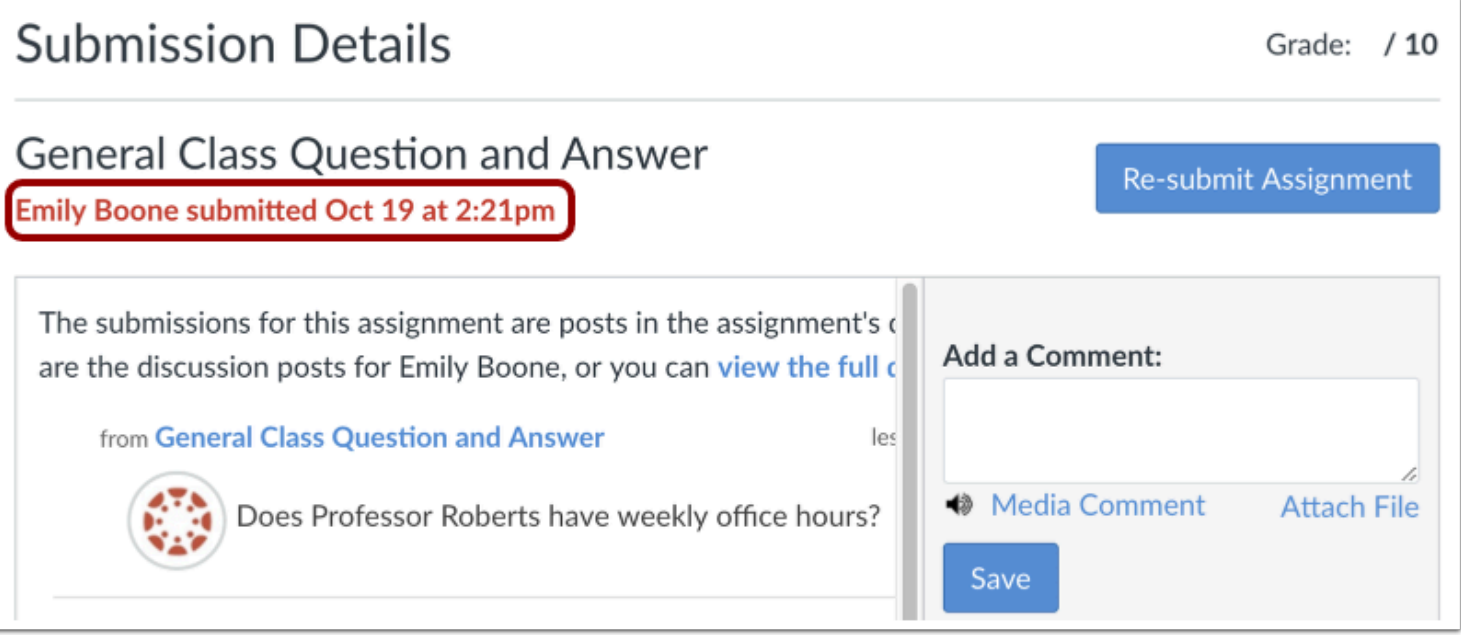

The submission details page displays a submission confirmation which includes the date and time the student submitted the assignment.

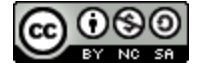

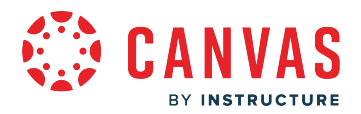

#### <span id="page-76-0"></span>**How do I view assignment comments from an instructor as an observer?**

As an observer, you can view comments left for your student by the instructor when they graded the assignment. Comments may be located in the submission details sidebar, as annotations on the submission, and in the [assignment](#page-68-0) [rubric.](#page-68-0)

## **Open Grades**

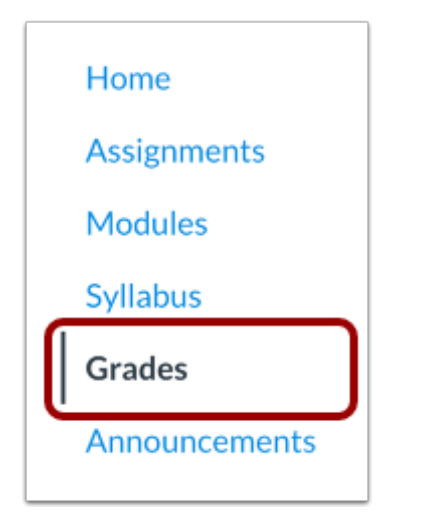

In Course Navigation, click the **Grades** link.

## **View Assignment Comments**

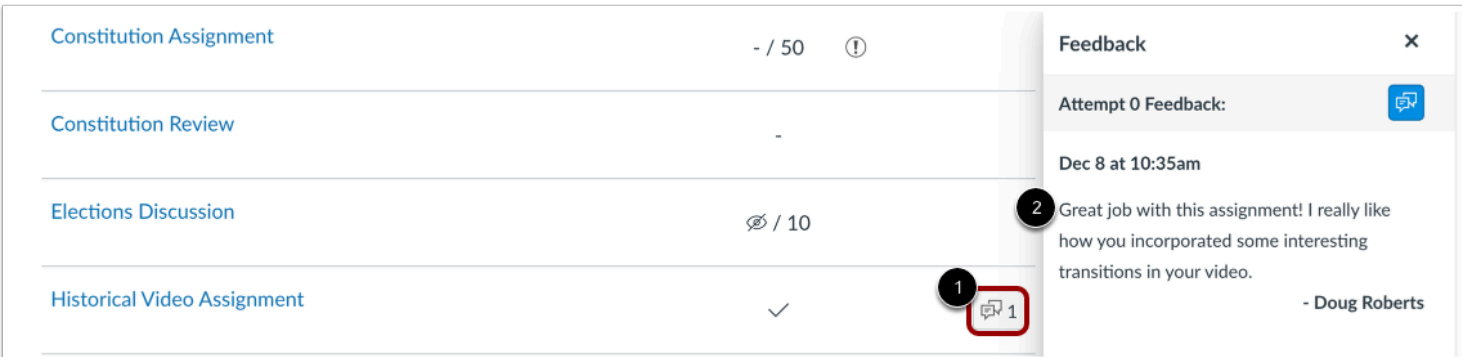

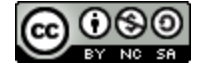

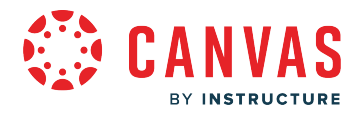

Locate the assignment and click the **Comment** icon [1]. View the assignment comments as well as the comment author, date, time [2].

#### **Open Assignment Submission Details**

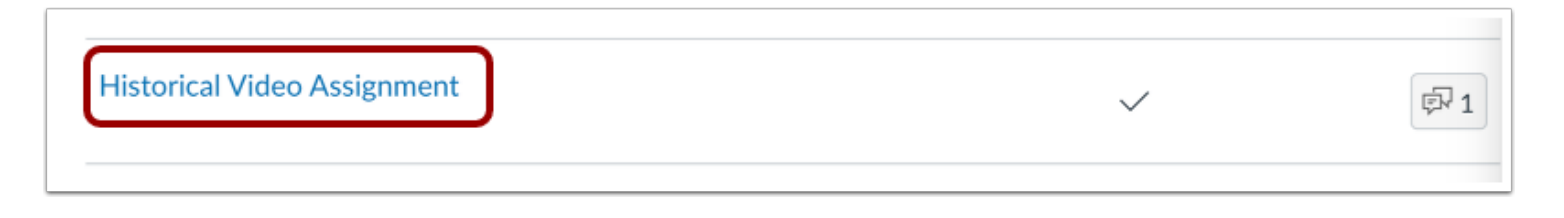

You can also view assignment comments in the submission details page. Click the title of the assignment.

## **View Submission Comments**

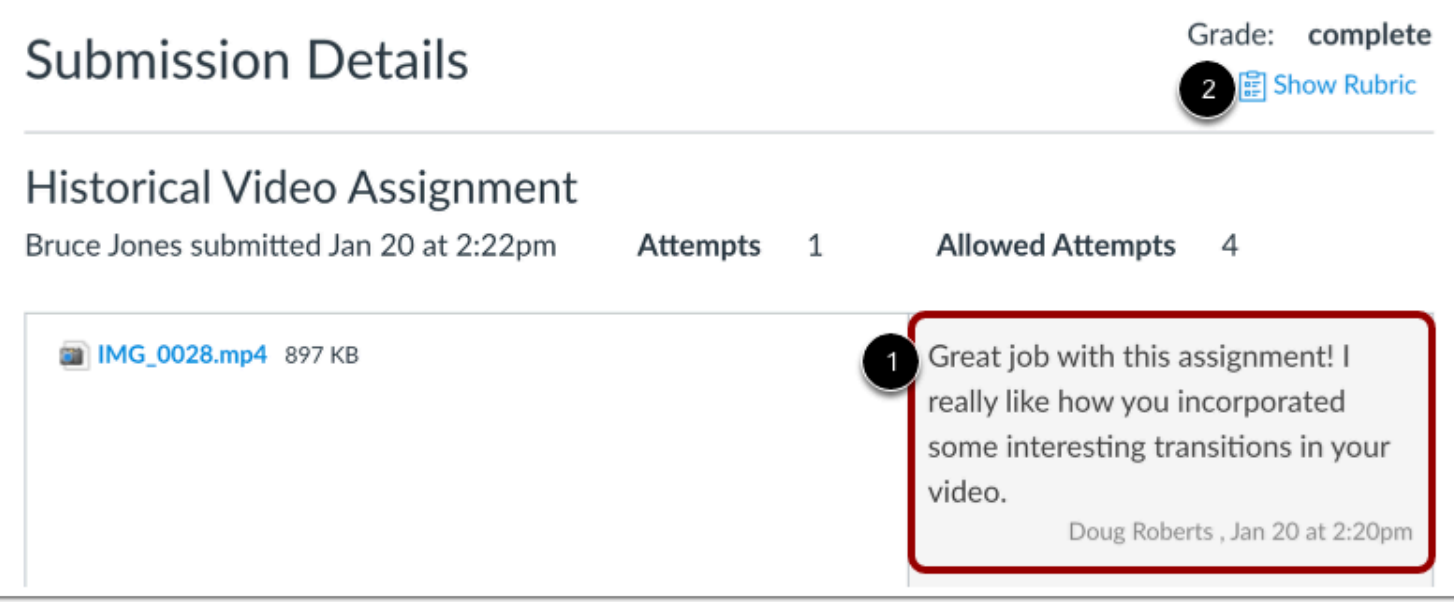

Instructor and student comments display in the submission sidebar [1].

If the assignment includes a rubric, you can also view rubric comments and details [2].

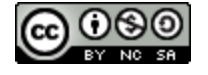

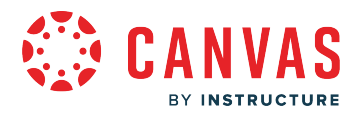

#### **View Annotated Comments**

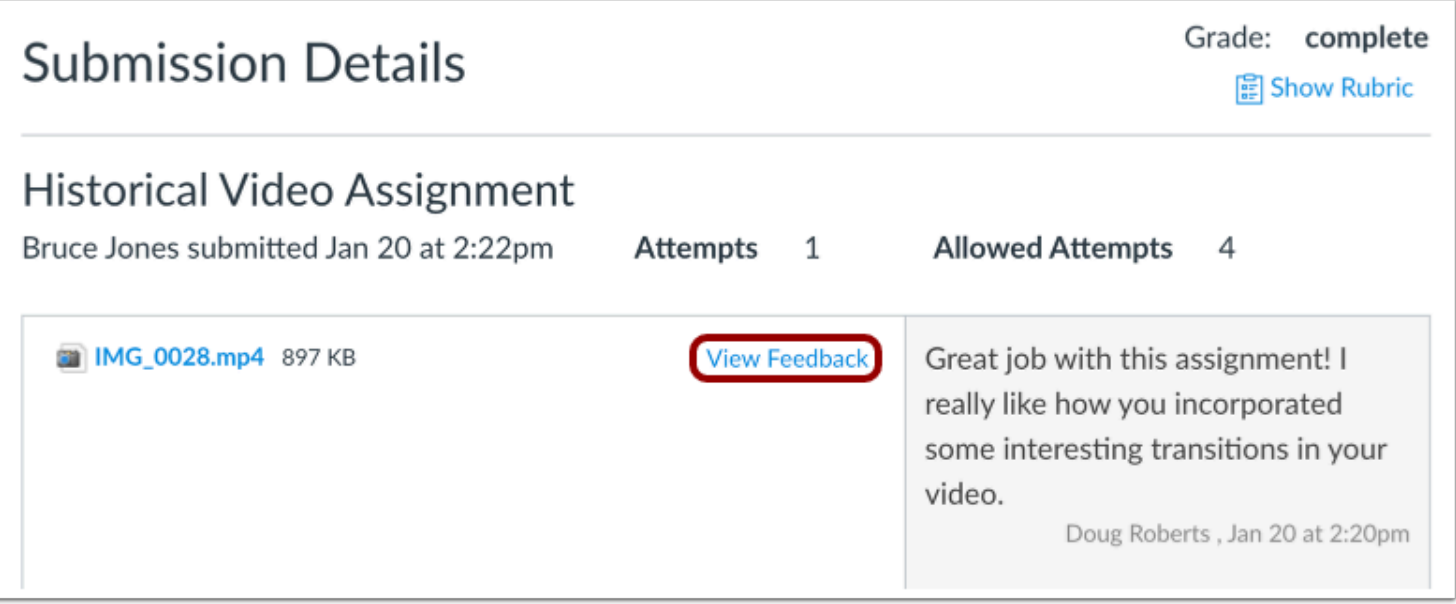

The instructor may have also included annotated feedback in the assignment.

Files that support annotations display a **View Feedback** button where you can view [annotated comments.](#page-82-0)

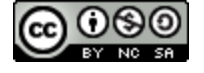

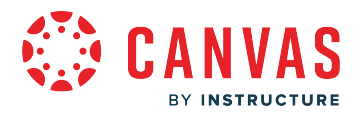

## **How do I view the submission details page for an assignment as an observer?**

An assignment submission details page displays information about when your student submitted an assignment, the grade they received, and any submission comments left by the instructor or your student. You can access the submission details page for any assignment from the course grades page.

**Note:** If a course does not display a Course Navigation Grades link, you can access student grades from the Canvas dashboard.

#### **Open Grades**

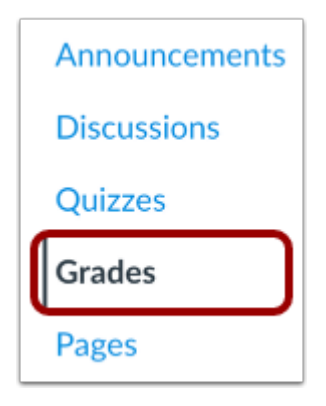

In Course Navigation, click the **Grades** link.

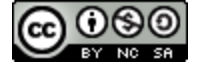

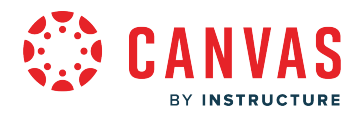

## **Open Assignment Submission Details**

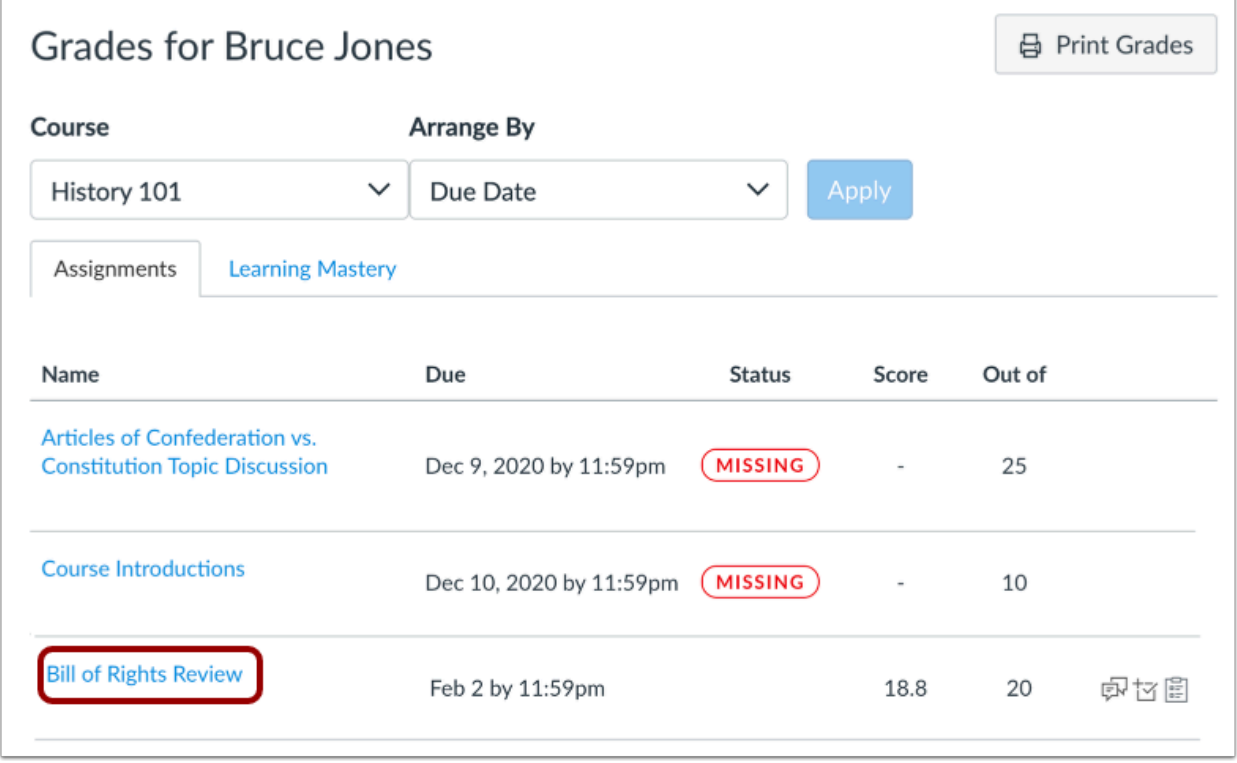

On the grades page, locate the assignment you want to view, then click the assignment name.

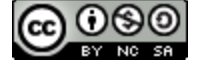

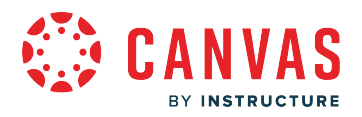

#### **View Submission Details Page**

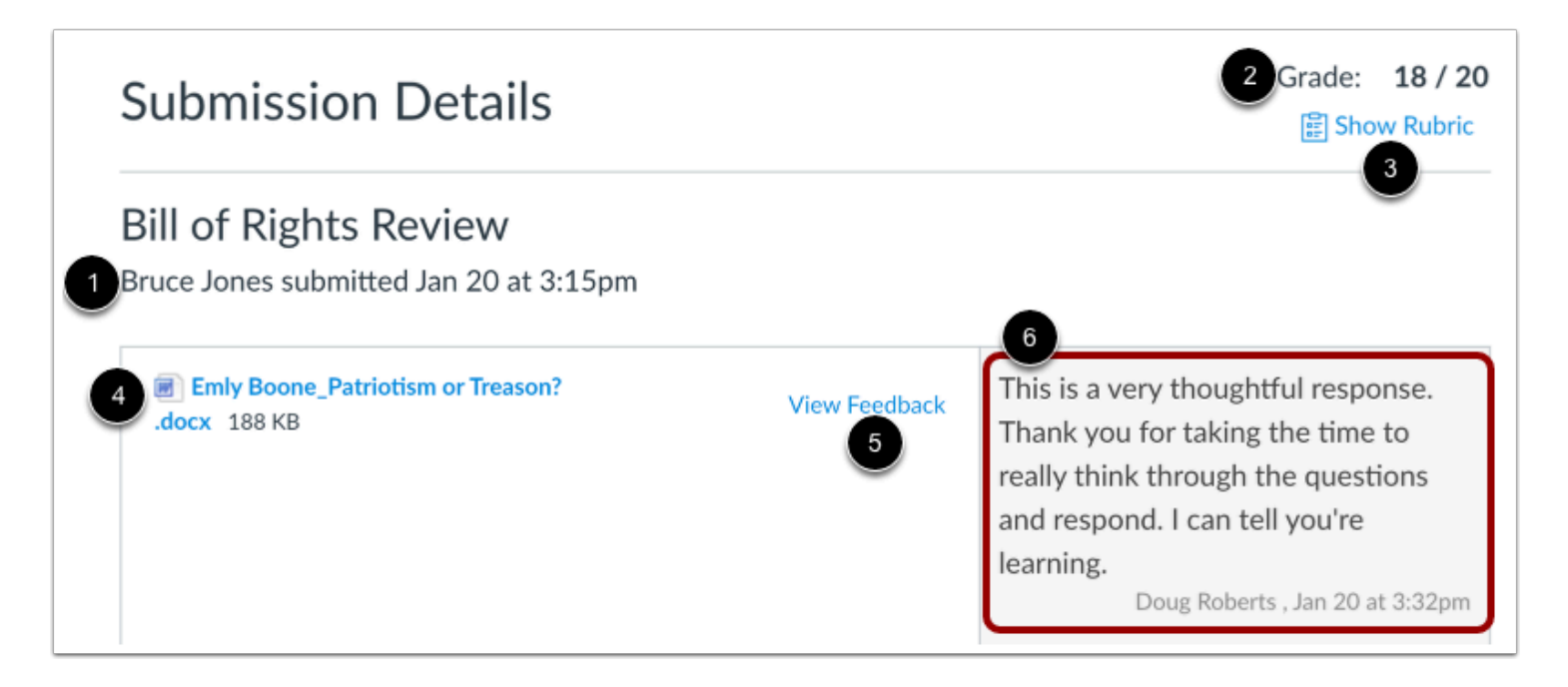

The submission details page displays the [submission date and time](#page-73-0) [1].

If the instructor has graded the assignment, you can view the assignment score [2]. You can also view the rubric for the assignment [3].

The submission section displays the student's submission [4]. If the student submitted a file upload, you can download and view the submission. You may also be able to [view the instructor's annotated feedback](#page-82-0) in the assignment [5].

The comments sidebar displays [instructor and student comments](#page-76-0) [6].

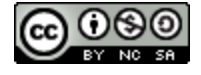

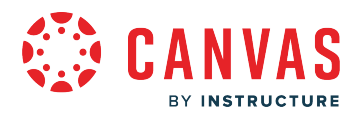

## <span id="page-82-0"></span>**How do I view annotation feedback comments directly in an assignment submission as an observer?**

An instructor may choose to include comments directly in an assignment submission using inline comments, or annotations. If an assignment's submission details page includes a **View Feedback** link, you can view these annotated comments through a preview tool called Canvas DocViewer.

Some browsers may not initially render comments correctly when viewing feedback. If your browser includes a built-in PDF viewer, select the option to view the PDF in the system viewer. You can also download PDF files with comments to view on your computer. The settings required to view or print the annotations in the PDF vary based on the software installed on your computer.

**Note:** If the assignment attachment displays a **Preview** button instead of the **View Feedback** button, the assignment submission file is not DocViewer compatible and does not include any annotated comments.

## **Open Grades**

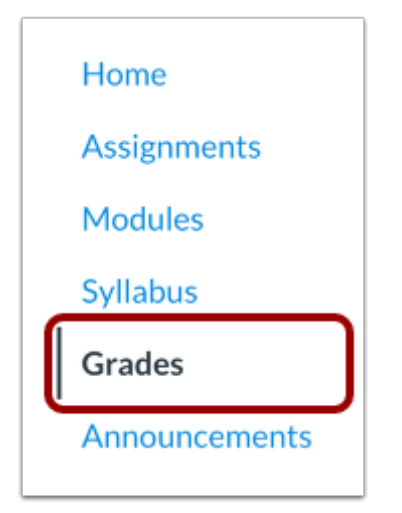

In Course Navigation, click the **Grades** link.

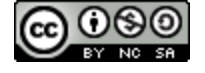

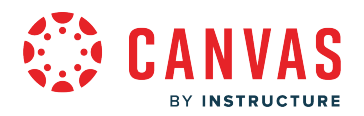

## **Open Assignment Submission Details**

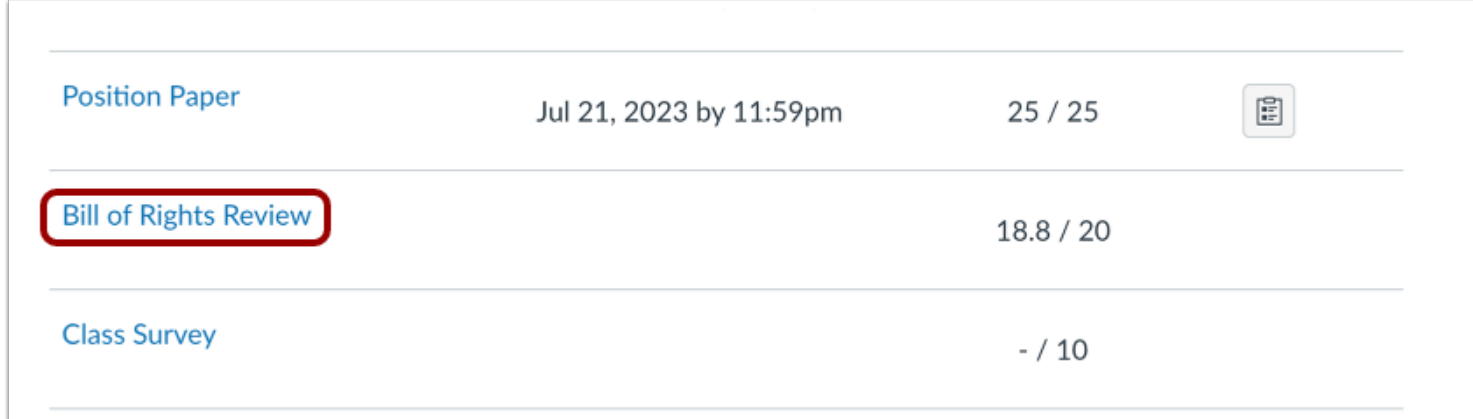

Locate the assignment and click the assignment name.

## **Open Feedback**

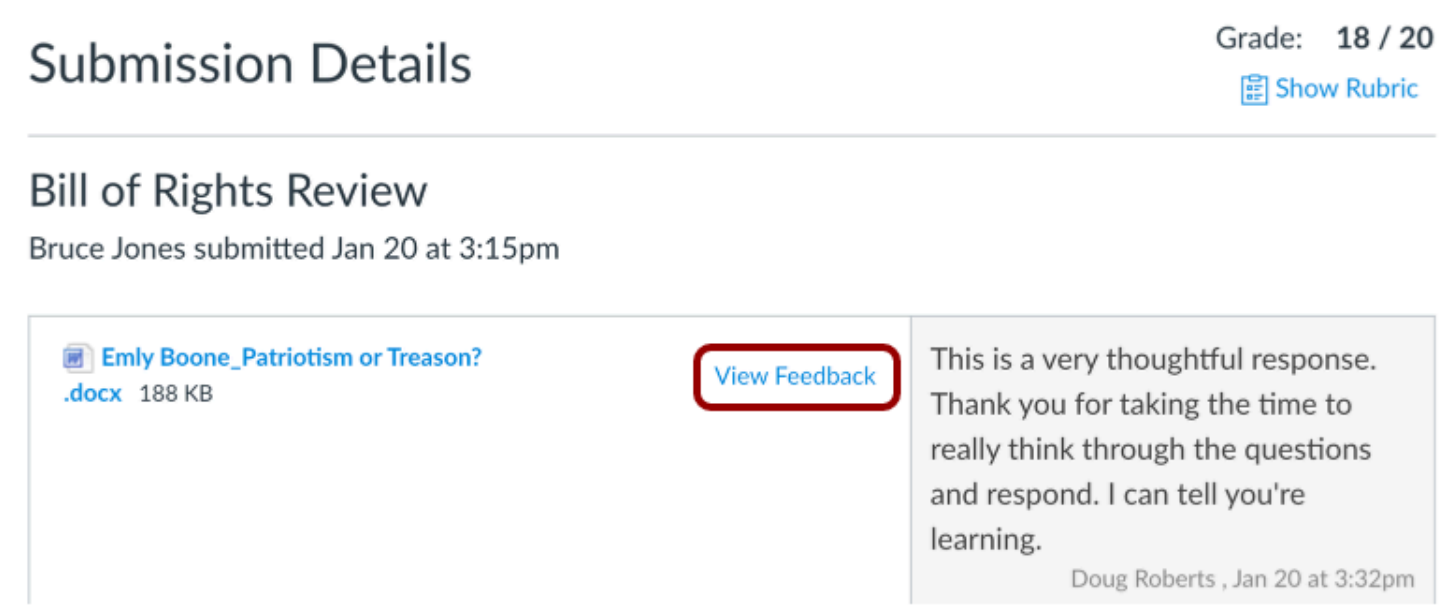

#### Click the **View Feedback** button.

**Note:** If the assignment attachment displays a **Preview** button, the file is not DocViewer compatible.

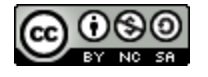

# **IAS** BY INSTRUCTURE

# **View Annotated Comments**

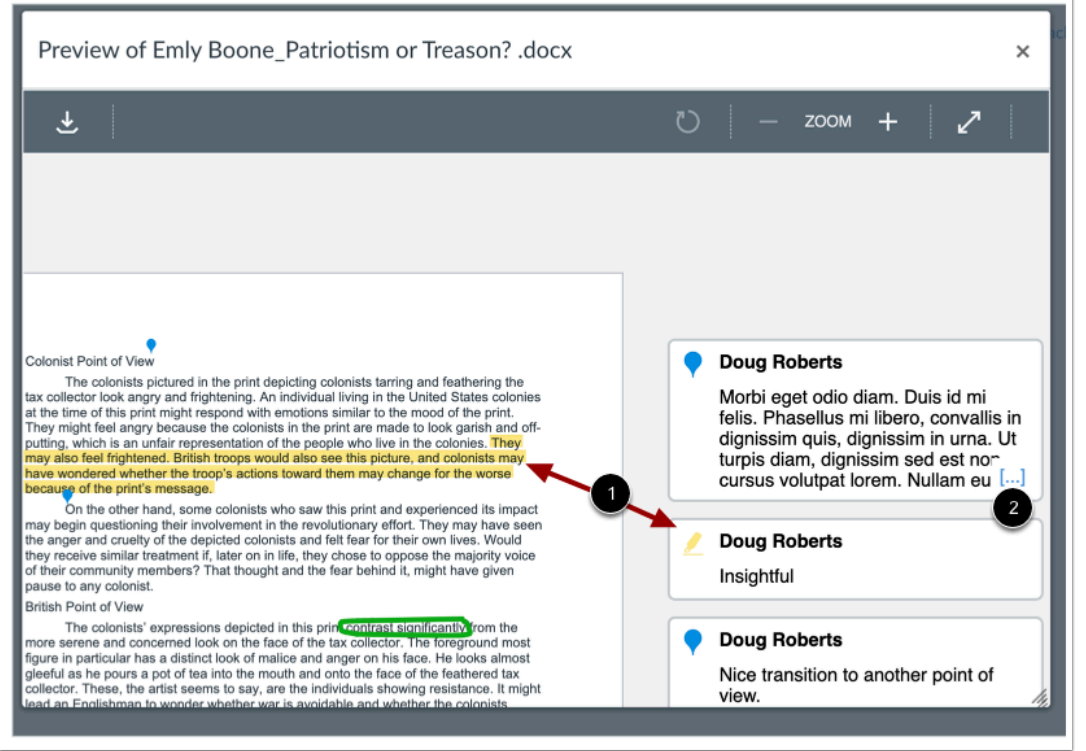

View the instructor's annotated comments [1]. When an annotated comment includes multiple content lines, the content box displays an ellipses link. To expand a comment, click the **Ellipses** link [2].

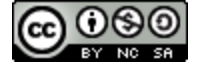

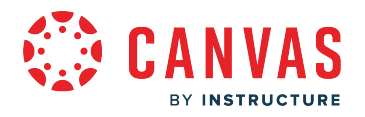

# **Download File**

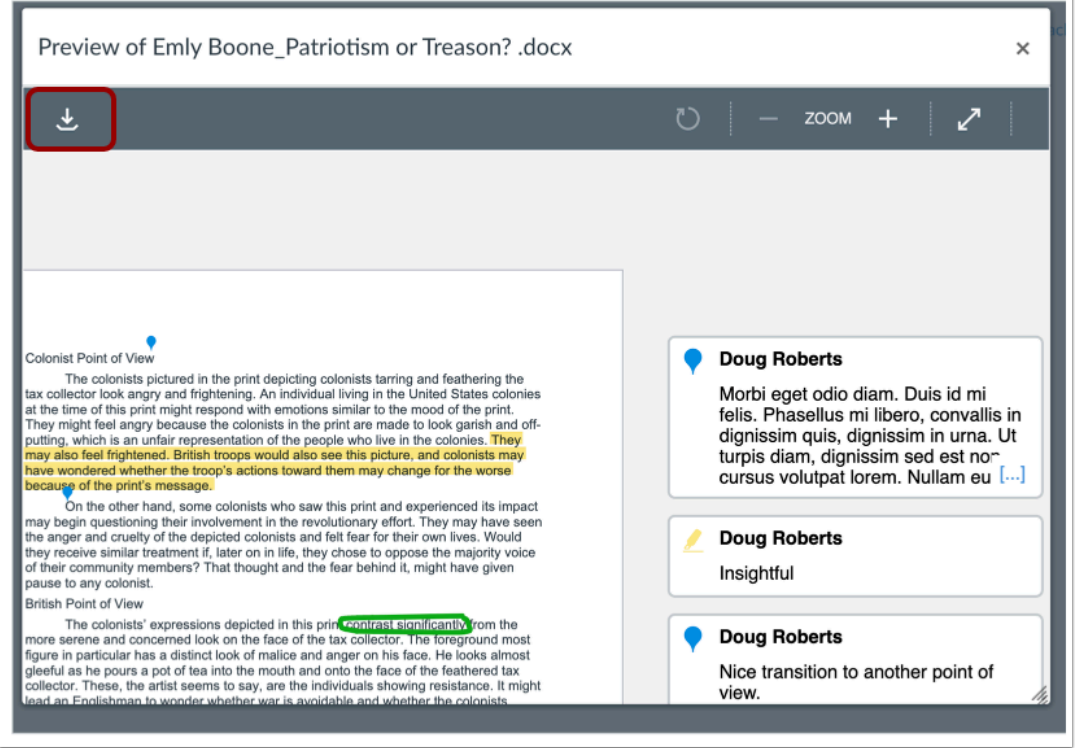

To download a PDF of the submission and annotations, click the **Download** icon.

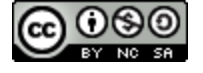

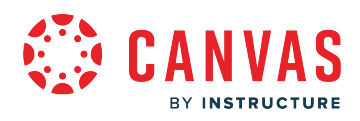

**Calendar** 

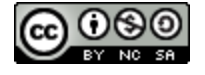

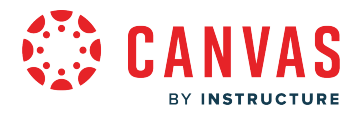

#### **How do I use the Calendar as an observer?**

The Calendar is a great way to view everything a linked student has to do for all their courses in one place. You can view calendar events by day, week, month, or agenda list. The calendar also includes access to the Scheduler, which is an optional scheduling tool in Canvas. However, observers cannot reserve appointments on behalf of a student.

Observers cannot view events in a student's personal calendar or appointments reserved through the Scheduler. Please note that an observer can view a student's reserved appointment(s) in the Canvas Parent App.

#### **Open Calendar**

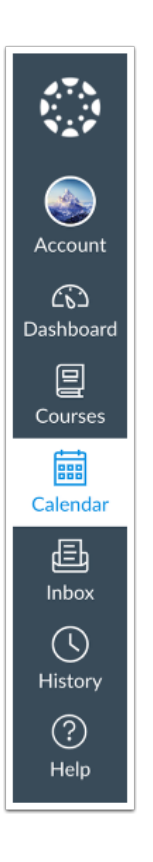

In Global Navigation, click the **Calendar** link.

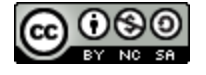

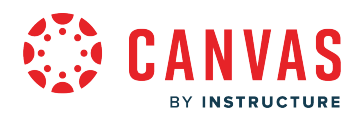

## **View Calendar**

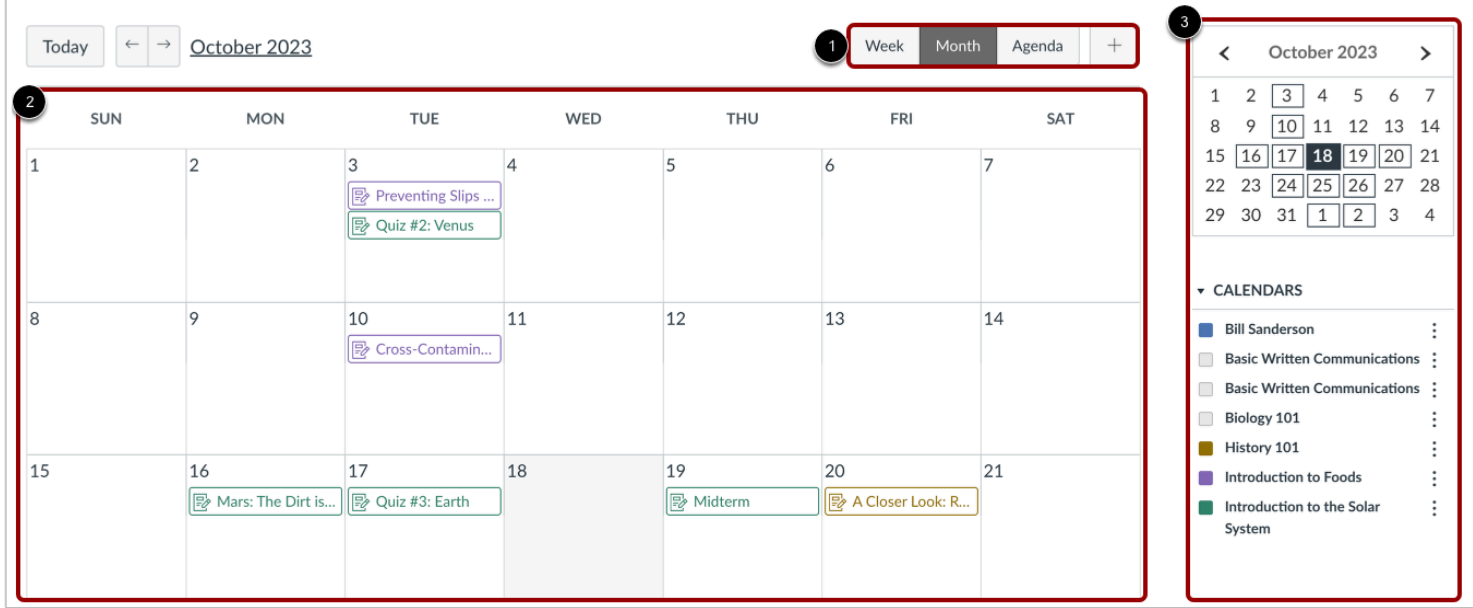

The Calendar displays everything you are enrolled in since the Calendar spans across all courses. In the navigation bar, you can choose to view the calendar in Week, Month, or Agenda view [1]. The view you choose dictates the style of the calendar window [2]. By default, the calendar appears in **Month** view.

The sidebar [3] shows a quick-view calendar, your list of courses and groups, and undated items for your courses and groups.

#### **Add Calendar Items**

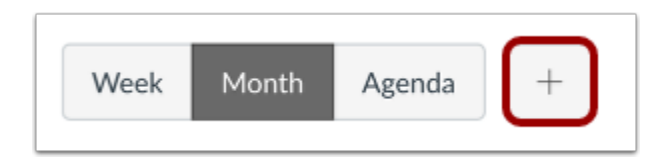

Each calendar view shows any assignments or events that have been added to the calendar. You can add personal events, including [recurring calendar events](#page-106-0), at any time in the navigation bar by clicking the **Add** button.

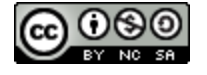

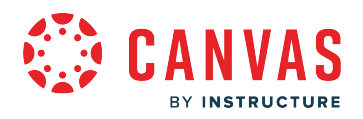

## **View Calendar List**

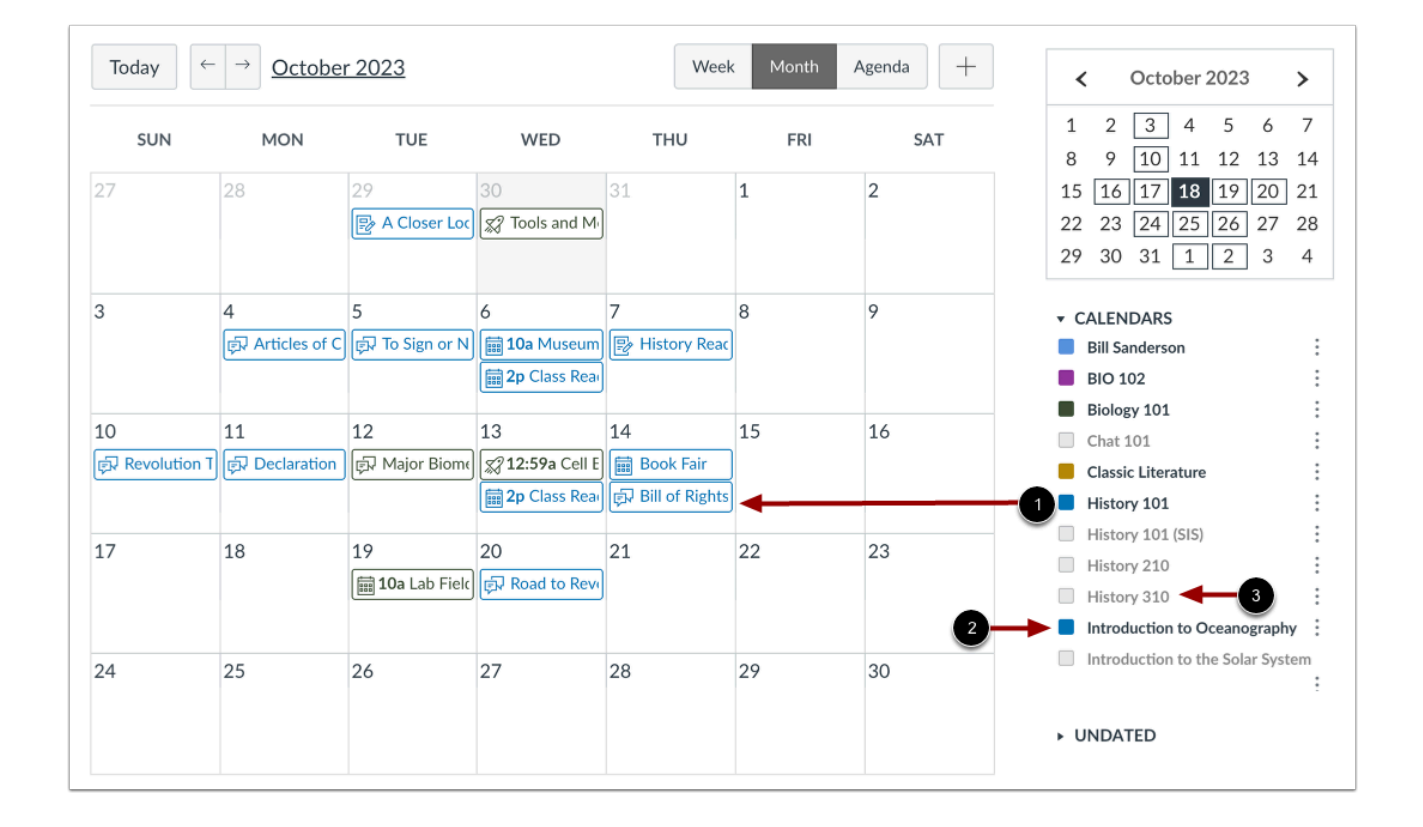

Each personal, course, and group calendar is identified by a separate color that populates the calendar view. Associated assignments for each course or group will appear within the calendar view for each calendar [1]. For instance, in the above example, assignments and events from the US History course will appear as purple in the calendar view.

By default, the first 10 course and group calendars will be selected and appear in the calendar view. To hide a calendar, click the box next to the name of the calendar [2]. Calendars that are not active within the calendar view display as faded text [3].

**Note:** Canvas will assign an arbitrary color for each calendar unless a custom color is chosen. Each calendar contains 15 default colors, but you can insert a Hex code to create any color of your choice. Colors set in Dashboard course cards also update in the calendar.

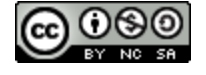

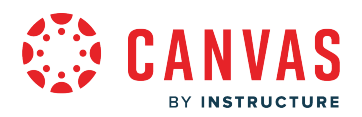

#### **View Undated Events List**

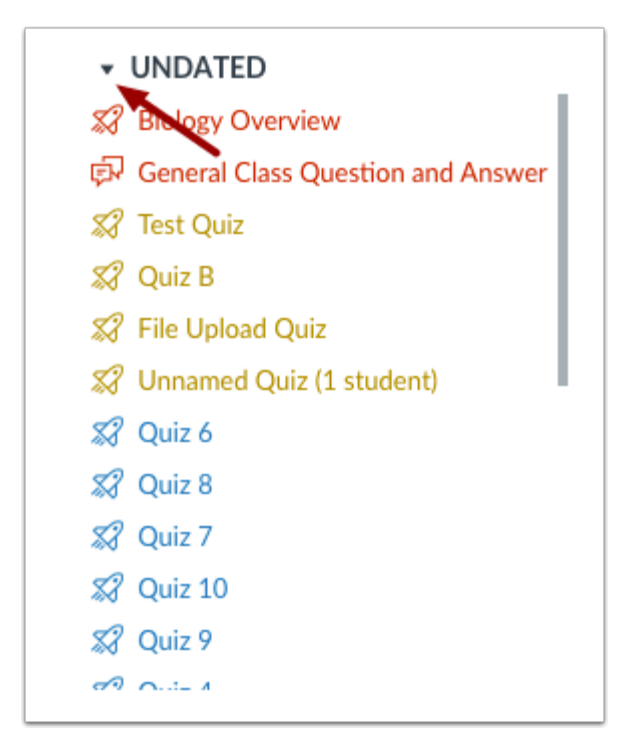

Expanding the **Undated items** link will show you a list of events and assignments that are not dated. The assignments and events will be differentiated by icons and by the personal, course, or group calendar color.

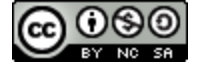

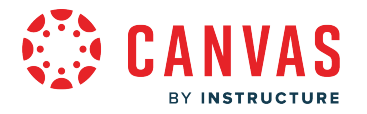

## **View Calendar by Month**

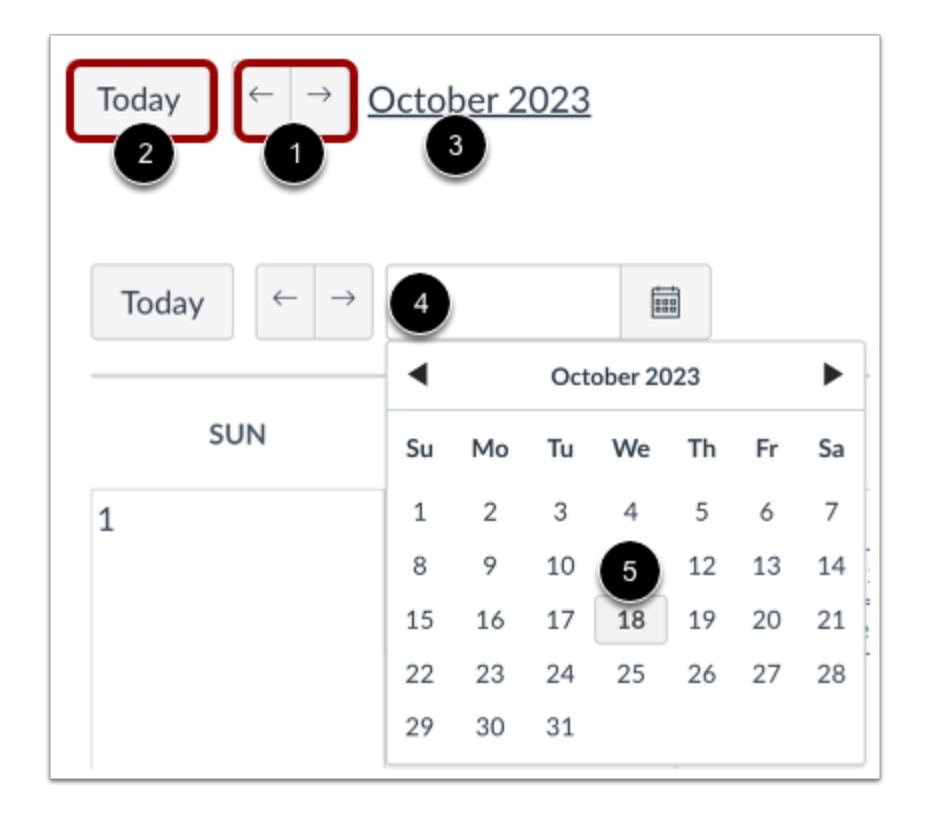

In the Month view, click the arrow buttons [1] to move from month to month. To view events for the current date, click the **Today** button [2].

To view a specific date, click the month link [3] and type a date in the date field [4] or select a date from the calendar [5].

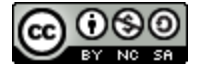

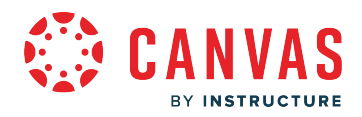

#### **View Assignments and Events**

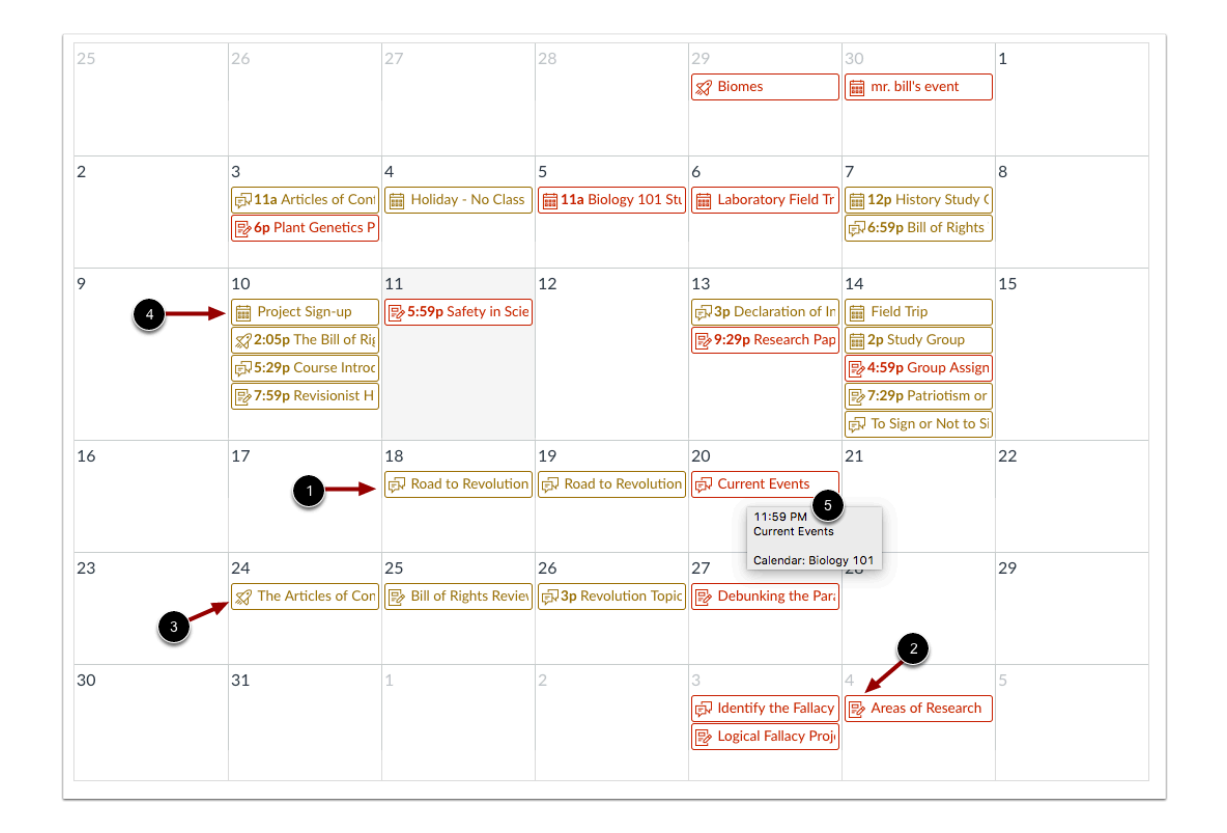

Assignments are shown with an icon next to the assignment title. The icon reflects the assignment type: Discussion [1], Assignment [2], Quiz [3], or Events [4].

Each item on the calendar is color-coded to match the courses or calendars in the sidebar.

To view full details for an assignment or event, hover over the item [5].

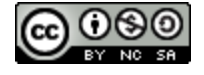

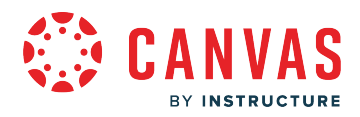

#### **View All-Day Events**

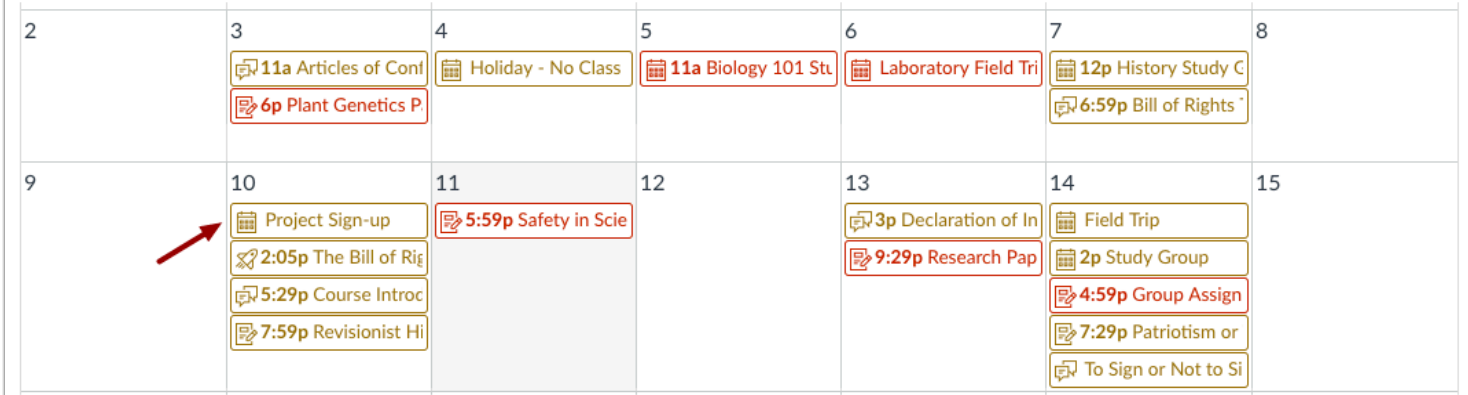

All-day events display the Events icon and do not include a specific event time.

If you want to extend an all-day event across multiple days, hover over the edge of the event until you see a black arrow. Drag your event across all required dates in the current month.

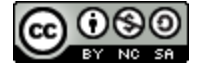

# **View Calendar by Week**

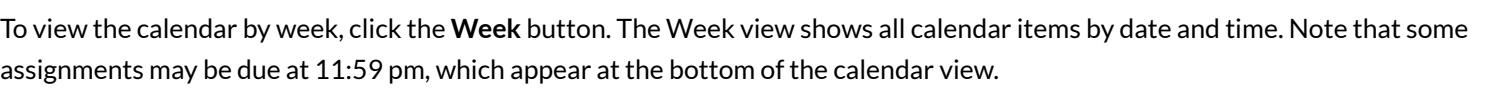

#### **View All-day Events**

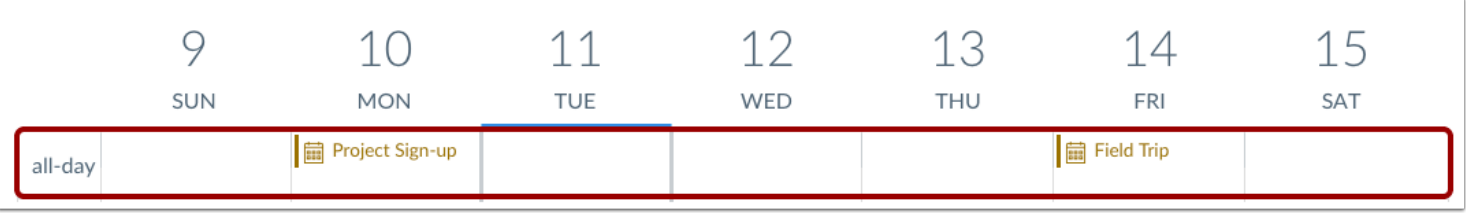

All-day events appear at the top of the calendar week. These events do not include a specific event time.

Like in the Month view, if you want to extend an all-day event across multiple days, hover over the edge of the event until you see a black arrow. Drag your event across all required dates. In Week view, you can only drag your event to the end of the week that you are viewing.

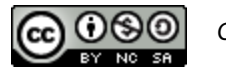

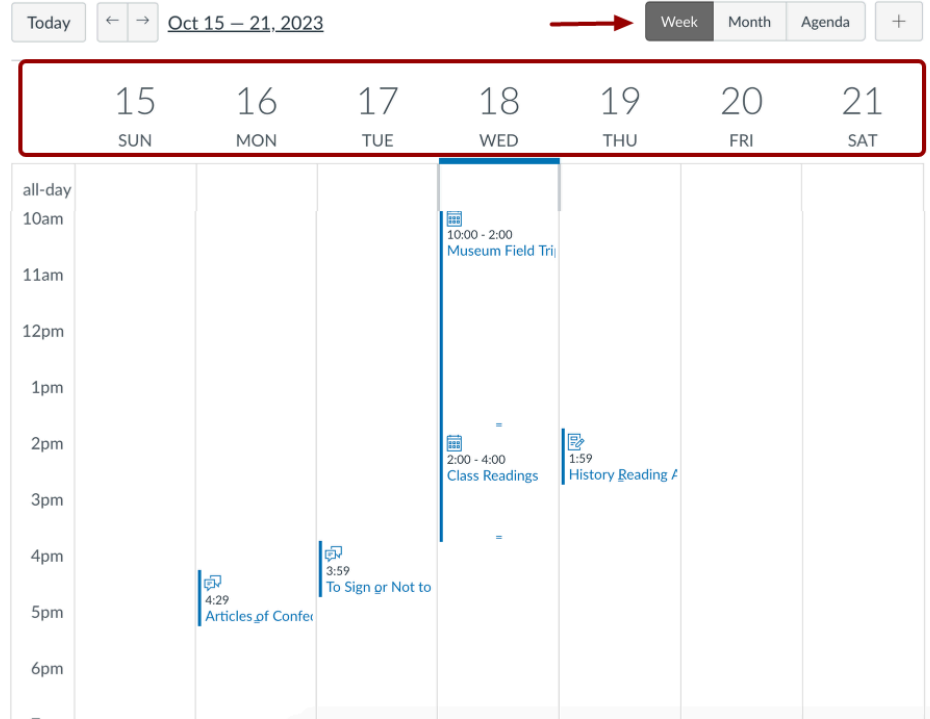

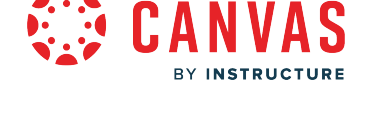

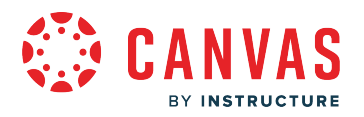

# **View Calendar Agenda**

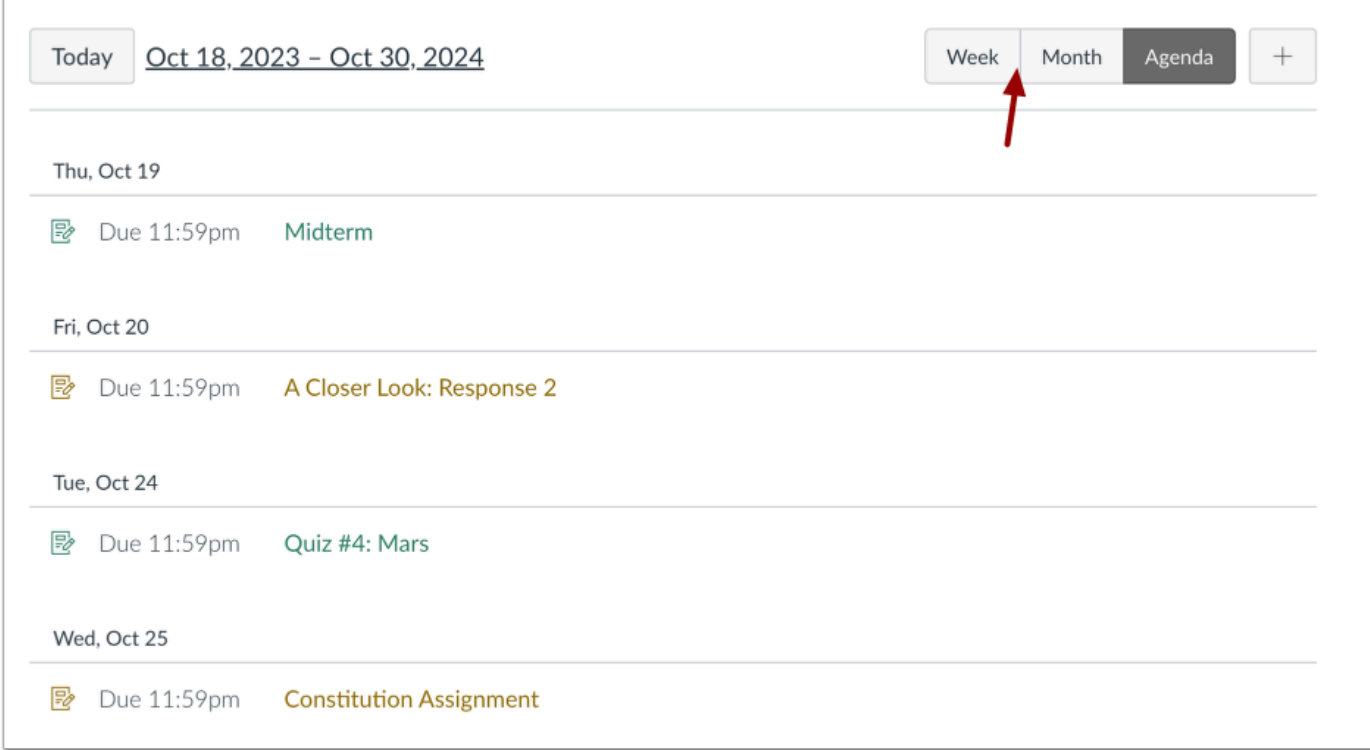

To view all your calendar items in an agenda format, click the **Agenda** button.

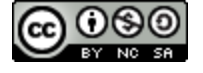

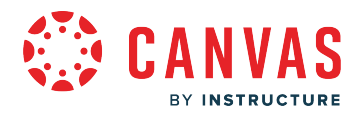

## **How do I filter the Calendar view by course as an observer?**

By default, the Calendar displays your personal calendar and course calendars for each class in which you are enrolled. However, you can filter which calendars display, including group and course calendars as well as your personal calendar.

# **Open Calendar**

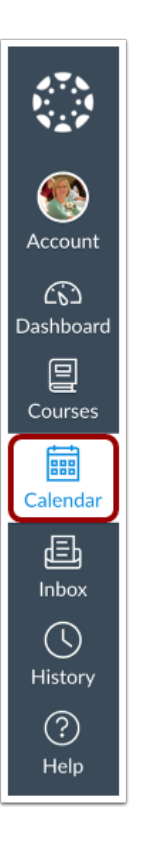

In Global Navigation, click the **Calendar** link.

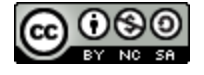

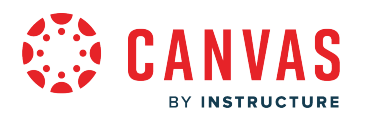

# **View Calendar**

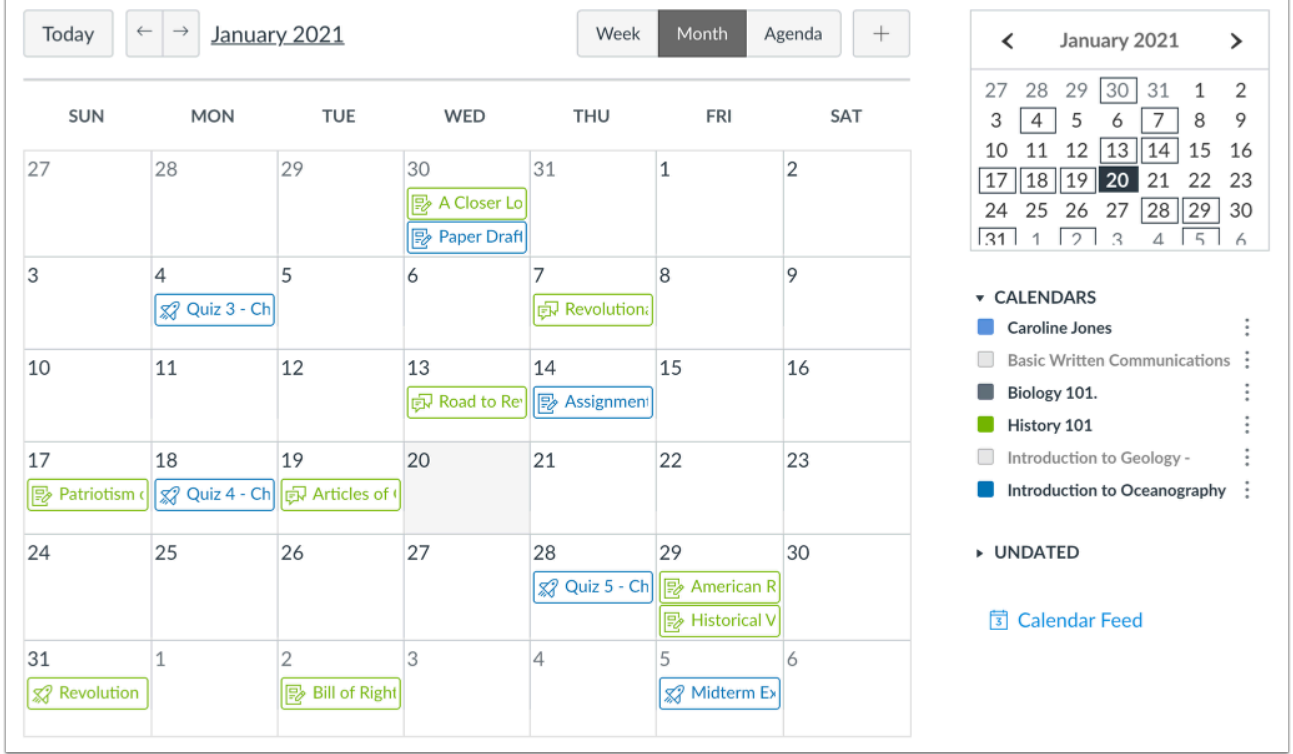

The Calendar page displays your Canvas user calendar as well as calendars for courses in which you are enrolled.

## **Select Displayed Calendars**

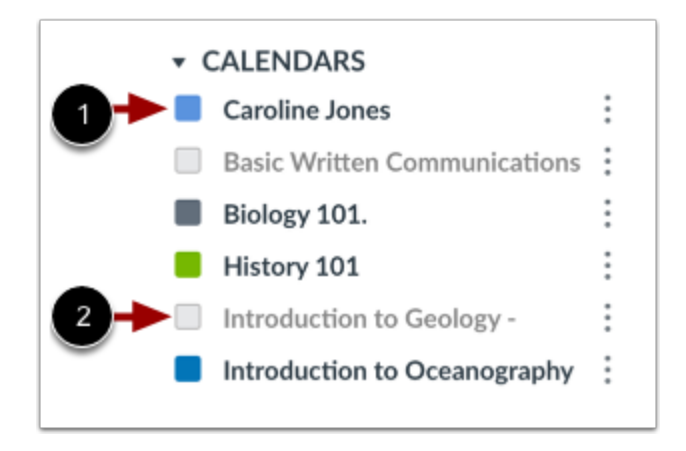

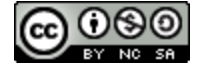

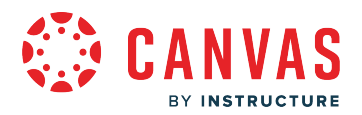

You can select specific calendars to display in the Canvas Calendar. In the sidebar, select the calendars you want to display. The Calendar page can display events and assignments for up to 10 courses at a time.

Selected calendars display a filled box next to the calendar name [1].

Deselected calendars display an empty square [2].

## **Customize Calendar Color**

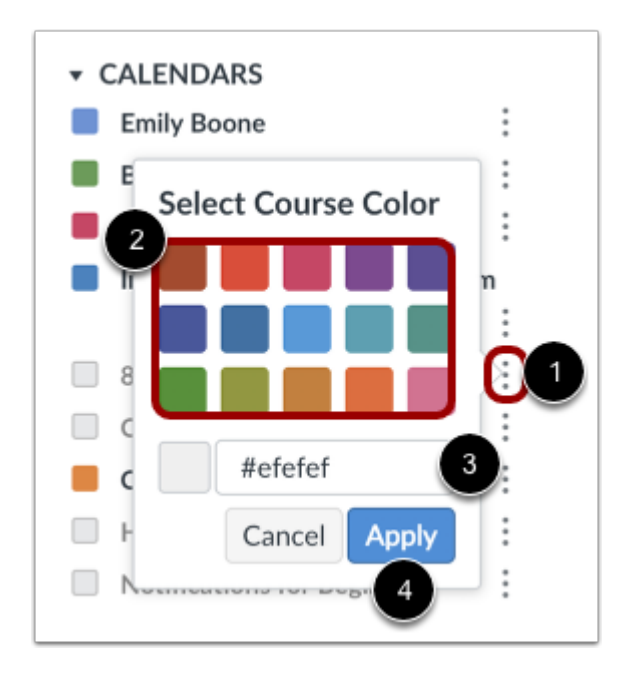

Canvas assigns an arbitrary color for each course calendar. However, you can select a custom color for each course. Click the calendar More icon [1].

Select one fo the fifteen default colors [2], or enter a hex code for a custom color [3]. To apply your calendar customizations, click the **Apply** button [4].

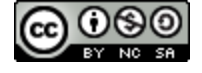

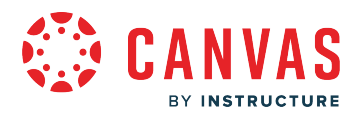

## **How do I view the Calendar iCal feed to subscribe to an external calendar as an observer?**

The Calendar iCal feed is located in the sidebar of your Calendar. You can paste the iCal feed URL into any calendar app that accepts the iCal format, such as [Google Calendar,](https://guides.instructure.com/m/4212/l/710321-how-do-i-subscribe-to-the-calendar-feed-using-google-calendar-as-a-student) Apple Calendar, [Outlook,](https://guides.instructure.com/a/1306451-how-do-i-subscribe-to-the-calendar-feed-using-outlook-com-as-an-observer) and Yahoo Calendar. You can also download the calendar feed as an ICS file and import it into an external calendar. The calendar feed contains events and assignments from all of your Canvas calendars.

#### **Notes:**

- Future events up to 366 days in the future, and past events within 30 days, are included when exporting a Canvas calendar to another calendar program. The calendar feed includes up to 1,000 items.
- To Do items are not included in the Calendar iCal feed.
- After you import the calendar feed and your linked student is enrolled in a new course, you must re-import the calendar feed to include the new course calendar.

#### **Open Calendar**

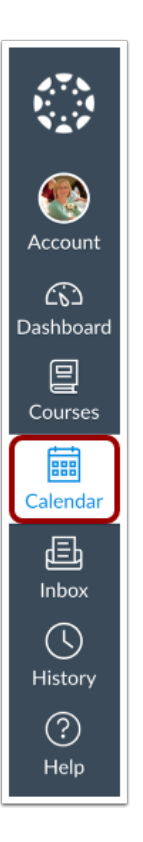

In Global Navigation, click the **Calendar** link.

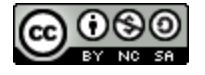

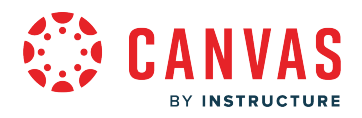

# **Open Calendar Feed**

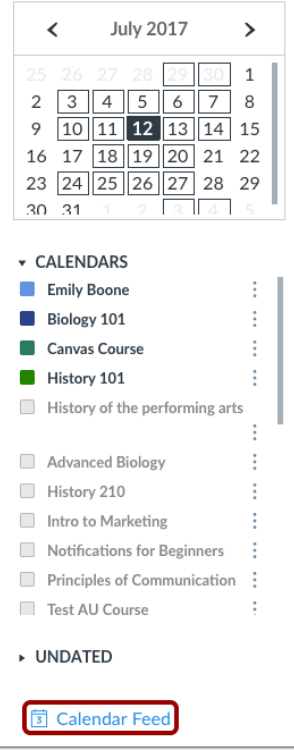

Click the **Calendar Feed** link.

# **Copy Calendar Feed**

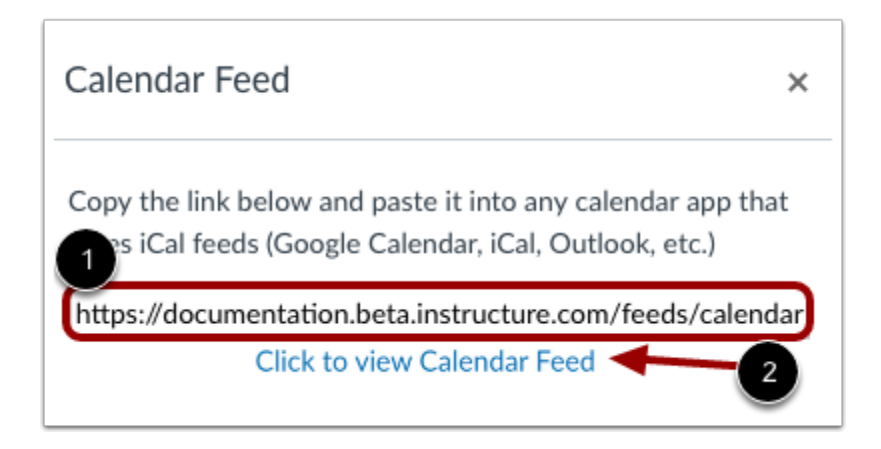

To copy the link, copy the text in the URL field [1].

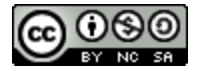

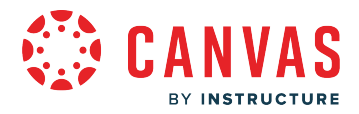

To download the feed as an ICS file, click the **Click to view Calendar Feed** link [2].

To subscribe to an external calendar, paste the URL or import the ICS file.

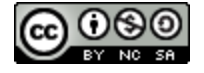

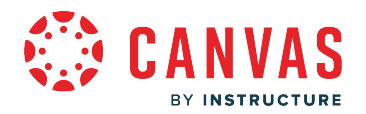

## **How do I add an event to my calendar as an observer?**

You can add a personal reminder to your own Calendar for an upcoming event.

## **Open Calendar**

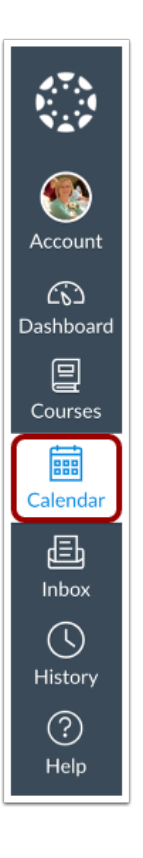

In Global Navigation, click the **Calendar** link.

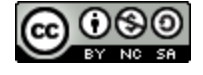

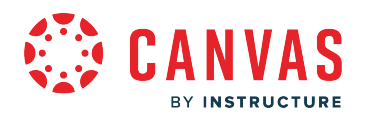

# **Add Event**

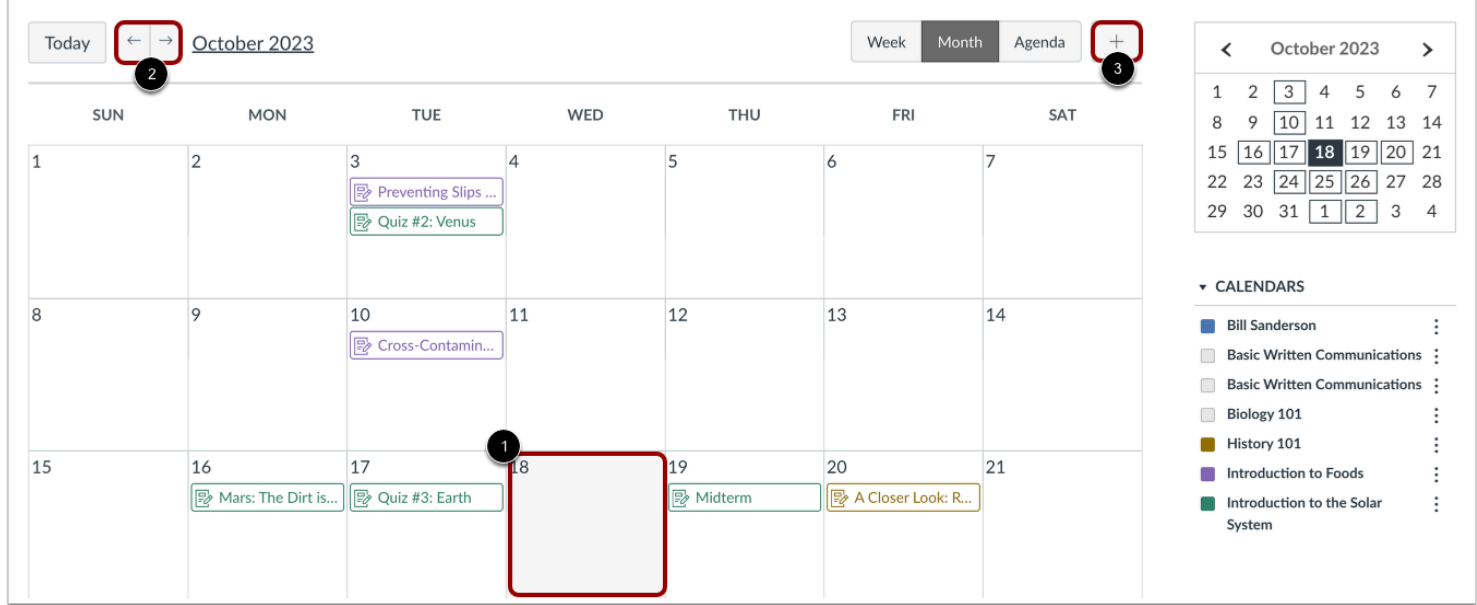

To add an event to your Canvas calendar, click a date [1]. To view a previous month or week, click the **Next** and/or **Previous**  icons [2].

Alternatively, you can click the **Add** icon [3].

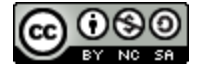

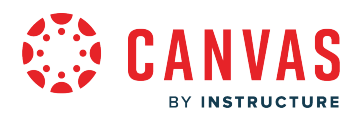

# **Add Event Details**

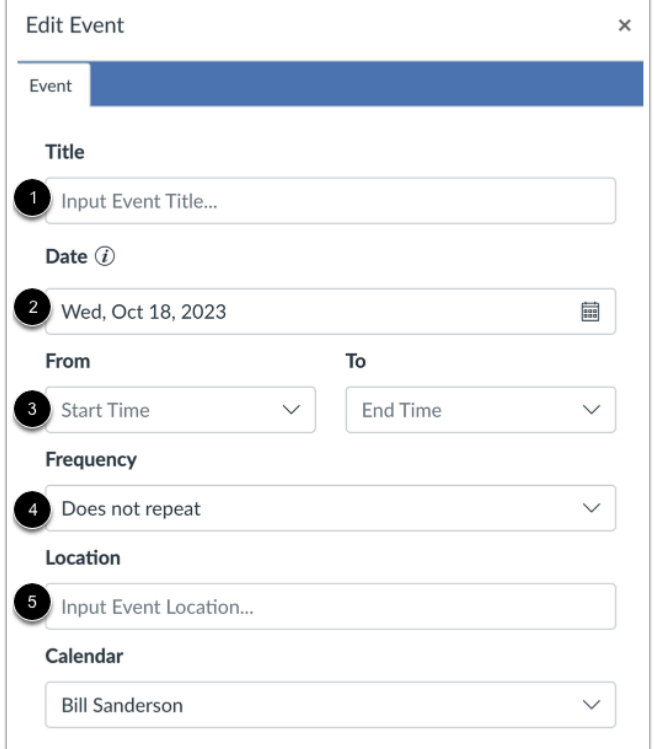

Add an event title in the **Title** field [1].

Verify the selected date or enter a date in the **Date** field [2].

Enter start and end times in the **From** and **To** fields [3]. To create an all-day event, leave the From and To fields blank.

In the **Frequency** drop-down menu, you can set [recurring calendar events](#page-106-0) [4].

If a location is required, enter a location in the **Location** field [5].

#### **Submit Event**

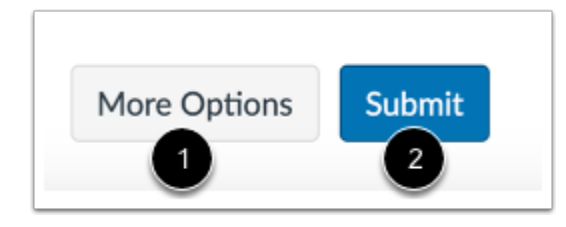

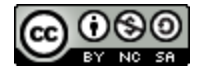

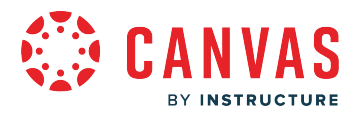

To add additional details to your event, click the **More Options** button [1]. You can use the [Rich Content Editor](https://guides.instructure.com/m/67952/l/1220559-what-is-the-rich-content-editor) to add a description or resource links.

To save your event, click the **Submit** button [2].

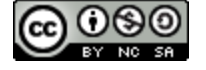

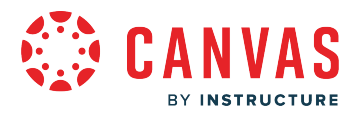

#### <span id="page-106-0"></span>**How do I create a recurring event in my Canvas calendar as an observer?**

When you create a new event in your Canvas calendar, you can also schedule it to repeat, daily, weekly, monthly, or annually. This may you stay organized observing multiple students, multiple courses, and multiple events in Canvas as an observer.

Tips for recurring events:

- Weekly events are repeated on the day of the week of the first event. For example, if an event is created on a Monday and repeats weekly, the next instance of the event will appear on the following Monday, regardless of the actual date.
- Monthly events are repeated on the day of the month of the first event. For example, if an event is created on July 6 and repeats monthly, the next instance of the event will appear on August 6.

#### **Open Calendar**

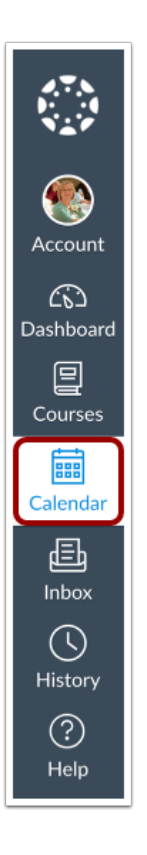

In Global Navigation, click the **Calendar** link.

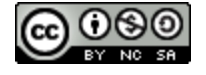

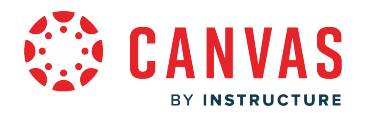

# **Add Event**

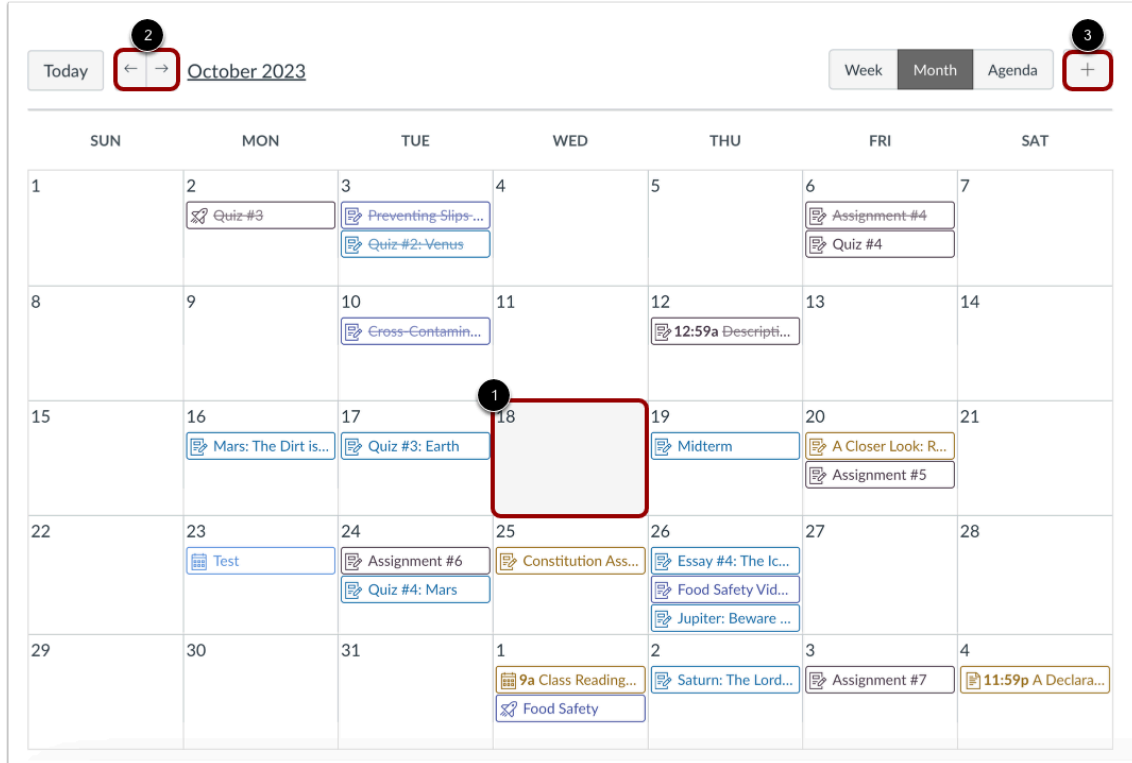

To add an event to your calendar, click any calendar date [1]. You can also navigate to view previous or upcoming dates using the **Previous** and **Next**icons [2].

Alternatively, you can click the **Add** icon [3].

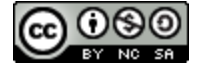
# **IS**

# **Add Event Details**

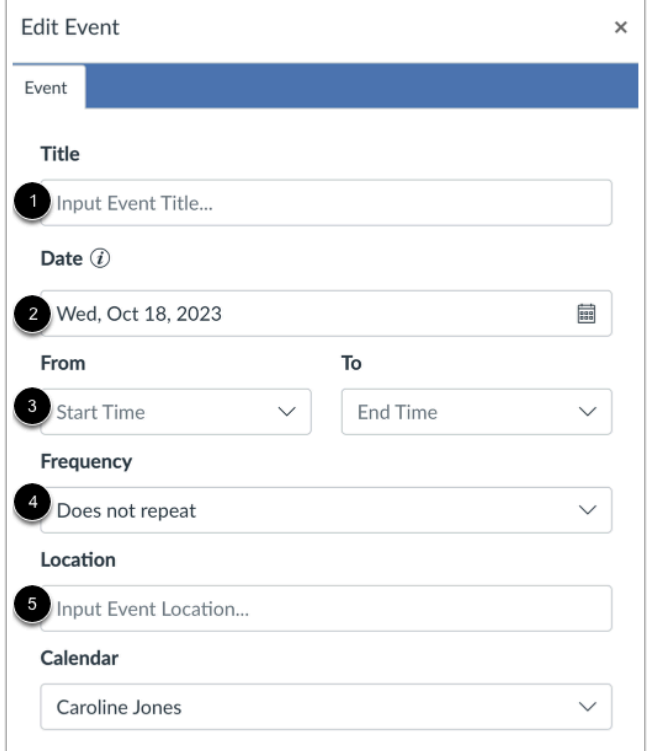

Enter a title for the event [1].

Depending on how you added your event, the date may be populated for you. If not, enter a date in the date field [2].

The calendar times may also be populated for you in the From and To fields [3]. Edit or enter the start and end time for your event. To create an all-day event, leave the From and To fields blank so there is no start and end time for your event.

In the **Frequency** drop-down menu, you can set recurring calendar events [4].

If a location is required, enter a location for the event [5].

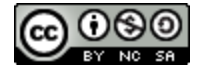

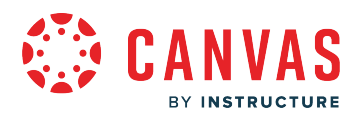

## **Add Event Frequency**

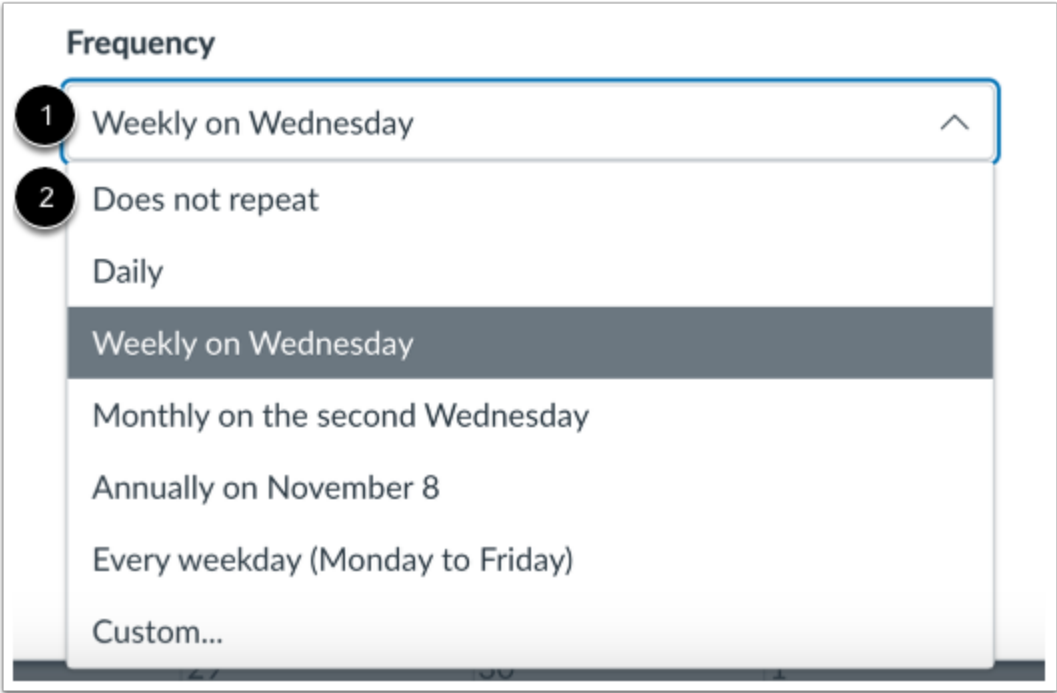

In the **Frequency** drop-down menu [1], you can select from multiple recurring options, including no repeat, daily, weekly, monthly, annually, every weekday, or a custom frequency.

**Notes:** Each frequency selection has an occurrence default:

- $\bullet$  daily = 365 (days in a year)
- weekly =  $52$  (weeks in a year)
- monthly =  $12$  (months in a year)
- annually =  $5$  (The event will occur for five years)
- every weekday =  $52 * 5$  (weeks in a year  $*$  weekdays)
- Additionally, users can have a maximum of 400 occurrences.

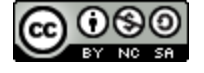

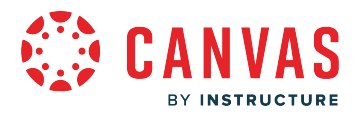

#### **Add Event Custom Frequency**

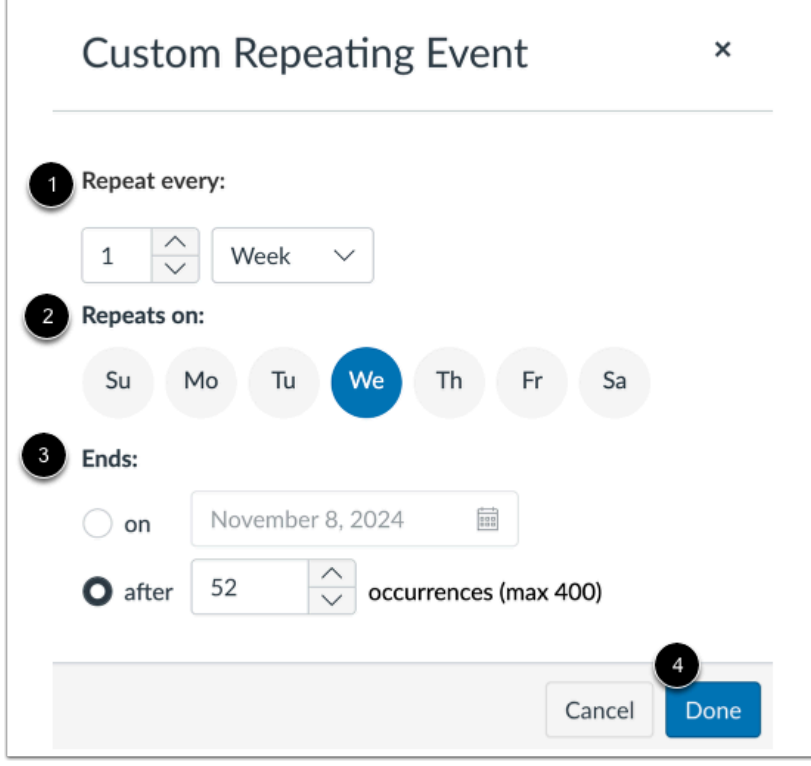

To create a custom recurring event, select how often the event repeats [1], which day(s) it repeats on [2], and when it ends [3]. Click the **Done** button [4].

# **Submit Event**

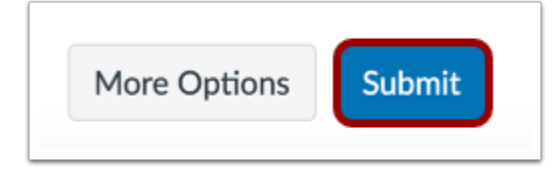

Click the **Submit** button.

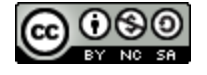

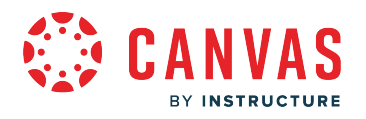

# **View Events**

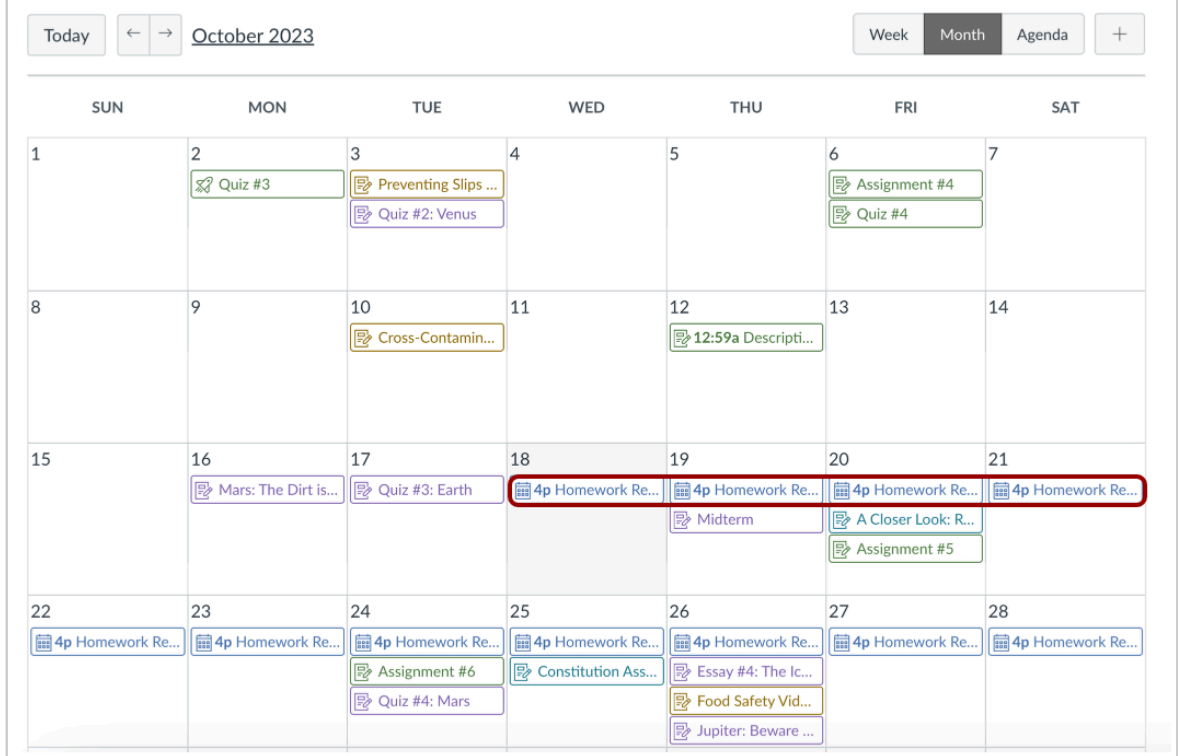

View the recurring events in your calendar.

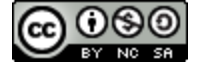

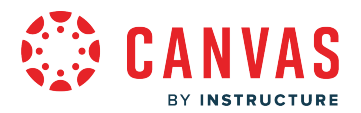

# **How do I sign up for a Scheduler appointment in the Calendar as an observer?**

If your student's institution has enabled the **[Scheduler](https://guides.instructure.com/m/67952/l/61285-what-is-the-scheduler)** tool, you can sign up for any appointments that are created for your course using the Calendar sidebar. Appointments can include office hours, group presentation time slots, and lunch with an alumnus.

Scheduler is an optional feature that may not be available to you in the Calendar.

#### **Open Calendar**

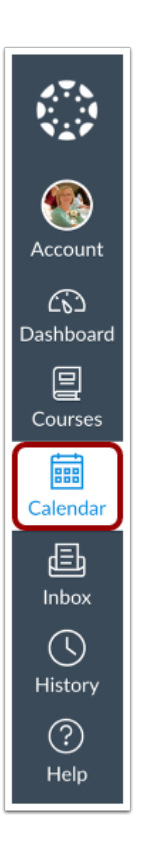

In Global Navigation, click the **Calendar** link.

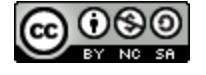

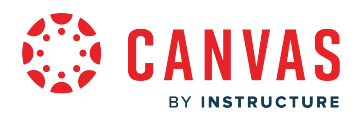

# **Find Appointment**

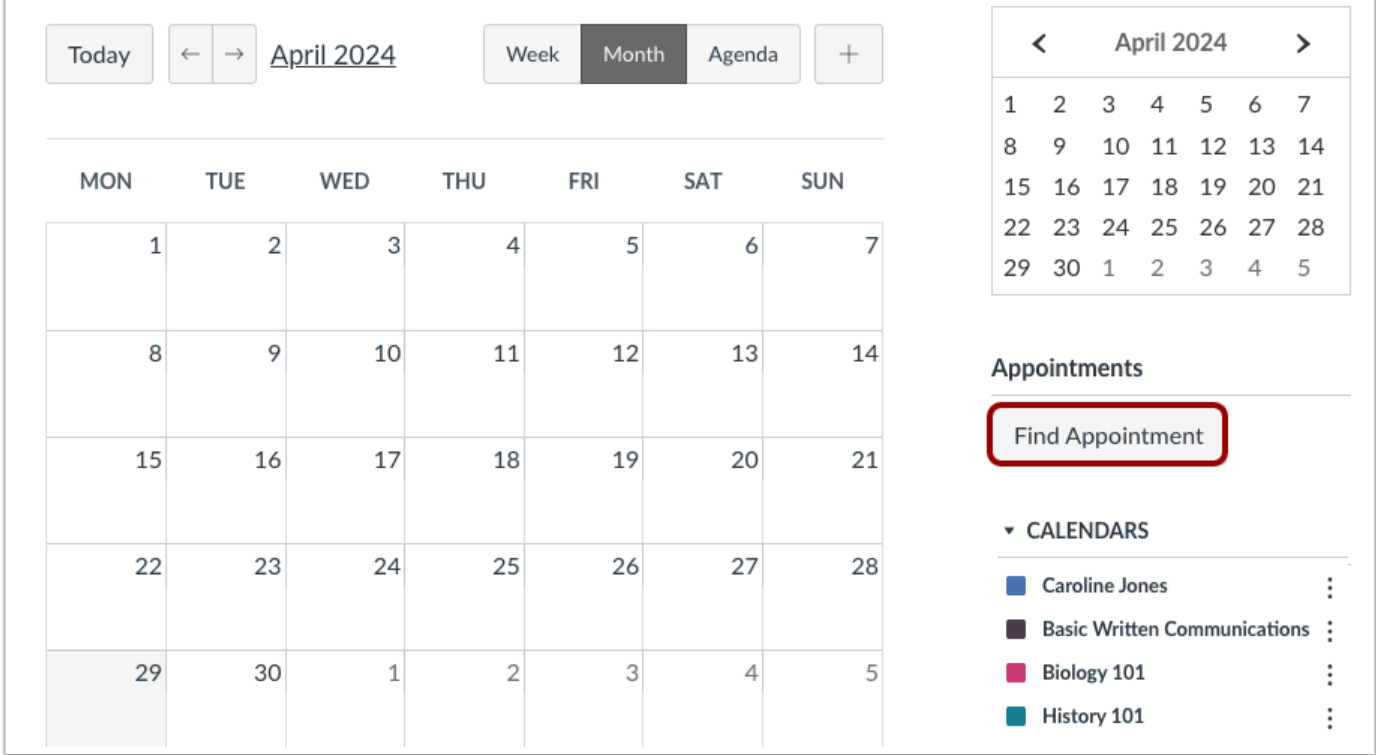

In the Calendar sidebar, click the **Find Appointment** button.

#### **Notes:**

- The Scheduler tool is an optional feature that must be enabled by your student's institution. If you do not see the Find Appointment button, your institution has not enabled this feature.
- When an instructor or TA creates an appointment group for an entire course, all course section users can view the appointment group. However, if an appointment group is made for a specific section or is added by a section-restricted instructor or TA, only users in that section can view the appointment group.

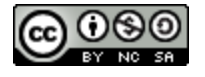

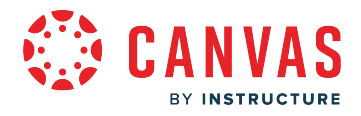

# **Select Course**

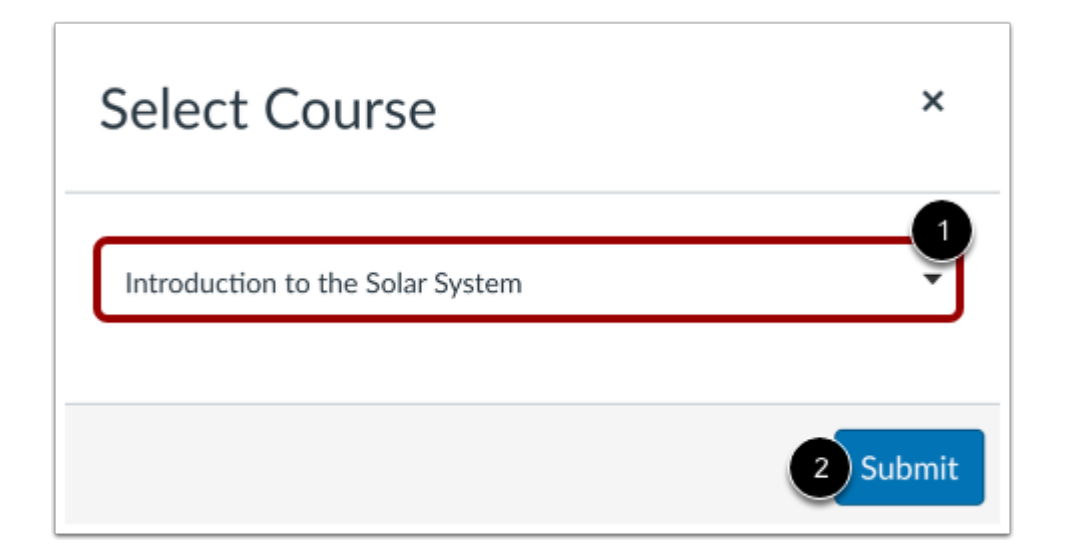

If a course includes an appointment, the name of the course displays in the Course drop-down menu. Select the course where you want to look for an appointment [1], then click the **Submit** button [2].

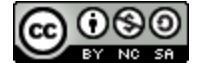

# **View Appointments**

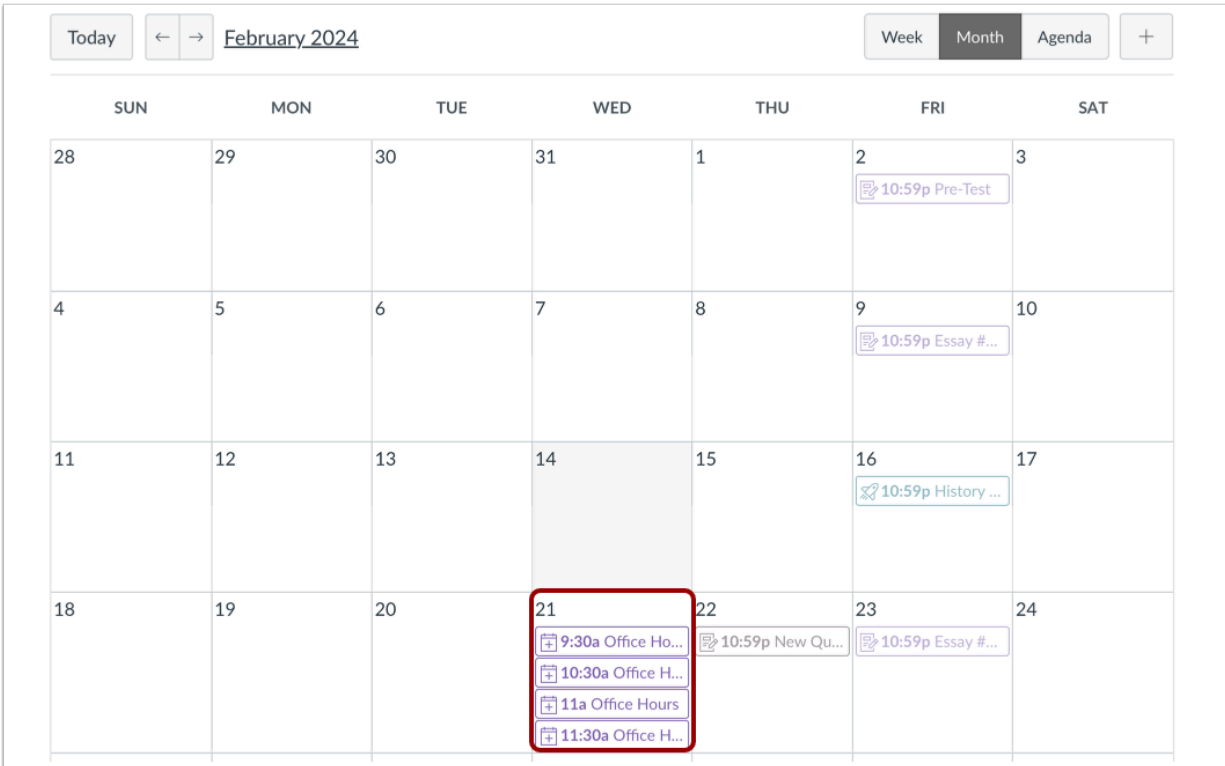

View the appointments available for the course. Faded time slots indicate the time slot has been reserved.

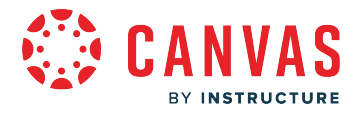

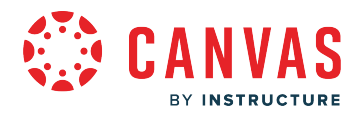

## **Reserve Appointment**

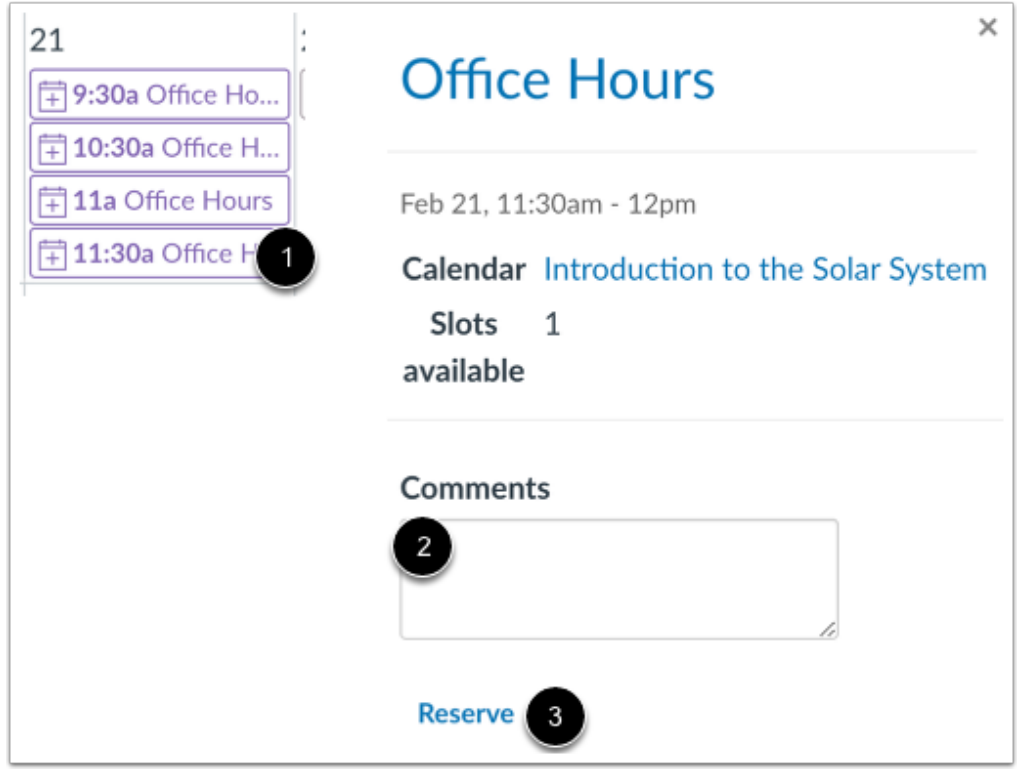

In the calendar, click the time slot you want to reserve [1]. In the appointment window, you can view the appointment time, calendar, and details. If you want to leave any comments for your student's instructor, you can type them in the **Comments** field [2].

To sign up for the time slot, click the **Reserve** link [3].

# **View Updated Appointments**

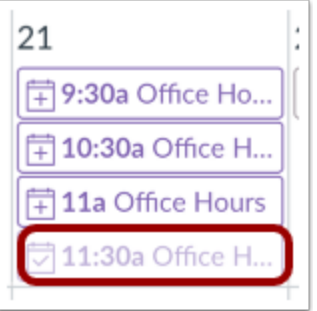

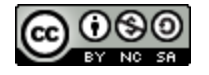

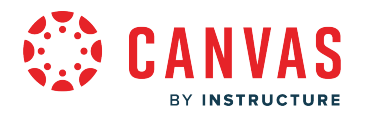

Once you have reserved a time slot, the time slot fades in the calendar.

If you want to choose another time slot instead, click the new time slot and repeat the reservation process.

#### **Confirm New Appointment**

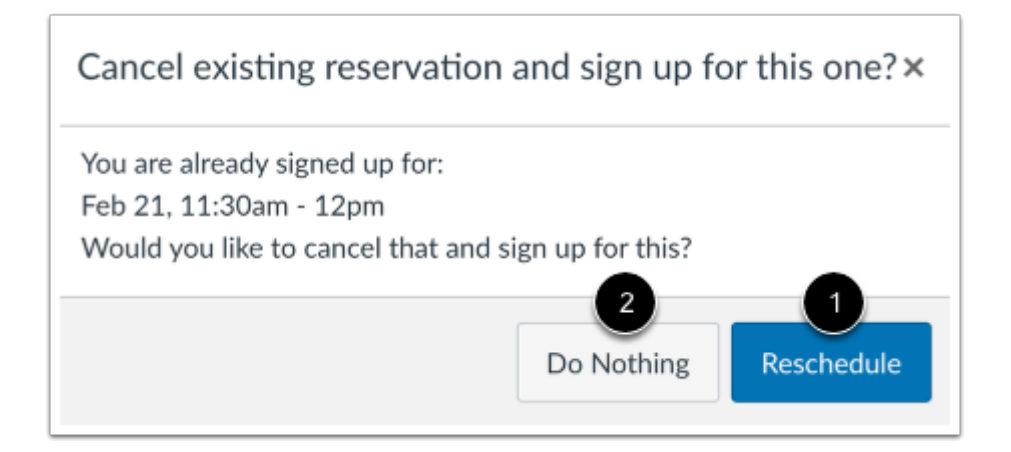

If you choose another time slot, the Calendar confirms you already have a reserved appointment. If you want to reschedule with the new appointment time, click the **Reschedule** button [1]. However, if you want to keep your original appointment, click the **Do Nothing** button [2].

## **Close Appointments**

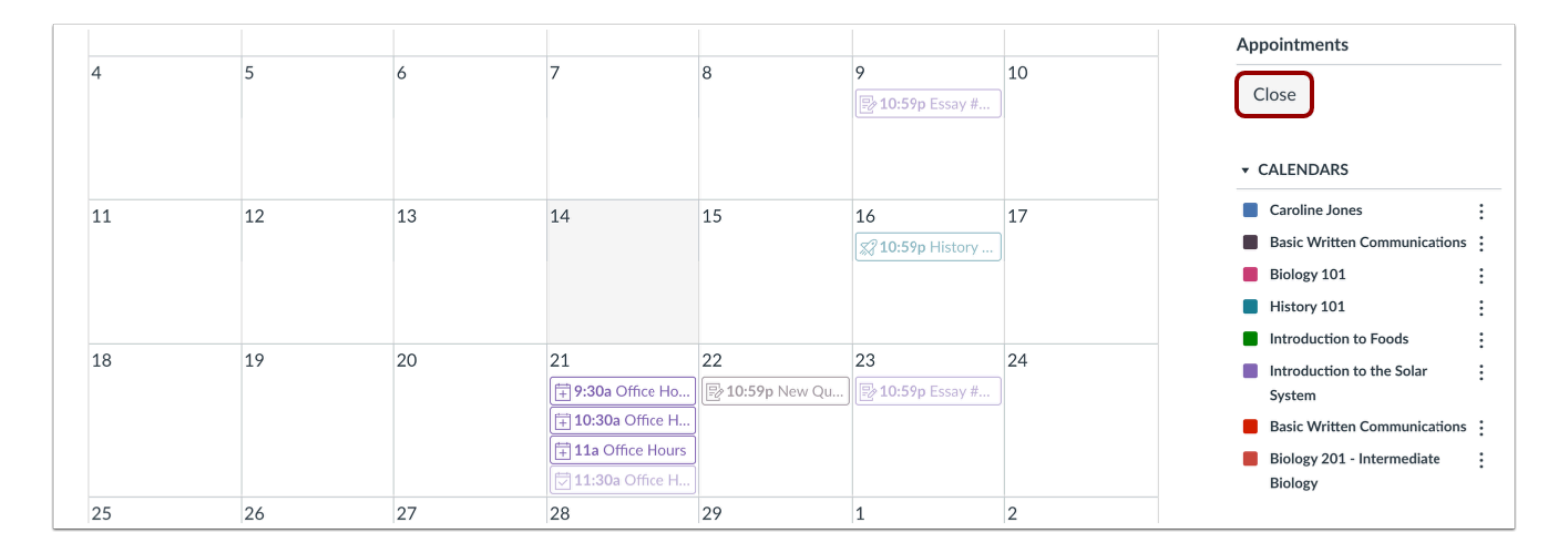

When you are finished with course reservations, click the **Close** button.

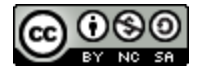

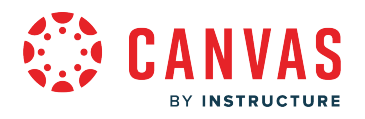

# **View Calendar**

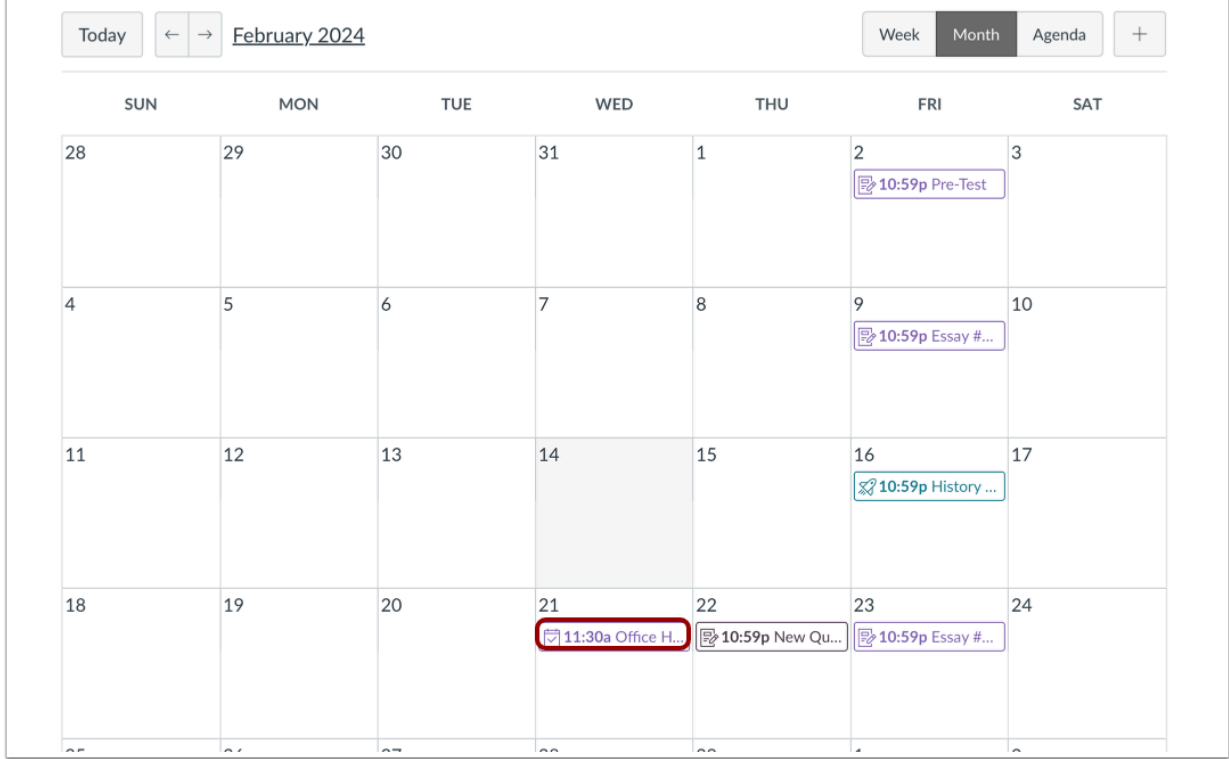

View the appointment added to your course calendar.

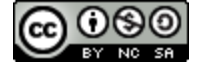

# **Change Appointment**

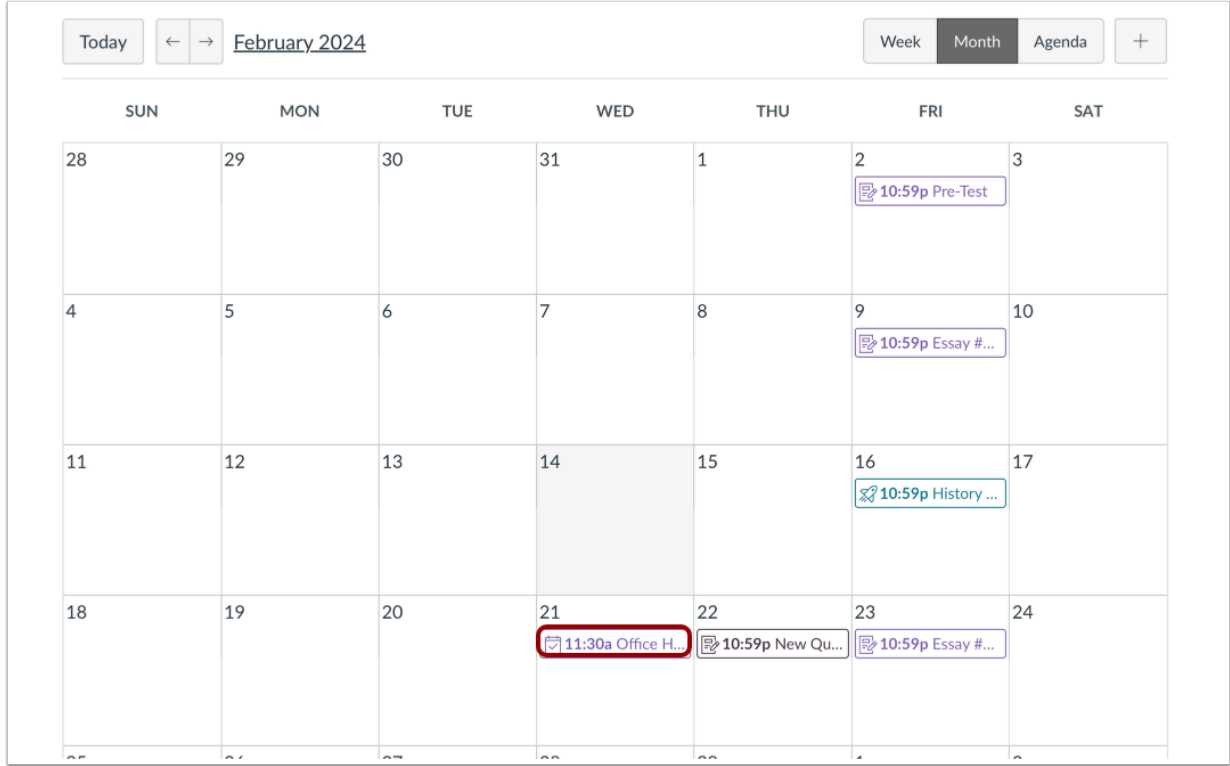

View the appointment added to your course calendar.

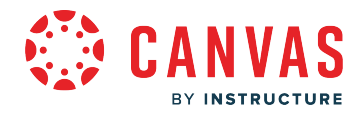

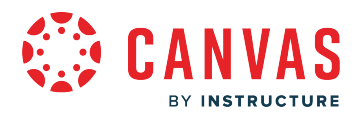

# **Unreserve Appointment**

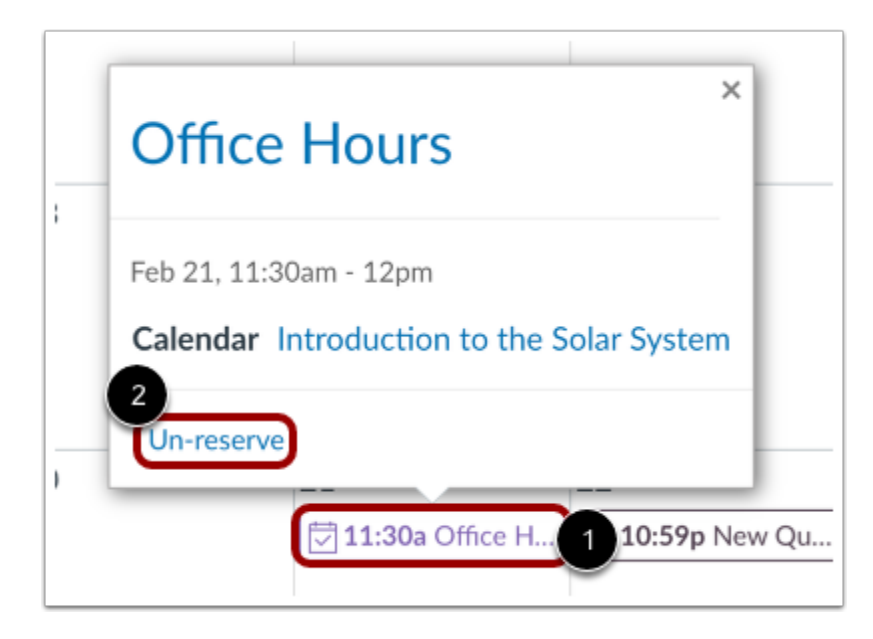

To completely cancel your appointment, click the appointment time [1] and click the **Un-reserve** link [2].

#### **Delete Reservation**

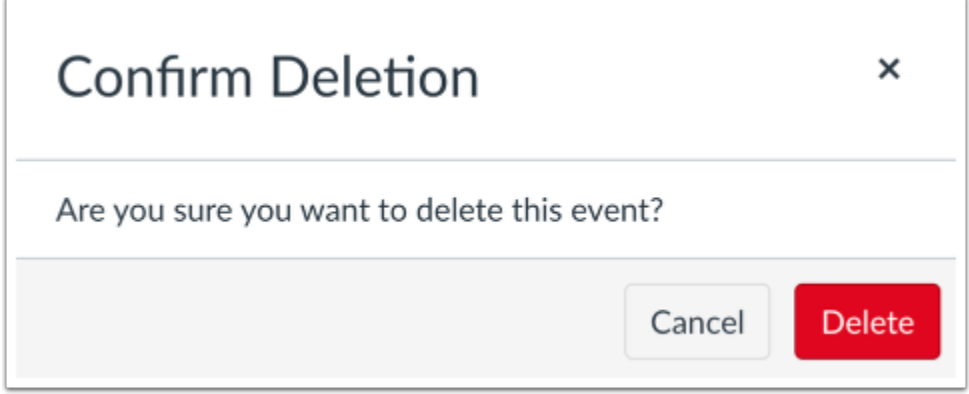

Click the **Delete** button.

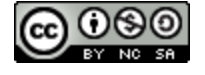

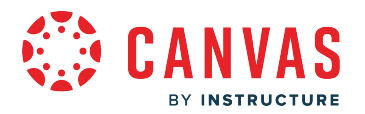

# **How do I subscribe to the Calendar feed using Google Calendar as an observer?**

You can import your Canvas calendar to Google Calendar. The calendar feed contains events and assignments from all of your Canvas calendars.

The steps in this lesson are also relevant for those using Gmail via Google Apps for Education. Google Apps for Education provides an Institution Email Account to those institutions participating in the program. To learn more, visit the Google [Edu website](https://edu.google.com/products/productivity-tools/).

Once you have subscribed to the calendar feed, you can [remove or unsubscribe from the calendar feed](https://support.google.com/calendar/answer/37188) at any time.

#### **Notes:**

- Future events up to 366 days in the future, and past events within 30 days, are included when exporting a Canvas calendar to Google Calendar. The calendar feed includes up to 1,000 items.
- Google Calendar periodically updates but may take up to 24 hours to sync with the Canvas Calendar. Canvas update may not immediately display in Google Calendar.
- After you import the calendar feed your linked student is enrolled in a new course, you must re-import the calendar feed to include the new course calendar.

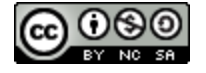

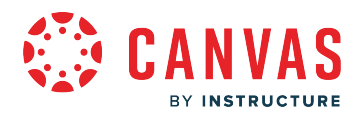

# **Open Calendar**

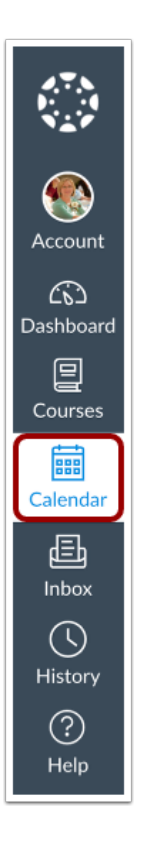

In Global Navigation, click the **Calendar** link.

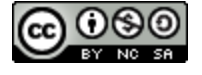

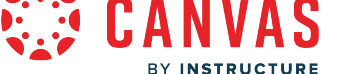

# **Open Calendar Feed**

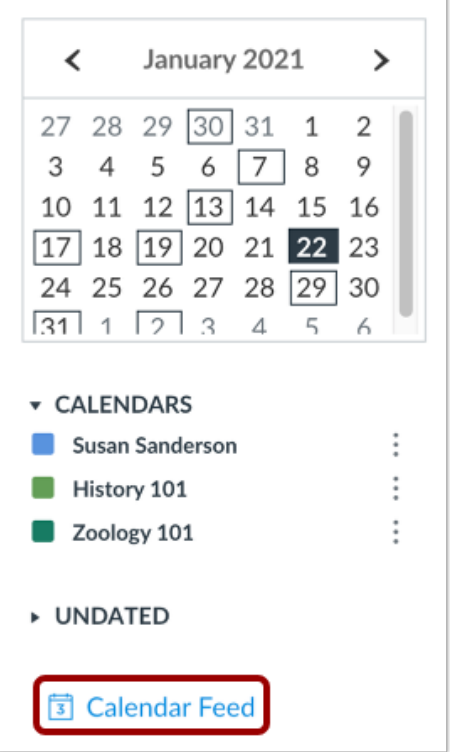

In the Calendar page sidebar, click the **Calendar Feed** link.

# **Copy Calendar Feed**

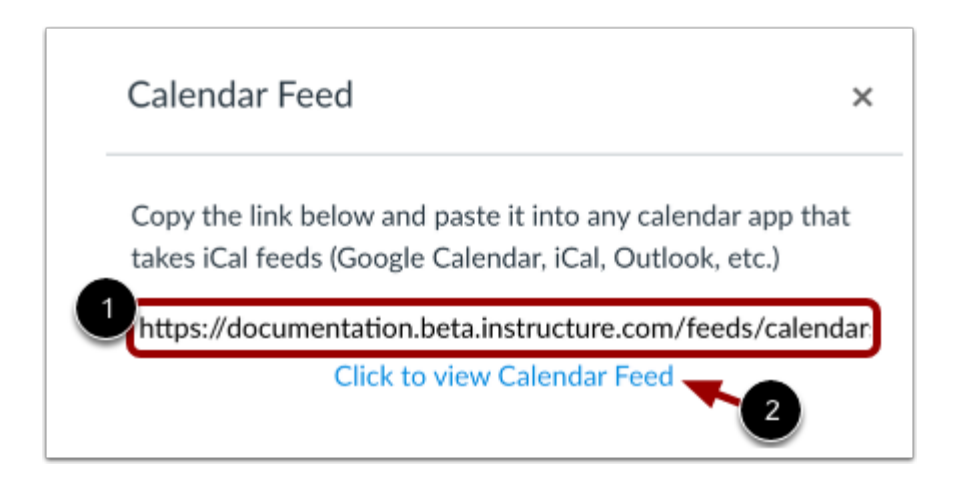

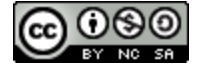

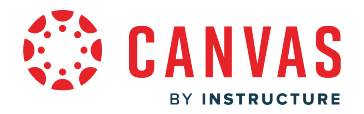

To copy the calendar feed link, copy the text in the URL field [1].

To download the feed as an ICS file, you can click the **Click to view Calendar Feed** link [2].

# **Log in to Google Account**

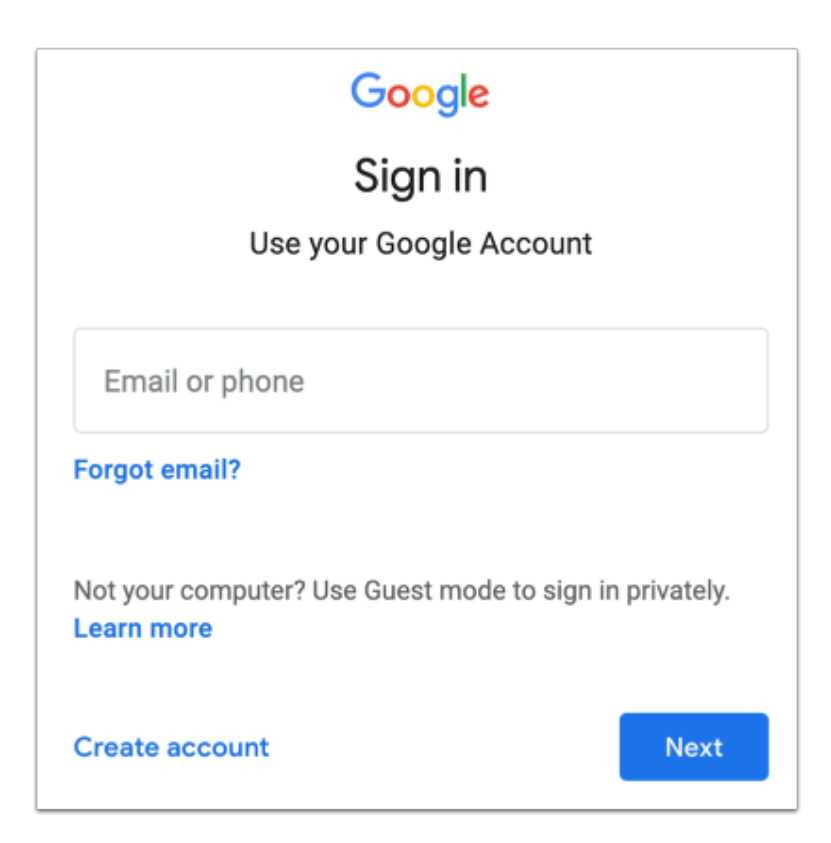

In a new browser, log in to your Google Account.

**Note:** If you are participating in Google Apps for Education, log in to your Institution Email Account to subscribe to the Calendar Feed.

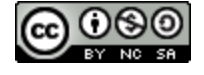

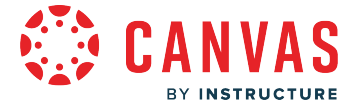

# **Locate Calendar**

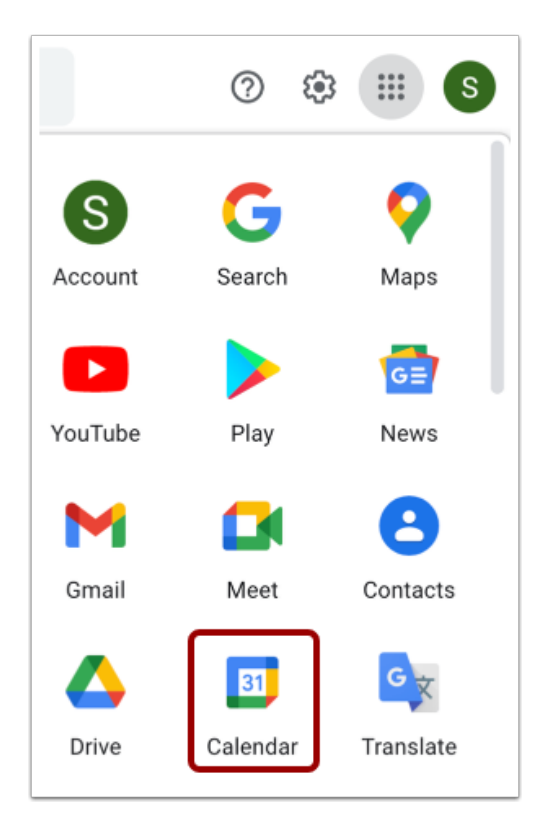

Click the **Calendar** link.

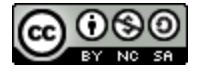

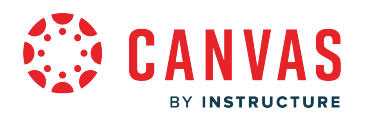

# **View Calendar**

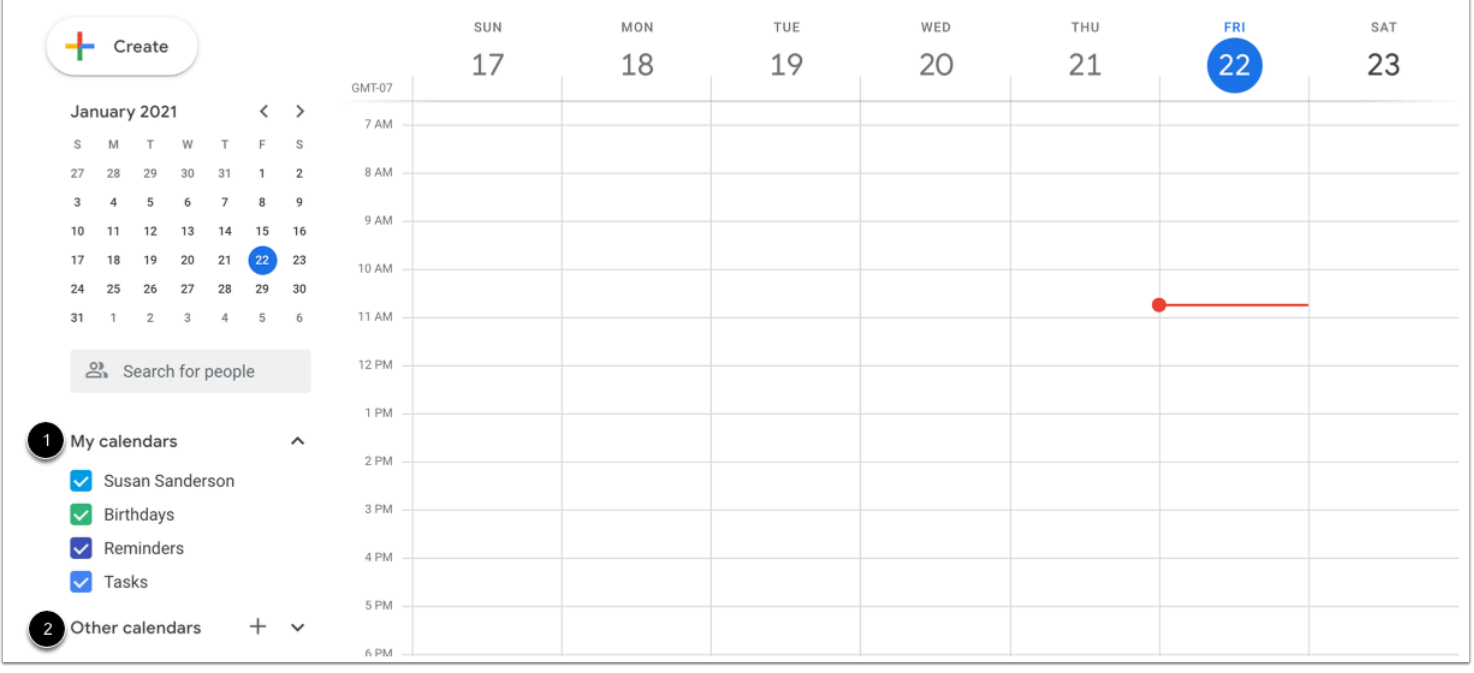

Your calendar displays your calendars [1] and other calendars [2].

# **Add Other Calendars**

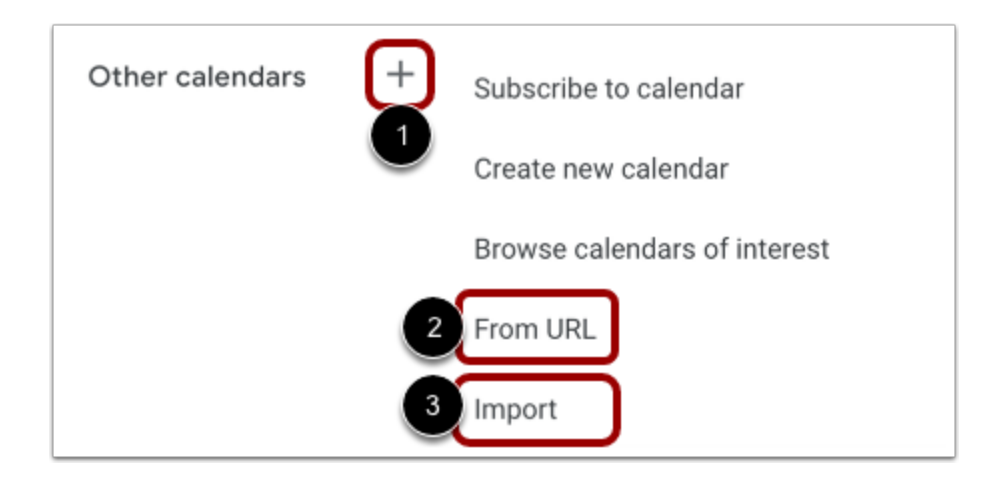

Click the Other Calendars **Add** icon [1].

To paste a copied calendar feed, click the **From URL** link [2].

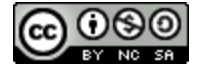

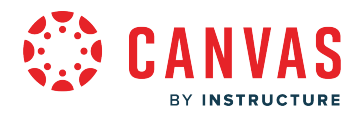

To import a downloaded ICS file, click the **Import** link [3].

#### **Add Calendar by URL**

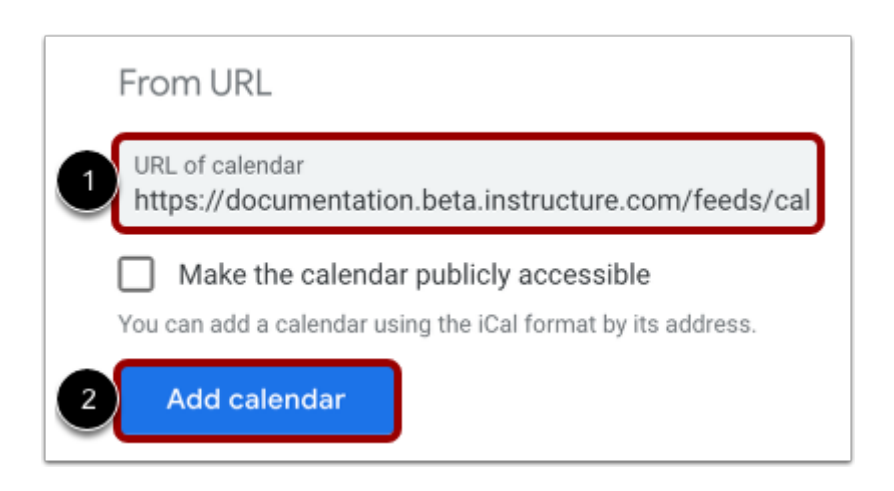

Take the copied URL from Canvas and paste it into the **URL of calendar** field [1]. Click the **Add Calendar** button [2].

#### **Add Calendar by File**

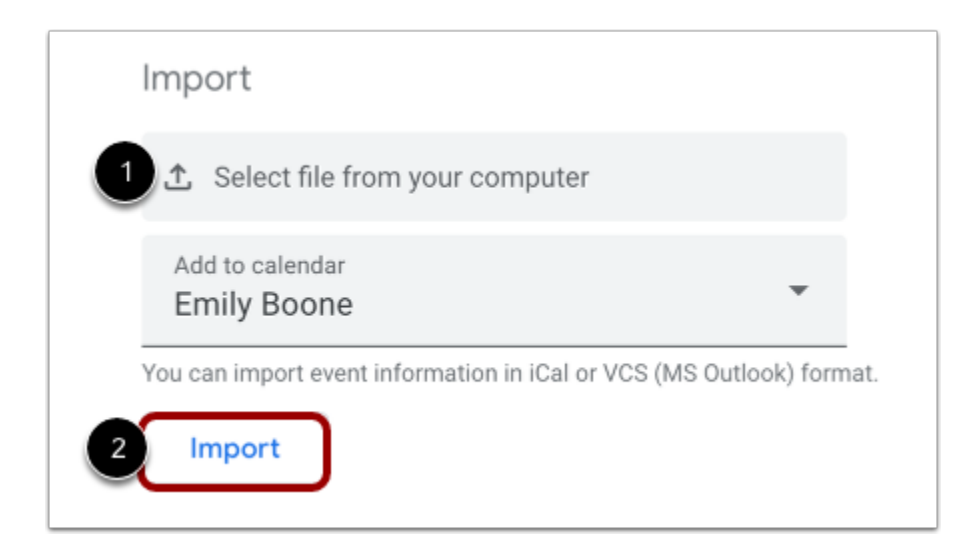

To import a downloaded ICS file, click to select the file [1]. Then click the **Import** button [2].

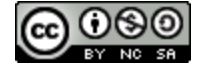

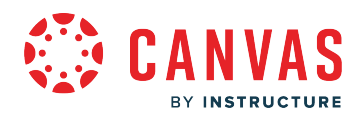

**Collaborations** 

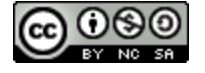

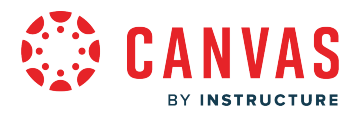

## **How do I view Collaborations as an observer?**

If you've been invited to join a collaboration by a teacher, you can access the collaboration from Canvas. You can also view collaboration files from within your online account associated with the collaboration type (OneDrive or Google Drive).

**Notes**:

- You cannot view, join, or participate in a collaboration unless invited by a teacher.
- Depending on your student's school's preference, your Collaborations page may not match the images shown in this lesson. However, functionality of the page remains the same.

#### **Open Collaborations**

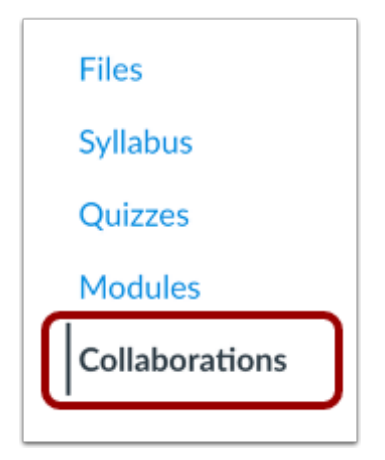

In Course Navigation, click the **Collaborations** link.

## **View Collaborations**

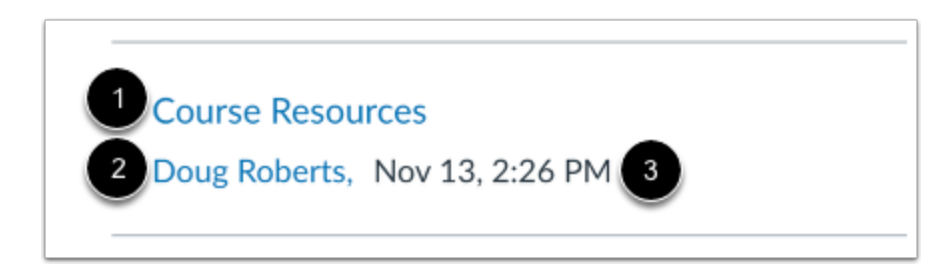

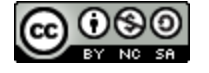

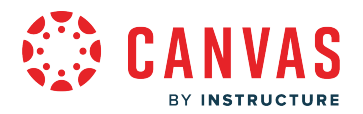

The Collaborations page displays all collaborations where you have been invited to participate. For each collaboration, you can view the name of the collaboration [1], the description (if applicable), the person who created the collaboration [2], and the date and time the collaboration was created [3].

# **Open Collaboration**

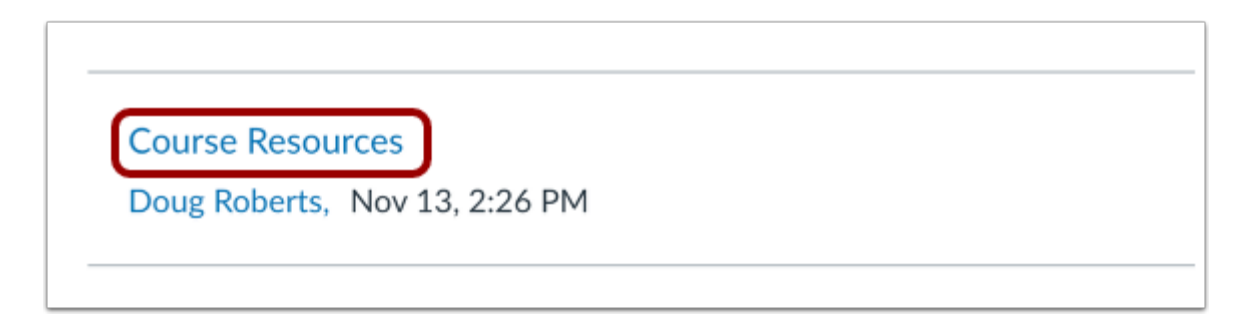

To open a collaboration, click the name of the collaboration.

**Note:** The collaboration will open in a new tab. You may be asked to sign in to view the file.

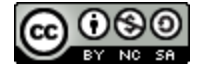

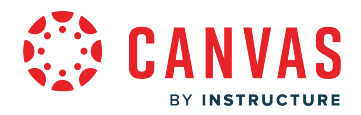

#### **Access Collaborations**

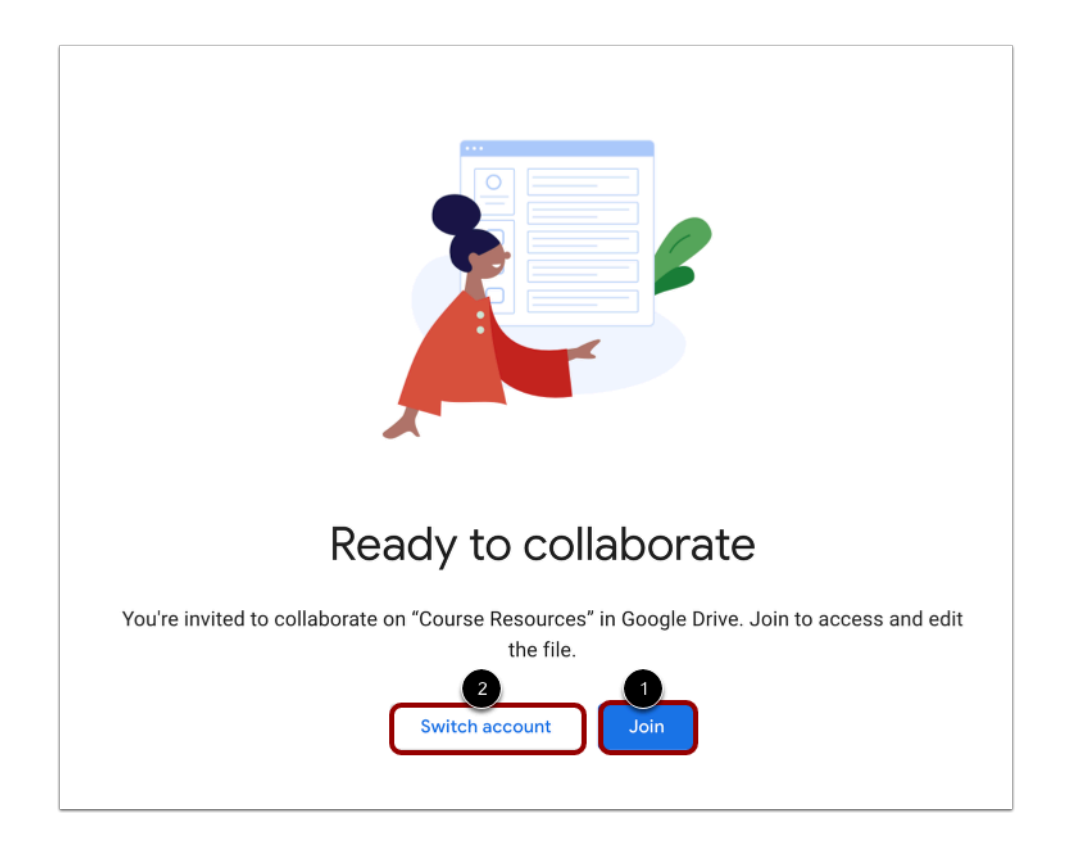

To access a file, you may need to authorize Canvas to access your Google Drive or OneDrive account.

To join the file, click the **Join** button [1].

To switch accounts, click the **Switch account** button [2].

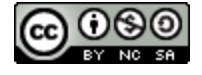

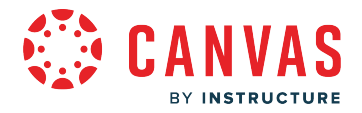

# **View File**

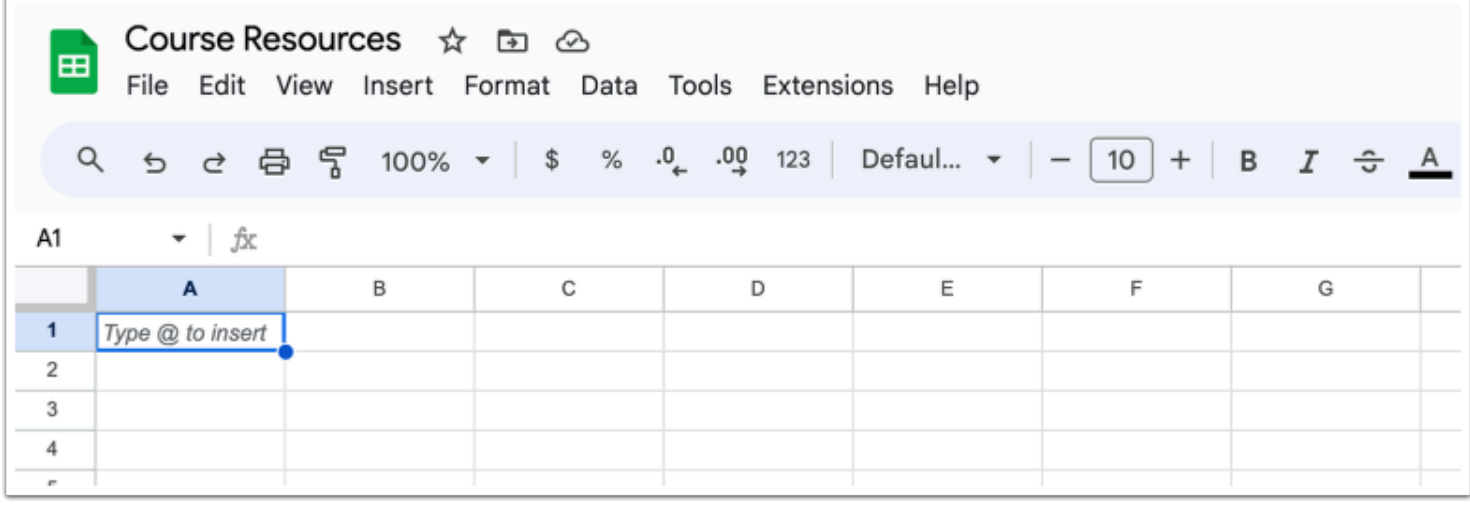

View the file in Google Drive or OneDrive.

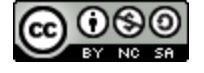

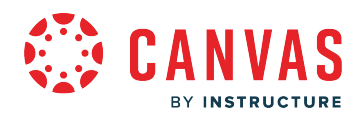

**Conferences** 

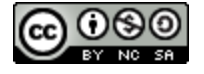

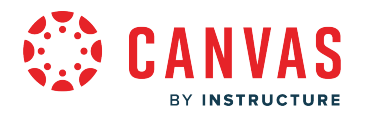

## **How do I use Conferences in a course as an observer?**

The Conferences page allows you to view all the conferences within a course. As an observer, you can join conferences where you have been invited to participate.

# **Open Conferences**

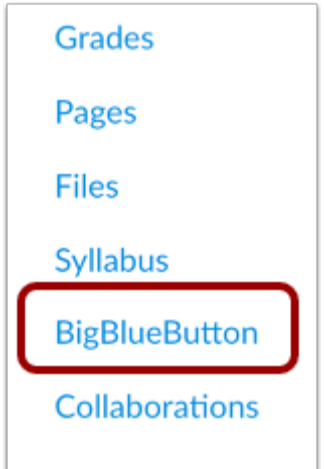

In Course Navigation, click the link for your web conferencing tool. The link name reflects the conferencing tool used by your institution.

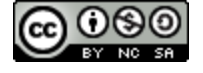

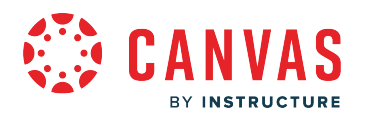

# **View Conferences**

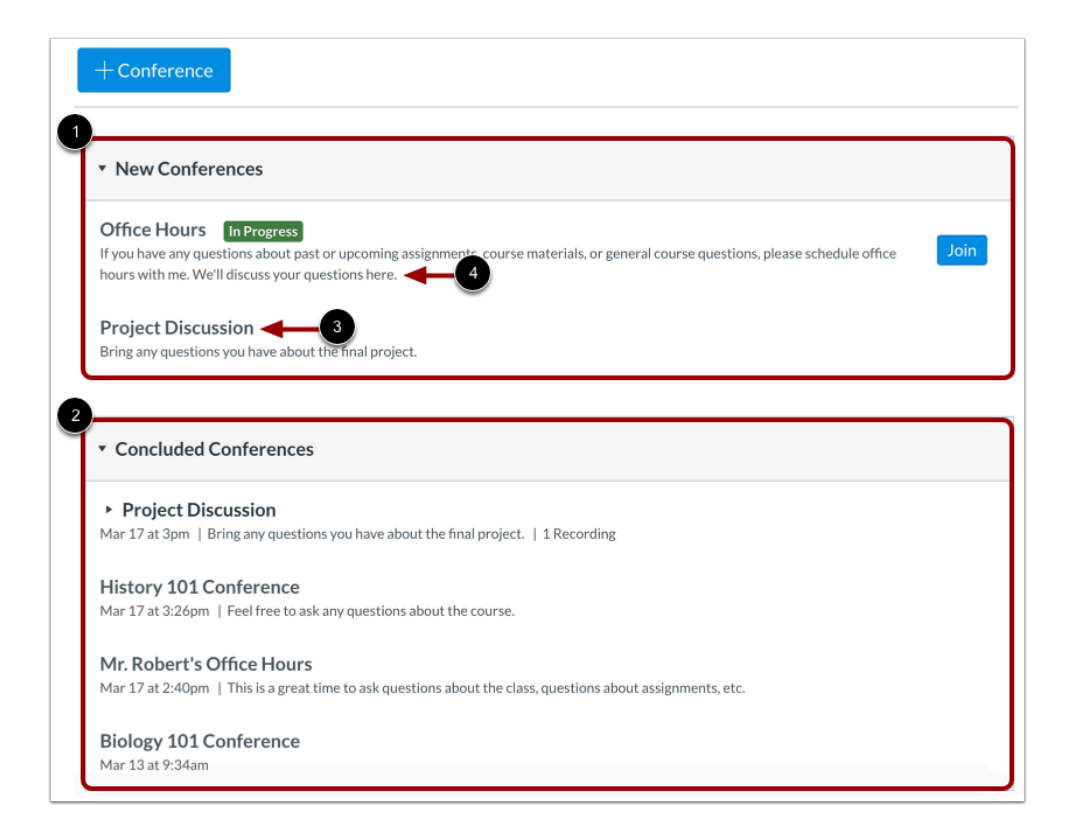

You can view conferences where you have been invited to participate.

Conferences are grouped in two parts: New Conferences [1] and Concluded Conferences [2]. Both always display the conference name [3] and description [4].

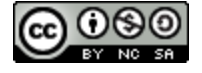

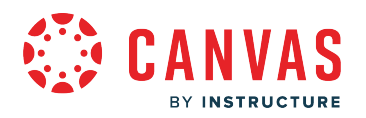

# **View In Progress Conference**

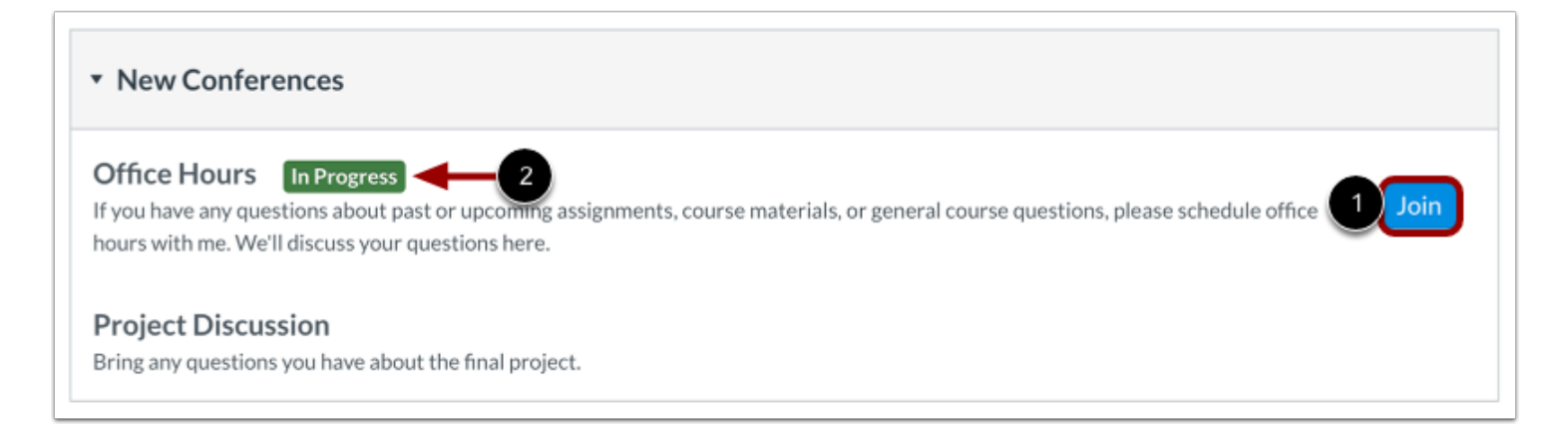

New conferences will be listed in the index, but they cannot be accessed until the host has started the conference. When the conference is available, click the **Join** button [1]. Once the conference has started, the conference status shows as in progress [2].

You can join the conference for as long as the Join button is available. Some conferences only allow you to join the conference for a specific amount of time.

## **View Concluded Conferences**

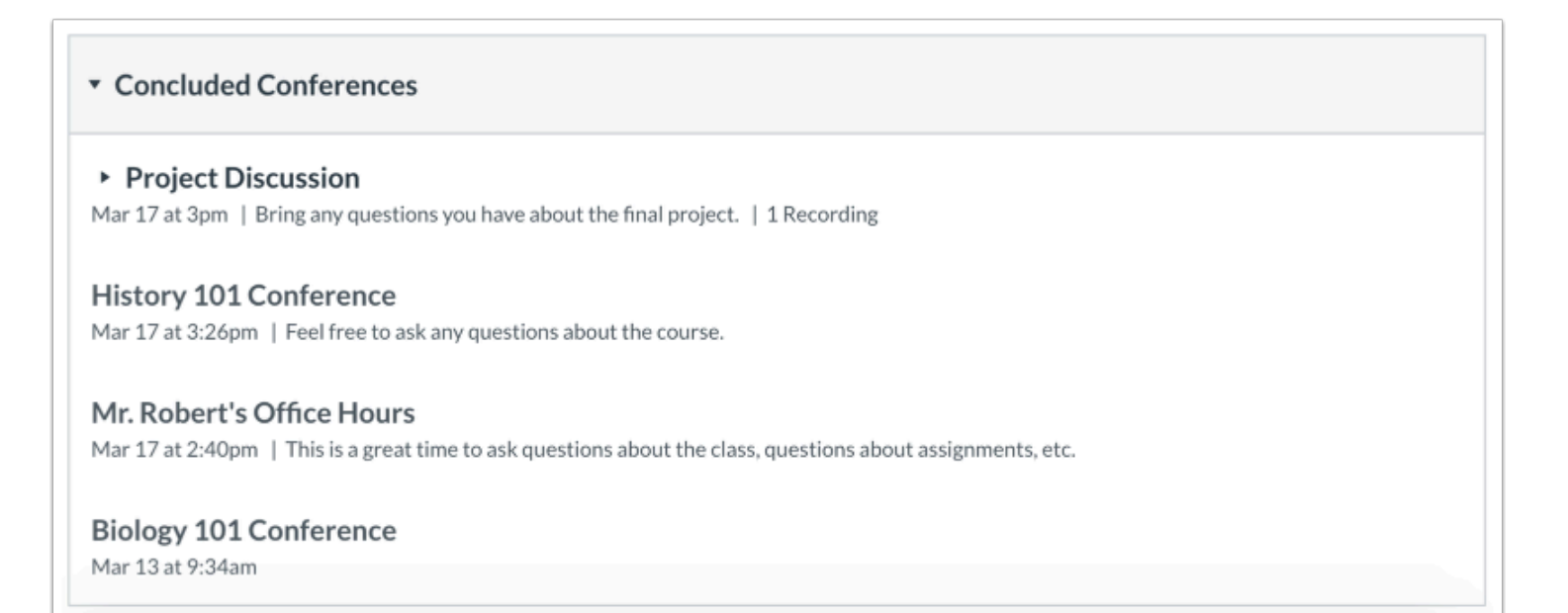

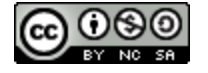

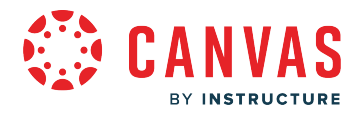

Concluded conferences display in the Concluded Conferences section. Each concluded conference shows the title, date, and description of the conference.

## **View Recorded Conference**

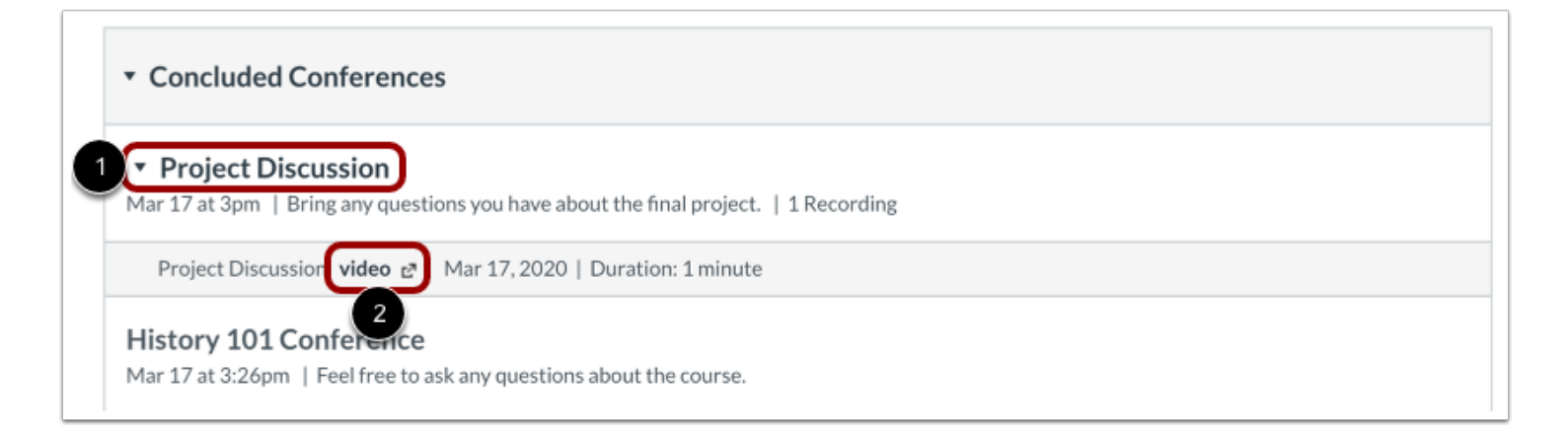

When your conference has concluded, click the name of the recorded conference [1]. To replay the conference, click the recording format link [2]. The recording format displays as either a presentation or a video.

The recording format link does not appear until the conference has been rendered for playback. The rendering process may take some time to complete. The length of the conference is indicated in hours:minutes (e.g. 0:18 is 18 minutes).

If your conference included closed captioning, the playback bar for the video displays a CC button to view the available captions.

**Note:** For all basic Conference accounts, recordings are automatically deleted 7 days after the conference ends.

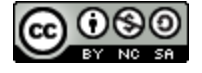

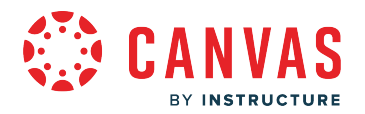

## **How do I join a conference in a course as an observer?**

You can join a conference that has already been started by the conference host. In order to join a conference, you must first be invited to the conference by the host.

To use your microphone, you must give Conferences access to your microphone settings. As part of joining the conference, you must verify these settings in your browser.

**Note:** It is recommended that users use Chrome or Firefox browsers to access the Conferences interface.

## **Open Course**

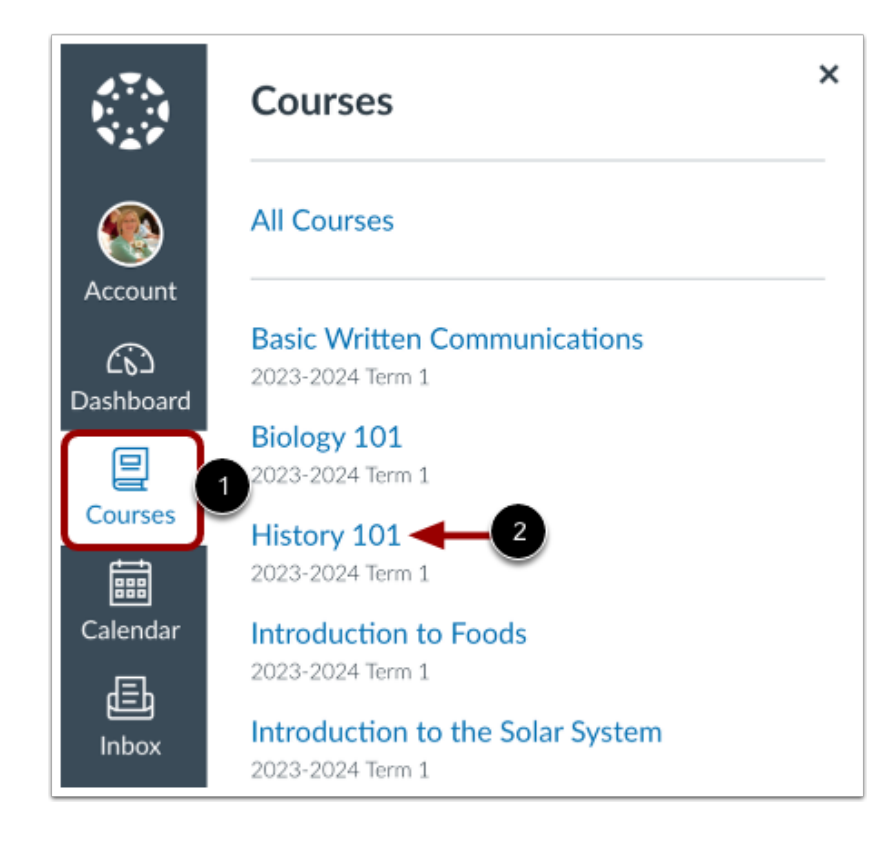

In Global Navigation, click the **Courses** link [1], then click the name of the course [2].

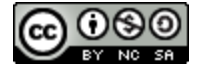

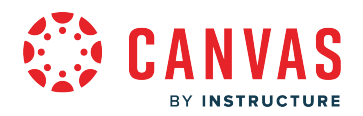

# **Open Conferences**

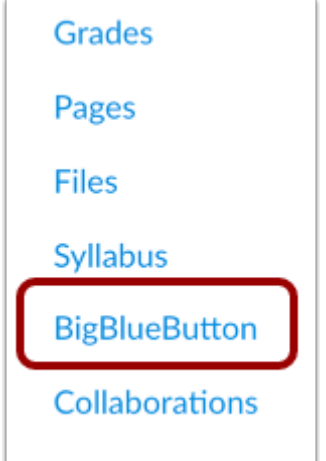

In Course Navigation, click the link for your web conferencing tool. The link name reflects the conferencing tool used by your institution.

#### **Join Conference**

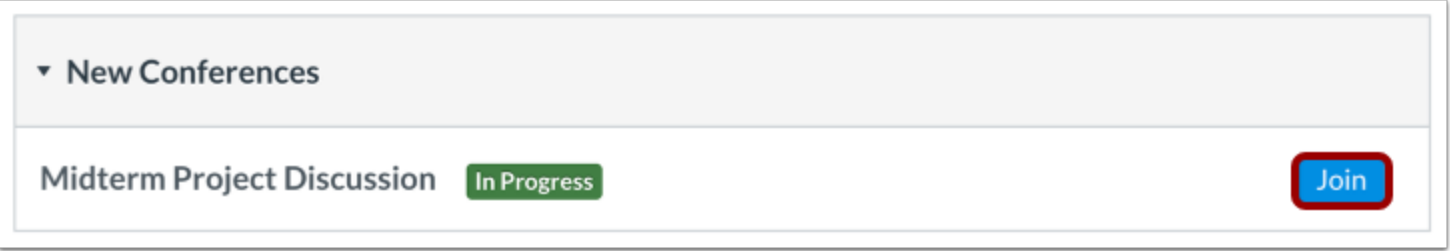

Next to the conference you want to join, click the **Join** button.

**Notes:** 

- If you do not have the option to join a conference, you may not have been invited to the conference by the host.
- You cannot join a conference until the conference host has started the conference.

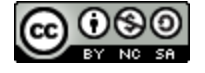

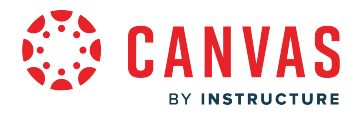

## **Join the Audio**

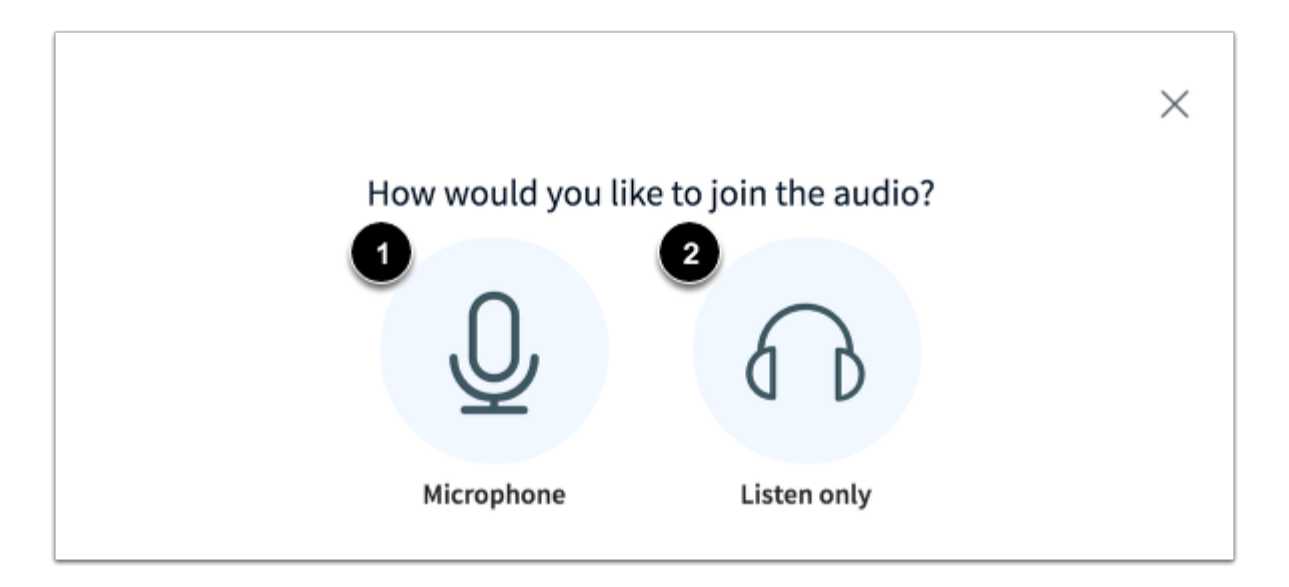

To use your microphone during the conference, click the **Microphone** icon [1]. To join the conference without enabling a microphone, click the **Listen only** icon [2]. You will be able to change your audio preference once you've joined the conference.

#### **View Chrome Microphone Permissions**

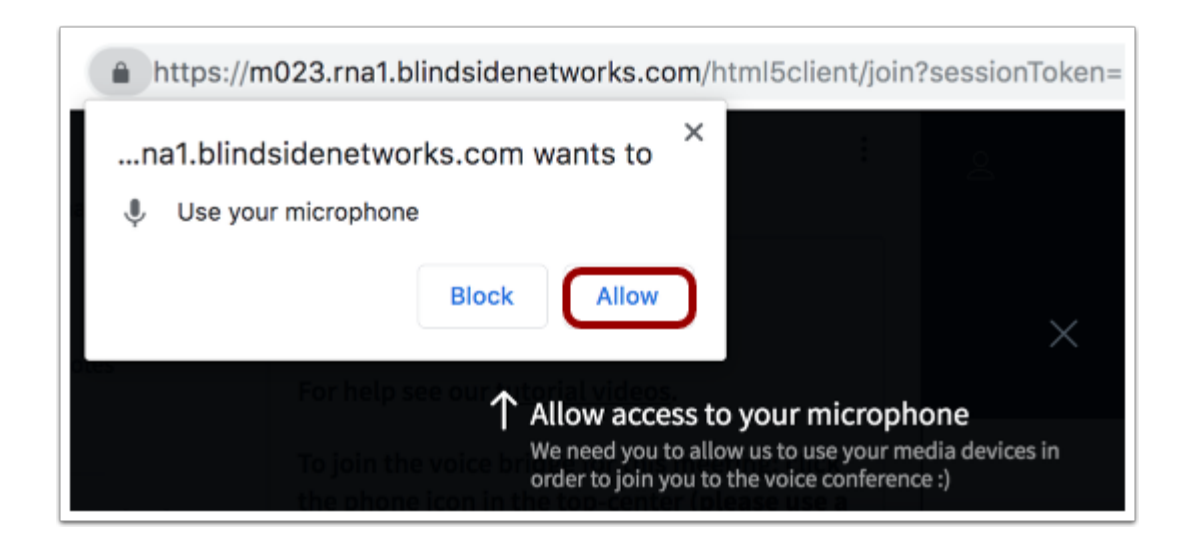

To enable a microphone in a Chrome browser, click the **Allow** button.

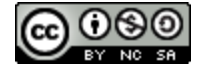

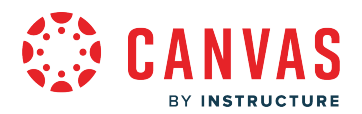

#### **View Firefox Microphone Permissions**

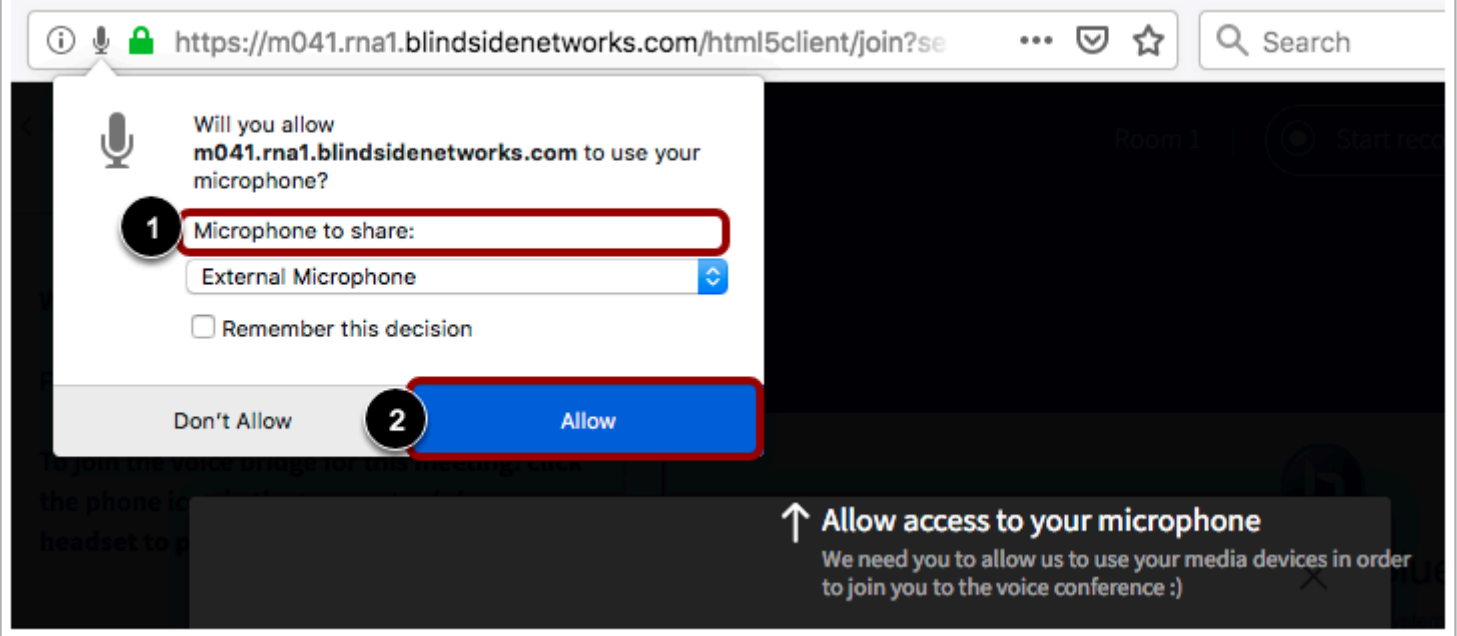

To enable a microphone in a Firefox browser, select your microphone in the **Microphone to share** menu [1]. Then click the **Allow**  button [2].

# **Complete Audio Test**

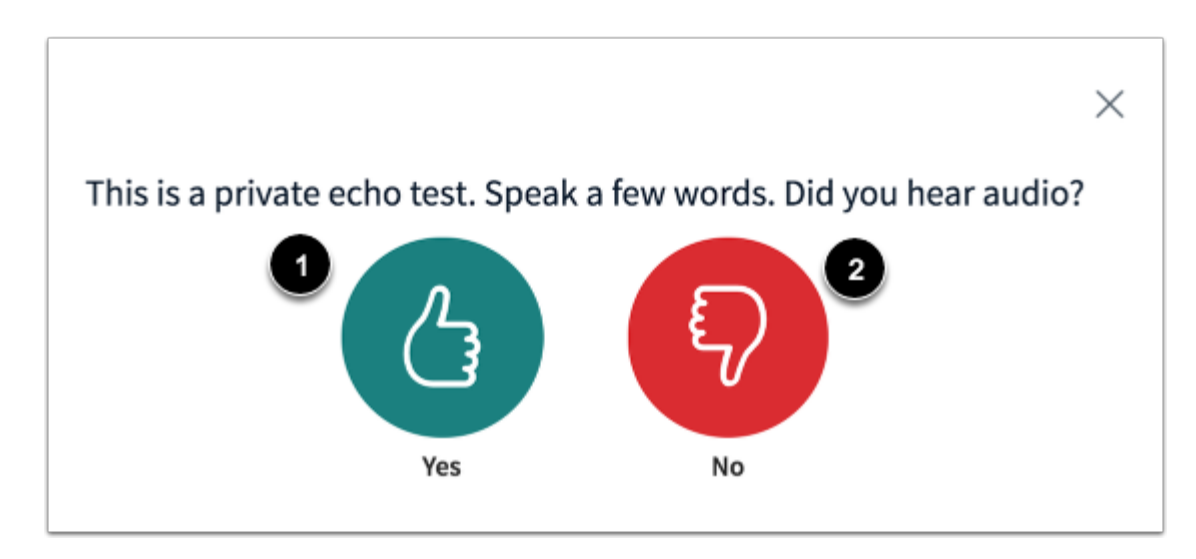

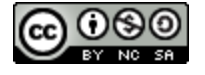

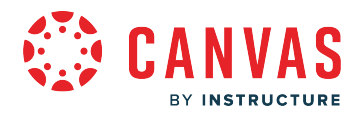

To ensure your audio is working correctly, complete the private audio echo test. Speak a few words and if you hear audio, click the **Yes** icon [1]. To choose a different microphone and repeat the audio test, click the **No** icon [2].

**Note:** It is recommended that you use a headset with a microphone for best audio experience.

# **View Conference**

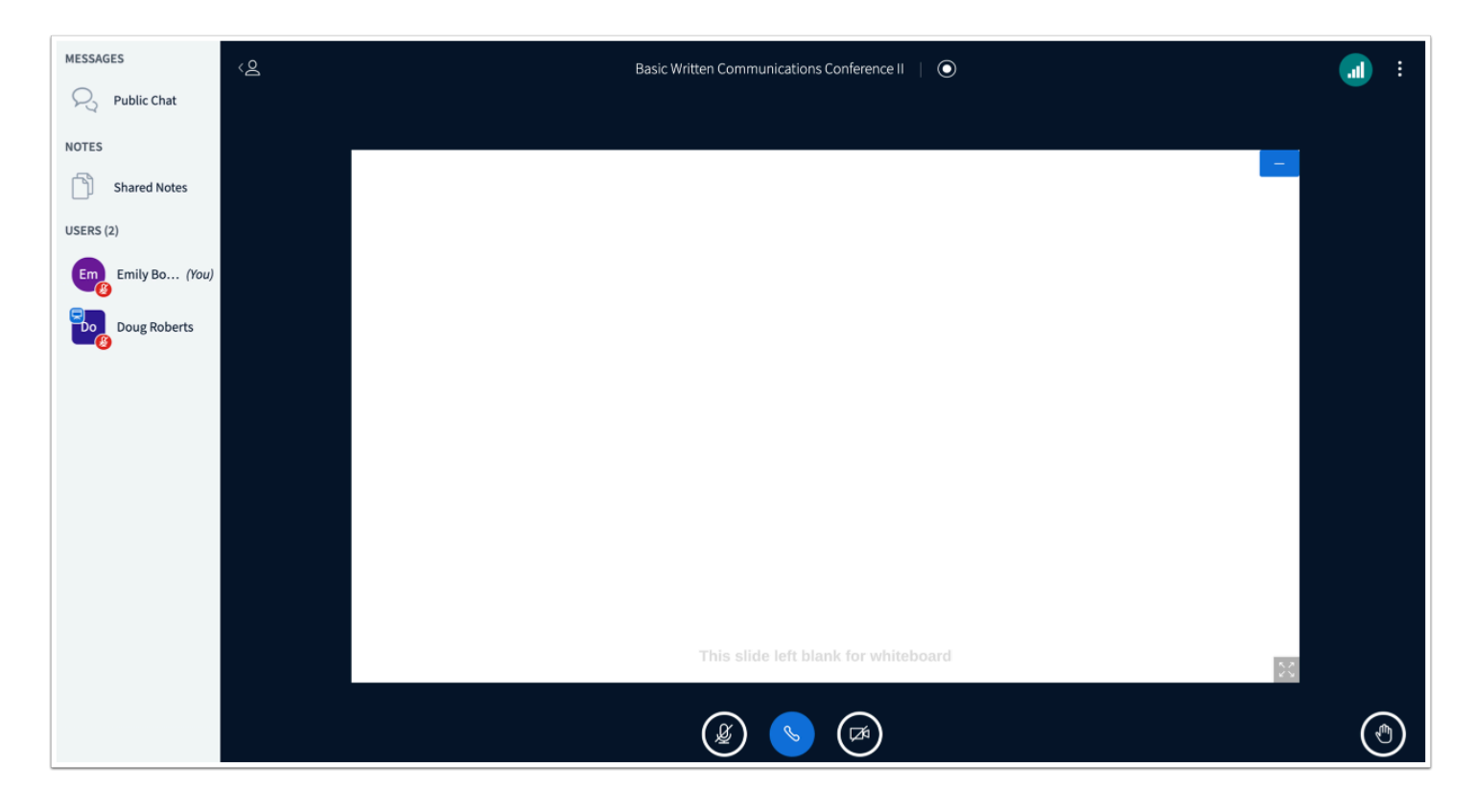

View the conference.

Learn how to [use the Conferences interface](https://community.canvaslms.com/docs/DOC-10547-4212119672).

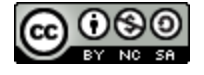

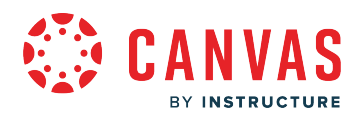

**Course Navigation** 

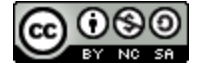
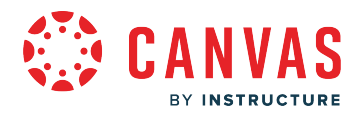

#### **How do I navigate a Canvas course as an observer?**

As an observer, you are able to view your student's courses. Depending on your student's teacher's course organization, you may not have access to certain parts of the course.

Learn more about [Observer Visibility and Participation.](http://bit.ly/observer-visibility)

## **Open Course**

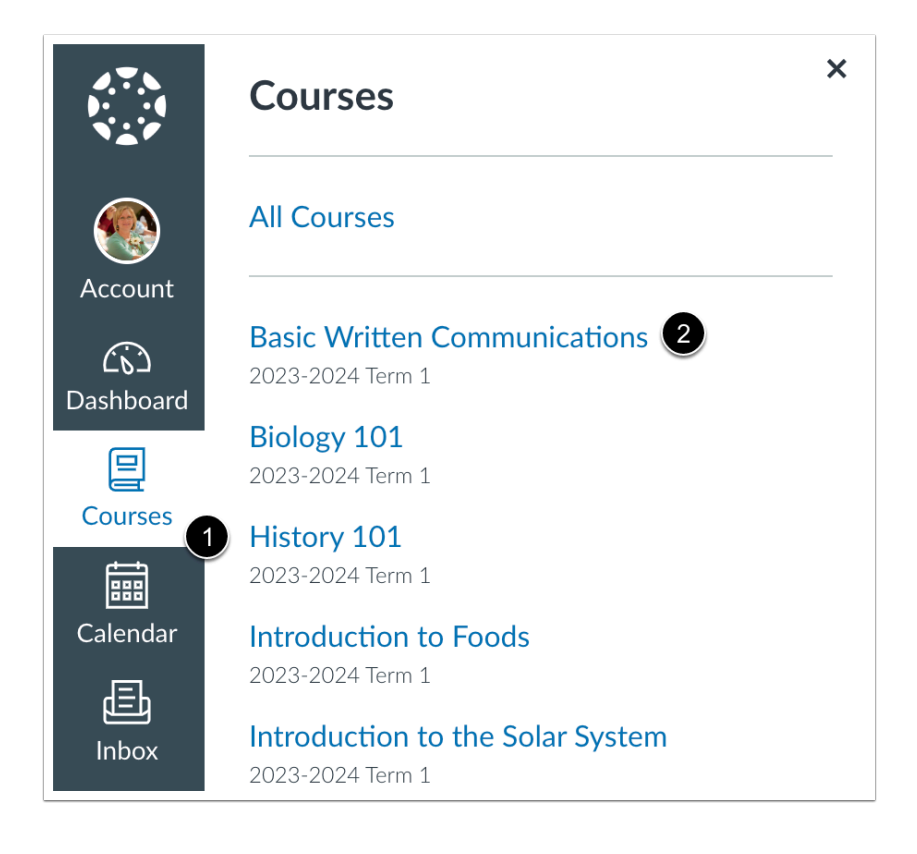

In Global Navigation, click the **Courses** link [1], then click the name of the course [2].

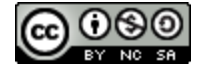

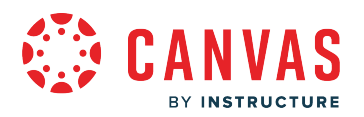

# **View Canvas Course Interface**

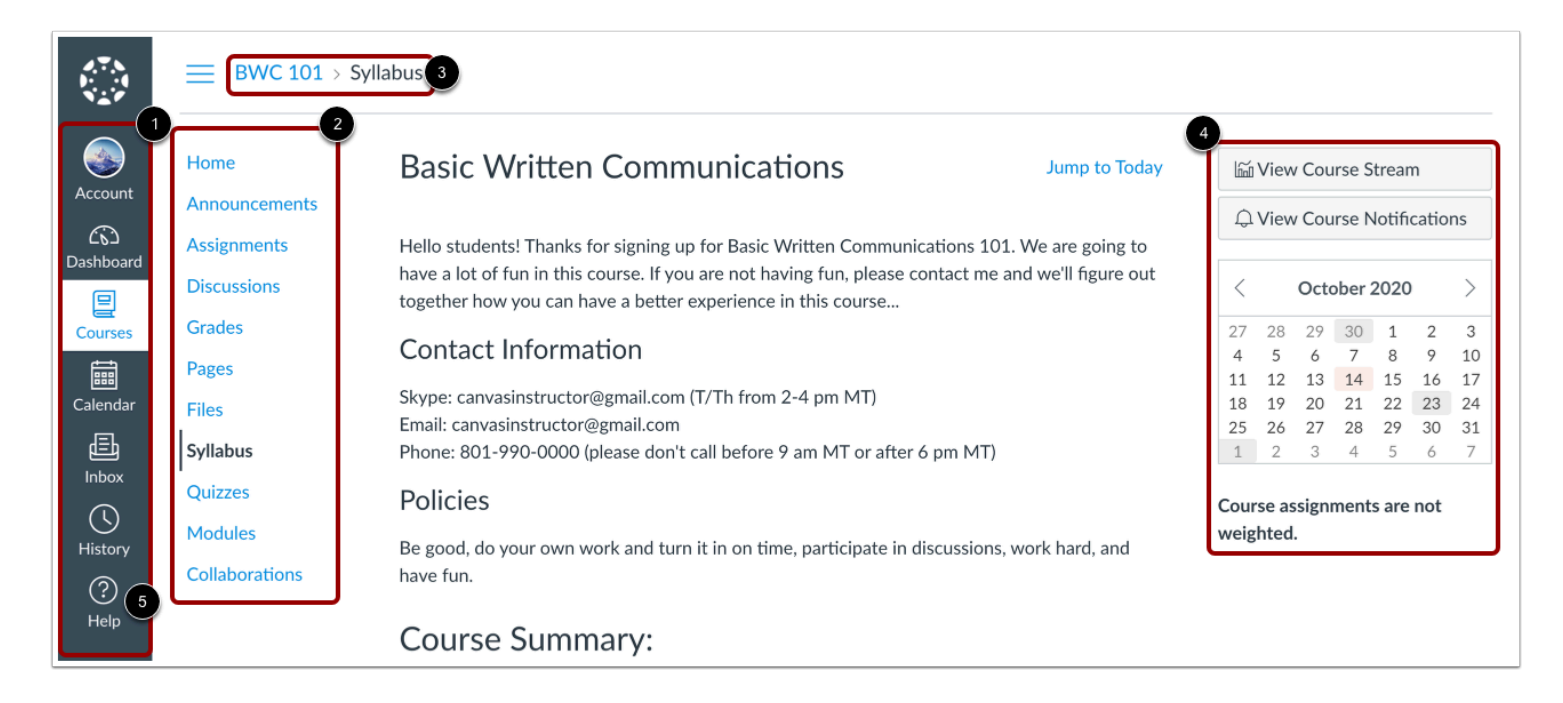

Observers can view Global Navigation, Course Navigation, Breadcrumb Navigation, Sidebar, and Help link.

- The [Global Navigation](#page-192-0) helps you get to where you want to go across all of your Canvas courses [1].
- The [Course Navigation](#page-151-0) helps you get to where you want to go within your student's course(s) [2].
- The Breadcrumb Navigation shows you where you have navigated to inside of a course and gives you a quick and easy way to move backward [3].
- The Sidebar will be mostly empty for Observers. Depending on the page you are visiting, your student's upcoming assignments and events may be displayed [4].
- The Help link is very important. To ask for assistance from your student's teacher or the Canvas Support Team, click the **Help**  link [5].

**Note:** Depending on your student's teacher, you may not have access to certain parts of the course.

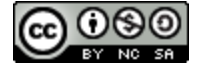

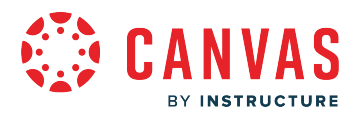

#### <span id="page-146-0"></span>**How do I use the Course Activity Stream as an observer?**

The Course Activity Stream shows you important recent activities from a single course including announcements, discussions, assignments, and conversations. This stream is similar to the [Global Activity Stream](#page-214-0) in the Dashboard when you first log in to Canvas.

The following activities will cause notifications to appear in the Course Activity Stream:

- New announcements
- Replies to announcements
- New discussions
- New discussion Posts
- New assignments
- Assignments, quizzes, or discussions changed from ungraded to graded
- Due date changes to assignments, quizzes, and discussions
- New graded assignments
- New peer review assignments
- New conversation messages

#### **Notes**:

- Notifications in the Course Activity Stream do not appear for activity in files, collaborations, grades, pages, or conferences; ungraded quizzes and surveys; or edits to discussions.
- Edits to quizzes and assignments will only appear in the Course Activity Stream when the **Notify users that this content has changed** button has been selected.
- If your student's Course Home Page is already set to view the course stream, the View Course Stream button does not appear in the course sidebar.

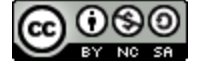

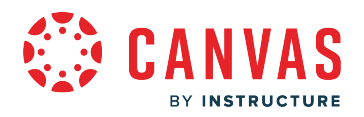

## **Open Course**

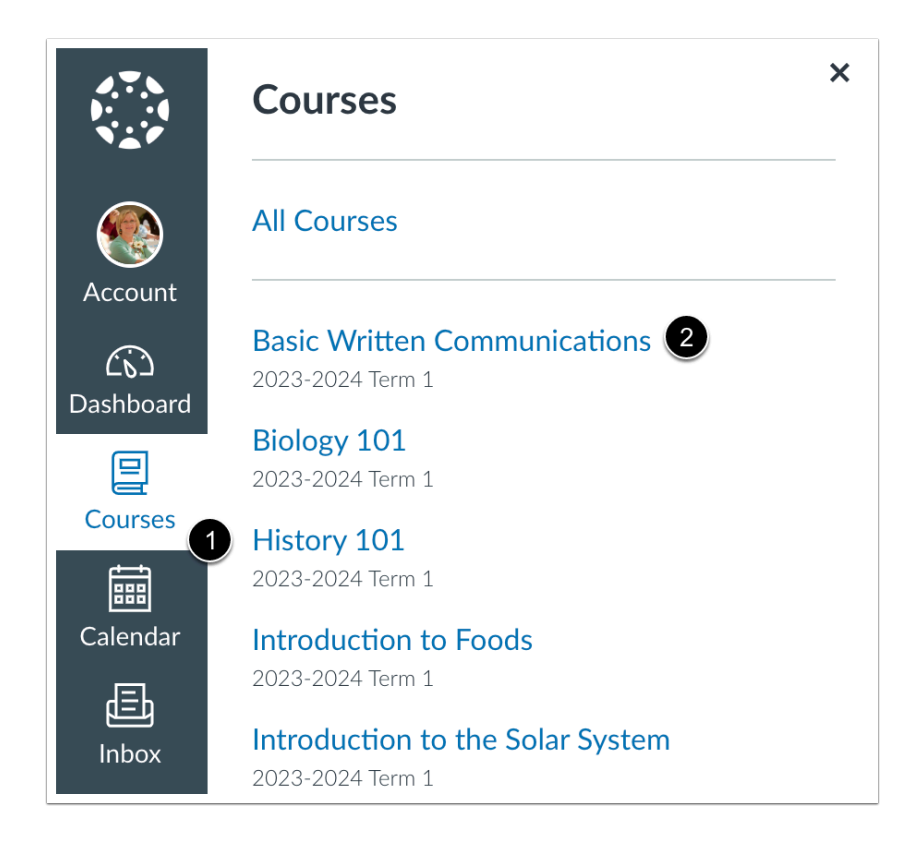

In Global Navigation, click the **Courses** link [1], then click the name of the course [2].

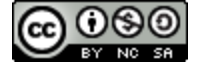

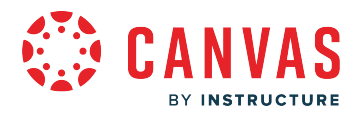

#### **Open Course Activity**

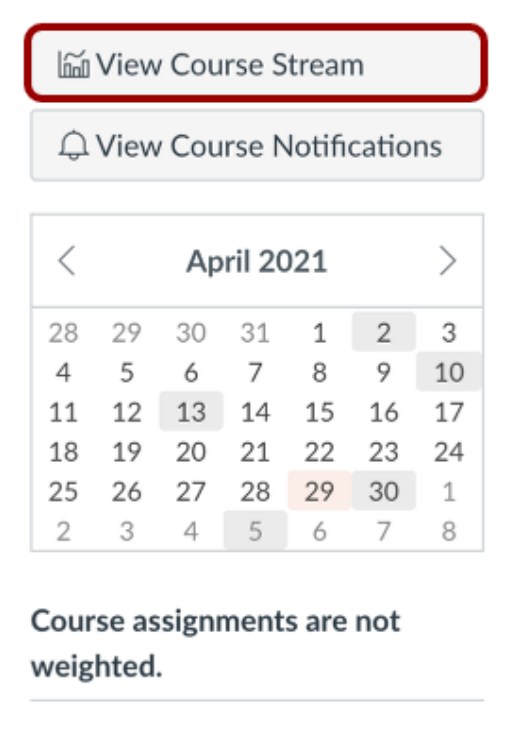

In the Home Page sidebar, click the **View Course Stream** button.

**Note**: If your student's Course Home Page is already set to view the course stream, the View Course Stream link does not appear in the course sidebar.

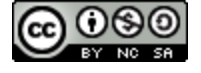

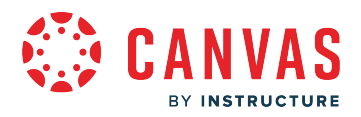

## **View Course Activity**

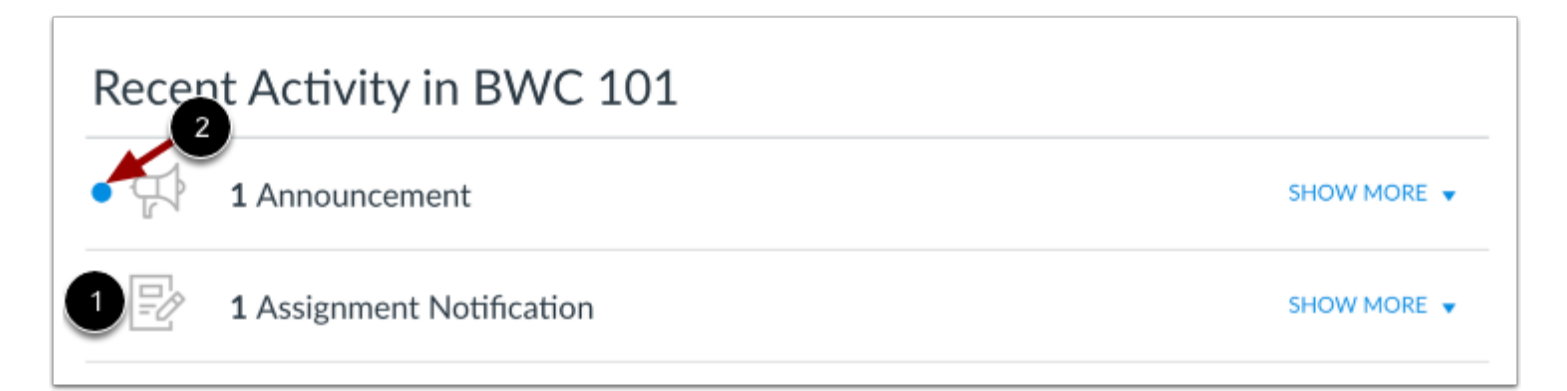

The Course Activity Stream contains recent notifications in the course, including announcements, discussions, assignments, and conversations. This activity stream helps you see all recent activity in your course and easily ask questions and post to discussion forums. Unlike course cards on the Dashboard, the activity stream does not mimic visibility of Course Navigation links.

You can manage recent activity in a course the same way you can on the Dashboard. Activities are indicated by activity type and display an icon for the activity [1]. New activity in your account is indicated by a blue dot [2]. Discussions and announcements indicate new activity items published in a course, and conversations indicate a new message received from a user in a course. Recent activity items remain for four weeks.

## **Expand and Collapse Notifications**

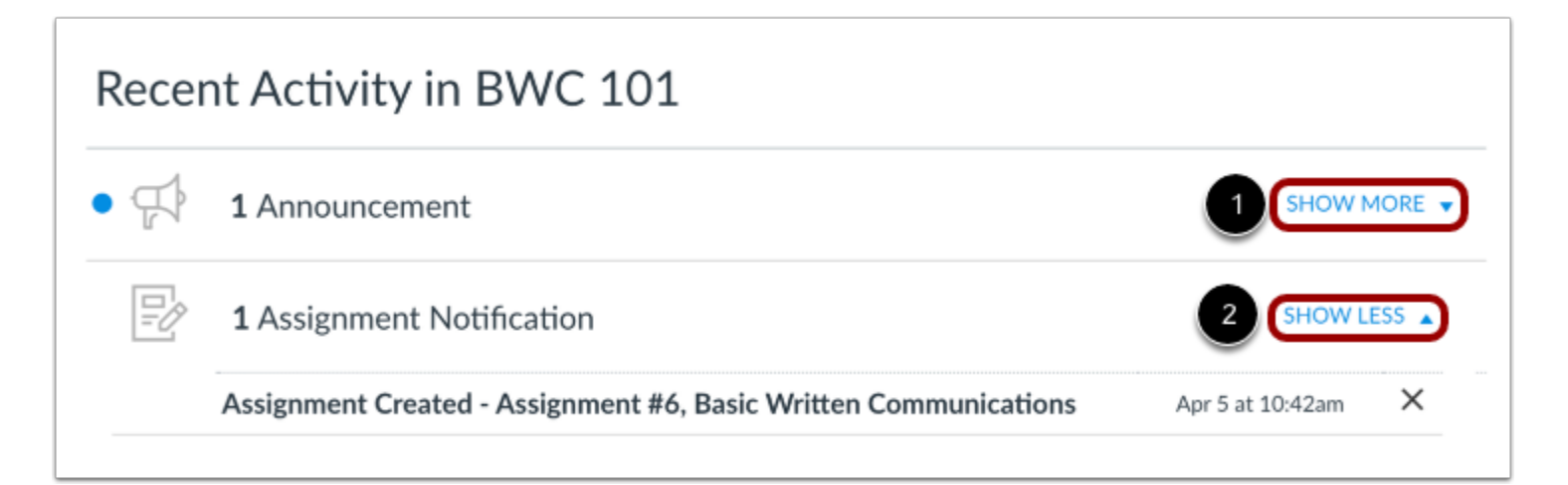

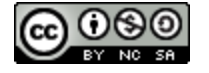

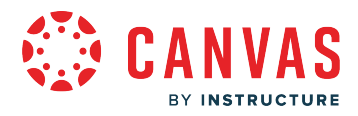

You can view the details of each activity by hovering in the notification area and clicking the **Show More** link [1]. To collapse recent activity, click the **Show Less** link [2].

# **Manage Recent Activity**

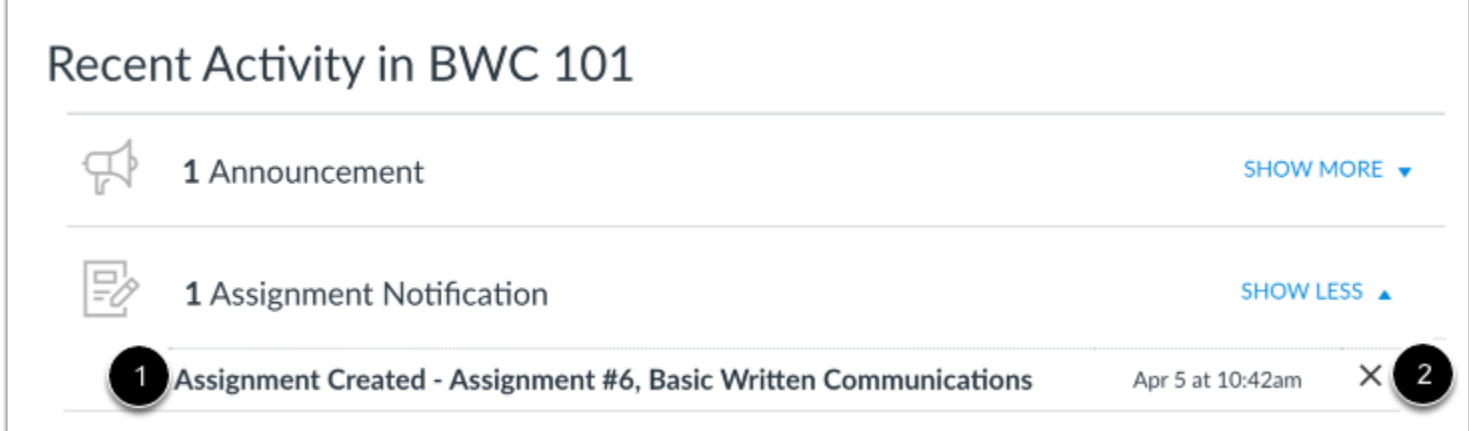

You can directly access your student's recent activities by clicking the activity link [1]. To remove a notification, click the **remove** icon [2].

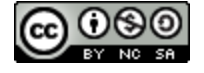

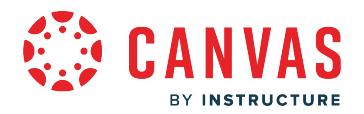

## <span id="page-151-0"></span>**How do I use the Course Home Page as an observer?**

If you are enrolled in a course as an observer, the Course Home Page helps you navigate your student's course and manage your student's coursework.

**Note:** Your student's teacher may choose to display a different font for your course.

## **Open Course**

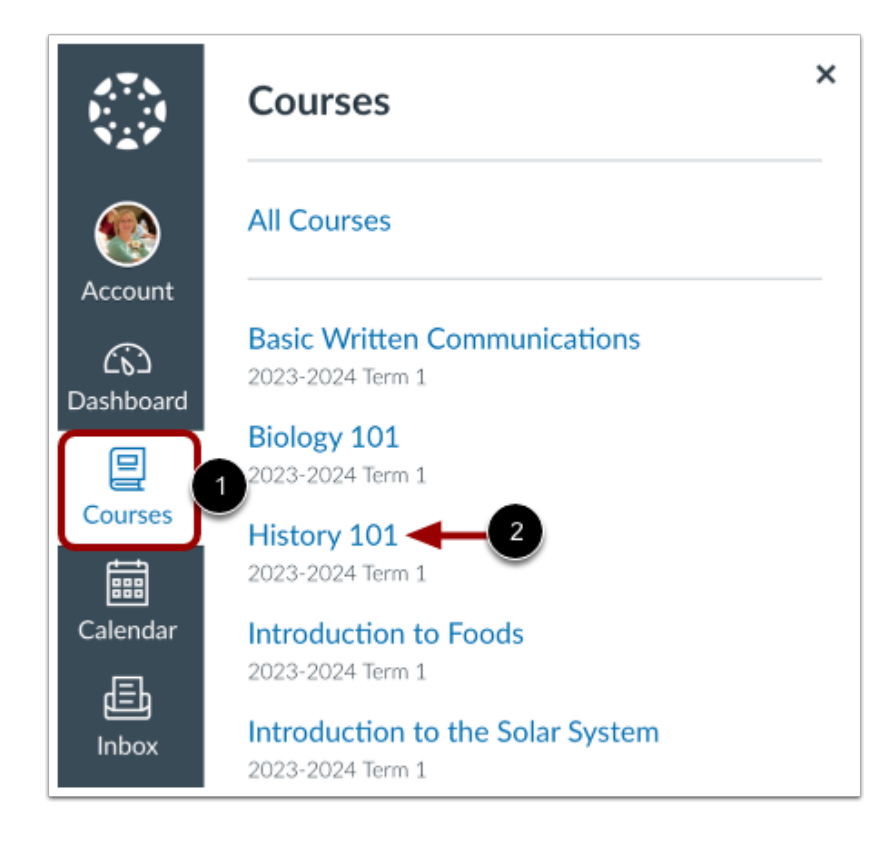

In Global Navigation, click the **Courses** link [1], then click the name of the course [2].

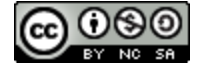

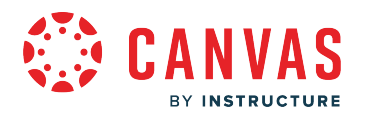

#### **View Course Home Page**

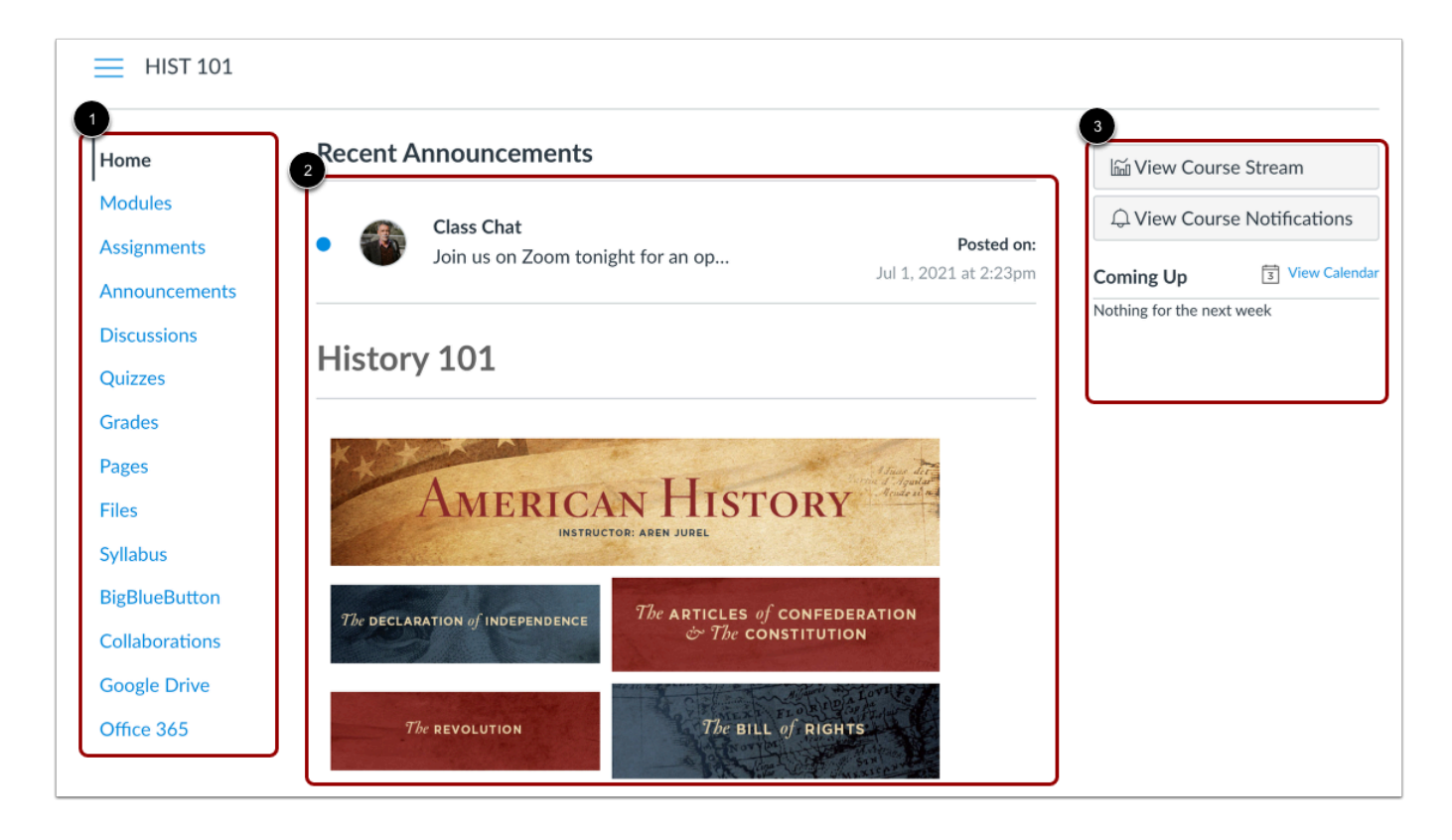

The Course Home Page involves Course Navigation [1], the content area [2], and the sidebar [3].

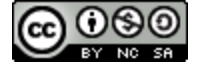

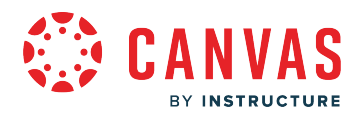

#### **View Course Navigation**

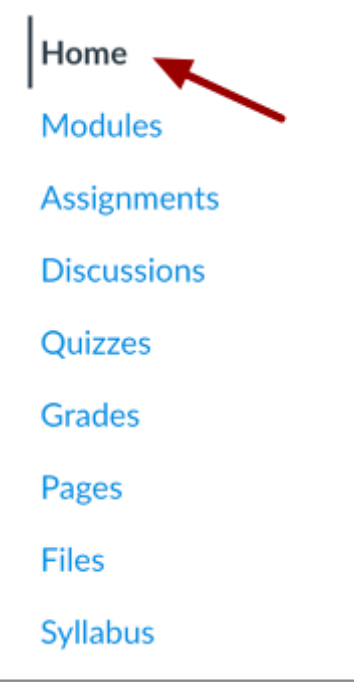

The Course Home Page is viewed from the Course Navigation **Home** link.

Course Navigation includes links that help you and your student(s) get to specific locations in the course. Teachers can customize what links are shown in a course, so if you don't see links that may display in other courses, your student's teacher has hidden those links from your view.

The active link of the page you are viewing is highlighted with different color text and a line indicator. This highlight helps you quickly identify the feature area you are currently viewing in Canvas.

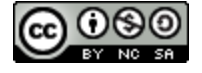

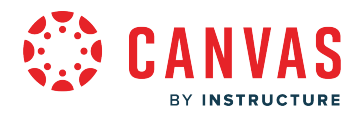

#### **Collapse Course Navigation Menu**

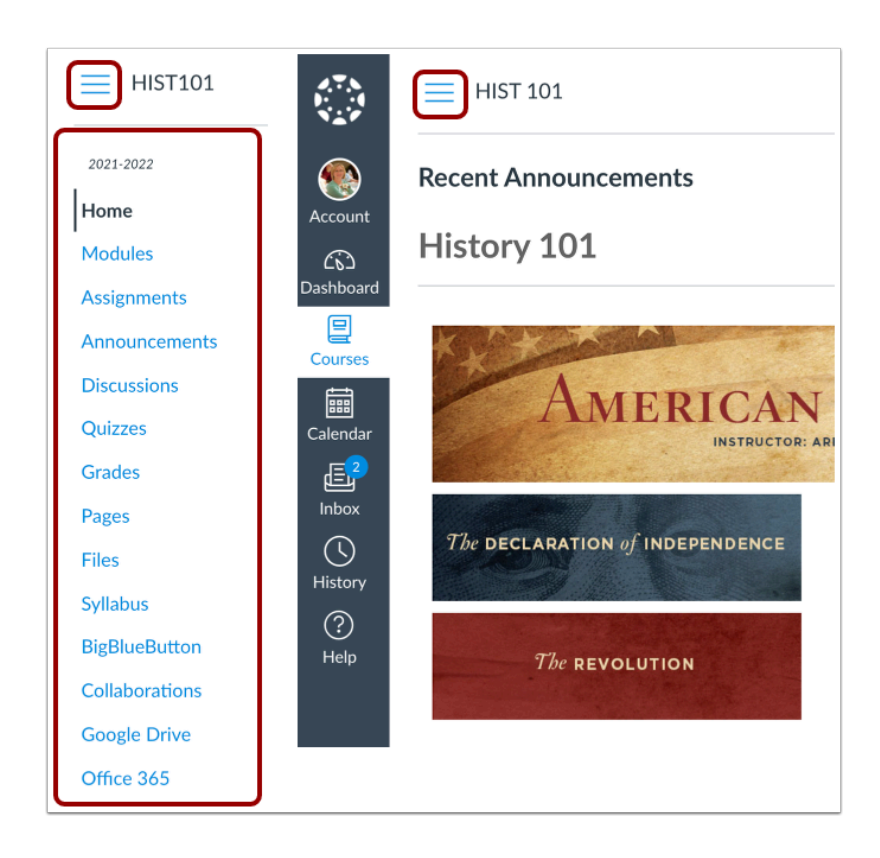

To expand or collapse the Course Navigation Menu, click the **Menu** icon. When you choose to expand or collapse the Global Navigation menu, your preference is applied to all of your courses.

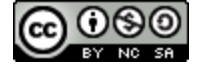

## **View Content Area**

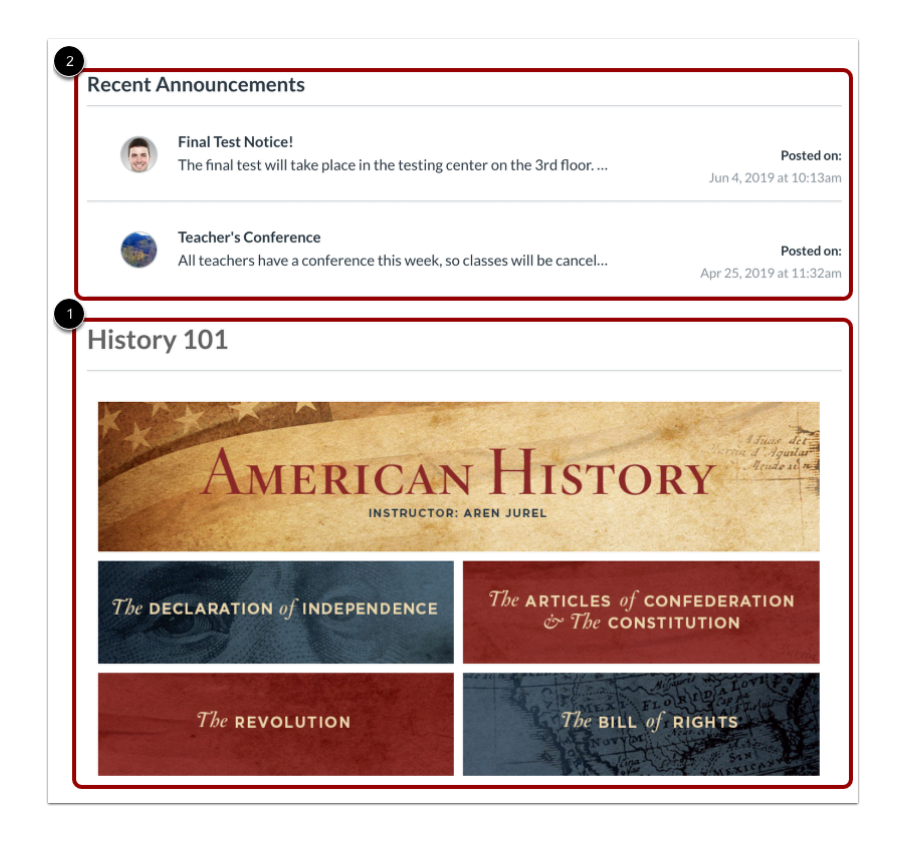

Home Page content (and all Canvas content) is displayed in the content area.

The content can be a page, the syllabus, discussions, announcements, quizzes, or imported content [1]. The content can also show the [Course Activity Stream](#page-146-0)[,](https://guides.instructure.com/m/4212/l/717358-how-do-i-use-the-course-activity-stream-as-a-student) which is a list of all recent activity in the course. Your student's Home Page may also display recent announcements at the top of the page [2].

The Home Page content also defines what sections display in the sidebar.

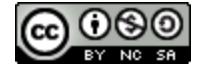

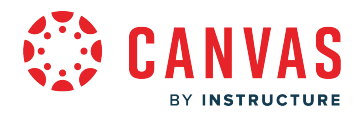

#### **View Breadcrumbs**

**HIST101** HIST101 > Assignments HIST101 > Assignments > Position Paper

Breadcrumbs appear above the course content area.

As you view course content, the breadcrumbs leave a trail to show where you are inside the course. You can follow these links backward to visit prior course content.

**Note:** If you have created a nickname for a course, the breadcrumbs display the nickname to identify the course. Otherwise, the breadcrumbs display the course code.

#### **View Sidebar**

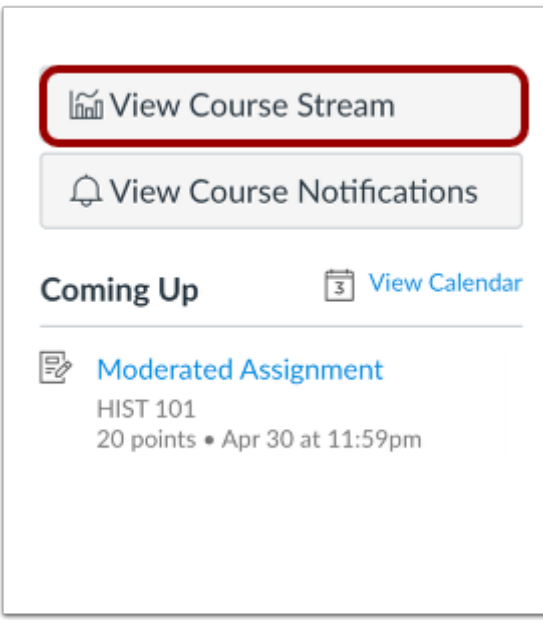

The sidebar functions the same as the Dashboard sidebar but only shows content for the specific course and includes additional options.

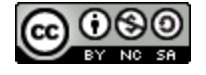

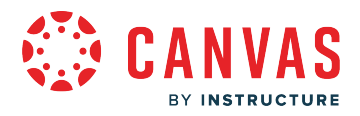

If your Course Home Page displays a page other than the Course Activity Stream, you can view the student's course activity stream by clicking the sidebar **View Course Stream** button. When the Home Page is set as the Course Activity Stream, this button will not appear.

#### **View Sidebar Sections**

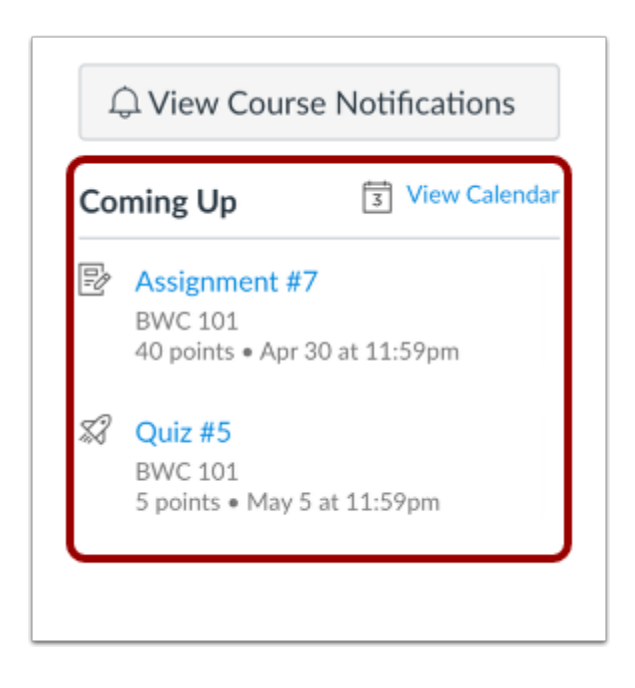

The sidebar shows the Coming Up section, which shows all your student's recent announcements and up to seven assignments that are due in the upcoming weeks, including ungraded quizzes and assignments that do not require a submission. Each item in the Coming Up list displays the assignment name, the number of points, and the due date for the assignment. Once the due date has passed, items remain in this section for four weeks.

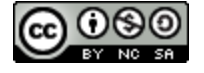

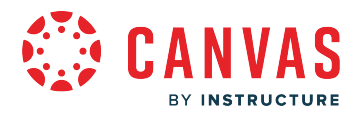

## **How do I use the Syllabus as an observer?**

The Syllabus helps your student's teacher communicate course expectations and information. The Syllabus is automatically populated with course assignments and course calendar events.

Your student's teacher has the option to set the Syllabus to be the home page for your student's course as well.

## **Open Syllabus**

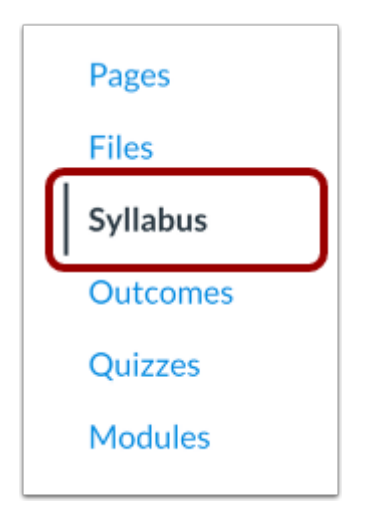

In Course Navigation, click the **Syllabus** link.

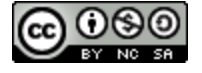

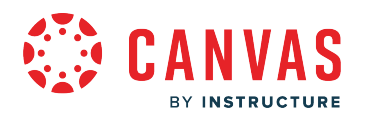

# **View Syllabus**

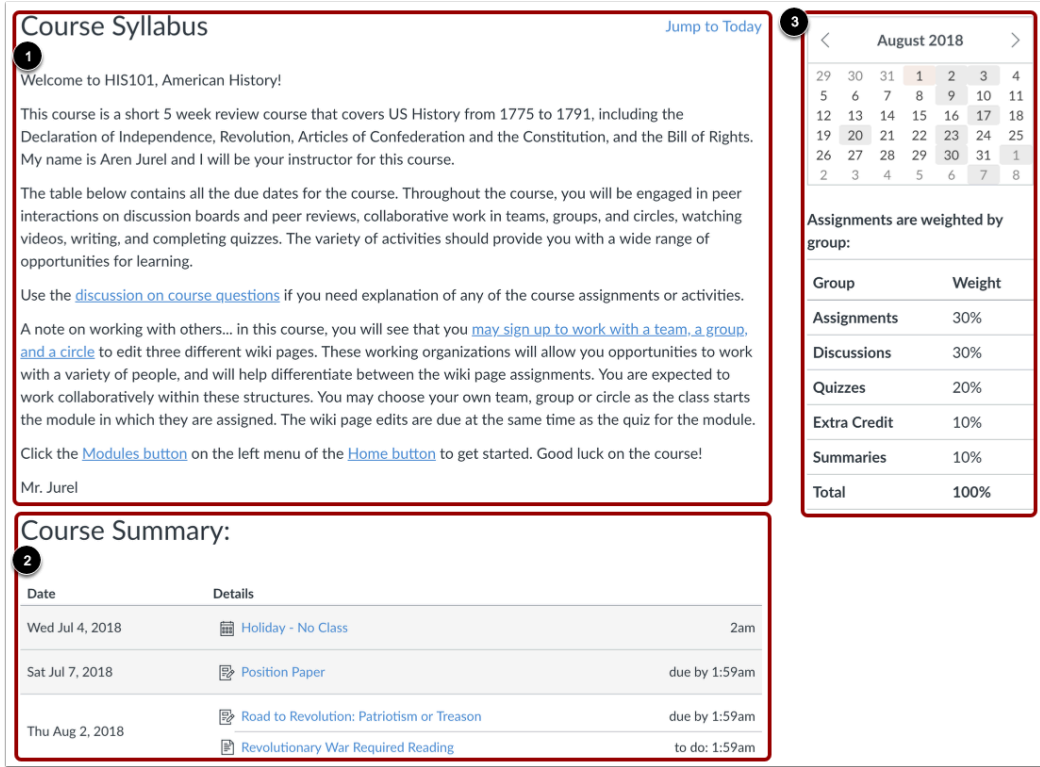

The syllabus includes the syllabus description [1], the syllabus table [2], and the sidebar [3].

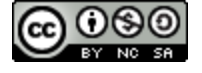

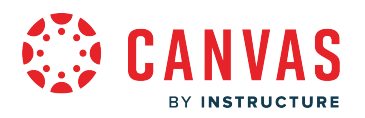

## **View Syllabus Description**

Welcome to HIST 101, US History!

Download Syllabus ↓

This course is a short 5 week review course that covers US History from 1775 to 1791, including the Declaration of Independence, Revolution, Articles of Confederation and the Constitution, and the Bill of Rights. My name is Aren Jurel and I will be your instructor for this course.

The table below contains all the due dates for the course. Throughout the course, you will be engaged in peer interactions on discussion boards and peer reviews, collaborative work in teams, groups, and circles, watching videos, writing, and completing quizzes. The variety of activities should provide you with a wide range of opportunities for learning.

Use the discussion on course questions if you need explanation of any of the course assignments or activities.

A note on working with others... in this course, you will see that you may sign up to work with a team, a group, and a circle to edit three different wiki pages. These working organizations will allow you opportunities to work with a variety of people, and will help differentiate between the wiki page assignments. You are expected to work collaboratively within these structures. You may choose your own team, group or circle as the class starts the module in which they are assigned. The wiki page edits are due at the same time as the quiz for the module.

The syllabus description may contain the course description, a brief introduction, class guidelines, weekly reminders, and other important information from your student's teacher.

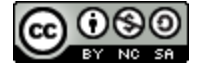

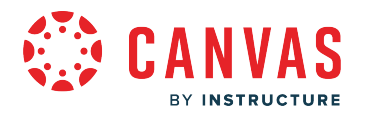

## **View Course Summary**

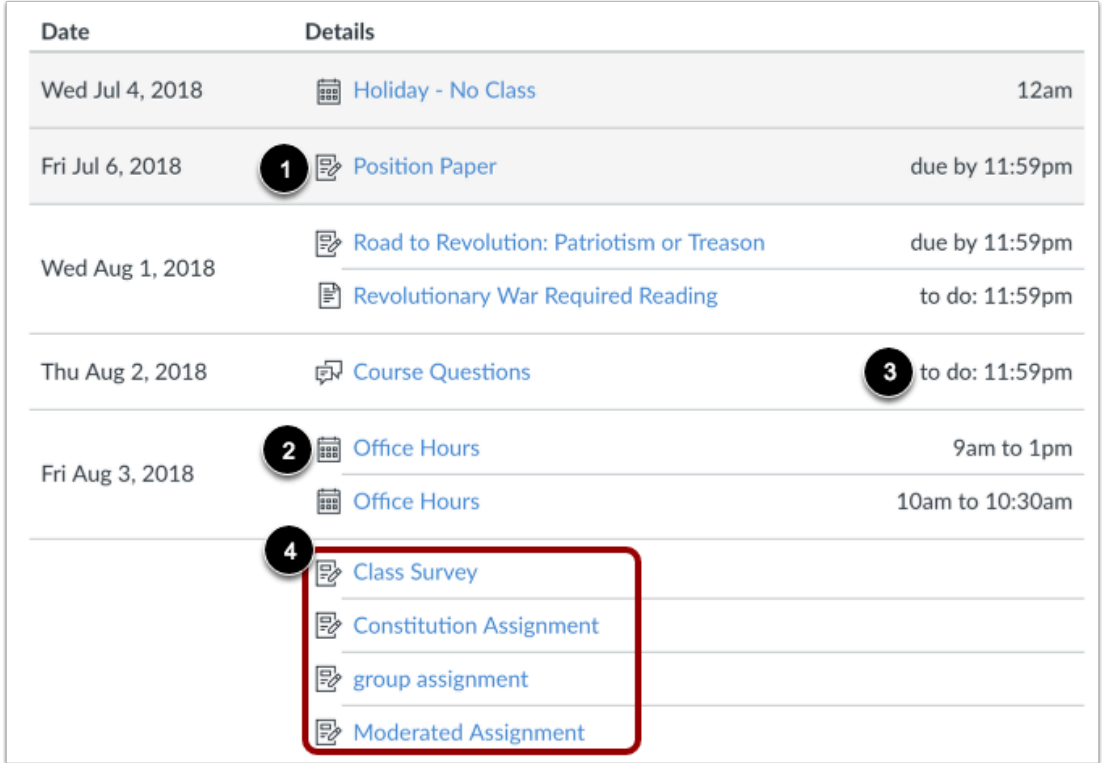

The Course Summary is automatically generated for the course and contains a list of assignments and calendar events. Assignments are indicated by the Assignments icon [1], and events are indicated by the Calendar icon [2]. Non-graded items with a to-do date show the to-do date in the syllabus [3].

Click the title to view the details of the assignment or event. Any assignments or events that are past the due date are highlighted in gray. Undated items are listed in alphabetical order [4].

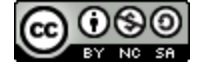

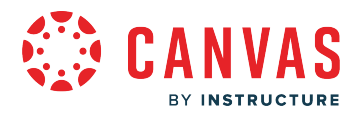

#### **View Time Zones**

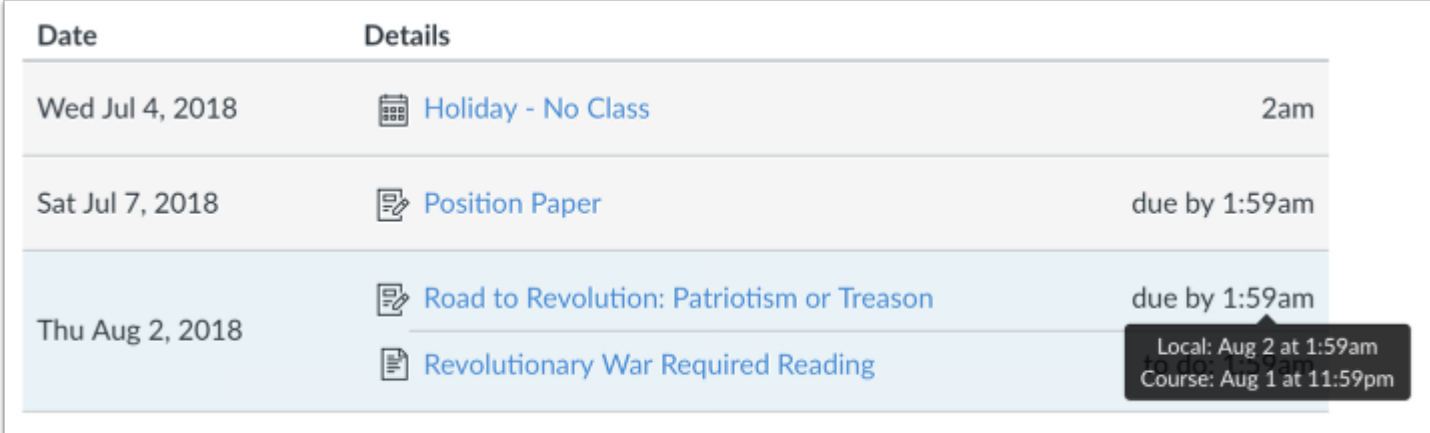

If you have set a specific time zone in your User Settings, all course dates and times will display in your local time, but if you hover over the time, you can also see the course date and time.

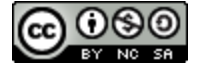

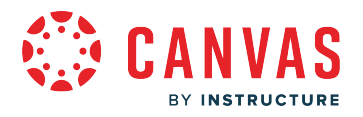

#### **View Sidebar**

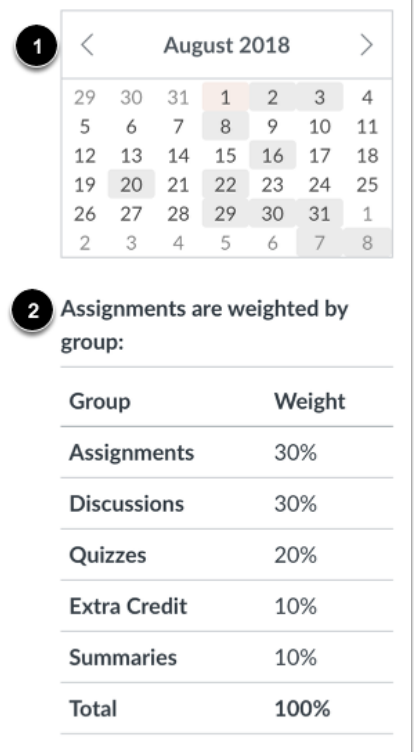

The sidebar section displays information about course events and grading. If your Syllabus is also set as your course home page, the sidebar may also include additional features.

The Syllabus sidebar includes a mini calendar [1]. Any date that includes an event or assignment due date are shown with a gray background. To view an associated assignment or event in the Syllabus table, click the calendar date.

If your student's course includes weighted assignment groups, the sidebar may also shows the percentages of each group [2].

**Note:** If you cannot view assignment group totals, your student's teacher has restricted this feature.

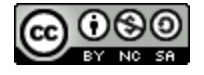

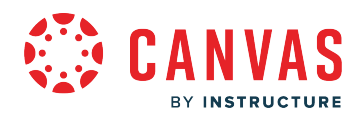

**Discussions** 

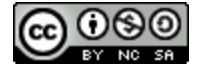

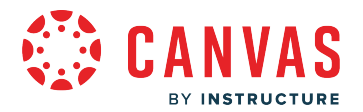

#### **How do I view Discussions as an observer?**

The Discussion Index page allows you to view all the discussions within a course.

**Note:** Your student's teacher may choose to hide the Discussions link in Course Navigation. If the Discussions link is not available, you can still access Discussions through other areas of Canvas.

## **Open Discussions**

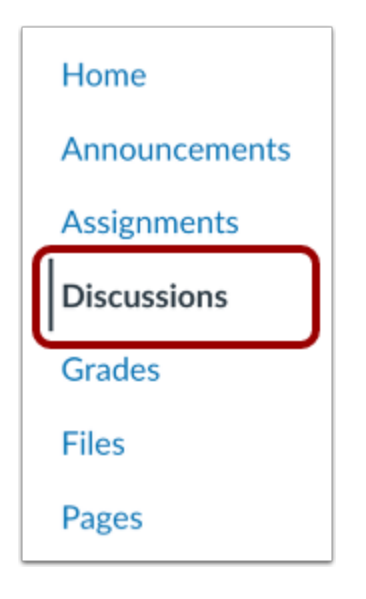

In Course Navigation, click the **Discussions** link.

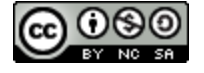

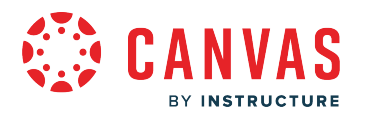

## **View Discussions**

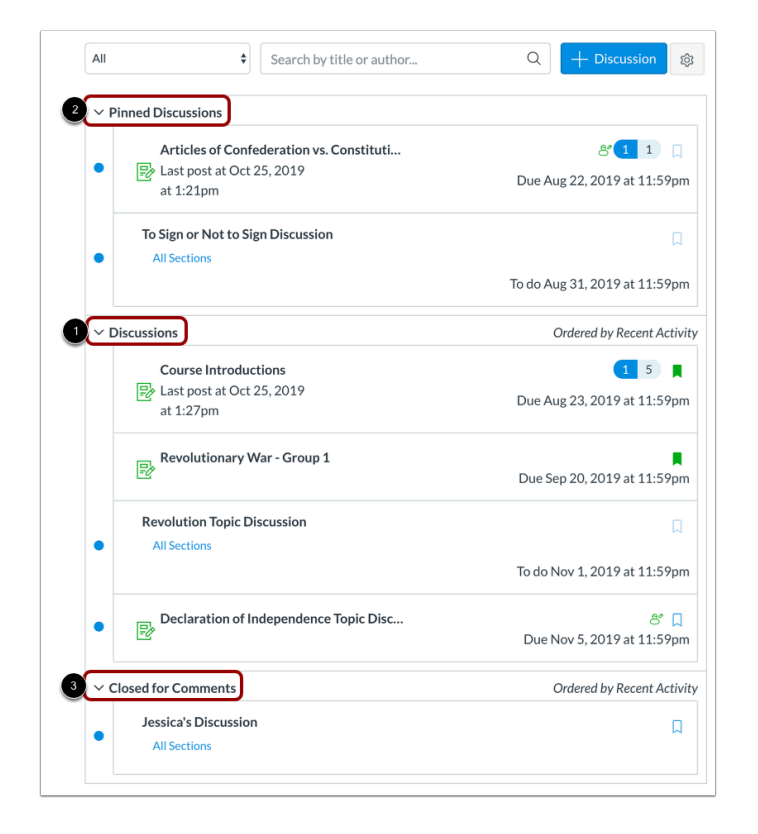

Discussions are organized into three main areas.

**Discussions** [1]: These are current discussions within your student's course. Discussions are ordered by most recent activity. You will only see this section heading if there are discussions within this section.

**Pinned Discussions** [2]: These are discussions that your student's teacher wants you to pay specific attention to and will appear at the top of the Discussions page. *You will only see this section heading if there are discussions within this section as designated by your student's teacher.*

**Closed for Comments** [3]: These discussions have been manually closed for comments, or the discussion is past the available from/until date. These are discussions that are only available in a read-only state and are ordered by most recent activity. You will always see this section heading, even if there are no discussions within this section.

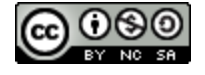

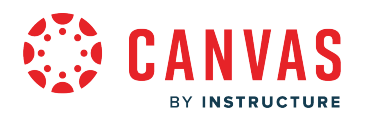

#### **View Individual Discussion**

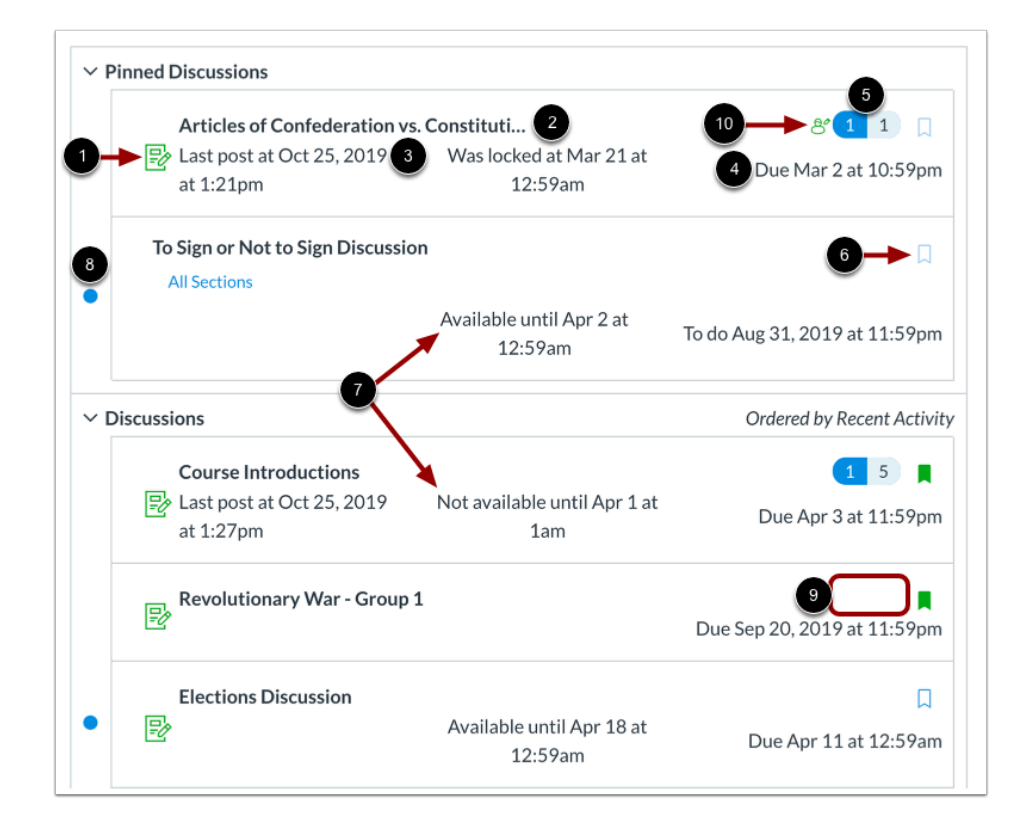

Each discussion displays whether or not it is a graded discussion [1], the name of the discussion [2], the date on which the last discussion reply was posted [3], the due date (if any) [4], the number of unread/total posts in the discussion [5], and whether or not you are subscribed to the discussion [6].

You can also view availability dates for individual discussions [7].

An unread icon next to a discussion indicates an unread discussion [8]. The number of unread/total posts will not appear for group discussions and discussions that have no discussion replies [9].

There will also be a peer review icon if a graded discussion has been assigned peer reviews [10].

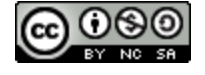

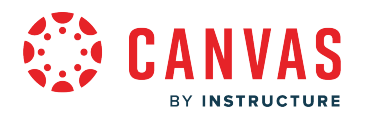

#### **View Availability Dates**

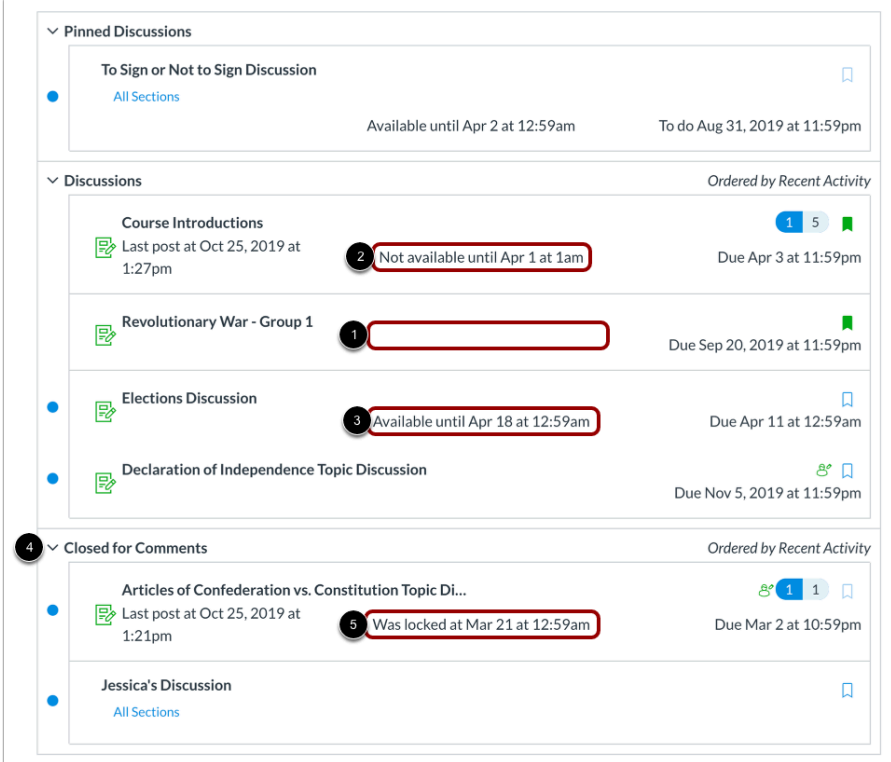

The first dates you may see are the availability dates. Your instructor may use availability dates to restrict discussion replies to a specified date range. The availability dates are the range of time that the discussion is accessible to you. Availability dates also appear on the Assignments page for all discussions with assigned availability dates.

- If the discussion does not have a date listed, the discussion is open; you can reply to the discussion at any time during your course [1].
- If the discussion says **Not Available Until** [date], the discussion is locked until the specified date [2].
- If the discussion says **Available until** [date], you can reply to the discussion until the specified date [3].
- If the discussion is in the **Closed for Comments** section, the discussion cannot accept submissions [4]. Discussions in this section may show a "Was locked at [date]" to indicate when the discussion was closed for comments [5].

**Note:** If the listed date is set to 12 am the last day for the assignment to be submitted is the full day before the listed date. For instance, if an assignment is Available until December 15, you can access the assignment until December 14 at 11:59 pm.

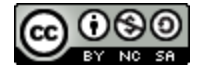

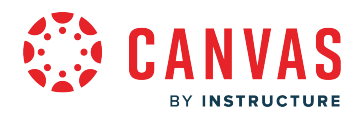

#### **View Due Dates**

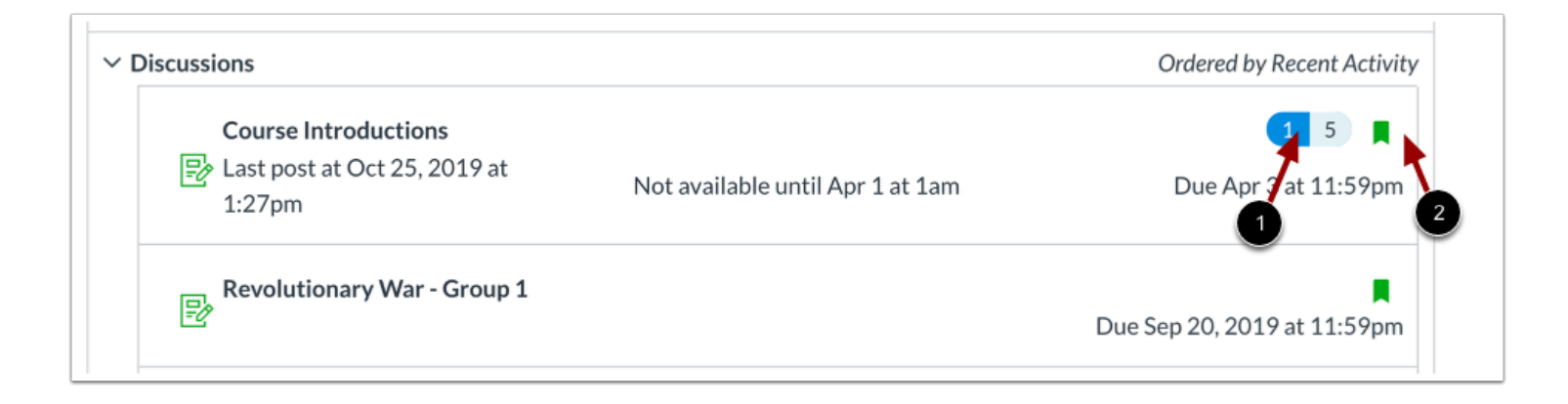

The second set of dates are the due dates for each respective discussion [1]. However, **due dates only apply to graded discussions**. Any replies to discussions after the due date are marked as late; your student's teacher may deduct points for late replies. You can still reply to late discussion before the **Available until** date.

*Please be aware that the Due date may be before or on the Available date.*

Due dates also include a time [2]. If your student's instructor does not set a due time, the listed date displays the course's default due time.

#### **Filter Discussions**

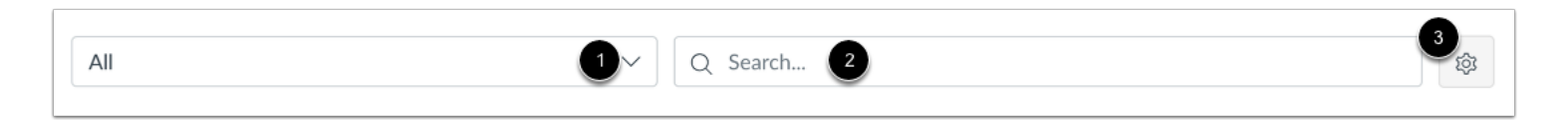

There are a few ways to filter Discussions:

- View All or only unread discussions by selecting an option from the drop-down menu [1].
- Search for a discussion by typing a discussion title, a user name, or a keyword in the **Search** field [2].
- Change the discussions settings to manually mark posts as read by clicking the **Settings** icon [3].

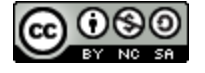

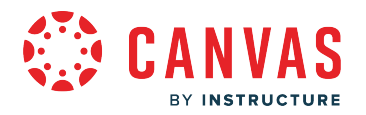

## **Open Discussion**

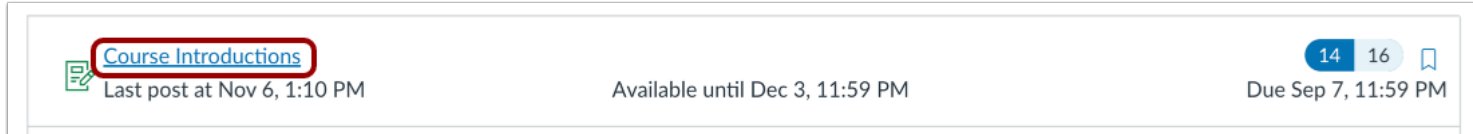

To view the details of a discussion, click the name of the discussion.

#### **View Discussion**

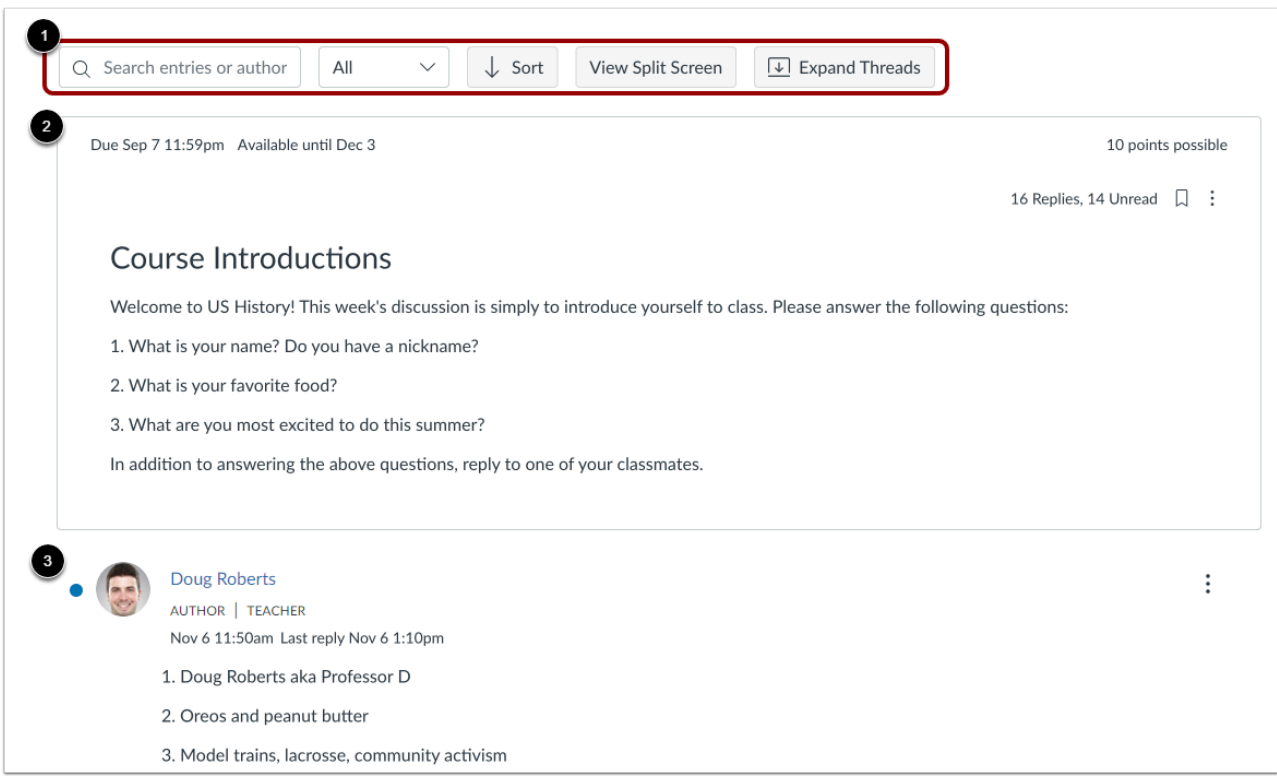

A discussion includes three sections: the discussion toolbar [1], discussion topic [2], and discussion replies [3].

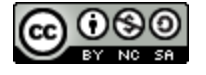

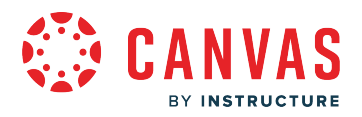

#### **View Discussion Toolbar**

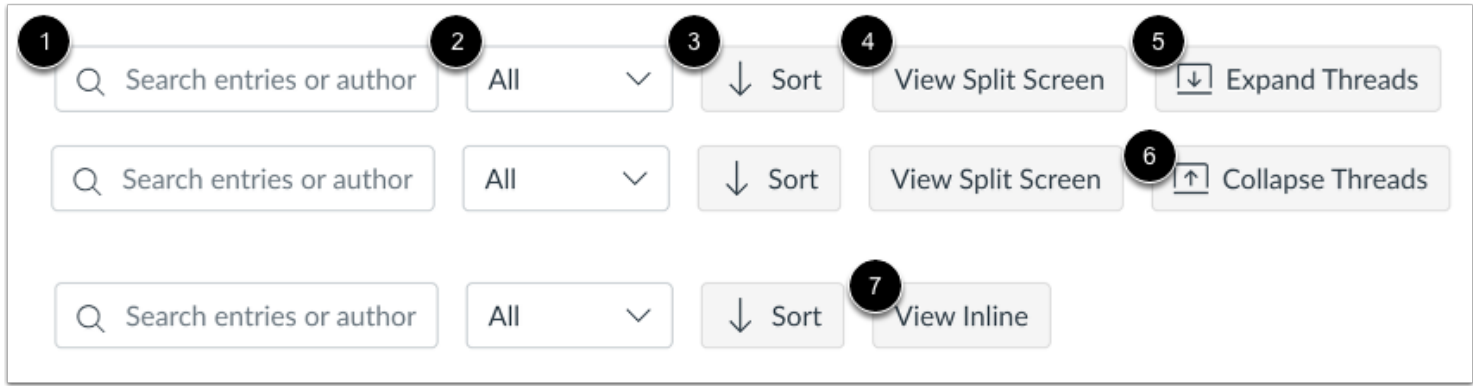

The discussion toolbar allows you to search the discussion and filter and sort replies.

To search for replies or specific authors, enter your terms in the search field [1].

To filter replies, click the **All** drop-down menu [2]. You can filter by all replies or unread replies.

To sort replies by newest or oldest, click the **Sort** button [3].

To view threaded replies in a split screen sidebar, click the **View Split Screen** button [4].

To view threaded replies all at once, click the **Expand Threads** button [5]. You can collapse the threaded replies by clicking the **Collapse Threads** button [6].

To view threaded replies inline, click the **Inline** button [7].

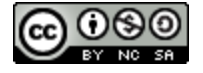

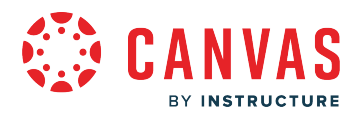

#### **View Discussion Topic**

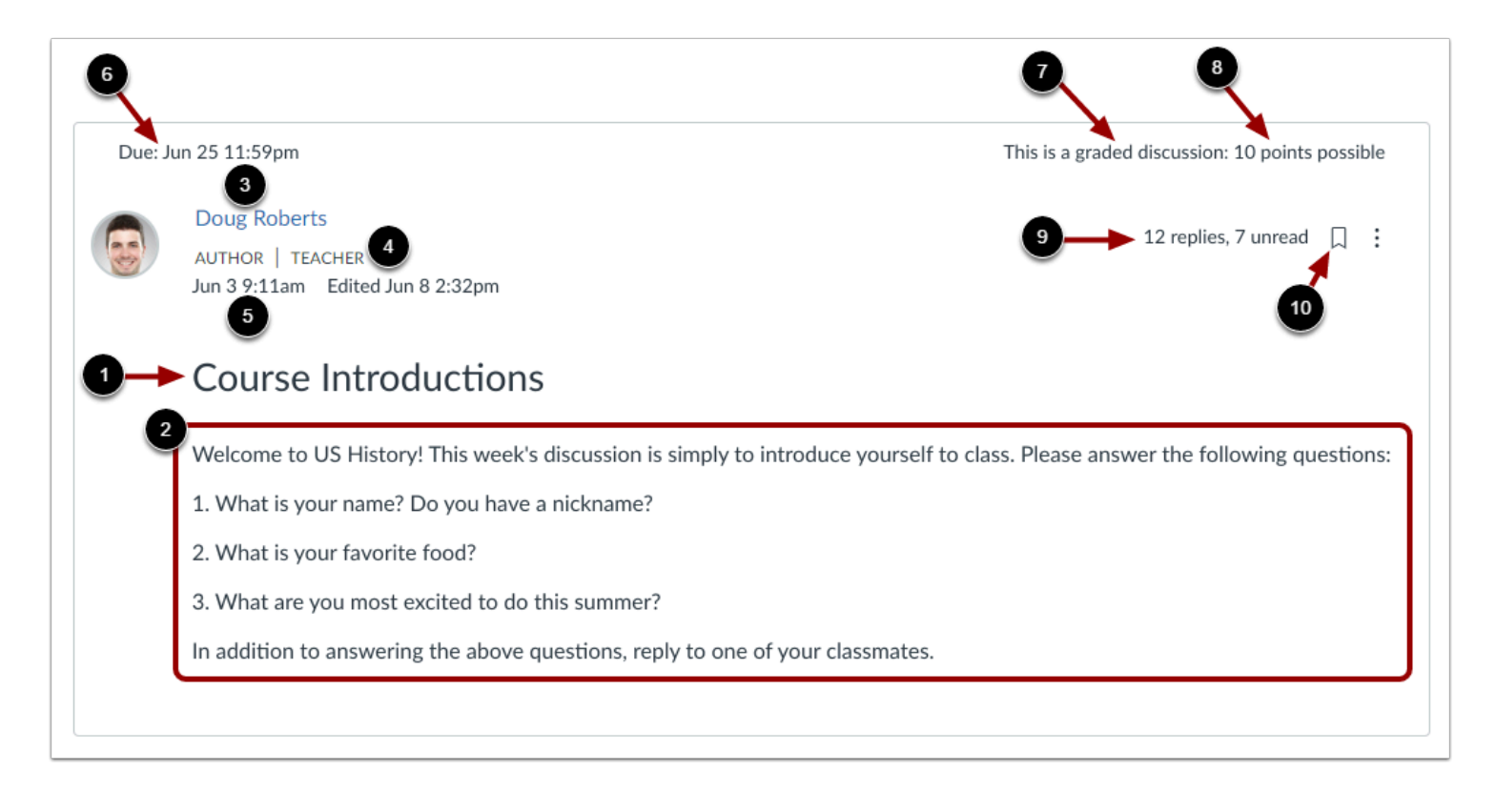

The discussion topic section includes important information about the discussion, including the discussion title [1] and description [2].

You can also view the name of the author [3], user role labels for TAs and Teacher (Instructor) roles [4], the date and time the discussion was published [5], due date [6], an indicator for a graded discussion [7], the number of points possible [8], and number of replies [9].

To subscribe to the discussion, click the **Subscribe** icon [10].

**Note:** If the discussion is an anonymous discussion, student names and profile pictures do not display. Posts created by the instructor display the instructor's name and profile picture.

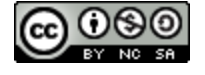

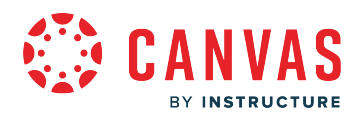

#### **View Discussion Options**

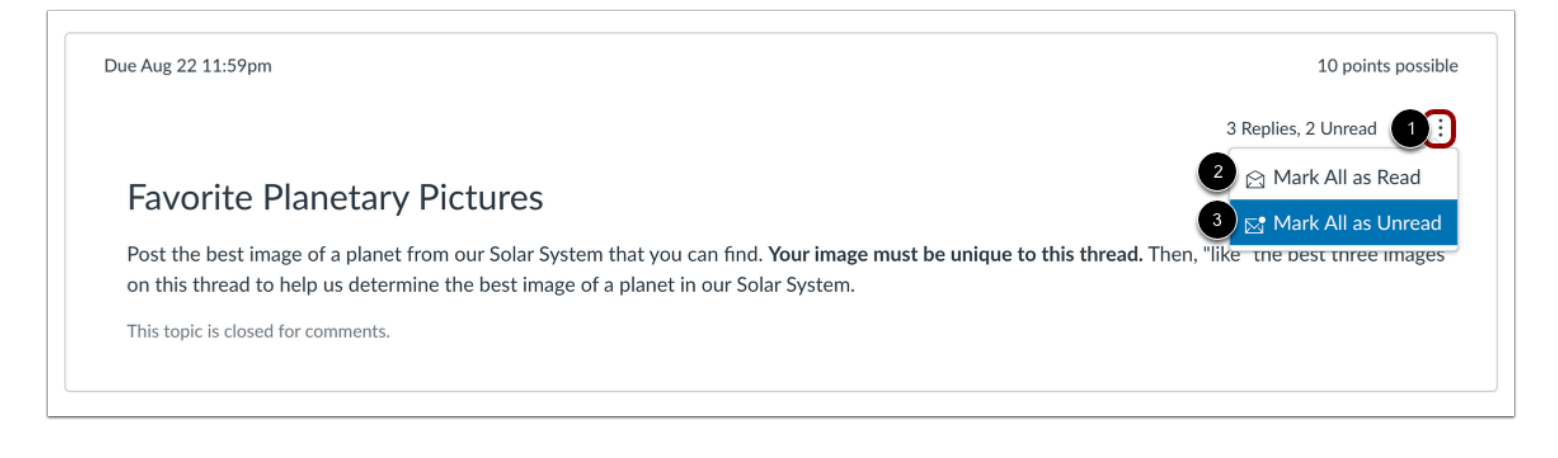

To view the Options menu for a discussion, click the **Options** icon [1].

To mark all replies as read, click the **Mark All as Read** link [2].

**Note:** If the Show Rubric link does not display in the Options menu, a rubric has not been added to the discussion by your instructor.

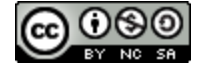

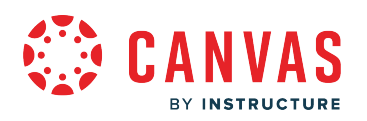

## **View Discussion Replies**

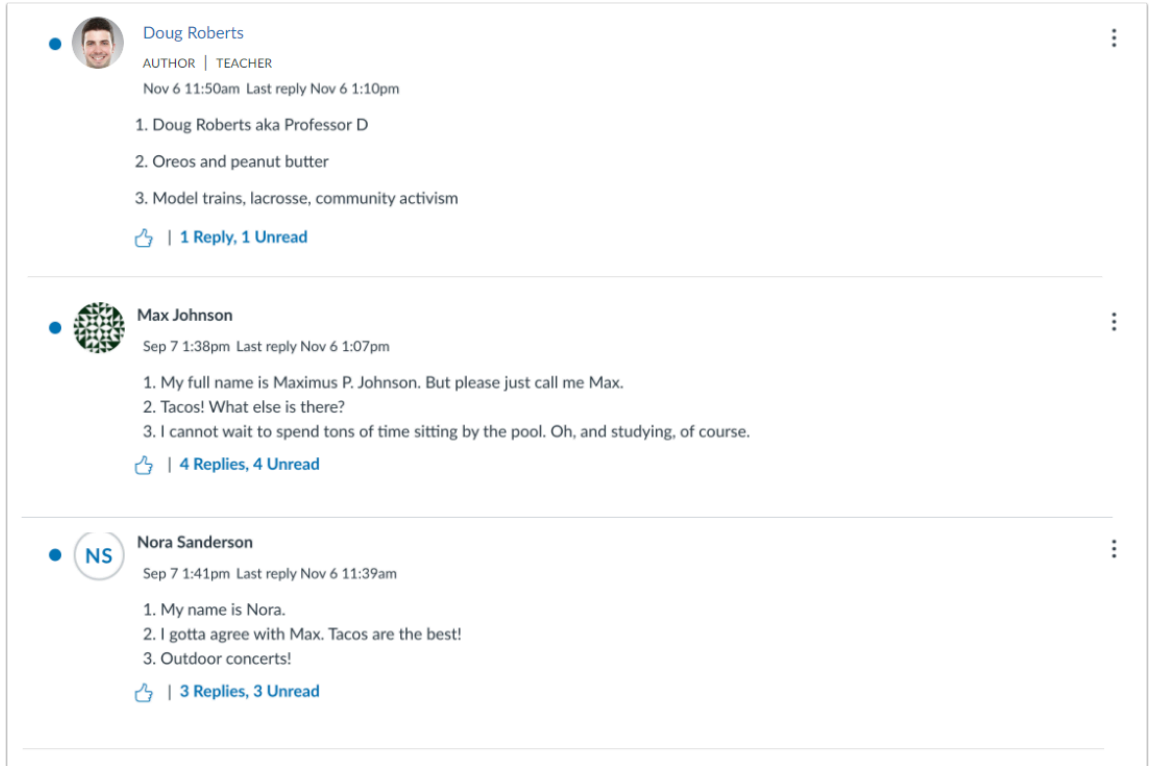

Discussion replies display below the discussion topic.

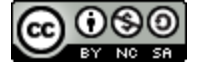

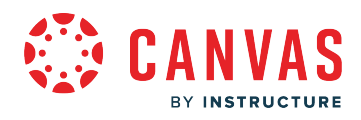

**Files** 

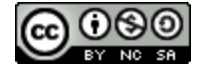

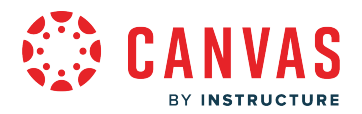

#### **How do I use Files as an observer?**

As an observer, Files allows you to store files within Canvas. You can upload one or multiple files, view all details about your files, and preview files. Files is built with responsive design to adjust for browser scaling. The folder navigation window, file displays, and even file names adjust to the width of the browser window.

You may have access to files (documents, images, media, etc.) in two different feature areas:

- [User files,](#page-180-0) located in your user account
- [Course files,](#page-185-0) located in each course where you are enrolled (if your student's teacher allows you to view Course Files)

## **View Files**

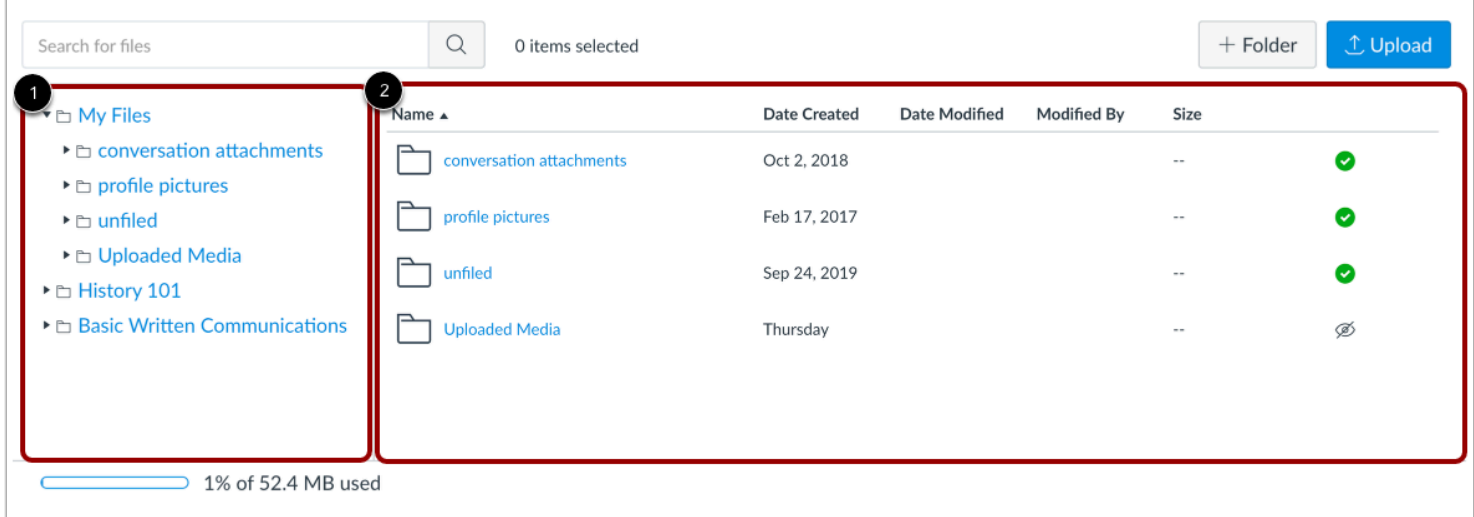

The basic functionality within Files is the same within each files location, but some features may differ according to feature area.

The left panel shows all folders for quick navigation [1]. Some folders may be housed within other folders. To expand all folders, click the arrows next to the folder name.

When you click the name of a folder, all contents within the folder you are viewing display in the right panel [2]. You can also click folder names in the right panel to view folder content.

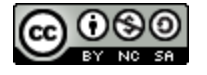

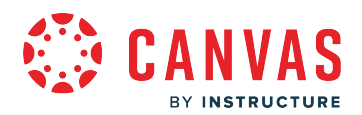

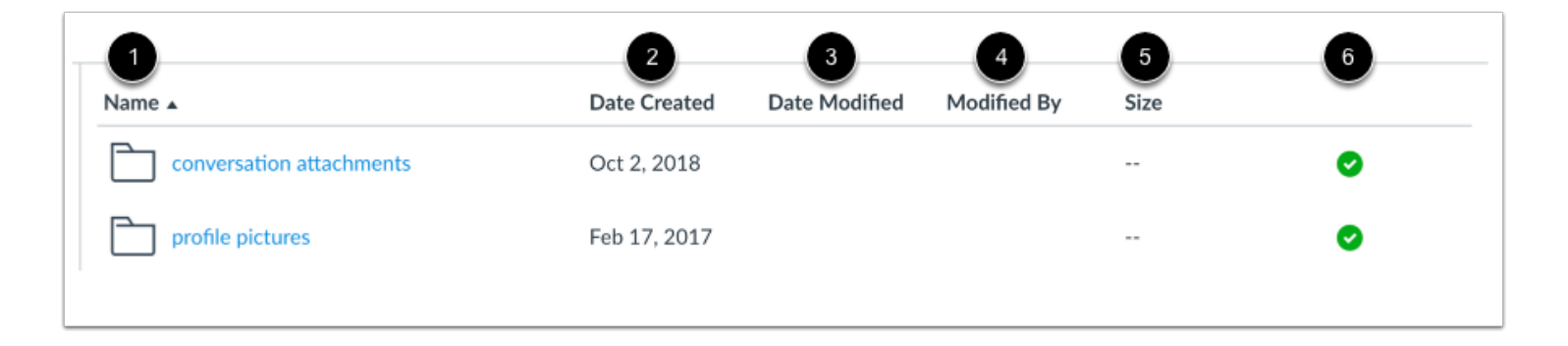

For each file, you can view the name of the file [1], the date the file was created [2], the date the file was modified [3], the name of the person who modified the file (if modified by another user) [4], and the size of the file [5].

You can also view the published status for your user files [6].

Files are sorted alphabetically. To sort files, click the name of any column heading.

#### **Manage Files**

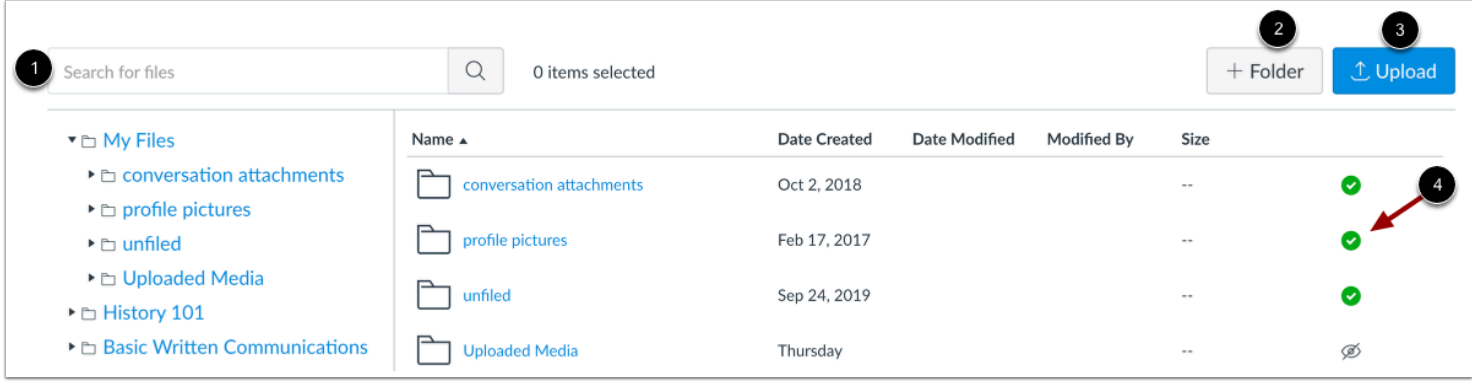

Depending on the file area, files may contain several options to manage files:

- Search for files [1]. Files is fully searchable by file name.
- Add a new folder to Files to store files [2]. Folders can also house other folders.
- Upload a file to Files [3].
- Change the state of the file [4]. Files can be published, unpublished, or include a restricted status.

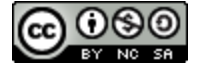

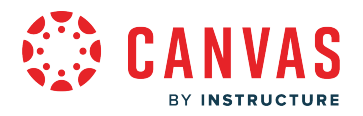

#### **Manage Selected Files**

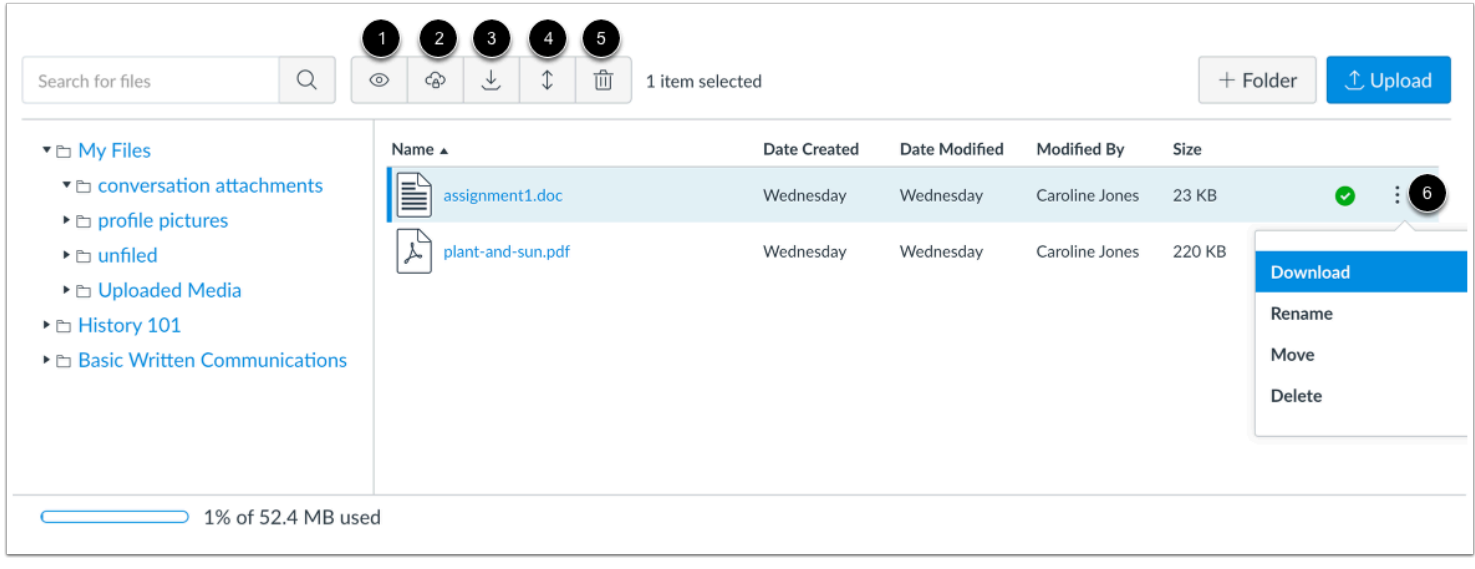

To select a file, click the name of the file. You can also select multiple files at the same time by holding the command (Mac) or control (PC) key.

When a file is selected, Files displays the file toolbar at the top of the window. Depending on the files area, the toolbar may contain several options to manage the selected file(s):

- Preview the file [1]
- Restrict access to the file [2]
- [Download the file](#page-189-0) [3] (when selecting more than one file, option appears to download as a zip file)
- Move the file [4]
- Delete the file [5]

You can also manage some or all options for a selected file within the file's **Options** menu [6].

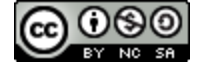

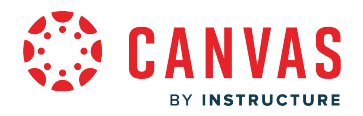

## **View Usage Rights**

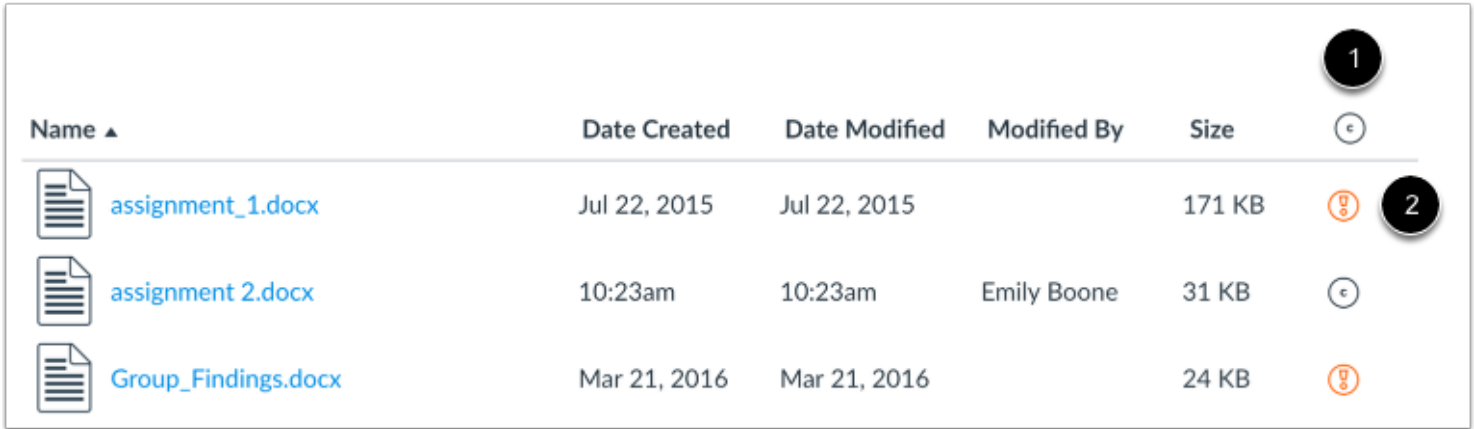

Course Files may display a column for usage rights. If enabled, the column displays the usage right (copyright) for the file [1]. Files that do not contain a usage right display as a **warning** icon [2].

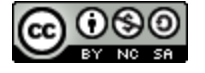
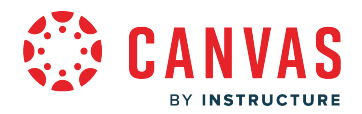

#### <span id="page-180-0"></span>**How do I view my user files as an observer?**

Personal files include profile pictures and other files uploaded to your personal Canvas file storage area. By default, each user has 50 MB of storage space in Canvas.

# **Open Files**

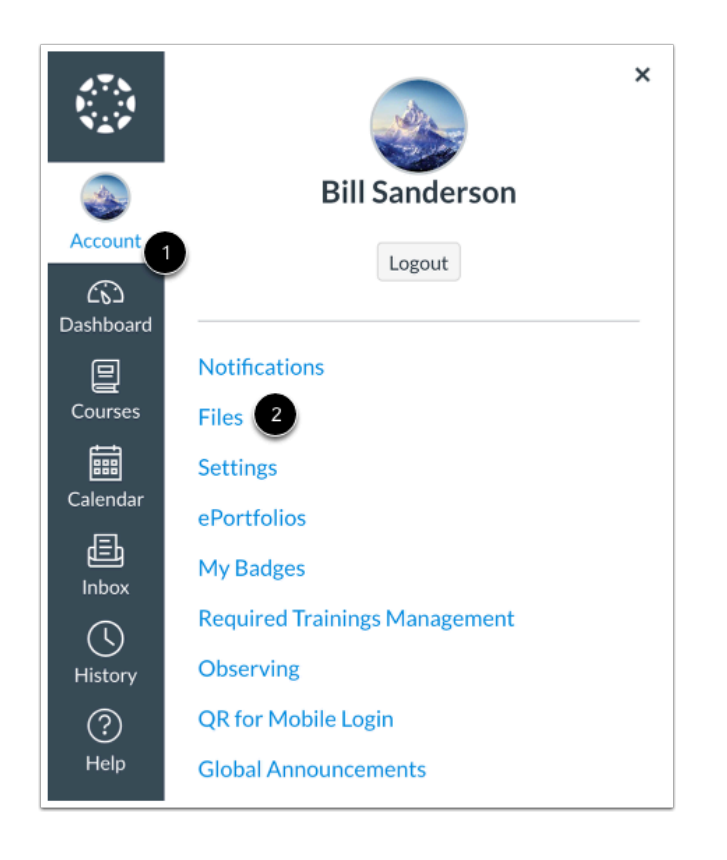

In Global Navigation, click the **Account** link [1], then click the **Files** link [2].

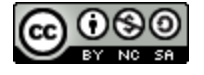

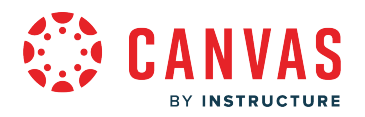

# **View User Files and Upload a File**

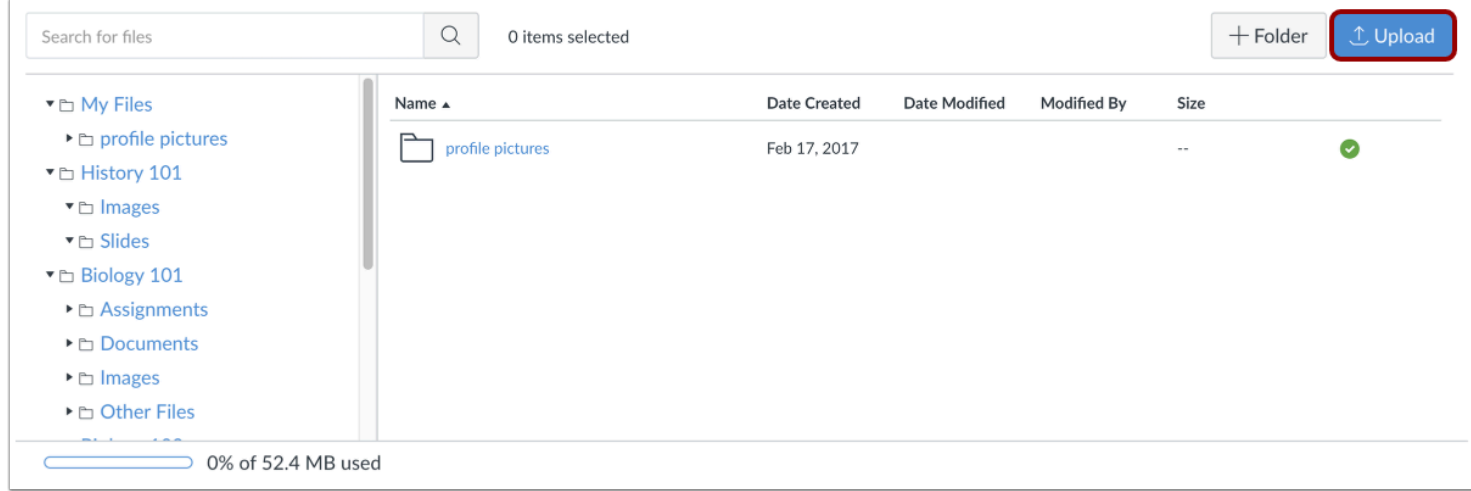

View your files. To add a file, click the **Upload** button.

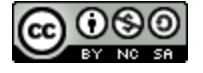

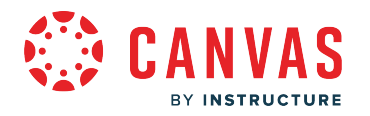

#### **Select File From Computer**

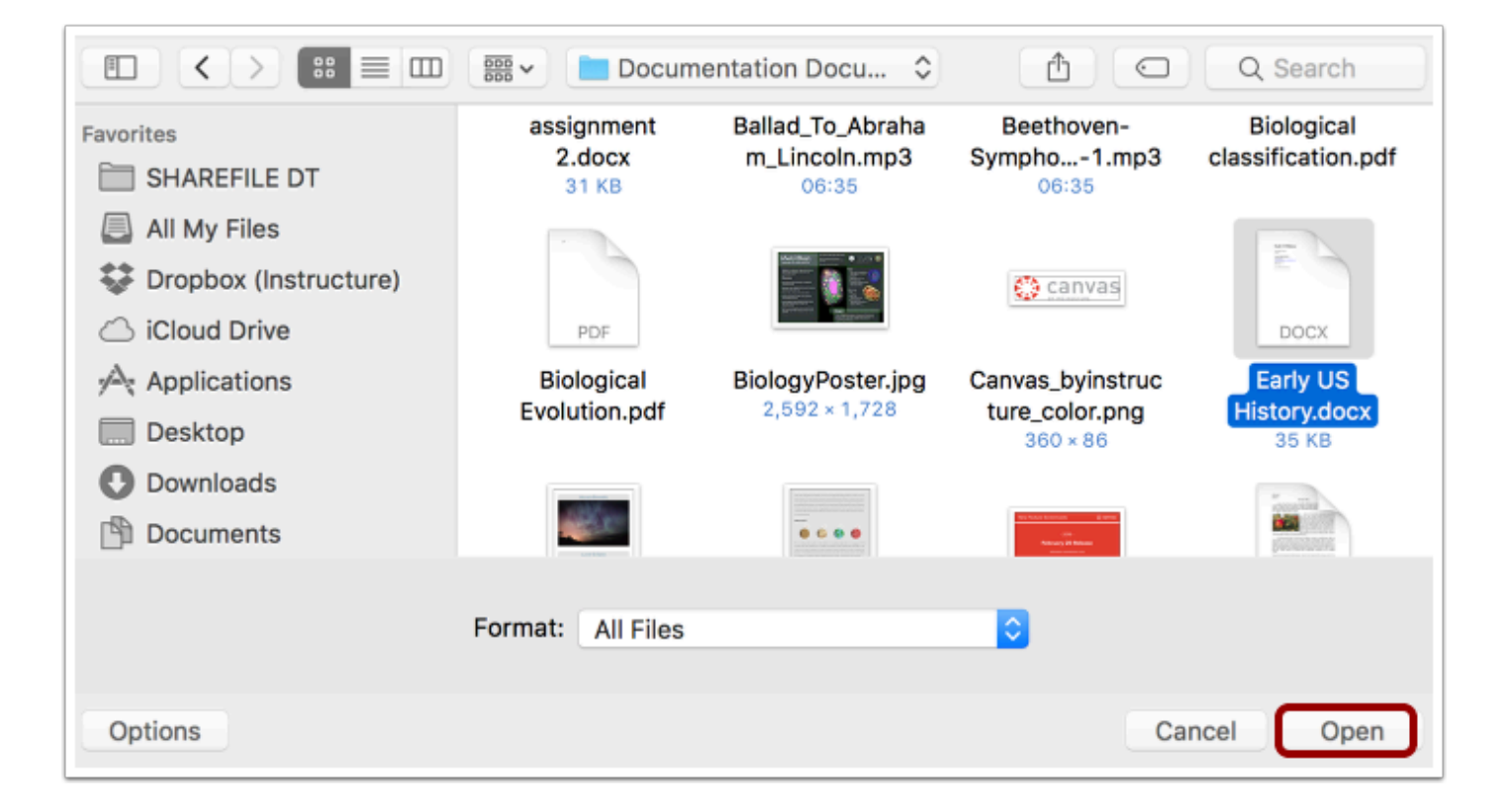

Browse to a file on your computer and click the **Open** button.

#### **Open File**

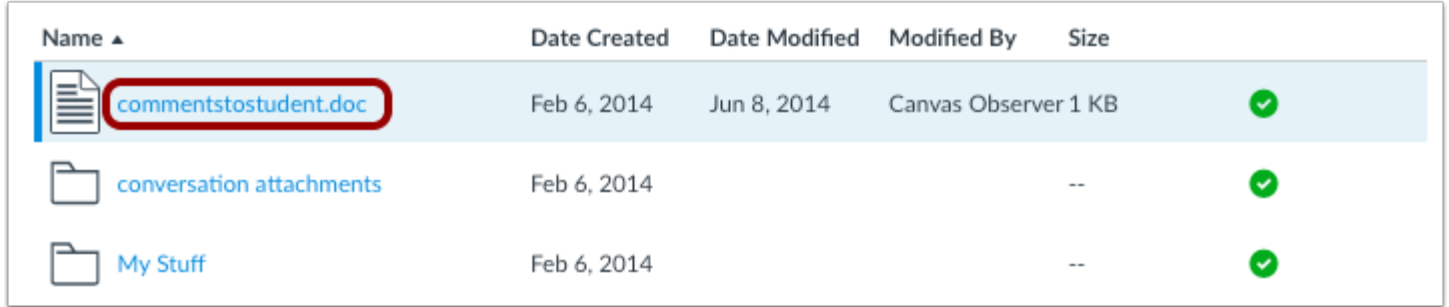

Click the name of the file.

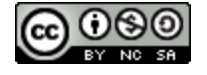

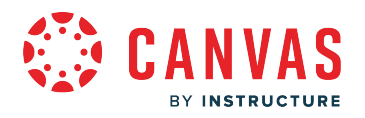

#### **Preview File**

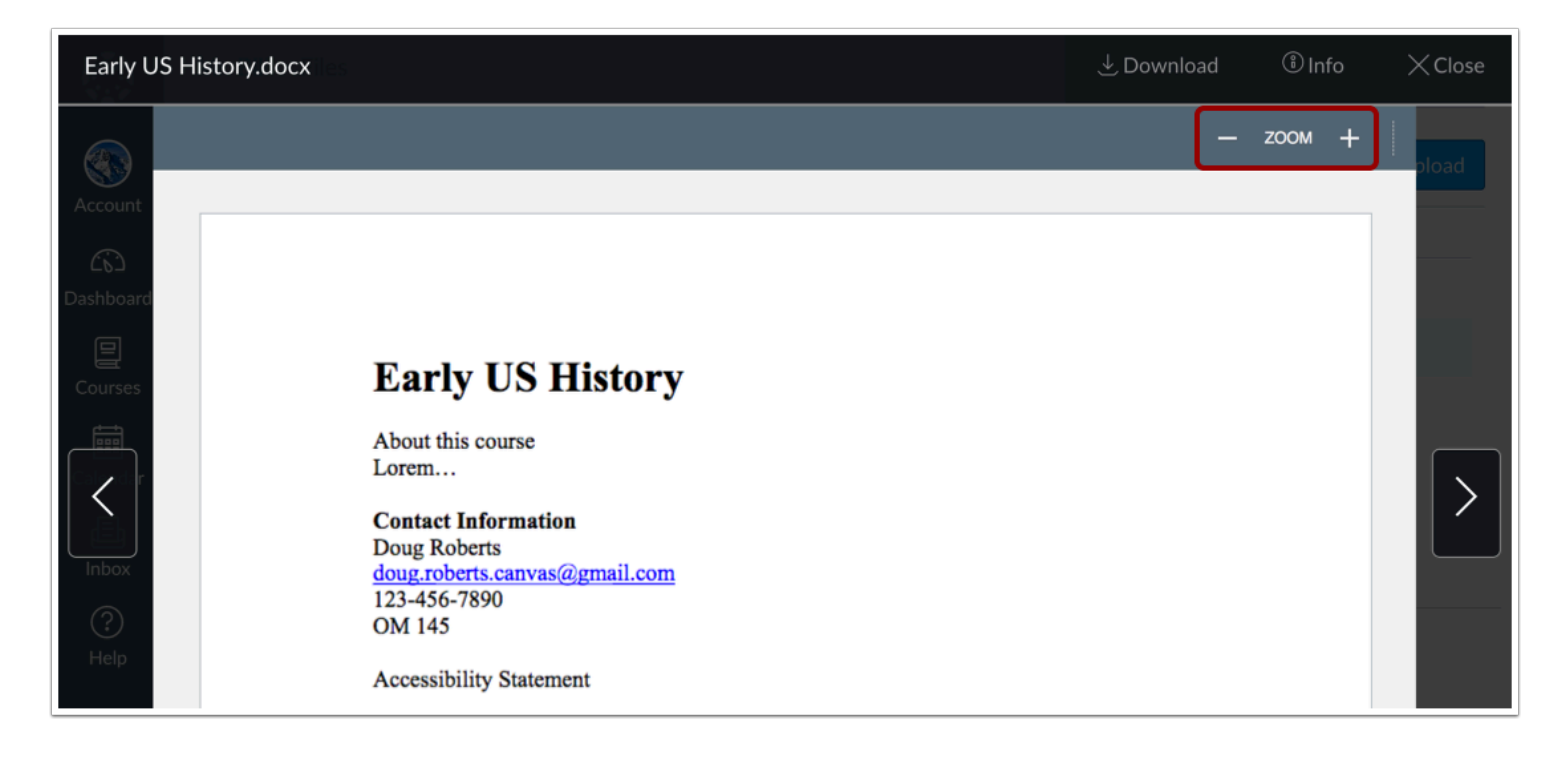

The preview displays the file and file information details, as well as a link to download the file.

You can scroll through the document, zoom in and out, and view the document in full screen.

#### **View Button**

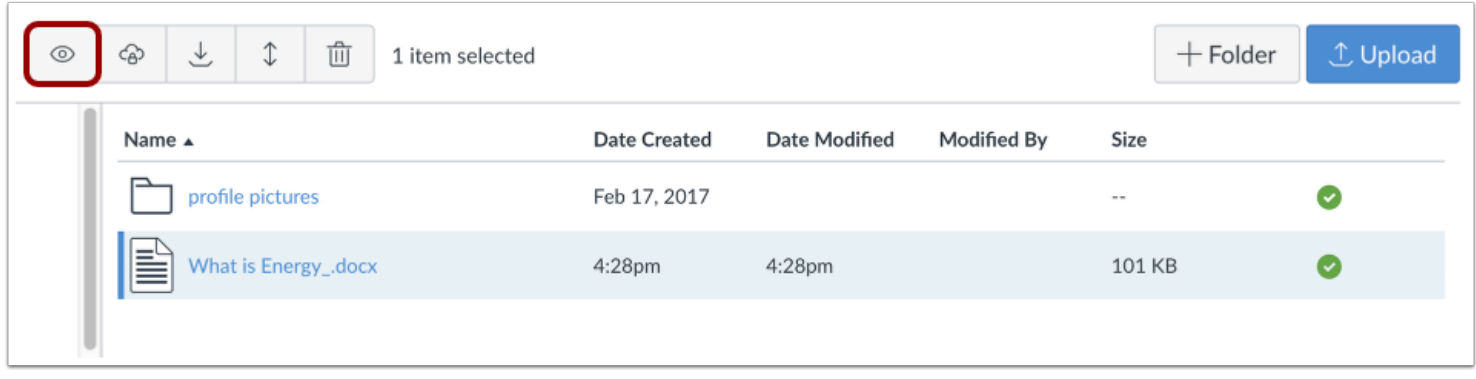

You can also preview a file by clicking the **View** button.

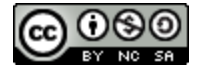

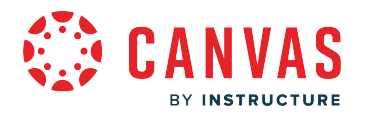

# **Download File**

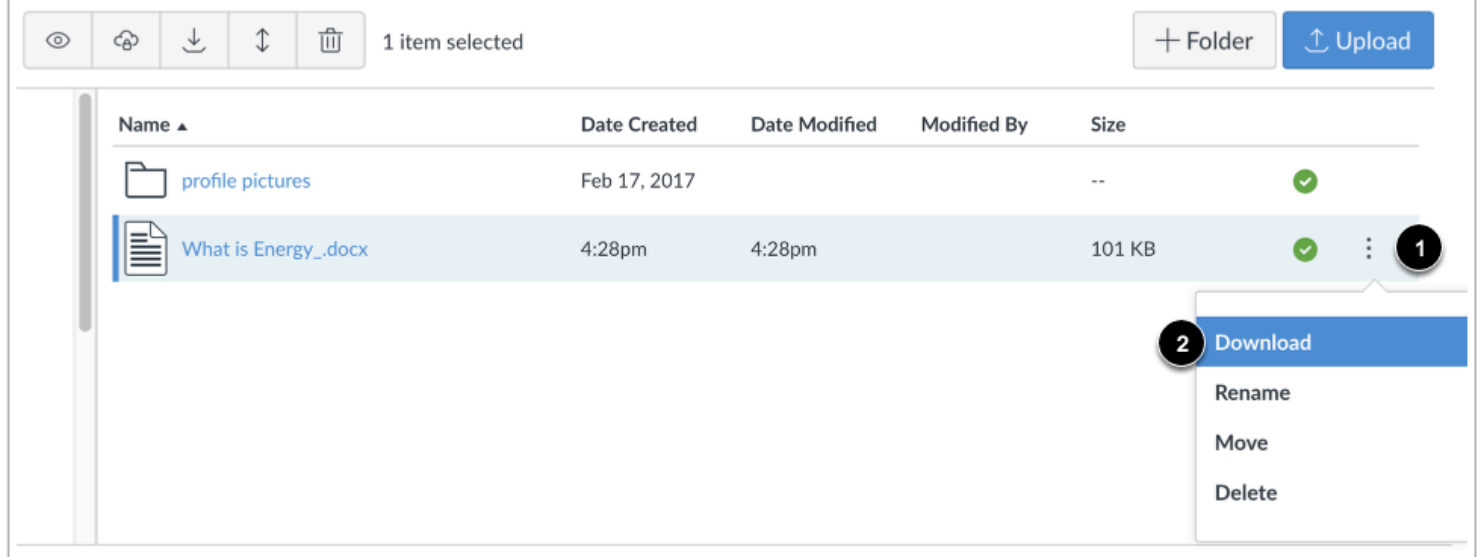

Click the **Options** icon [1] and then click the **Download** link [2].

#### **Create Folder**

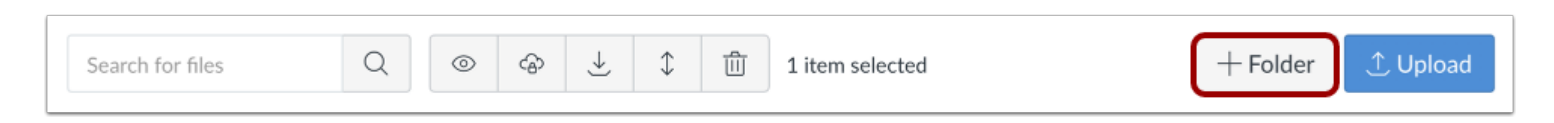

To create an empty folder, click the **Add Folder** button.

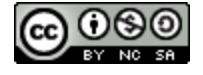

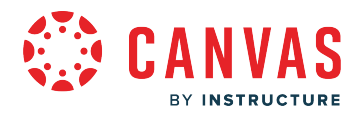

#### **How do I view course files as an observer?**

Observers may only be able to access certain course files.

#### **Open Course**

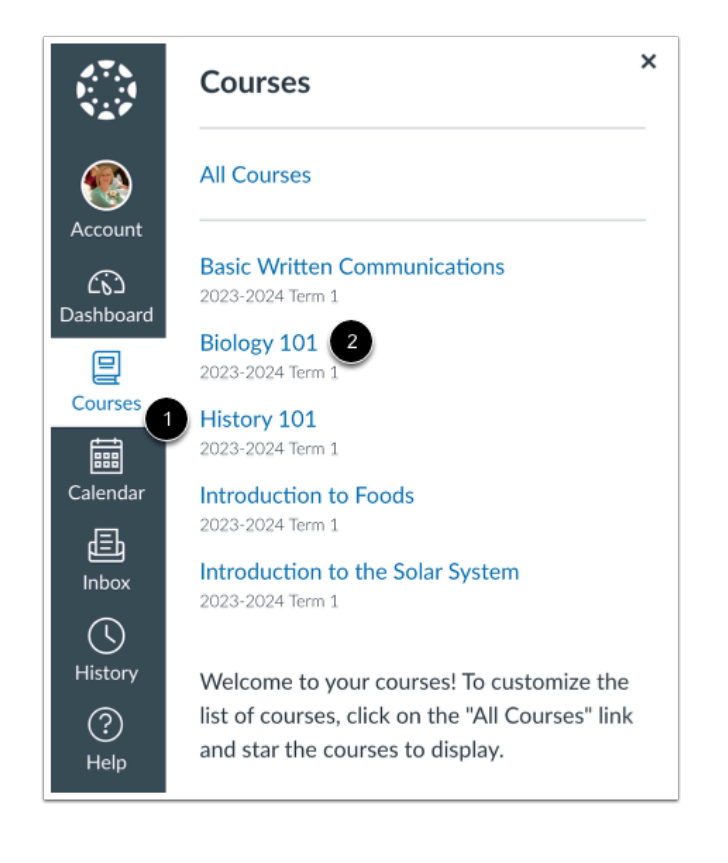

In Global Navigation, click the **Courses** link [1], then click the name of the course [2].

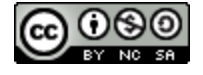

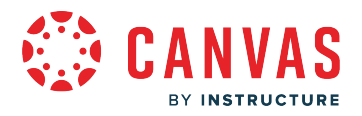

## **Open Course Files**

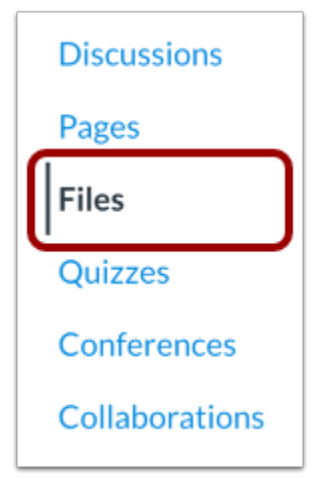

In Course Navigation, click the **Files** link.

#### **Open a Folder**

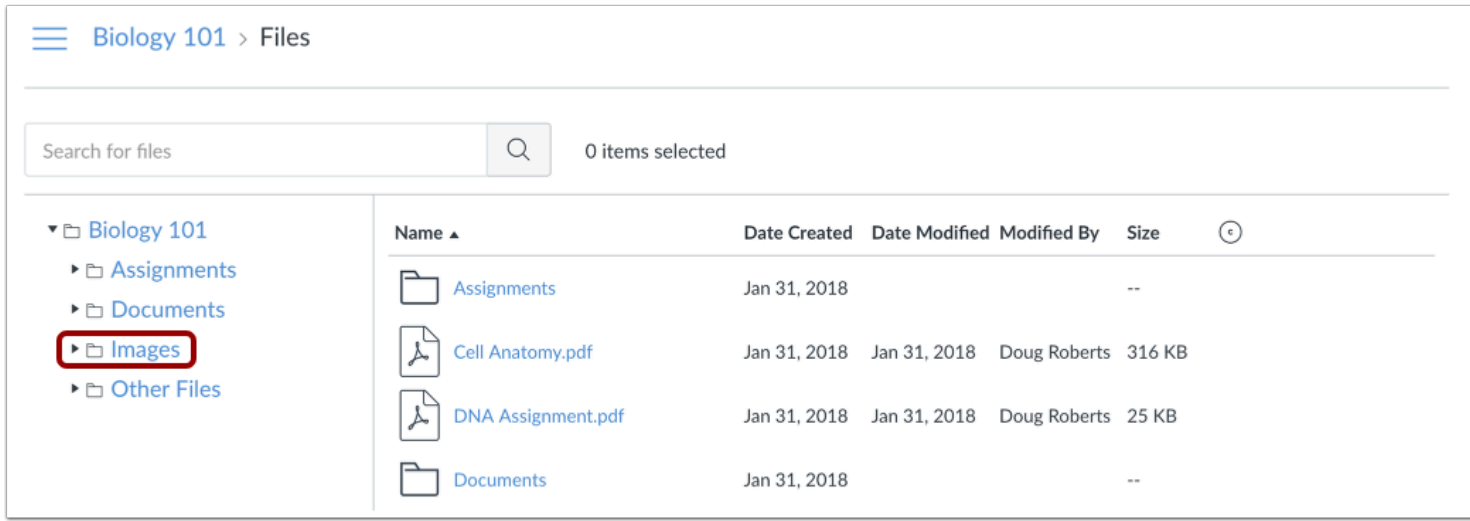

To open folder contents in the preview pane on the right-hand side, click an unlocked folder from the left-hand side.

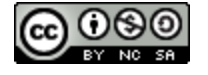

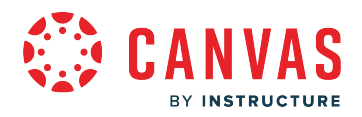

#### **Open File**

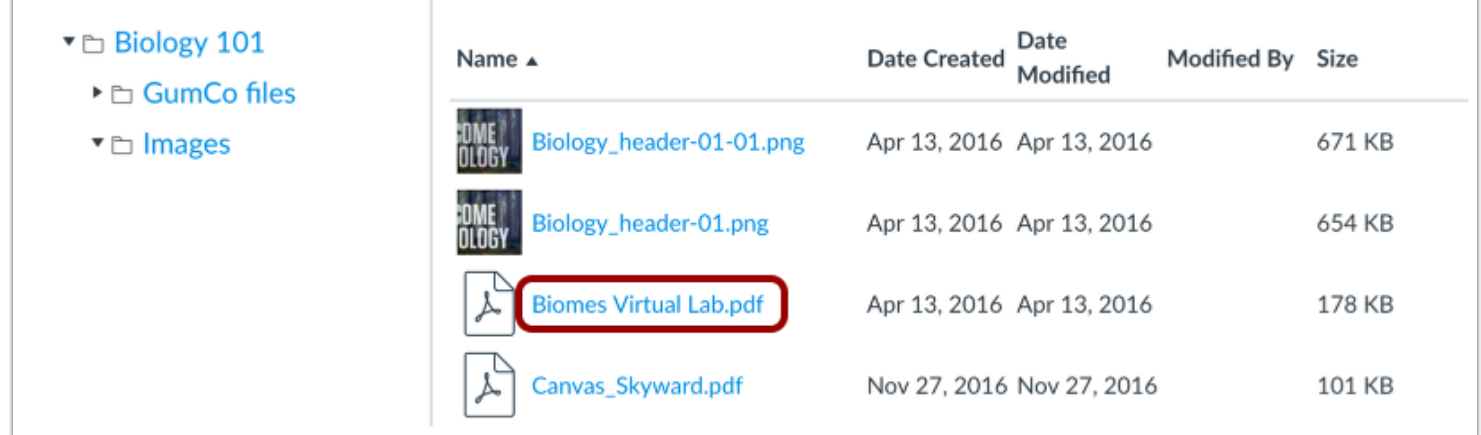

#### Click the name of the file.

#### **Preview File**

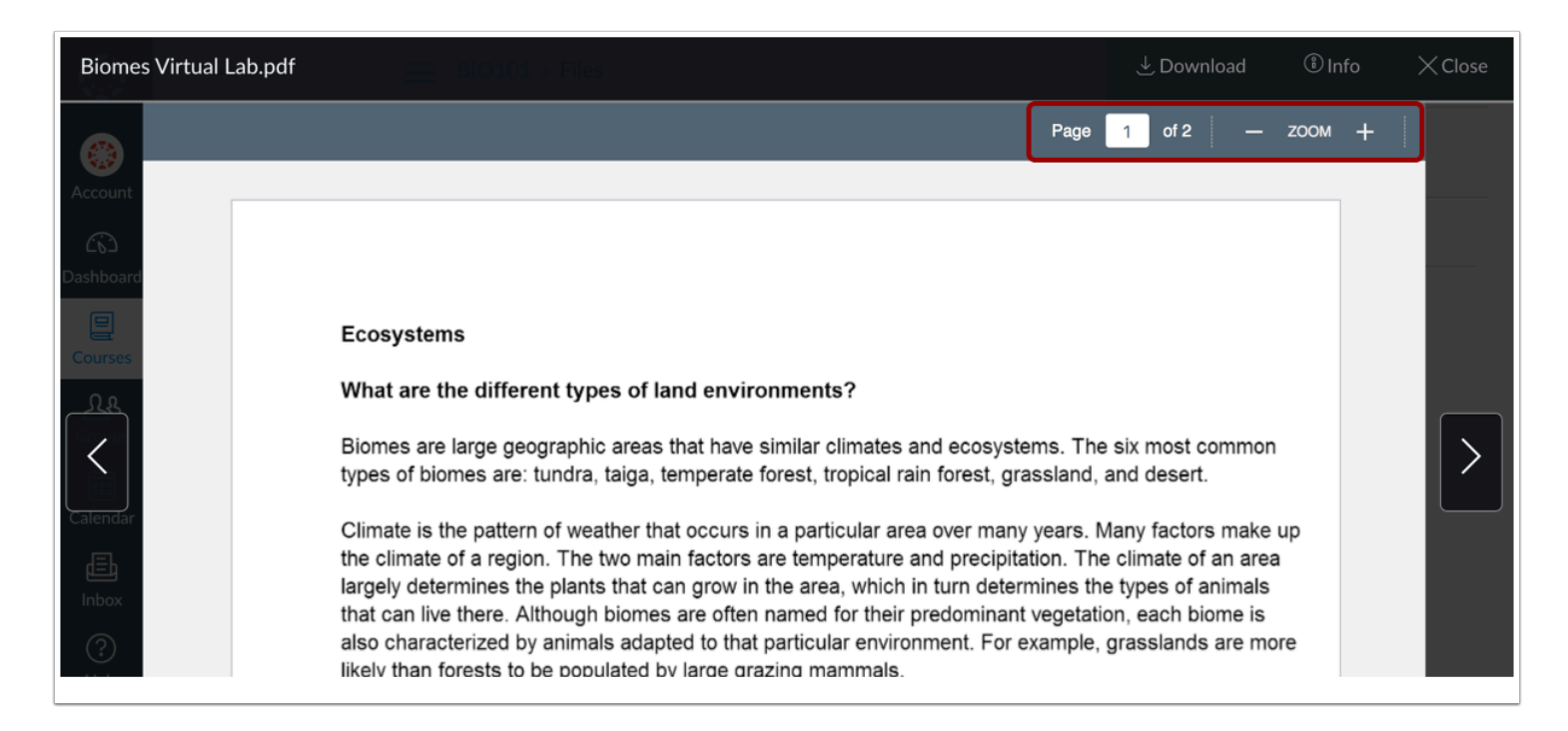

The preview displays the file and file information details, as well as a link to download the file.

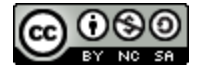

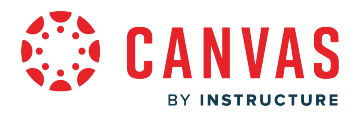

You can scroll through the document, zoom in and out, and view the document in full screen.

#### **View Button**

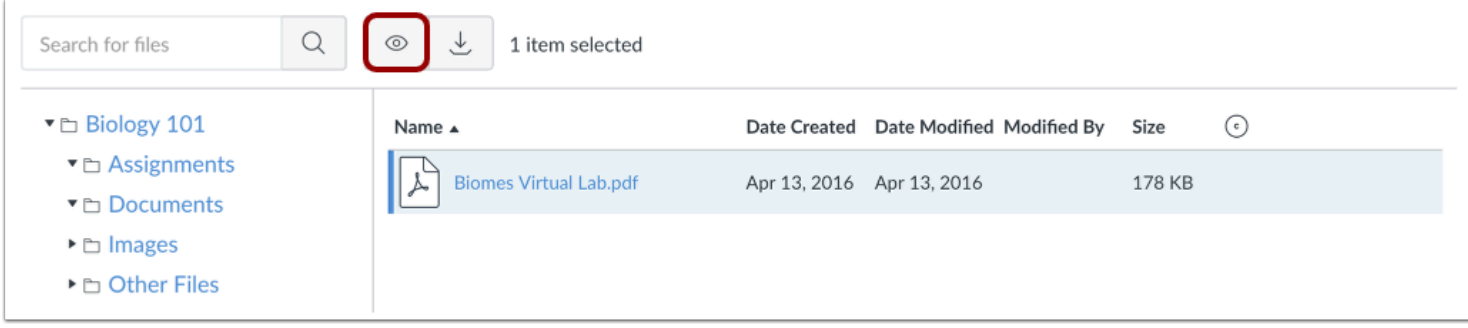

You can also preview a file by clicking the **View** button.

#### **Download Files**

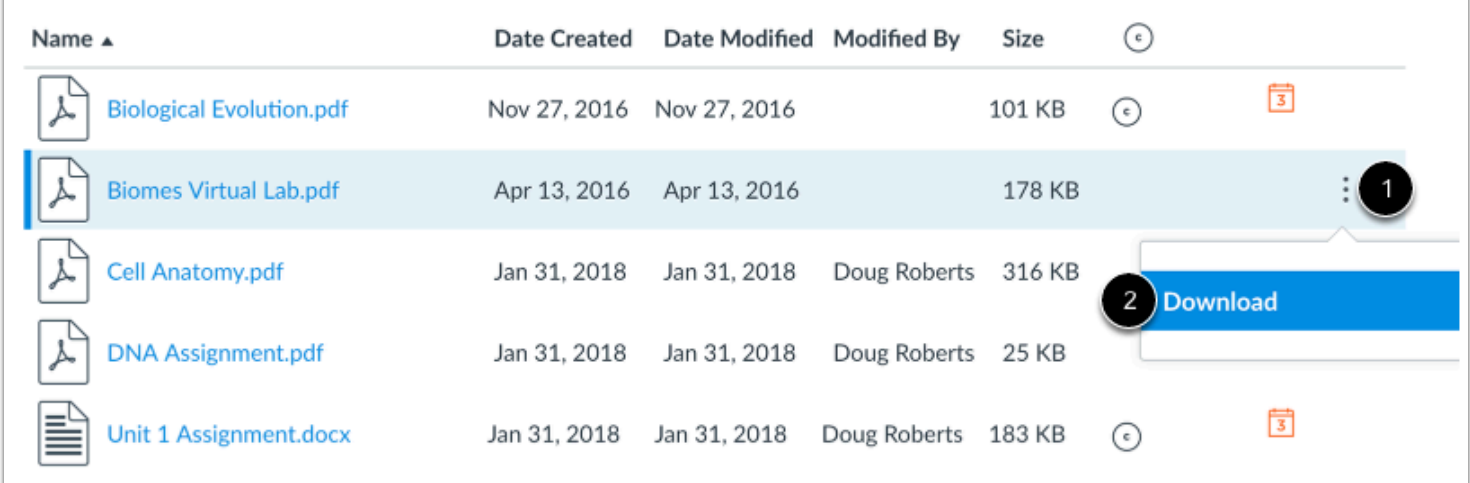

Click the **Options** icon [1] and then click the **Download** link [2].

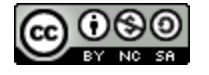

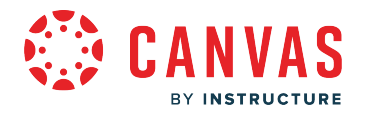

#### **How do I download a single file as an observer?**

You can download a single file from your user and course file storage area.

## **Download File**

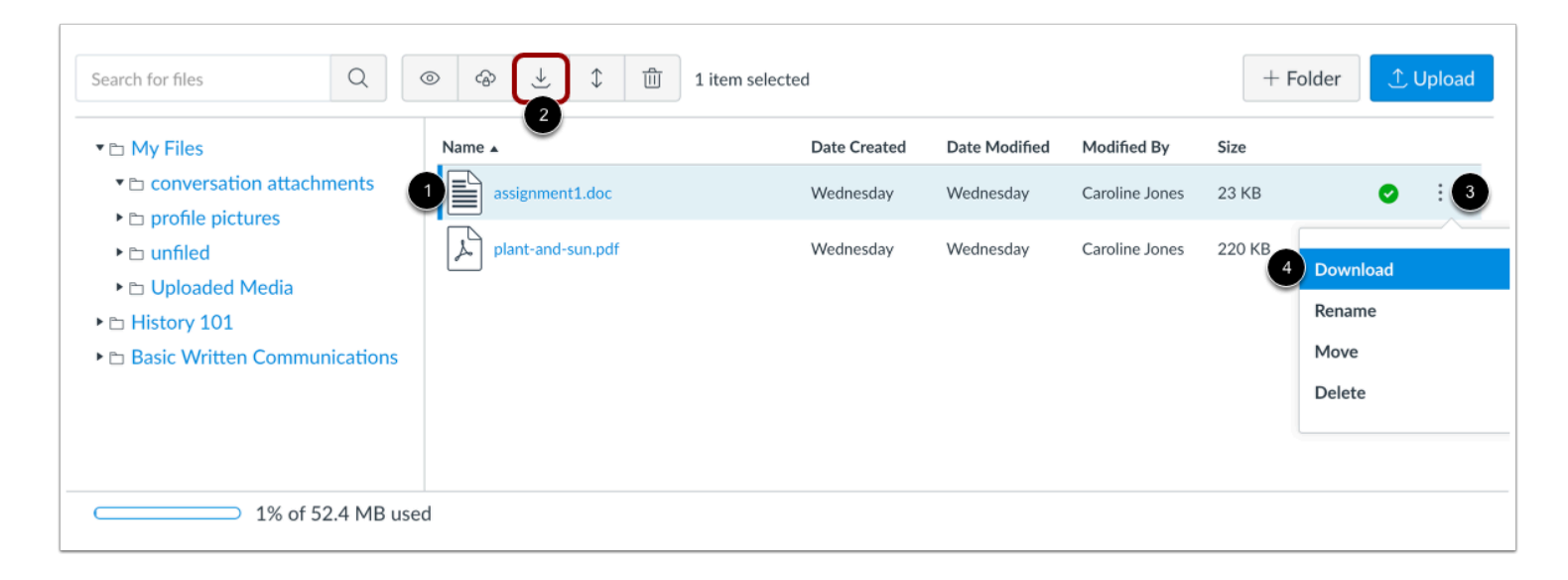

Click the line item for the file [1]. Click the **Download** icon [2]. Or click the **Options** icon [3] and then click the **Download** link [4].

#### **Open File**

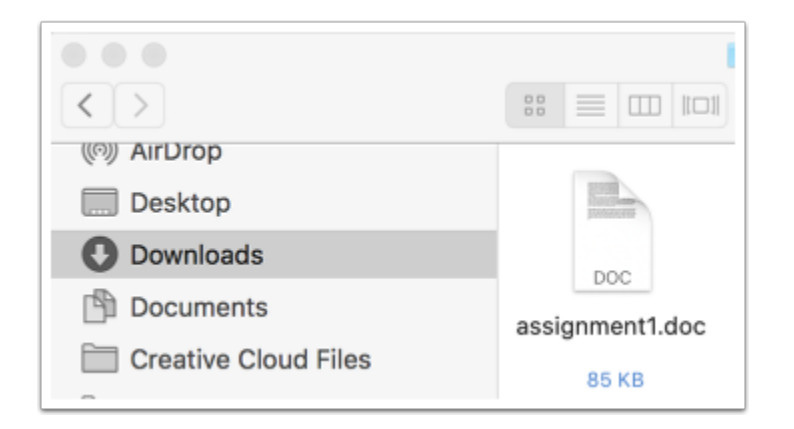

Your file will download to your desktop. Open the appropriate folder to view the file.

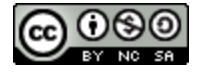

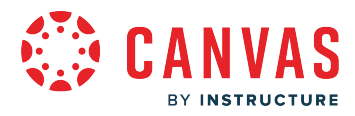

**Note**: The file may be saved to the Downloads folder on your computer.

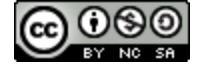

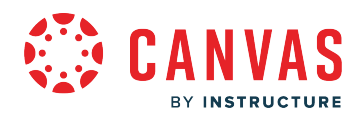

**Global Navigation** 

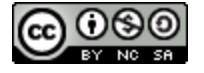

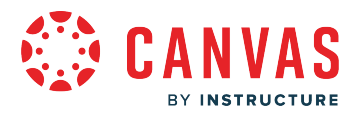

#### **How do I use the Global Navigation Menu as an observer?**

The Global Navigation Menu is located on the left side of every page in Canvas. Global Navigation links provide quick access to frequently used Canvas features. These links provide access to all your observed courses collectively. Default links include User Account, Dashboard, Courses, Calendar, Inbox, and the Help menu.

Depending on your student's school account settings, other links may appear in the Global Navigation Menu.

#### **View Account**

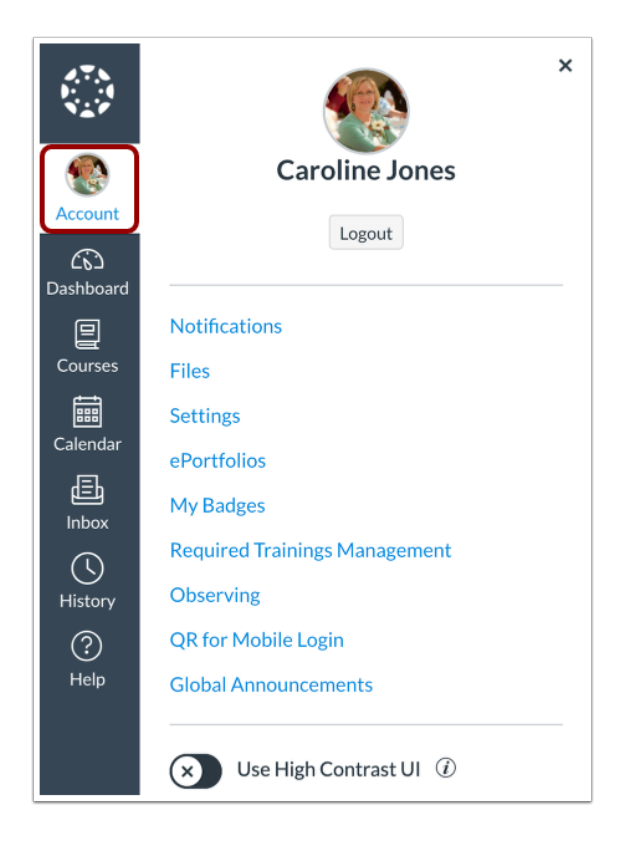

To view your user information, click the **Account** link [1]. A menu will expand and display links to access your [notification](#page-373-0)  [settings,](#page-373-0) [personal files](#page-180-0), [user settings](#page-389-0), and [the observing page](#page-25-0) (if enabled) [2].

You can also use the Logout button to [log out](#page-246-0) of Canvas [3].

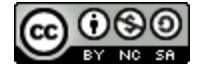

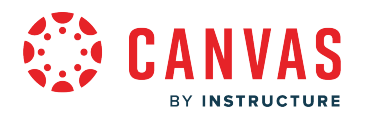

#### **View Dashboard**

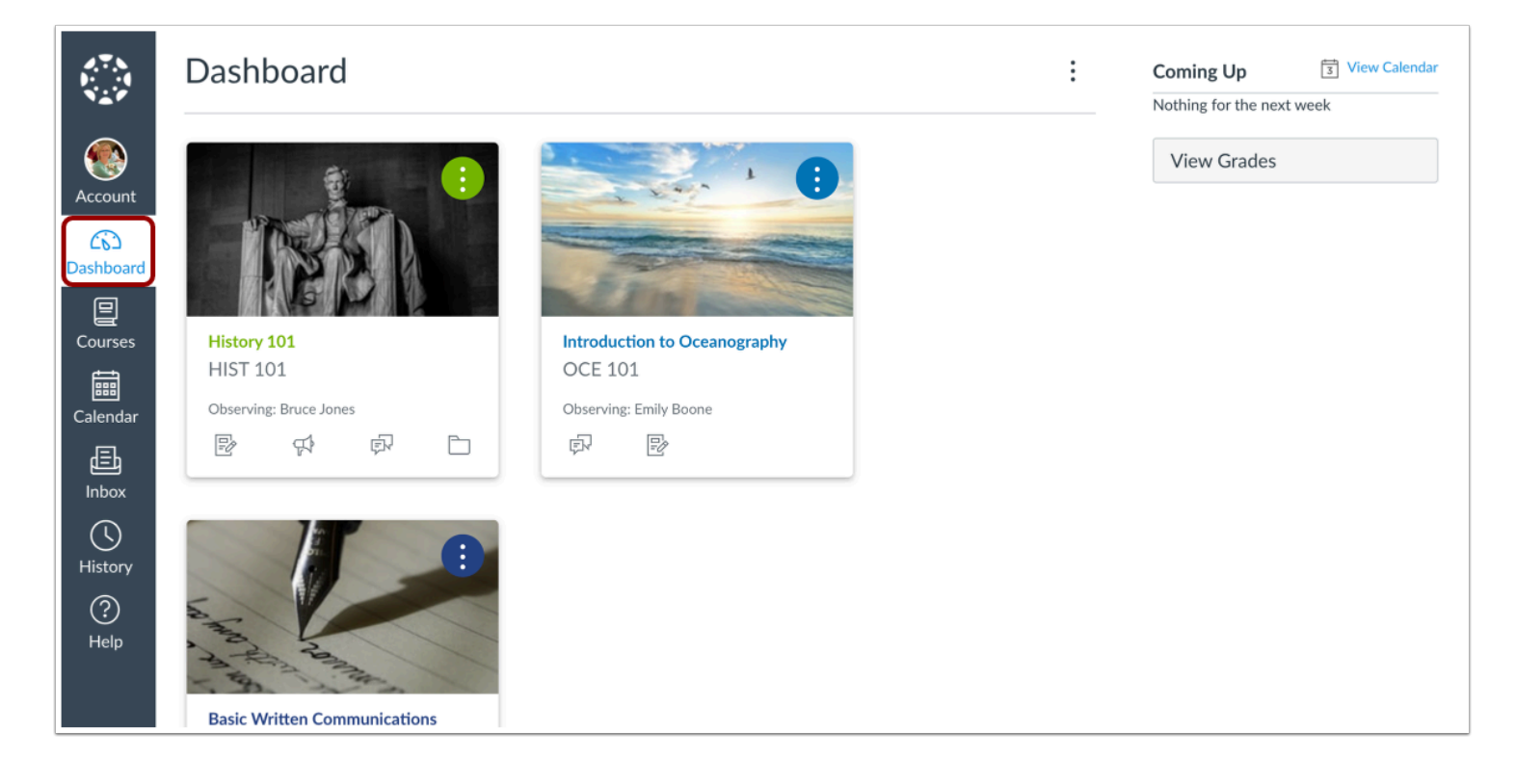

The **[Dashboard](#page-200-0)** is the landing page after you log in to Canvas. The Dashboard can be toggled to a course view, or recent activity view and shows notifications for all current Canvas courses.

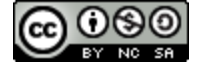

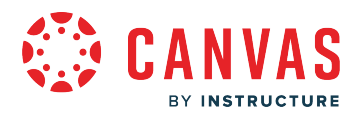

#### **View Courses**

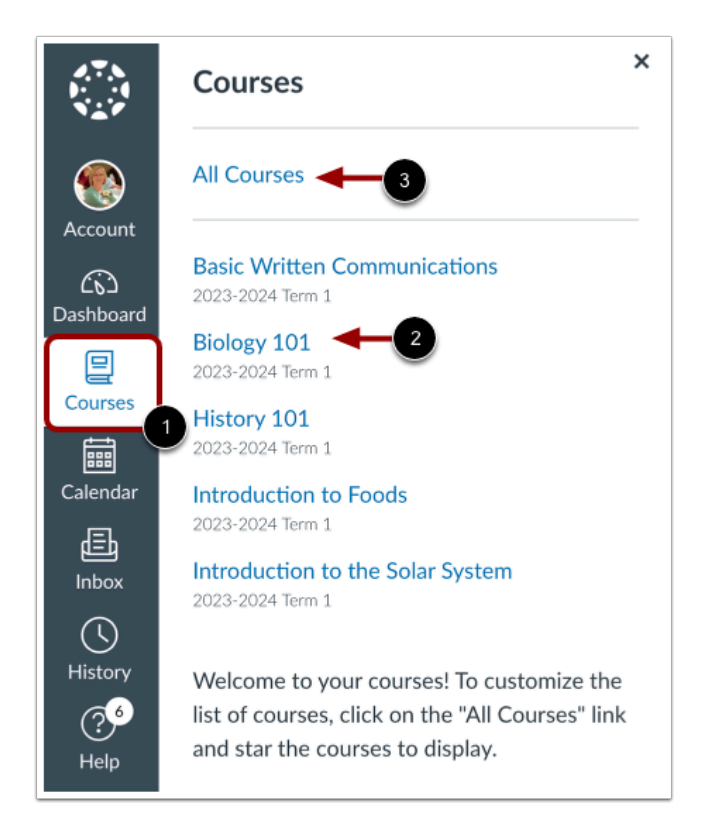

To view your courses, click the **Courses** link [1]. The Courses menu displays your favorite courses. If no courses are selected as favorites, the course list display all current courses. If a course includes term dates, the name of the term displays as part of the course listing.

To view a course, click the name of the course [2]. To [customize your courses list](#page-230-0) or [view all your Canvas courses](#page-225-0), click the All **Courses** link [3].

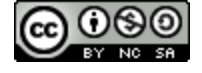

# **VAS** BY INSTRUCTURE

# **View Calendar**

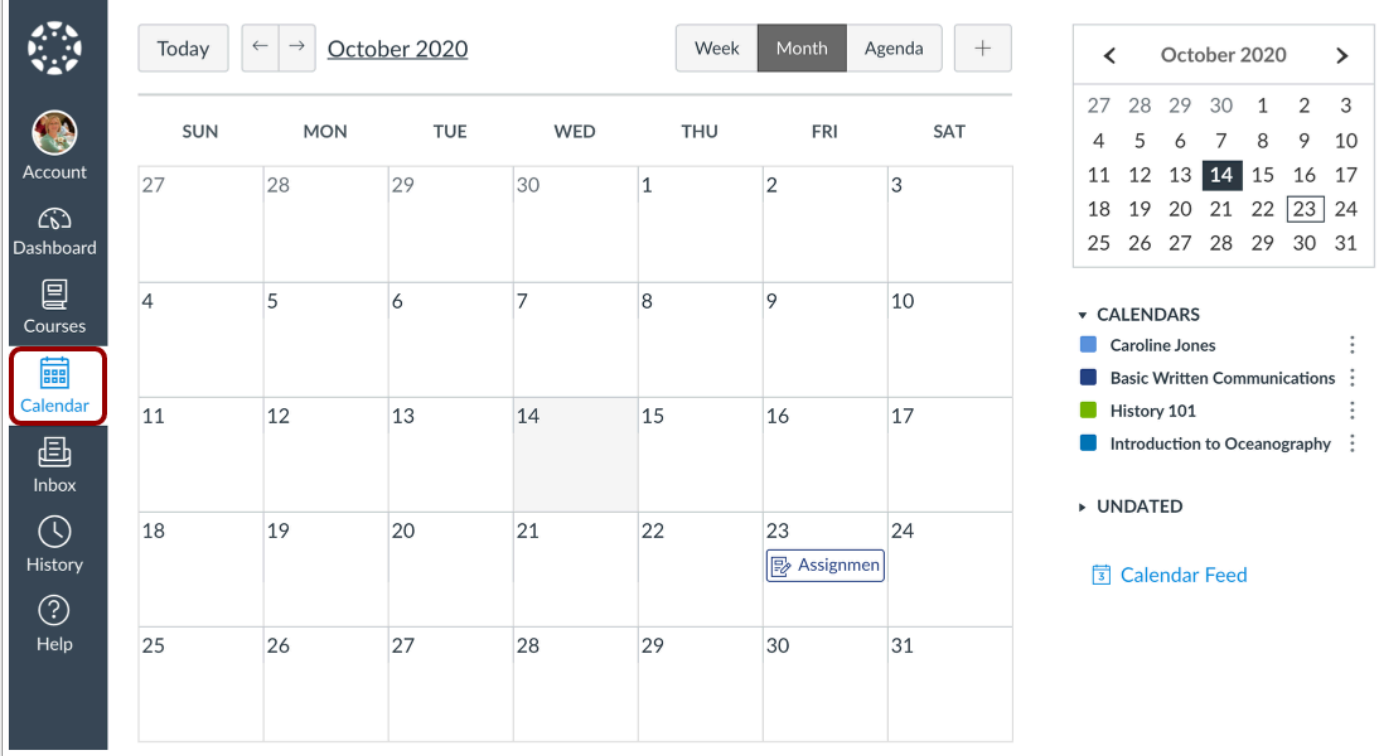

To [view your Calendar,](#page-87-0) click the **Calendar** link.

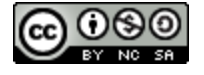

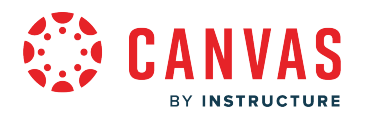

#### **View Inbox**

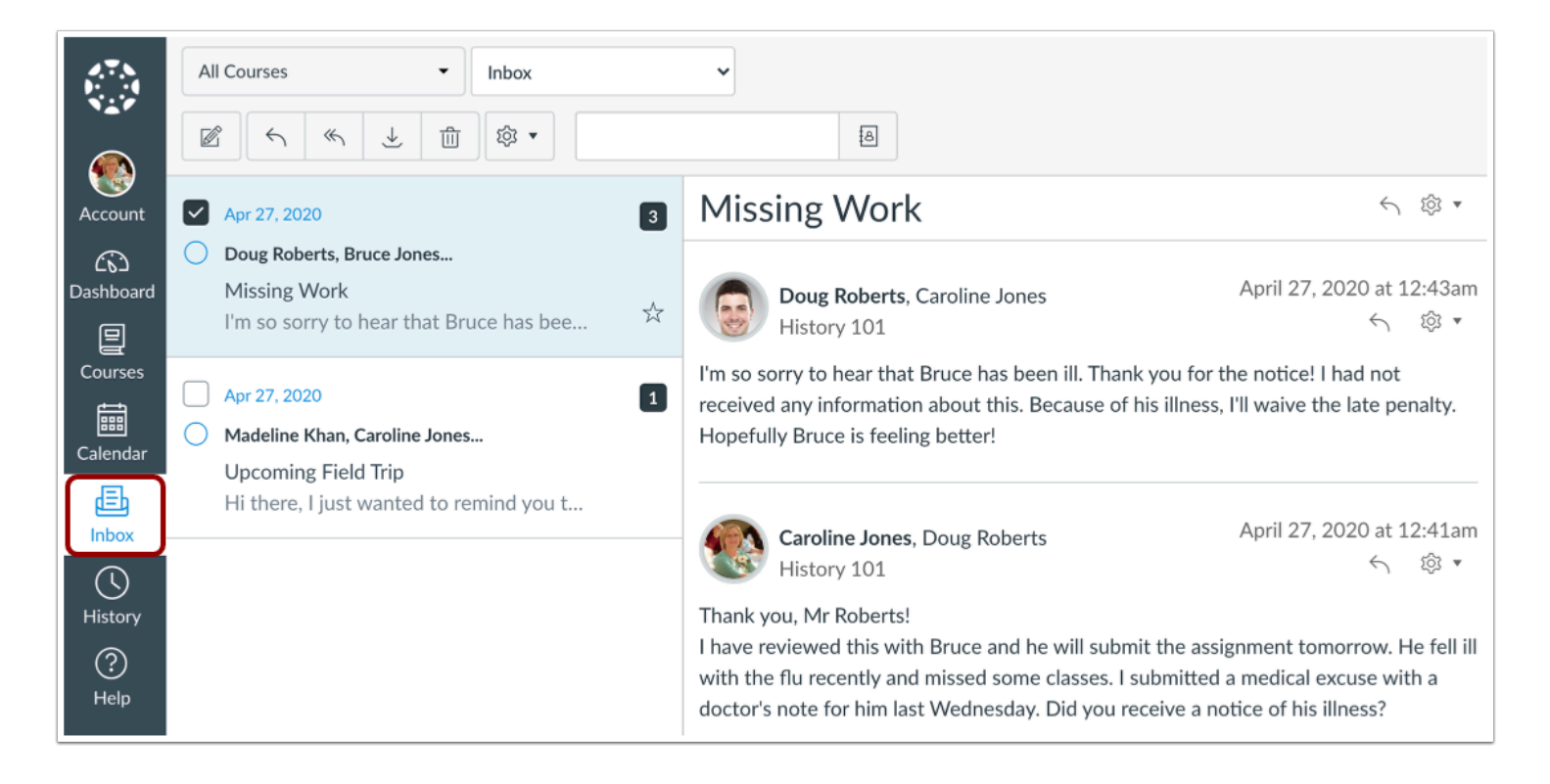

To view your Inbox, click the **Inbox** link. The Inbox is the Canvas messaging system where you can communicate with the teachers of your child's courses. You also can message your own child.

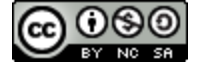

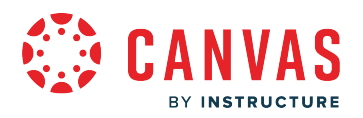

#### **View History**

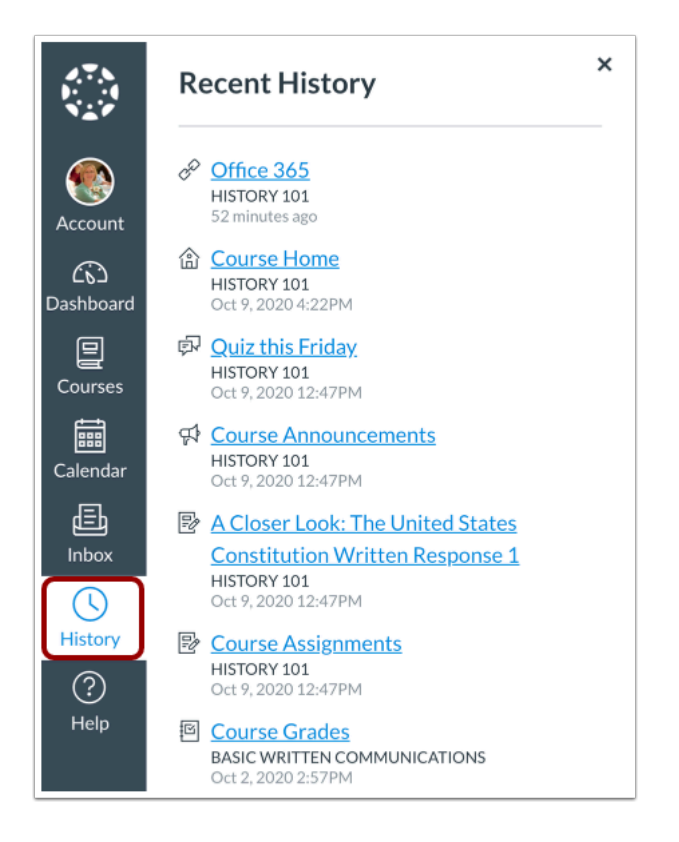

To view your recent Canvas course page view history, click the **History** link. Recent History displays up to three weeks of your Canvas course page view history.

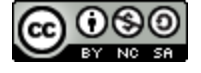

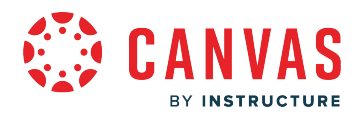

#### **View Help**

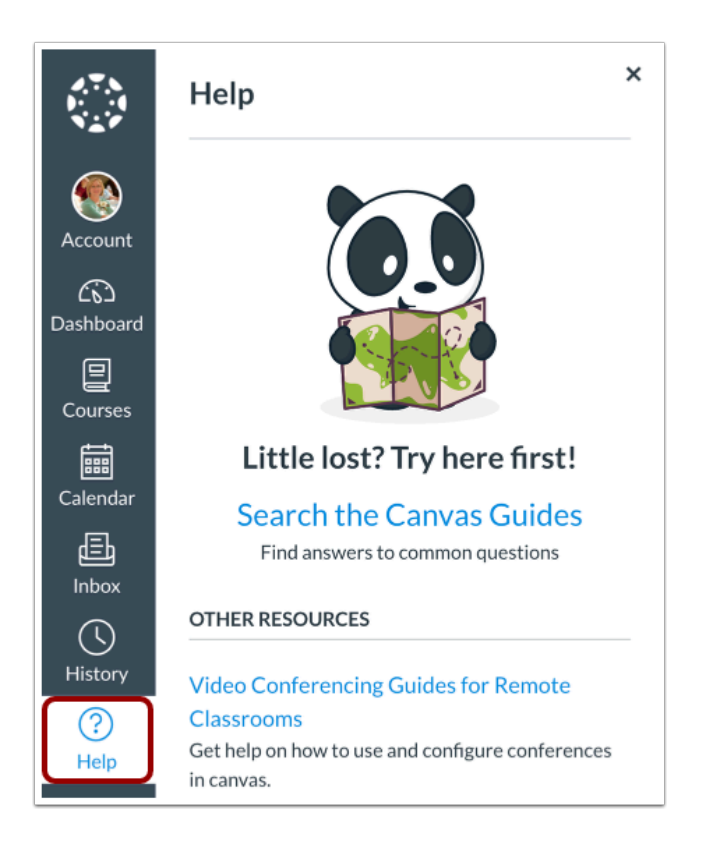

To [get help with Canvas](#page-236-0), click the **Help** link [1]. Select the help option that is relevant to your needs [2].

**Note:** Depending on your student's school settings, the Help menu may display different options.

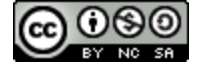

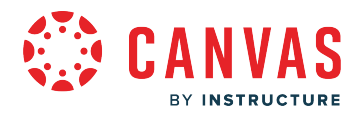

#### **Collapse Global Navigation Menu**

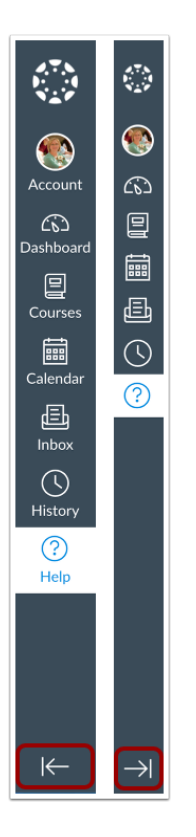

To expand or collapse the Global Navigation Menu, click the **arrow** icon.

The Global Navigation Menu will be automatically collapsed for tablet screens.

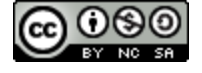

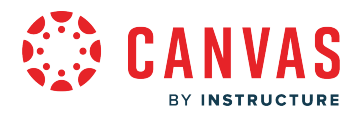

#### <span id="page-200-0"></span>**How do I use the Dashboard as an observer?**

The Dashboard is the first thing you see when you log into Canvas. The Dashboard displays at-a-glance information about what is happening in all current courses for students you are observing.

You can return to your User Dashboard at any time by clicking the Dashboard link in Global Navigation.

## **Open Dashboard**

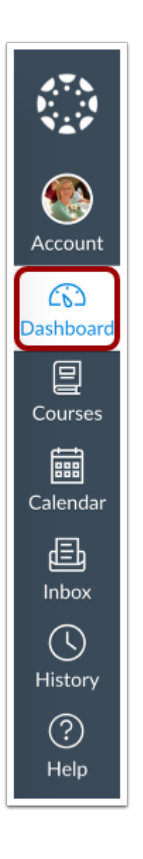

In Global Navigation, click the **Dashboard** link.

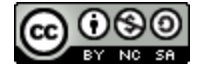

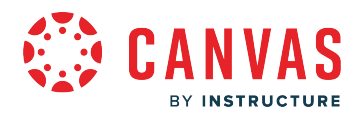

#### **View Dashboard**

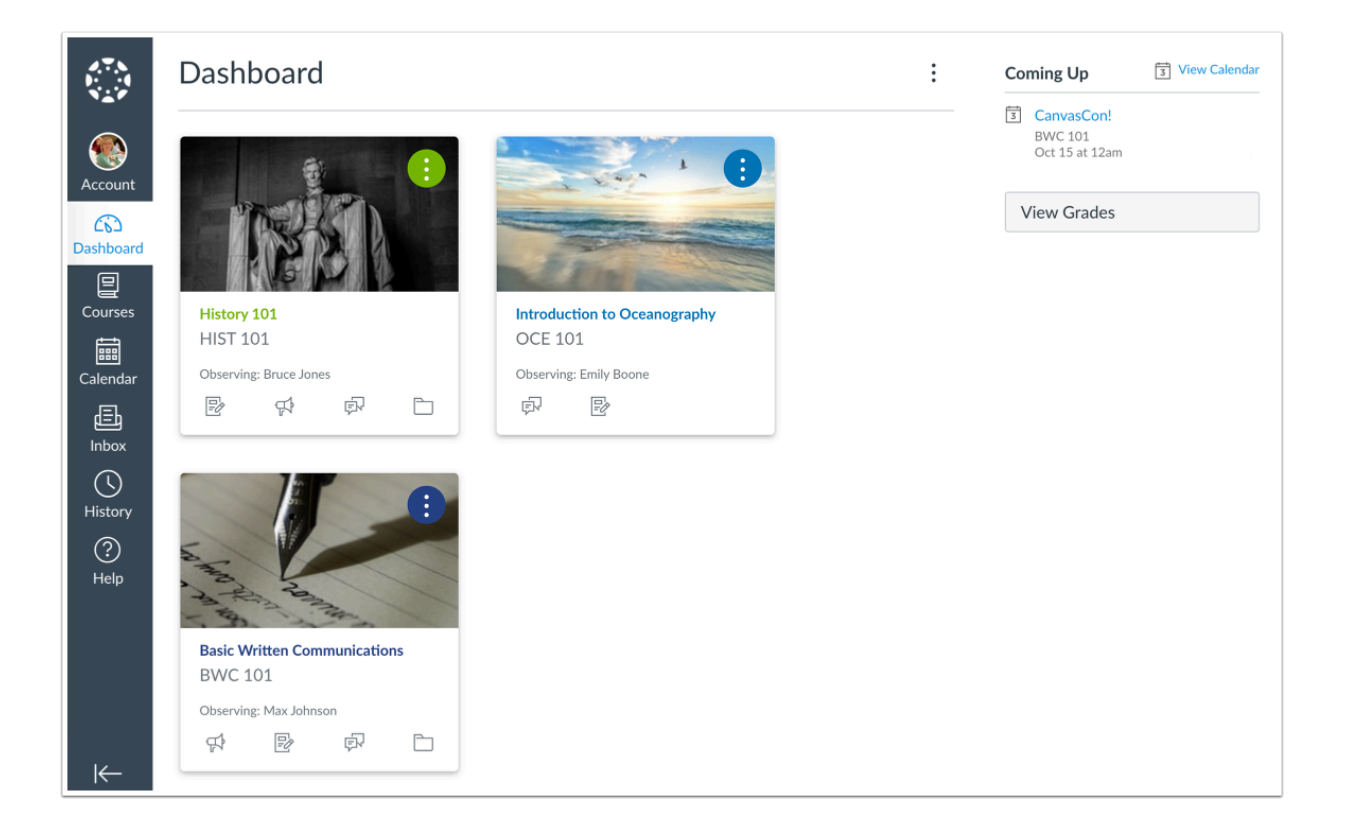

The Dashboard is your landing page in Canvas. Depending on your institution, your Dashboard may default to one of two views: Card View or Recent Activity View.

- [Card View:](#page-204-0) displays course cards for quick access to all your favorite courses (the same courses display in the Courses link from the Global Navigation Menu)
- [Recent Activity View](#page-214-0): displays all recent activity for all courses

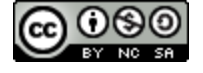

# **BY INSTRUCTURE**

#### **View Student Dashboards**

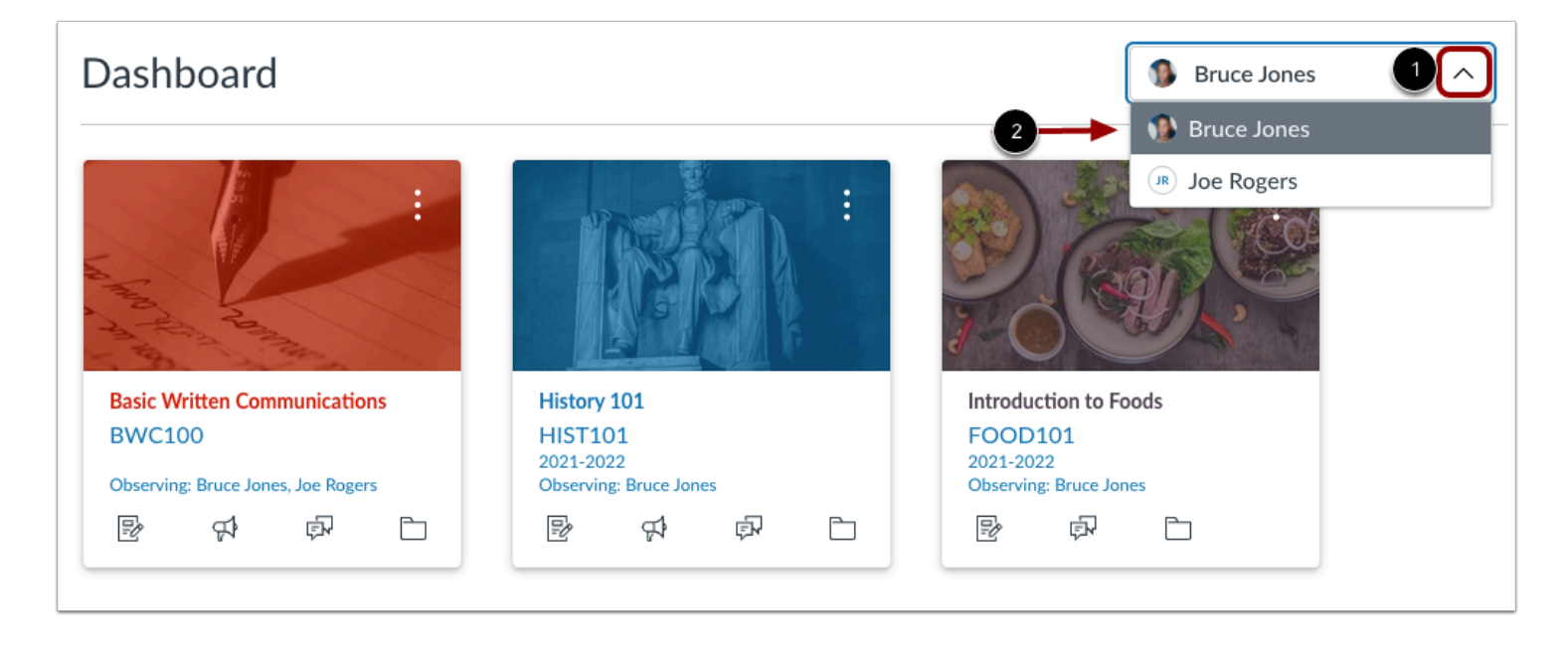

To filter your dashboard by student, click the **Student** drop-down menu [1], then click the student's name [2]. The dashboard view displays based on your student's dashboard view.

## **View Global Announcement**

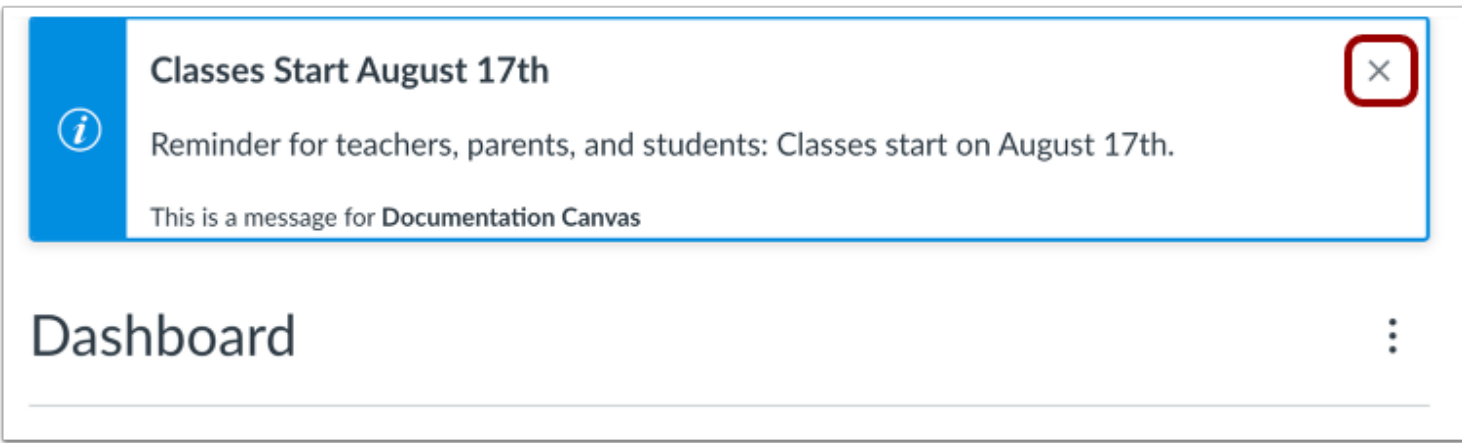

The Dashboard may also include global announcements, which are announcements created by your institution. To remove the announcement from your dashboard, click the **Remove** icon.

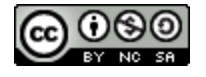

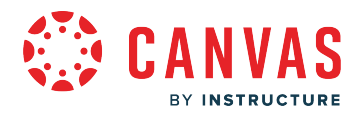

#### **View Dismissed Announcement**

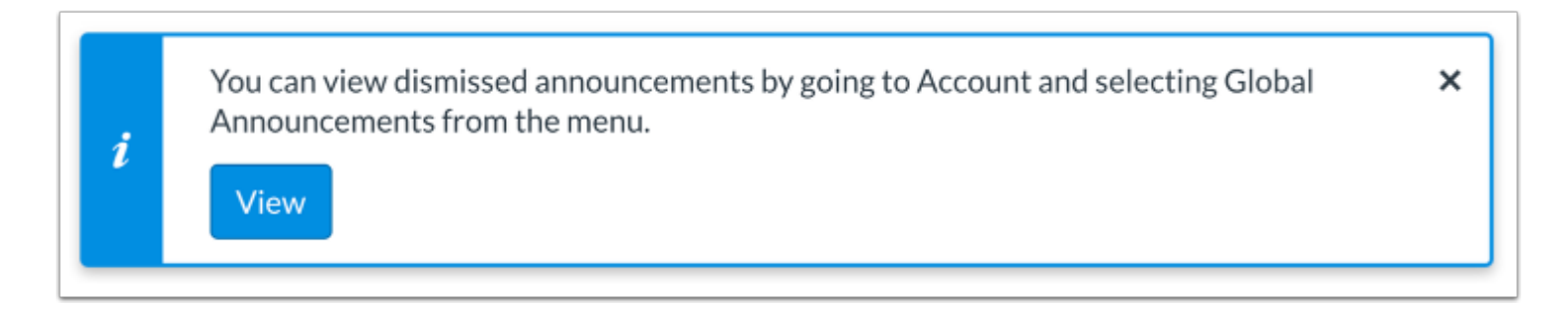

If you dismiss a global announcement, you can view dismissed announcements on the [Global Announcements page](https://guides.instructure.com/m/4212/l/1284367-how-do-i-view-the-global-announcements-page-as-a-student).

#### **Change Dashboard View**

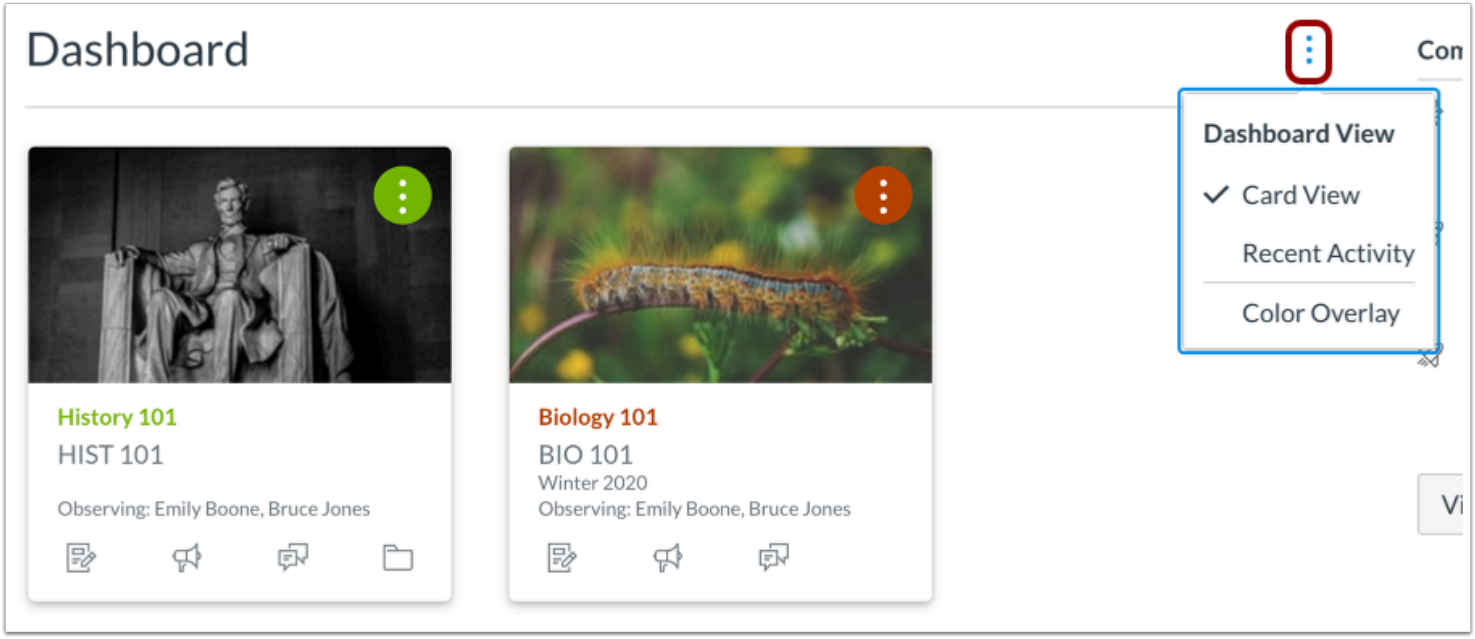

To change your Dashboard view, click the **Options** menu and select your preferred viewing option.

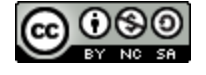

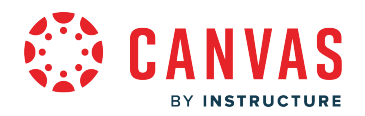

#### <span id="page-204-0"></span>**How do I view my favorite courses in the Card View Dashboard as an observer?**

The Card View Dashboard displays course cards for all your favorite active courses. Course cards can help you organize your student's courses by adding a nickname or customizing the color, which is synced with the color shown for the course in the Calendar. Depending on your institution's preference, the Card View may be your default Dashboard.

The Card View Dashboard also includes the Dashboard sidebar, which displays a Coming Up feed and includes a link to the global Grades page.

You can change your Dashboard view at any time using the Dashboard Options icon.

Favorited courses are removed from the Card View Dashboard when the course is concluded. Concluded courses that were previously favorited are still shown as favorited in the **[Courses list](#page-225-0)**.

#### **View Course Cards**

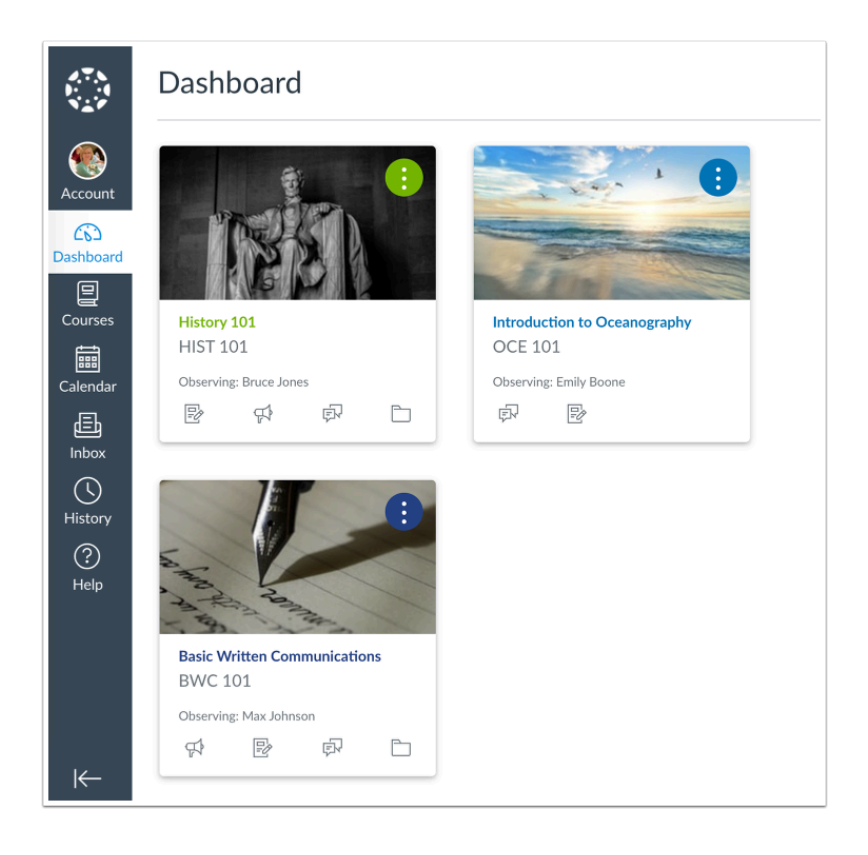

By default, active course cards are automatically added by Canvas and display up to 20 courses.

Dashboard courses are ordered alphabetically by course name; nicknames and course codes do not apply to course ordering.

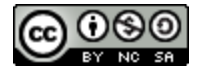

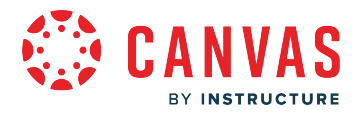

Note: If you want to remove the default course card setting, you can [customize the course list](#page-230-0) and manually select your favorite courses to display in the Dashboard. When you favorite at least one course, the Dashboard will only display favorited courses. Canvas will also continue to automatically favorite new published course enrollments.

#### **View Student Dashboards**

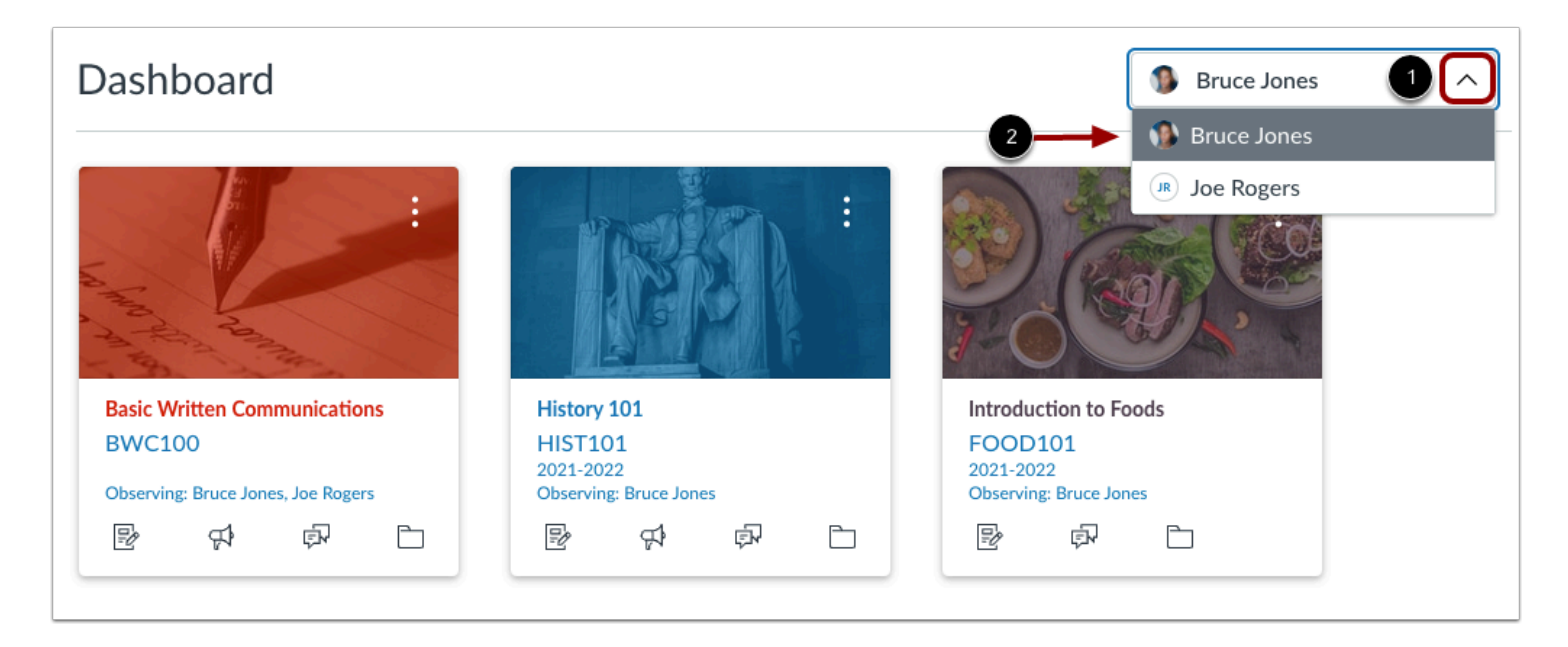

To filter your dashboard by student, click the **Student** drop-down menu [1], then click the student's name [2]. The dashboard view displays based on your student's dashboard view.

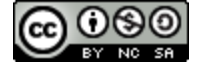

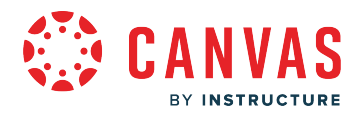

# **View Card Details**

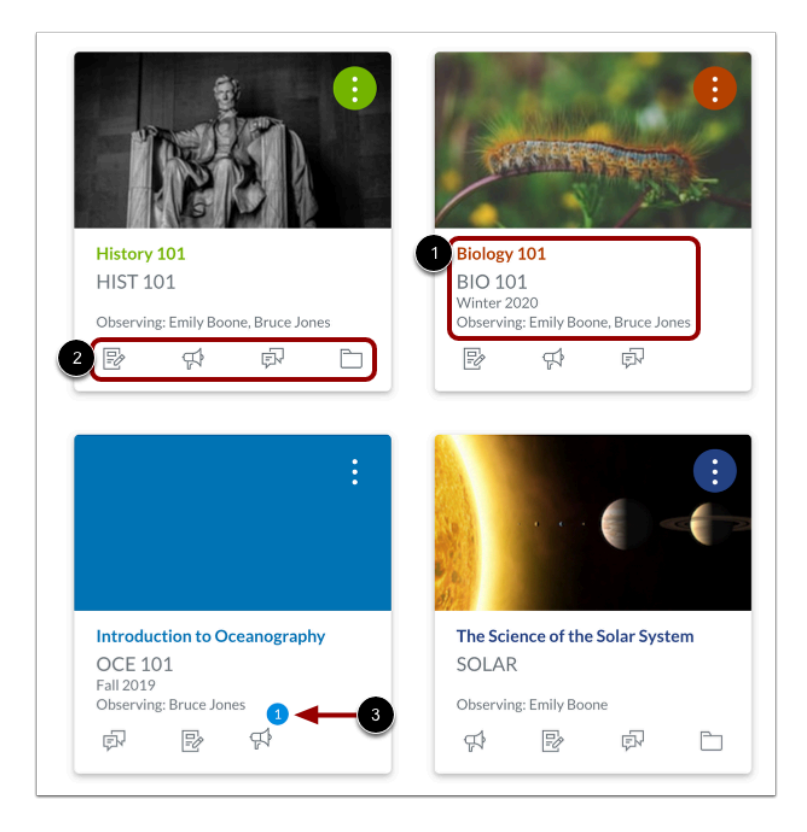

Course cards display an overview of course information including the course name, course code, term, and the student(s) you are observing in the course [1].

Each card can include up to four tabs [2], which represent the four main Canvas features for student course activity: Assignments, Announcements, Discussions, and Files. These tabs mimic visibility and order in Course Navigation, so for instance, if an instructor hides the Announcements link, the Announcements tab will not display on the course card.

An unread icon on the Discussions or Announcements tab indicates that there is a new discussion or announcement in the course [3]. The number in the icon indicates the number of new items.

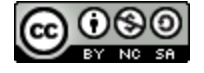

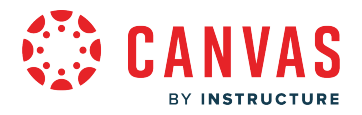

#### **Create Nickname**

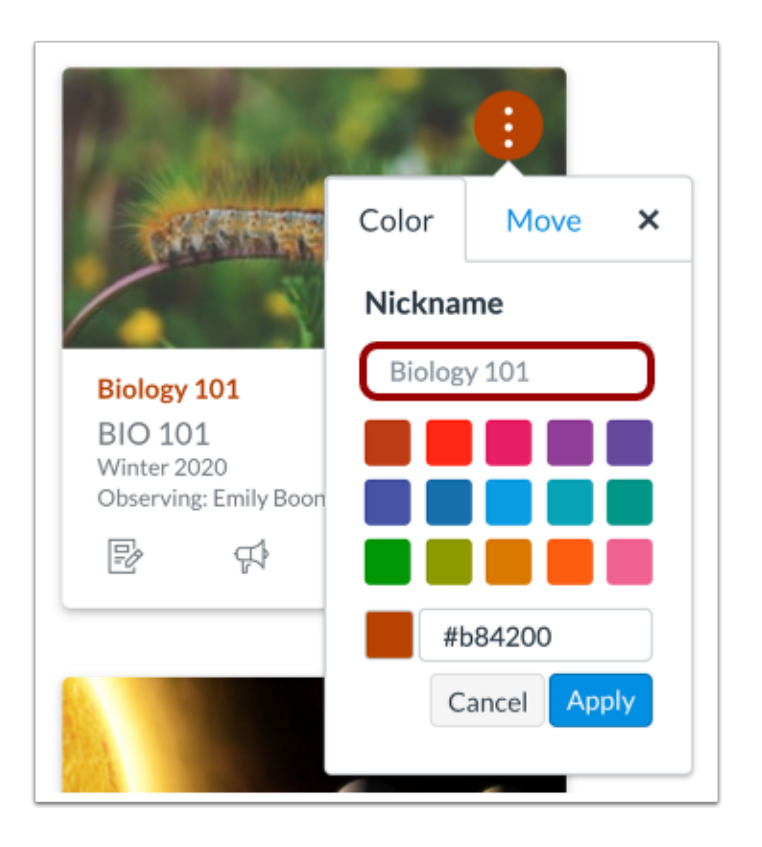

If one of your student's courses includes a long or confusing name, you can create a nickname for the course. Most courses are created using Student Information Systems (SIS) that generate course names based on terms, departments, and section numbers, and courses with similar names may be hard to distinguish.

Course nicknames appear in the Dashboard, Course Navigation Menu, course breadcrumbs, and notification emails.

A course nickname does not affect the course name at the account or course level; it only changes the name of the course for the individual user who created the nickname.

If you need to know the original name of the course, you can hover over the nickname and the original name will appear. Additionally, the course code is not affected and always displays on the course card for course reference.

#### **Notes:**

- This feature does not currently apply to the global Grades page and Dashboard sidebar elements such as the Coming Up feed.
- Course nicknames are limited to 59 characters.

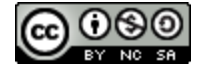

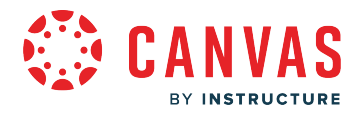

#### **Manage Nickname**

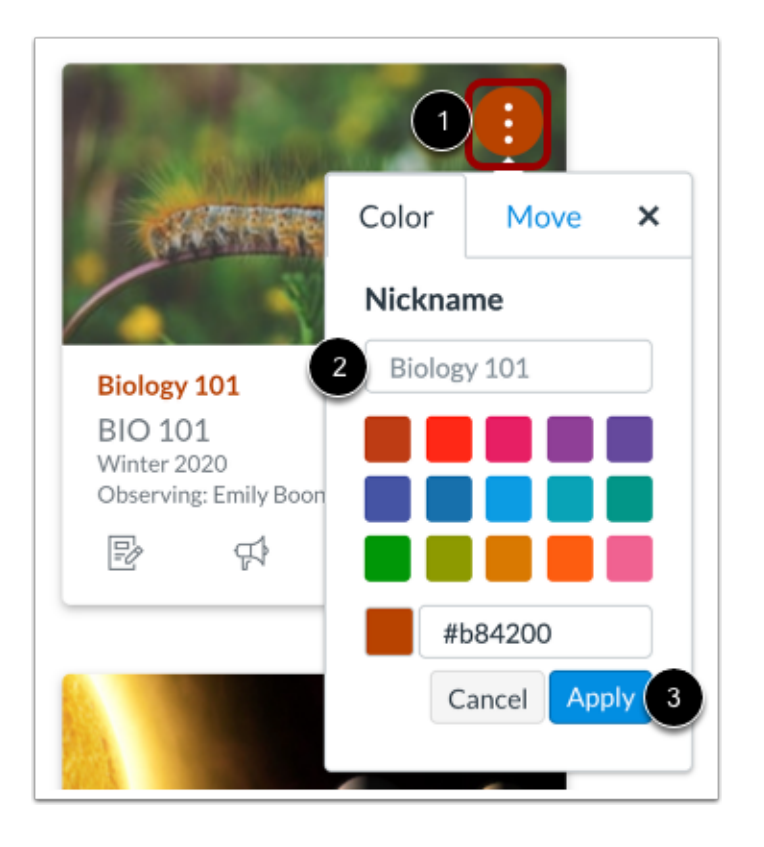

To add a nickname, click the **Options** icon [1], then type the name in the nickname field [2]. Click the **Apply** button [3].

To remove a nickname, open the card options and remove the nickname. The Nickname field will display the original name of the course.

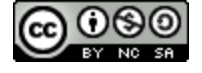

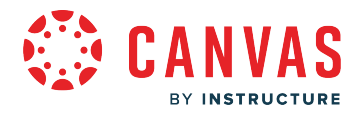

#### **Change Course Color**

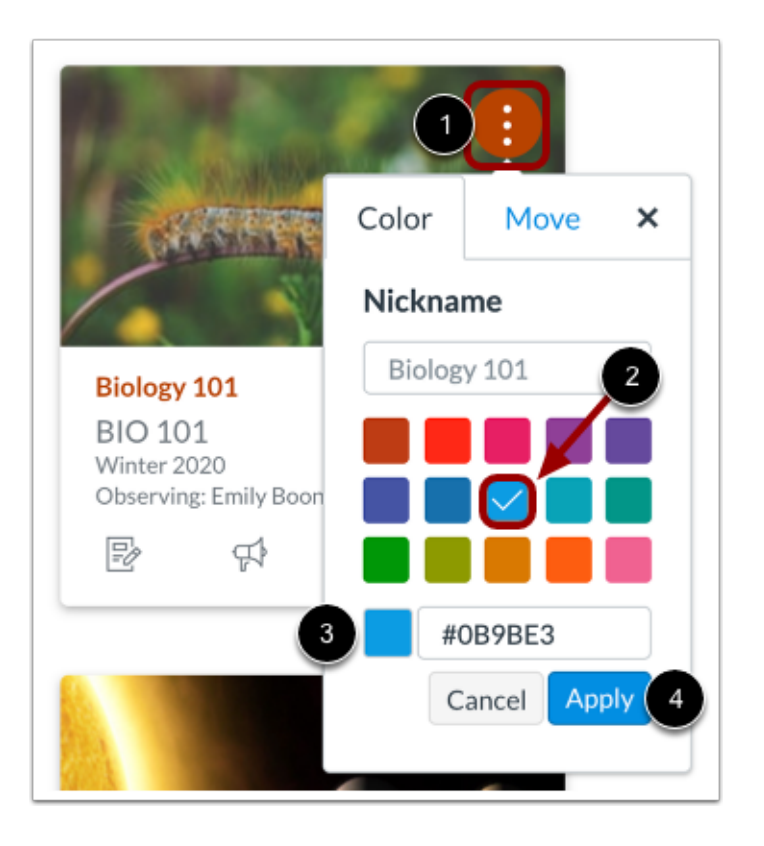

Course cards can help you organize courses by customizing the color, which is synced with the color shown for the course in the Calendar.

To change the color, click the card's **Options** icon [1], then select a new color. The check mark indicates the selected color [2], and the hex color code displays in the text field [3].

If you want to use a color not shown in the window, you can enter the color's hex code directly in in the text field. The hex field will display a warning icon if the hex code is not valid. Additionally, any variation of white is not accepted as a course color.

Click the **Apply** button [4].

**Note:** If you change the color for a course in the Calendar, the color also updates in the Dashboard.

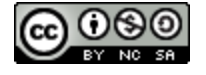

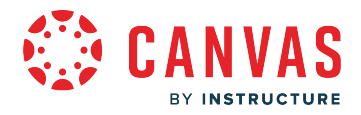

#### **Move Course Cards**

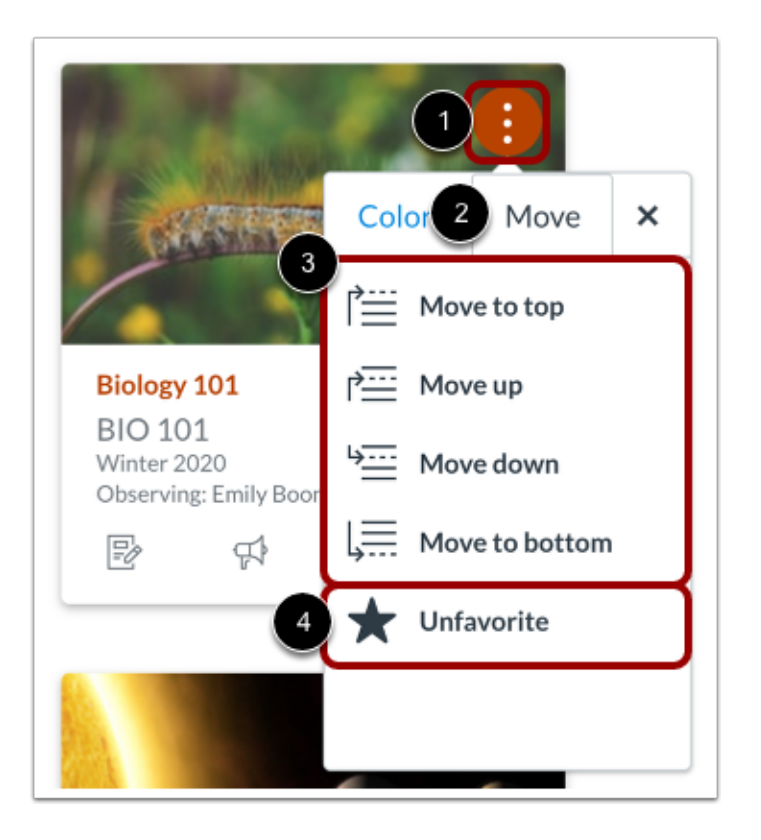

You can also move a course card to another location in the Dashboard or remove a card from the Dashboard. Click the **Options** icon [1] and select the **Move** tab [2]. Depending on the placement of the existing card, you can move the card to the top of the Dashboard, ahead or behind a specific card, or to the bottom of the Dashboard [3].

Once a dashboard card has been reordered, new courses added to the Dashboard always display at the end of all existing courses.

To remove the course card from the Dashboard, click the **Unfavorite** option [4].

**Note:** The Unfavorite option only displays if you previously selected favorite courses.

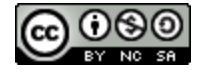

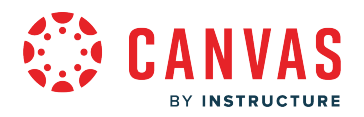

#### **Drag and Drop Course Cards**

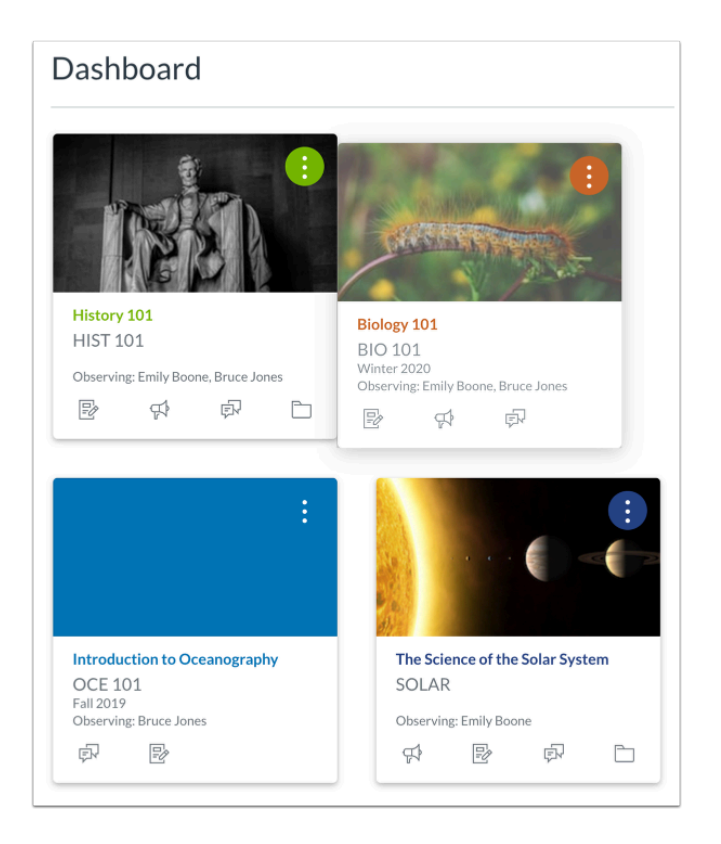

You can also manually drag and drop a course card to another location in the Dashboard. Click a course card and drag it to the desired location.

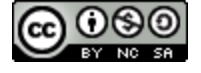

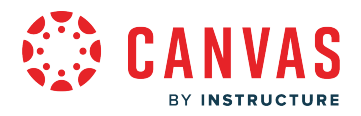

#### **View Color Overlay**

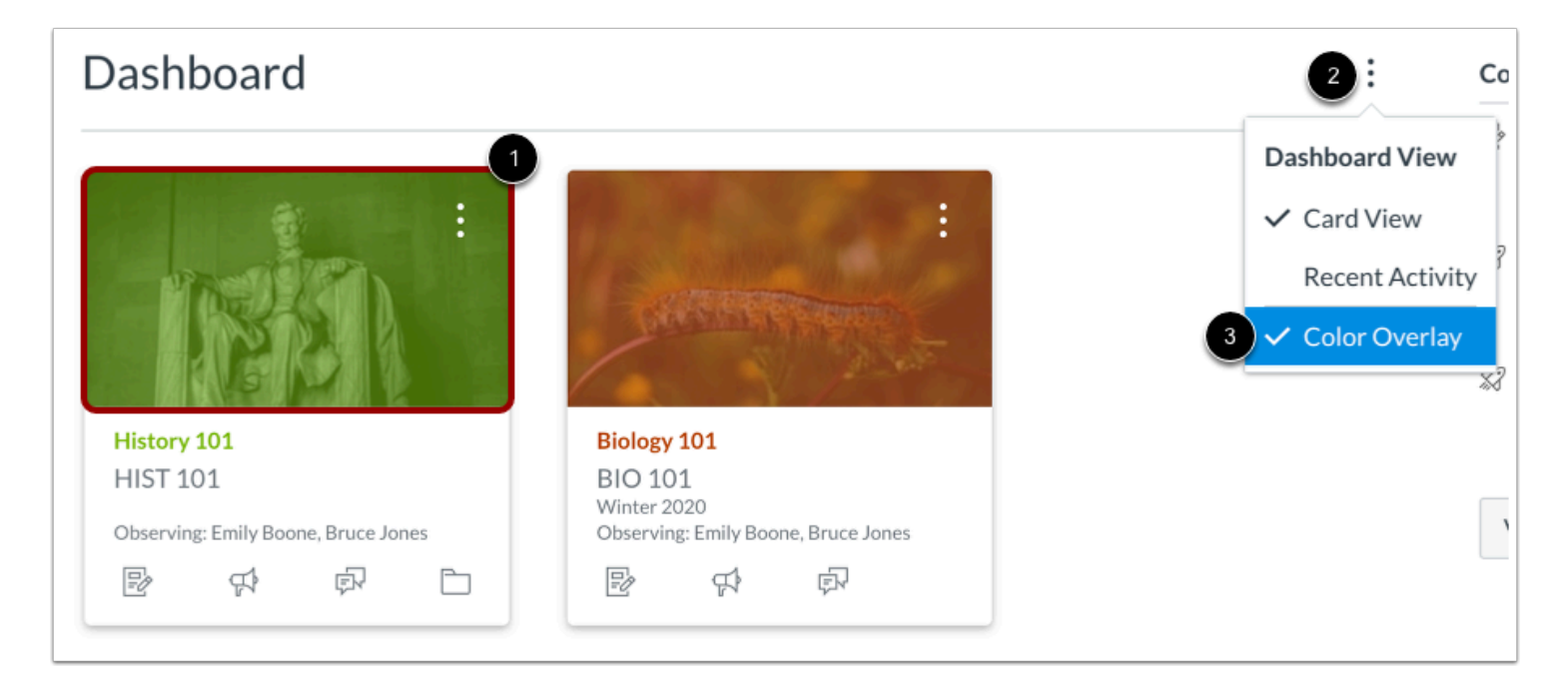

Some courses may include an image for the course behind the course color [1]. By default, course cards with an image include a color overlay. To remove the color overlay from all course cards that contain an image, click the **Options** icon [2] and then deselect the **Color Overlay**option [3].

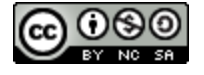

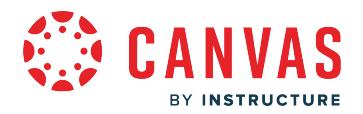

#### **Remove Color Overlay**

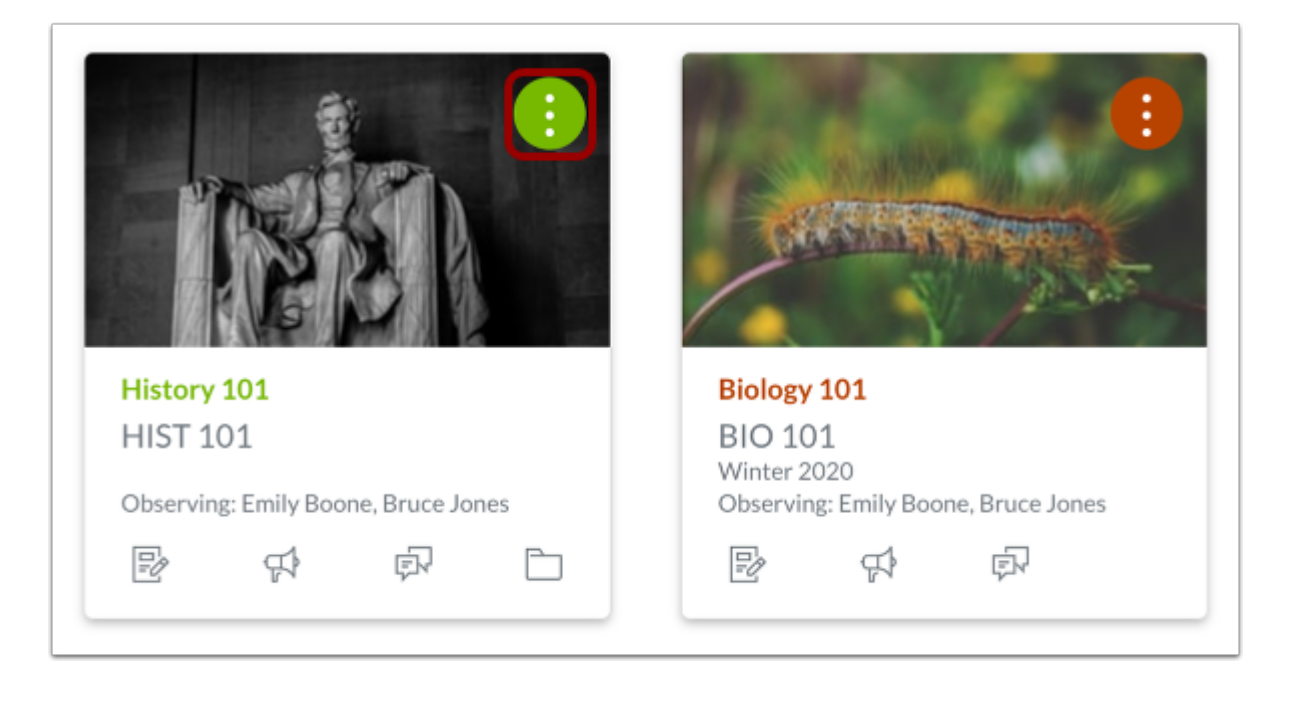

When the color overlay is removed, the course color will display as a circle behind the card's **Options** icon.

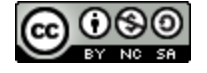

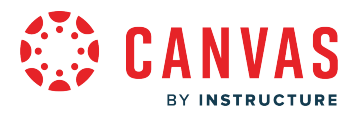

#### <span id="page-214-0"></span>**How do I view global activity for my student's courses in the Recent Activity Dashboard as an observer?**

The Recent Activity Dashboard displays information about course assignments and inbox messages.

The following will cause course activity notifications to appear in the Recent Activity Dashboard:

- New assignments
- Assignments, quizzes, or discussions changed from Ungraded to Graded
- Due date changes to assignments, quizzes, and discussions
- New graded discussions
- New conversation Inbox messages

The Recent Activity Dashboard also includes the Dashboard sidebar, which displays a Coming Up feed and includes a link to the global Grades page.

You can change your Dashboard view at any time using the Dashboard Options icon.

**Notes:** 

- Notifications in the Recent Activity Dashboard will not display for activity in Announcements, Discussions, Files, Collaborations, Grades, Pages, or Conferences; ungraded quizzes and surveys; or edits to Discussions.
- Edits to Quizzes and Assignments will only display in the Recent Activity Dashboard when an instructor selects the **Notify users that this content has changed** button when updating course content.

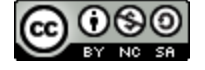

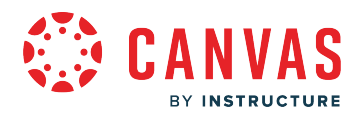

# **Open Dashboard**

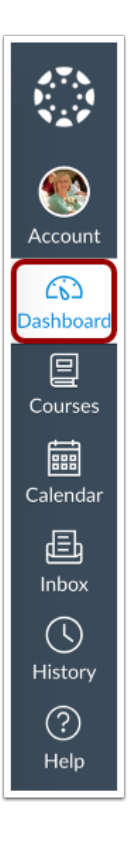

In Global Navigation, click the **Dashboard** link.

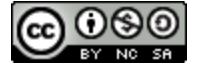
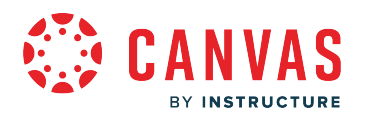

### **View Student Dashboards**

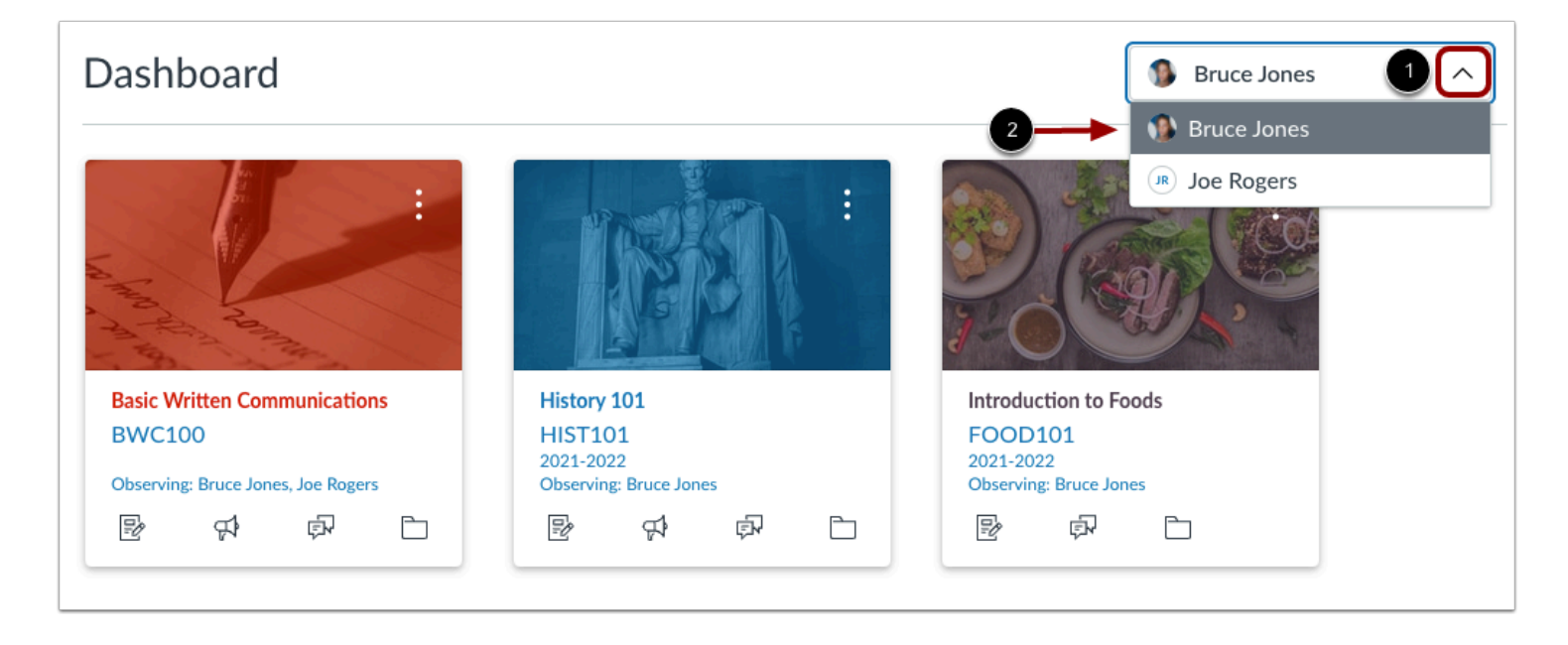

To filter your dashboard by student, click the **Student** drop-down menu [1], then click the student's name [2]. The dashboard view displays based on your student's dashboard view.

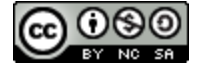

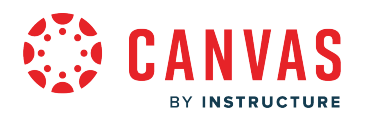

## **Open Recent Activity Stream**

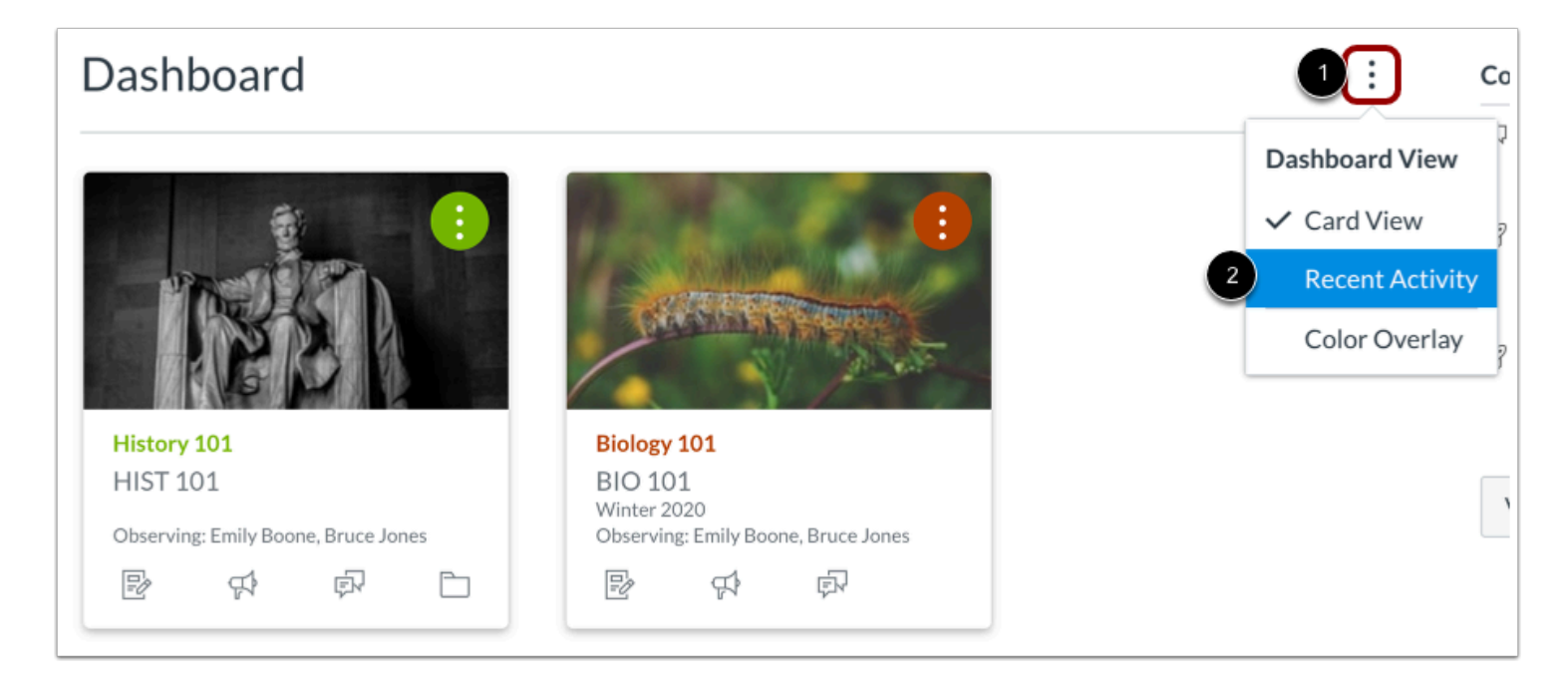

Click the **Options** icon [1] and then click the **Recent Activity** link [2].

## **View Recent Activity**

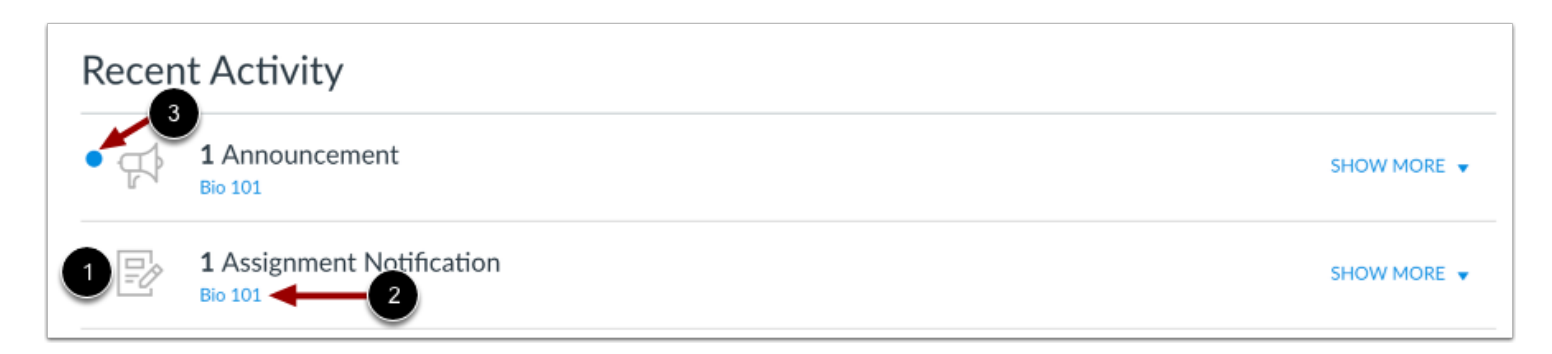

The Recent Activity Stream contains recent notifications from all of your courses, including announcements, discussions, assignments, and conversations. Unlike course cards, the activity stream does not mimic the visibility of Course Navigation links.

Activities are indicated by an activity type icon [1]. Each activity also includes the name of its associated course [2].

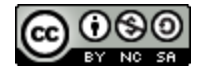

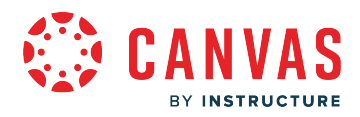

New activity in a course is indicated by an unread icon [3]. Discussions and Announcements indicate new activity items published in a course, and Conversations indicate a new message received from a user in a course. Recent Activity items remain for four weeks.

## **Expand and Collapse Notifications**

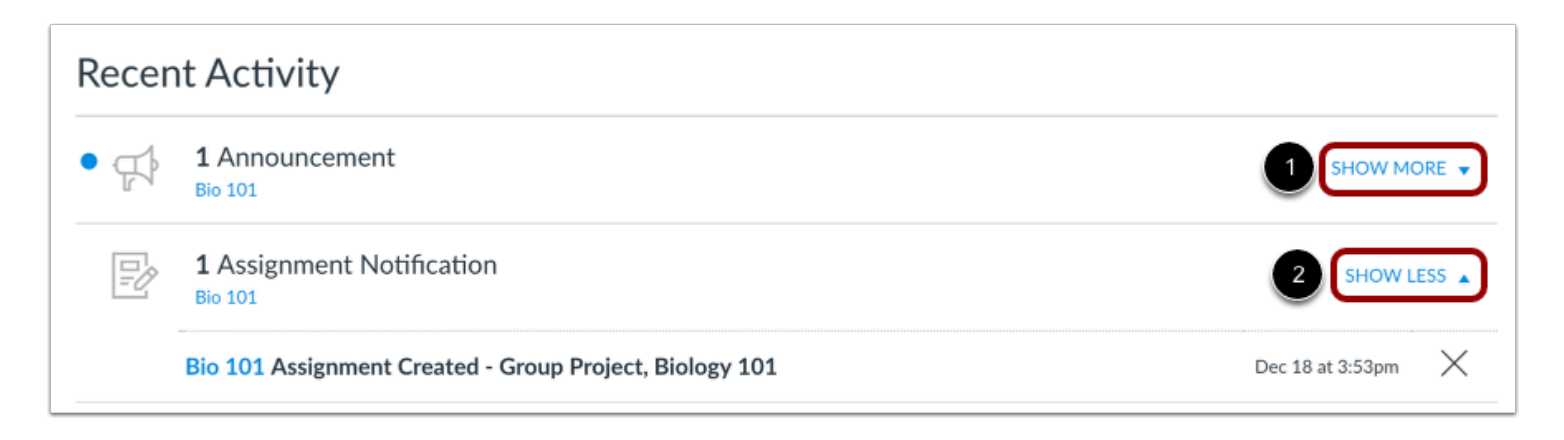

You can view the details of each activity by hovering in the notification area and clicking the **Show More** link [1]. To collapse recent activity, click the **Show Less** link [2].

## **Manage Recent Activity**

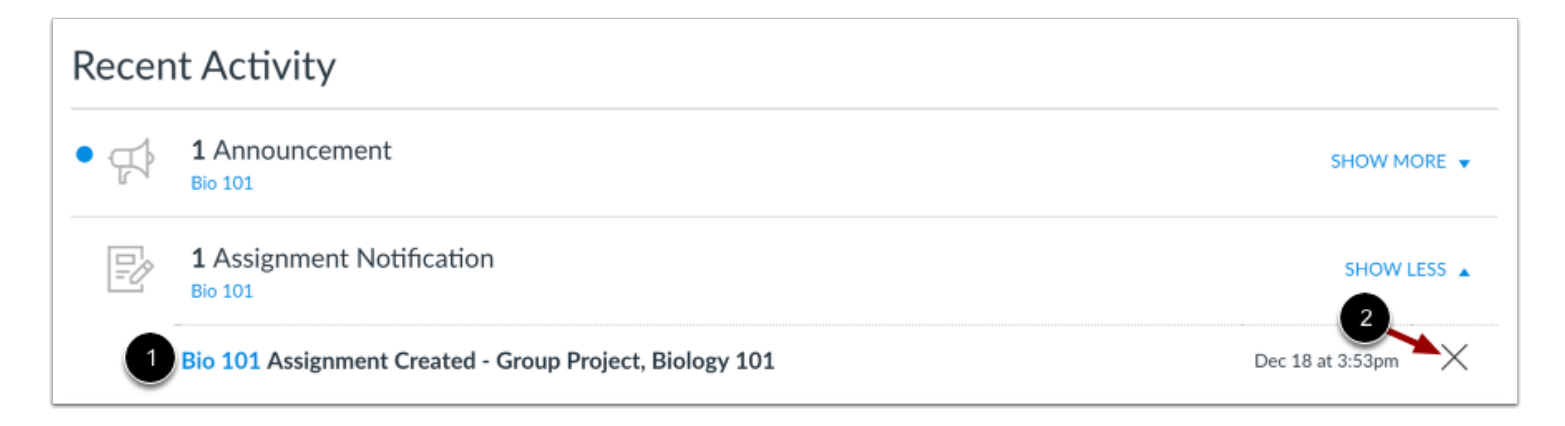

You can directly access your recent activities by clicking the course link [1]. To remove a notification, click the **Remove** icon [2].

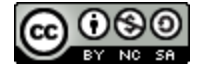

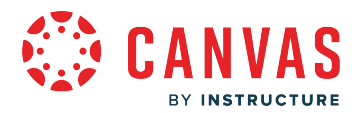

### **How do I view the Global Announcements page as an observer?**

You can view current and recent global announcements on the Global Announcements page. Global announcements are announcements created by an admin user at your institution and display on the Dashboard to all applicable user roles. The Global Announcements page displays global announcements that are currently active, announcements that you dismissed from the dashboard, and announcements from the past four months.

### **Open Global Announcements**

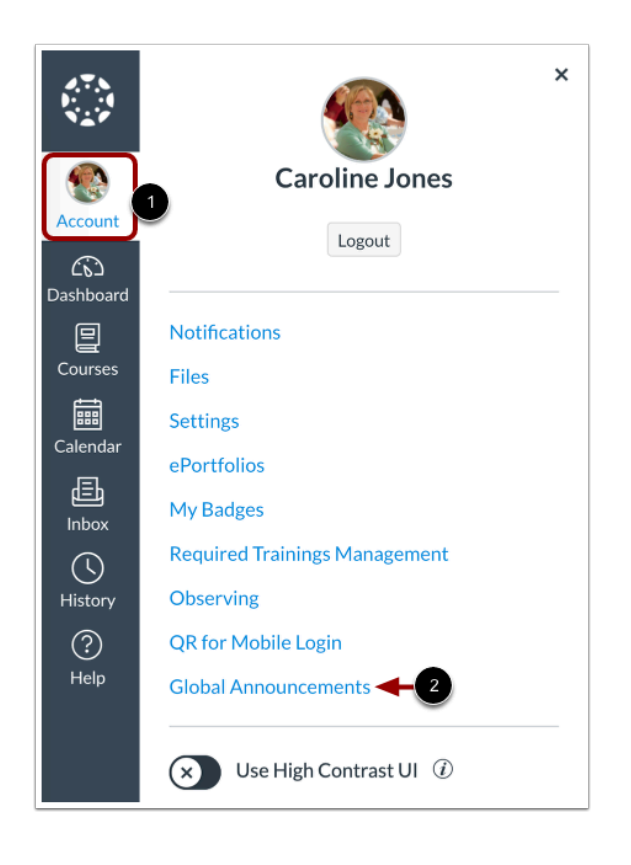

In the Global Navigation menu, click the **Account** link [1], then click the **Global Announcements** link [2].

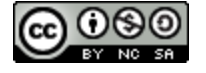

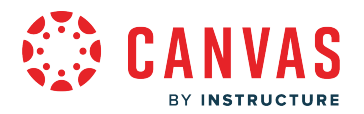

### **View Current Announcements**

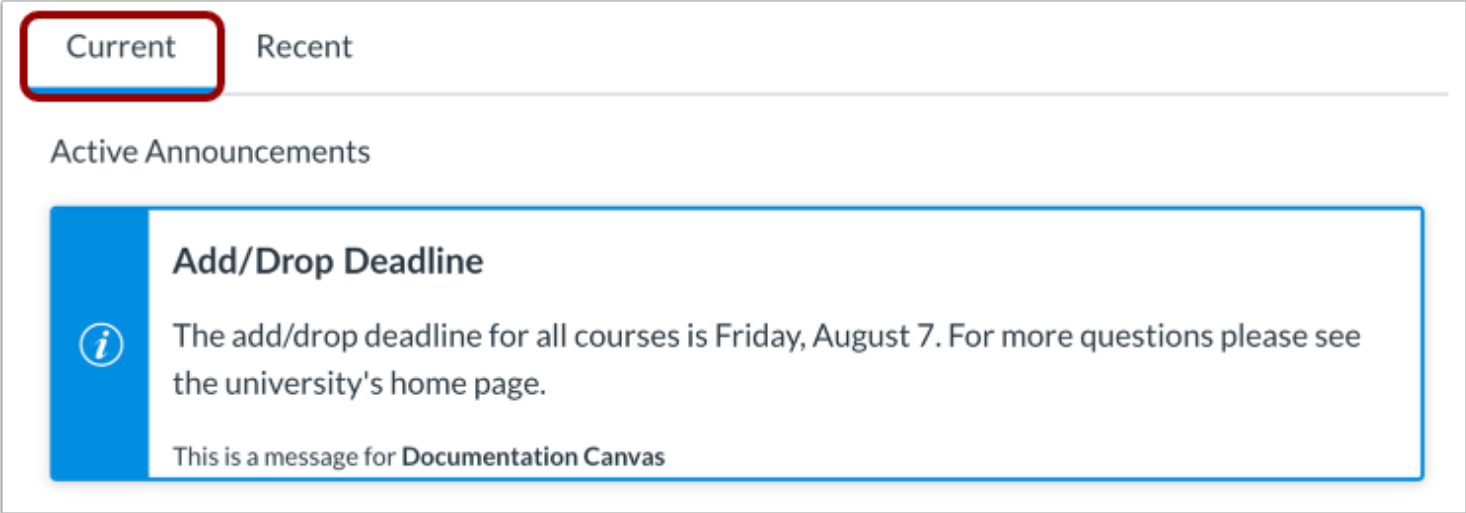

To view currently active announcements, click the **Current** tab.

There are five announcement types for global announcements:

- A blue announcement with an *i* icon indicates an information announcement type.
- A red announcement with an exclamation icon indicates an error announcement type.
- An orange announcement with an exclamation icon indicates a warning announcement type.
- A blue announcement with a question icon indicates a question announcement type.
- A blue announcement with a calendar icon indicates a calendar announcement type.

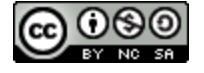

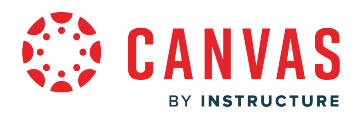

## **View Recent Announcements**

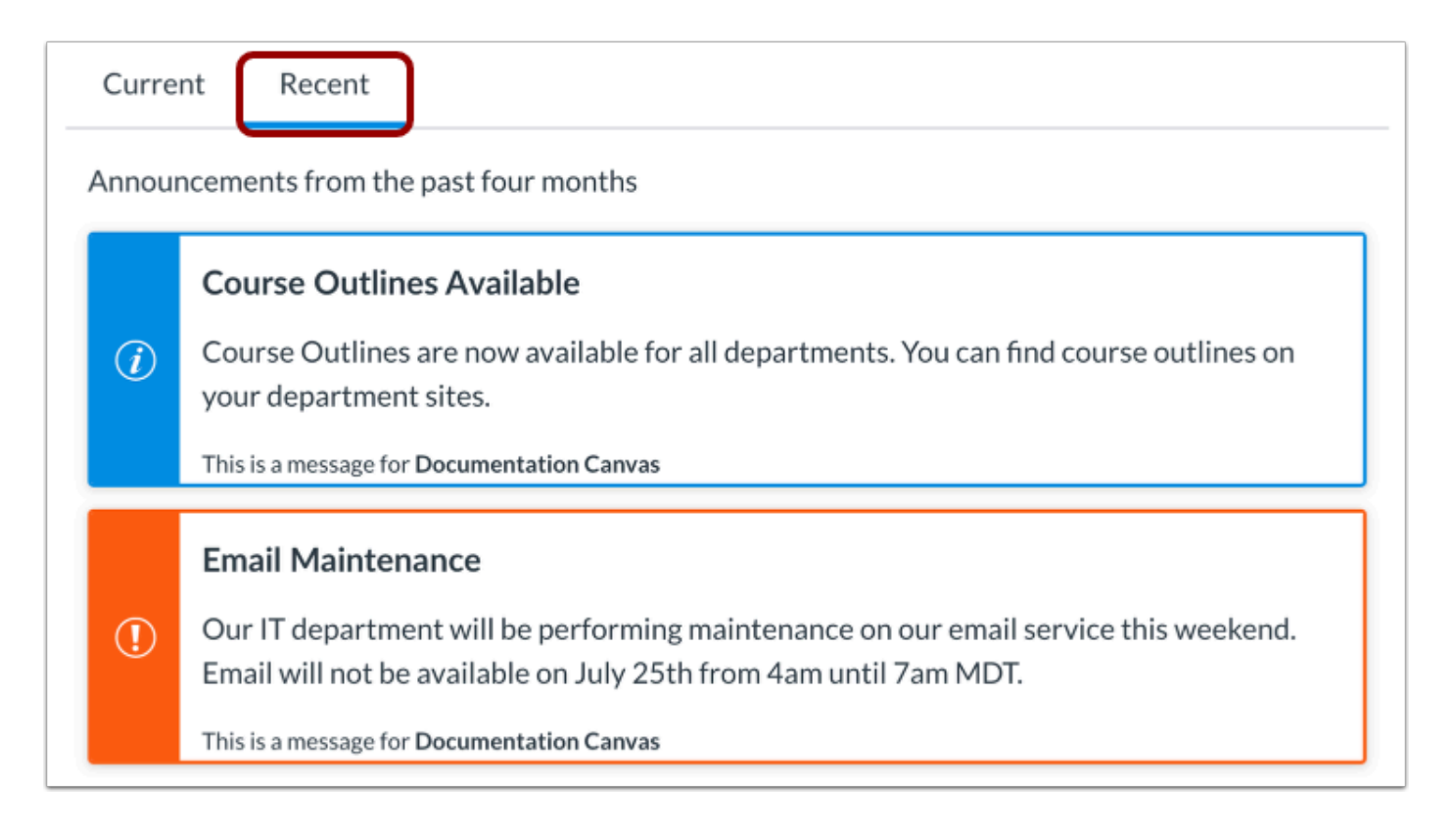

To view announcements from the past four months, click the **Recent** tab.

### **View Dismissed Announcement**

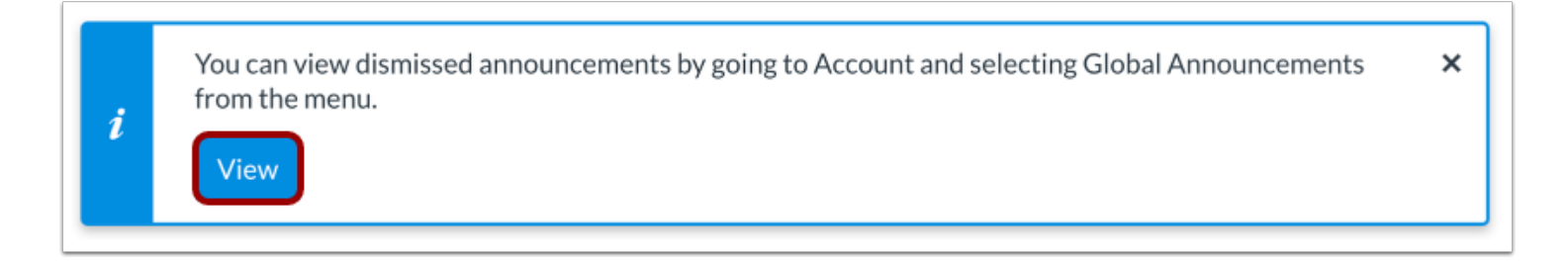

When you dismiss a global announcement, Canvas displays a message notifying you that you can view the announcement on the Global Announcements page. To view the announcement, click the **View** button.

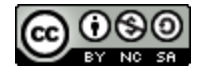

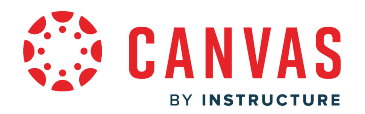

## **How do I view Grades in the Dashboard as an observer?**

You can view overall course grades in the Dashboard. This button is available to all user roles and displays grades for both courses being taken and courses being taught, if any.

**Note:** You may not be able to view grade totals.

## **Open Grades**

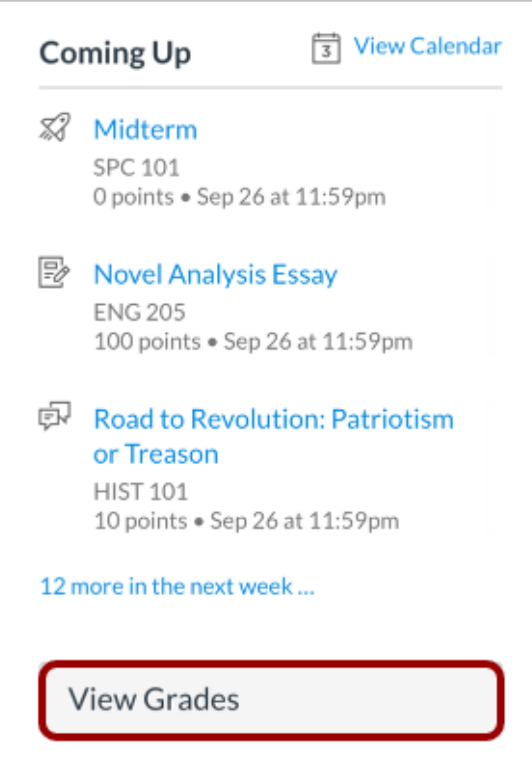

In the Dashboard sidebar, click the **View Grades** button.

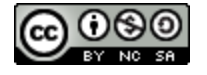

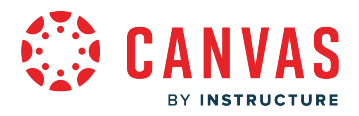

### **View Courses**

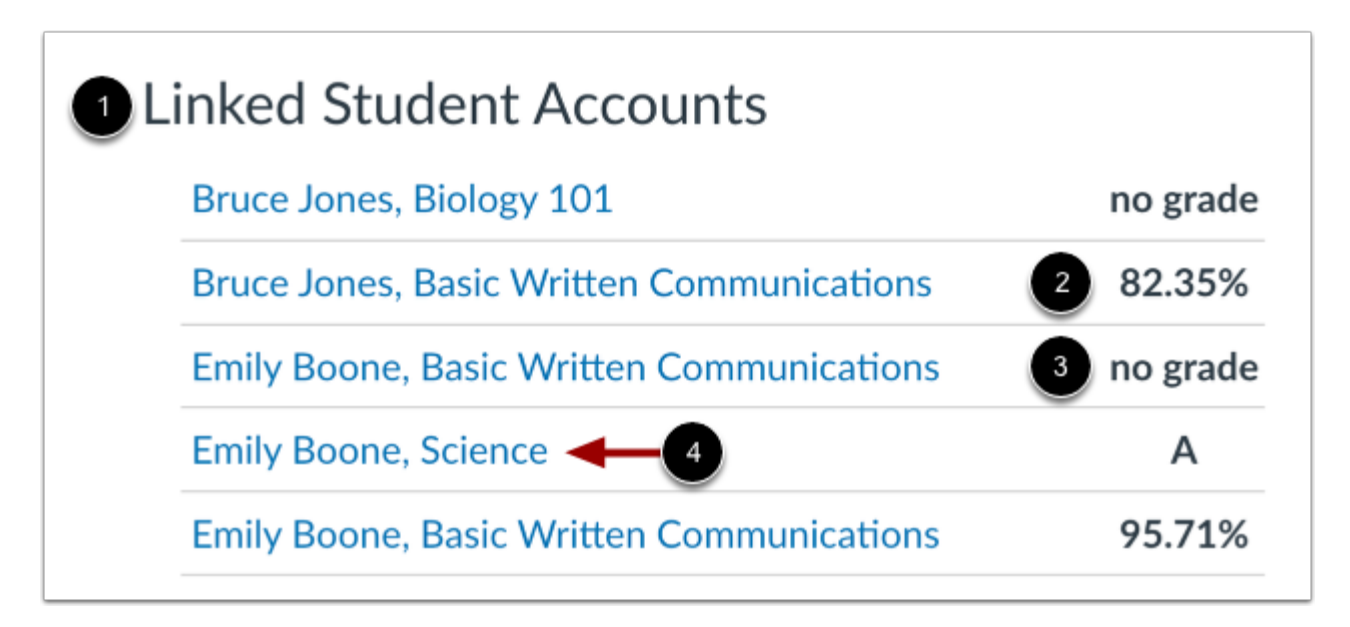

The **Linked Student Accounts** heading displays the name of each student and their linked courses [1], as well as their current overall grade. [2]. If no grades have been assigned, the grade appears as *no grade* [3].

To view grading details for a student in a course, click the student name and course link [4].

#### **Notes:**

- Your student's instructor may restrict you from viewing grade totals.
- If enabled by your student's institution, you may only have the ability to view qualitative data, such as letter grades and grading comments.

### **View Grading Periods**

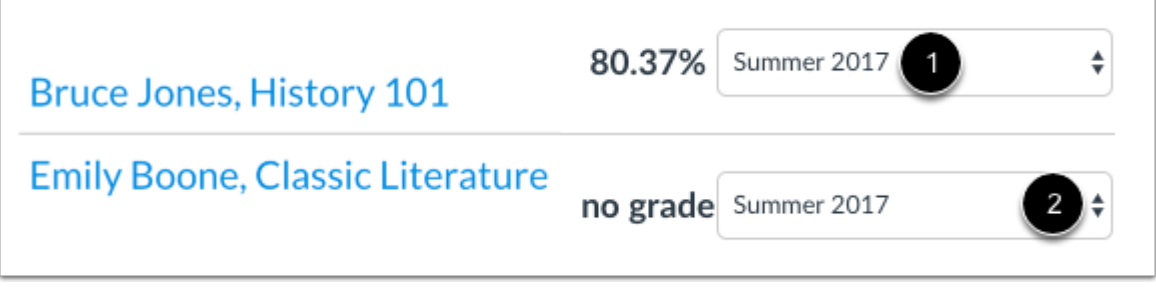

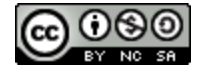

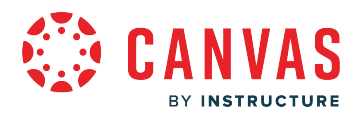

If your student's course is using multiple grading periods, the course displays the name and grade of the current grading period [1]. To view grades for another grading period, click the grading period drop-down menu [2].

**Note:** Your instructor may restrict you from viewing grade totals.

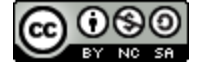

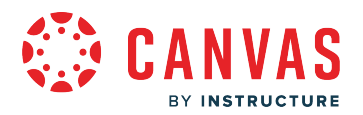

## **How do I view a list of all Canvas courses in which I am an observer?**

After logging into Canvas, you can view a list of all courses in which you are enrolled as an observer. You may also be able to view past and future course enrollments in Canvas.

If you cannot access one of your student's courses, review the following scenarios:

- If you are creating a Canvas account and linking your account using a pairing code, you may not have completed the registration process.
- If your institution enrolled you in your student's course, your enrollment may not have been set up properly. Please contact your student's instructor(s) for assistance.
- Each course is associated with a specific access date. Depending on the date associated with the course, you may not yet be able to view the course.
- Courses must be published by your institution before you can access them. If a course is not accessible to you in your course list, it may not be published.
- Access to concluded courses may be restricted by your institution.
- Confirm your browser is up to date. Outdated browsers cannot support Canvas courses.

**Note**: Some institutions may restrict the option to view or access future enrollment courses before the start date and/or access concluded courses after the course has ended.

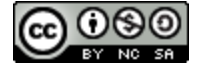

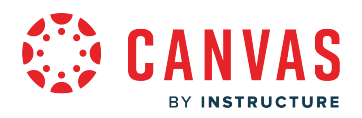

## **Open Courses**

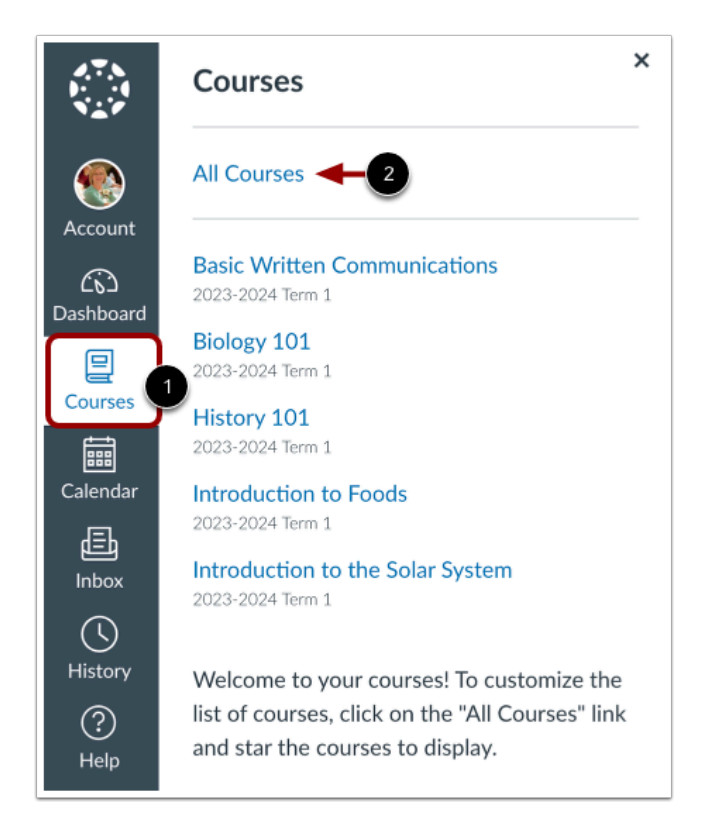

In Global Navigation, click the **Courses** link [1], then click the **All Courses** link [2].

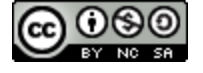

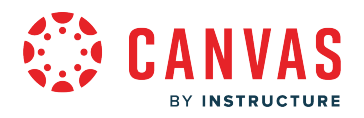

## **View Courses**

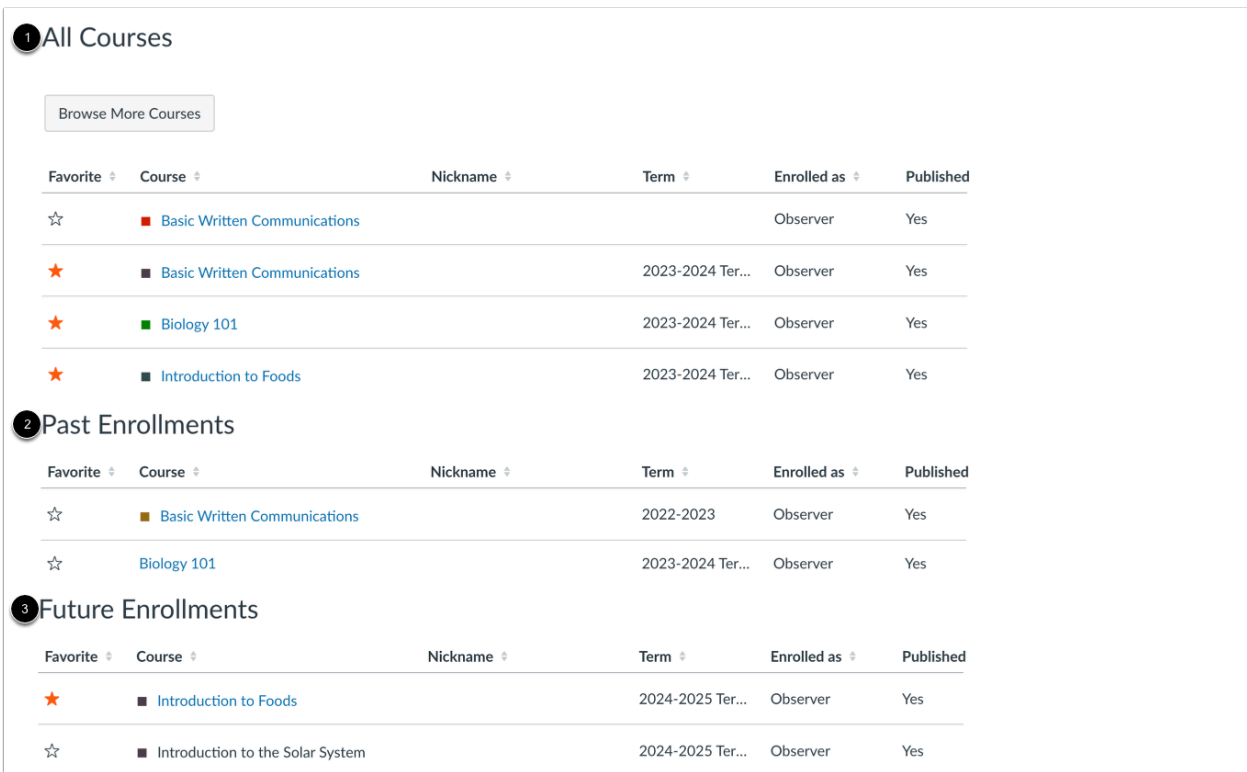

Courses are organized into All Courses [1], Past Enrollments [2], and Future Enrollments [3].

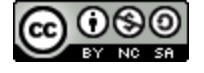

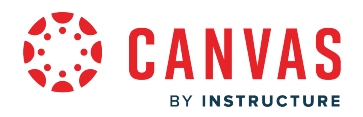

### **View All Courses**

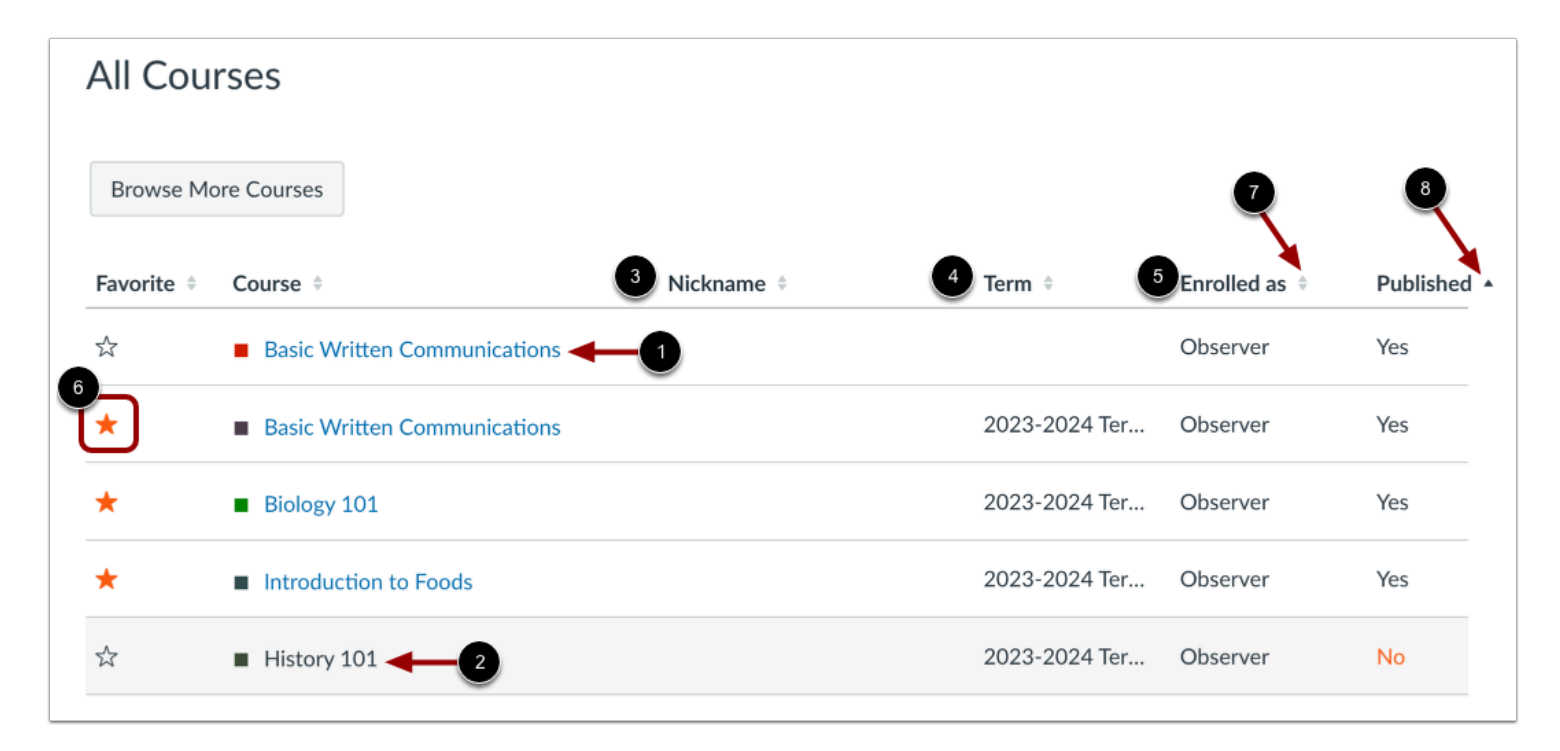

All Courses are courses that are part of the current semester or term. However, depending on access settings for a course, My Courses can also display courses that have not yet started or that are unpublished.

Active courses that are available to you are listed in blue text [1]. These courses have been published and include a link to the course. To open a course, click the name of the course. Courses that are within the current term dates but are not yet available are listed in black text [2]. These courses have not been published.

You can also view any nicknames you have created for courses [3].

If a course includes a term date [4], the term date displays next to the course name.

Each course includes your enrollment status [5]. Statuses can be student, teacher, TA, observer, designer, or a custom role as created by your institution.

In the All Courses section, you can [customize the courses list](#page-230-0) and mark courses as favorites [6]. Favorite courses display in the [Card View Dashboard](#page-204-0).

You can change the order that courses are listed by clicking the Sort icon in the header [7]. The column currently used for sorting displays either the ascending or descending icon to indicate the sort order [8].

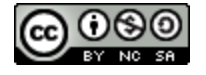

## **View Past Enrollments**

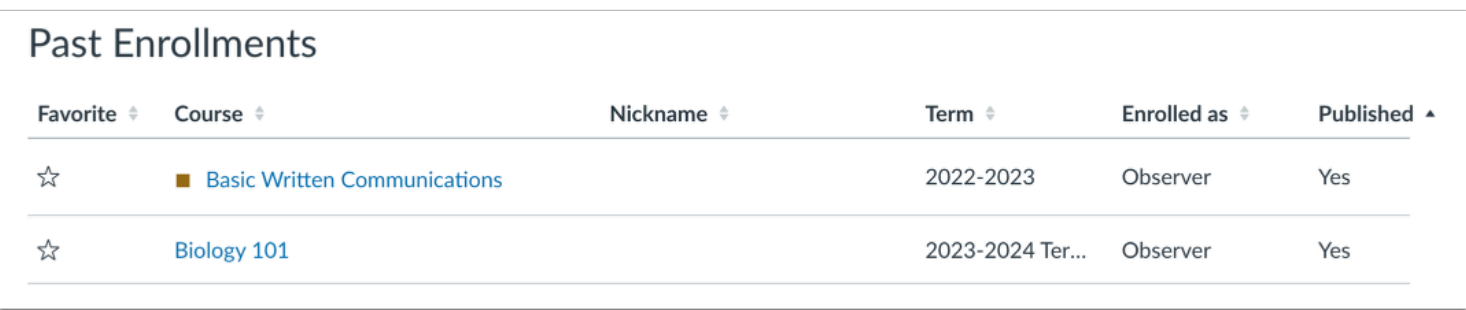

Courses under the **Past Enrollments**heading are courses that have concluded but are still available as read-only archived courses. You can view course material and grades but can no longer participate in the course.

**Note:** Some institutions may not allow past enrollments to display in the Courses page.

## **View Future Enrollments**

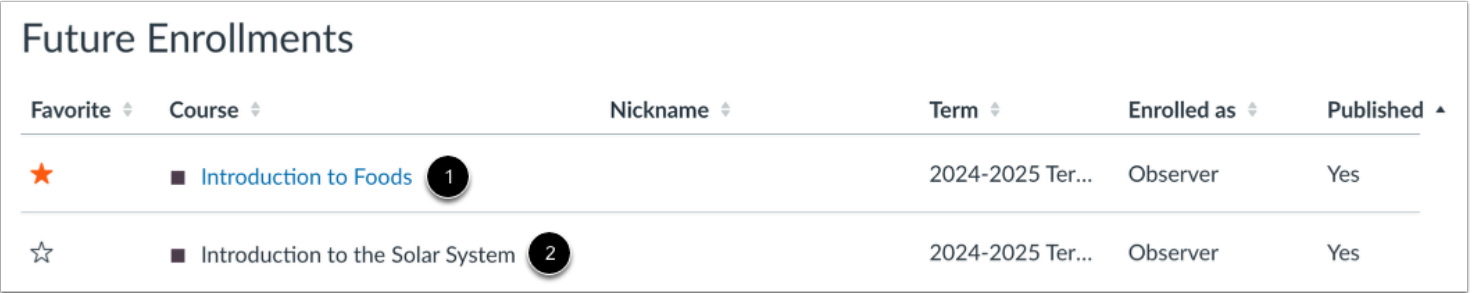

**Future Enrollments** are courses that will be made available as part of an upcoming term or specific course start date. Future courses may be published or unpublished. However, some institutions may restrict you from viewing published courses before the start date.

If a future course includes a link [1], you can view course content but cannot fully participate in the course until the start date. Participation includes submitting assignments and replying to discussions.

If a future course does not include a link [2], you cannot view the course until the start date.

**Note:** Some institutions may not allow future enrollments to display in the Courses page.

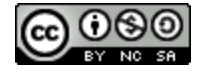

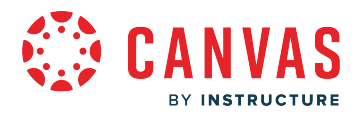

## <span id="page-230-0"></span>**How do I customize my Courses list as an observer?**

When you are enrolled in more than one Canvas course, you can customize the active courses that display in your Course list when you click the Courses link in Global Navigation. Courses you want displayed in the Courses list are called favorite courses. You can favorite any published course that appears in the My Courses section on the course list page. Course favorites also display in the **Card View Dashboard**.

When no courses are favorited, the Courses list automatically displays up to 20 courses alphabetically in the Courses list. However, once you have selected at least one course as a favorite, only your favorite courses will display in the list.

**Note**: Courses in the Courses list always display alphabetically; you cannot manually reorder the list.

### **Open Courses**

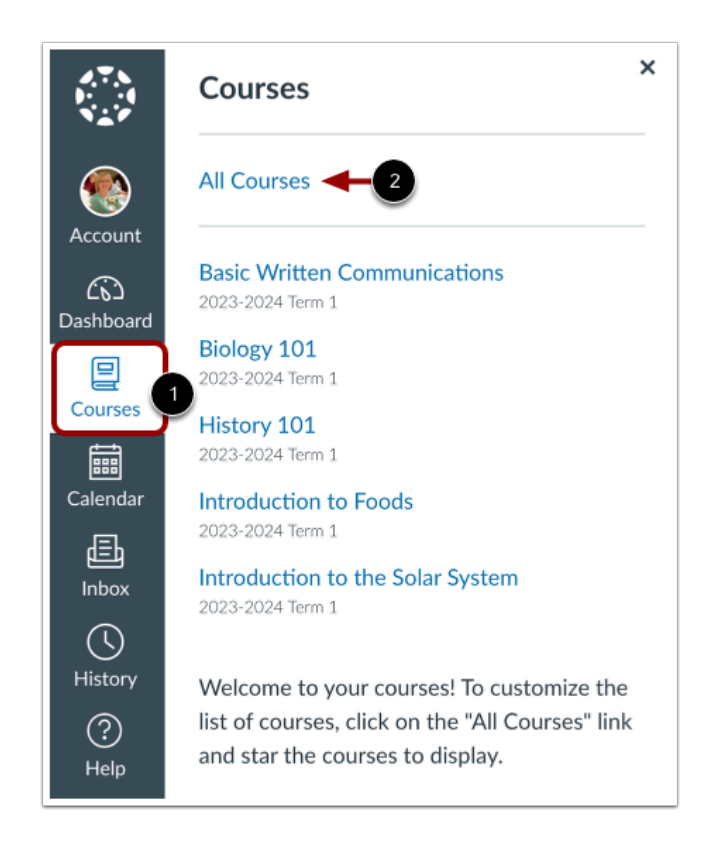

In Global Navigation, click the **Courses** link [1], then click the **All Courses** link [2].

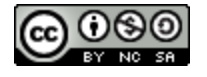

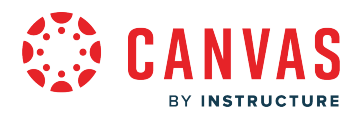

### **Manage Courses**

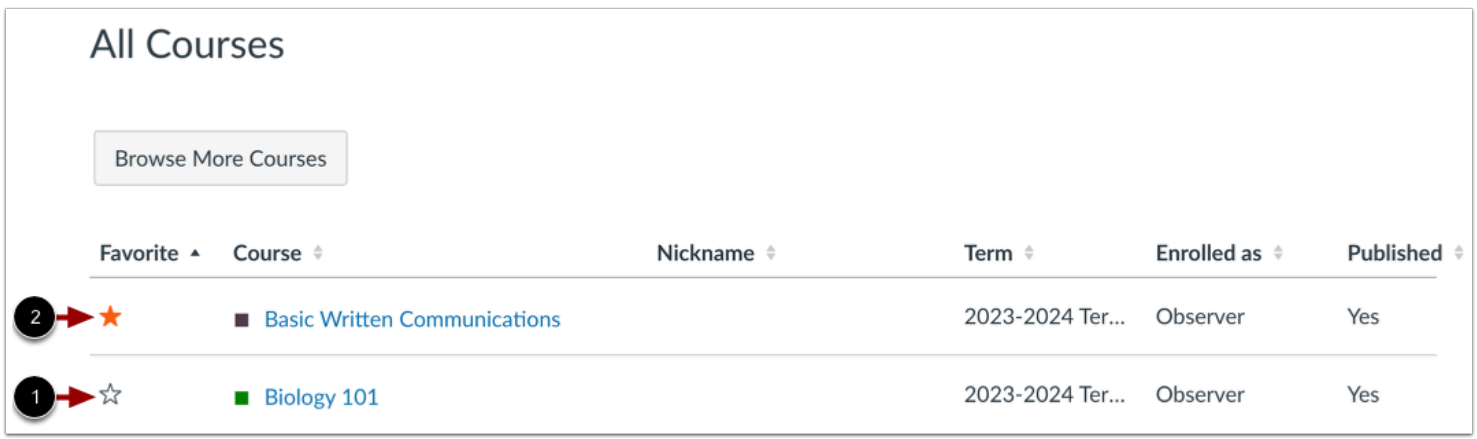

To favorite a course, click the star next to a course [1]. Courses with filled stars show the course is a favorite [2].

#### **Notes:**

- After you have manually favorited at least one course, Canvas automatically favorites any new published course enrollments for you.
- You can only favorite active courses.

#### **View Unpublished Courses**

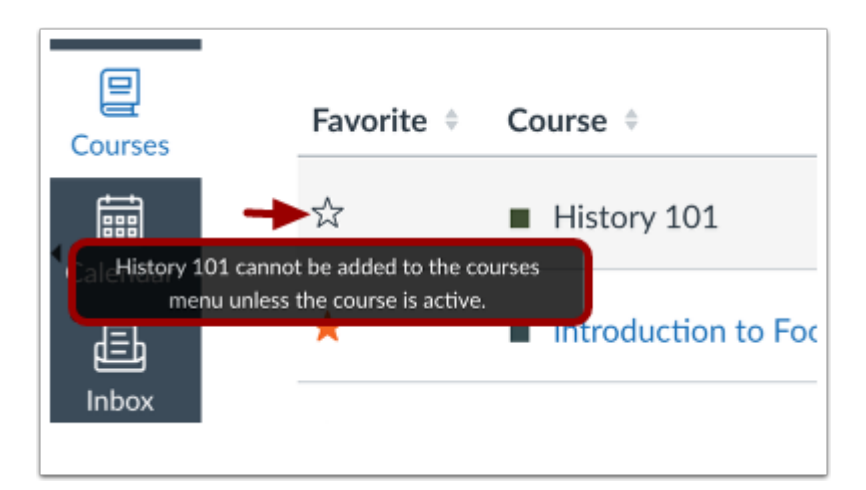

If a course is unpublished and you are allowed to view unpublished courses before the course start date, you cannot favorite the course. If you hover over a star icon for an unpublished course, you can view a message indicating that the course cannot be added as a favorite.

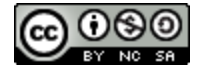

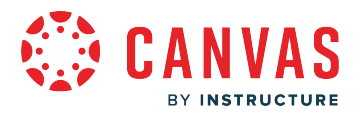

#### Future and past enrollments also cannot be favorited.

### **View Past Enrollments**

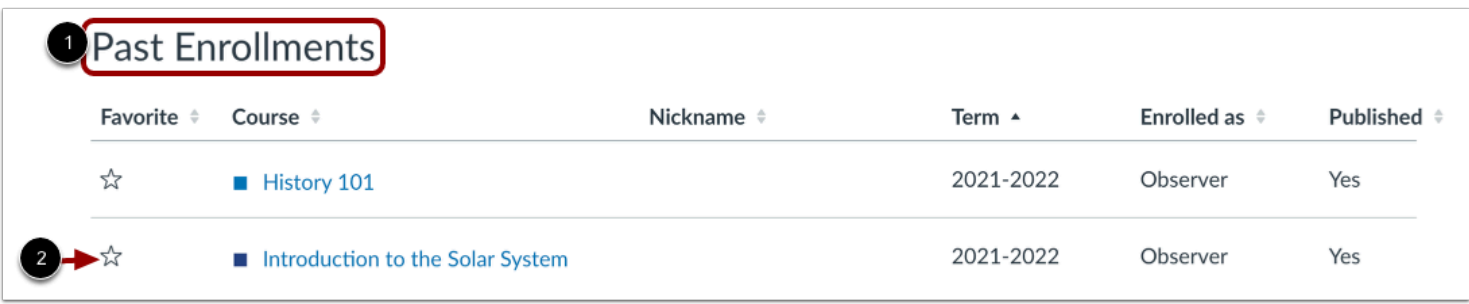

Depending on course configuration, you may still be able to view concluded courses under the Past Enrollments heading [1]. However, a favorited course is *not* automatically removed as a favorite when the course concludes. If a past enrollment course still shows as a favorite, you can unfavorite the course by clicking the star icon [2].

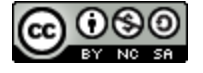

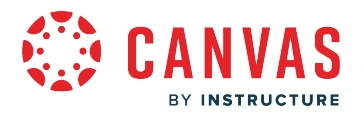

## **How do I view my recent page view history in Canvas as an observer?**

As an observer, you can view a list of your recent Canvas course page views from the History link in Global Navigation. The Recent History list displays page view history within the most recent three weeks.

**Note:** Recent history does not work in Canvas beta and test environments. If you open Recent History in either environment, a link to the Canvas Guides article about using the beta or test environments displays.

### **Open History**

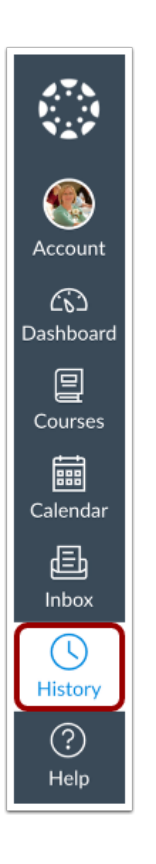

In Global Navigation, click the **History** link.

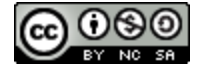

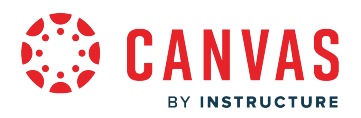

## **View Recent History**

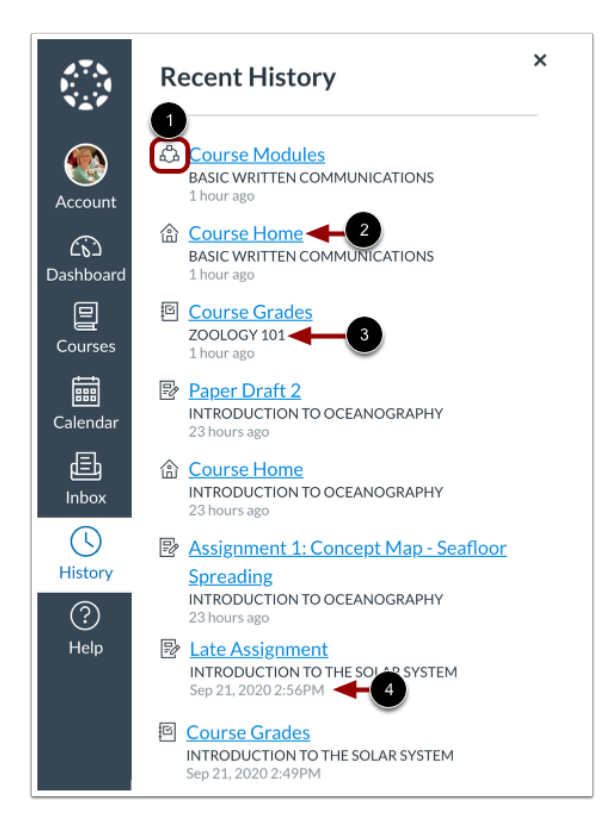

Recent History displays a list of course content and content areas you have viewed within the last three weeks. Page views are listed in chronological order with the most recent page view listed first. List items display the following information:

- **Activity Icon** [1]: the Canvas feature or course activity type
- **Course Link** [2]: the name of the course content area or content item name
- **Course Name** [3]: the name of the course in which you viewed the item; if set, the course nickname displays.
- **Viewed Date** [4]: the date and time when you viewed the page; if the page view occurred within the last 24 hours, a time stamp of [n] hours ago displays

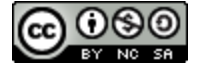

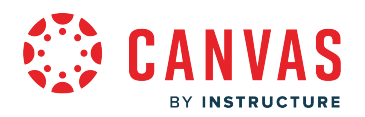

### **View Recent History Icons**

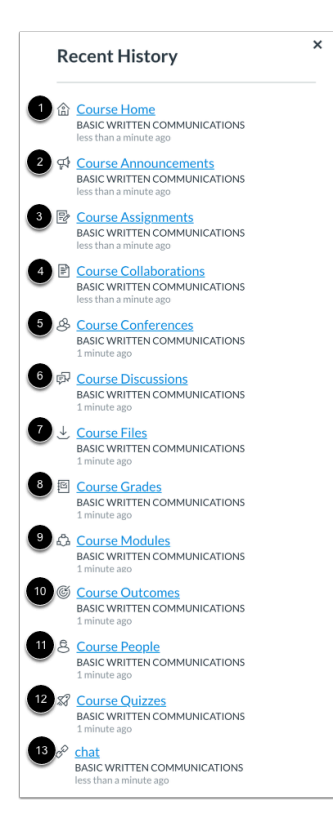

The following icons display in Recent History:

- **Home** [1]: viewed a course home page
- **Announcements** [2]: viewed a course or group Announcements page or a course or group announcement
- **Assignments** [3]: viewed a course Assignments Index page or an assignment
- **Pages/Collaborations** [4]: viewed a course Pages Index page, Collaborations page, course page, or course collaboration
- **Conferences** [5]: viewed a course or group Conferences page
- **Discussions** [6]: viewed a coure or group Discussions page or a course or group discussion
- **Files** [7]: viewed a course or user Files page or a course or user file
- **Grades** [8]: viewed a student's grades page
- **Modules** [9]: viewed a course Modules page
- **Outcomes** [10]: viewed a course Outcomes page
- **People** [11]: viewed a course People page
- **Quizzes** [12]: viewed a course Quizzes page or a quiz
- **External Tools (LTI)** [13]: viewed an external tool from Course Navigation or opened an LTI in the course

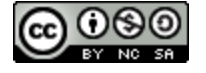

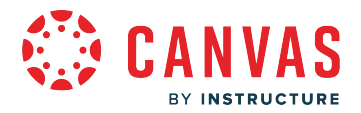

### **How do I get help with Canvas as an observer?**

You can get help with Canvas from the Help icon. The Help menu displays a list of resources to help you with Canvas. Canvas displays links according to roles in all enrollments; for instance, if you are an observer who has one course with an student-based role, the Help menu will show you links available to observers and students.

This lesson outlines the two default help links that are most commonly included in the Help menu for observers. However, your institution may customize the Canvas Help menu to display custom help resource links and hide default links.

**Note:** Depending on your institution, the Help menu may not be available.

### **Open Help**

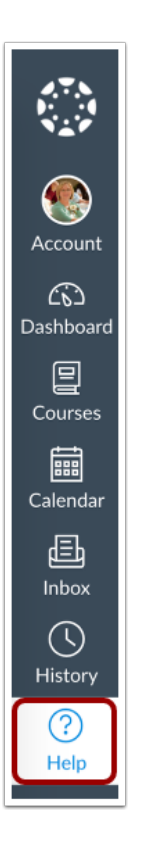

At the bottom of Global Navigation, click the **Help** link.

**Note:** Depending on your institution, the Help link name and icon may vary.

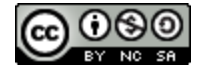

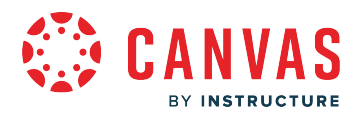

## **View Default Links**

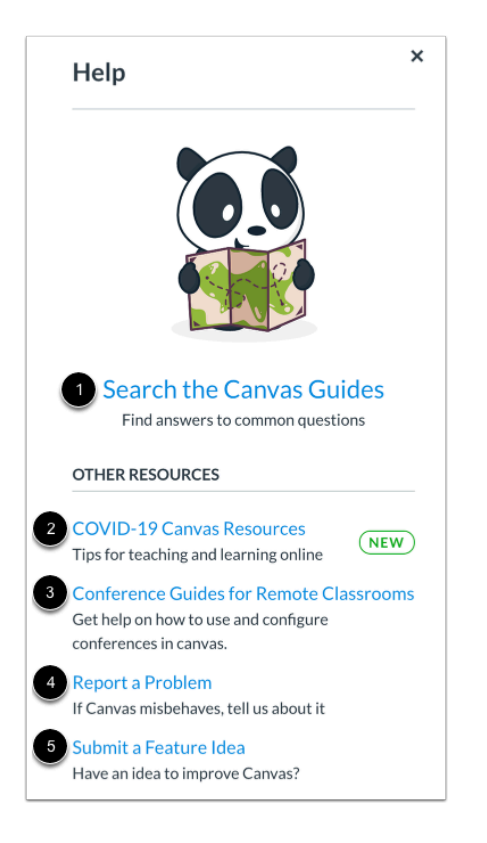

Five default help links may display for observer users:

- **Search the Canvas Guides** [1]: Search the Canvas Guides for information about features inside of Canvas
- **COVID-19 Canvas Resources** [2]: Users can view resources for teaching and learning online
- **Conference Guides for Remote Classrooms** [3]: Users can view and search [guides and resources for using Conferences](https://community.canvaslms.com/docs/DOC-18572-conferences-resources) in remote classrooms and online learning
- **Report a Problem** [4]: Submit problems with Canvas to our support team
- **Submit a Feature Idea** [5]: Submit ideas about how to make Canvas better

**Note:** Depending on your institution, not all default links may be available in your Help Menu.

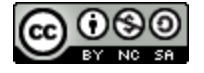

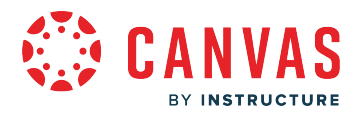

### **View Custom Links**

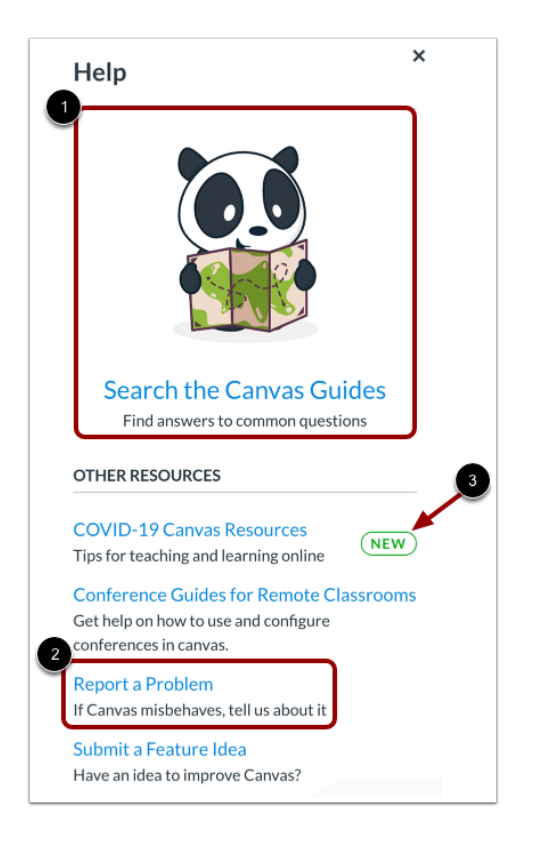

Your institution may reorder or remove the default links.

Your institution may remove or modify which link displays as the featured link [1] and which link displays the New label [2].

Lastly, your institution can include custom links in the Help menu [3]. Custom links may include pages to phone numbers, support information, and other resources.

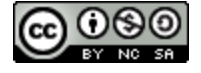

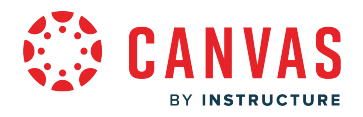

# **Search Canvas Guides**

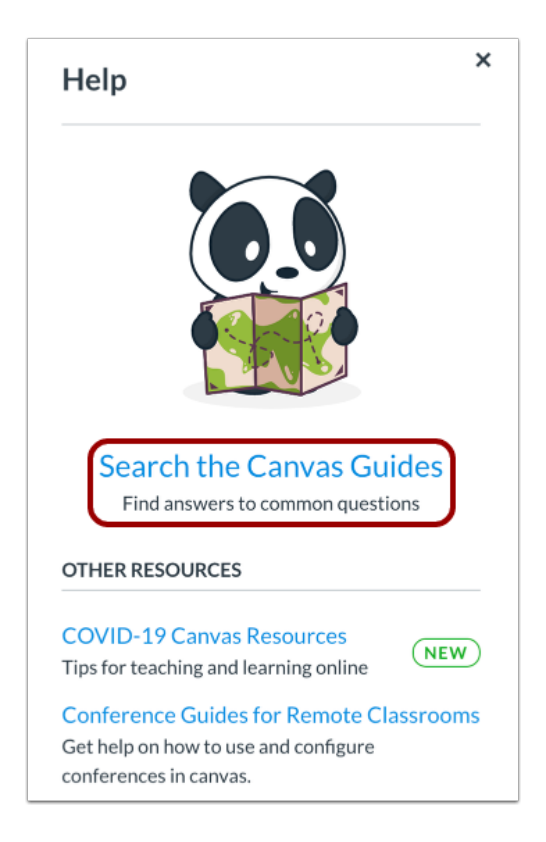

The **Search the Canvas Guides** link helps you search Canvas documentation for information about features in Canvas.

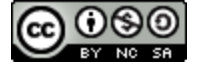

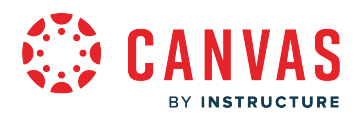

## **COVID-19 Canvas Resources**

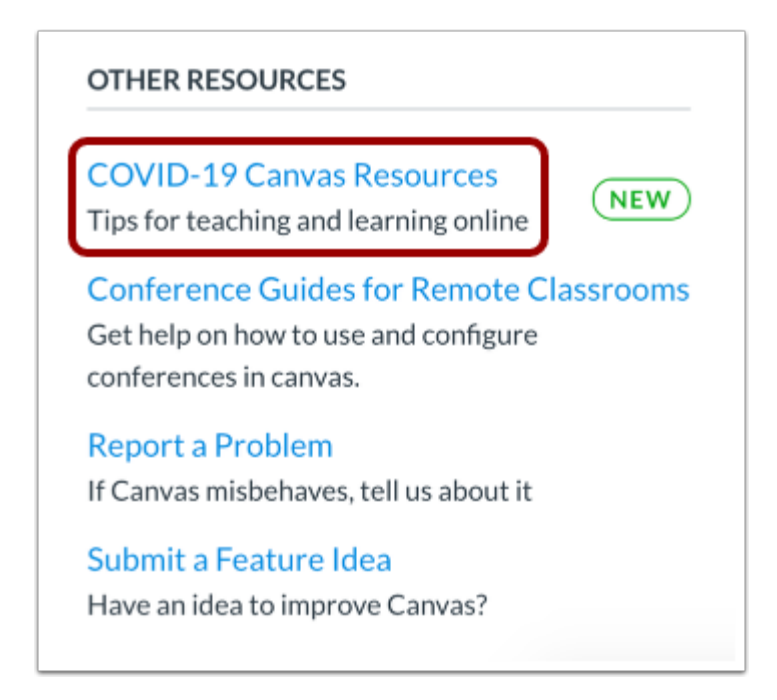

The **COVID-19 Canvas Resources** link allows users to view tips for learning online using Canvas.

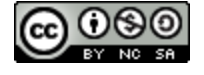

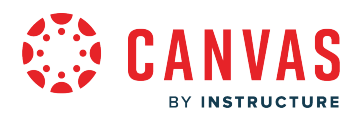

## **View Web Conferencing Resources**

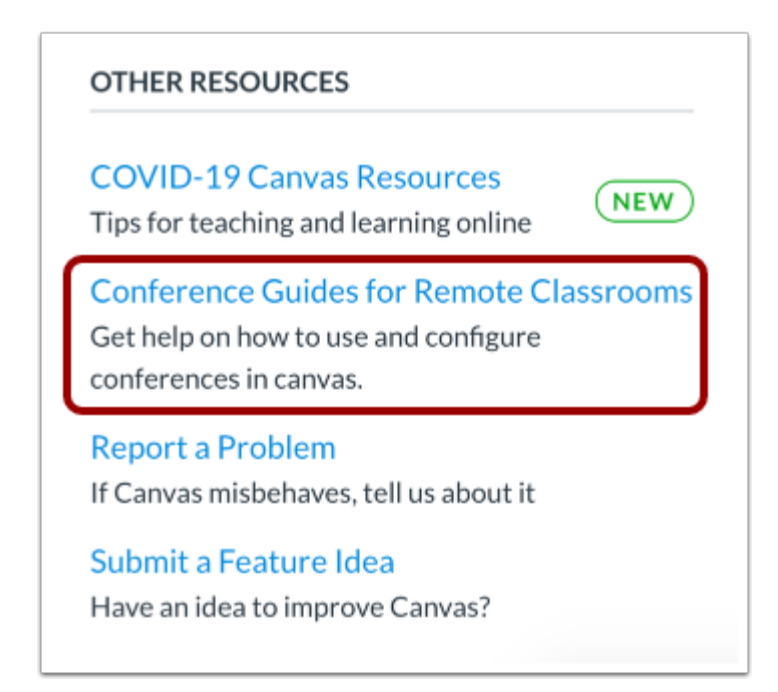

The **Conference Guides for Remote Classrooms** link allows users to [access guides and resources for using web conferencing in](https://community.canvaslms.com/docs/DOC-18572-conferences-resources) [remote classrooms and online courses](https://community.canvaslms.com/docs/DOC-18572-conferences-resources). This link may not appear in your Canvas Help menu.

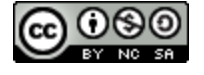

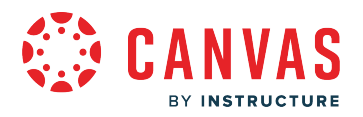

## **Report a Problem**

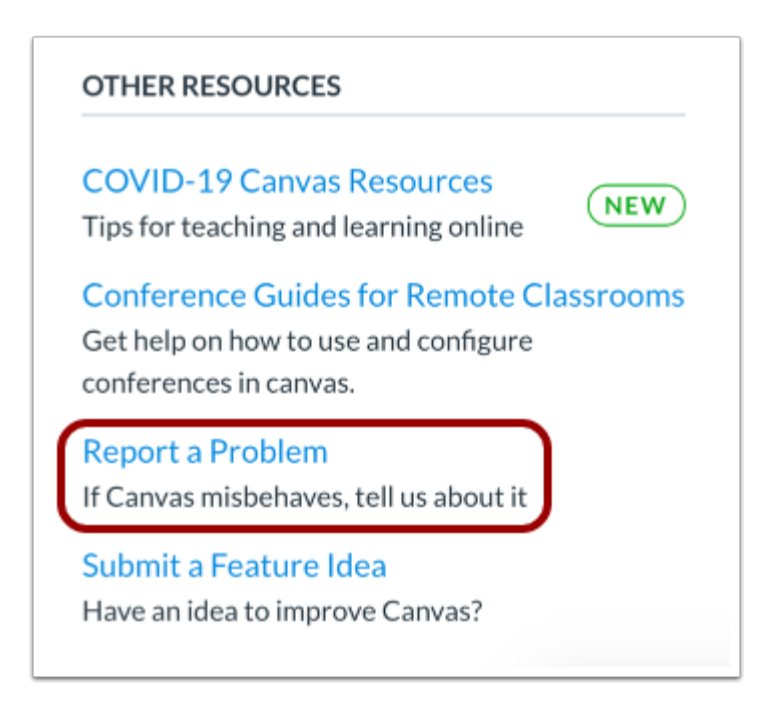

The **Report a Problem** link helps you report problems in Canvas.

You may find a faster response to your question by searching the Canvas Guides. But if you can't find an answer, you can submit a ticket and get support help.

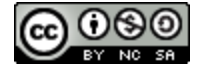

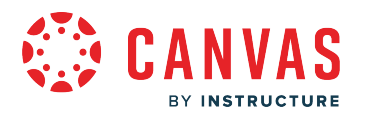

### **Submit Ticket**

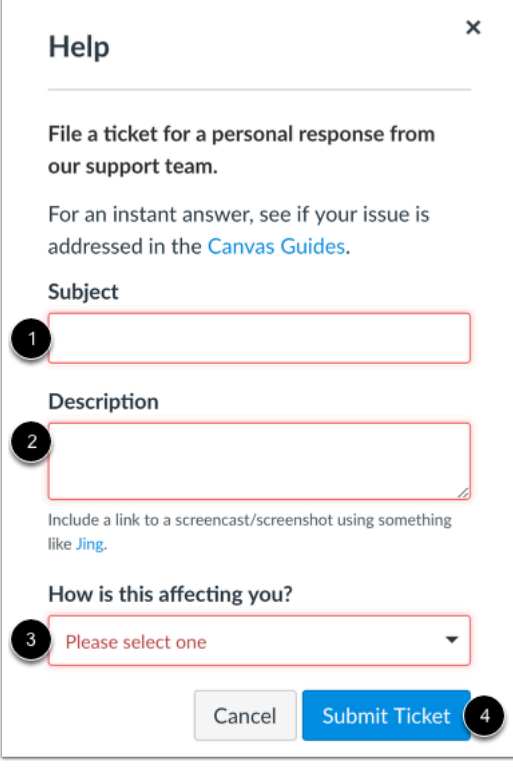

In the **Subject** field [1], create a subject for your ticket.

In the **Description** field [2], describe the problem you are experiencing in Canvas. Please be as detailed as possible to help troubleshoot the problem.

The following information helps the Canvas support team more quickly resolve your question(s):

- A link to the user or name and email of the user.
- A link to the location where the error is occurring.
- A summary of what is occurring.
- A screencast or screenshot of what is occurring.
- The steps you have taken for the Canvas support team to replicate what you are experiencing.
- What resolutions you have already tried (i.e. cleared cache and cookies).

If you submit tickets frequently, you may prefer to use a screencasting program to create an online link to an image or create a video walkthrough. However, if you're not comfortable using online links, you can submit attachments later if necessary; once you submit the ticket, you'll receive an email from the support team. You can reply to the email with any attachment as needed.

Additional information to help the Canvas support team:

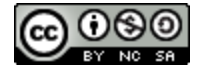

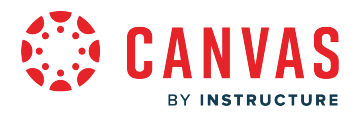

- If any files are involved, please provide a copy of the file.
- If it is a custom tool issue, please provide the name of the tool.
- If there are any previous cases that may pertain to your question, please provide those case numbers.

In the **How is this affecting you?** drop-down menu [3], select the statement that best describes how the problem is affecting you:

- Just a casual question, comment, idea, suggestion
- I need some help but it's not urgent
- Something's broken but I can work around it for now
- I can't get things done until I hear back from you
- EXTREMELY CRITICAL EMERGENCY

When you're done, click the **Submit Ticket** button [4].

Depending on your institution's support schedule, you'll receive a reply as soon as possible.

## **Request a Feature**

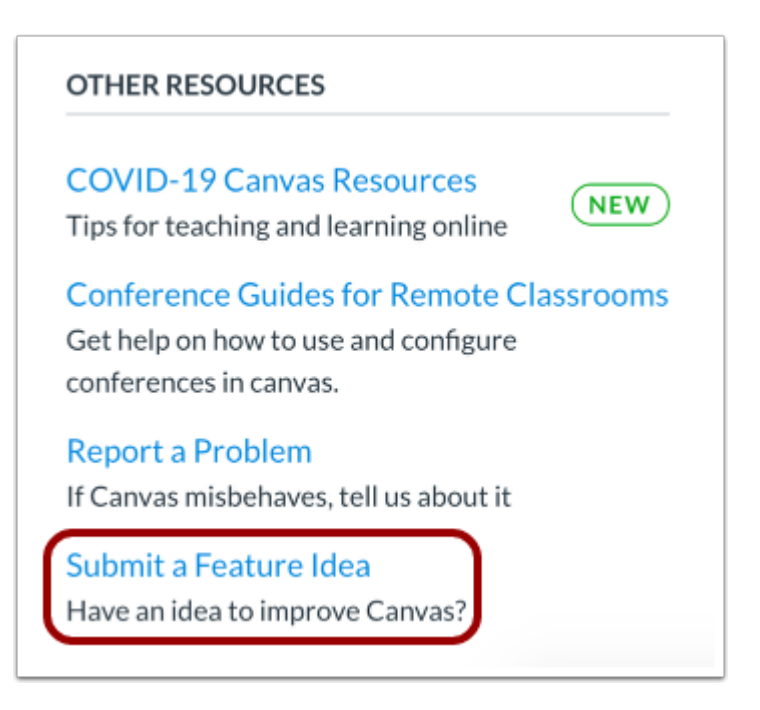

The **Submit a Feature Idea** link allows you to [submit feature ideas to Canvas](https://community.canvaslms.com/community/ideas). This link directs to the Feature Ideas space in the Canvas Community.

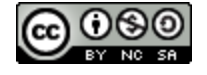

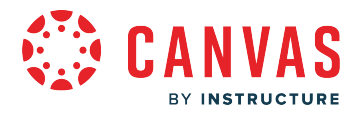

#### **View Release Notes**

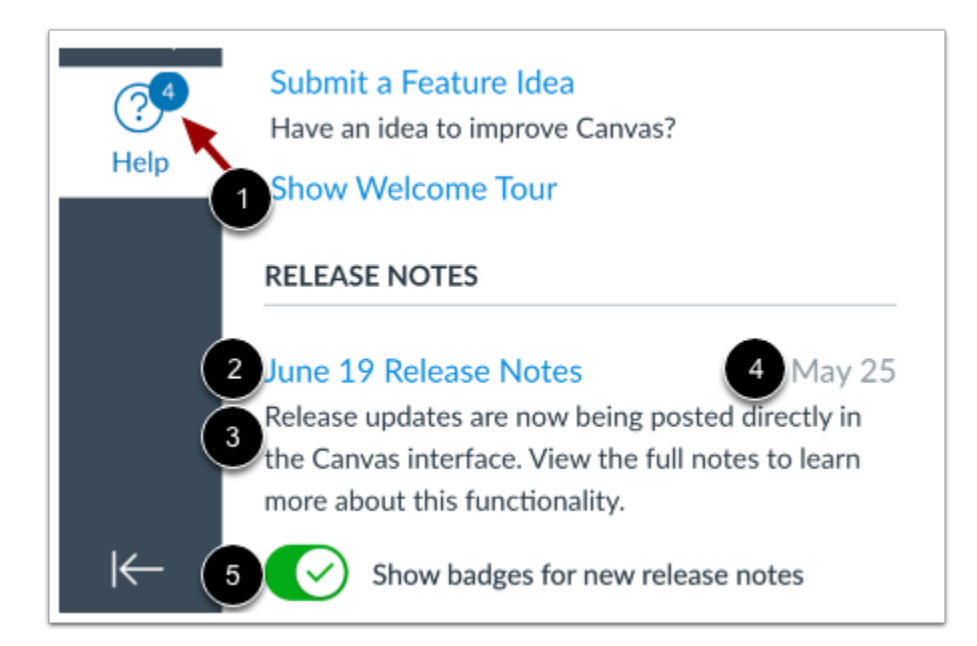

If enabled by your institution, you can view release note links from the Help Menu. Release notes describe new and updated features added to the Canvas interface. The Help Menu displays the last ten release notes posted for the observer role. You may also see notes for admin and instructor roles, if you have been assigned one of those roles in a course.

To view a release note document, click the link for the release [1]. The document contains a user summary of release information relevant to observers. The Help Menu also includes a short description [2] and the date the release notes were published [3].

The Help Menu displays a numbered badge for any release notes that have not been viewed [4]. To hide the numbered badge, click the **Show badges for new release notes** button [5].

**Note:** Feature options are not mentioned in release notes until the feature will become a default feature for all users.

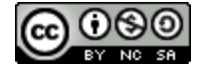

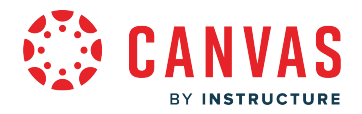

## **How do I log out of Canvas as an observer?**

When you are finished accessing Canvas, you can log out of your account.

# **Log Out**

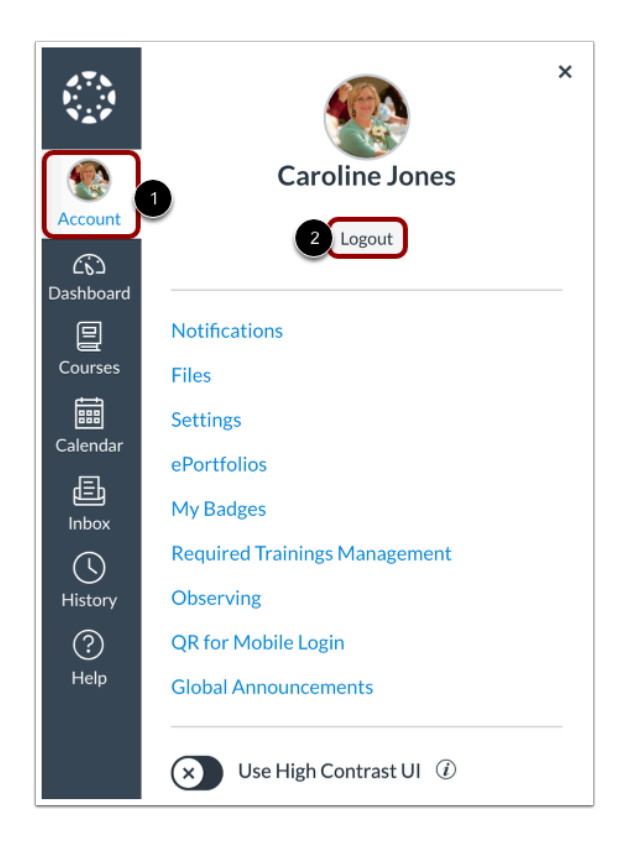

In Global Navigation, click the **Account** link [1], then click the **Logout** button [2].

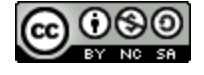

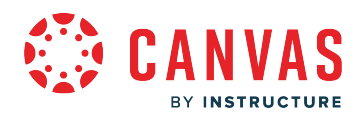

**Grades** 

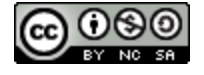

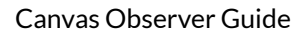

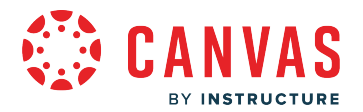

## **How do I view the Grades page for a student as an observer?**

As an observer, you can view grades for students you are observing. The Grades page in a course displays your student's current course grade as well as all current grades for course assignments. You can also view assignment scoring details, comments, and rubrics. If the instructor is using multiple grading periods, you can also filter grades by grading period.

You can also view grades for your student's concluded courses from the Global Navigation Menu Courses link.

**Notes:**

- Some details in the Grades page, such as scoring details and the total grade, may be restricted in your student's courses.
- You can also access the Grades page using the Dashboard View Grades link.

## **Open Course**

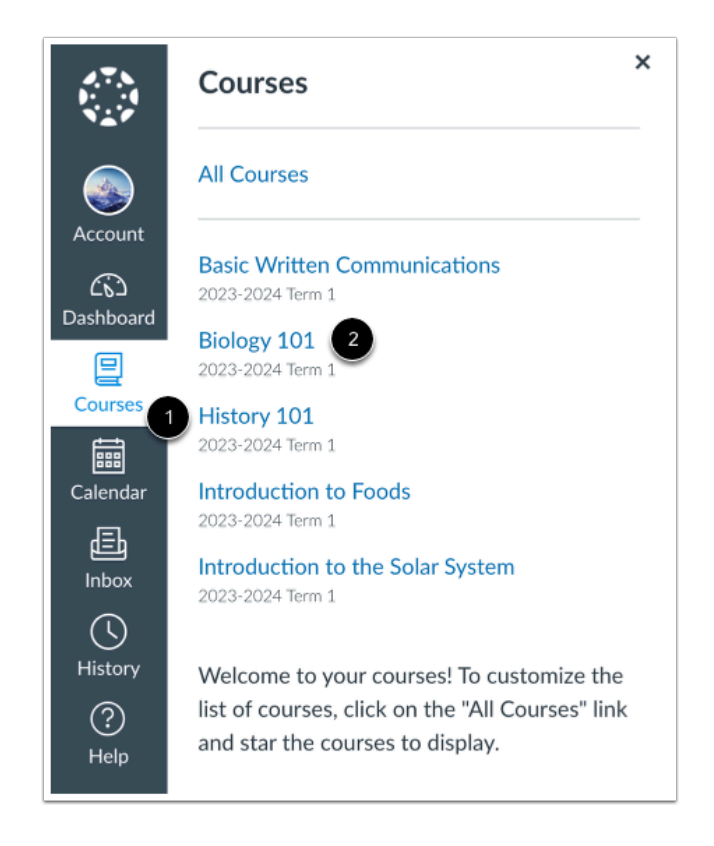

In Global Navigation, click the **Courses** link [1], then click the name of the course [2].

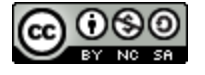

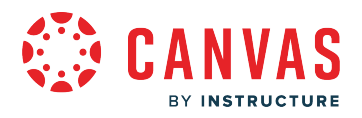

### **Open Grades**

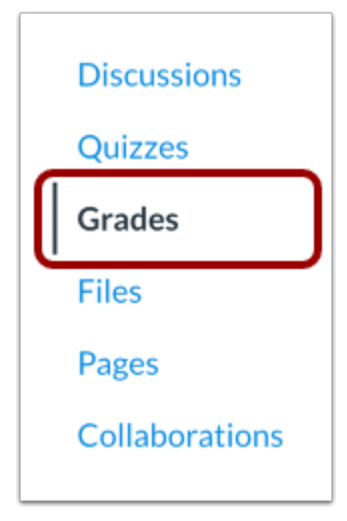

In Course Navigation, click the **Grades** link.

## **View Course Grade**

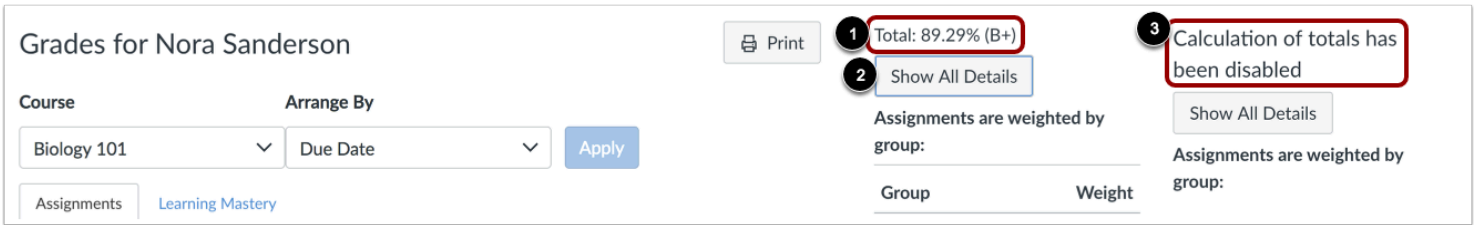

The grade summary displays your student's total grade [1], and allows you to show or hide all scoring details, comments, and rubrics shown in the Grades page [2].

Depending on the grade calculation for the course, your student's total grade may display as a point value or as a percentage.

**Note:** Your instructor may restrict you from viewing your student's total grade [3].

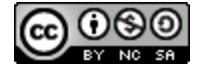

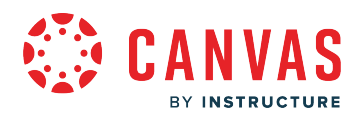

### **View Current and Total Grades**

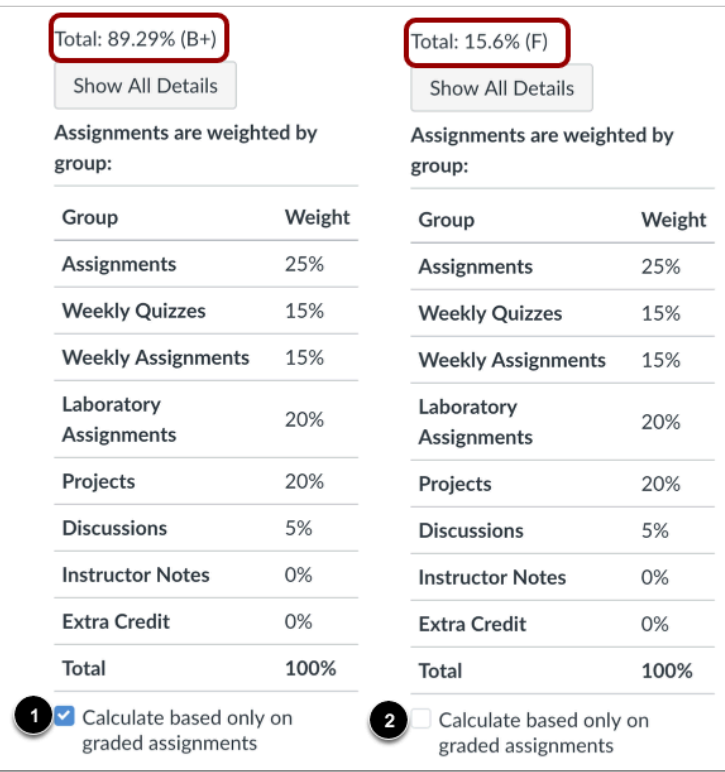

By default, the Grades page displays your student's current course grade. The current grade is calculated by adding the score for graded assignments according to their weight in the course grading scheme. This grade is calculated with the **Calculate based only on graded assignments** checkbox [1].

The total grade is calculated by adding all assignments, both graded and ungraded, according to their weight in the course grading scheme. To view the total grade, deselect the **Calculate based only on graded assignments** checkbox [2].

**Note:** If your student's instructor has restricted you from viewing the current and/or total grades, selecting or deselecting the sidebar checkbox still affects individual assignments. You may be able to see small changes with assignment shading indicating that a grade may be dropped from the course.

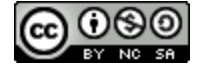

## **View Assignment Grades**

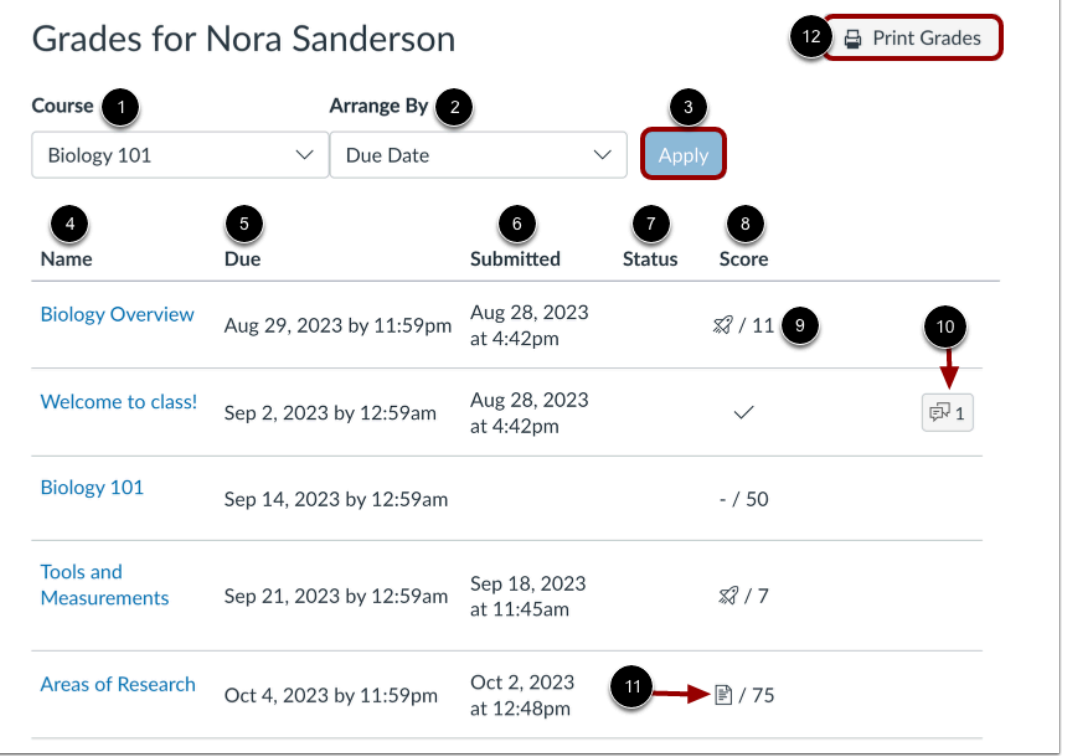

From the grades page you can select the course for which you want to view grades by clicking the **Course** drop-down menu [1]. By default, the Grades page displays assignments chronologically by assignment due date. To sort grades by module, assignment name, or assignment group, click the **Arrange by** drop-down menu [2]. However, if modules or assignment groups aren't used in the course, they won't be included as sorting options. To apply selected sort options, click the **Apply** button [3]. Assignments that are not part of a module display at the end of the assignments list in alphabetical order.

You can view assignment names [4], due dates [5], assignment submission dates [6], statuses [7], scores [8], and total point values [9]. You may also be able to view whether the assignment includes a comments, scoring details, or a scoring rubric [10].

You may see various grade icons in the score column indicating the assignment type [11]. Assignments that display a grade icon have not been graded by the instructor. Once the assignment is graded, the icon will be replaced by your student's score.

To print your student's grades, click the **Print** button [12].

**Note:** The Status column only appears if one or more assignments have an associated status.

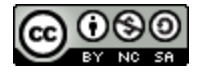
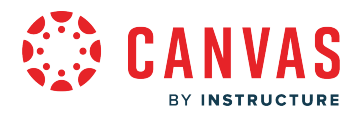

#### **View Grading Periods**

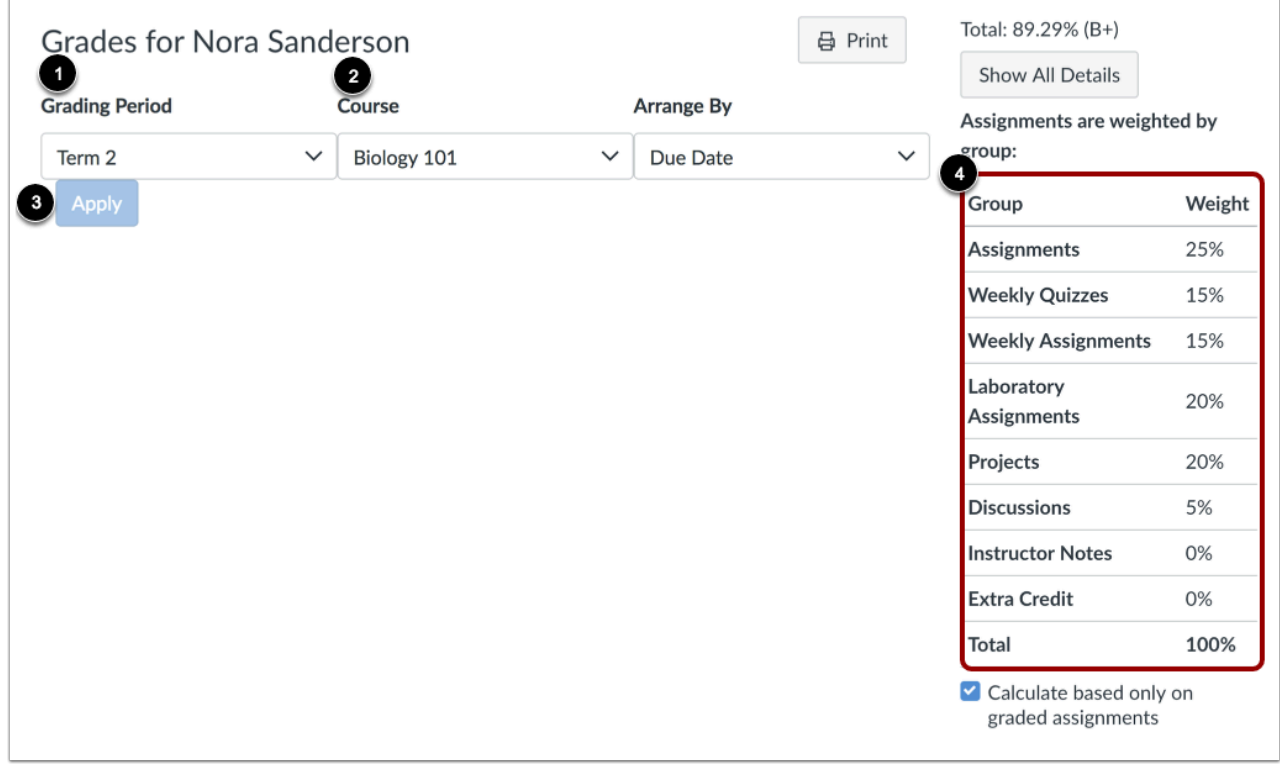

If grading periods are enabled in your student's course, you can view their grades according to grading period [1]. By default the Grades page displays the current grading period. If an assignment does not include a due date, it will display as a part of the last grading period. To view grades for another course, click the **Course** drop-down menu [2]. To see the specified grading period and course, click the **Apply** button [3].

If your student's course includes weighted assignment groups, assignment groups may vary in the sidebar depending on which grading period you are viewing [4]. An assignment group displays if the group has at least one assignment due in the selected grading period.

When grading periods are weighted and you select the All Grading Periods option, the sidebar displays the weights of each grading period.

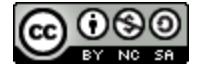

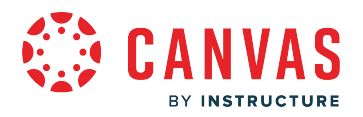

## **View Grade Info**

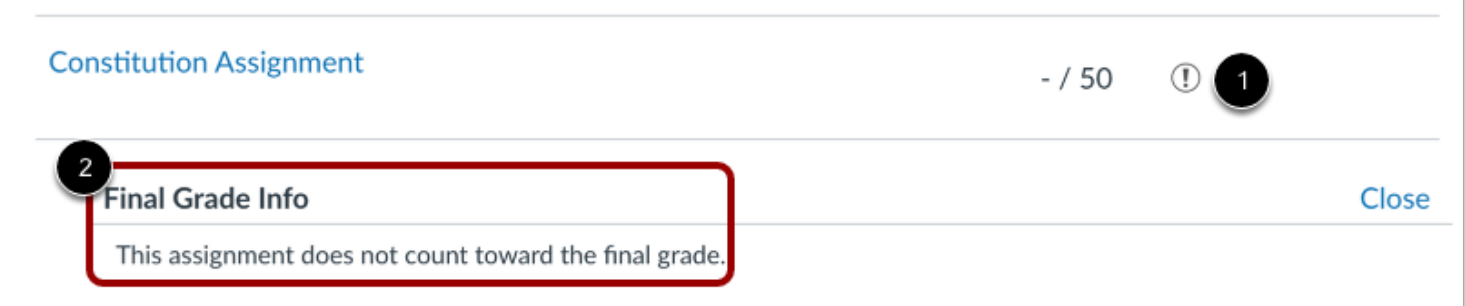

Some assignments display a black warning icon [1], which alerts you that points earned from this assignment will not count toward your student's final grade [2]. Your student should still submit this assignment unless it has been excused by their instructor.

## **View Comments**

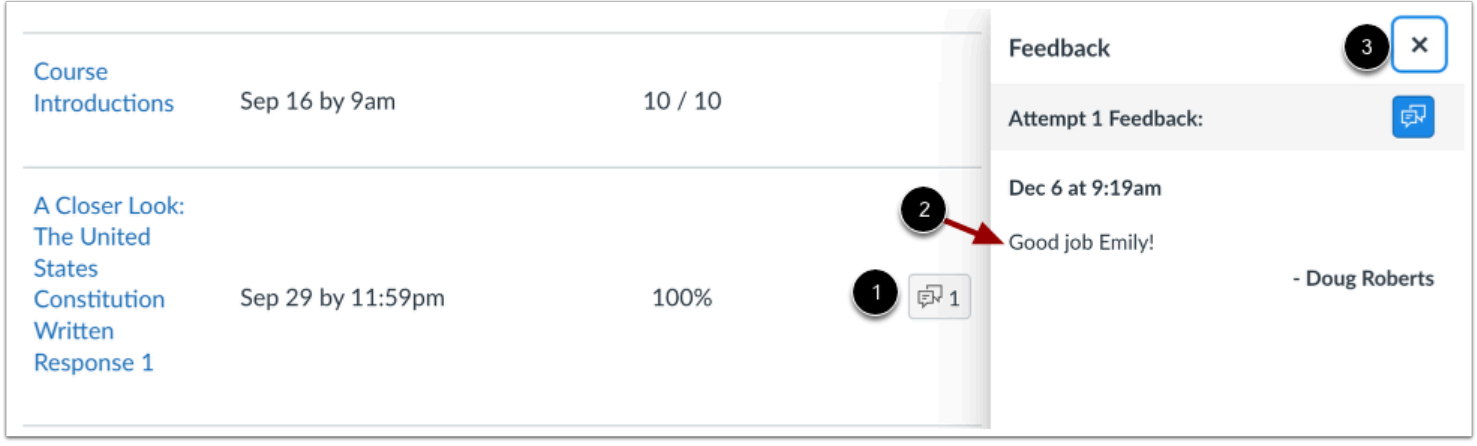

If your student's instructor left a comment on the assignment, the assignment displays a comment icon [1]. To view comments, click the icon. Comments display chronologically [2]. To close comments, click the **Close** link [3].

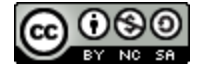

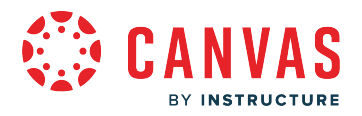

## **View Scoring Details**

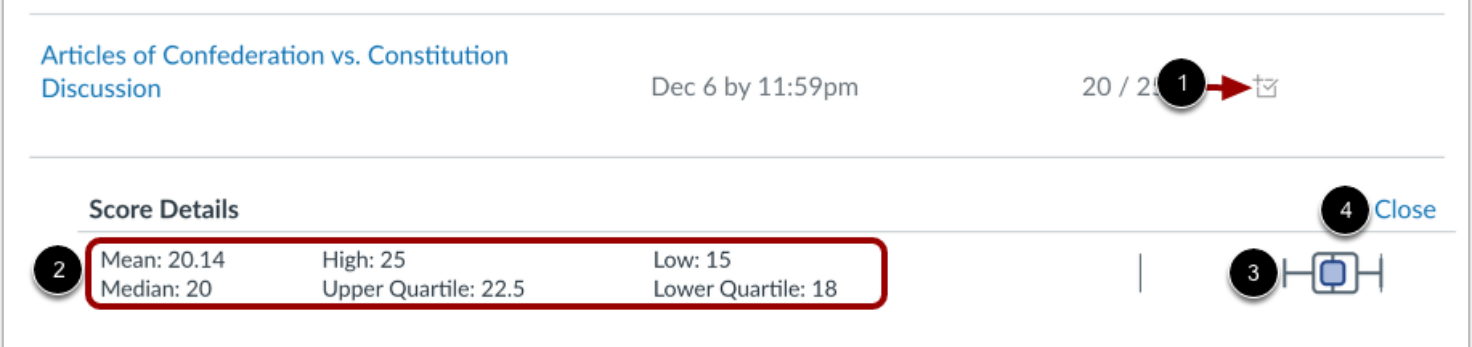

If you can view scoring details, click the **Check Mark** icon [1]. You can view the grade distribution for the assignment and view the mean, high, and low scores [2].

The graph's horizontal line extends from 0 to the assignment's highest possible score [3]. The white box extends from the lowest to the highest student scores. Your student's score appears as a square on this plot [4].

You will only see scoring details if more than five other student submissions are also scored. If you do not see the scoring details, then fewer than five other students submissions are scored.

To close scoring details, click the **Close** link [5].

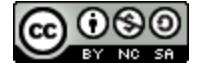

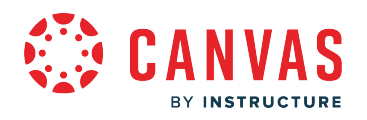

# **View Rubric**

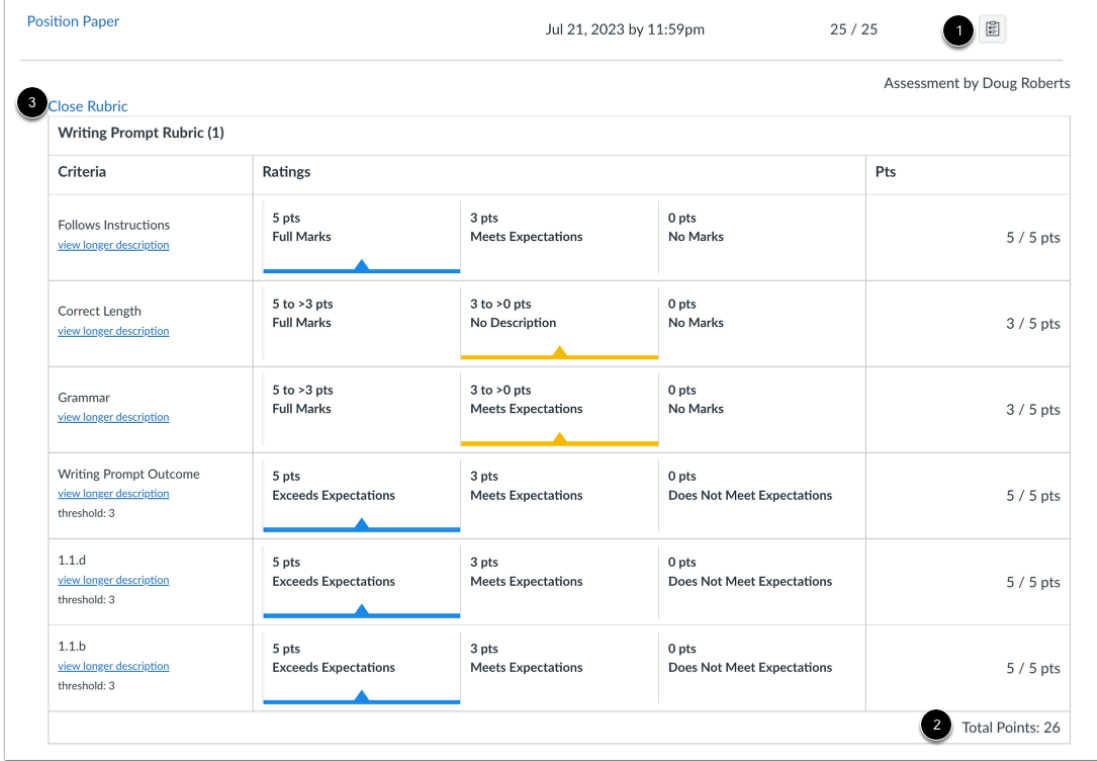

If an assignment includes a rubric, the assignment may display a rubric icon [1]. To view your student's results, click the icon. View your student's score based on the rubric [2]. To close the rubric, click the **Close Rubric** link [3].

**Note:** The total rubric score may be restricted by your student's instructor.

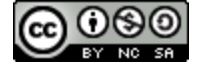

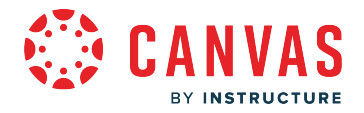

### **View Assignment Groups**

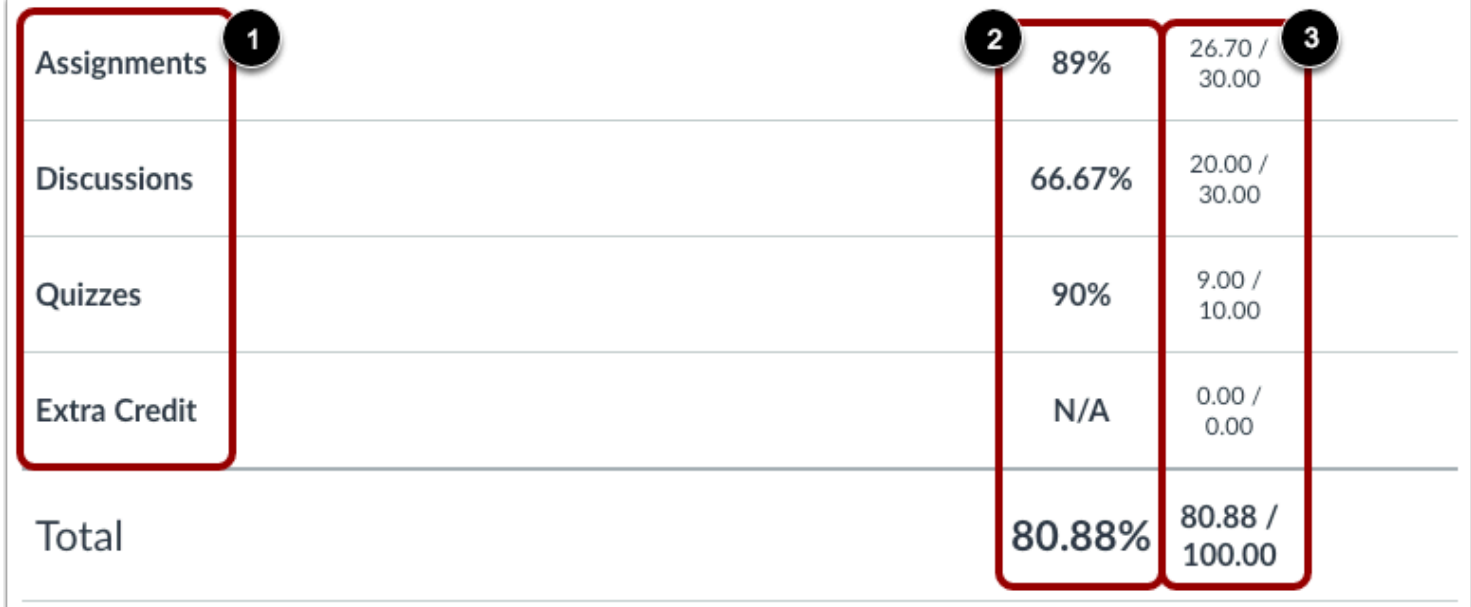

The Grades page lists assignment groups included in your student's course [1]. Assignment groups allow instructors to organize assignments, discussions, and quizzes into groups and apply specific grading rules or weights to those groups. You can view the percentage score for each group [2] and the points your student has earned versus the total points possible [3].

**Note:** Assignment group percentages may be restricted by your student's instructor.

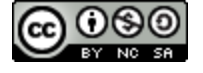

# **View Percentage Grade Calculation**

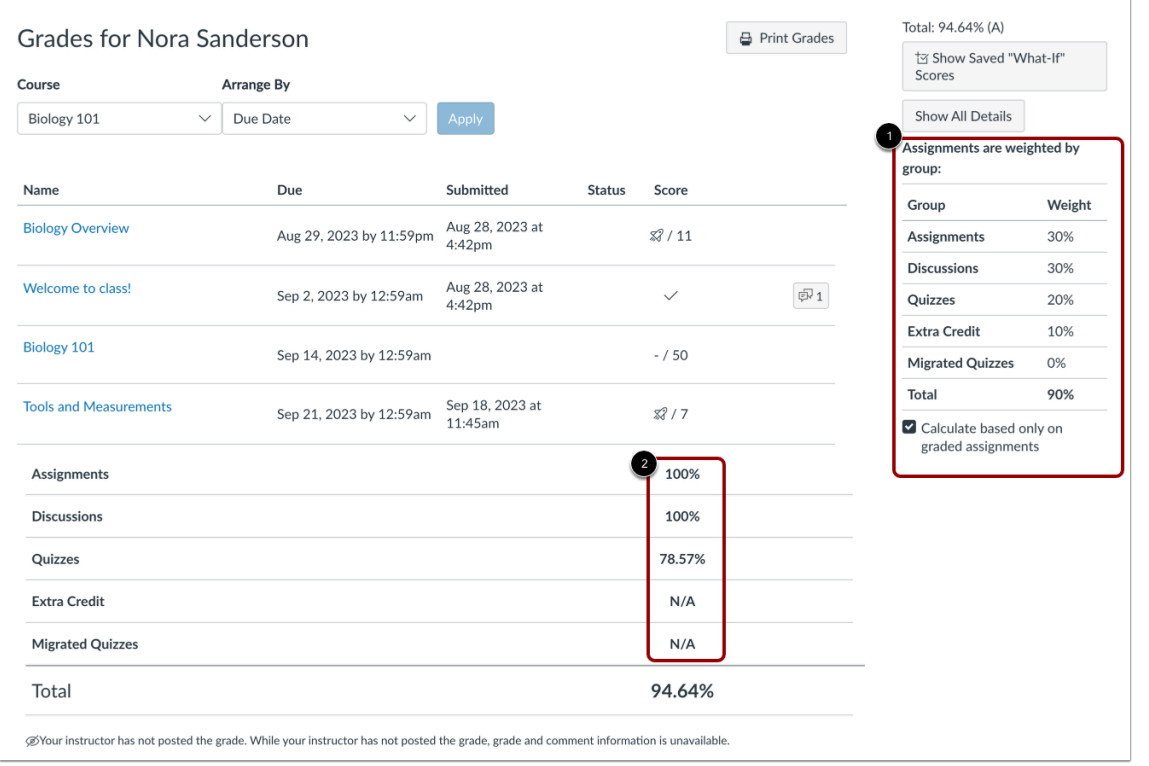

The sidebar displays information about how your student's grades are calculated.

If assignment groups are weighted, the sidebar displays the breakdown of weighted assignment groups [1].

Assignment group weights always display as a percentage. If your student's instructor allows you to view total grades, you can see a breakdown in the points your student has earned versus the total points possible [2].

**Note:** Your student's instructor may restrict you from viewing your grade totals in assignment group percentages [3].

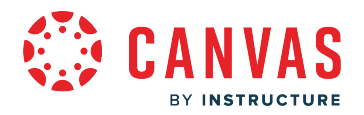

#### **View Points Grade Calculation**

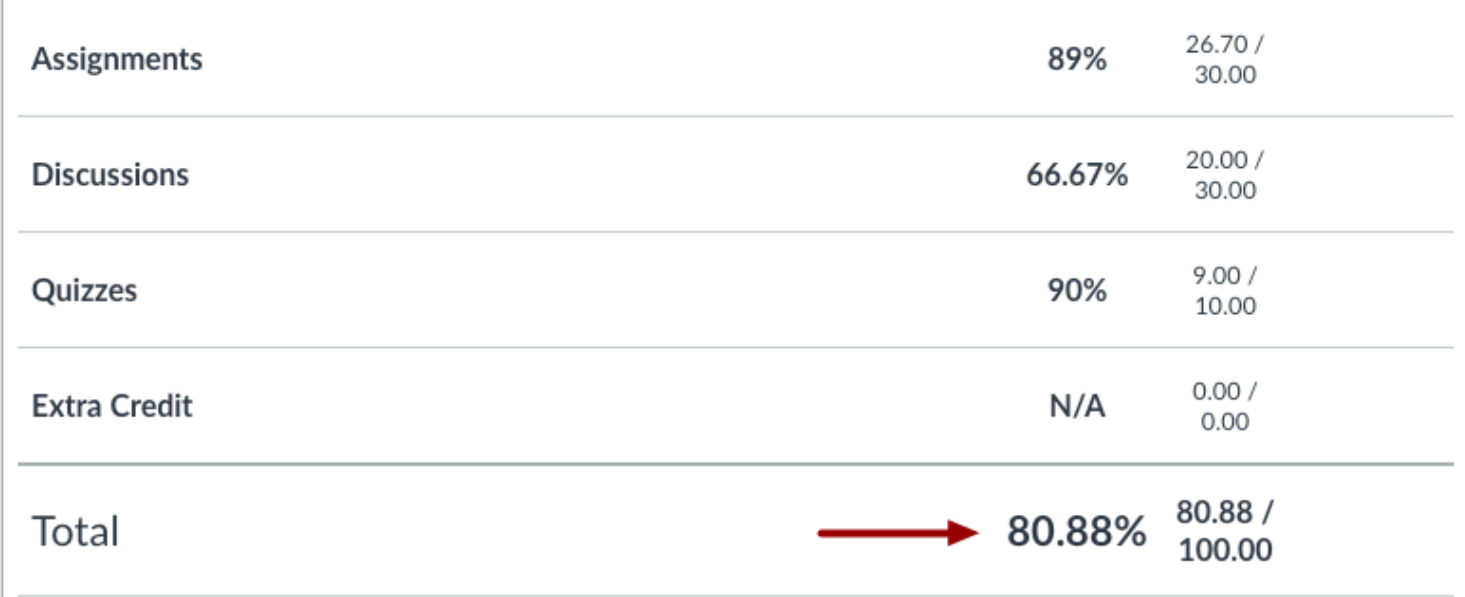

If your student's course does not use assignment groups, their total grade can be displayed in points or as a percentage. If the total grade displays in points, you can view your student's overall grade percentage.

**Note:** Your student's instructor may restrict you from viewing grade totals.

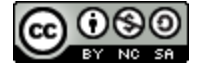

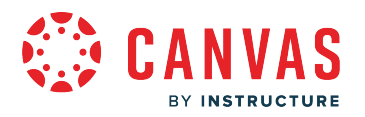

### **View Qualitative Grade Calculation**

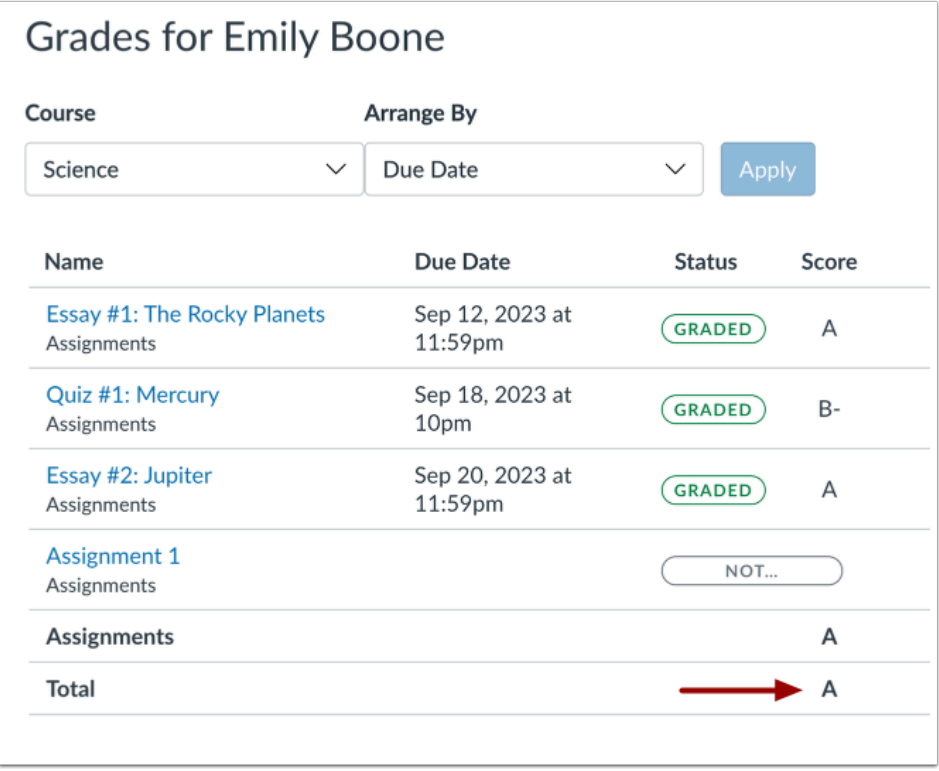

If your student's institution restricts viewing quantitative data, your student's total grade is displayed using a grading scheme, usually letter grades. Again, your student's instructor may restrict you from viewing your student's total grade.

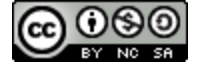

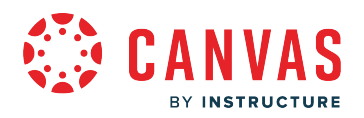

### **View Current and Total Grades**

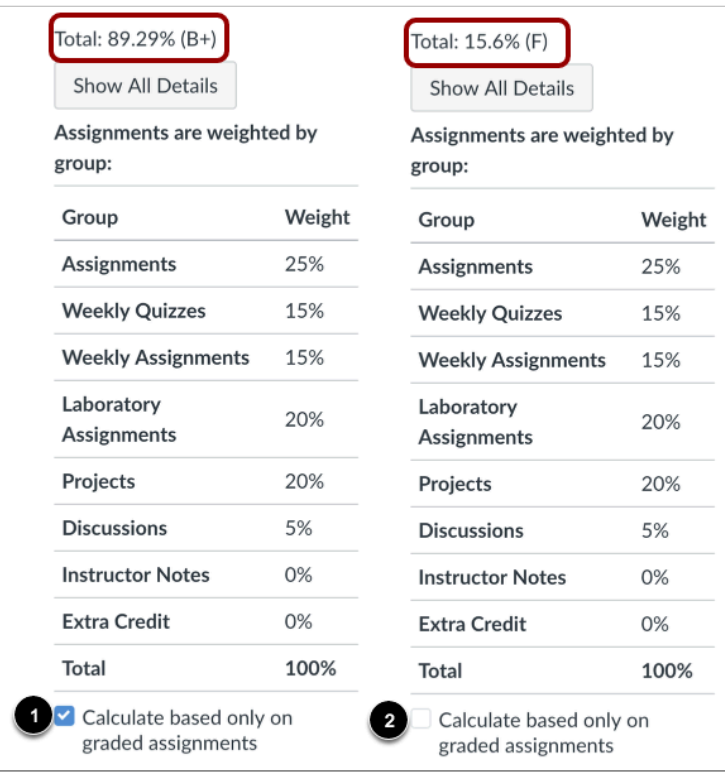

By default, the Grades page displays your student's current course grade. The current grade is calculated by adding the score for graded assignments according to their weight in the course grading scheme. This grade is calculated with the **Calculate based only on graded assignments** checkbox [1].

The total grade is calculated by adding all assignments, both graded and ungraded, according to their weight in the course grading scheme. To view the total grade, deselect the **Calculate based only on graded assignments** checkbox [2].

**Note:** If your student's instructor has restricted you from viewing the current and/or total grades, selecting or deselecting the sidebar checkbox still affects individual assignments. You may be able to see small changes with assignment shading indicating that a grade may be dropped from the course.

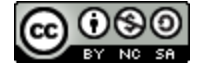

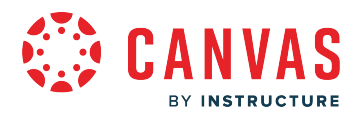

# **View Learning Mastery Gradebook**

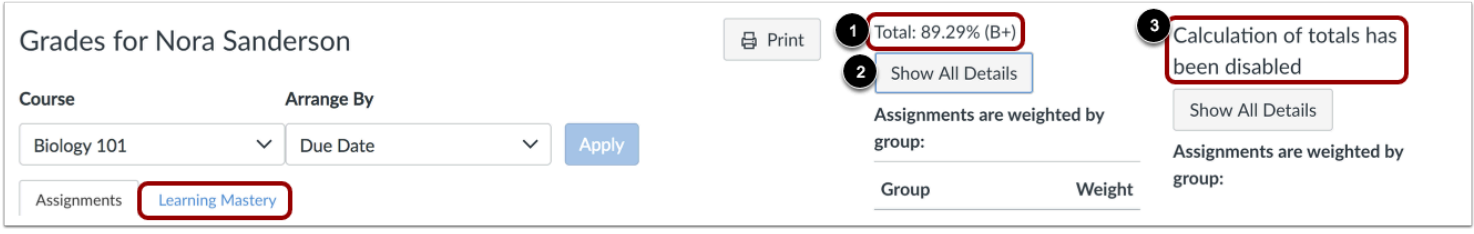

Learning Mastery scores may be used by your student's instructor to measure performance based on classroom learning standards, or outcomes. Outcome scores may be tied to assignments and other items throughout Canvas.

To view your student's standards-based scores, click the **Learning Mastery** tab.

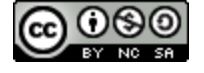

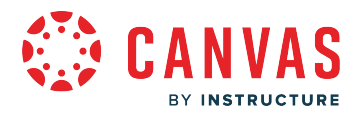

## **How do I view my student's grades in a current course?**

The Grades page in your student's course displays all current grades for all course assignments. You can also view scoring details, comments, and rubrics. If your student's teacher is using multiple grading periods, you can also filter grades by grading period.

If any of your student's courses have concluded and you are able to access their content, you can also [view concluded](#page-286-0) [course grades.](#page-286-0)

**Note:** Some details in the Grades page, such as scoring details and the total grade, may be restricted in your student's course.

## **Open Course**

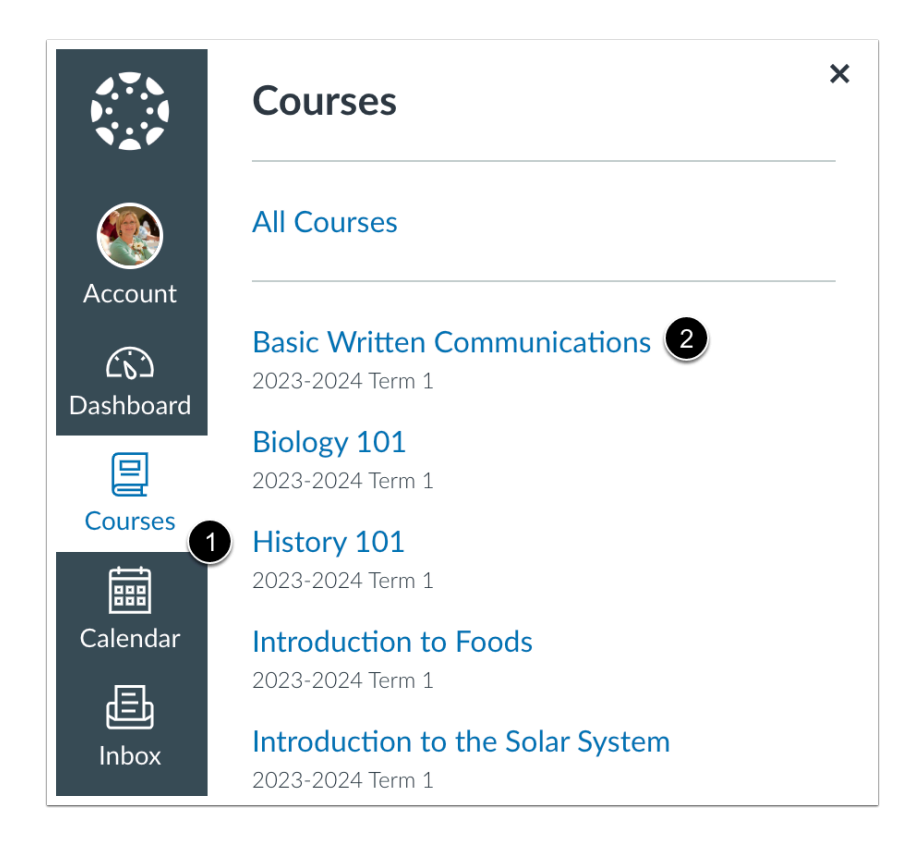

In Global Navigation, click the **Courses** link [1], then click the name of the course [2].

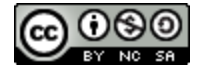

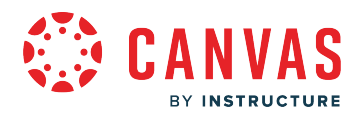

## **Open Grades**

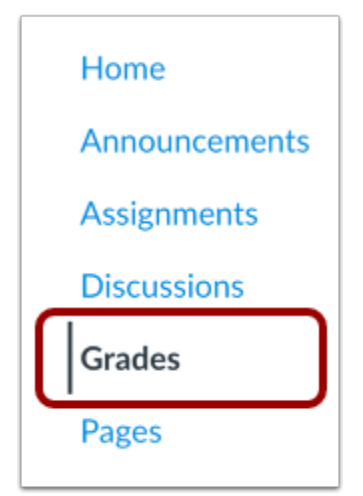

In Course Navigation, click the **Grades** link.

# **View Grades**

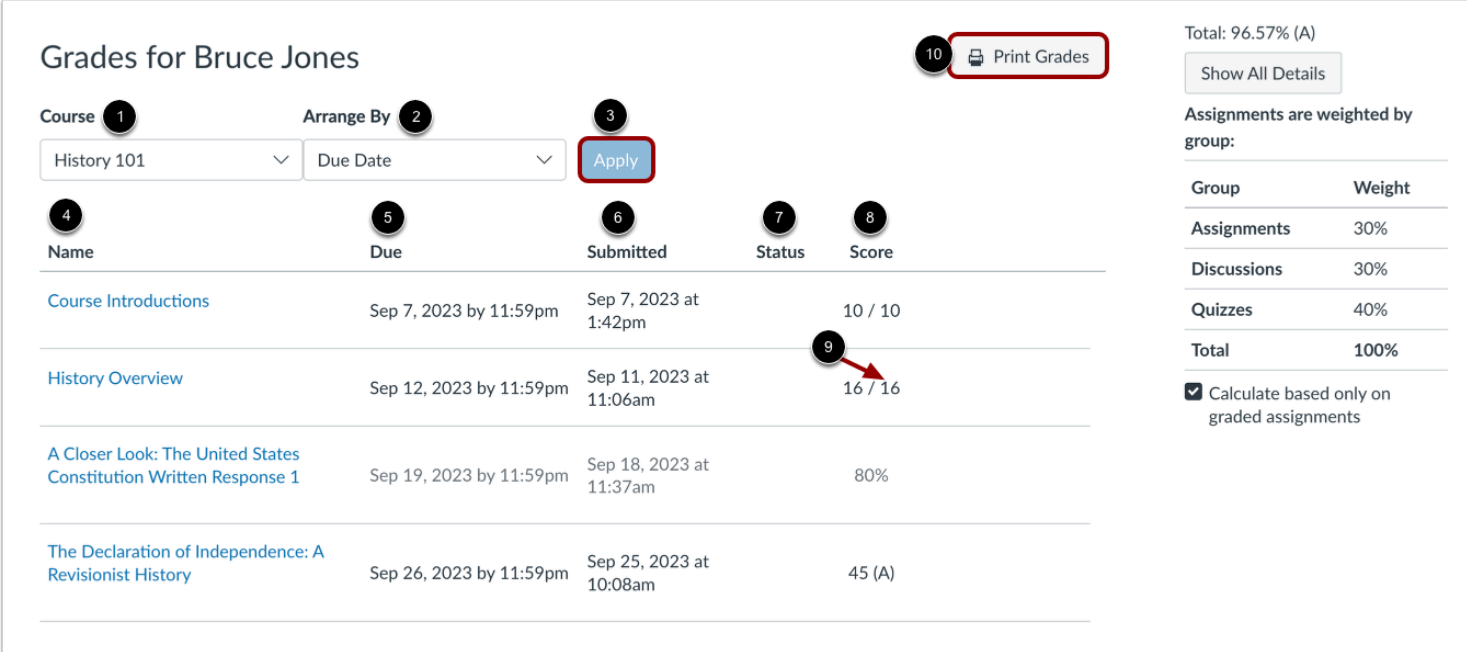

From the grades page you can select the **Course** for which you want to view grades [1]. By default, grades are sorted chronologically by assignment due date. In the **Arrange by** menu [2], you can also sort by module, assignment name, or

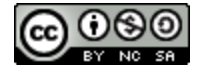

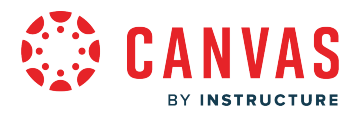

assignment group. To see the specified grades, click the **Apply** button [3]. Assignments that are not part of a module will be shown at the end of the assignments list in alphabetical order. However, if modules or assignment groups aren't used in your student's course, they won't be included as sorting options.

You can view the name of the assignment [4], the assignment due date [5], the assignment submission date [6], the assignment status [7], the score your student earned [8], and the total point value of the assignment [9]. You may also be able to view whether the assignment includes scoring details, comments, or rubrics.

You may see various [grade icons](#page-281-0) in the score column indicating the type of assignment your student submitted. These assignments have not been graded by your student's teacher. Once the assignment is graded, the icon will be replaced by your student's score.

To print your student's grades, click the **Print Grades** button [10].

#### **View Grading Periods**

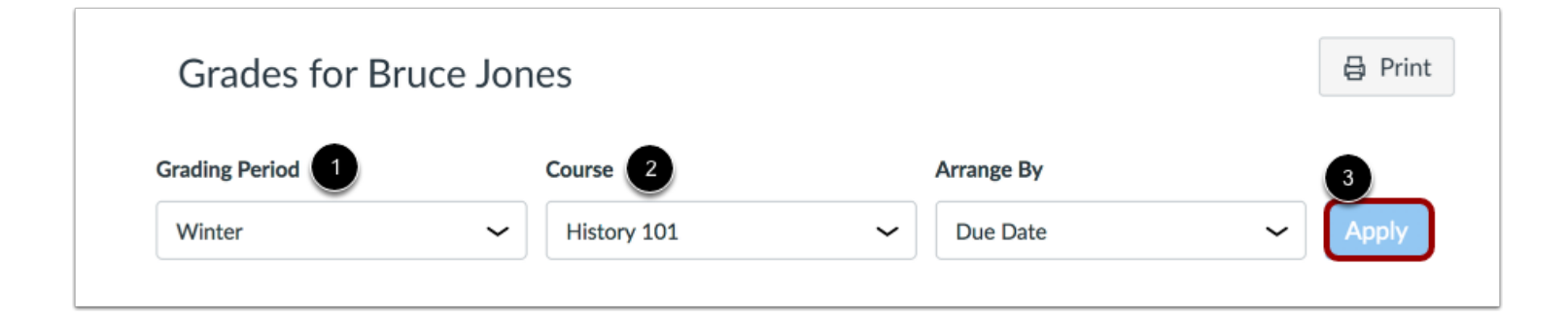

If grading periods are enabled in your student's course, you can view your student's grades according to grading period [1]. By default the Grades page displays the current grading period. If an assignment does not include a due date, it displays as a part of the last grading period. To view grades for another course, click the **Course** drop-down menu [2]. To see the specified grading period and course, click the **Apply** button [3].

If your student's course includes weighted assignment groups, assignment groups may vary in the sidebar depending on which grading period you are viewing. An assignment group displays if the group has at least one assignment due in the selected grading period.

When grading periods are weighted and you select the All Grading Periods option, the sidebar displays the weights of each grading period.

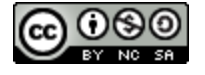

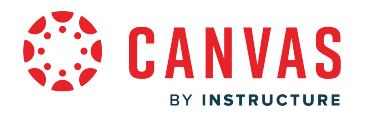

## **View Late Assignment**

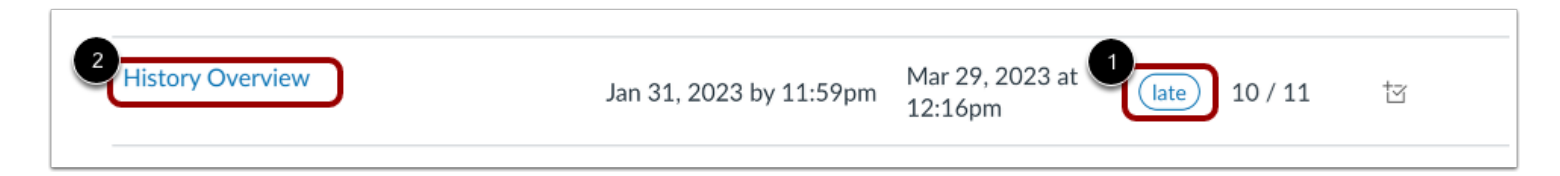

Your student's teacher may enforce an automatic late policy in the course. Any assignments that are submitted after the due date are marked as late. The late policy automatically deducts a percentage of the grade from the total score. Late assignments display the Late icon in the Status column of the grades page [1]. To view submission details for a late assignment, click the submission name [2].

#### **View Late Submission**

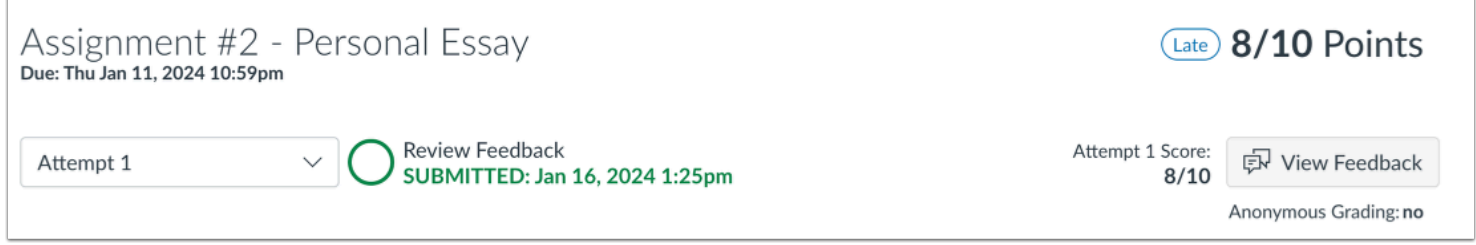

The Submission Details page displays your student's grade, the amount deducted for the late penalty, and the final grade.

### **View Comments**

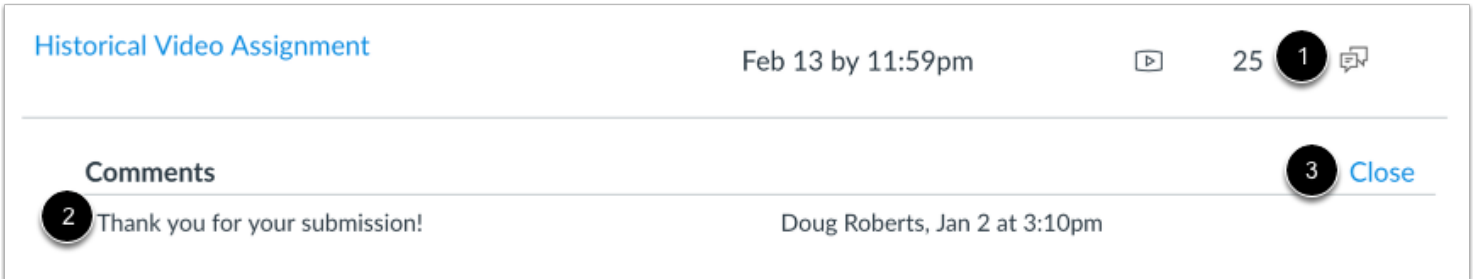

If there are comments in your assignment, the assignment displays a comment icon [1]. To view comments, click the icon. Comments will be organized chronologically [2]. To close comments, click the **Close** link [3].

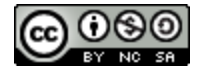

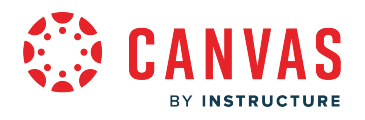

# **View Rubric**

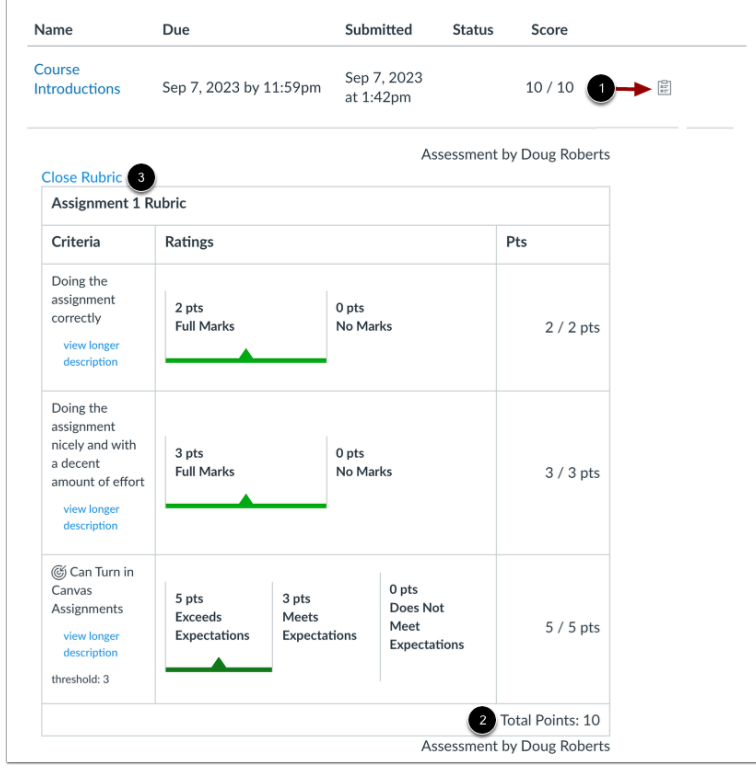

An assignment may also include a **Rubric** icon [1], which means the assignment included a rubric for grading purposes. To view your results, click the icon. View your student's score based on the rubric [2]. To close the rubric, click the **Close Rubric** link [3].

**Note**: The total rubric score may be restricted by your student's teacher.

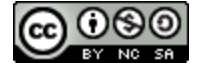

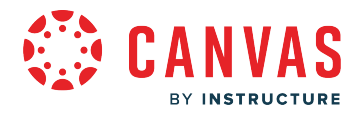

#### **View Assignment Groups**

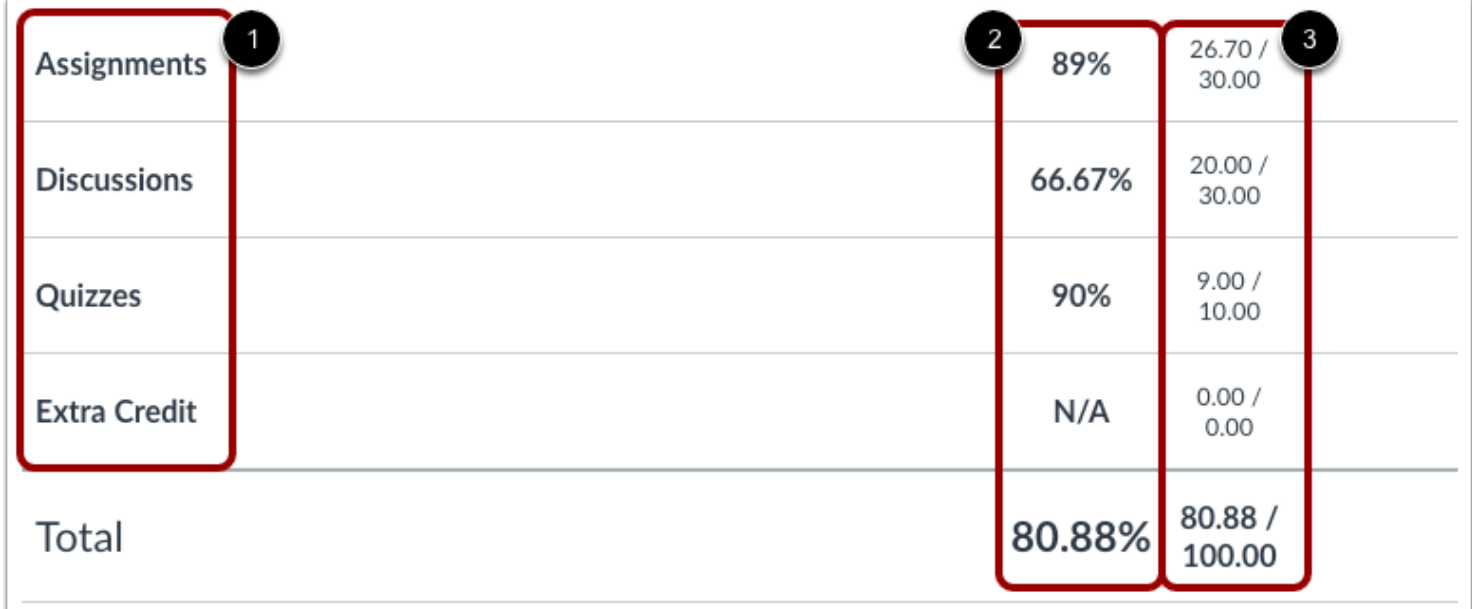

The Grades page will list the assignment groups included in your course [1]. Assignment groups allow instructors to organize assignments, discussions, and quizzes into groups and apply specific grading rules or weights to those groups. You can view the percentage score for each group [2] and the points you've earned versus the total points possible [3].

**Note:** Assignment group percentages may be restricted by your instructor.

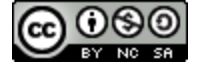

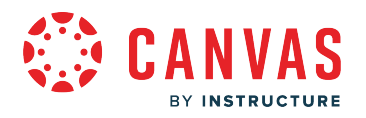

# **View Sidebar**

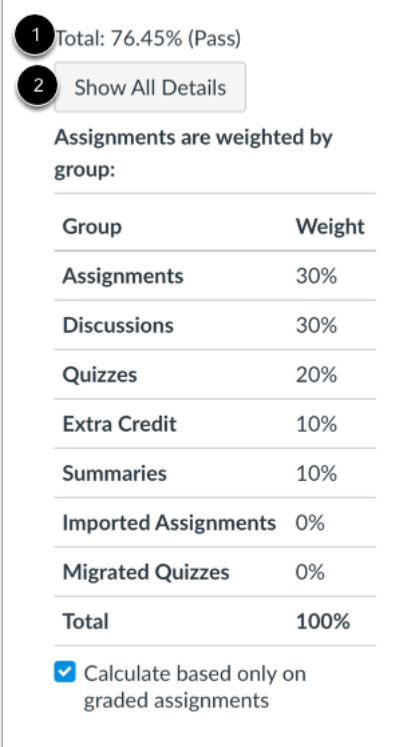

The grade summary shows your student's total grade [1] and allows you to show or hide all scoring details, comments, and rubrics shown in the Grades page [2].

Depending on the grade calculation for your student's course, your student's total grade may display as a point value or as a percentage.

**Note:** Your student's teacher may restrict you from viewing your student's total grade.

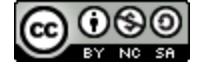

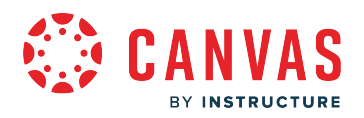

### **View Current and Total Grades**

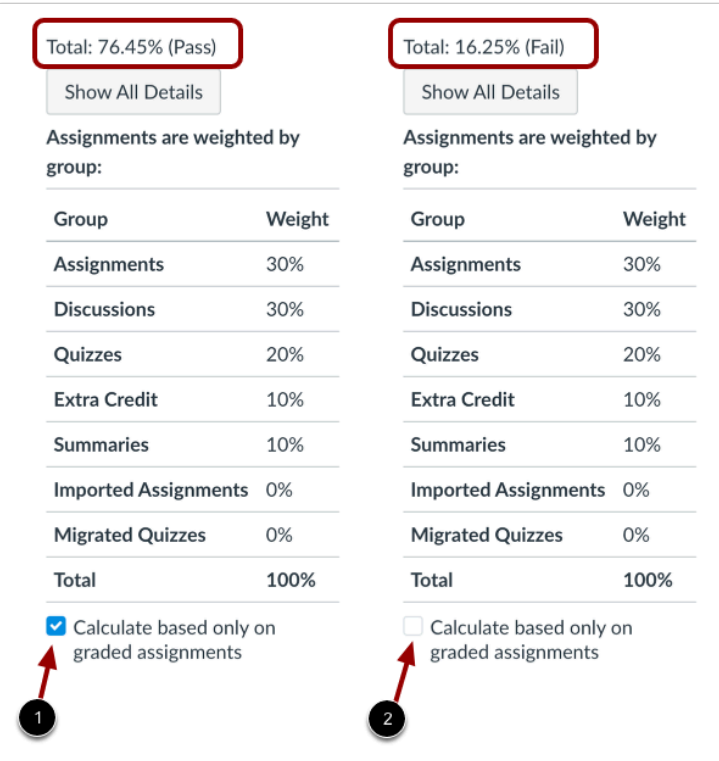

The current grade is calculated by adding up the graded assignments according to their weight in the course grading scheme. This grade is calculated with the **Calculate based only on graded assignments** checkbox selected in the sidebar.

The total grade is calculated by adding all the assignments according to their weight in the course grading scheme (both graded and ungraded assignments). To view the total grade, deselect the sidebar checkbox [2]. The grade at the top of the sidebar reflects your student's total grade.

**Note:** If your student's teacher has restricted you from viewing the current and/or total grades, selecting or deselecting the sidebar checkbox still affects individual assignments. You may be able to see small changes with assignment shading indicating that a grade may be dropped from the course.

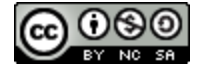

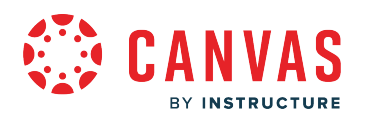

### **View Percentage Grade Calculation**

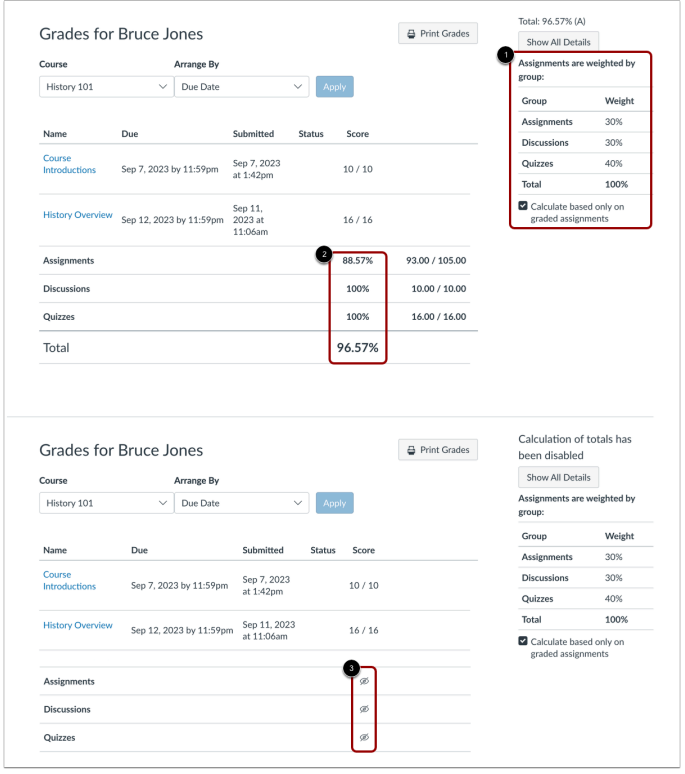

The sidebar shows the information about how your student's grades are calculated.

If your student's assignment groups are weighted, the sidebar will show the breakdown of weighted assignment groups [1].

Assignment groups will always display as a percentage. If your student's teacher allows you to view total grades, you can see a breakdown in the points your student has earned versus the total points possible [2].

**Note:** Your student's teacher may restrict you from viewing your grade totals in assignment group percentages [3].

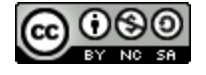

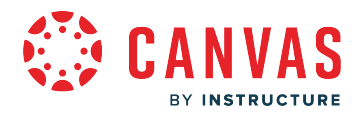

#### **View Points Grade Calculation**

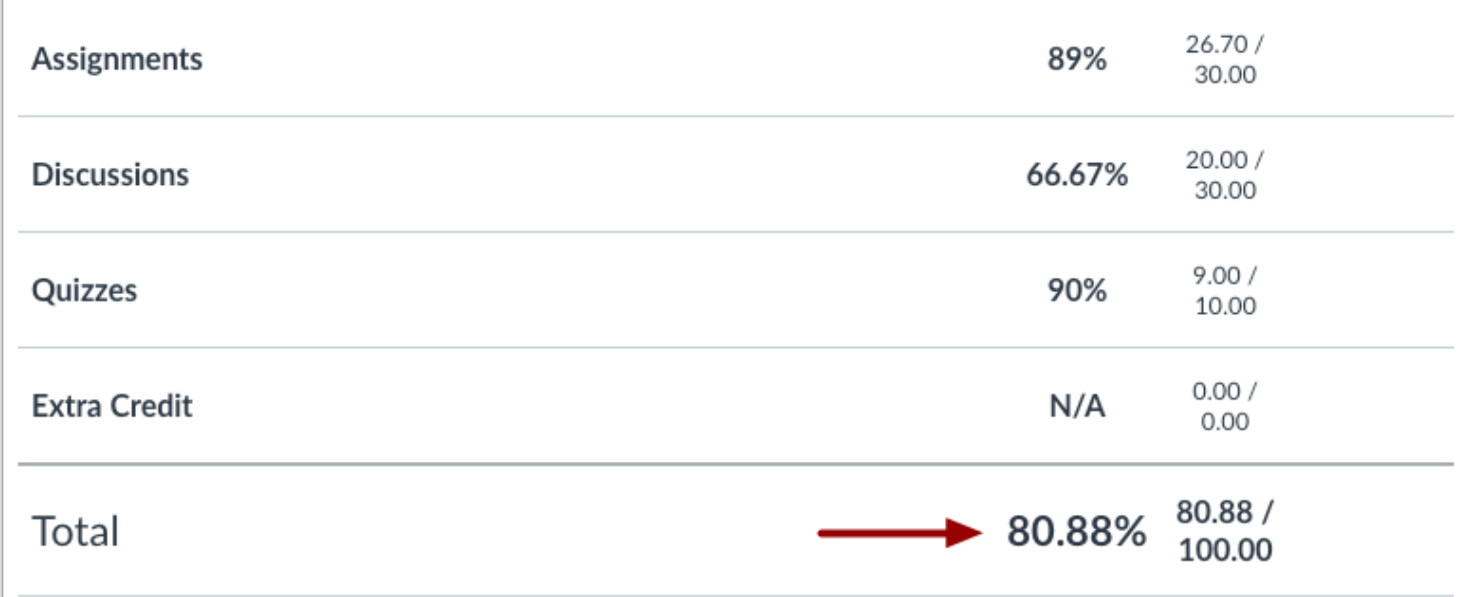

If your student's course does not use assignment groups, your student's total grade can be displayed in points or percentage. If your student's total grade is displayed in points, you can view your student's overall grade percentage. Again, your student's teacher may restrict you from viewing your student's total grade.

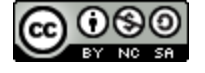

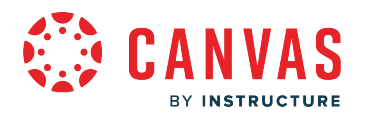

### **View Qualitative Grade Calculation**

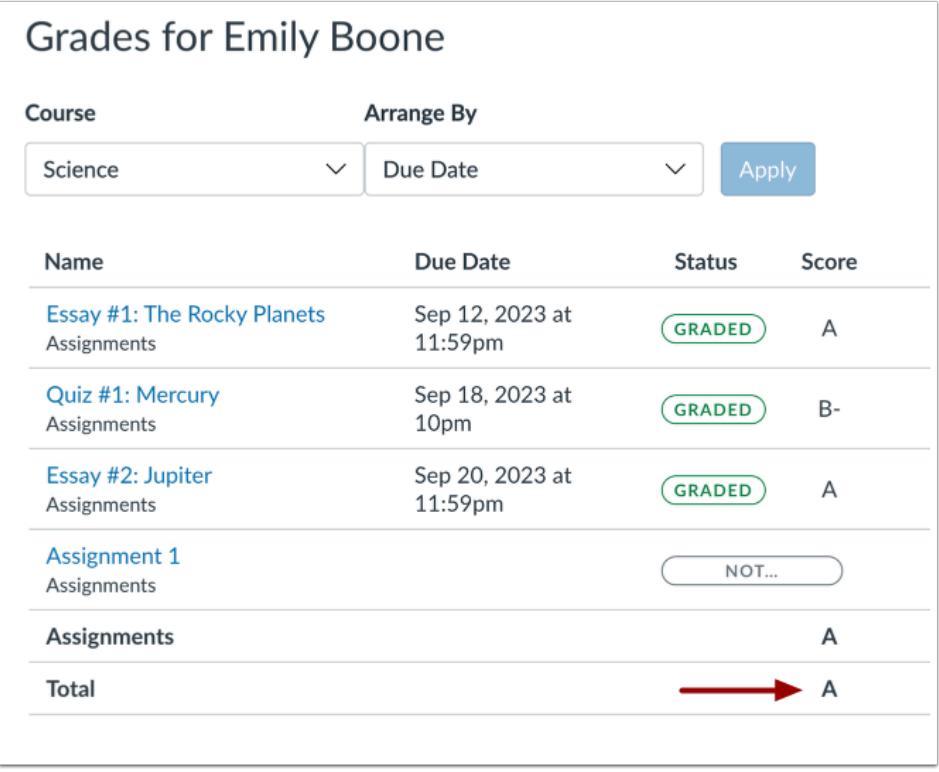

If your student's institution restricts viewing quantitative data, your student's total grade is displayed using a grading scheme, usually letter grades. Again, your student's instructor may restrict you from viewing your student's total grade.

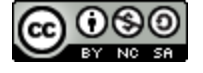

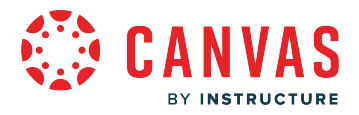

## **Change Gradebook**

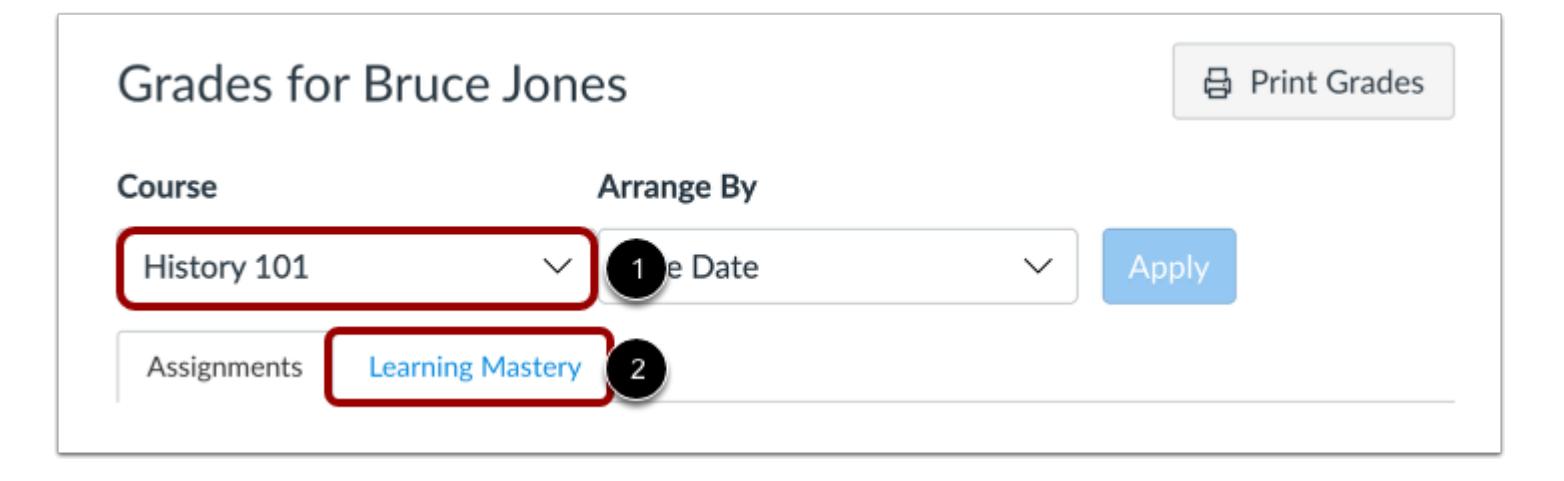

If you are observing a student in multiple courses, you can use the **course drop-down menu** to view grades in other courses [1].

If your student's Grades page shows Assignments and Learning Mastery headings [2], you can also view your student's standards-based scores in the [Learning Mastery l](#page-274-0)ink.

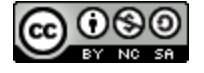

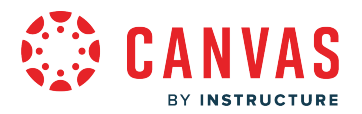

### <span id="page-274-0"></span>**How do I view my student's Learning Mastery scores in the Grades page as an observer?**

Learning Mastery scores are used by your student's teacher to measure performance based on classroom standards, or outcomes. Outcome scores may be tied to assignments and other items throughout Canvas.

If your student's Grades page shows Assignments and Learning Mastery tabs on the Grades page, you can view standardsbased scores in the Learning Mastery tab.

## **Open Grades**

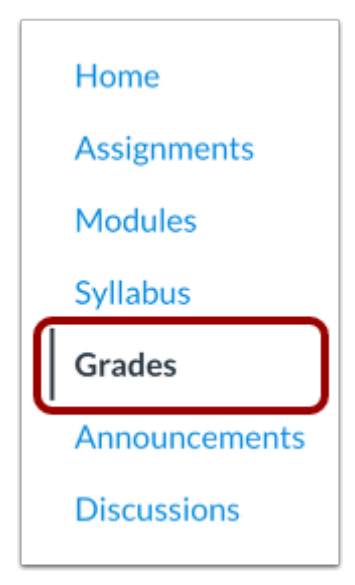

In Course Navigation, click the **Grades** link.

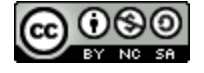

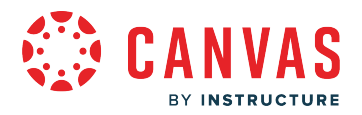

## **Open Learning Mastery Link**

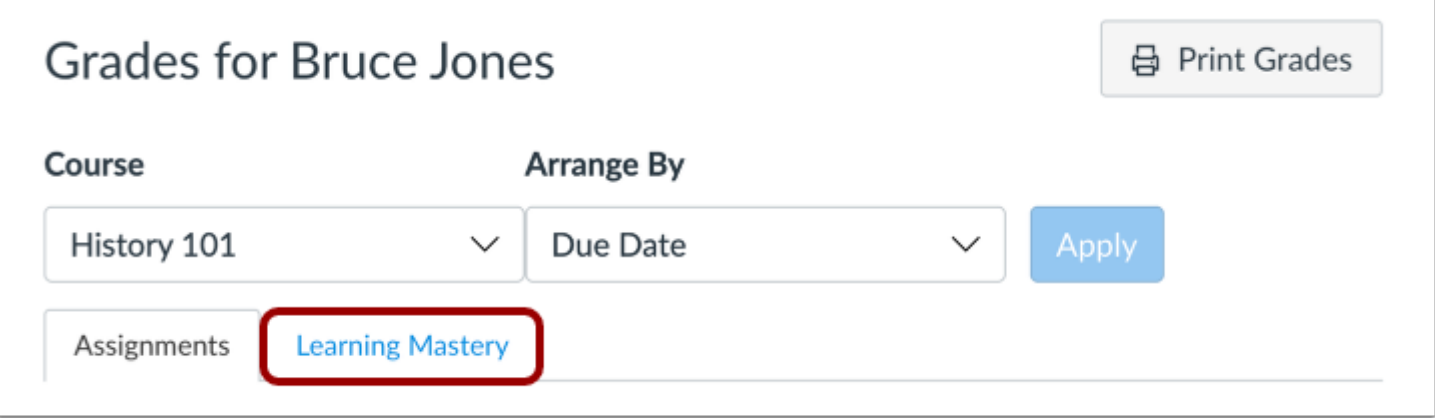

On the Grades page, click the **Learning Mastery** link.

#### **View Outcomes Overview**

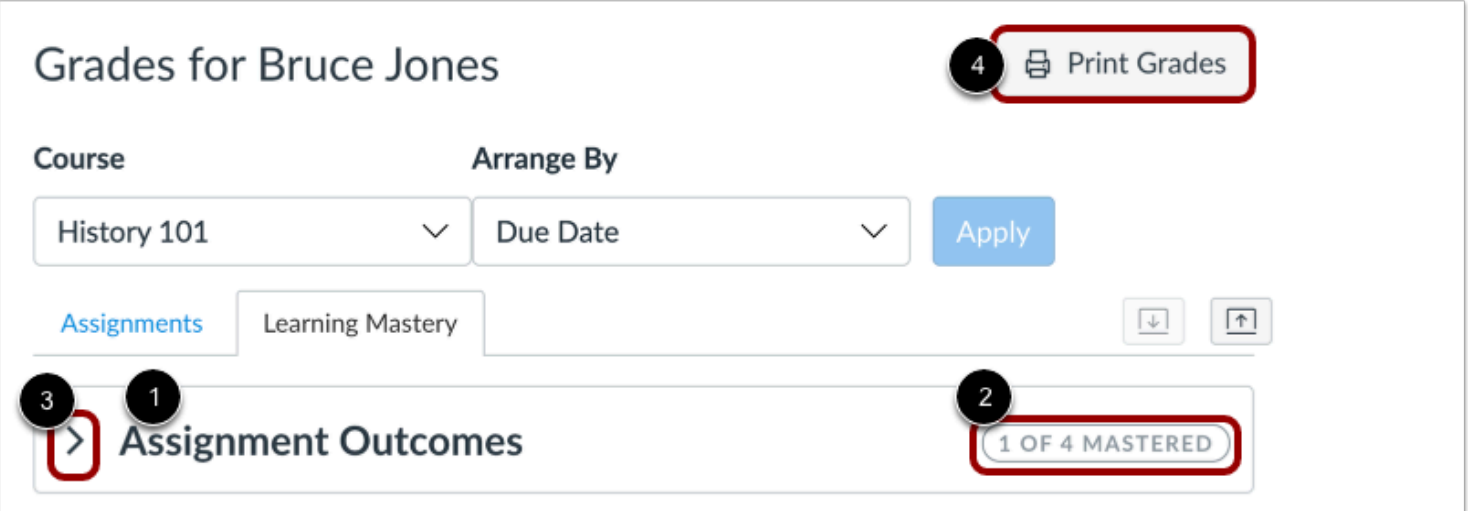

In the Learning Mastery tab, you can view overall details about the outcomes available in your student's course. Grades will show you the name of each outcome group [1], as well as the outcome summary [2]. The outcome summary displays the number of outcomes your student has mastered on the left, while the the total number of outcomes within the group are shown on the right.

Click the down arrow [3] or the name of the outcome group to expand the overall achievement for the entire outcome group.

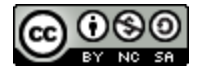

Click the **Print Grades** button to print your outcomes results [4].

# **Expand Outcome Group**

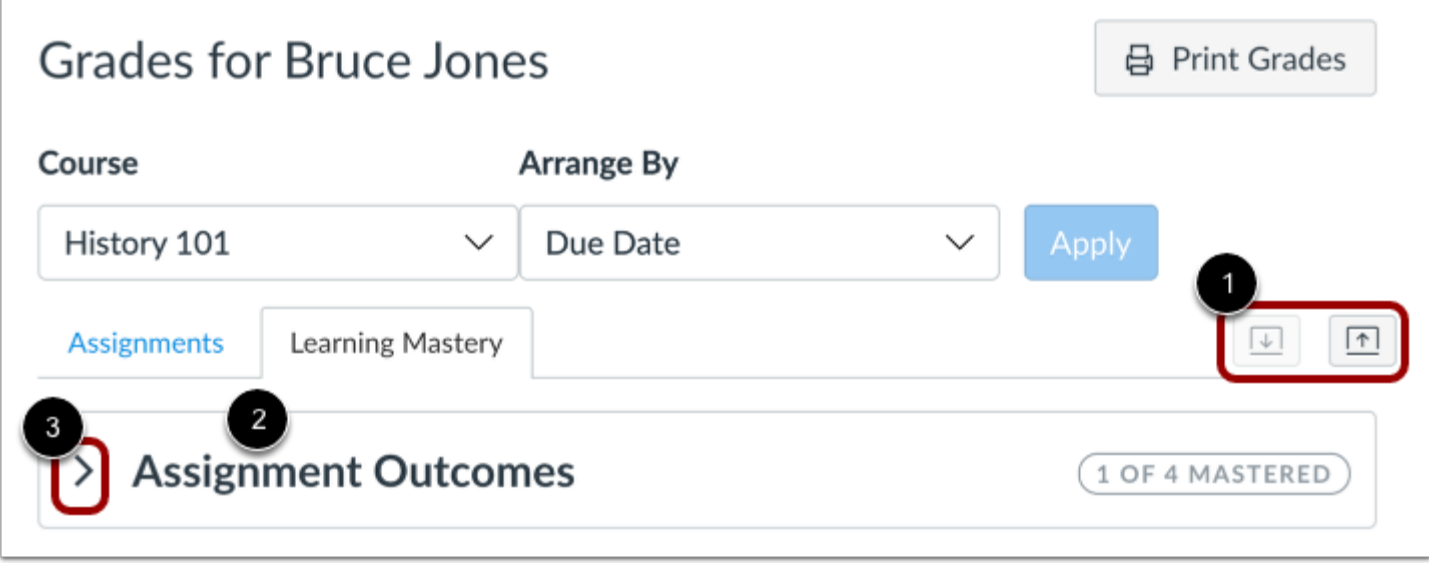

You can expand each outcome to view all outcomes within the group. You can use the **expand and collapse icons** to expand and collapse all outcome groups at once [1]. You can also expand outcome groups individually by clicking the name of an outcome group [2] or the down arrow [3].

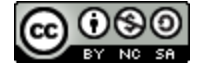

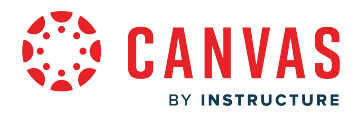

### **View Outcomes**

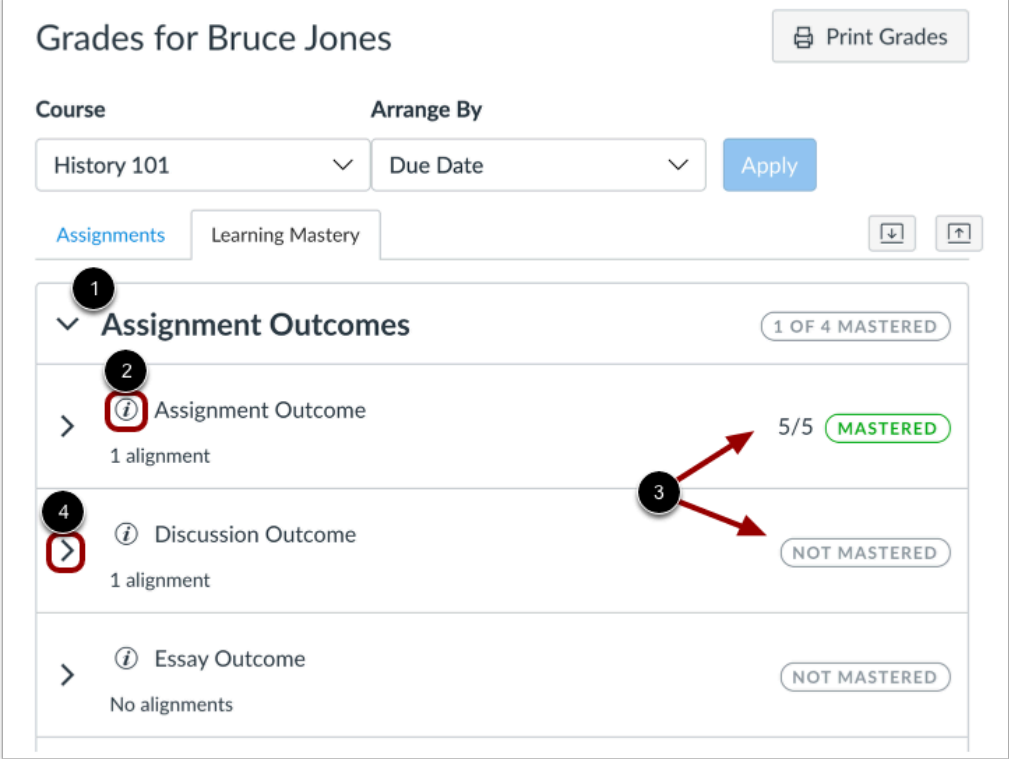

When an outcome group is expanded, each outcome is displayed with the outcome name [1]. To view more information about an outcome, hover over the information icon [2].

Each outcome also displays an icon indicating mastery [3].

To view information about outcome alignments, click the arrow icon [4].

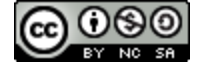

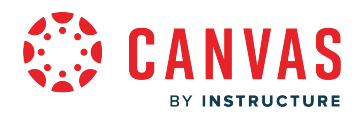

#### **View Outcome Information**

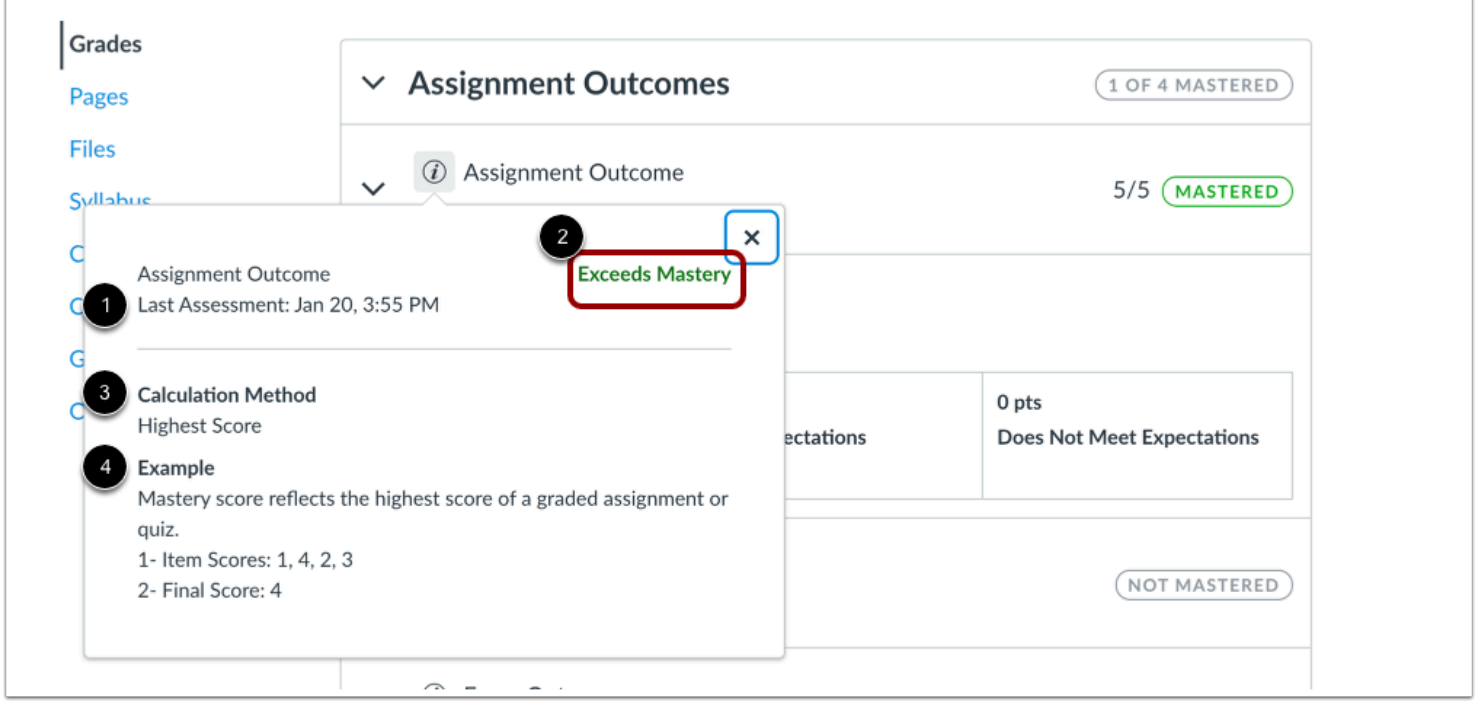

The information window displays the assessment of the outcome.

You can view the date for the most recent assessment of the outcome [1] and the assessed mastery level [2].

You can also view the calculation method for the outcome [3] and an example of the calculation method [4].

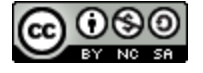

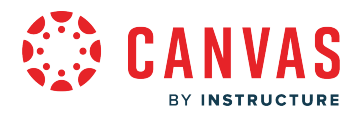

## **View Alignments**

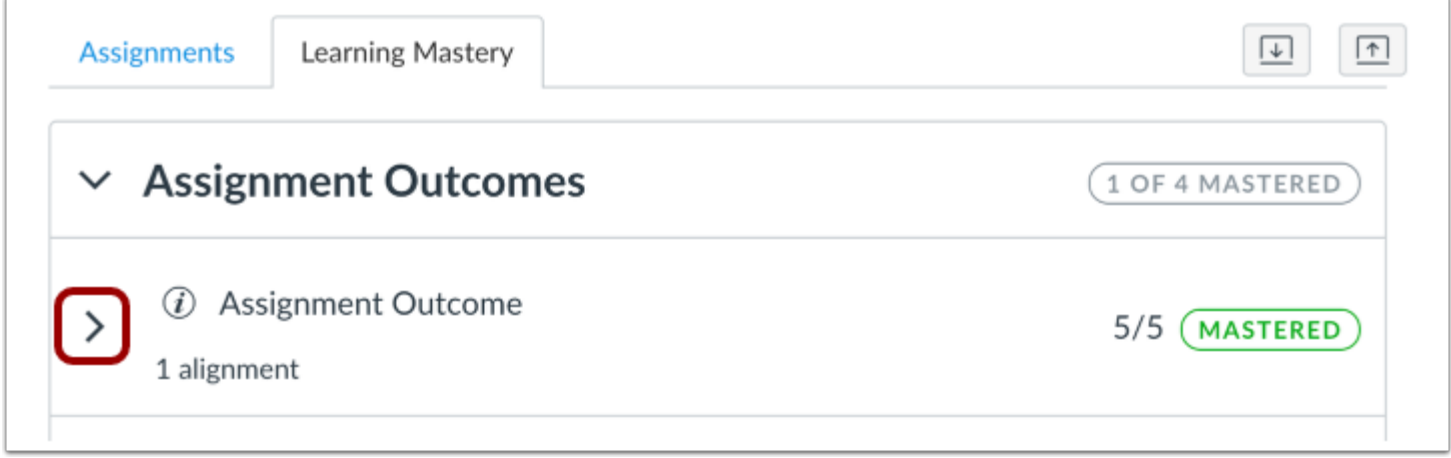

Alignments are the assignments and other Canvas items that are linked to an outcome. These alignments show what course assignments you participated in to earn your score. Not all items may be aligned to an outcome.

To view alignments for an outcome, click the **arrow** icon.

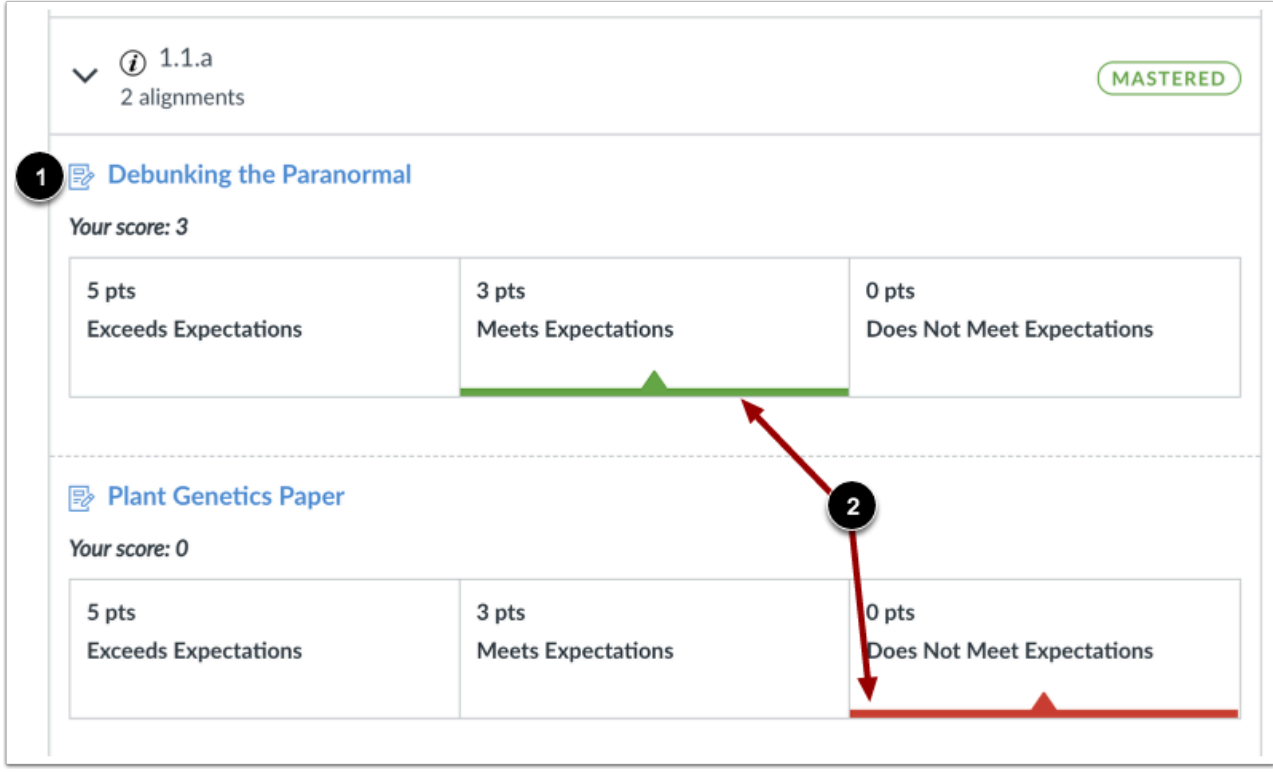

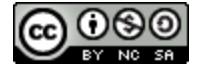

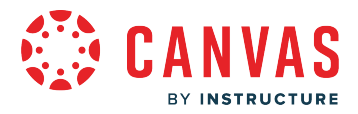

Each outcome displays a link for each aligned item [1], as well as your student's assessed mastery level for each aligned item [2].

## **Change Gradebook**

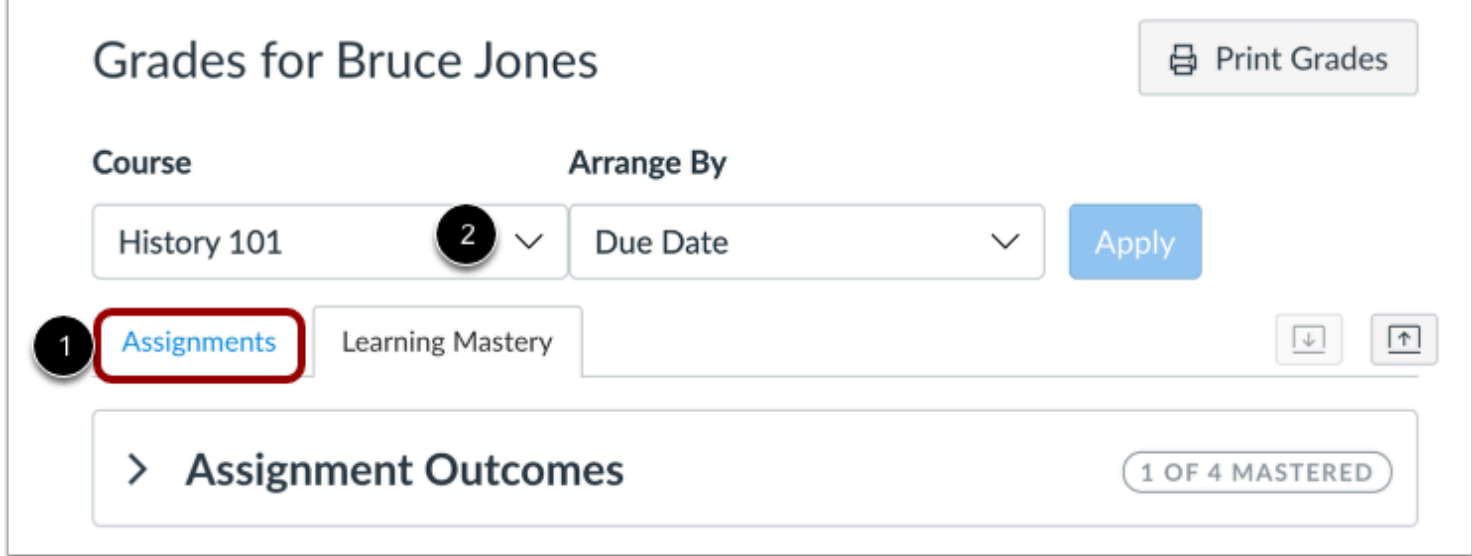

To view the standard Assignments grades page for your student's course, click the **Assignments** link [1]. You can toggle between assignments and outcome scores at any time.

If you are observing a student in more than one course, you can view grades by selecting another course name in the grades **course drop-down menu** [2].

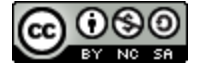

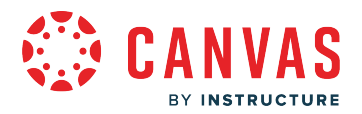

## <span id="page-281-0"></span>**How do I use the icons and colors in the Grades page as an observer?**

There are different icons on the Grades page. Depending on the type of assignment submission, grading rules, and comments, you will see different icons.

## **Submission Type Icons**

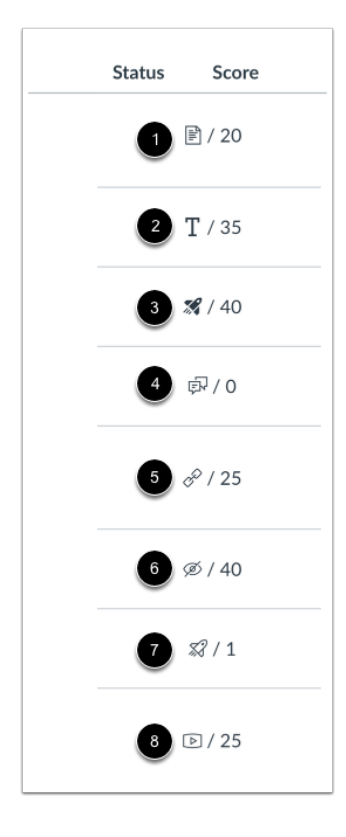

The following icons represent different assignment submission types on your Grades page:

- **Document Icon** [1]: File upload submitted, not graded
- **Text Icon** [2]: Text entry submitted, not graded
- **New Quiz** Icon [3]: New Quiz submitted, not fully graded (contains questions that must be manually graded, or an autosubmitted quiz score has been deleted and needs to be reassigned); can also display if a quiz has been edited and includes major changes that affect the quiz score, such as deleting questions or deleting quiz answers, and requires a grader to manually resolve
- **Discussion Icon** [4]: Graded discussion submitted, but not graded
- **Link Icon** [5]: A URL has been submitted, not graded

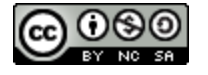

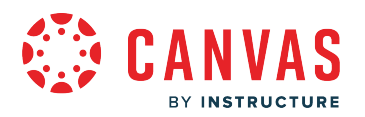

- **Visibility Icon** [6]: Score is hidden while instructor is grading; you will not be able to view your grade, submission comments, or quiz responses until your instructor posts grades for the assignment
- **Quiz icon** [7]: Quiz submitted, not fully graded (contains questions that must be manually graded, or an auto-submitted quiz score has been deleted and needs to be reassigned); can also display if a quiz has been edited and includes major changes that affect the quiz score, such as deleting questions or deleting quiz answers, and requires a grader to manually resolve
- **Media Icon** [8]: Media recording submitted, not graded

**Note:** Some external tool assignments may display a dash instead of a submission icon after your student submits the assignment.

### **Submission Details Icons**

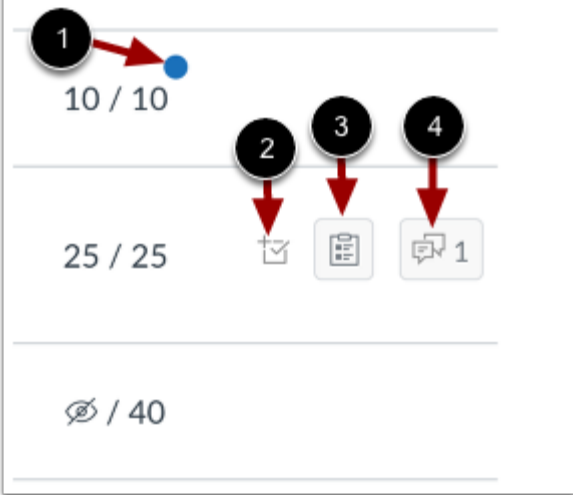

When your student's teacher grades your student's assignment, the grades page displays a blue dot next to the assignment [1]. The indicator disappears when you navigate away or refresh the page.

Assignment updates may also include additional icons representing submission details:

- **Check Plus Icon** [2]: Scoring details
- **Rubric Icon** [3]: Rubric details
- **Discussion Icon** [4]: Assignment comments

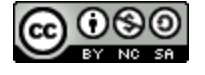

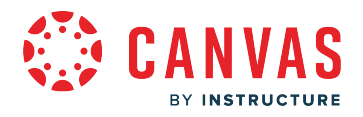

## **Grading Types**

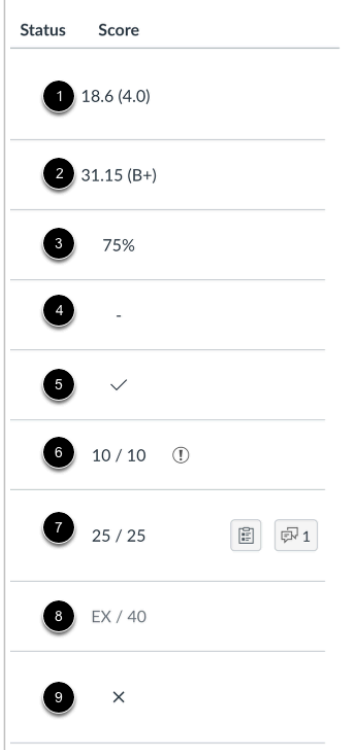

Each grading type shows up differently on the Grades page. Here you can see how each grading type is represented:

- **GPA** [1]: GPA scale
- **Letter** [2]: Letter grade
- **Percentage** [3]: Grade shown as a percentage
- **Dash** [4]: No submission
- **Check Icon** [5]: Complete grade
- **Grade Info Icon** [6]: Points earned from this assignment do not count toward your final grade
- **Number** [7]: Grade shown by number of points
- **EX** [8]: Excused assignment; this assignment cannot be submitted but does not factor into your overall grade
- **X Icon** [9]: Incomplete grade

**Note:** A dash may still display in the Grades page after your student submits an assignment for an external tool assignment

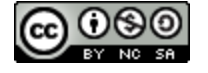

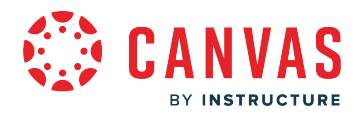

## **Colors**

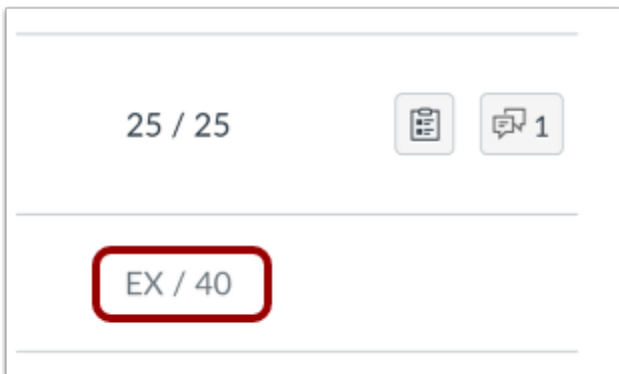

When an assignment's details display in gray text, this assignment has been dropped as part of an assignment group calculation and does not factor into your student's total score.

## **Status**

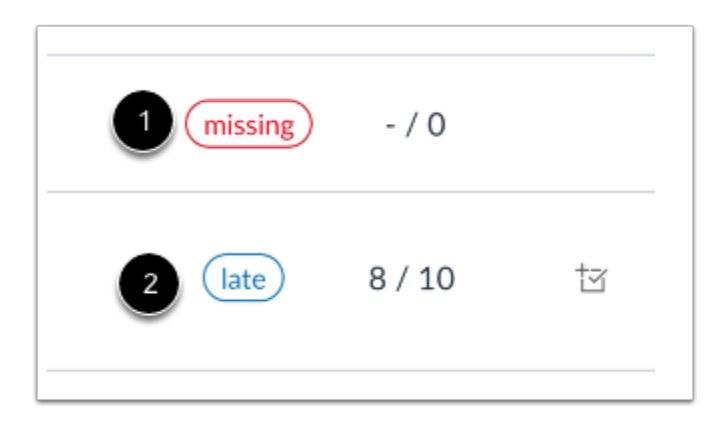

The status column displays labels for assignments that are late or missing. If an assignment has not been submitted by the due date, it is identified as missing [1]. If an assignment was submitted after the due date, it is identified as late [2].

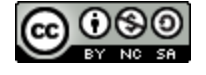

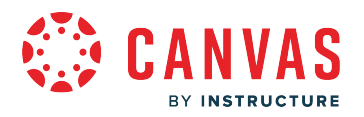

## **Originality Report**

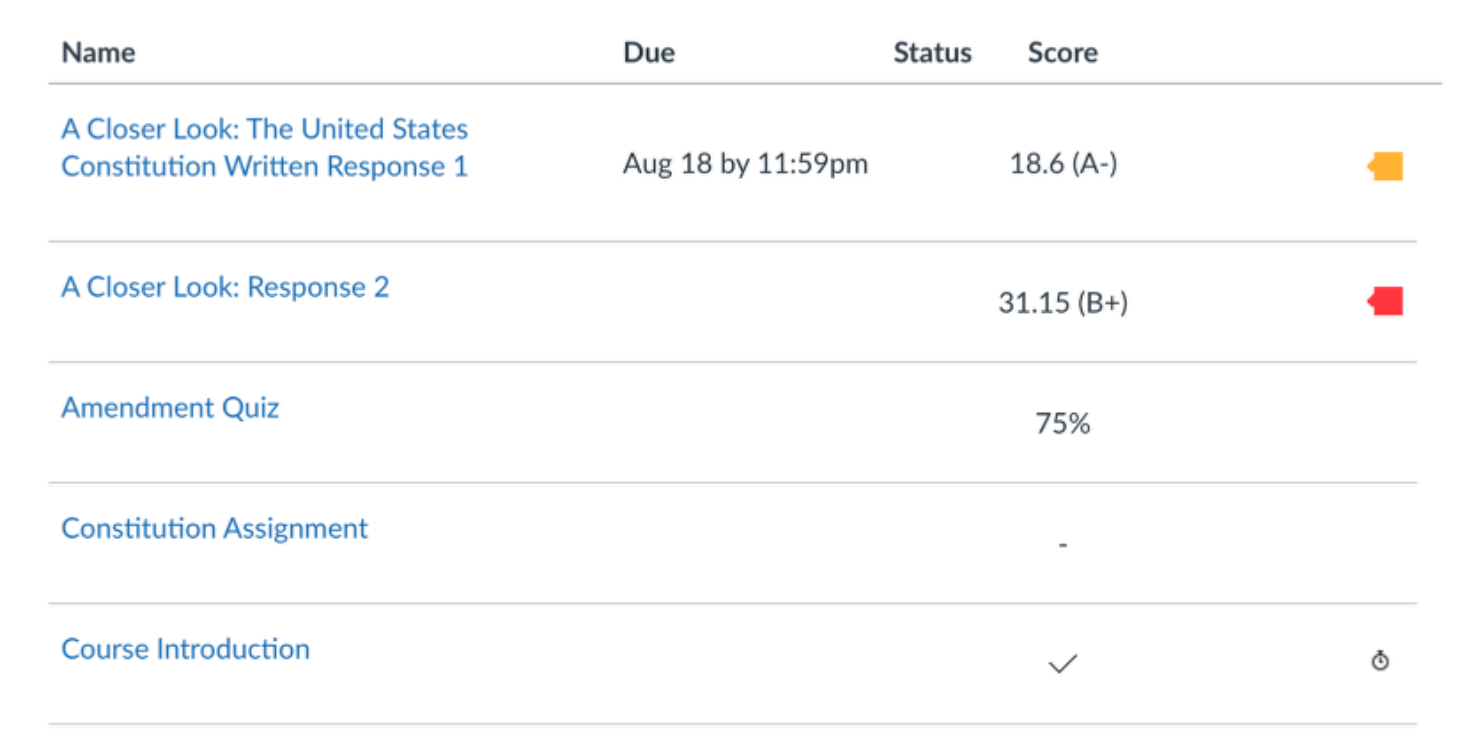

If your student's teacher uses an originality tool, you may be able to view an originality report for your student's submission. To view the originality report, click the **Originality Report** icon [1]. The icon color indicates the percentage of text matched by the originality tool. A timer icon indicates the originality tool is still checking your student's submission [2].

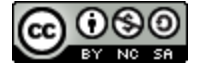

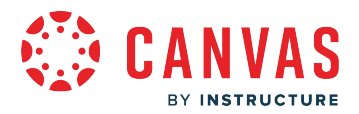

## <span id="page-286-0"></span>**How do I view my student's grades in a concluded course as an observer?**

You may be able to view your student's grades for courses that have ended. Depending on the grade calculation for your student's course, your student's total grade may display as a point value or as a percentage. If viewable, concluded course grades can also be viewed from any active course.

**Notes**:

- Your student's teacher may restrict you from viewing grade totals.
- Some institutions may restrict the option to view concluded courses.

### **Open Courses**

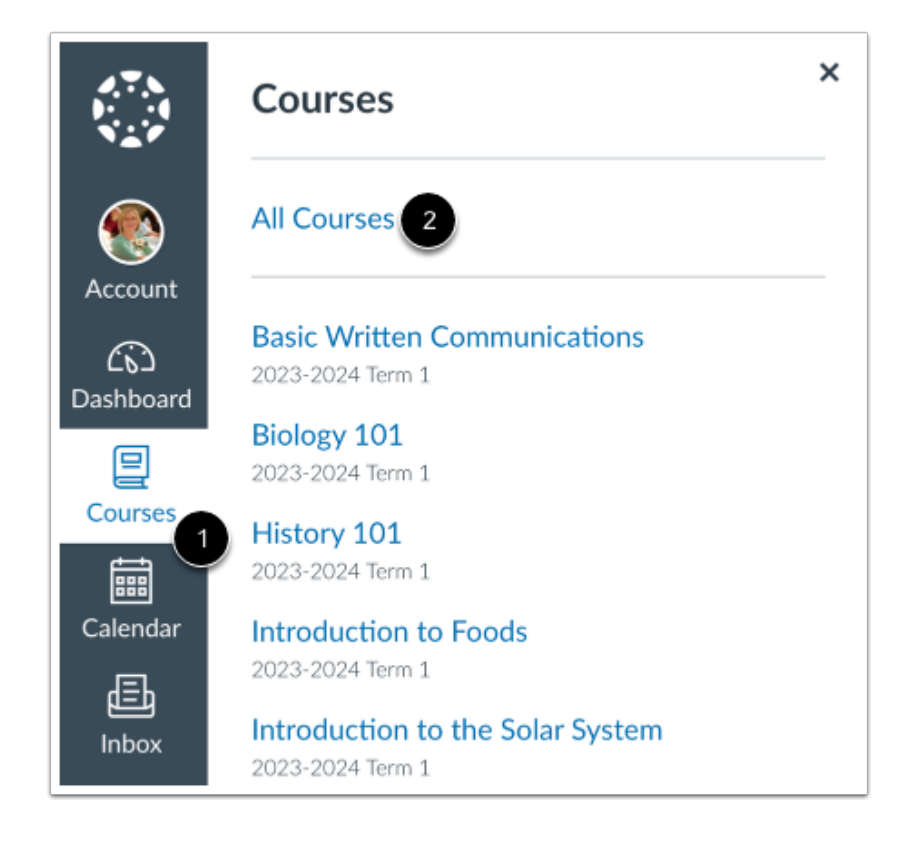

In Global Navigation, click the **Courses** link [1], then click the **All Courses** link [2].

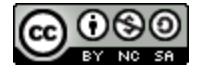

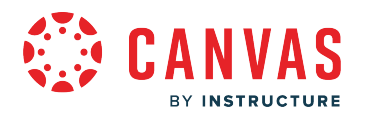

## **Open Concluded Course**

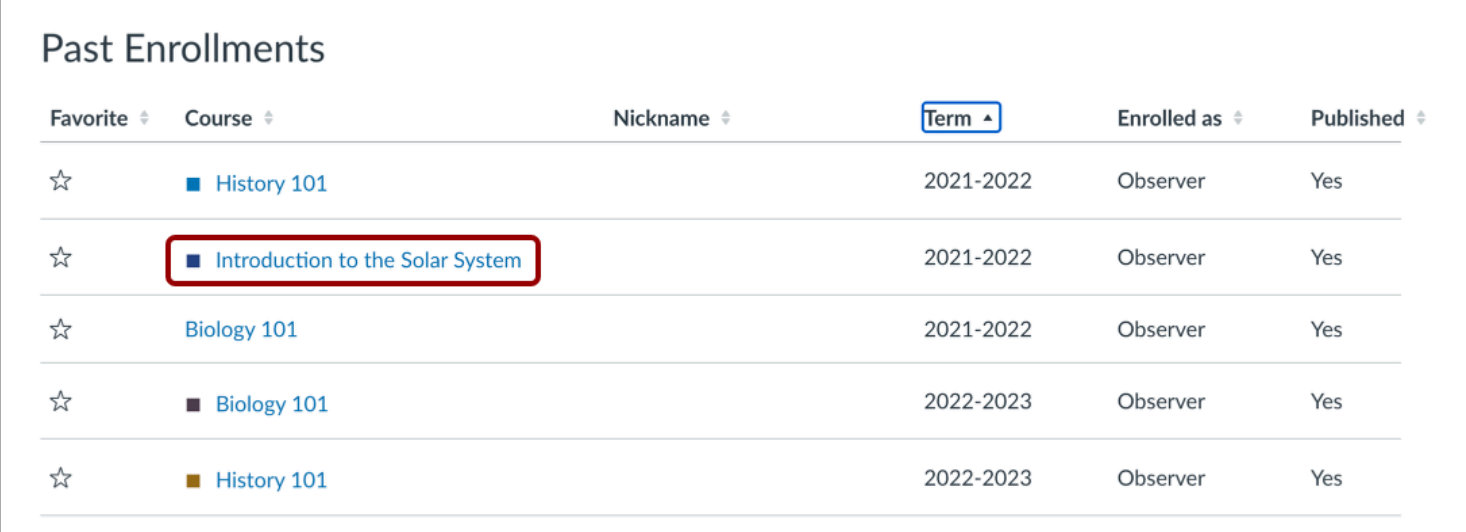

Under the **Past Enrollments**heading, click the name of your concluded course.

## **Open Grades**

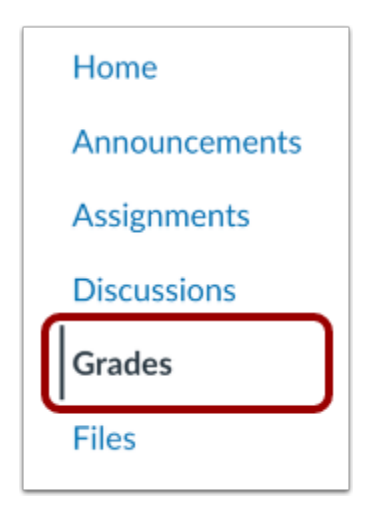

In Course Navigation, click the **Grades** link.

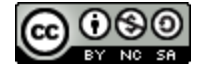
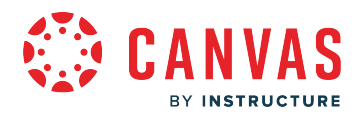

# **View Grades**

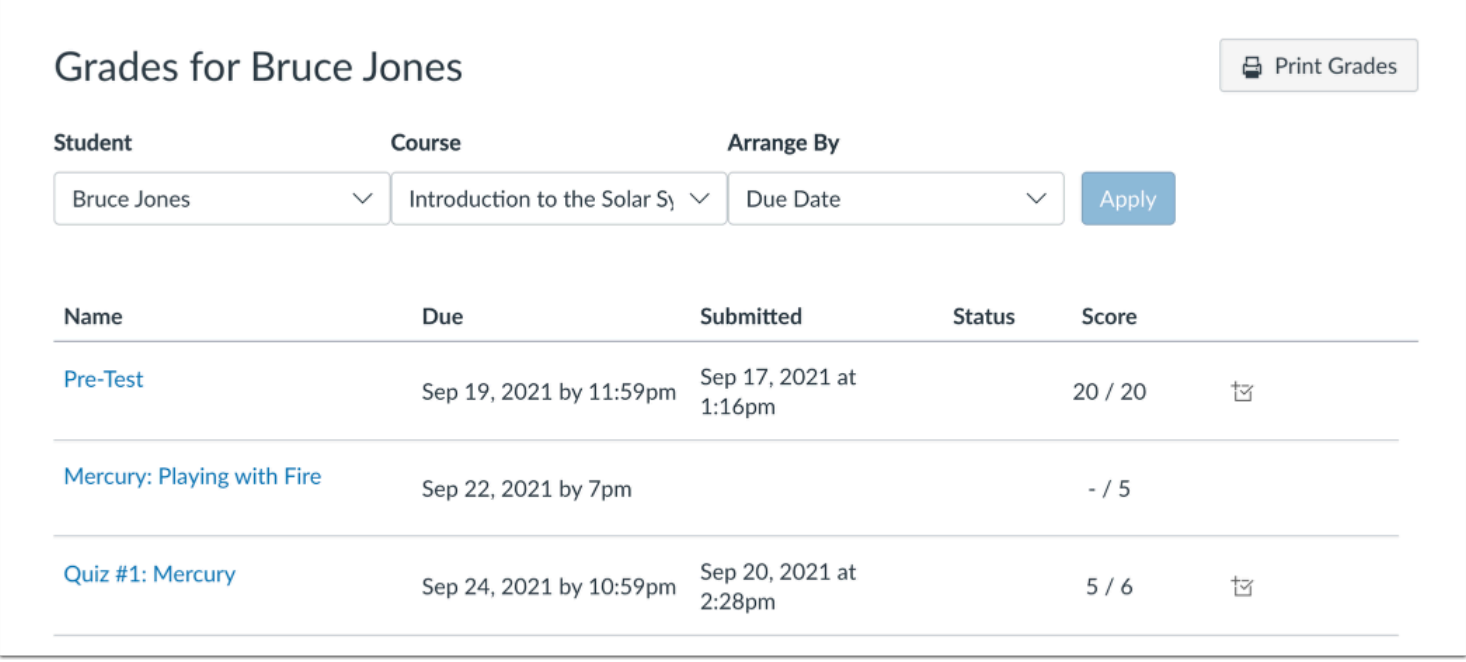

View your student's grade in the concluded course.

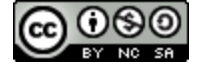

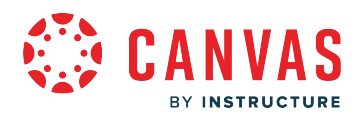

**Inbox** 

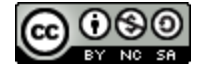

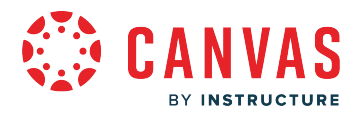

### <span id="page-290-0"></span>**How do I use the Inbox as an observer?**

The Inbox is split into two panels and displays messages chronologically. You can view and reply to conversations and sort them by course or inbox type. The Inbox itself does not have any file size limits; however, attachments added to a conversation are included in the sender's personal files.

#### [Learn more about the Inbox.](https://community.canvaslms.com/t5/Canvas-Basics-Guide/What-is-the-Inbox/ta-p/55)

#### **Notes:**

- Users display in the Inbox once they have an active enrollment in the course, and users cannot join a course unless it is published.
- Once a course has concluded, you cannot message users in that course.

### **Open Inbox**

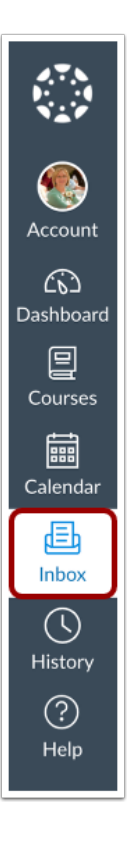

In Global Navigation, click the **Inbox** link.

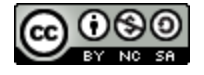

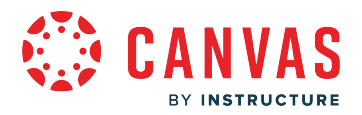

If the Inbox link includes a numbered indicator, the indicator shows how many [unread messages](#page-313-0) you have in your Inbox. Once you read the new messages, the indicator will disappear.

### **View Toolbar**

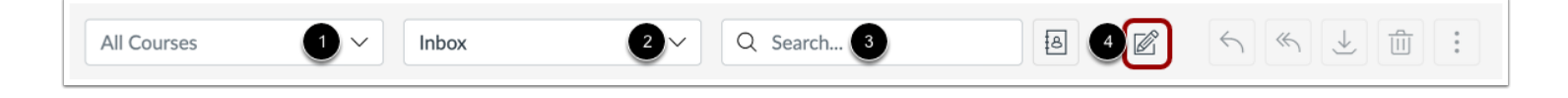

The toolbar includes global message options. To load conversations, filter your messages by course or group [1] and type [2].

You can also search for conversations by user in the **Search by user** field [3].

Filtering by type lets you filter messages by Inbox, Unread, Starred, Sent, Archived, and Submission Comments. You can [compose a message](#page-308-0) at any time using the **Compose** button [4].

**Note:** The toolbar may appear different if the admin has enabled the auto-response or signature. For more information, visit How do I manage my Inbox settings as an observer?

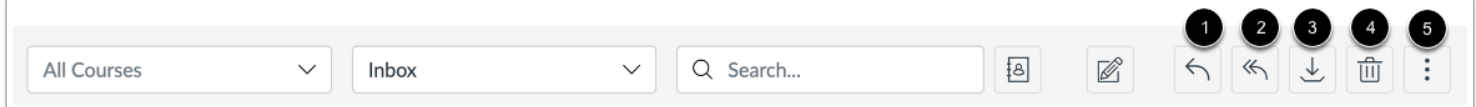

Once you have selected a conversation, you can use the other options in the toolbar to:

- 1. [Reply](#page-301-0) to a conversation
- 2. Reply-all to a conversation
- 3. Archive a conversation
- 4. [Delete](#page-304-0) a conversation
- 5. You can also use the **More Options** icon to forward, mark a conversation as read or unread, and star conversations.

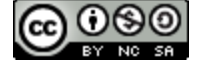

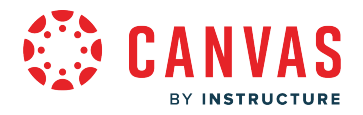

## **View Inbox Panels**

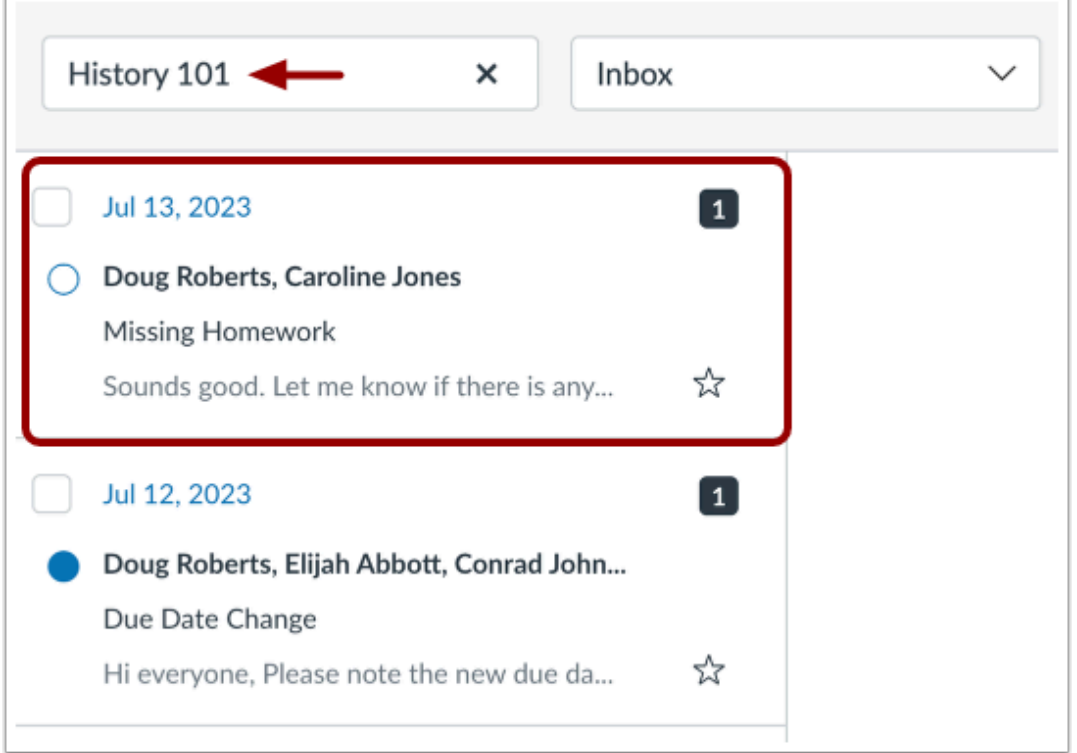

Conversations for your selected course and Inbox filter appear in the left Inbox panel.

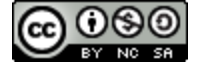

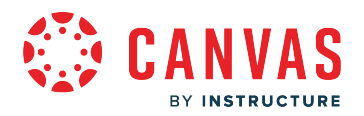

#### **View Conversations**

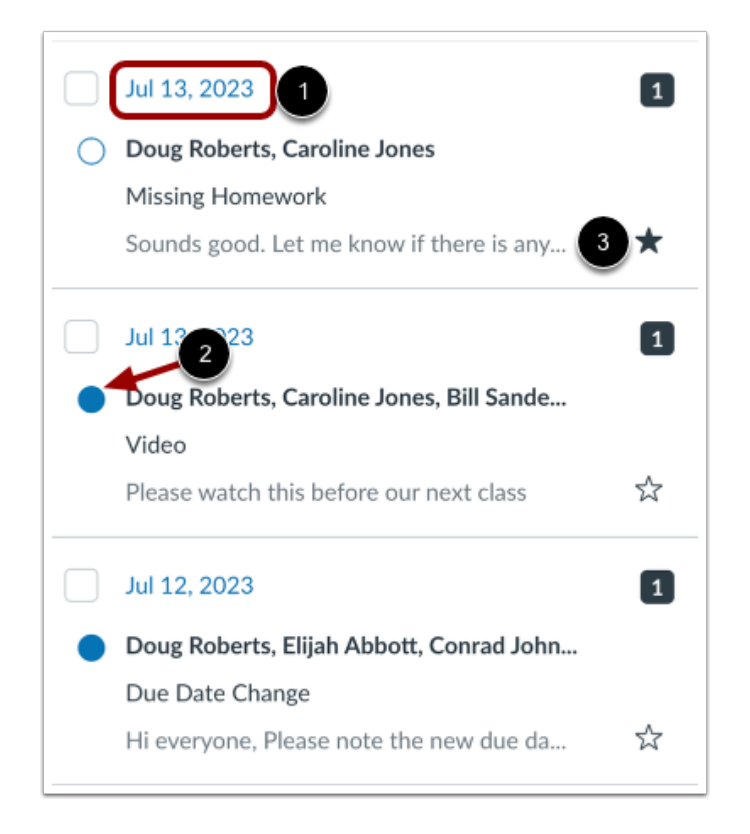

The Inbox is organized chronologically from newest to oldest with the newest conversations appearing on top [1] and the older conversations at the bottom.

You can manually mark a conversation as read or unread by hovering over the conversation and clicking the circle to the left of the conversation [2]. To star a conversation, hover over the conversation and click the star to the right of the conversation [3].

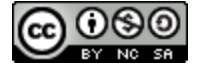

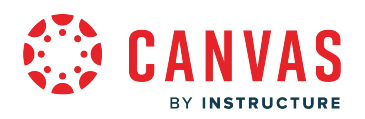

## **View Conversation Thread**

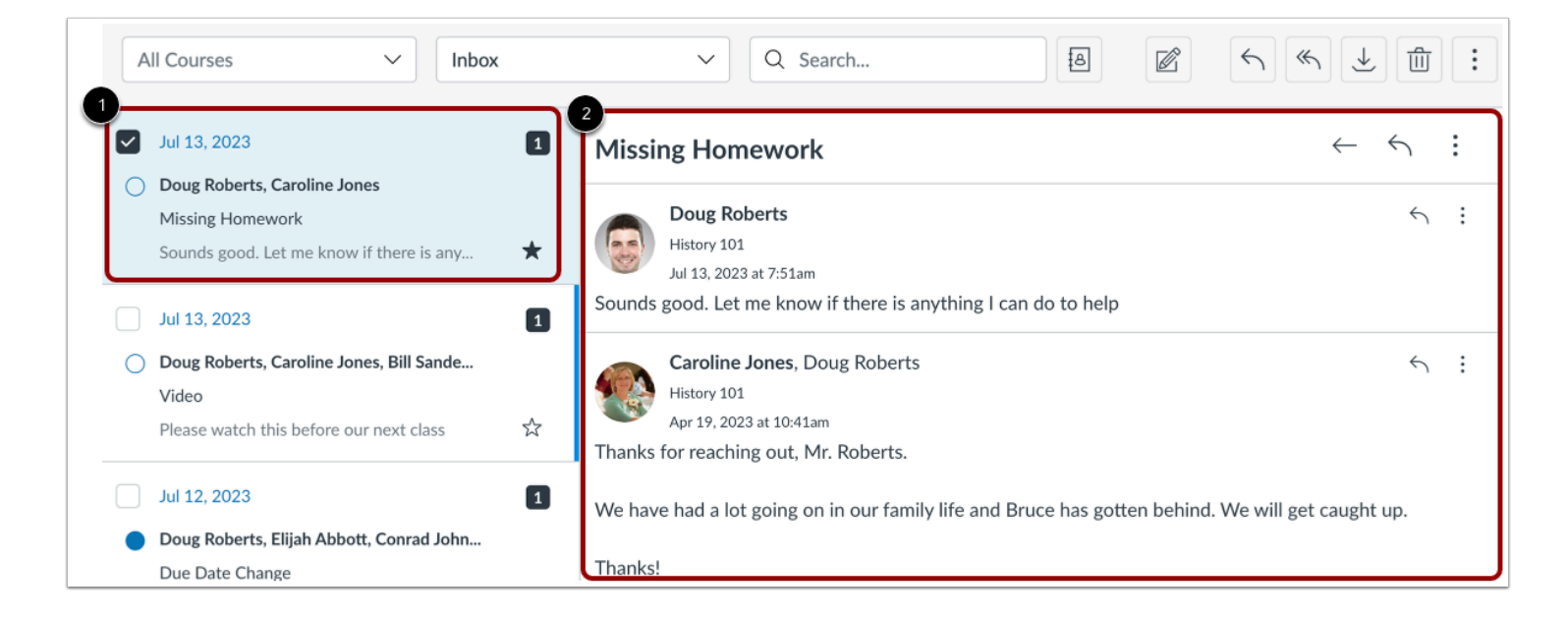

When you select a conversation [1], all messages in the conversations thread appear in the right Inbox panel [2].

#### **View Message Details**

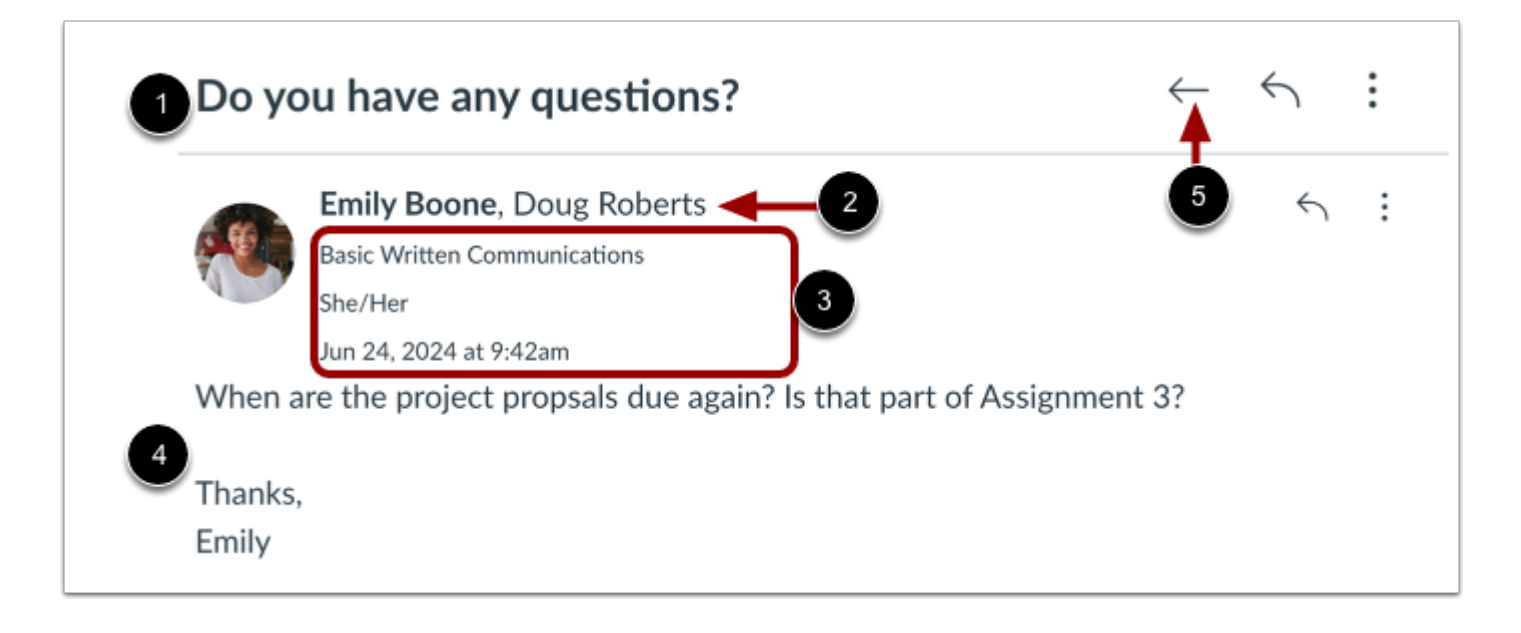

The conversation thread displays the title of the conversation [1].

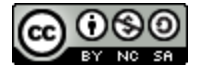

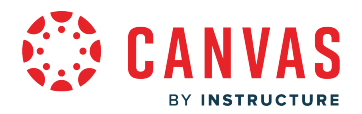

Each message within a conversation displays the names of the message participants, with the name of the sender in bold [2]. You can view the course name, the author's personal pronouns (if enabled), and the date and time the message was sent [3]. You can also view the message content [4].

To de-select a conversation, click the **Return** icon [5].

#### **Manage Conversation Thread**

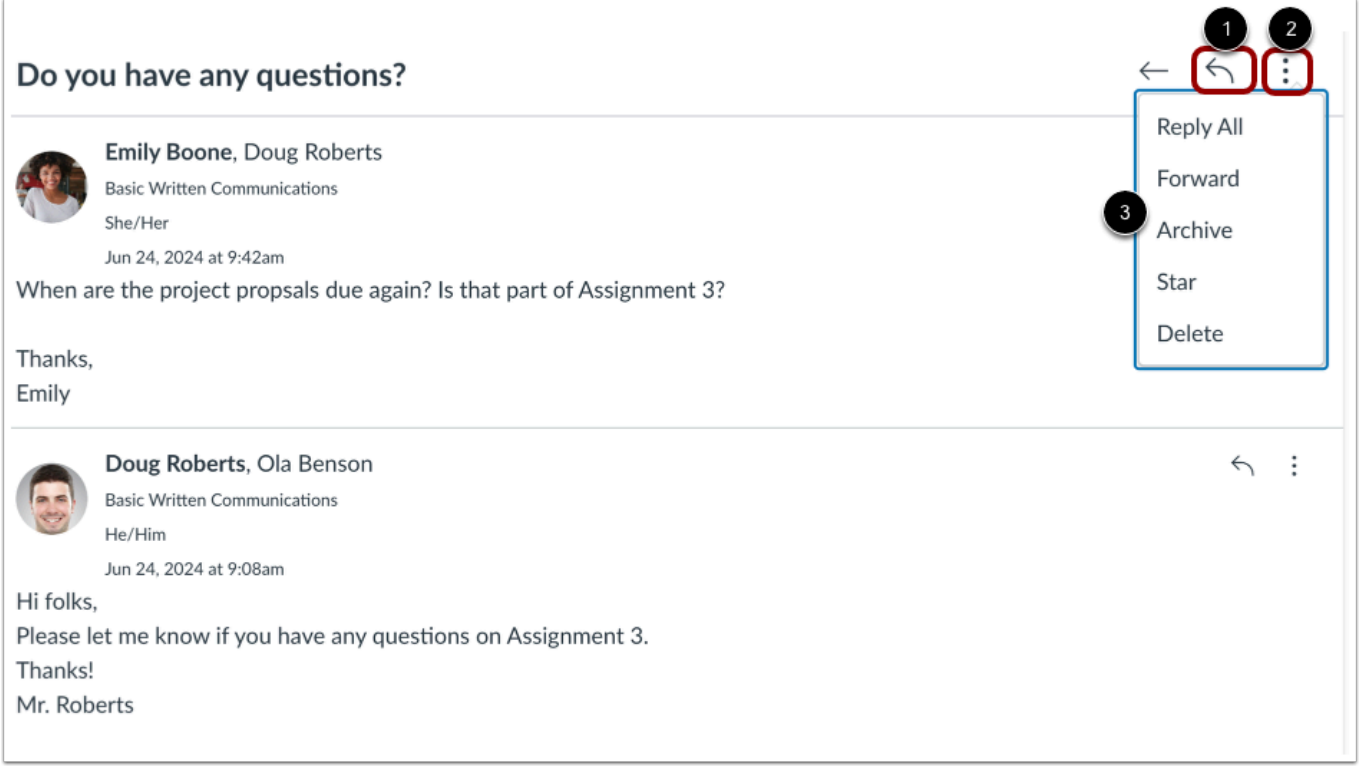

Within each conversation thread, you can reply, reply-all, forward, archive, star, or delete the entire conversation thread.

To [reply](https://guides.instructure.com/m/4152/l/719686-how-do-i-reply-to-a-message-in-the-inbox-as-an-instructor) to the latest message in a conversation, click the **Reply** icon [1].

To reply-all, forward, archive, star, or delete the entire conversation thread, click the **More Options** icon [2]. Then click one of the options [3].

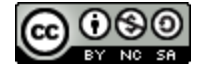

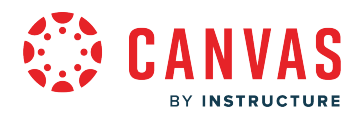

#### **Manage Individual Message**

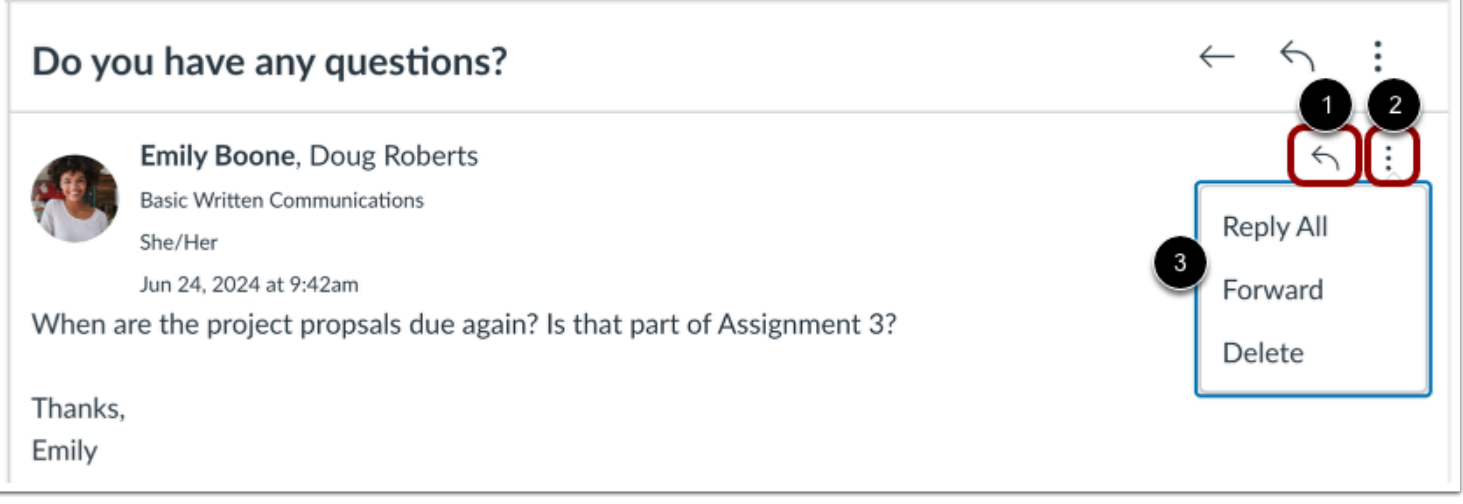

You can manage an individual message within a conversation. To reply to a message within a conversation, click the **Reply** icon [1].

To reply-all, forward, or delete a message within a conversation thread, click the **More Options** icon [2]. Then click one of the options [3].

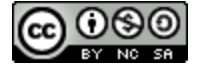

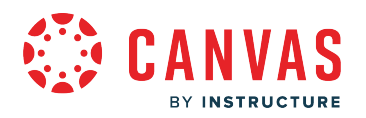

## **Select Multiple Conversations**

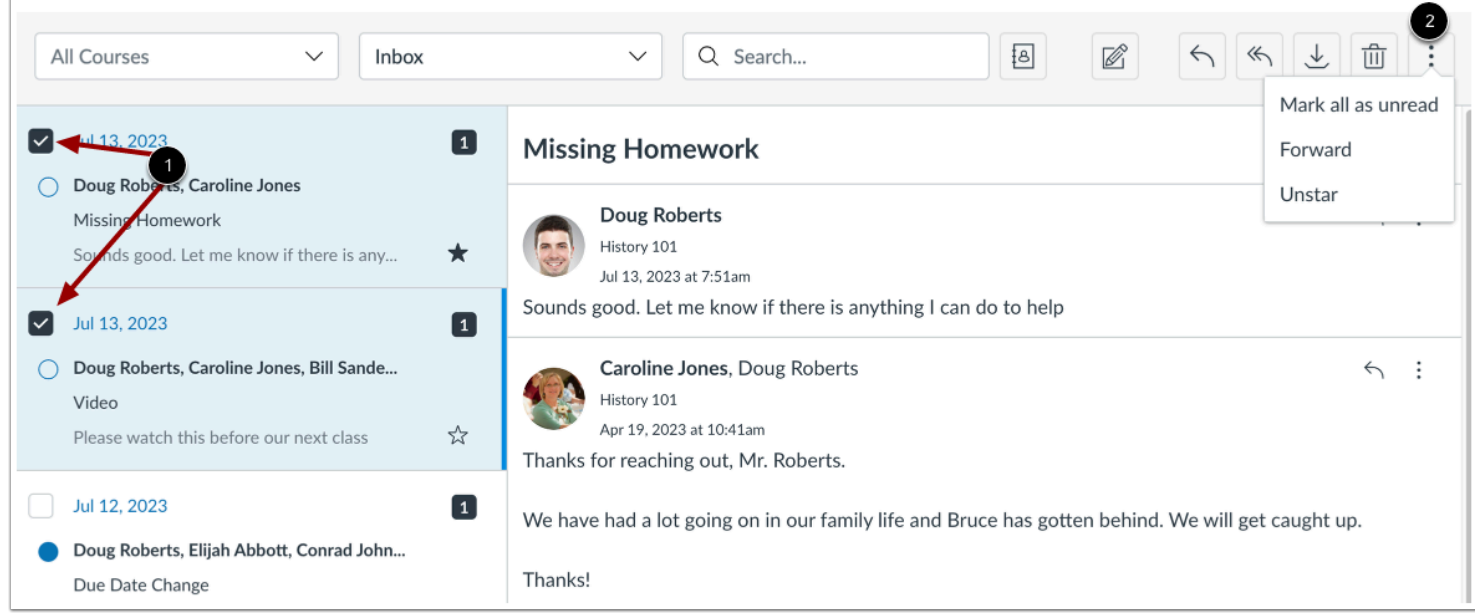

To select multiple conversations to archive, delete, mark as read, mark as unread, or star, click the checkbox for each message [1]. Then click the Inbox toolbar **More Options** icon [2], and select an option.

**Note:** To select or deselect conversations, you can also press the command key (Mac) or the control key (Windows) while clicking each message you want to select or deselect.

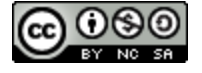

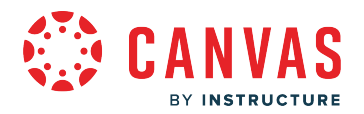

### <span id="page-298-0"></span>**How do I manage my Inbox settings as an observer?**

The Observer Inbox settings provides you with the ability to automate responses to messages and personalize your outgoing messages with a signature.

**Note:** The visibility of the auto response and signature features depends on the settings enabled by the admin.

## **Open Inbox**

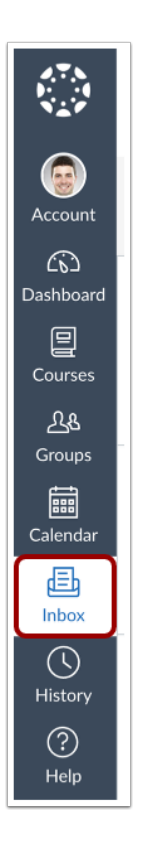

In Global Navigation, click the **Inbox** link.

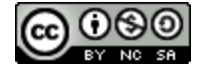

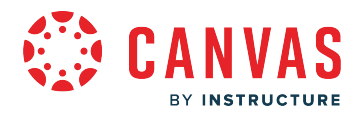

### **Open Inbox Settings**

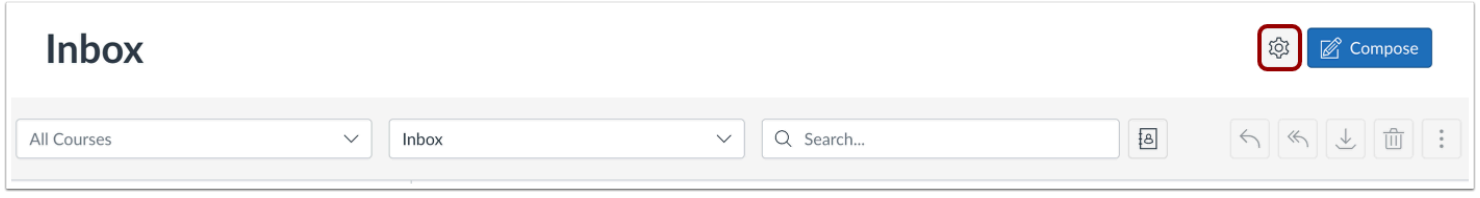

Click the **Inbox Settings** icon.

### **View Out of Office Settings**

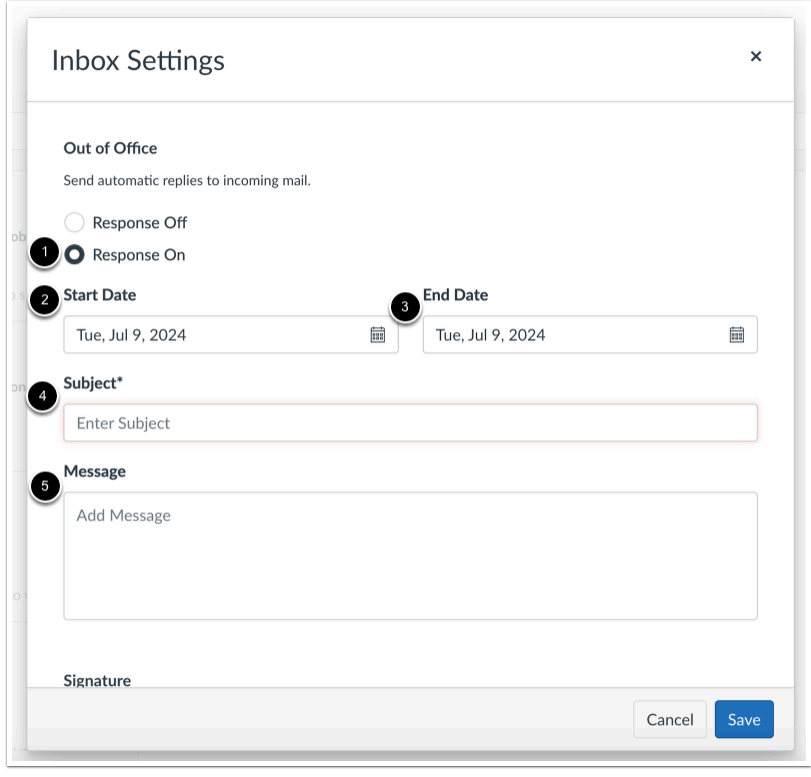

To create an auto-response message, select the **Response On** radio button [1] and enter the **Start Date** [2], **End Date** [3], **Subject** [4], and **Message** [5].

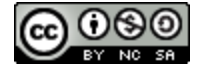

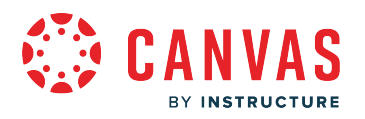

## **View Signature Settings**

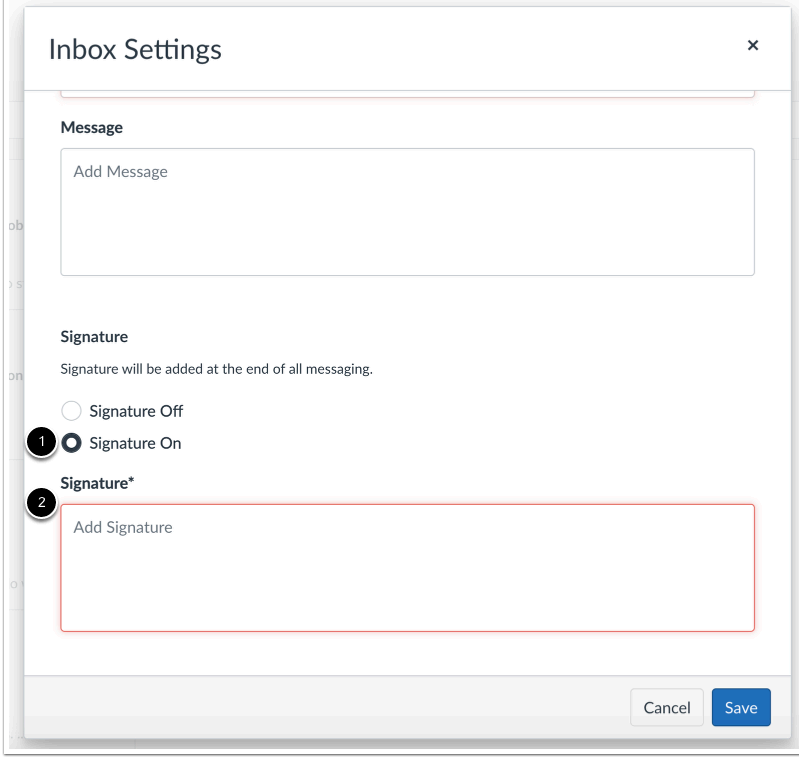

To create a signature, select the **Signature On** radio button [1] and enter the desired signature in the Signature field [2].

# **Save Settings**

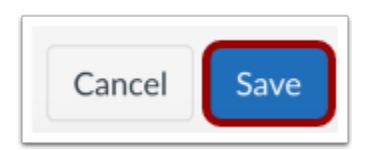

Then click the **Save** button to save your settings.

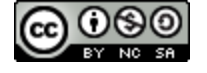

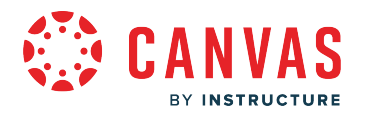

## <span id="page-301-0"></span>**How do I reply to a message in the Inbox as an observer?**

Canvas makes it easy to reply to messages from your student and your student's teacher(s) in your Inbox.

## **Open Inbox**

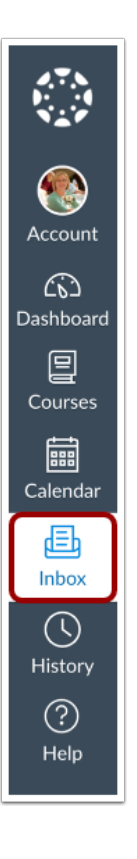

In Global Navigation, click the **Inbox** link.

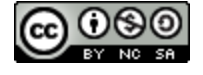

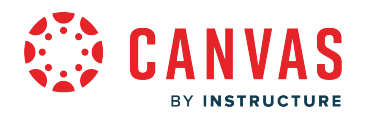

## **Select Conversation**

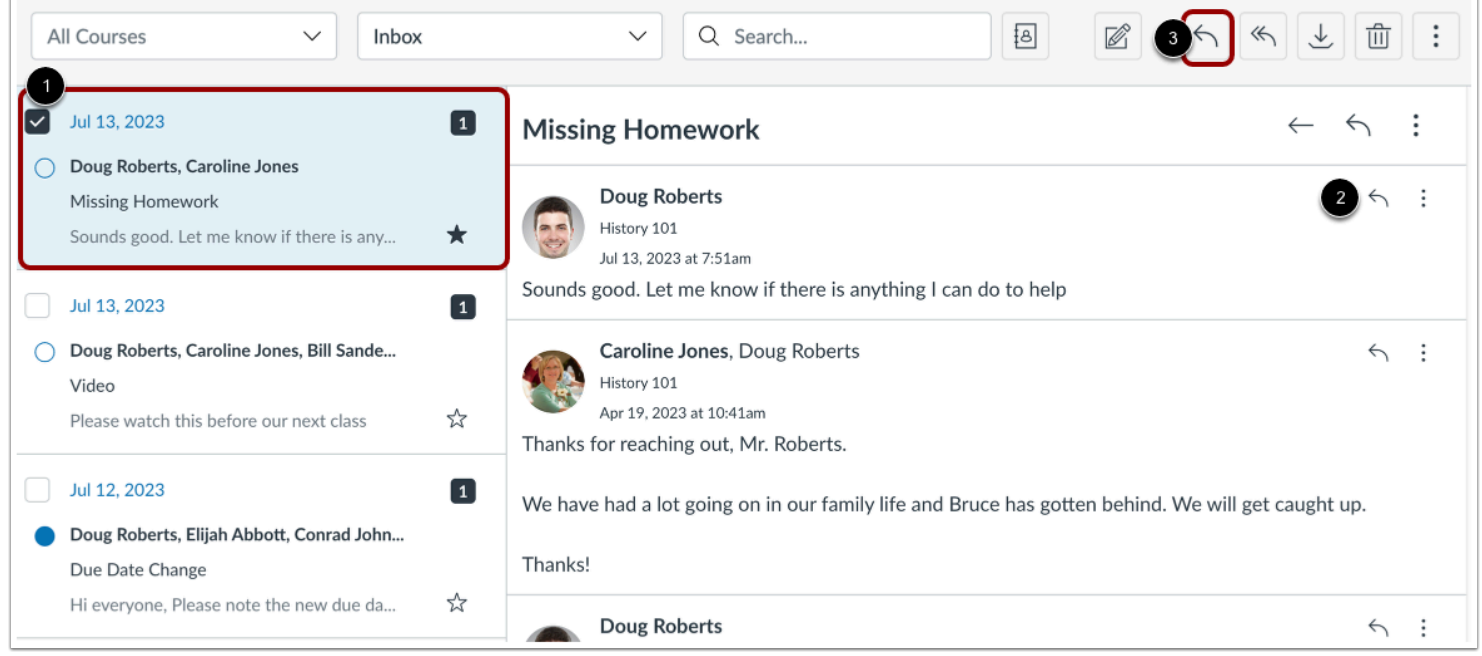

Click the conversation you want to respond to [1]. Click the **Reply** icon in the message header, or hover over the timestamp and click the **Reply** icon within the message [2]. You can also click the **Reply** icon in the toolbar [3].

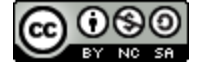

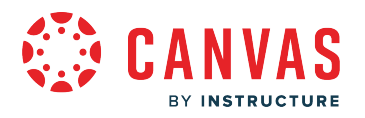

## **Reply to Message**

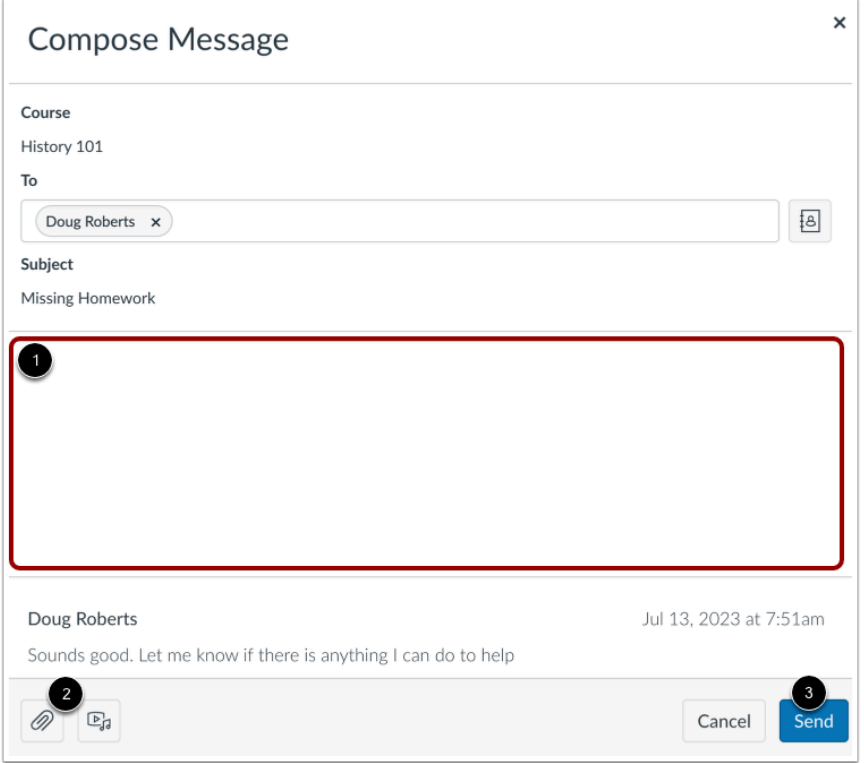

Type your reply in the message field [1]. You can attach a file or media [2]. When you are ready, click the **Send** button [3].

## **View Sent Message**

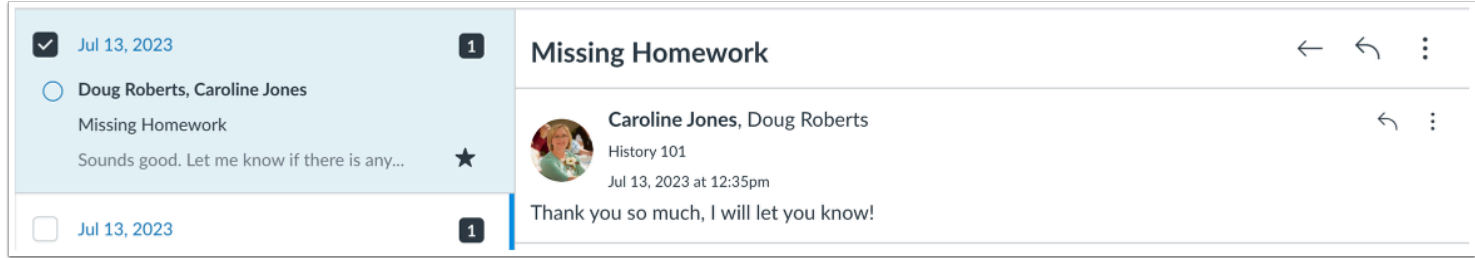

Your message appears in the preview text of the conversation and at the top of the individual thread.

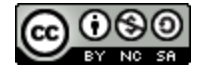

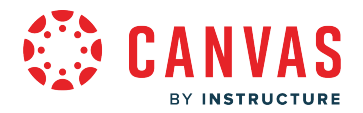

### <span id="page-304-0"></span>**How do I delete a conversation as an observer?**

You can delete conversations from your Inbox when you no longer need them.

You can also **delete individual messages** from a conversation instead of deleting the entire thread.

## **Open Inbox**

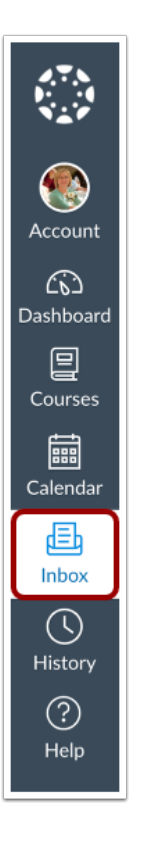

In Global Navigation, click the **Inbox** link.

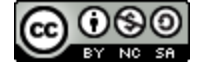

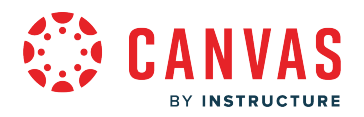

## **Select Conversation**

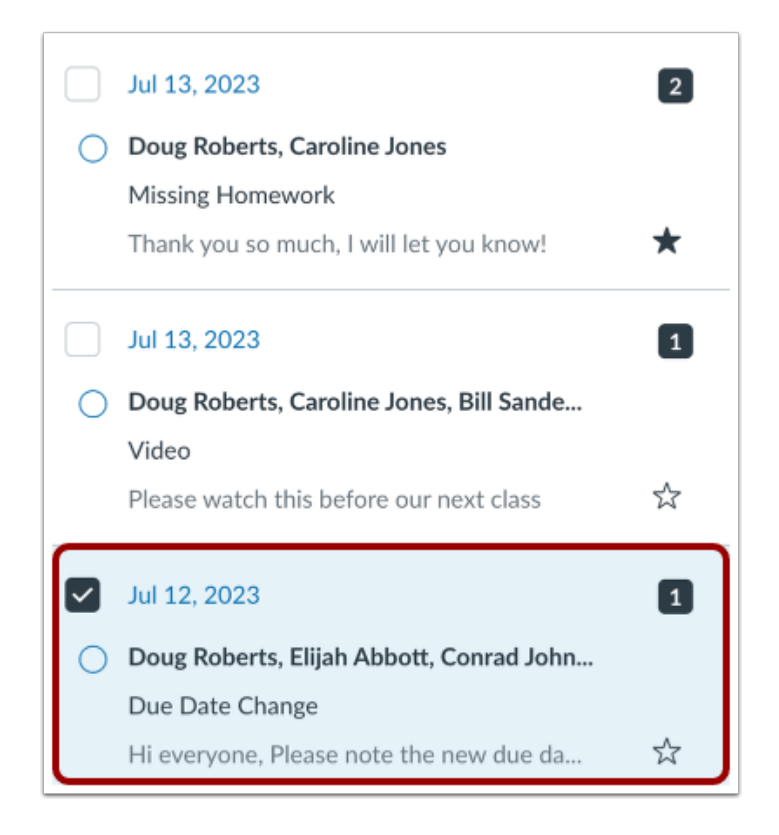

Select the conversation.

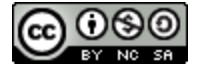

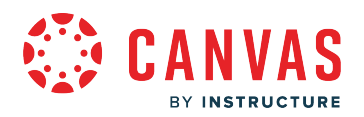

#### **Select Multiple Conversations**

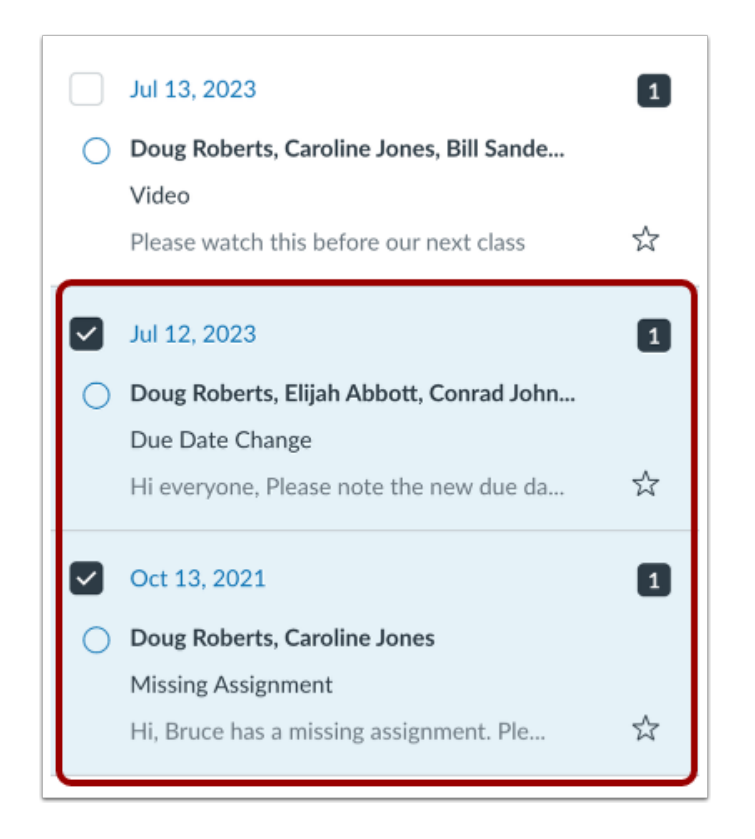

To select multiple messages to delete, click the message checkbox or press the command key (Mac) or the control key (Windows) while clicking each message you want to select. You can also click the checkbox or use the same keyboard command to deselect a message.

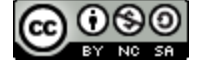

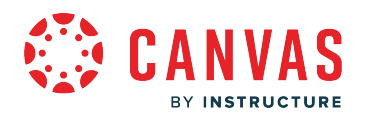

## **Delete Conversation**

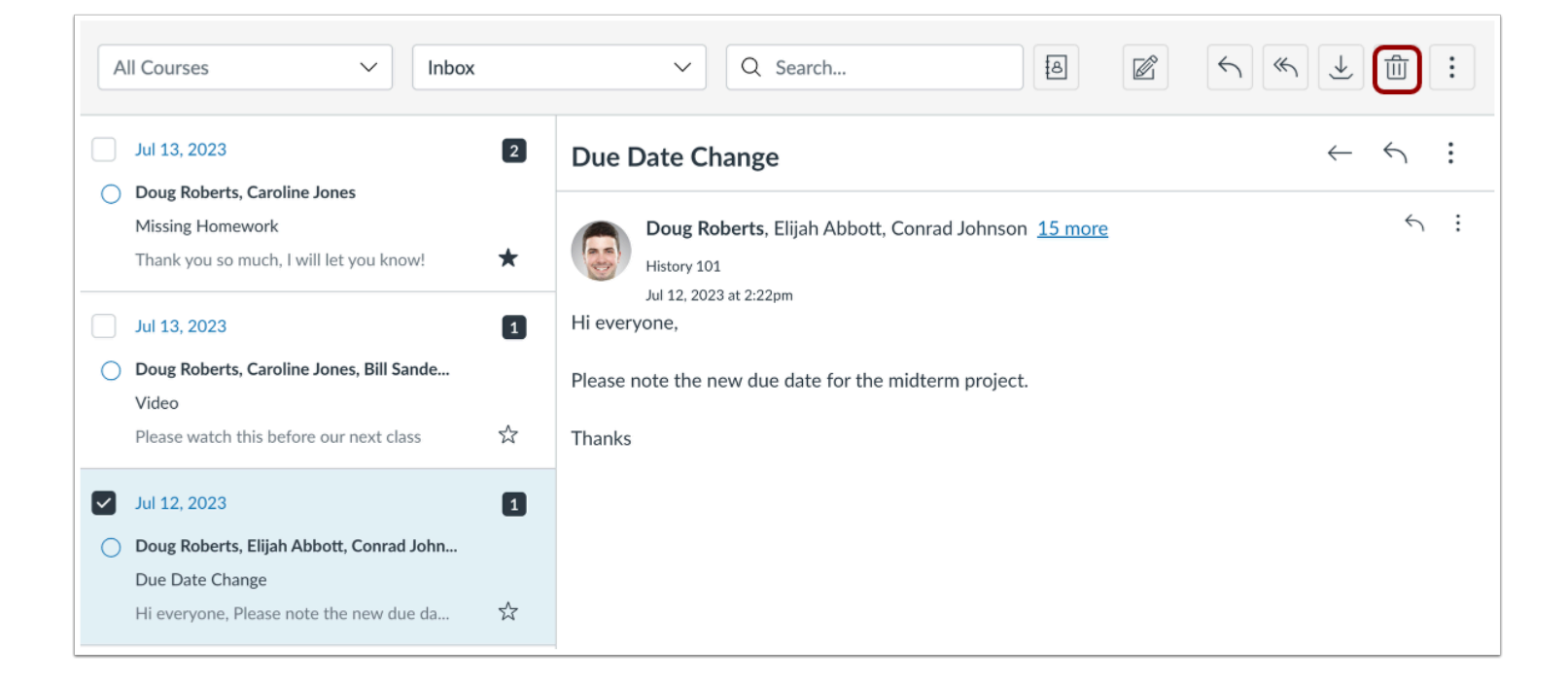

Click the **Delete** icon.

**Note:** You can only delete your copy of the conversation. You cannot delete the conversation for all recipients.

### **Confirm Deletion**

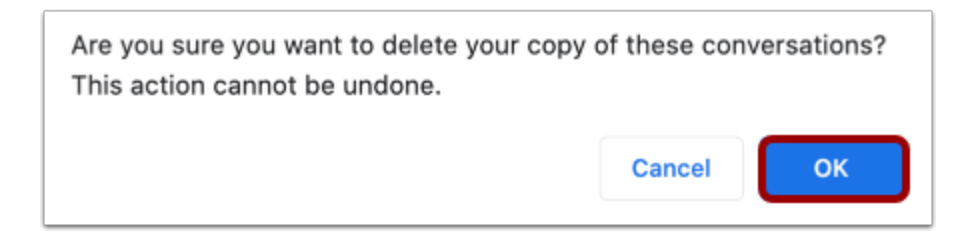

Select the **OK** button. All messages from that conversation will be deleted.

**Note:** New messages sent to you by any participant in a deleted conversation will still appear in your Inbox.

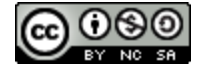

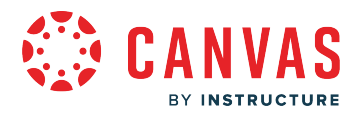

### <span id="page-308-0"></span>**How do I send a message to a course instructor in the Inbox as an observer?**

In the Inbox, you can send a message to your student's teacher(s).

Learn more about the Inbox.

**Notes:** 

- You cannot message users in multiple courses.
- You can also send a message to yourself, but messages can only be viewed in the Sent messages folder.
- You cannot send messages to users in concluded courses.

### **Open Inbox**

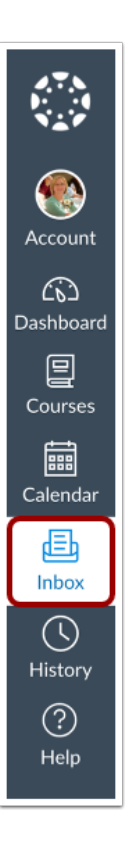

In Global Navigation, click the **Inbox** link.

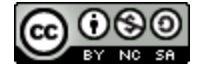

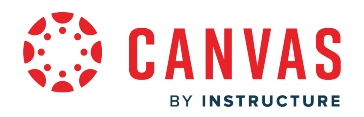

### **Compose Message**

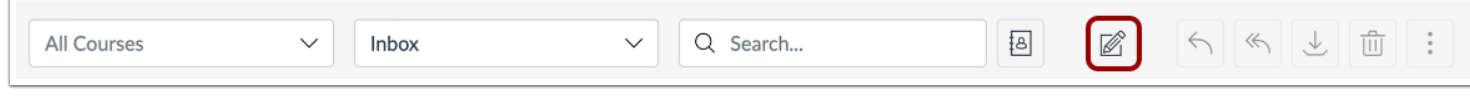

Click the **Compose** icon.

**Note:** The toolbar may appear different if the admin has enabled the auto-response or signature. For more information, visit How do I manage my Inbox settings as an observer?

#### **Select Course**

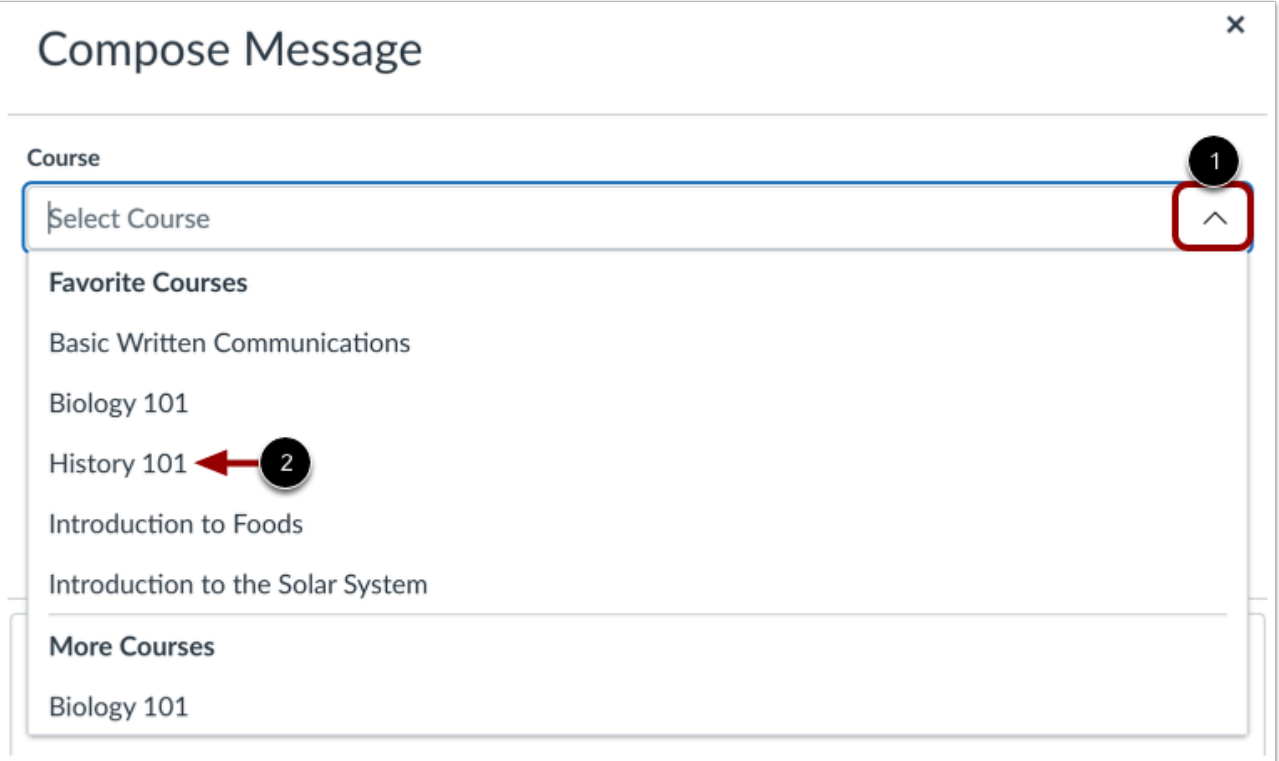

In the **Courses** drop-down menu [1], select the course where you want to send your message [2].

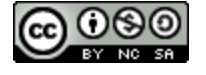

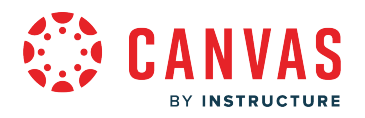

# **Add User**

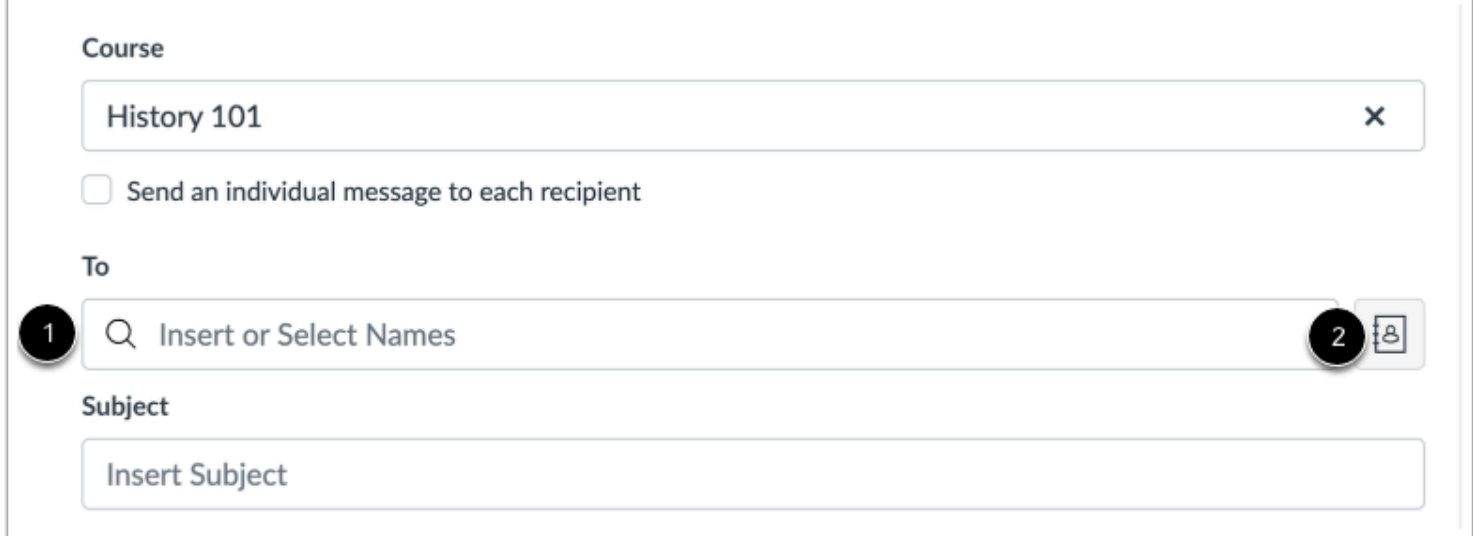

To add the teacher, you can search for the teacher in the **To** field [1] or you can use the **Address Book** [2].

## **Search for User**

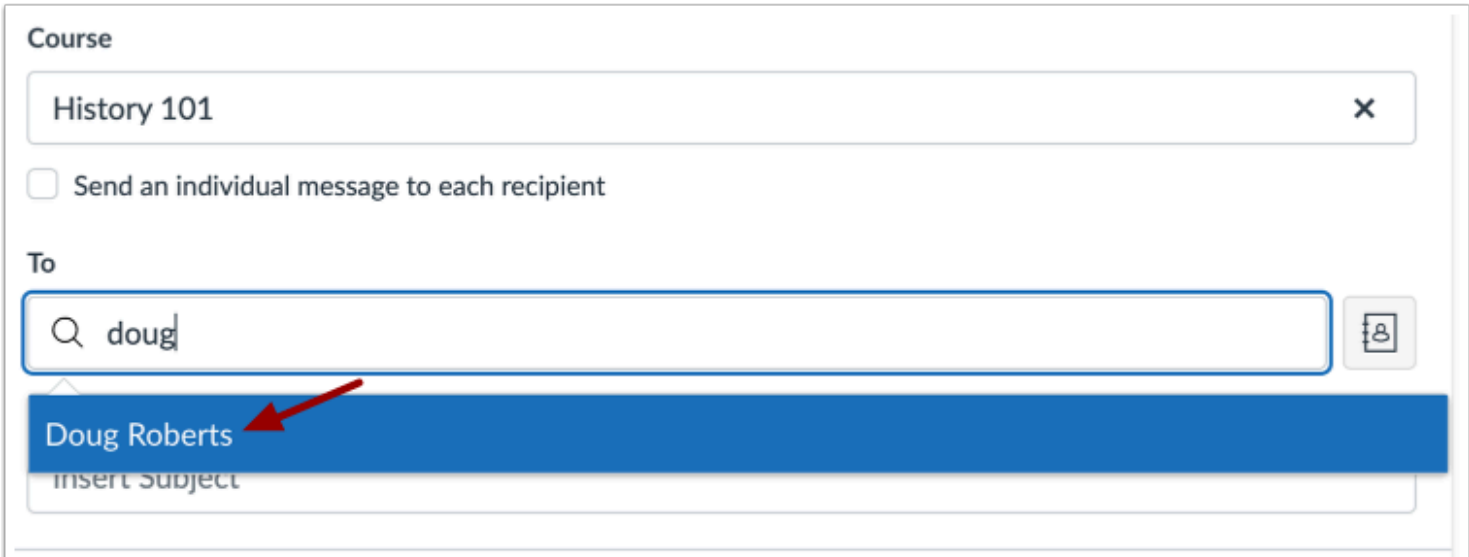

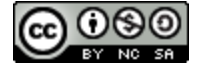

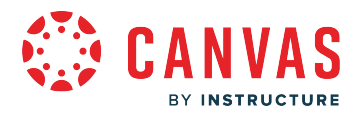

To search for the teacher, type the teacher's name in the To field. Canvas will automatically populate matching names. If multiple names appear, use the arrow key to select the user's name. Then press the **Enter** key. The teacher's name will appear in the To field, highlighted in light blue.

If you accidentally select the wrong user, press the **Delete** key (on a MAC keyboard) or the **Backspace** key (on a PC keyboard) to remove the teacher.

You can also hover over a user's name and click the white x to remove the user from the list.

## **Use Address Book**

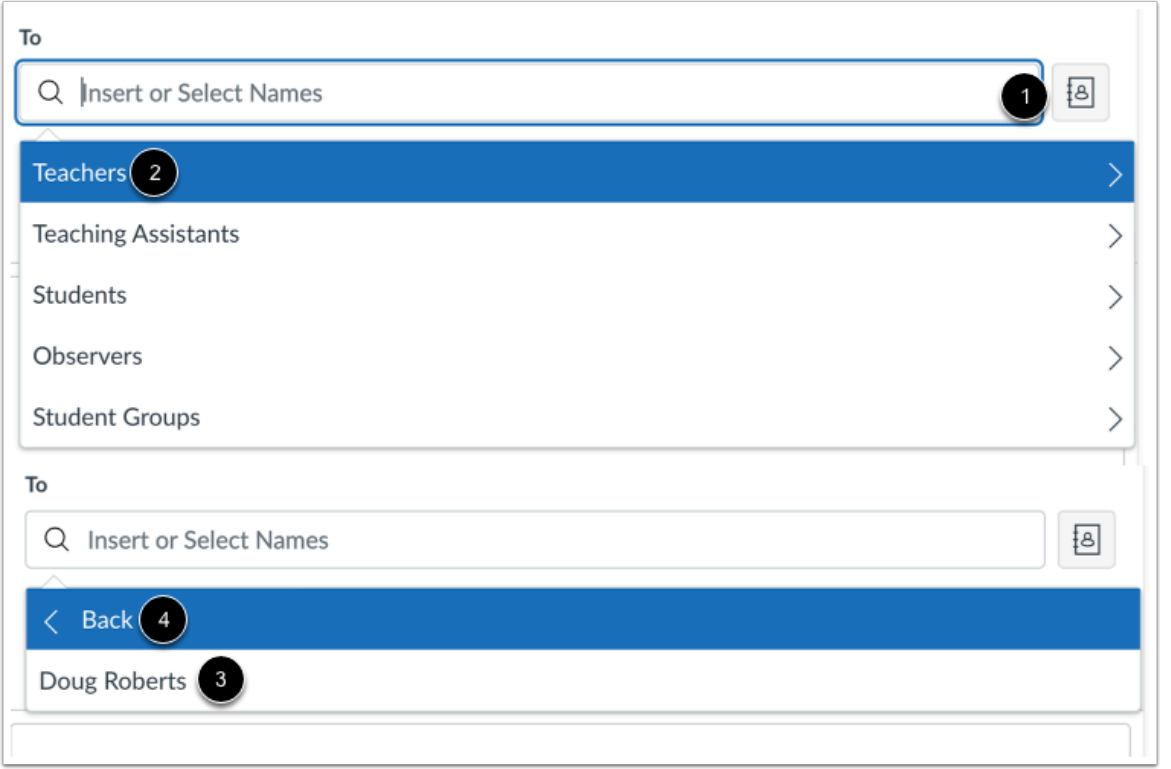

To select a user from the address book, click the **Address Book** button [1]. From the address book, locate the user's role [2] and then select the user's name [3]. Names are arranged by last name.

To navigate back to the address book, click the **Back**option [4].

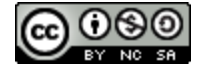

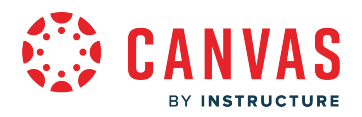

## **Send Message**

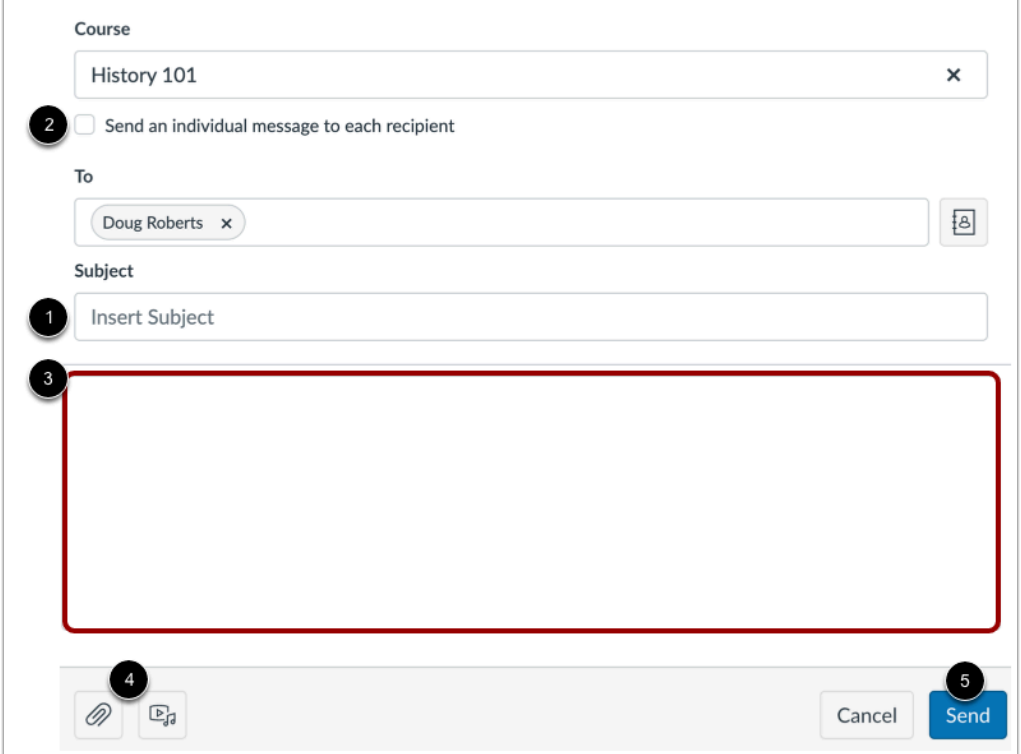

In the subject line field [1], enter a subject line for your message.

If you are sending your message to multiple users, but you do not want each user to see who else was included in the message, click the **Send an individual message to each recipient** checkbox [2]. If your message includes over 100 recipients (including you as the sender), this checkbox will be selected by default.

In the message field [3], type your message. All content is sent in plain text. Note that if you include a URL in your message, the URL will automatically become a clickable link after you send the message.

If you want to include an attachment or media file, click the **Attachment**or **Media Files** buttons [4].

When you are finished, click the **Send** button [5].

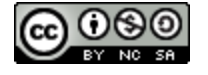

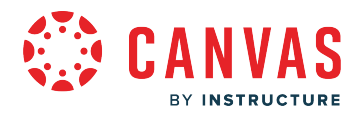

## <span id="page-313-0"></span>**How do I find my unread messages in the Inbox as an observer?**

You can view all unread messages in your Inbox. You can also filter messages to show only unread messages.

## **Open Inbox**

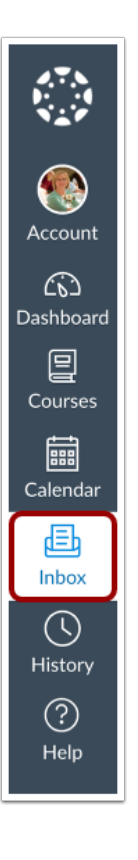

In Global Navigation, click the **Inbox** link.

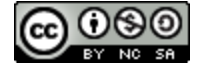

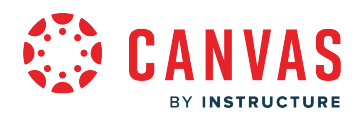

## **View Unread Message**

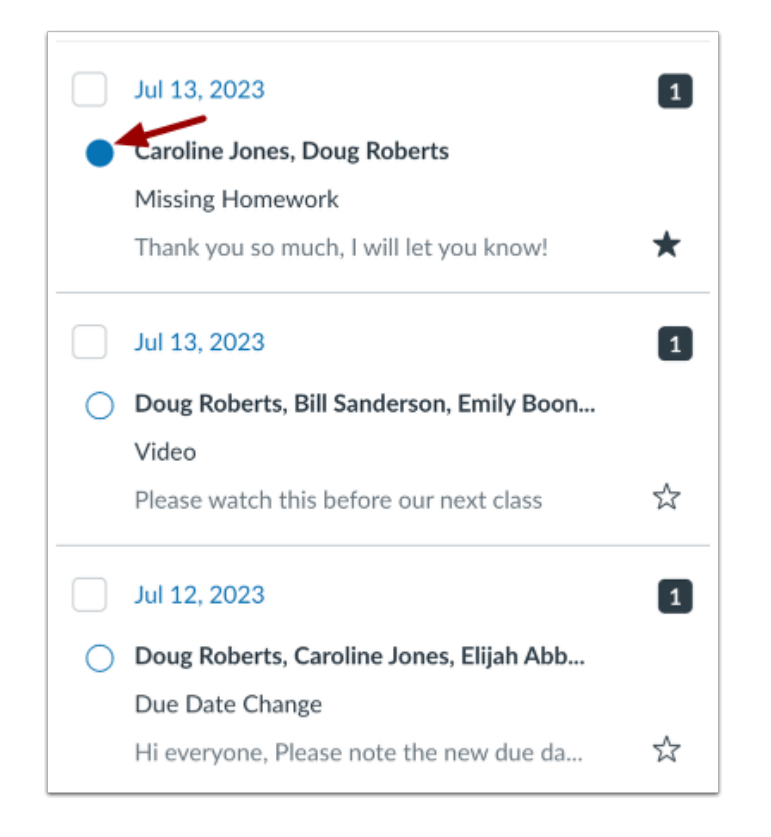

All unread messages have an indicator next to the message. Once a message has been read, the blue dot changes to a gray circle.

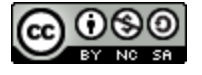

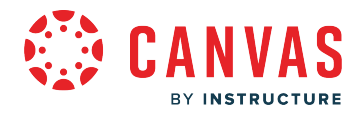

## **Mark as Unread**

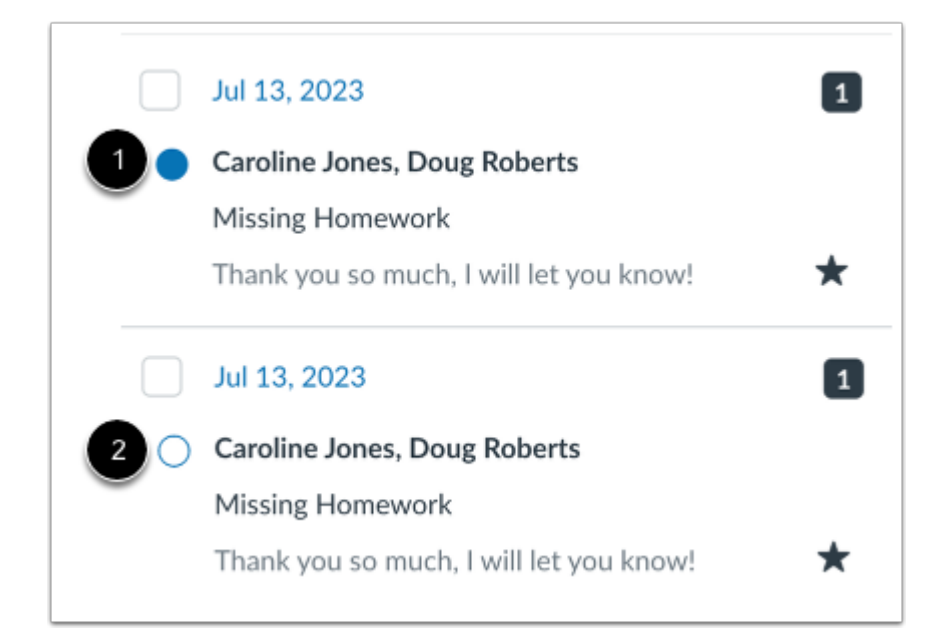

If you want to mark a conversation as unread, click the read indicator [1]. The message will now show the unread indicator [2].

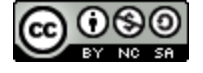

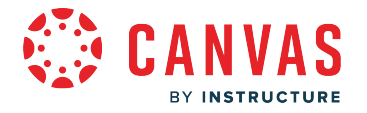

#### **Mark Multiple Messages**

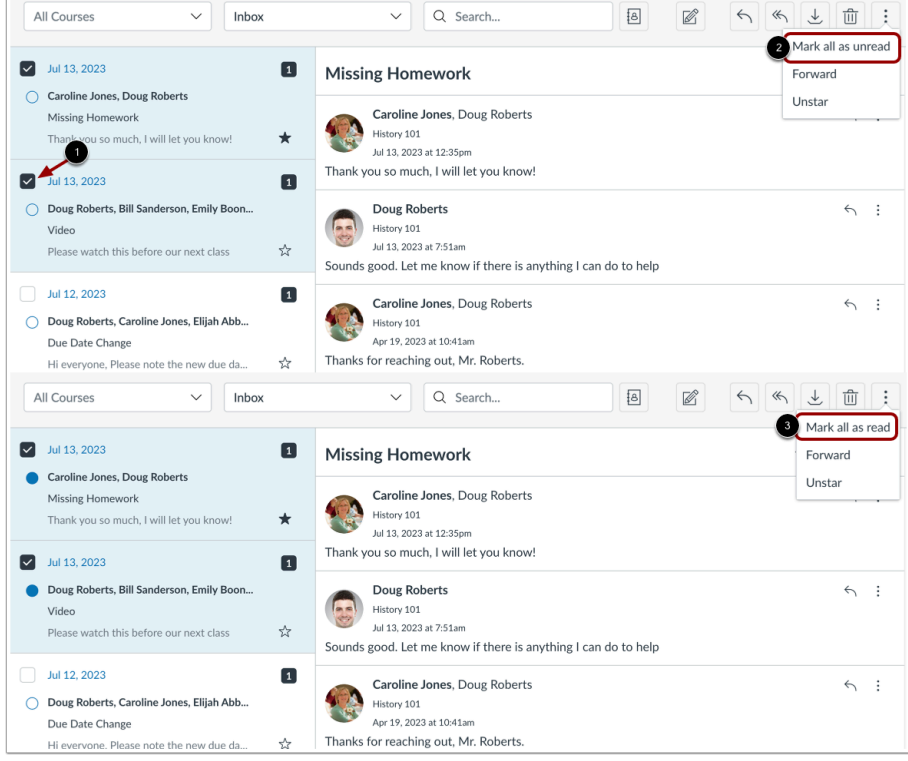

You can mark multiple conversations as unread or read by pressing the command key (Mac) or the control key (Windows) while clicking multiple messages, or by selecting the message checkbox [1].

Locate and click the settings icon and choose the **Mark all as unread** link [2].

If you select multiple unread messages, you will see **Mark all as read** link [3].

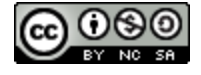

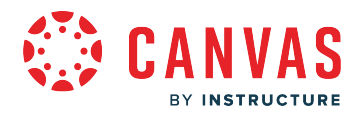

## **Select Unread Conversations**

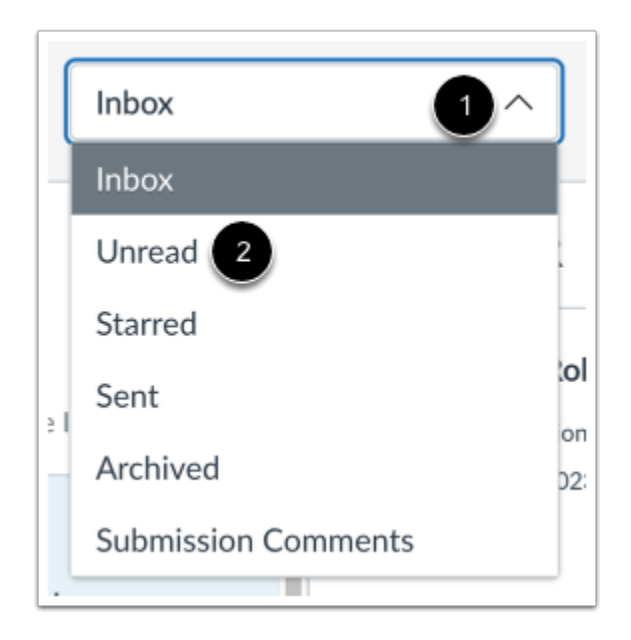

To view only unread messages, open the the Inbox drop-down menu [1]. Select the **Unread** link [2].

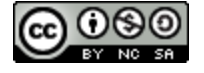

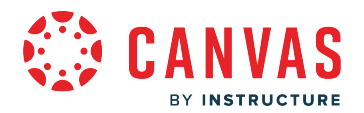

### **How do I attach a file or media comment to a message as an observer?**

You can upload supplemental files and record or upload media files as part of your Inbox messages.

For more information about supported uploaded media types, please see the [Canvas Media Files lesson.](https://community.canvaslms.com/t5/Student-Guide/What-types-of-media-files-can-I-upload-in-Canvas-as-a-student/ta-p/528)

**Note:** Attachments appear in your user files in the Conversation Attachments folder and count against the files limit for your account.

### **Open Inbox**

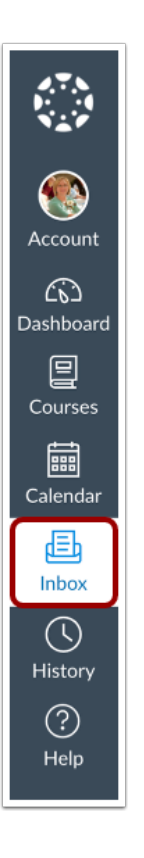

In Global Navigation, click the **Inbox** link.

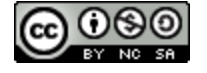

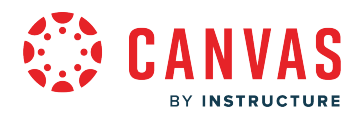

### **Compose Message**

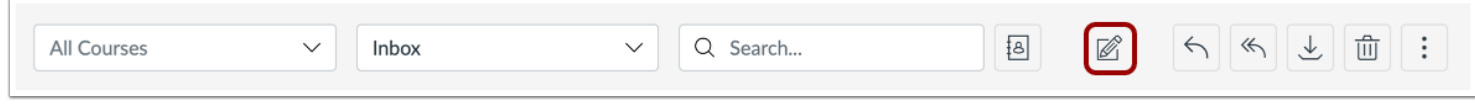

To start a new message, click the **Compose** icon.

**Note:** The toolbar may appear different if the admin has enabled the auto-response or signature. For more information, visit How do I manage my Inbox settings as an observer?

## **Add Attachment**

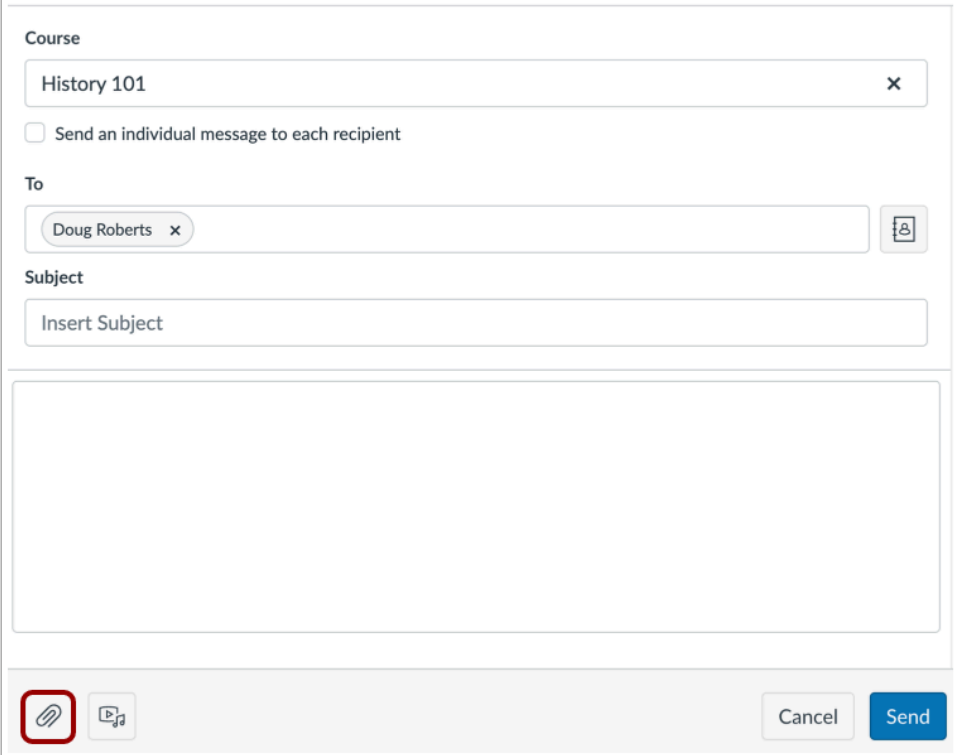

To attach a file, click the **Attachment** icon.

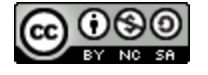

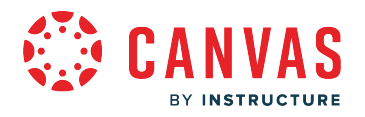

## **Select File(s)**

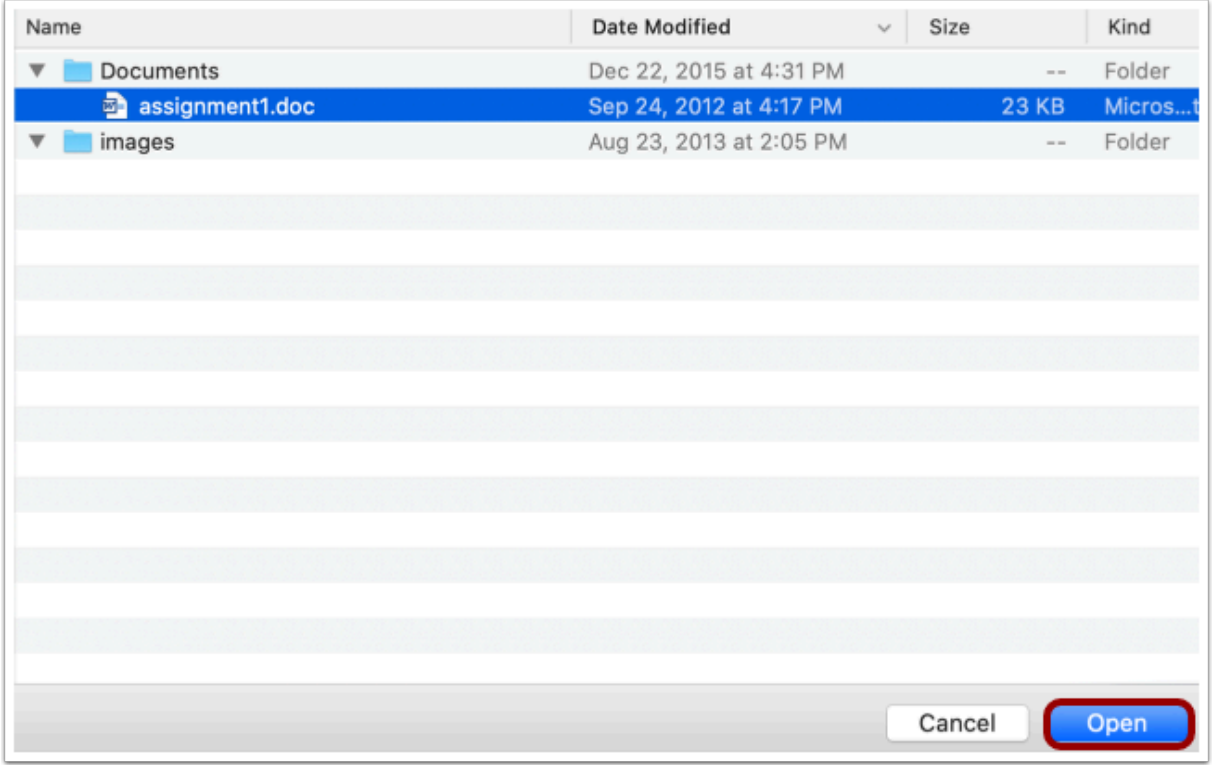

Select the file and click the **Open** button.

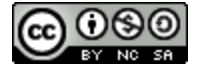

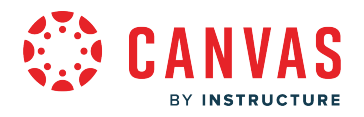

### **Select Multiple Files**

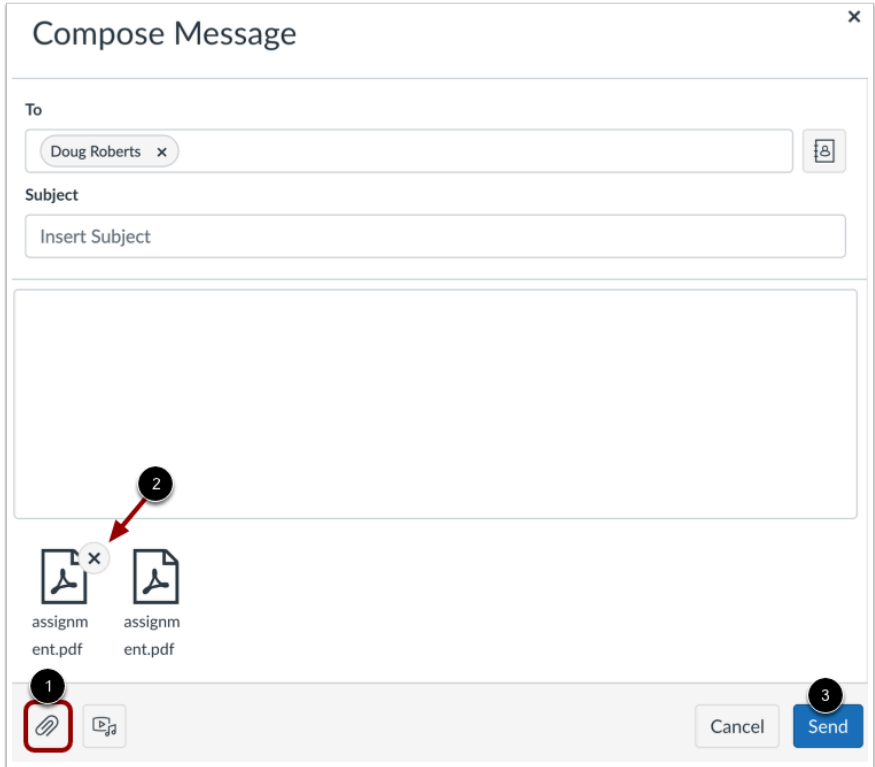

You can upload additional files by clicking the **Attachment** icon [1].

If you accidentally select the wrong file, click the **Delete** icon to remove it [2] or click the Attachment icon, or double click the file to select a different file.

When you are finished, click the **Send** button [3].

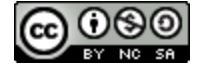

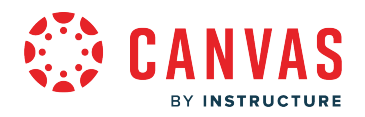

### **View Attachment(s)**

r

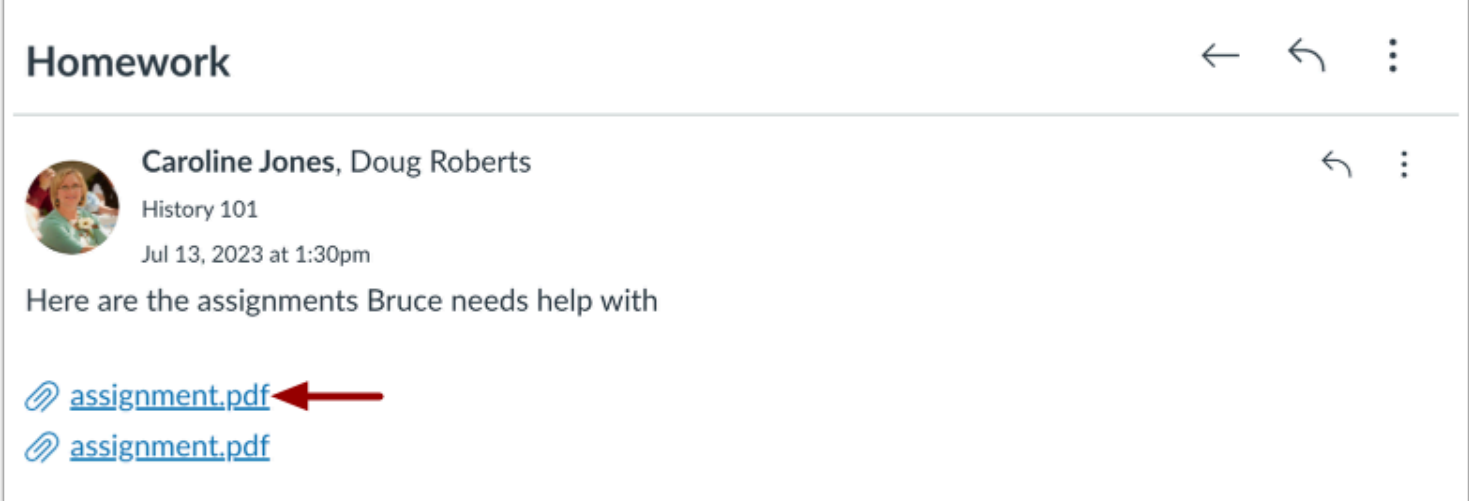

The attachments will appear below the message. To view the file, click the link.

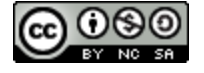

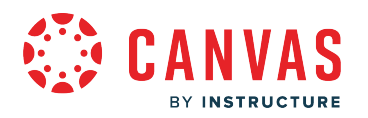

## **Add Media Comment or File**

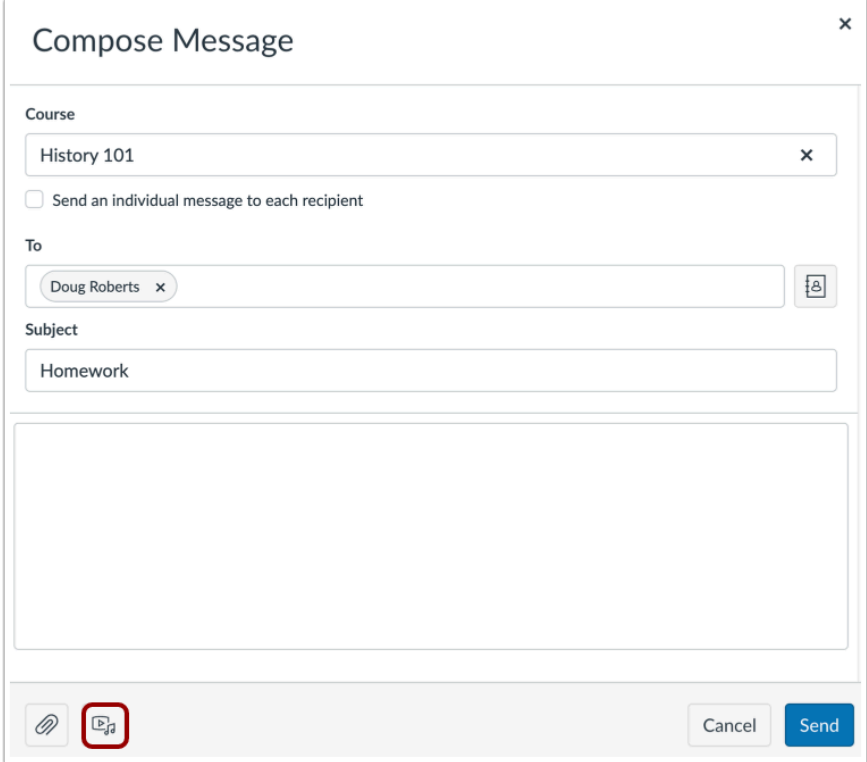

To attach a media comment or file, click the **Media** icon.

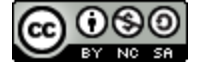
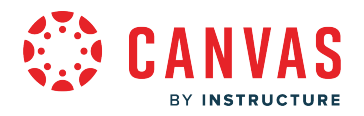

#### **Record Media Comment**

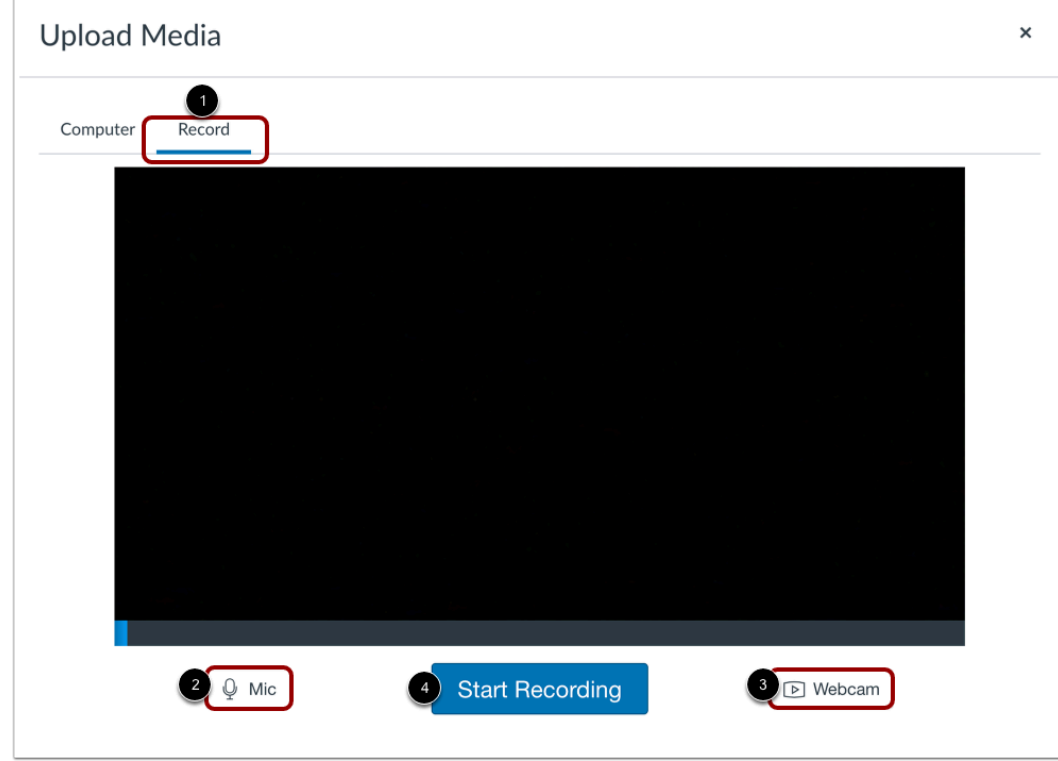

A pop-up window will appear in your browser.

Click the **Record** tab [1]. Select your preferred media method: record with microphone only [2] or record with webcam [3]. When you're ready to record, click the **Start Recording** button [4].

**Note:** If you see a message from Adobe Flash Player and instructure.com requesting access, click the **Allow** button.

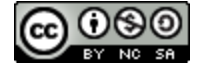

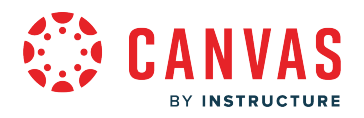

#### **View Recording**

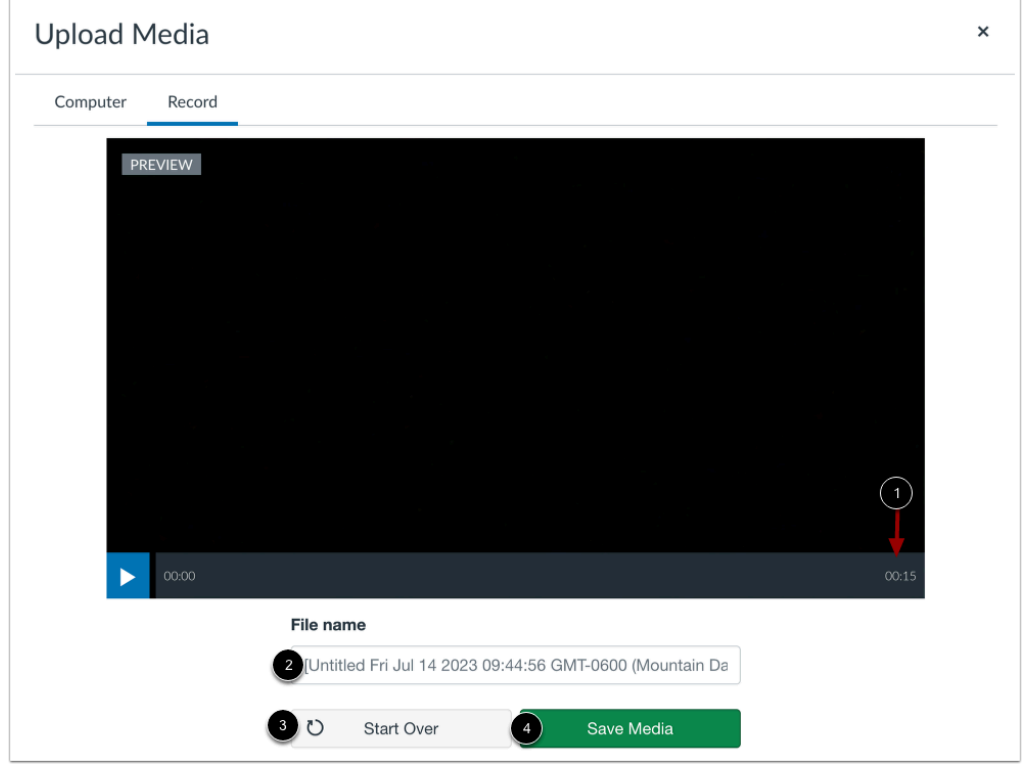

Before you attach the media comment, you have the chance to review it.

The media recorder displays the length of your current recording [1].

In the title field, name your media comment [2].

To restart your recording, click the **Start Over** button [3].

If you are happy with the result, click the **Save Media** button [4].

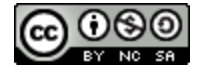

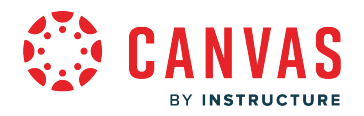

#### **Upload Media Comment**

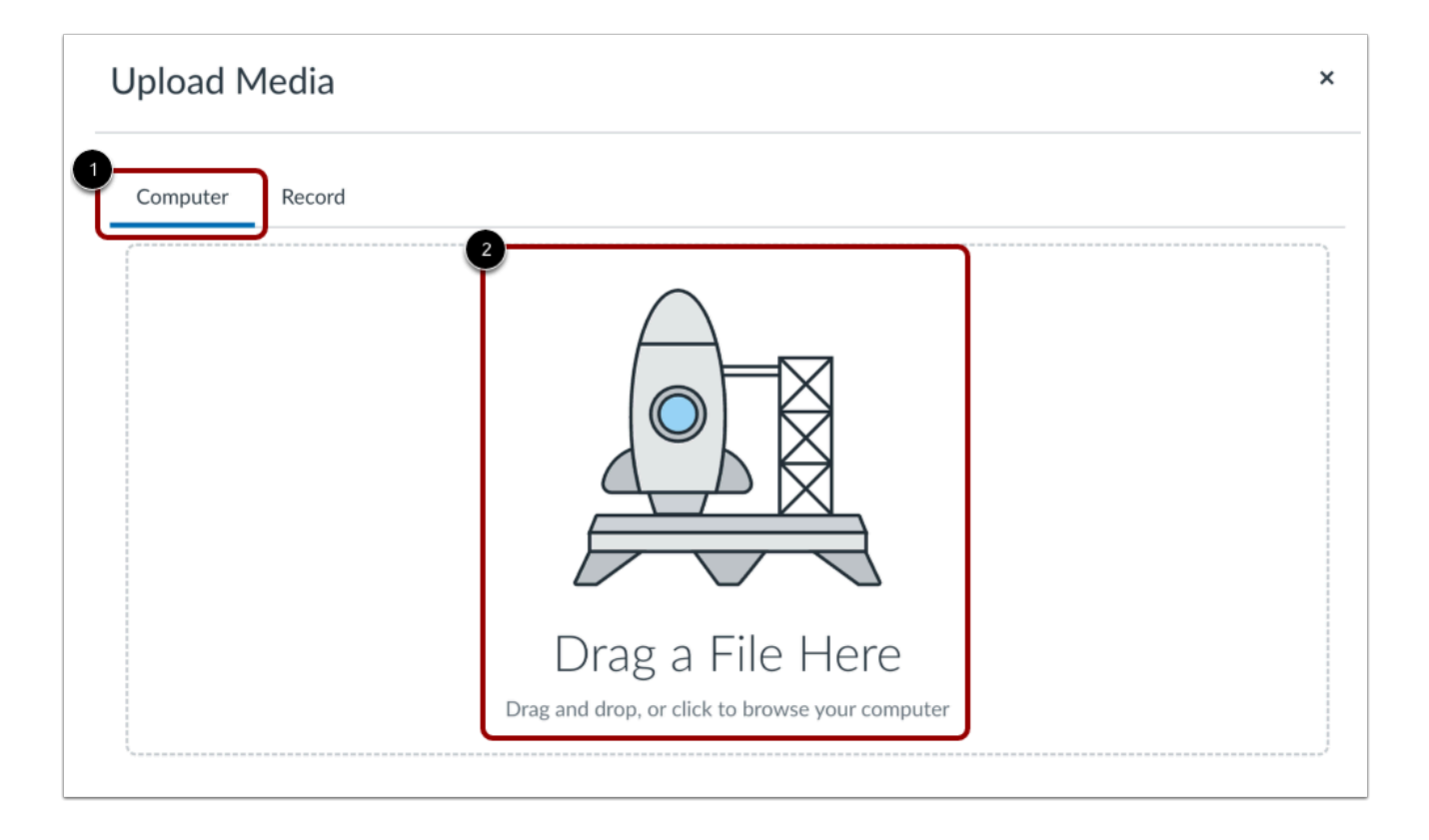

If you have a previously recorded media file, you can upload it as part of your message. Click the **Computer** tab [1]. Click or drag and drop a media file to media uploader to upload a file from your computer [2].

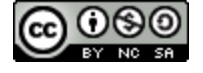

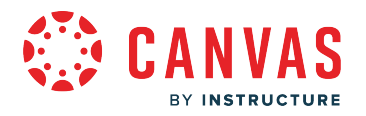

#### **Upload Media File**

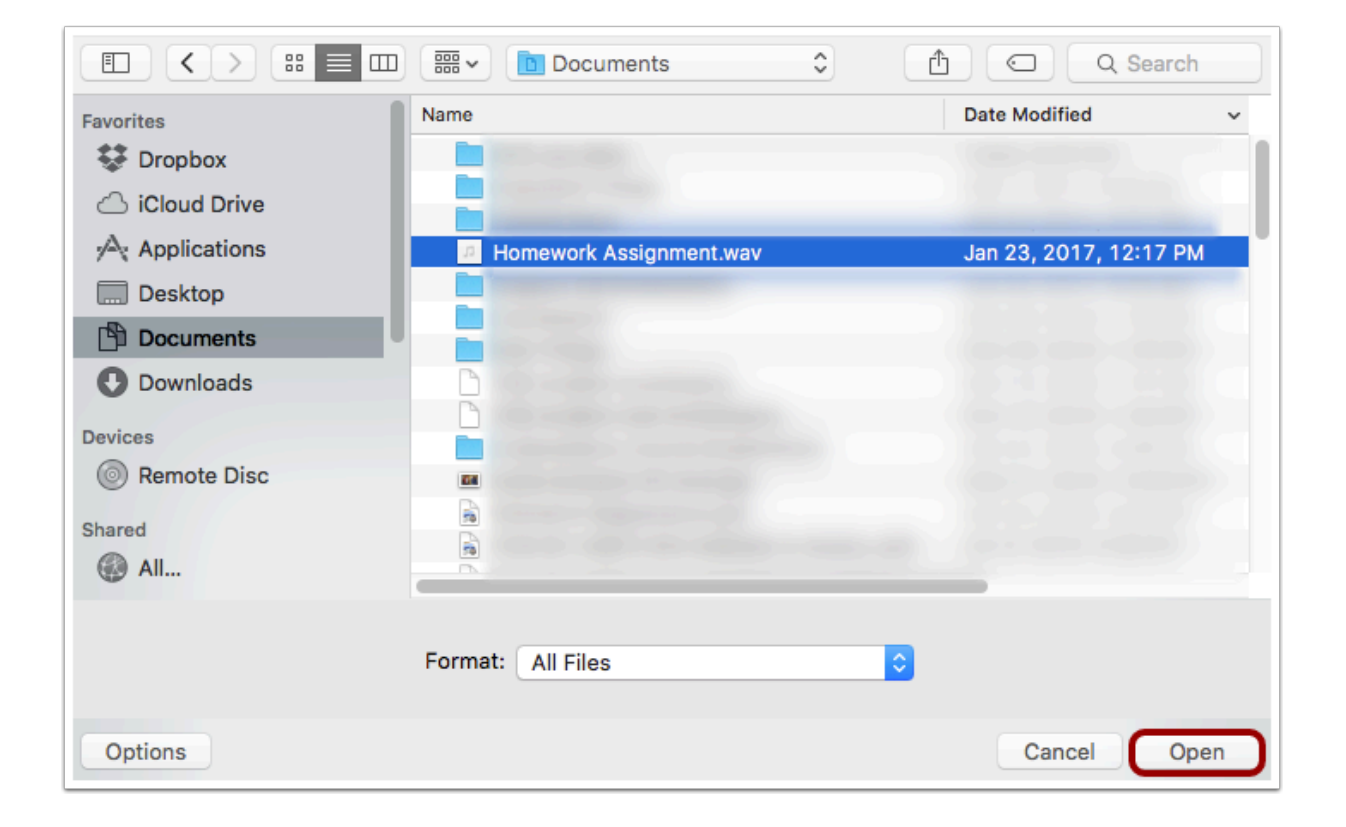

Locate the media file on your computer. Click the **Open** button.

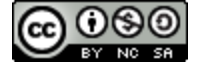

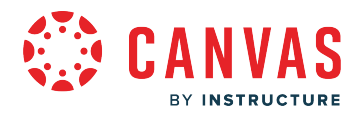

#### **Send Message**

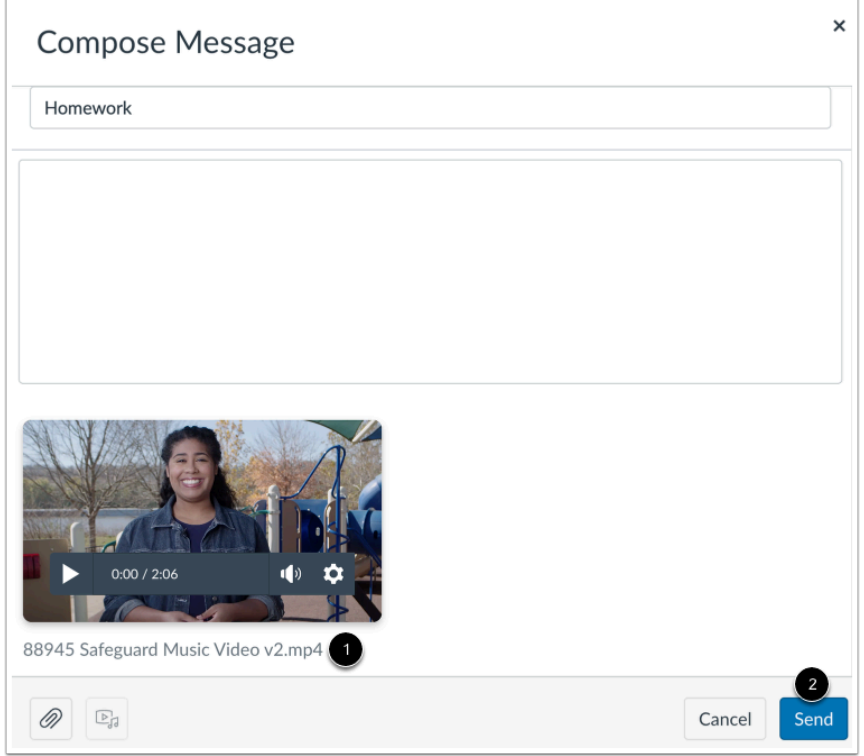

Your media comment will appear in your message [1]. When you are finished, click the **Send** button [2].

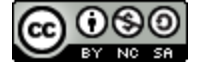

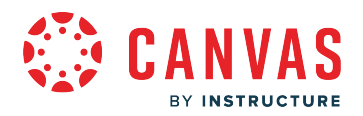

#### **View Media Comment**

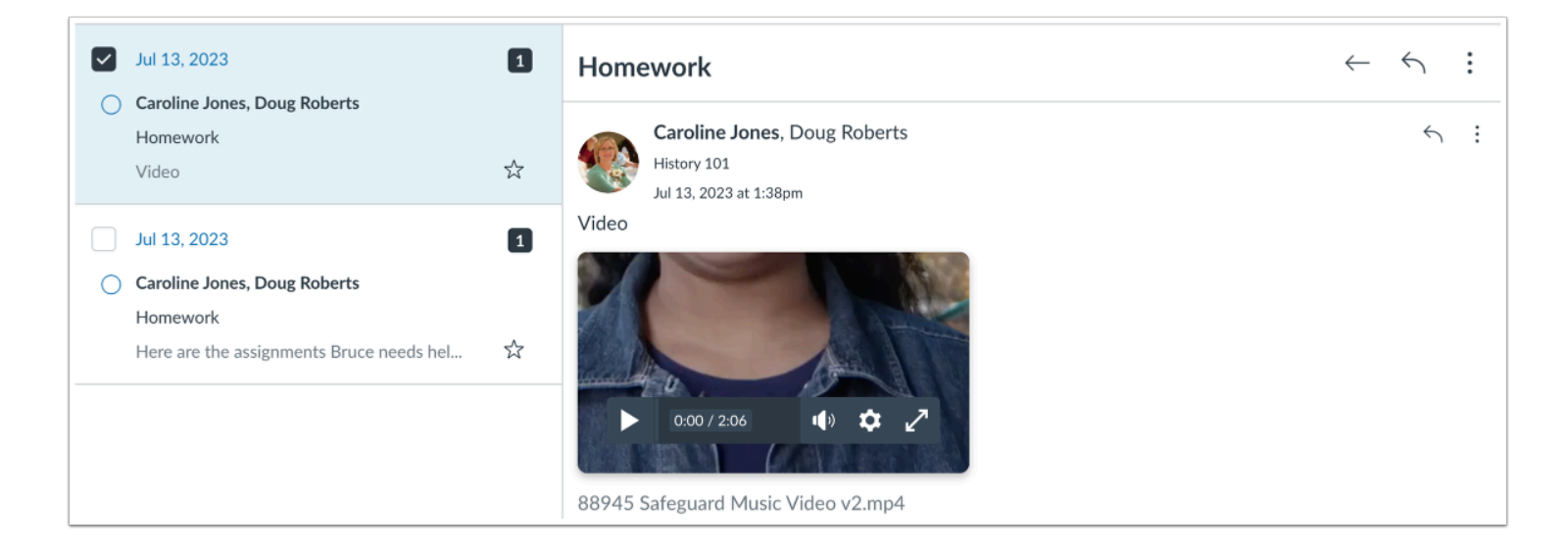

The media comment will appear below the message. Click the link to view the file.

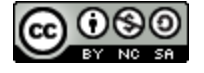

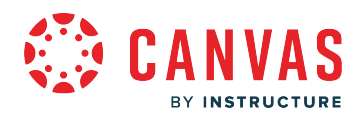

**Modules** 

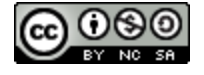

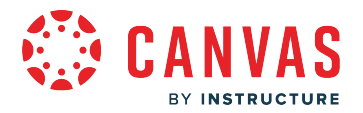

#### **How do I view Modules as an observer?**

Some teachers use modules to organize the course. Modules control the entire flow of the course, along with its content.

**Note**: Your student's teacher may choose to hide the Modules link in Course Navigation. If the Modules link is not available, you can still access Module items through other areas of Canvas, such as the Syllabus or Course Home Page. Alternatively, your student's teacher may choose to hide all Course Navigation links except for Modules. If other Course Navigation links are not available, your student's teacher wants you to navigate the course using Modules.

#### **Open Modules**

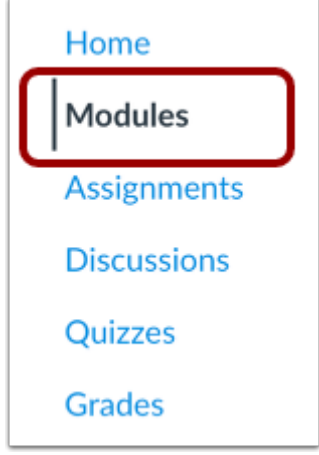

In Course Navigation, click the **Modules** link.

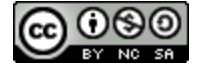

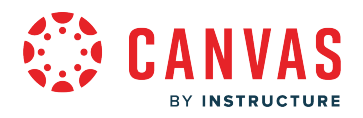

#### **View Modules**

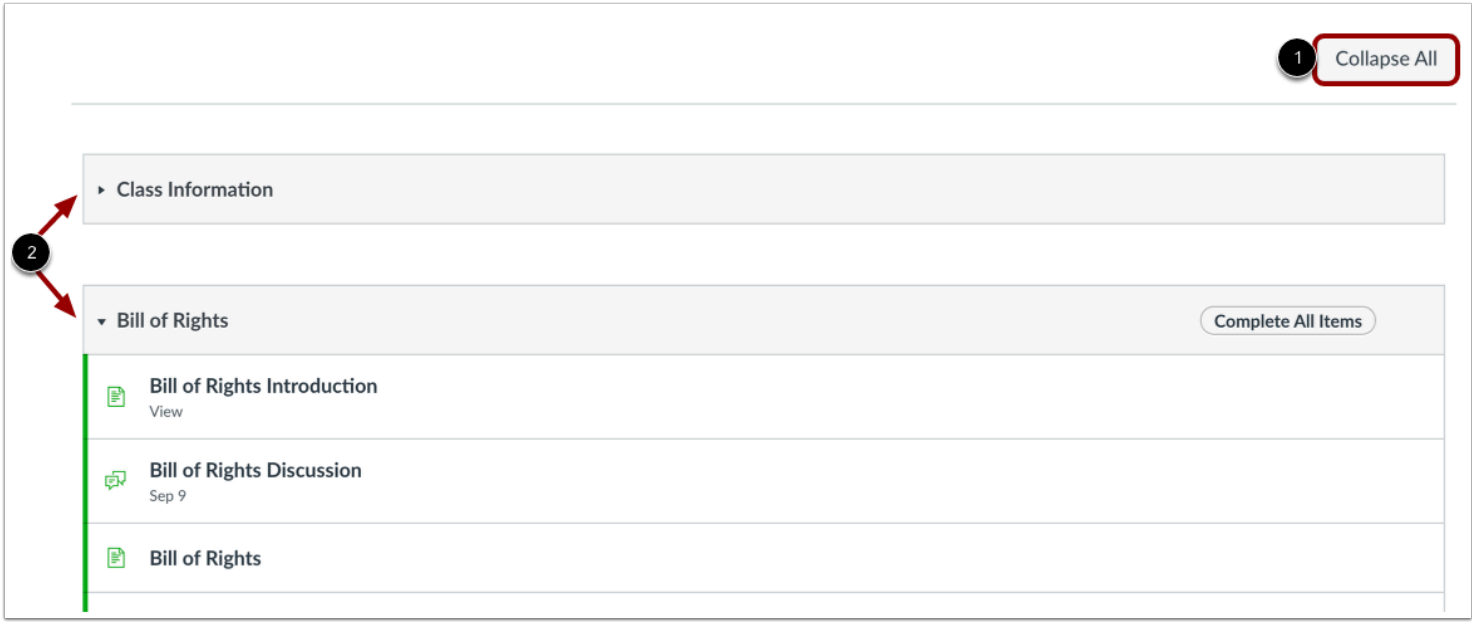

In Modules, you can view all the modules in your course. Modules are organized by order of progression.

Modules house the content items within each module.

To expand or collapse all modules, click the **Expand All/Collapse All** button [1].

To expand or collapse individual modules, click the module **Expand or Collapse** arrows [2].

If you choose to collapse or expand one or more modules, the Modules Index Page retains the state of each module.

#### **Notes:**

- The Collapse All button displays if one or more modules are expanded. The Expand All button displays if all modules are collapsed.
- The Modules page supports keyboard shortcuts. To view a window with a list of keyboard navigation shortcuts, press the Shift+Question Mark keys simultaneously on your keyboard.

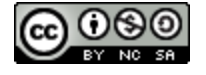

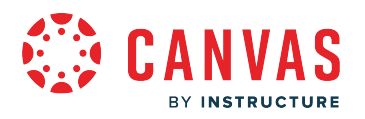

# **View Module Icons**

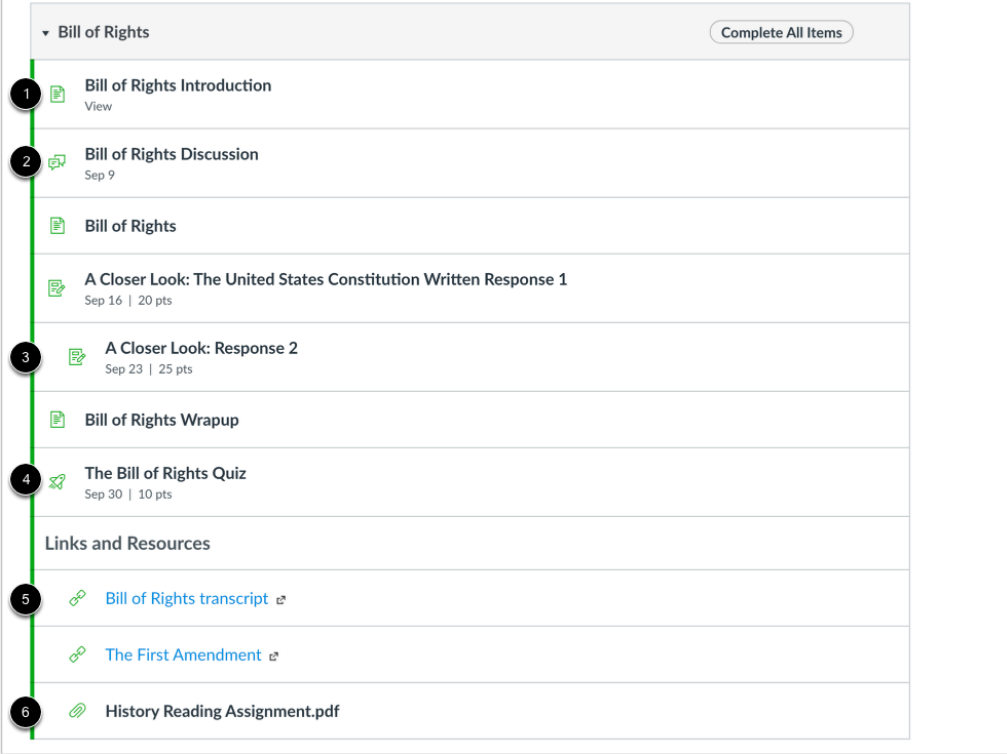

Modules can be filled with different types of content. Each module item also includes an icon with its type:

- **Page** [1]: a page of content to read
- **Discussion** [2]: a course discussion
- **Assignment** [3]: a course assignment
- **Quiz** [4]: a course quiz
- **Link or External Tool** [5]: an external link or tool to view outside of the course
- **File** [6]: a file to download or view

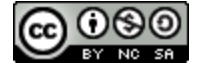

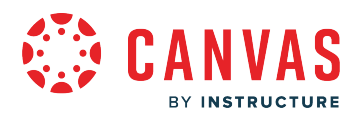

#### **View Requirements**

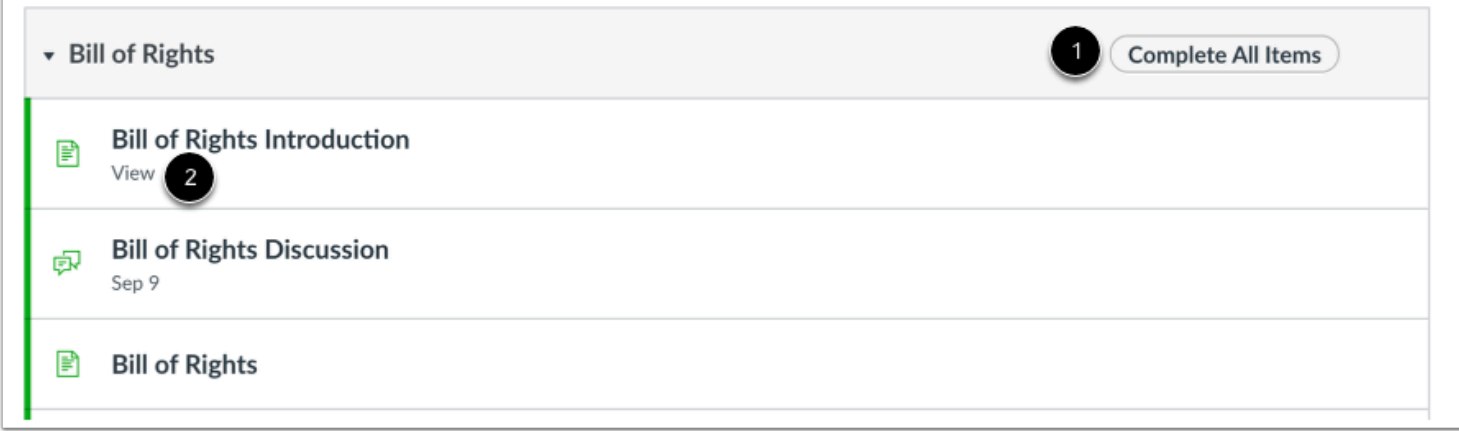

If a module includes requirements, the header shows whether the student is supposed to complete all requirements or select one requirement [1].

Next to the module item, you can view the type of requirement necessary to complete the module item [2]. The student must complete all required module items before they can progress to the next module. Some modules may require the student to complete the module items in order.

Depending on the module item type, requirements include up to five options:

- **View**: The student must view the item.
- **Mark as done**: The student must mark the module item as done before you can progress to the next item.
- **Contribute**: The student must post a reply to the discussion topic or contribute content to a page.
- **Submit**: The student must submit the assignment, graded discussion, or quiz.
- **Score at least X**: The student must submit the assignment with a minimum of the shown score.

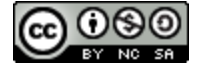

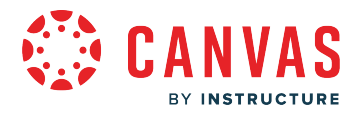

#### **View Individual Module Item**

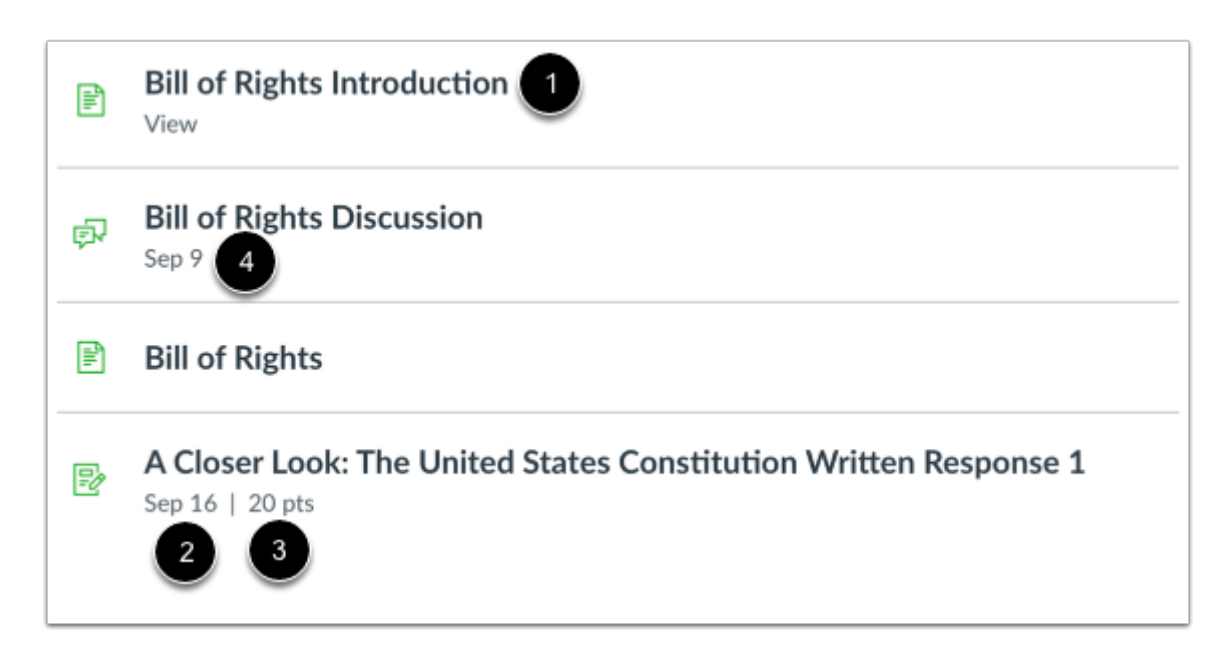

Each module contains module items. Each item includes the module item name [1]. Items will display the due date (if any) [2], and the number of points the assignment is worth [3]. If a To-Do date was added to a non-graded item, the date will display next to the module item [4].

**Note:** If your student's teacher has placed an unpublished quiz in the module, you will not be able to see the points possible or the quiz questions until the quiz has been published.

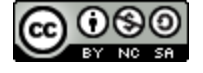

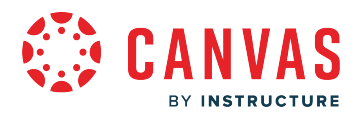

#### **Open Module Item**

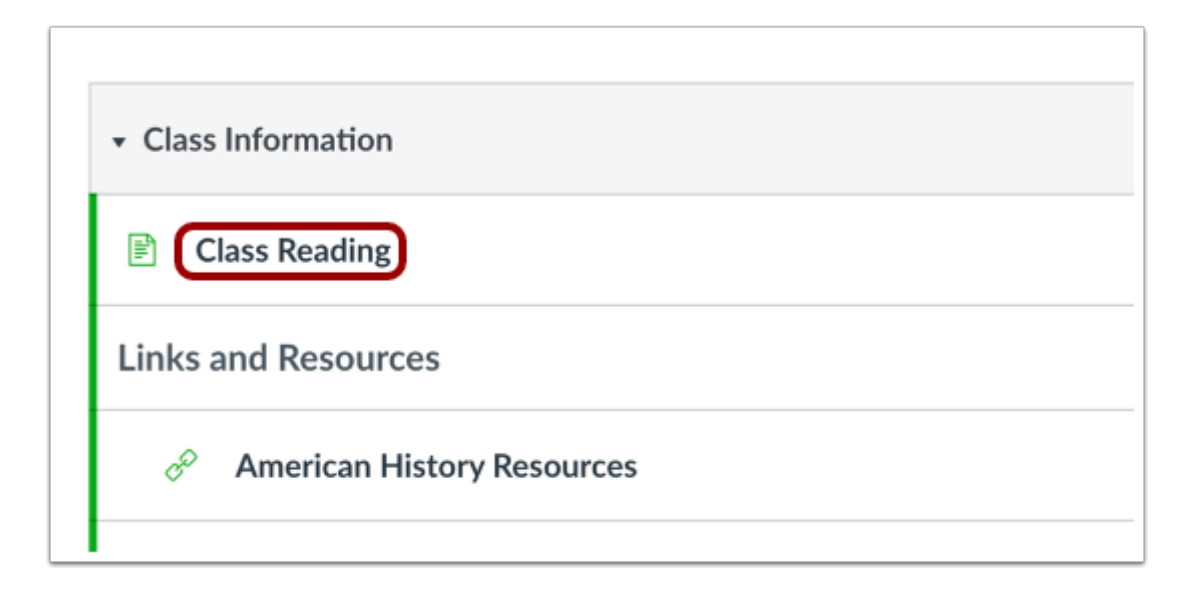

To begin a module, click the first item in the module.

#### **Navigate Module**

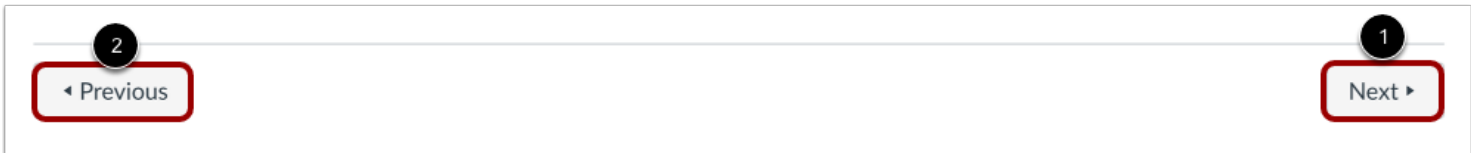

You can advance through module items or return to previous modules using the progression bar at the bottom of the page. To advance to the next module item, click the **Next** button [1]. To return to a previous module item, click the **Previous** button [2].

You can view the name of the next or previous module item by hovering over the Next or Previous button, respectively.

**Note:** If your student's teacher has enabled MasteryPaths for your course and an assignment is processing, the Next button in the modules progression bar indicates that you should refresh the page. This change notifies you about progressing to the next module item.

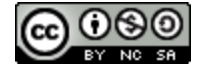

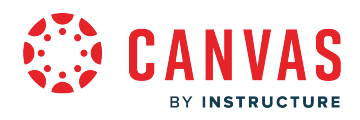

**Pages** 

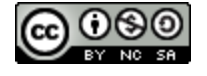

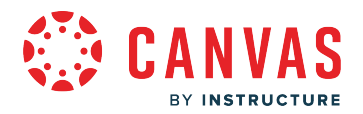

#### **How do I edit a course page as an observer?**

If an instructor allows observers to edit course pages, you can edit a page in a course.

#### **Open Course**

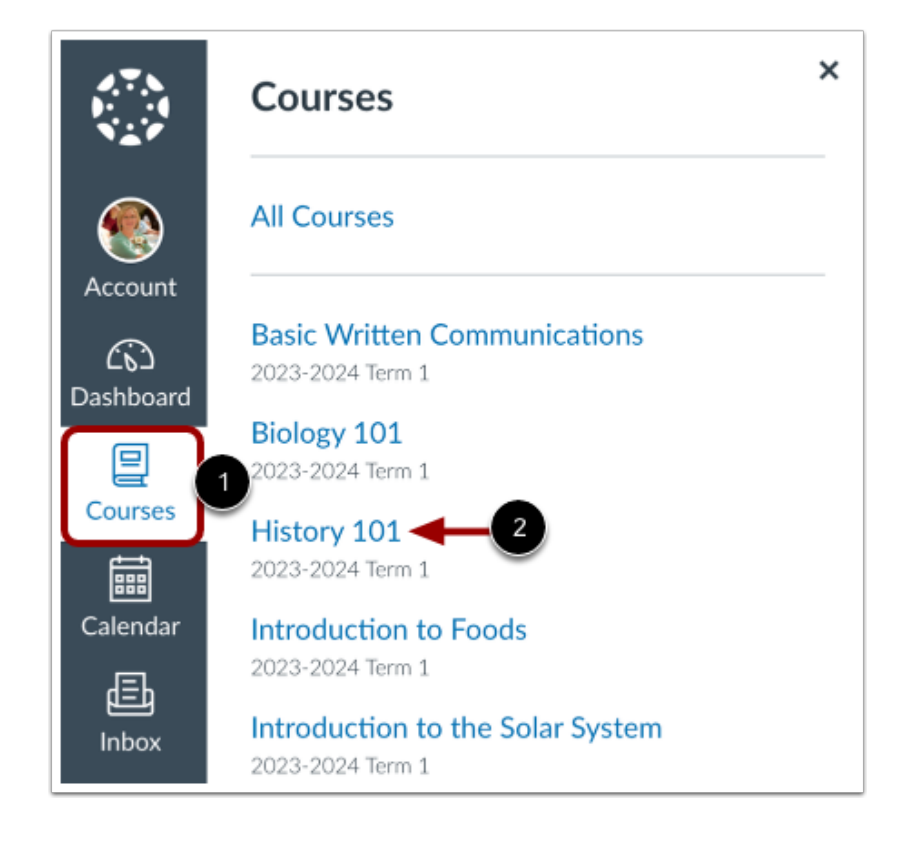

In Global Navigation, click the **Courses** link [1], then click the name of the course [2].

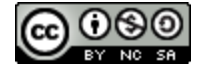

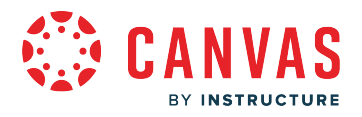

#### **Open Pages**

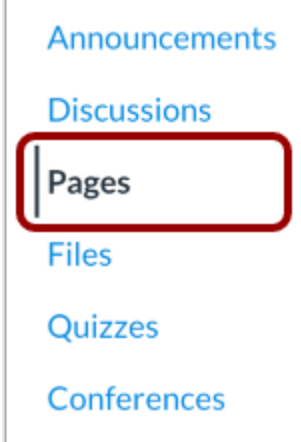

In Course Navigation, click the **Pages** link.

## **View Pages**

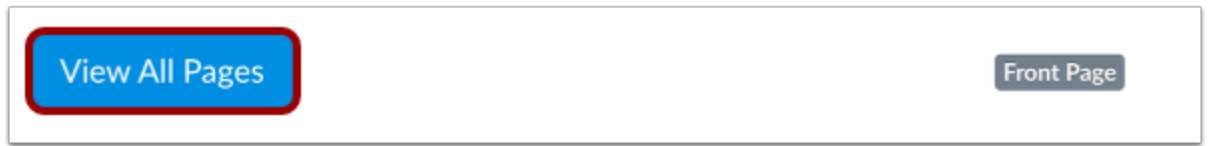

Pages is designed to open to the front page for the course, if there is a front page selected. To select a page from the Pages Index, click the **View All Pages** button.

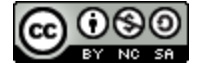

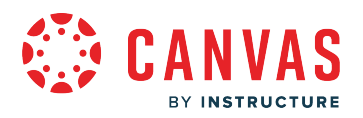

# **Choose Page**

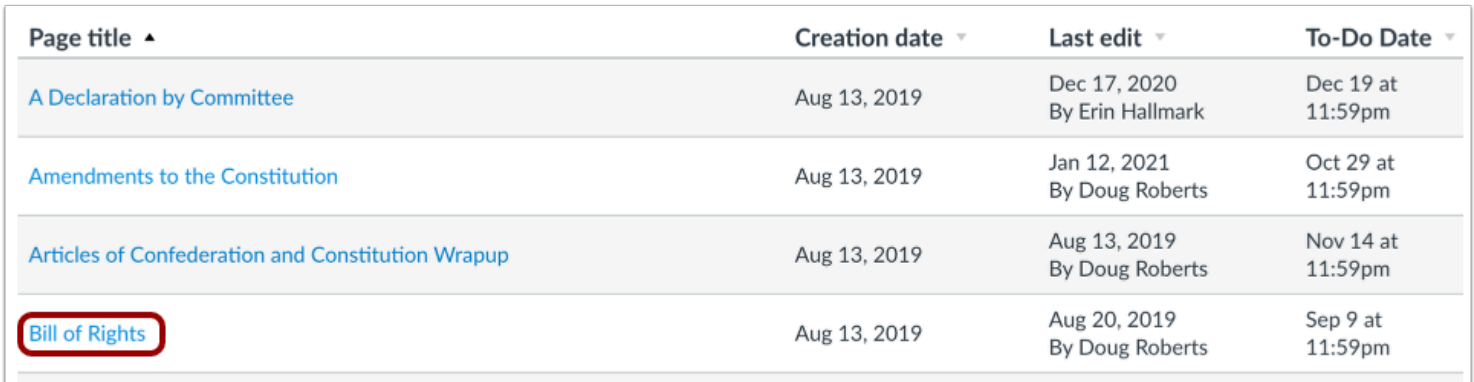

Click the title of the page you wish to edit.

# **Edit Page**

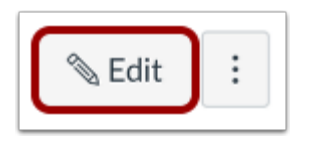

Click the **Edit** button.

**Note:** You will only see the Edit button if you are allowed to edit the page.

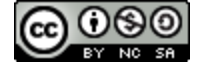

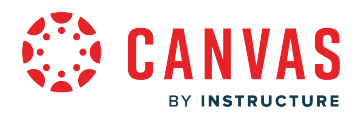

# **Edit Content**

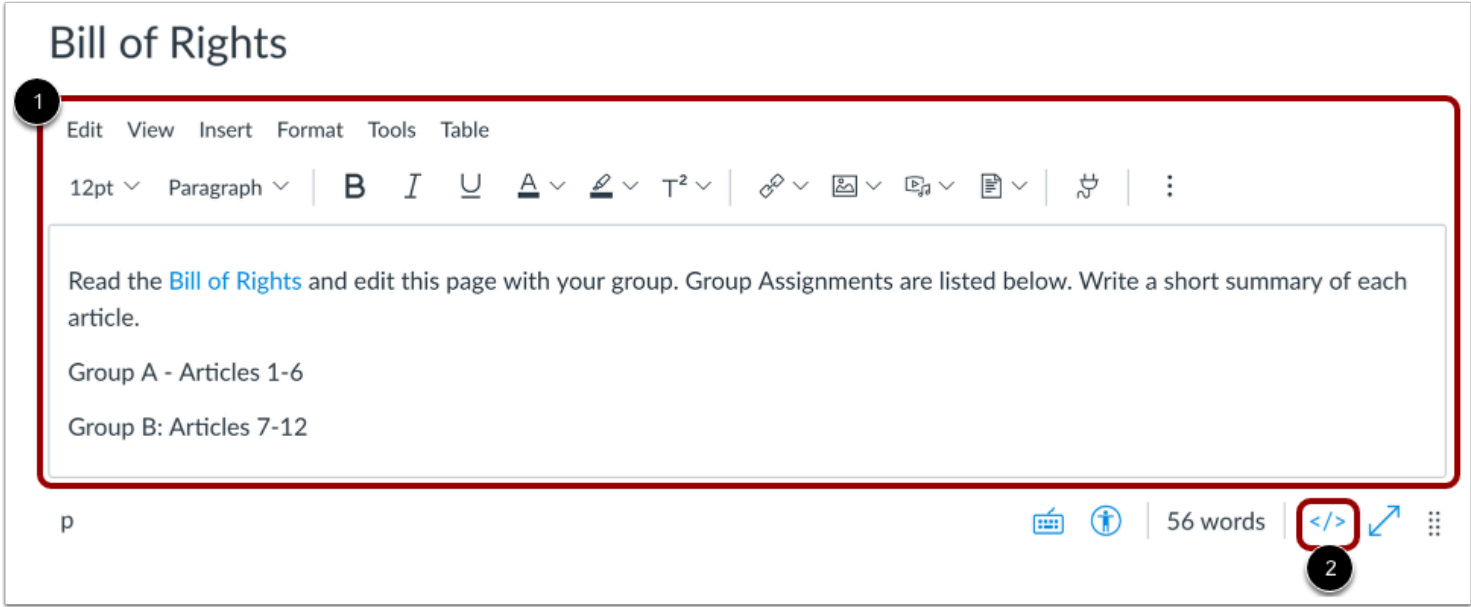

Edit the content using the Rich Content Editor [1] or switch to the HTML Editor [2].

# **Save Changes**

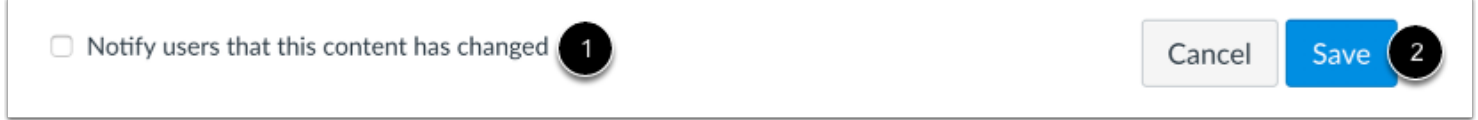

You can notify users that content has changed by selecting the **Notify users that this content has changed** checkbox [1]. Click the **Save** button [2].

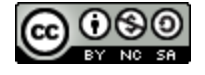

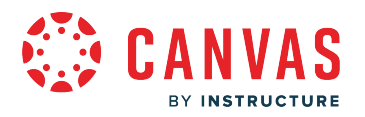

# **View Page**

# **Bill of Rights**

#### To-Do Date: Sep 9 at 11:59pm

Read the Bill of Rights e and edit this page with your group. Group Assignments are listed below. Write a short summary of each article.

Group A - Articles 1-6

Group B: Articles 7-12

View your changes.

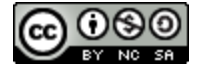

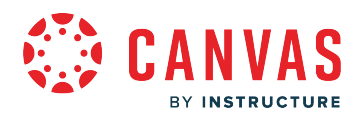

**Profile and User Settings** 

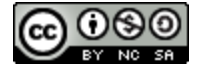

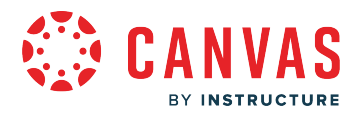

#### **How do I edit my profile in my user account as an observer?**

Some schools may enable a feature in Canvas called Profiles. Profiles allows you to update your name, preferred contact methods, and any personal links for your account. Your profile information can be viewed by all users in courses you are observing.

**Note:** If you do not see the Profiles tab in your user navigation menu, this feature has not been enabled for your school.

#### **Open Account Profile**

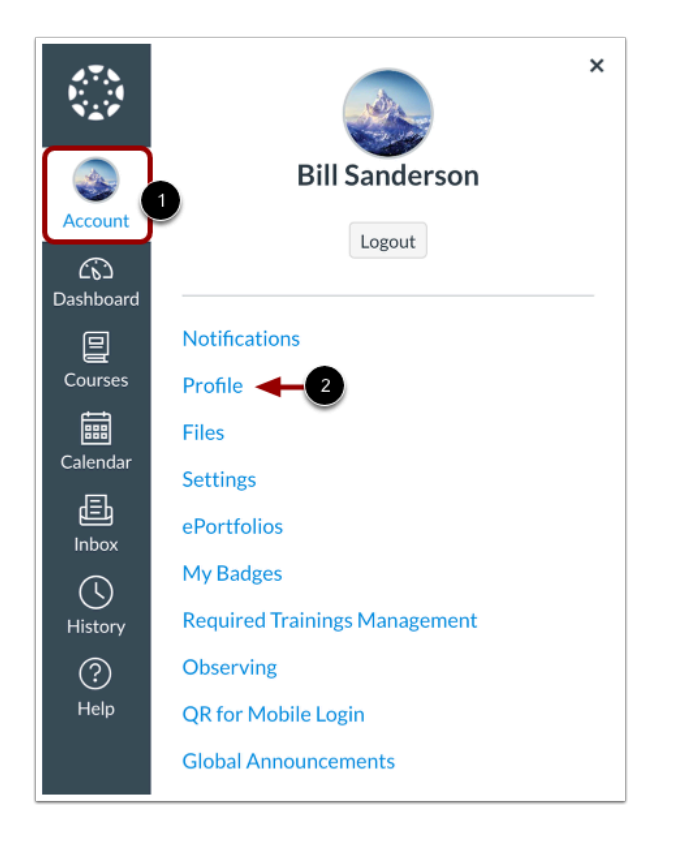

In Global Navigation, click the **Account** link [1], then click the **Profile** link [2].

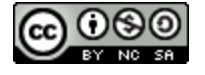

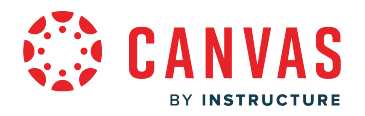

#### **Edit Profile**

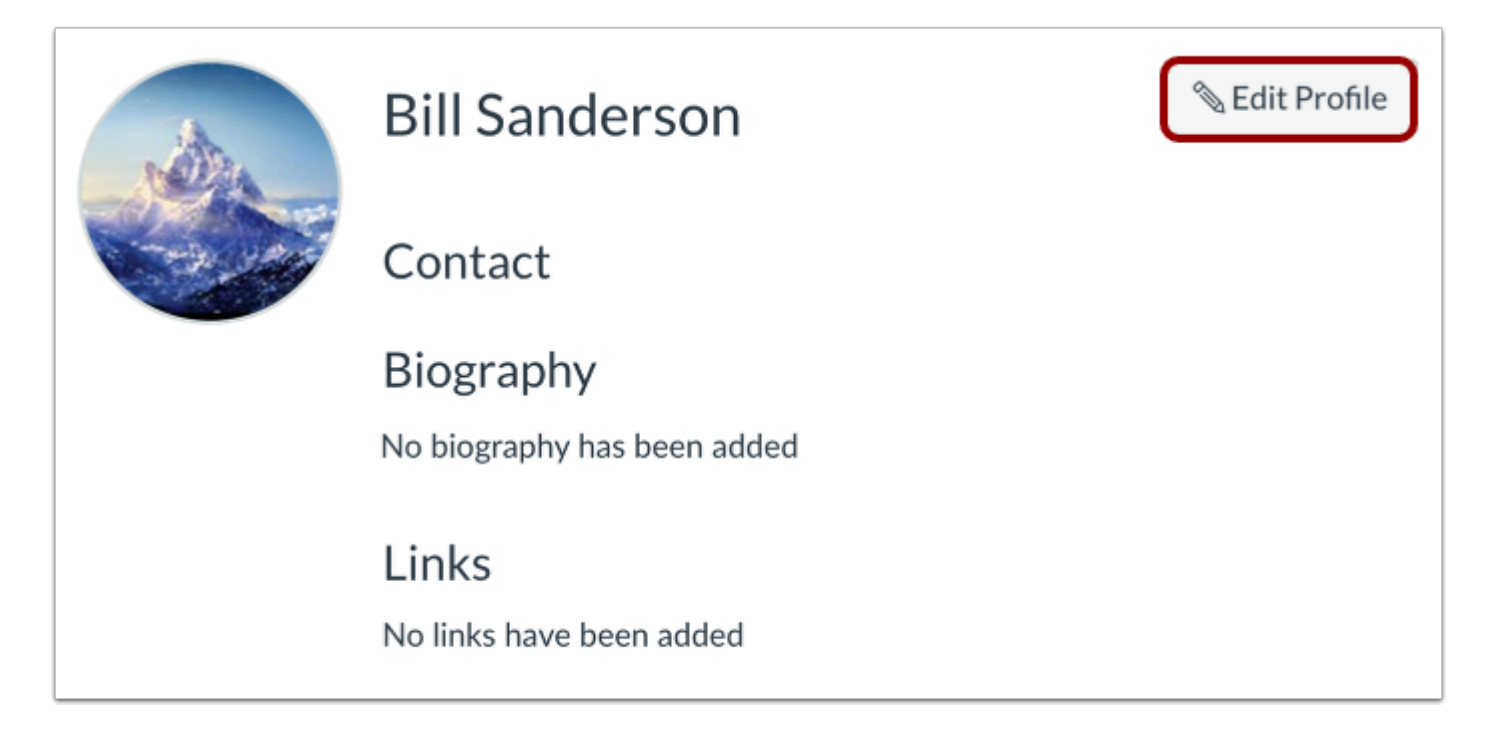

Click the **Edit Profile** button.

**Note:**If you can't edit your profile or communication channels, it's been disabled by your institution.

#### **Edit Profile Picture**

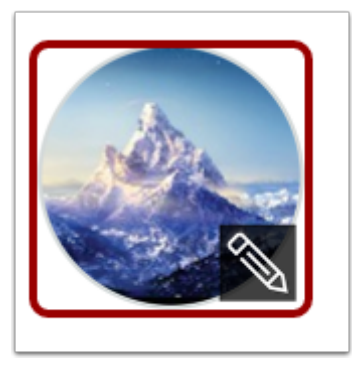

To [add a profile picture](#page-349-0), click the **profile picture** icon. You can add a profile picture by uploading a file, taking a picture, or uploading a Gravatar image.

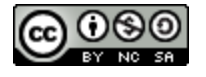

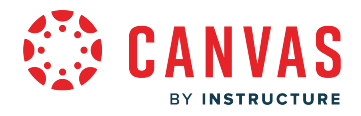

**Note:** Profile pictures are a separate permission from profiles. If you do not see a placeholder picture, your institution has not enabled this feature.

#### **Edit Name and Title**

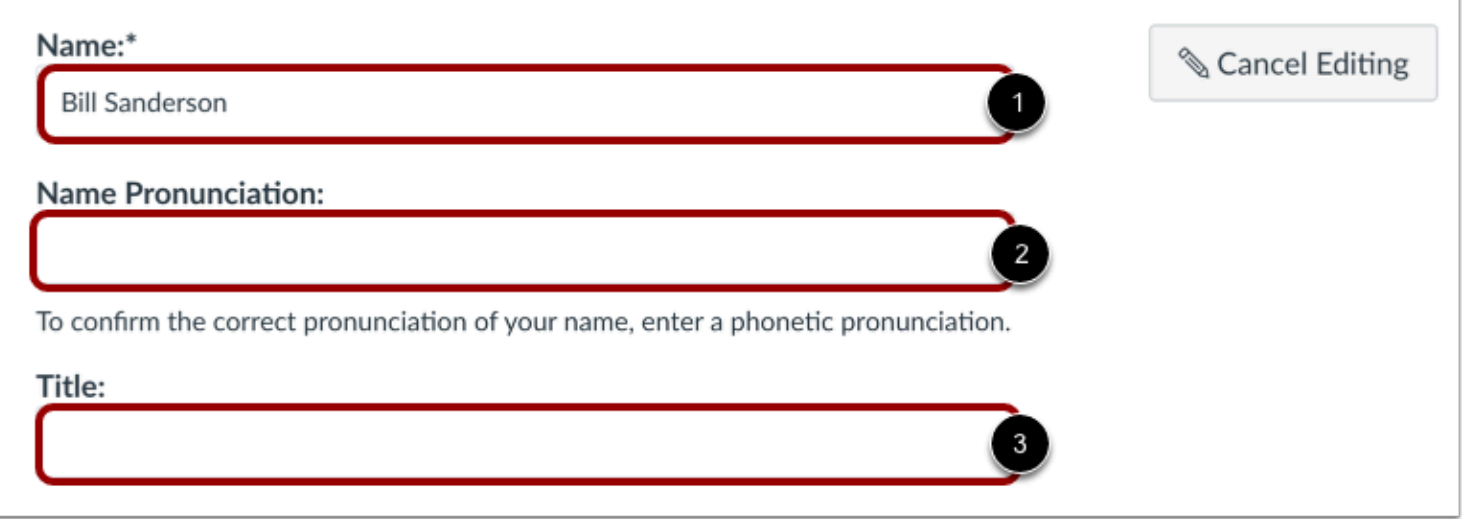

If you are allowed to change your name, type your name in the name field [1].

If enabled by your admin, you can add a name pronunciation to your profile. To add a pronunciation, type your pronunciation in the name pronunciation field [2].

Type your title in the title field [3].

#### **Add Contact Methods**

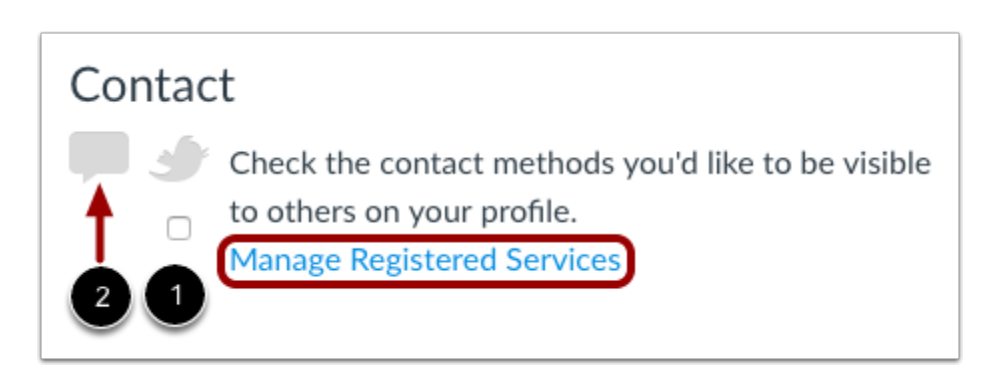

If you have connected to any [web services](#page-417-0), click the checkbox underneath the web service to indicate how you wish to be contacted via that service [1]. To add additional services, click the **Manage Registered Services** link. Please note that any

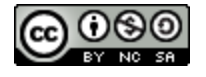

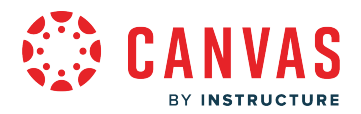

selected services will not be shared with other course/group members unless you have previously selected the sharing checkbox in the Manage Registered Services page.

The Discussion icon [2] automatically appears as a contact method for Admins so users can contact you through Canvas Conversations. It cannot be selected by any other users.

**Note:** As created in your user profile, email addresses do not appear as a contact method and are only used for Canvas notifications. Canvas users should contact each other via Conversations.

#### **Edit Bio**

# Biography

I was born into a family of educators who instilled in me a love of learning. I earned my Bachelor of Science degree in Biology from the University of Massachusetts and my Master's degree in Education from Lesley University in Cambridge, Massachusetts. I enjoy the challenge of teaching higher education students. I currently live near Boston where I

Type your biography in the bio field. You can add hobbies and interesting facts about yourself.

#### **Edit Links**

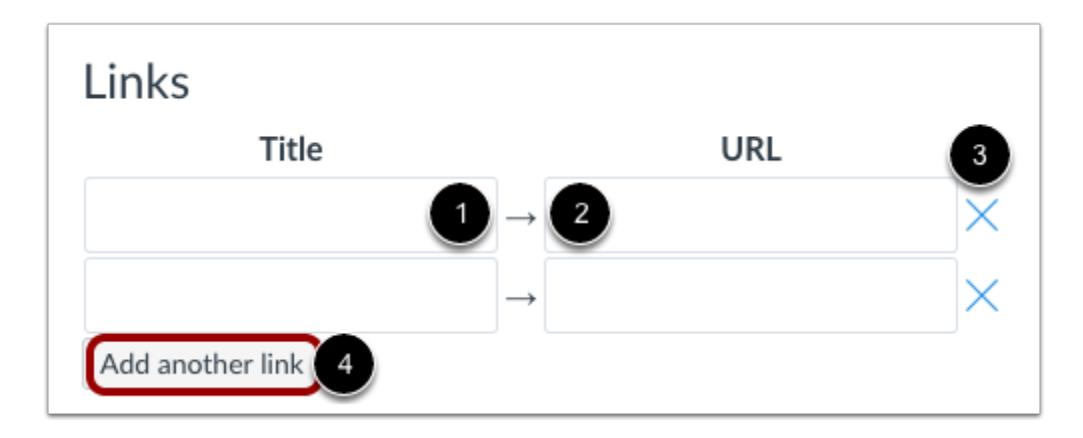

To add personal links to your profile, such as personal websites, blogs, or portfolios, enter the title of the link in the title field [1]. Type the URL in the URL field [2]. Click the **remove** icon to delete the link [3]. Click the **Add another link** button to add another link [4].

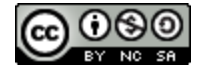

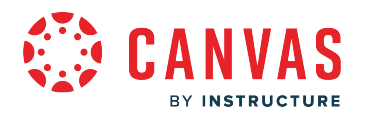

# **Save Profile**

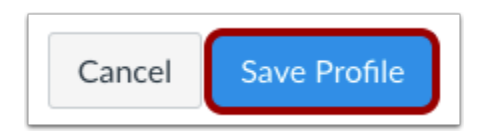

Click the **Save Profile** button.

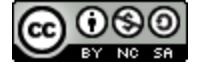

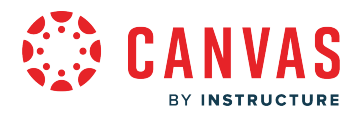

#### <span id="page-349-0"></span>**How do I add a profile picture in my user account as an observer?**

If profile pictures are enabled at your institution, you can add and change your Canvas account profile picture. If your user settings page does not display a placeholder picture, this feature is not enabled at your institution.

Set your Canvas profile picture using these three options:

- **Upload a Picture** from your computer
- **Take a Picture**using your computer's camera (not supported in Safari or Internet Explorer)
- **Import** from an existing [Gravatar](https://en.gravatar.com/) account (this feature may be restricted by your institution and only G-rated images are allowed)

Tips for profile pictures:

- Choose an appropriate picture to represent yourself. Your institution reserves the right to remove pictures that are not appropriate for a classroom setting.
- To prevent your picture from being resized or distorted, select a square image.
- Canvas stores your profile picture in [your user files](#page-180-0). You can select any file type (.jpg, .png, .gif) and size as long as you have enough Canvas user file storage.
- When uploading a profile picture, your personal files quota is enforced. If you do not have enough storage space in your personal files, you will not be able to upload your profile picture. Create more space by removing some files in your personal files.

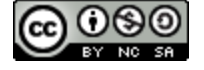

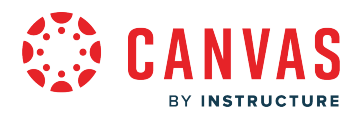

#### **Open Account Settings**

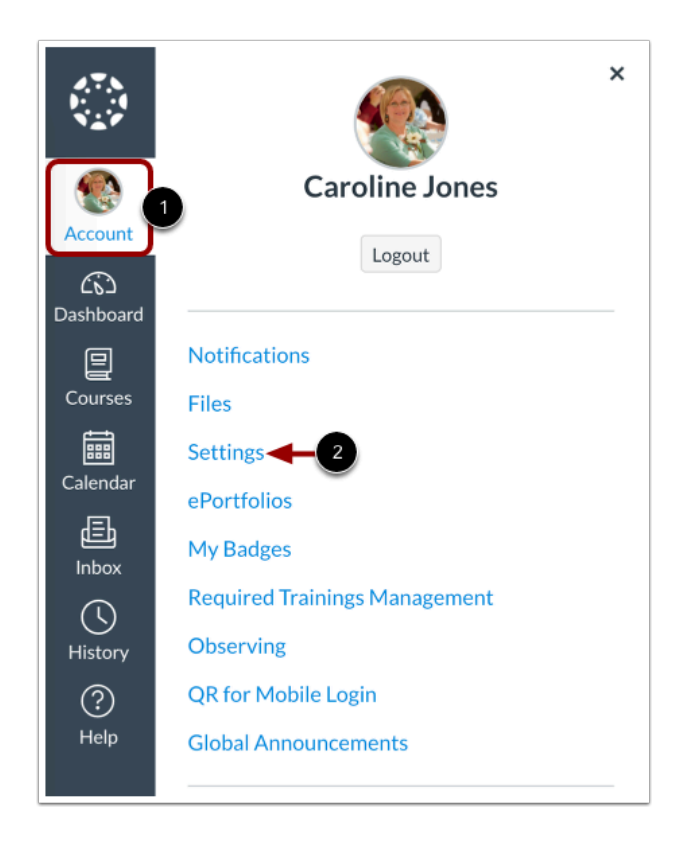

In Global Navigation, click the **Account** link [1], then click the **Settings** link [2].

# **Open Profile Picture**

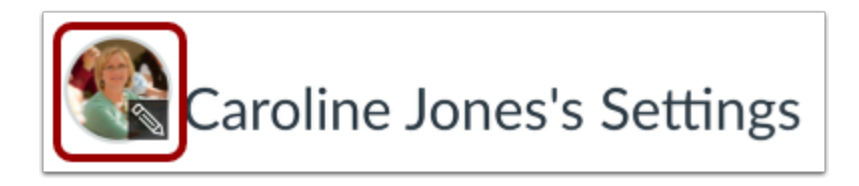

Click the **Profile Picture** icon.

**Note:** If your Canvas account does not display a placeholder profile picture, your institution does not allow you to add or change your profile picture.

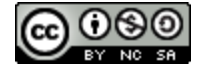

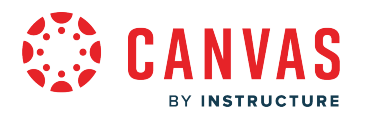

# **Upload Picture**

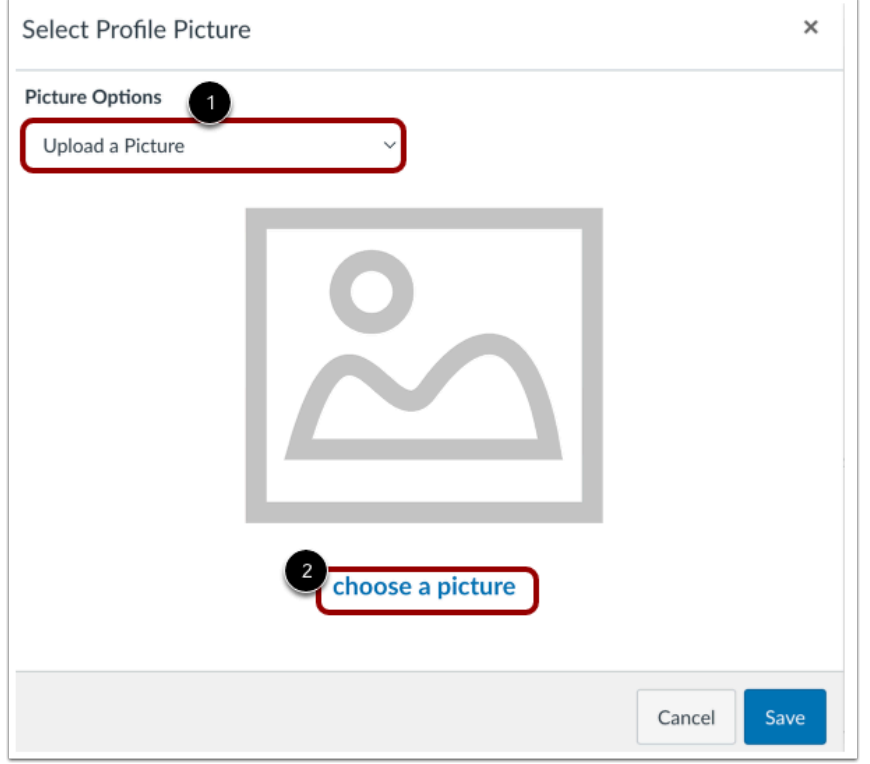

To upload a new profile picture file, click the **Picture Options** drop-down menu and select the **Upload a Picture**option [1]. Then click the **choose a picture** link [2]. You can also drag a picture from your desktop and drop it into the window.

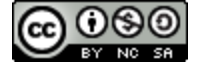

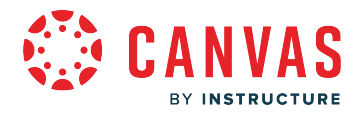

#### **Choose Profile Picture**

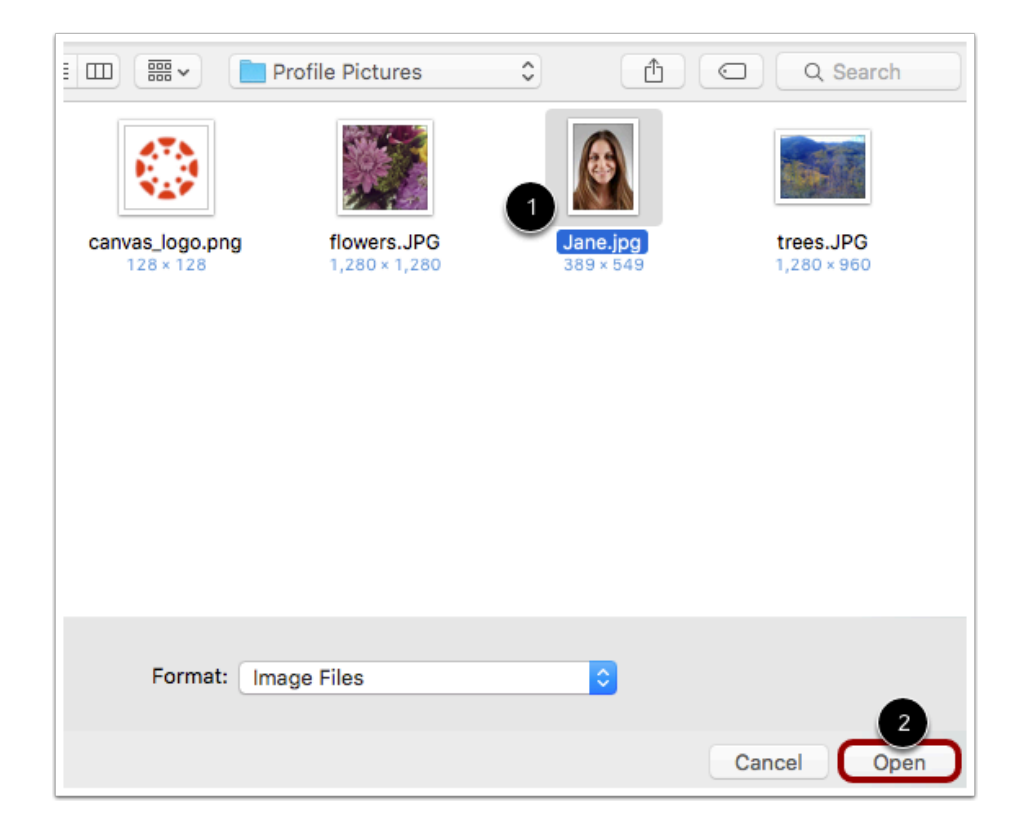

Find the image you want to upload and click the **Open** or **Browse** button.

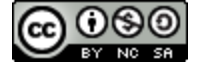

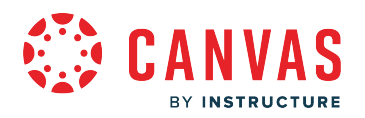

#### **Crop or Resize Picture**

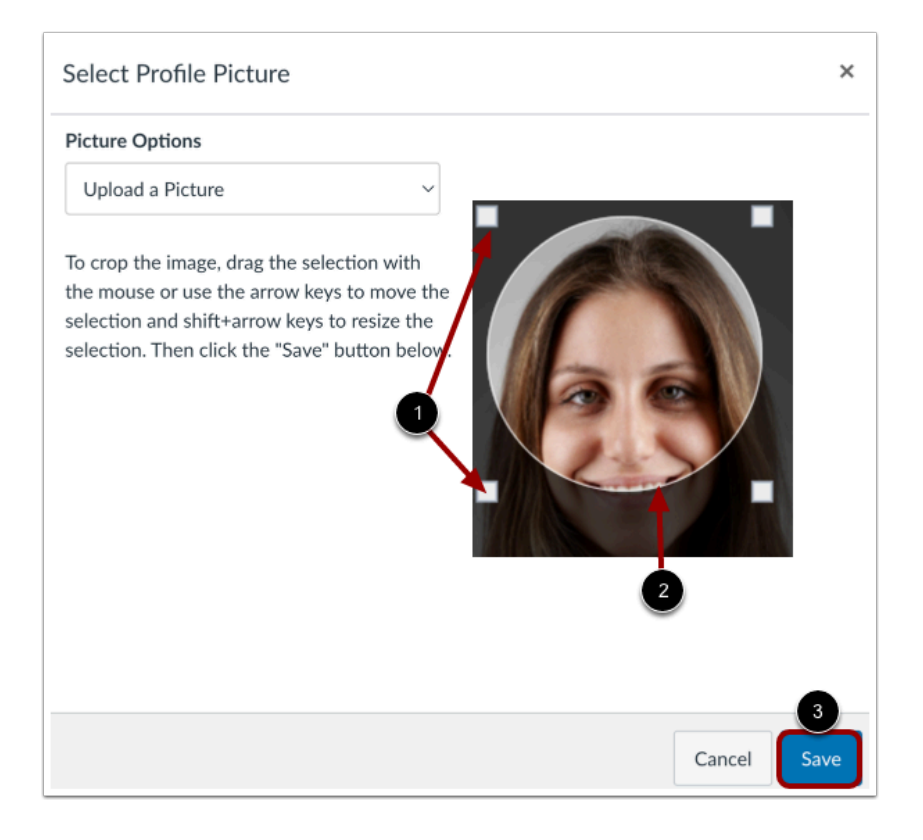

To crop your image, use the selection handles [1]. To recenter the image, hover the cursor over the image, then click and drag the circle selector to a new location [2].

When you are finished, click the **Save** button [3].

**Note:** Canvas automatically stores a copy of the saved profile picture in [your personal user files](https://guides.instructure.com/m/4212/l/41989-how-do-i-view-my-user-files-as-a-student). When you save a new picture in your profile, the new picture overrides the existing picture file in your personal files.

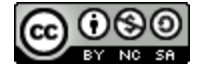

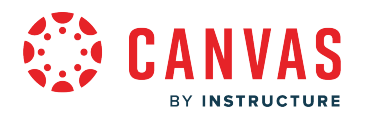

#### **Take Picture**

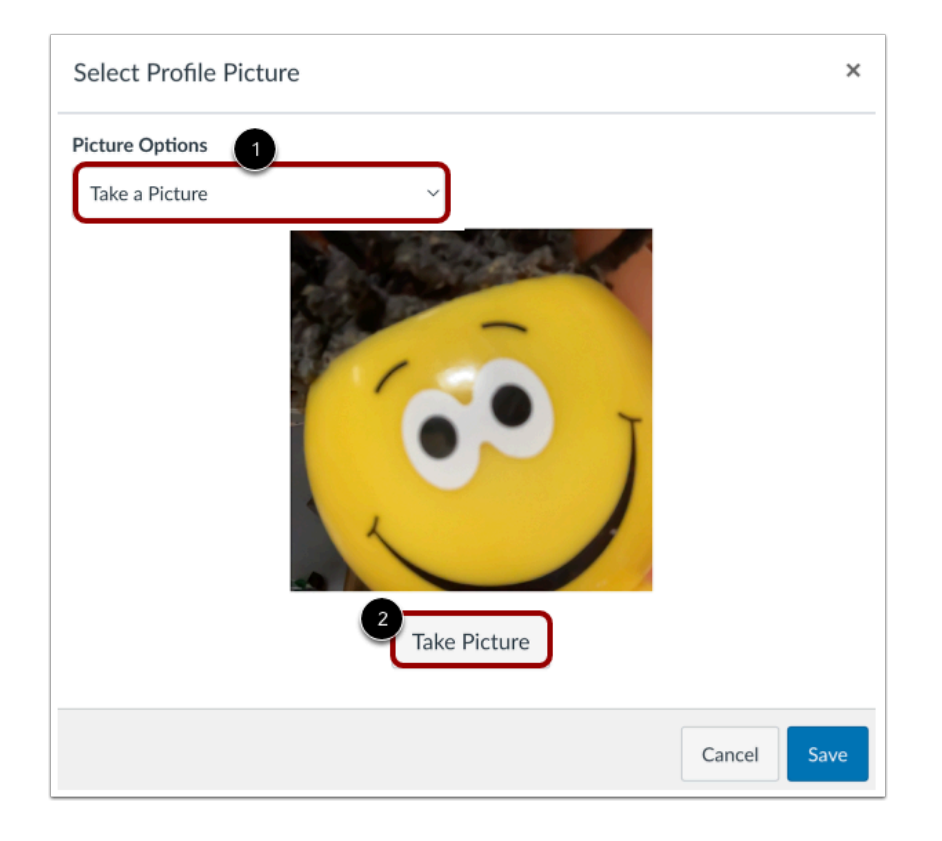

To take a picture to use as your profile picture, click the **Picture Options** drop-down menu and select the **Take a Picture** option [1]. Then click the **Take Picture** button [2].

**Note**: Depending on your browser, you may need to allow Canvas to access your camera. The Take a Picture option is not supported when using Safari or Internet Explorer.

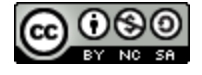

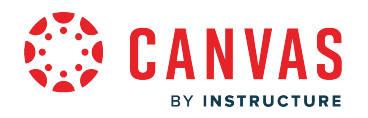

#### **Save Picture**

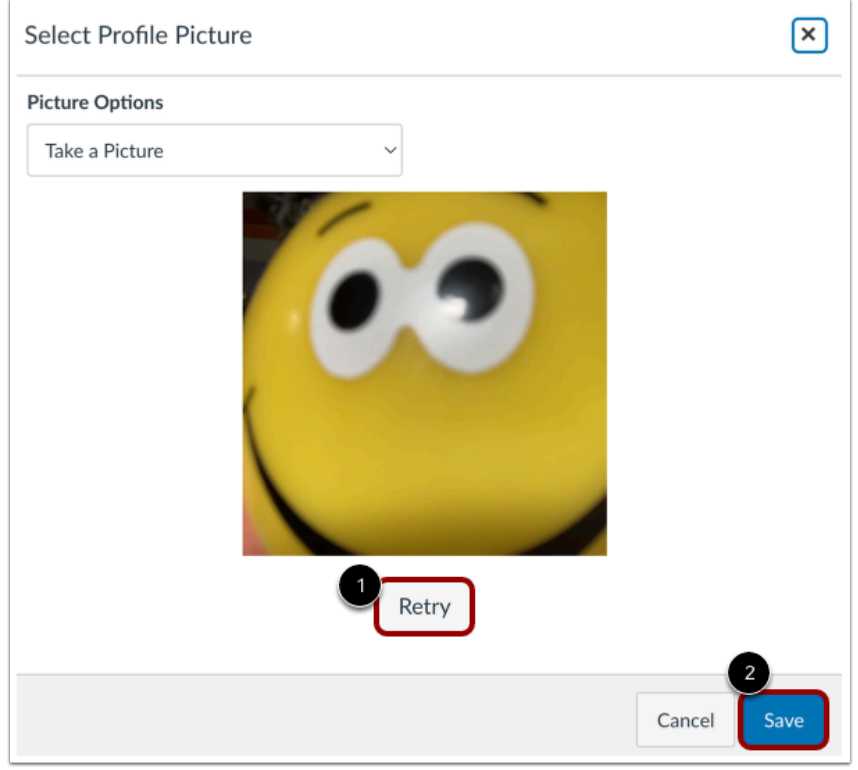

To take another picture, click the **Retry** button [1]. When you are finished, click the **Save** button [2].

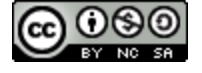

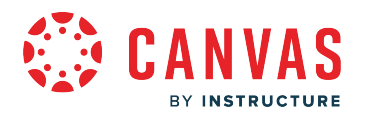

#### **Import from Gravatar**

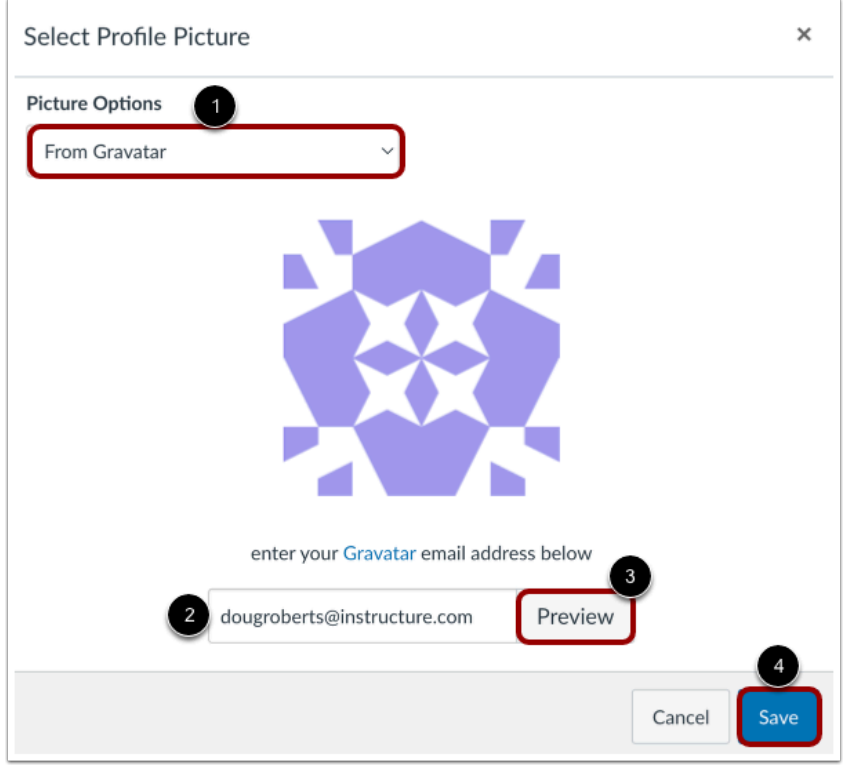

If your institution allows [Gravatar](https://en.gravatar.com/)s and you have a Gravatar account, you can import an existing Gravatar to use as your profile picture.

Click the **Profile Options** drop-down menu and select the **From Gravatar**option [1]. Enter your Gravatar email address in the field provided [2]. Click the **Preview** button to view your Gravatar [3]. When you are finished, click the **Save** button [4].

**Note:** Before adding a photo in your Gravatar account, you must rate the photo. Please note that you can use only a G-rated Gravatar photo as a Canvas profile picture.

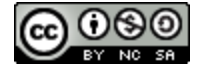

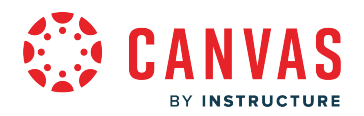

#### **View Profile Picture**

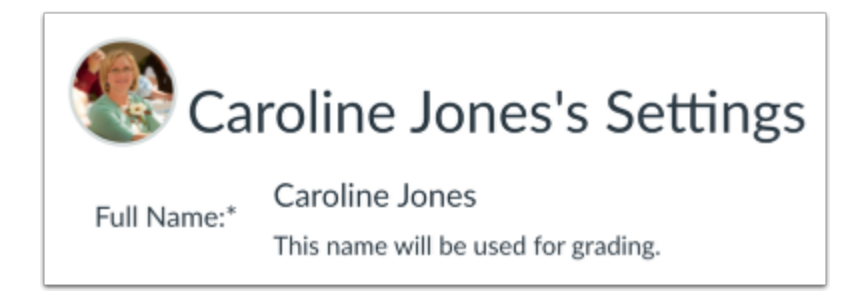

View your profile picture in Account Settings.

### **Delete Profile Picture from Files**

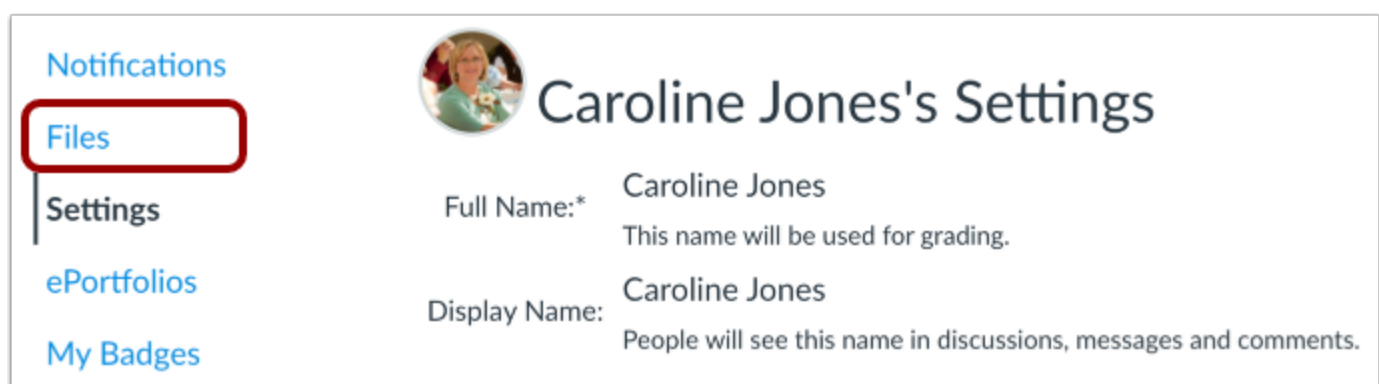

Profile pictures are linked to your personal files. To delete a profile picture, click the Account Navigation **Files** link.

**Note:** Gravatar images cannot be deleted from your account from your personal files. However, you can replace your Gravatar images with an uploaded or captured image.

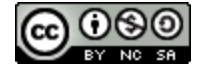

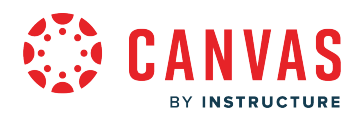

#### **Open Profile Pictures**

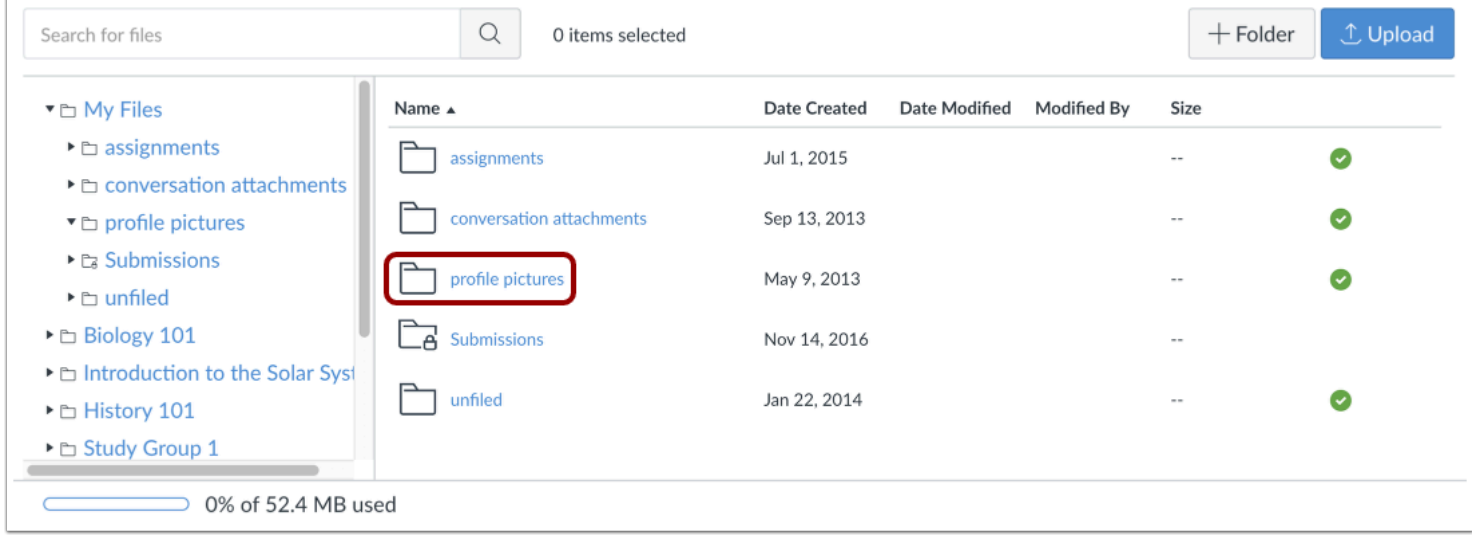

#### Click the **profile pictures** folder.

#### **Delete Profile Picture**

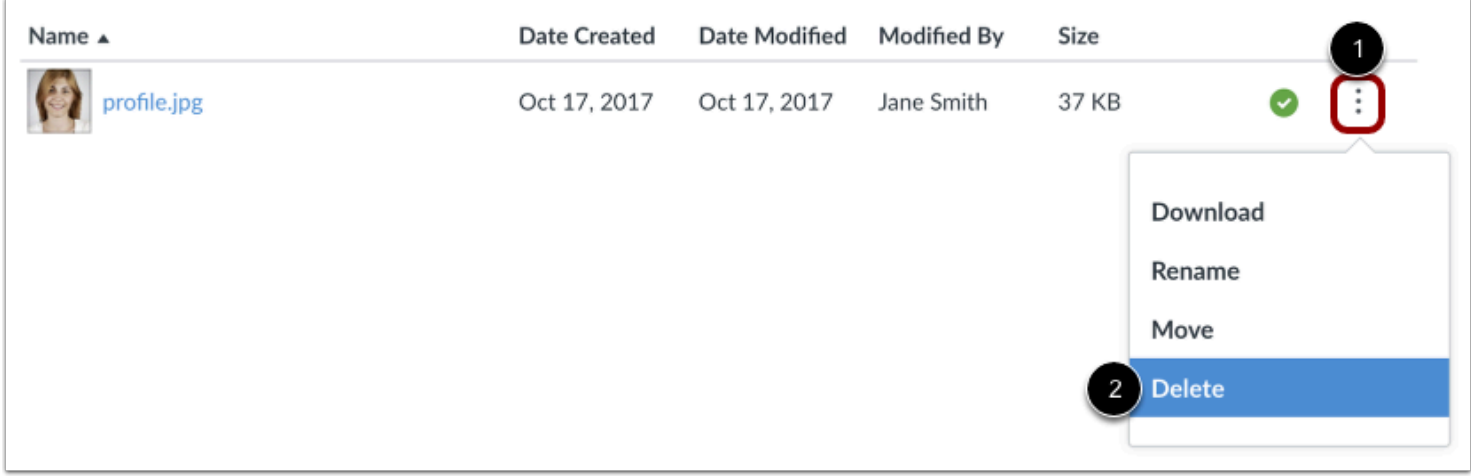

Locate the file and click the **Options** icon [1]. Then click the **Delete** link [3].

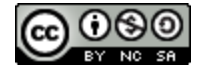

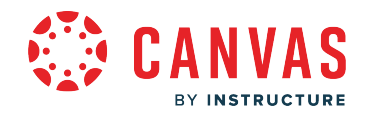

#### **How do I change the settings in my user account as an observer?**

You may be able to change your user settings in your Canvas account, including your name, **pronouns**, default email, language, time zone, and [password.](#page-363-0) 

#### **Notes:**

- You may not be able to manage all of the settings shown here. If you cannot edit your user settings, contact your student's school to request they change this information.
- Selecting a specific language in your user settings page overrides the default language settings selected by your student's school. However, course language settings will override your selected user language.
- Your student's school may update or change your password by using the password associated with your login credentials for Canvas.
- Users associated with a SIS ID cannot delete their own account.

#### **Open Account Settings**

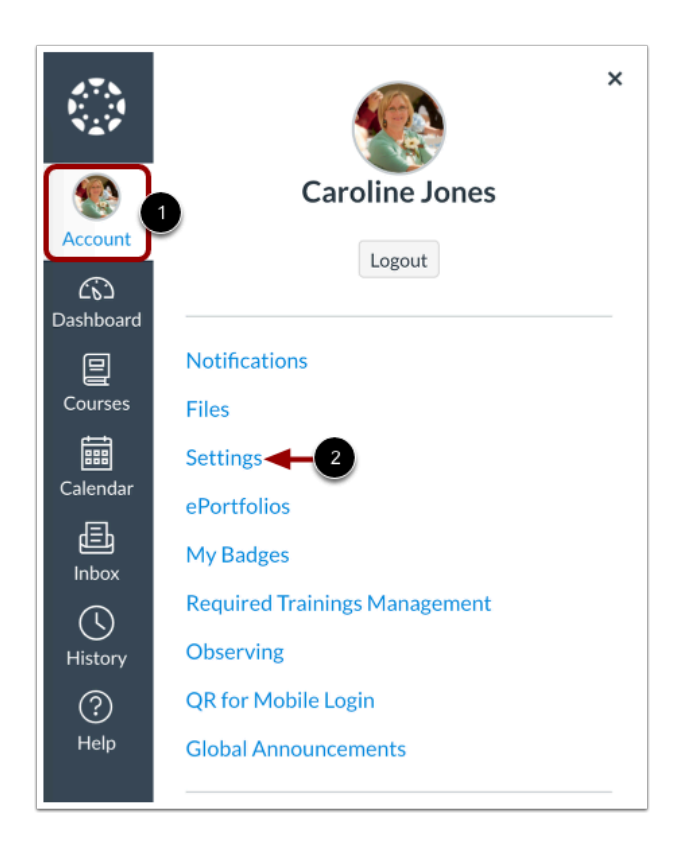

In Global Navigation, click the **Account** link [1], then click the **Settings** link [2].

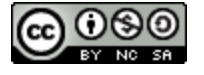
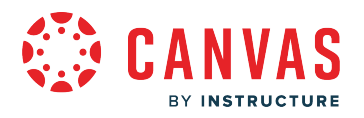

## **Edit Settings**

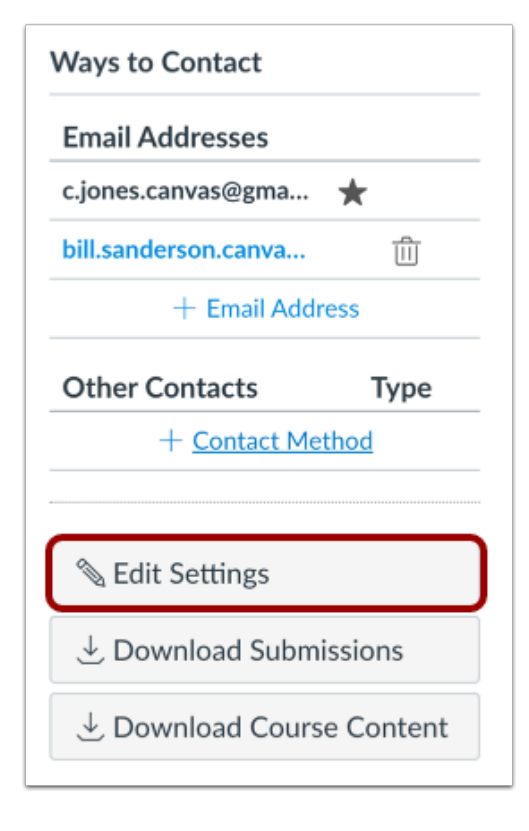

In the sidebar, click the **Edit Settings** button.

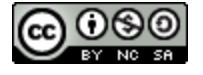

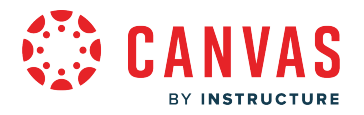

## **Change Settings**

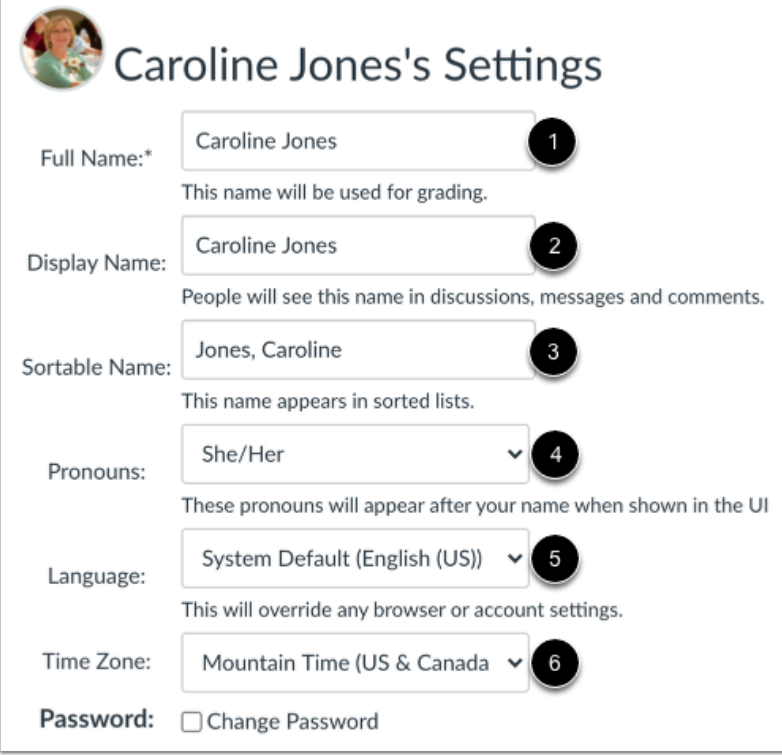

If enabled, edit the appropriate settings:

- **Full Name** [1]:used in the People page and for SIS imports.
- **Display Name** [2]: how other users see your name in Conferences and Conversations.
- **Sortable Name** [3]: default is your last name, first name; appears in sorted lists so admins can search for it.
- **Pronouns** [4]: display after your name in various areas throughout Canvas.
- **Language** [5]: can be set to your preferred language and is the language used in Canvas (does not apply if an instructor sets a specific language for a course).
- **Time Zone** [6]: can be set to your local time zone; this setting displays assignments in your local time.
- **Password** [7]: the combination of characters you choose to use to log in to your Canvas account.

#### **Notes:**

- You may not be able to edit all of these settings. If you cannot edit your user settings, please contact your student's school to change this information.
- If you cannot view pronouns in your User Settings, your student's school has not enabled this feature.
- LTI tools, such as New Quizzes and Analytics, do not currently support displaying pronouns.

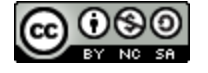

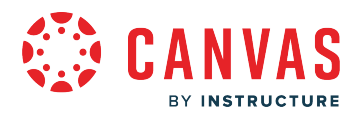

# **Update Settings**

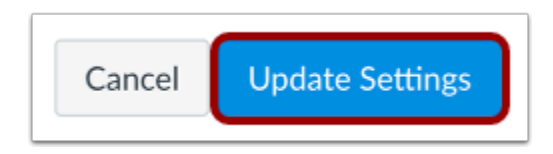

Click the **Update Settings** button.

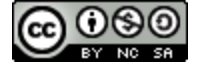

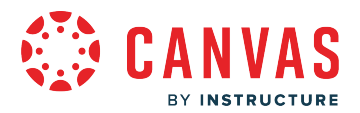

## **How do I reset my password as an observer?**

If you created your own Canvas account, you can reset your password through a link in the password request email.

If your login credentials were provided to you by your institution, you may not be able to reset your Canvas password on your own. Additionally, if you log in to Canvas using your institution's authentication system, you may need to reset your password using your institution's website. If you request a password reset and the email does not have a password reset link, it will include your Canvas email address and the institution that provided you with your password. To change or verify your password, contact the system administrators at your institution.

#### **Notes:**

- A password reset email may take up to five minutes to arrive in your email inbox.
- Password reset emails expire after two hours.
- If you are able to log in to Canvas. You may be able to change your password in User Settings.

#### **Email Errors**

If you enter your email address and never get a password reset email, review the following password tips.

- **Have you typed your email address correctly?** Sometimes email addresses can be misspelled. Email addresses need to be entered exactly as they were registered.
- **Are you accessing the correct Canvas URL?** You will not get the reset email if you are trying to reset your password on a site where you are not enrolled (such as canvas.instructure.com instead of myinstitution.instructure.com).
- **Is your Canvas email sponsored by your institution?** If your mail email address is part of a campus firewall system that blocks emails from mass senders, you won't be able to receive the email. Contact your institution's IT department for assistance.
- **Are you the owner of your email address?** If your email address is owned by someone else and you can't receive email for that address, you won't be able to get the reset email. Contact the owner of the email address for assistance.

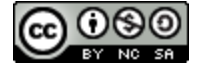

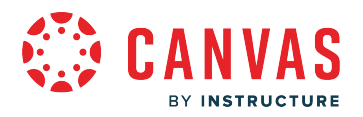

## **Reset Password**

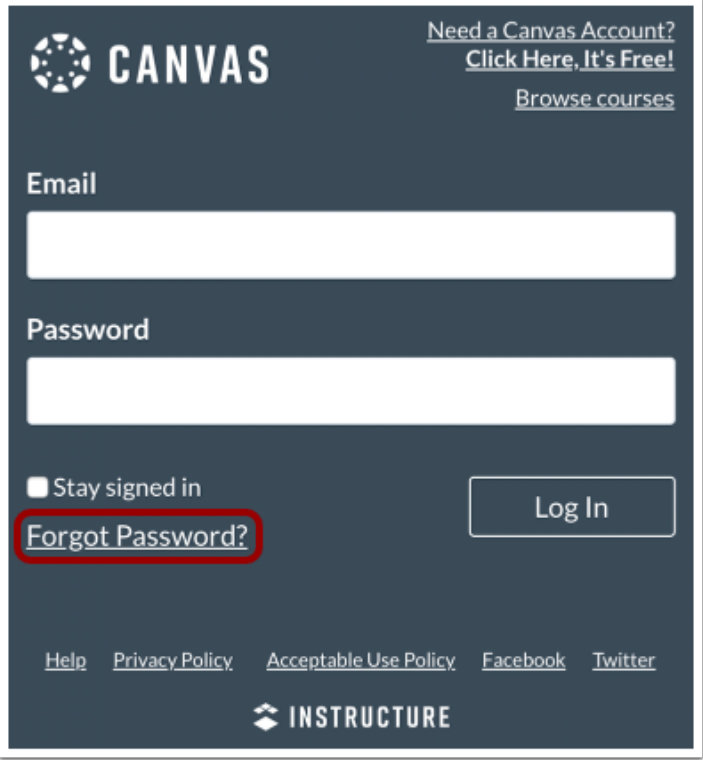

In a new browser window, open to your Canvas login page. Click the **Forgot Password?** link.

**Note:** If your login screen does not show the password reset link, contact your institution for assistance.

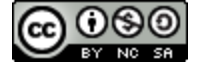

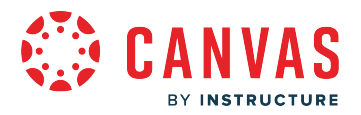

### **Request Password**

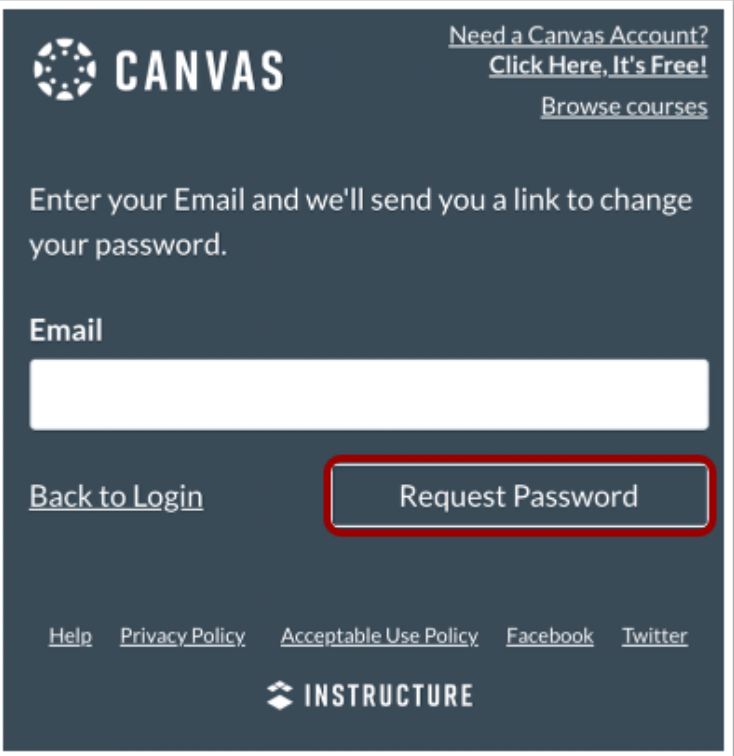

Enter the login information associated with your Canvas account and click the **Request Password** button**.** 

**Note:** The password reset field verifies password reset information by user login. Depending on your institution, login information may vary.

#### **View Password Recovery Notification**

Your password recovery instructions will be sent to c.jones.canvas@gmail.com. This may take up to 30 minutes. Make sure to check your spam box.

A notification displays stating that it may take up to 30 minutes to send password recovery instructions to your email and you may need to check your spam folder to locate the email.

 $\times$ 

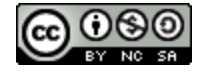

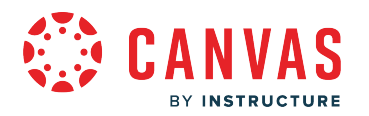

## **Check Email**

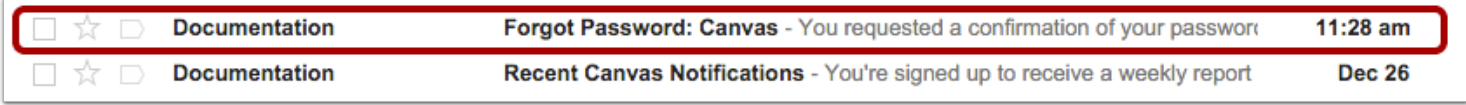

Return to your email account and sign in. Open the *Forgot Password* email. (If the email is not in your Inbox, check your Spam folder.)

If your user login is associated with multiple email addresses, password reset instructions will be sent to each address.

## **Open Password Link**

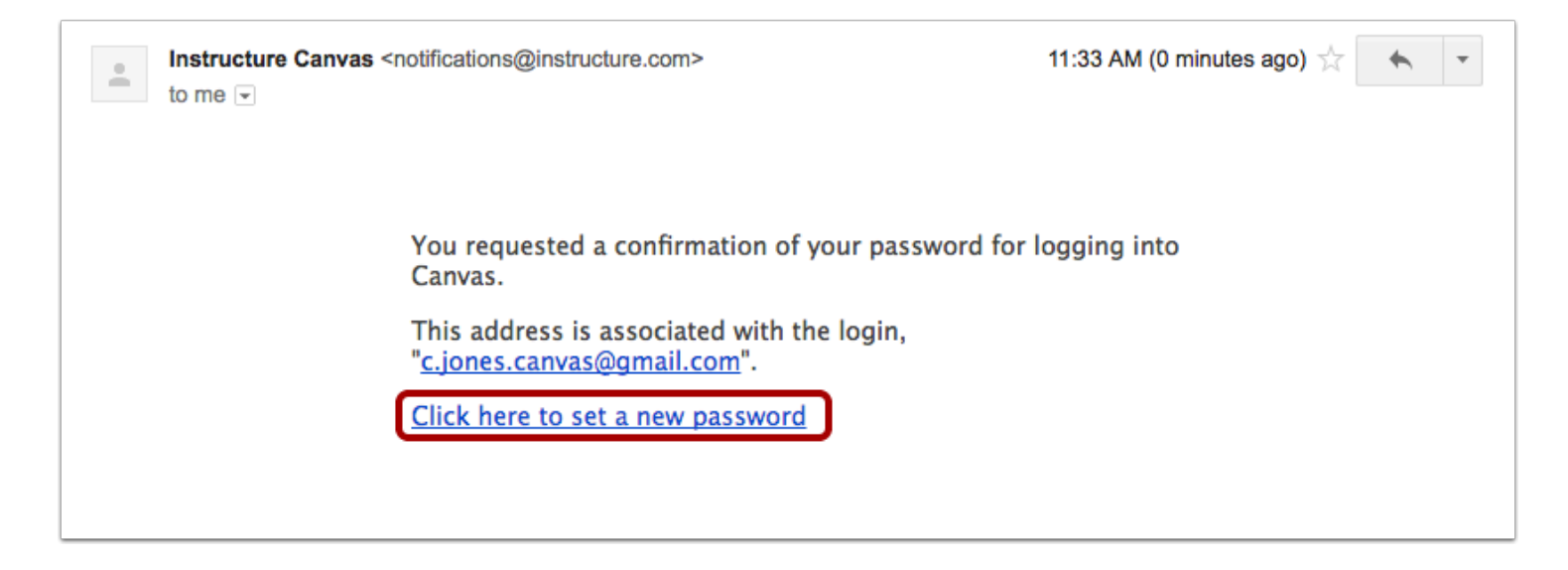

Click the **Click here to set a new password** link.

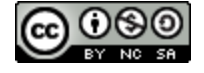

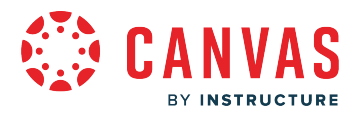

## **Change Password**

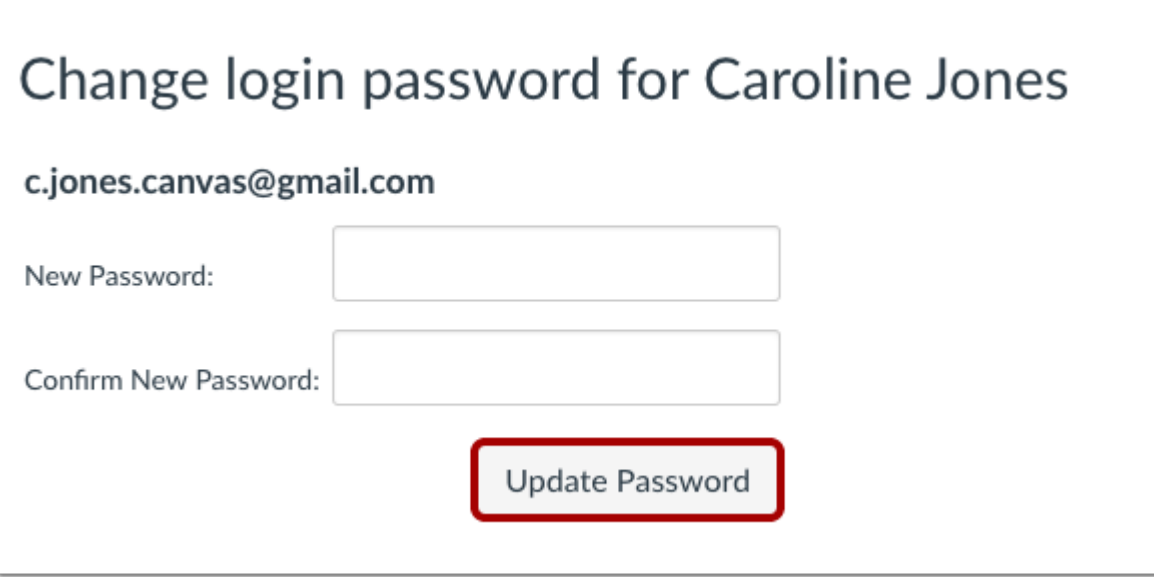

Type in a new password and then confirm that password by typing it again. Click the **Update Password** button.

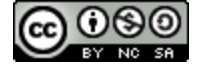

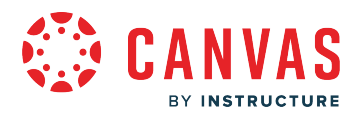

# **Log in to Canvas**

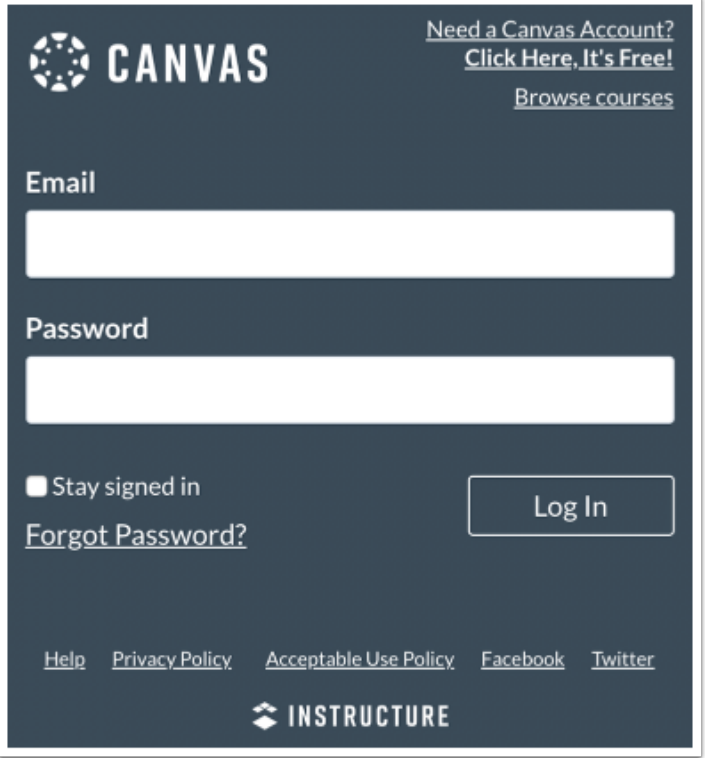

With your login credential and new password, log in to Canvas.

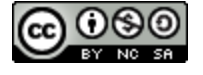

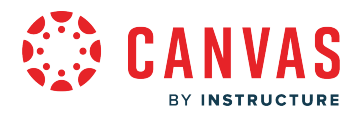

## **How do I add contact methods to receive Canvas notifications as an observer?**

In Canvas you can add contact methods to receive notifications. Contact methods allow you to select how you want to be notified when various events occur within a course. Notifications are applied to all courses in Canvas. Canvas supports notification through email, Slack, and various web services.

Once you add contact methods, you can [set your Notification Settings](#page-373-0) to select how often you want to be notified of course events.

## **Open Account Settings**

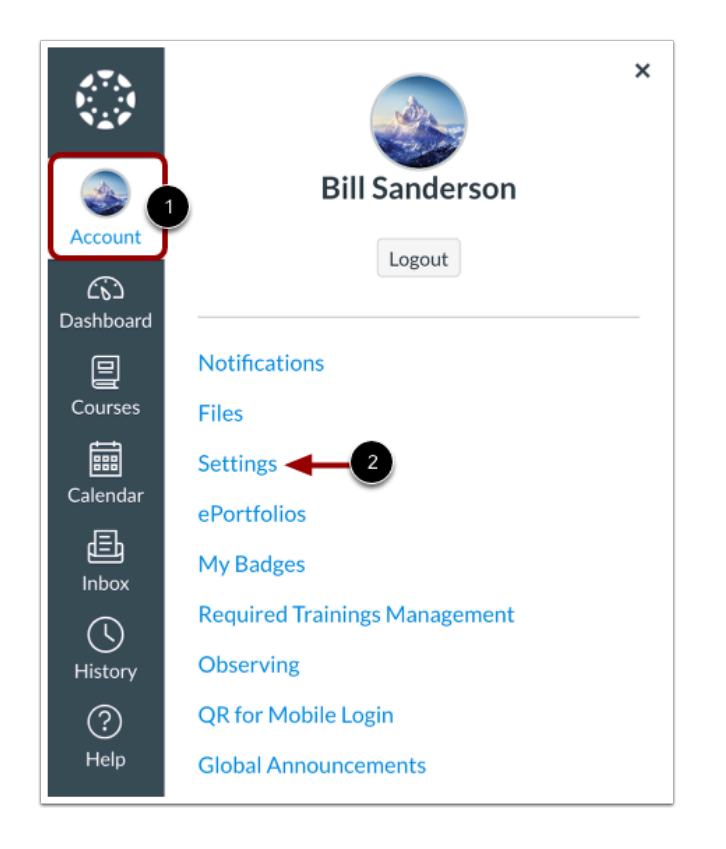

In Global Navigation, click the **Account** link [1], then click the **Settings** link [2].

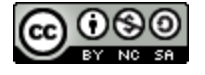

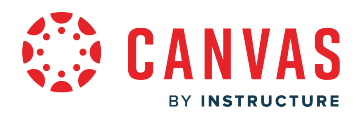

## **Add Ways to Contact**

 $\sqrt{ }$ 

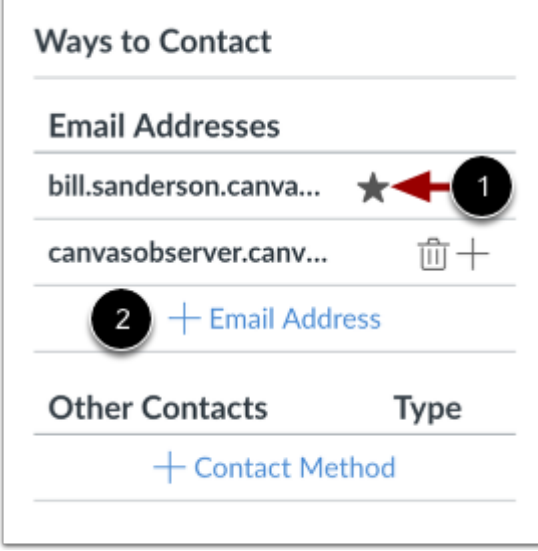

The Sidebar displays the default email associated with your account [1]. You can [manage your default email address.](#page-387-0)

To add an additional email address, click the **Add Email Address** link [2].

### **View Communication Warnings**

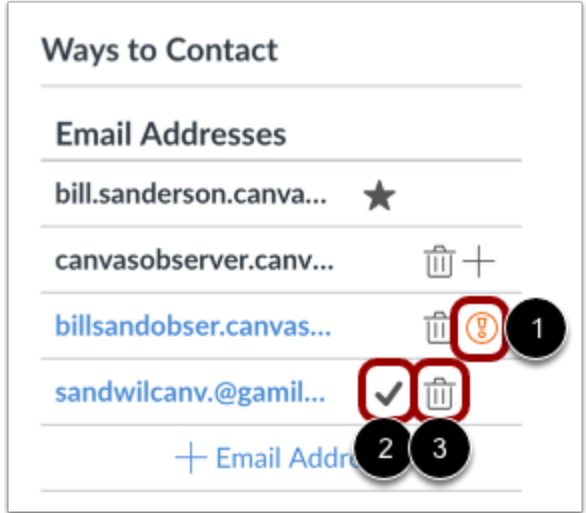

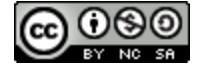

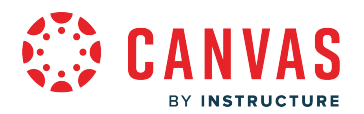

Canvas does not send notifications to communication channels that have bounced, which means the channel can no longer attempt to generate or send a notification. Bounces can occur from invalid addresses (caused by address typos, changed addresses, etc.) or blocked servers.

Your Account Settings page may display the following icons indicating the contact method status:

- **Warning** [1]: indicates a bounced contact method. To correct the error, you can remove then re-add the contact method to your profile.
- **Check Mark** [2]: indicates an unconfirmed email address.

To delete a contact method, click the **Delete** icon [3].

## **Link to Web Services**

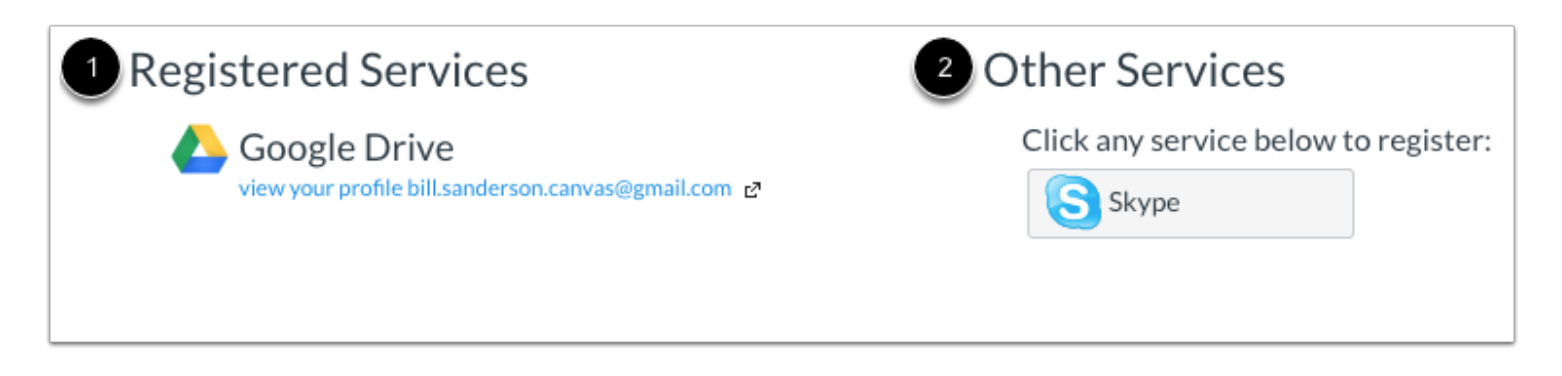

The Web Services section displays two columns. View services you have already registered, such as services verified in your contact methods or through course Collaborations, under **Registered Services** [1]. Other services available for registration appear under **Other Services** [2].

Learn how to add [web services](#page-417-0) in Canvas.

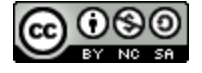

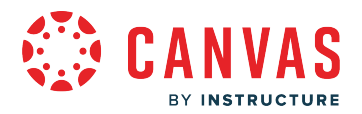

## **View Approved Integrations**

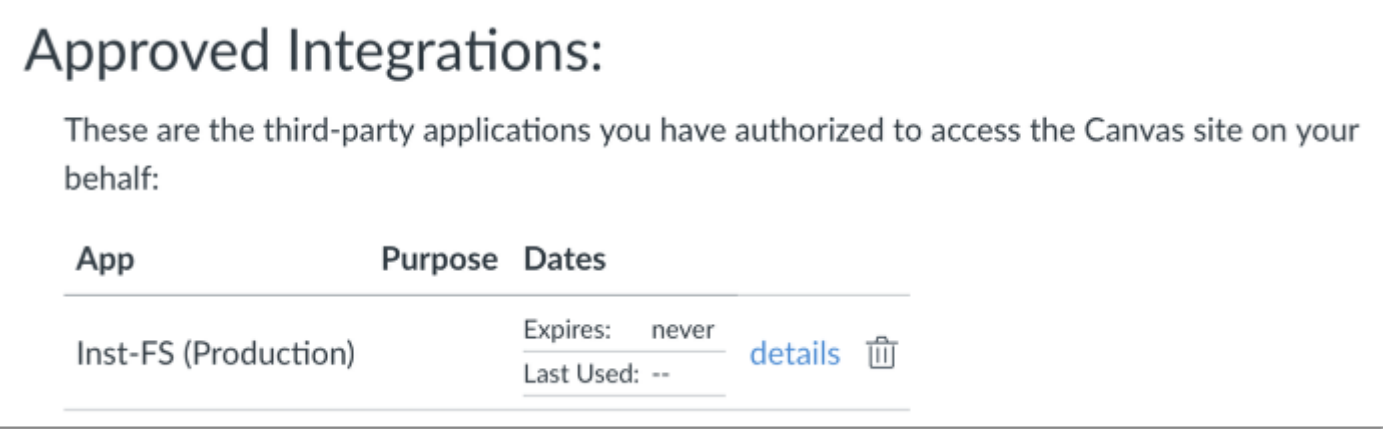

When you allow third-party integrations to access your account, the Approved Integrations section displays the authorized integrations. Each integration shows you the name of the app, the purpose (if one is noted), the date the app was last used, the date the app expires, and a link to view further details.

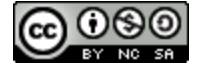

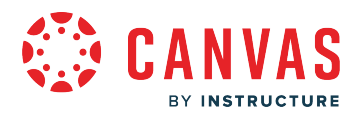

## <span id="page-373-0"></span>**How do I manage my Canvas notification settings as an observer?**

You can receive Canvas notifications for the courses you are observing. Notifications are sent to Canvas contact methods listed in your account User Settings. Canvas includes a set of default notification settings. However, you can change the default settings by setting your own notification settings. Your notification settings only apply to you; your notification settings do not affect course notifications sent to the student you are observing.

**Some notifications may not apply to the observer role.** To learn more about each notification, default settings, and notification triggers, view the **Canvas Notifications resource document**.

You can select one of four delivery frequency options for each notification type:

- Notify immediately
- Daily summary
- Weekly summary
- Notifications off

If you change a setting, the change is effective immediately to your account.

If you reply directly to email notifications from outside of Canvas, your reply also appears in your Canvas Inbox. However, attachments added as part of an external reply are not included with the Canvas Inbox message.

#### **Notes:**

- You may be able to select notification settings for an individual course. Learn more about [managing notifications for a](#page-379-0) [single course.](#page-379-0)
- Some notification categories include limited availability for push notifications. Full details about supported notifications for push notifications can be found in the [Canvas Notifications resource document](https://community.canvaslms.com/t5/Canvas-Resource-Documents/Canvas-Notifications/ta-p/387041).

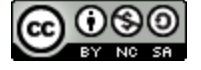

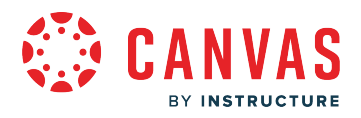

## **Open Account Notifications**

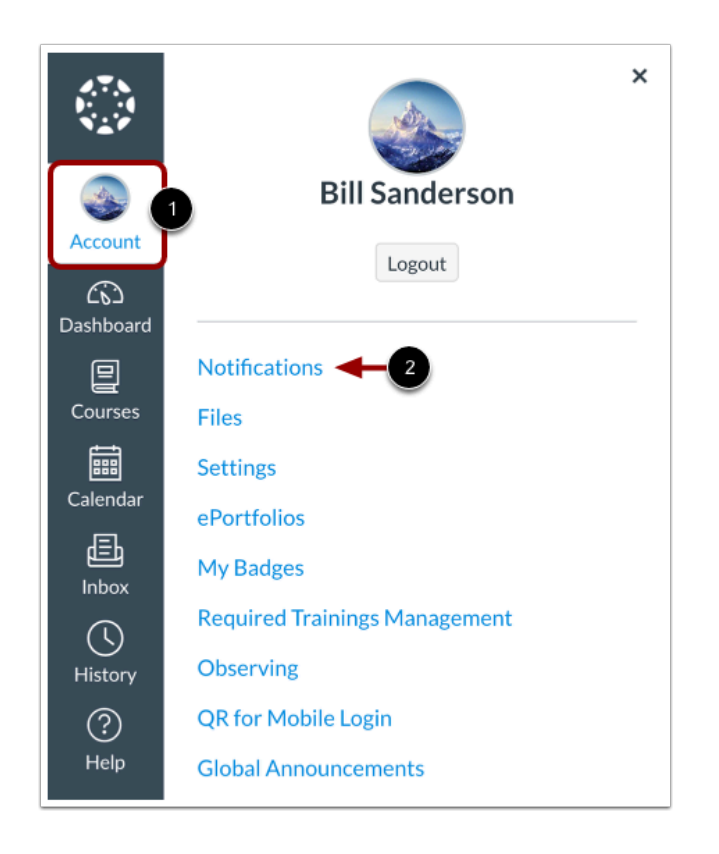

In Global Navigation, click the **Account** link [1], then click the **Notifications** link [2].

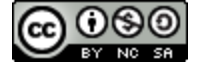

## **View Account Notification Settings**

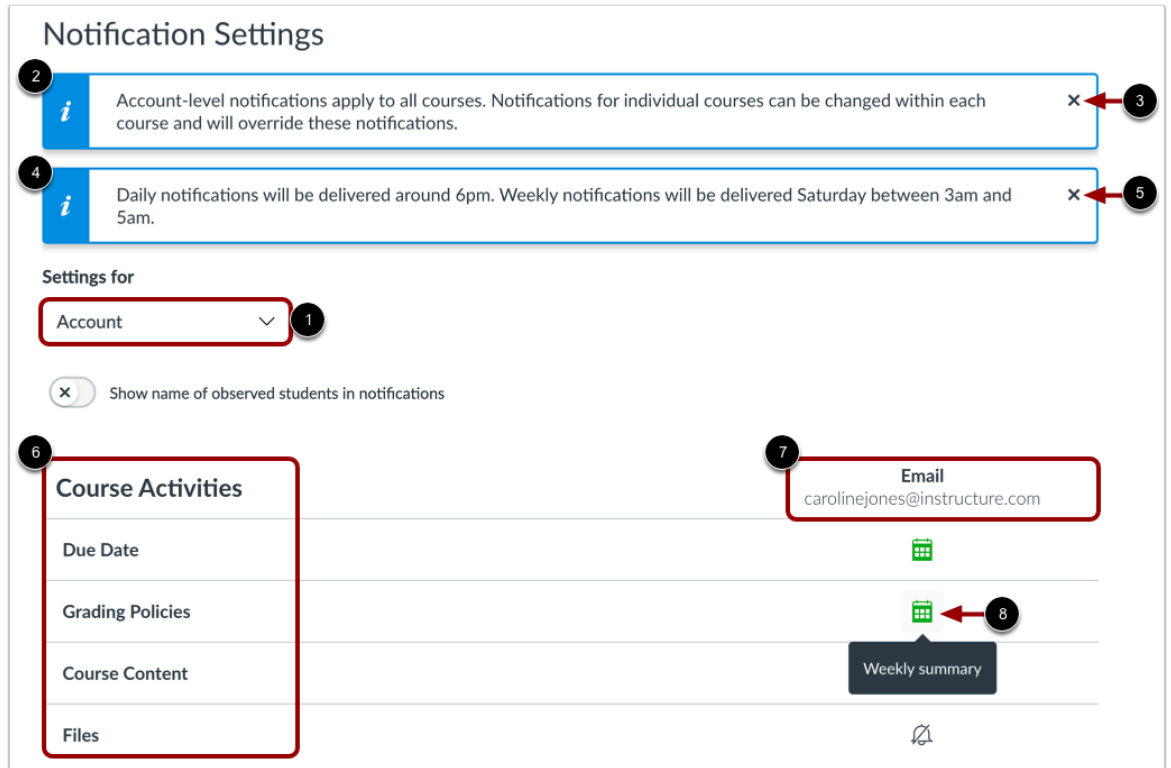

On the Notification Settings page, you can [manage notification](#page-379-0) settings for your Canvas account and/or manage notification [settings for individual courses](#page-379-0) using the Settings for drop-down menu.

By default, the Settings for drop-down displays the **Account**option [1]. A banner displays stating account-level notification settings apply to all of your Canvas courses, however, any course-specific notification settings override account notification settings [2]. To dismiss the message, click the **Close** icon [3].

A banner indicates the times when daily and weekly messages will be delivered [4]. To dismiss the message, click the **Close** icon [5].

View the account-level notification types [6] and your listed contact methods [7].

Each notification has a default delivery frequency setting. To view the current notification delivery frequency for a notification type and contact method, hover over the notification icon [8].

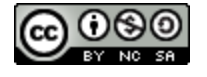

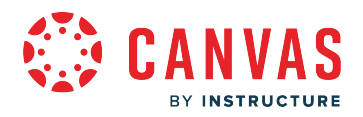

### **View Notification Details**

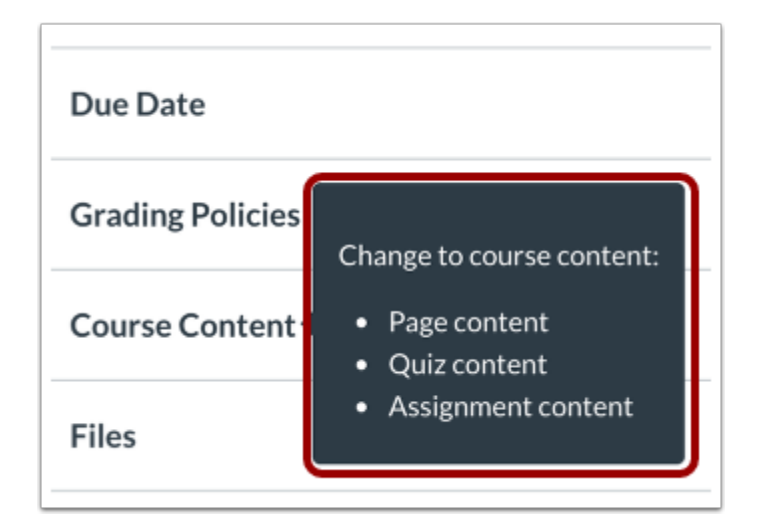

To view details for a notification, hover over the notification name.

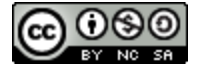

## **Manage Notification Settings**

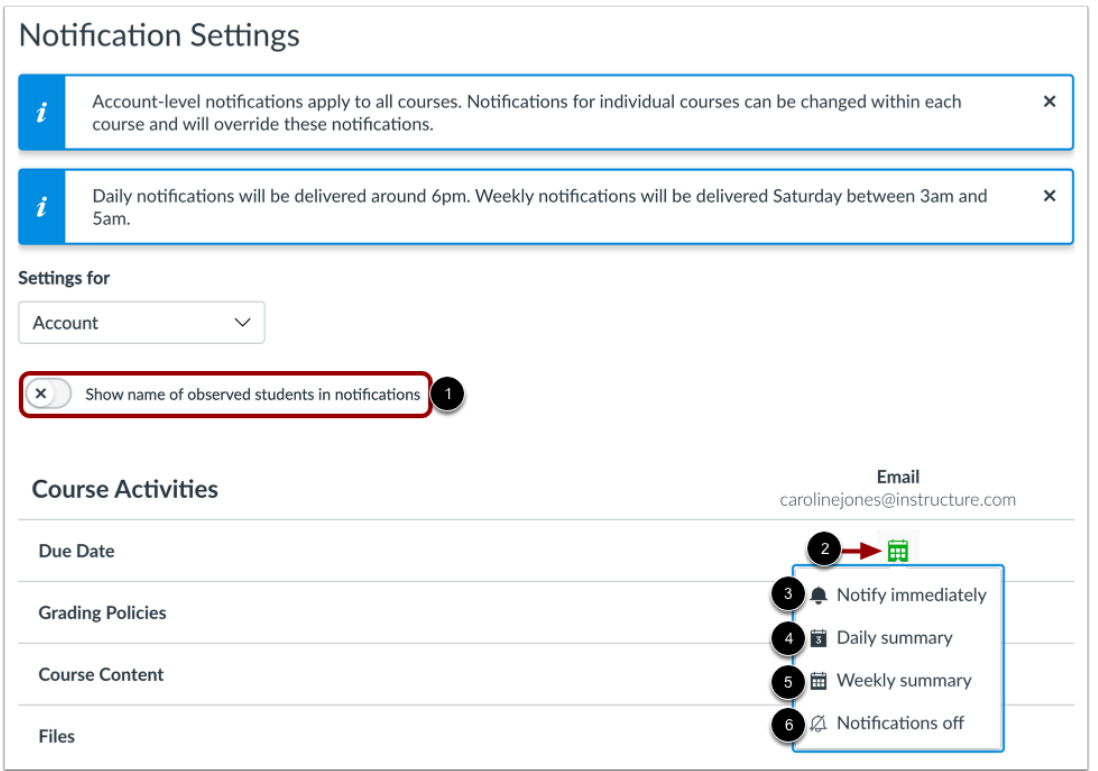

To allow or disallow the name of the observed student to display in notifications, use the **Show name of observed students in notifications** toggle [1]. Currently only grade update notifications include observed student names.

To change a notification delivery frequency for a contact method, locate the notification and contact method. Then click the notification icon [2]. You can select one of four delivery frequency types:

- **Notify immediately** [3]: receive these notifications right away. *These notifications may be delayed by up to one hour in case an instructor makes additional changes, which prevents you from being spammed by multiple notifications in a short amount of time.*
- **Daily summary** [4]: receive a daily summary for this notification type.
- **Weekly summary** [5]: receive a weekly summary for this notification type.
- **Notifications off** [6]: receive no notifications for this notification type.

#### **Notes:**

- Account-level notification settings automatically apply to all of your courses. However, you may be able to manage [notifications for a single course](#page-379-0).
- Twitter notification settings do not support daily summary or weekly summary options.

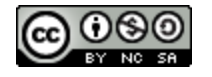

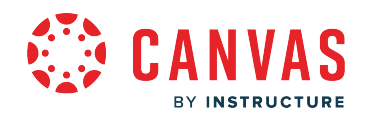

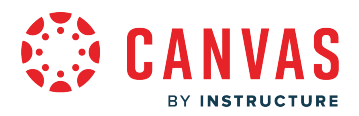

• Unregistered contact methods display on the Account Notification Settings page but notifications will not be sent until you confirm the registration.

#### **View Privacy Notice**

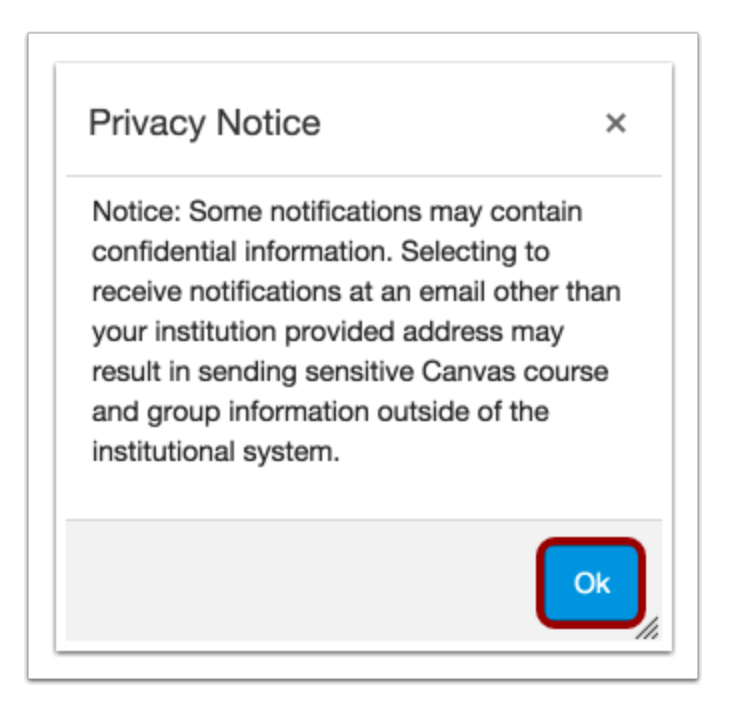

If you've set a notification setting for an email address that is not associated with your institution, a Privacy Notice may display. To close the warning, click the **OK** button. Once the warning displays and is dismissed once, it will not display again.

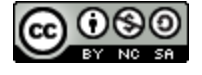

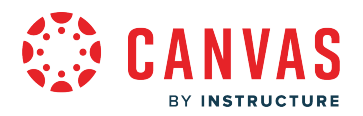

## <span id="page-379-0"></span>**How do I manage notifications for a single course as an observer?**

This lesson shows how to manage notification settings from your account Notifications page. You can also access course notifications by clicking the View Course Notifications button from the Course Home Page. Course notification settings only apply to the course in which they are set. To receive course notifications, you must first set your Canvas notification [settings.](#page-373-0)

**Note:** Once a notification setting is changed in your course, the course course notification setting will override settings set in your Account Settings. You must continue to manage that notification type within your course.

## **Open Course**

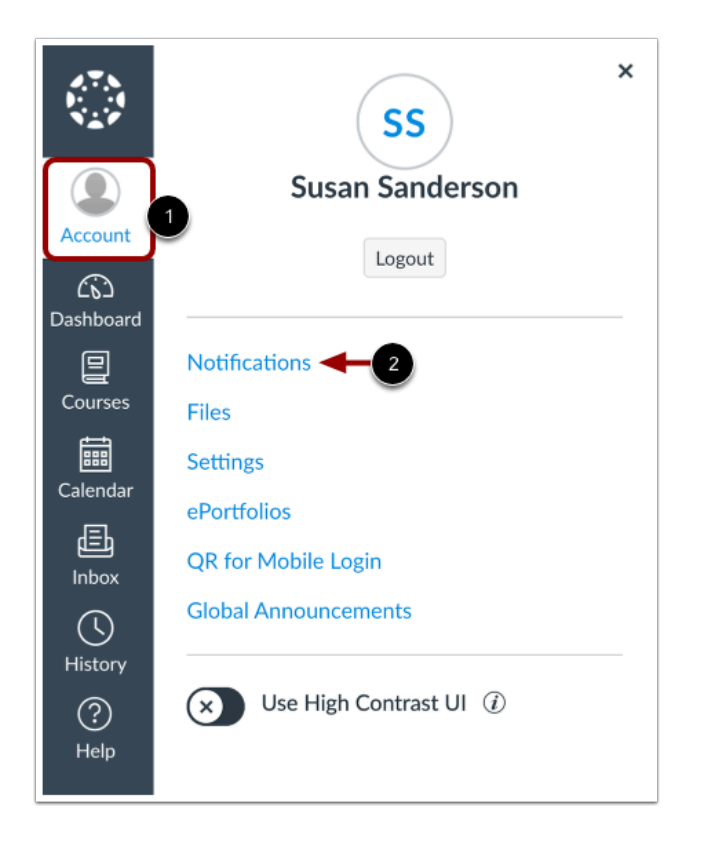

In Global Navigation, click the **Account** link [1], then click the **Notifications** link [2].

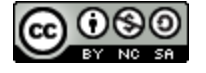

## **Open Course Notification Settings**

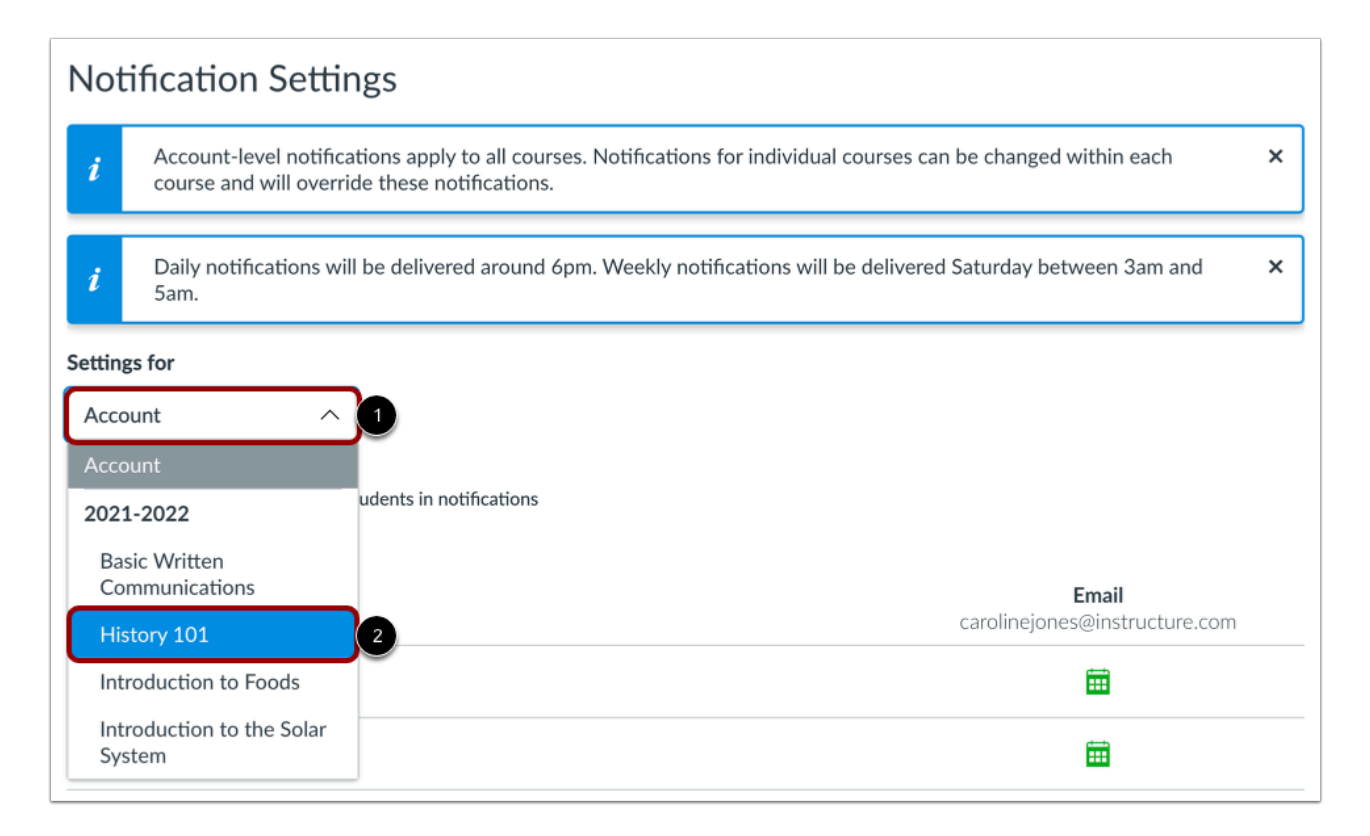

You can [manage notification settings for your Canvas account](#page-373-0) and/or for individual courses.

To manage notification settings for an individual course, click the **Settings for** drop-down menu [1]. Then click the course name [2].

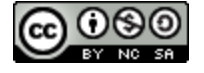

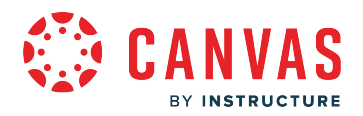

## **Open Notifications from Course Home Page**

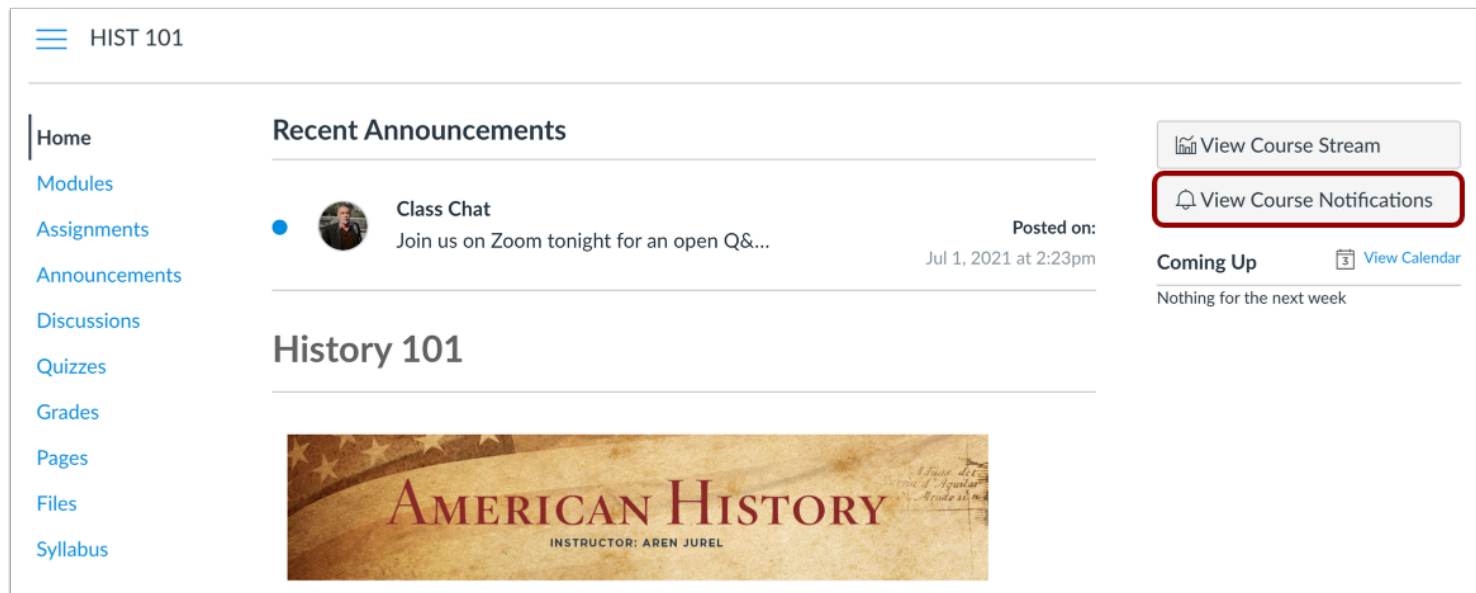

Alternatively, you can access course notifications from the Course Home Page by clicking the **View Course Notifications**  button.

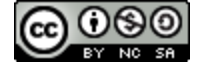

## **Manage Notification Settings**

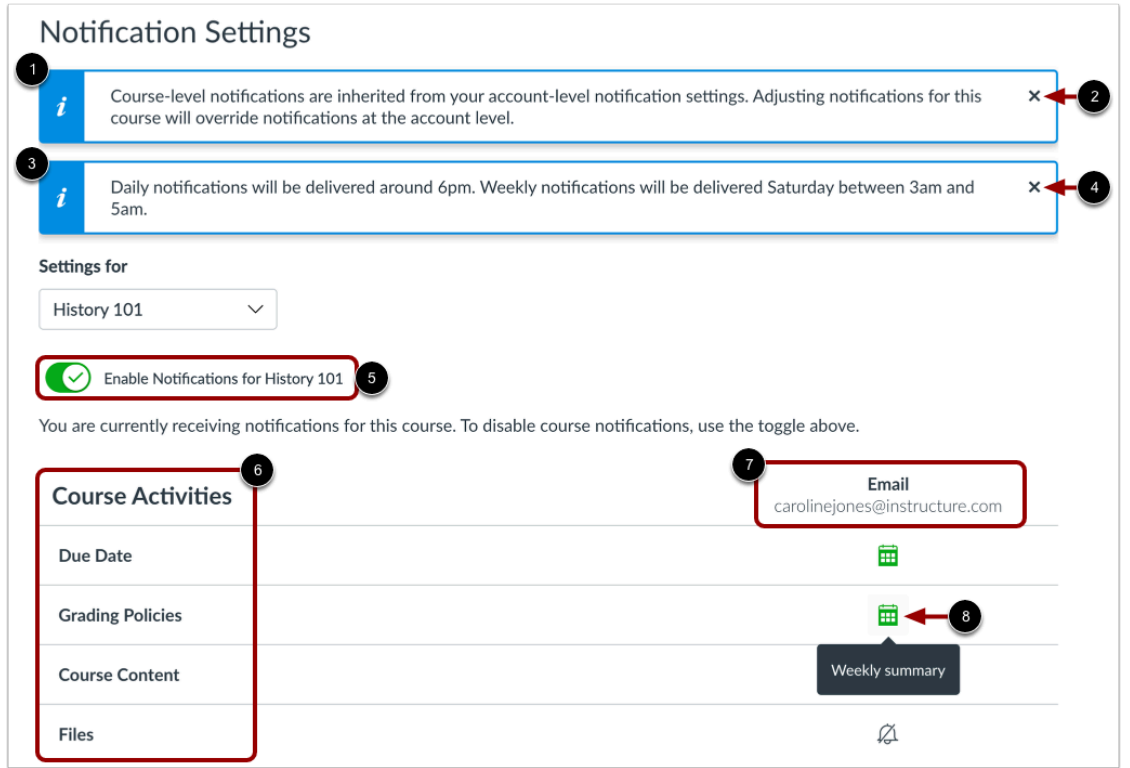

A banner displays stating course-level notification settings apply override any account-level notifications you may have set [1]. To dismiss the message, click the **Close** icon [2].

A banner displays noting when daily and weekly messages are delivered [3]. To dismiss the message, click the **Close** icon [4].

To enable or disable all notifications for the course, click the **Enable Notifications** toggle [5].

View the course-level notification types [6] and your listed contact methods [7].

Each notification has a default delivery frequency setting. To view the current notification delivery frequency for a notification type and contact method, hover over the notification icon [8].

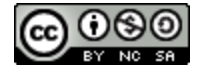

## **Manage Individual Notifications**

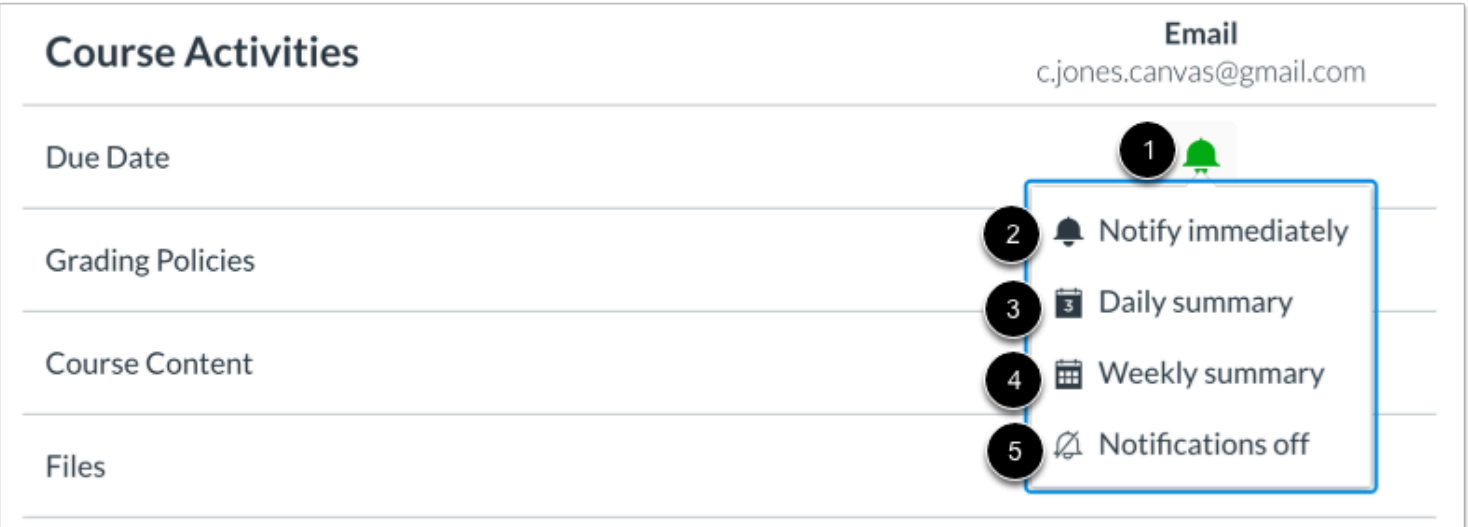

To manage notification frequency for a course notification, locate the notification and contact method. Then click the notification icon [1]. You can select one of four delivery frequency types:

- **Notify immediately** [2]: receive these notifications right away for this course. *These notifications may be delayed by up to one hour in case an instructor makes additional changes, which prevents you from being spammed by multiple notifications in a short amount of time.*
- **Daily summary** [3]: receive a daily summary for this notification type.
- **Weekly summary** [4]: receive a weekly summary for this notification type.
- **Notifications off** [5]: no notifications sent for this notification type.

## **View Course Notifications Status**

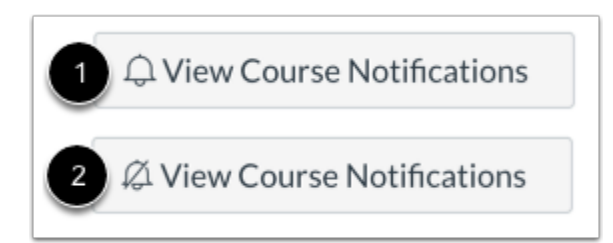

On the course home page, the View Course Notifications button icon displays if course notifications are enabled [1] or disabled [2].

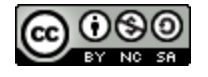

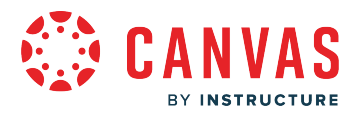

## **How do I merge my user account with an account using the same email address as an observer?**

If you have an email address registered in two Canvas accounts, you can merge these accounts. Merging accounts combines the logins, contact methods, and enrollments for the two accounts.

The option to merge user accounts only displays in User Settings if the account has two or more registered and verified email addresses, and if one of the same email addresses is also registered and verified in another account.

In order to complete this process, you must know the Canvas username and password for both accounts.

**Note:** Merging user accounts cannot be undone.

## **Open Account Settings**

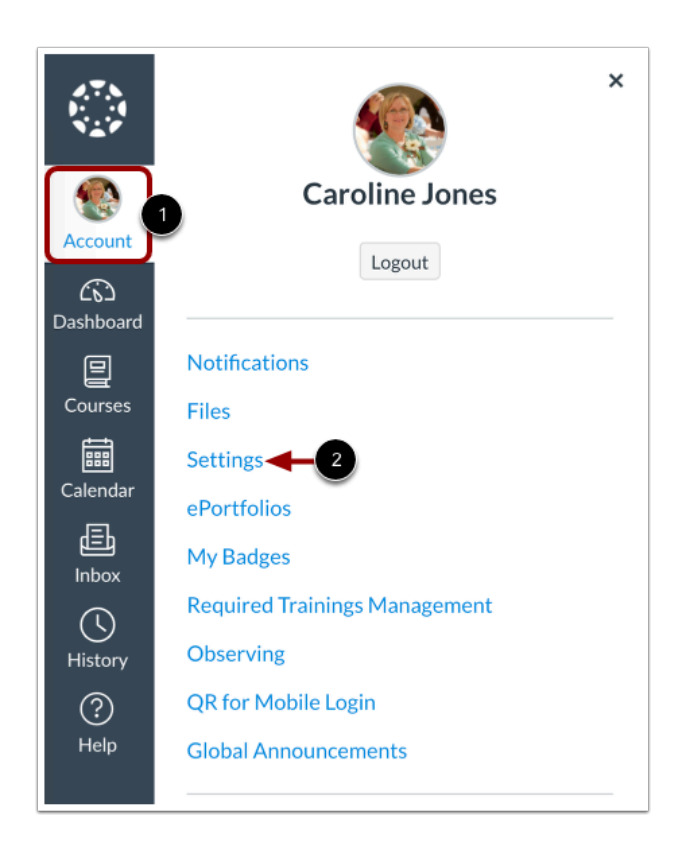

In Global Navigation, click the **Account** link [1], then click the **Settings** link [2].

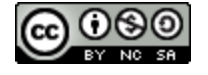

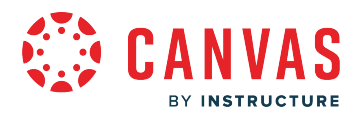

## **Merge User Accounts**

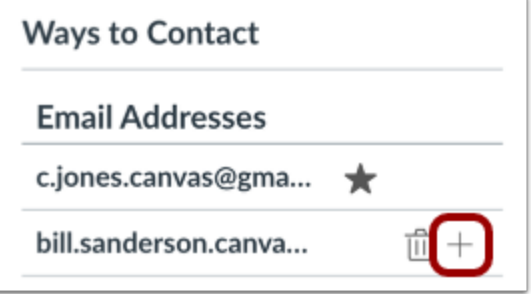

To merge user accounts, locate the email associated with the second account and click the **Merge** icon.

## **Confirm Account Merger**

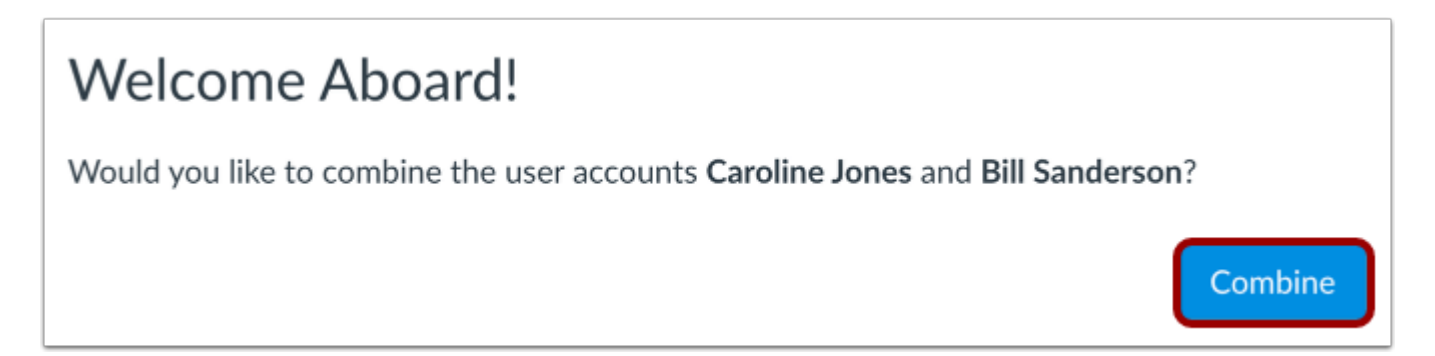

Click the **Combine** button.

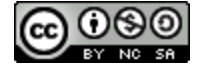

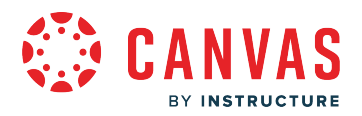

## **Enter Login Credentials**

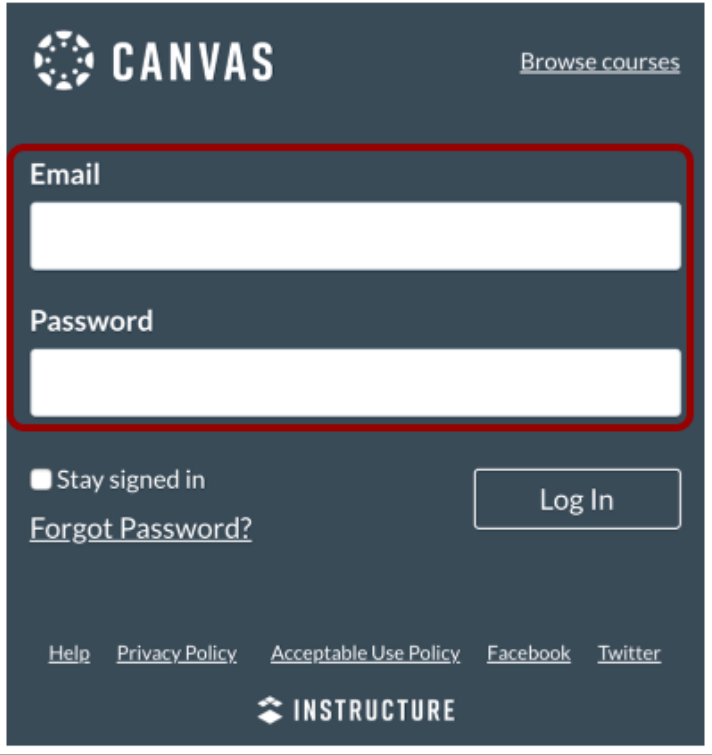

Enter the email address and password for the second account.

# **View Confirmation Message**

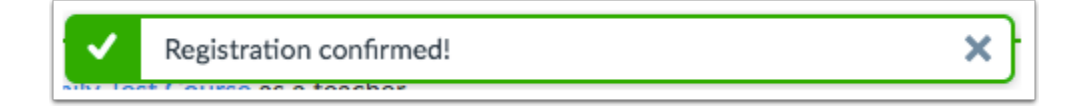

Confirm the merge was successful.

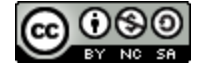

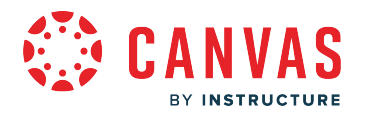

## <span id="page-387-0"></span>**How do I change my default email address in my user account as an observer?**

Your default email address is used as your main contact method in Canvas and is added when creating your Canvas account. Email addresses are used to create [Canvas notifications](https://guides.instructure.com/m/4212/l/710344-how-do-i-manage-my-canvas-notification-settings-as-a-student); they are not used as a contact method for other Canvas users.

If you **[add another email address](https://guides.instructure.com/m/4212/l/710336-how-do-i-add-an-additional-email-address-as-a-contact-method-in-canvas-as-a-student)** as a contact method, you can change your default email address in Canvas.

## **Open User Settings**

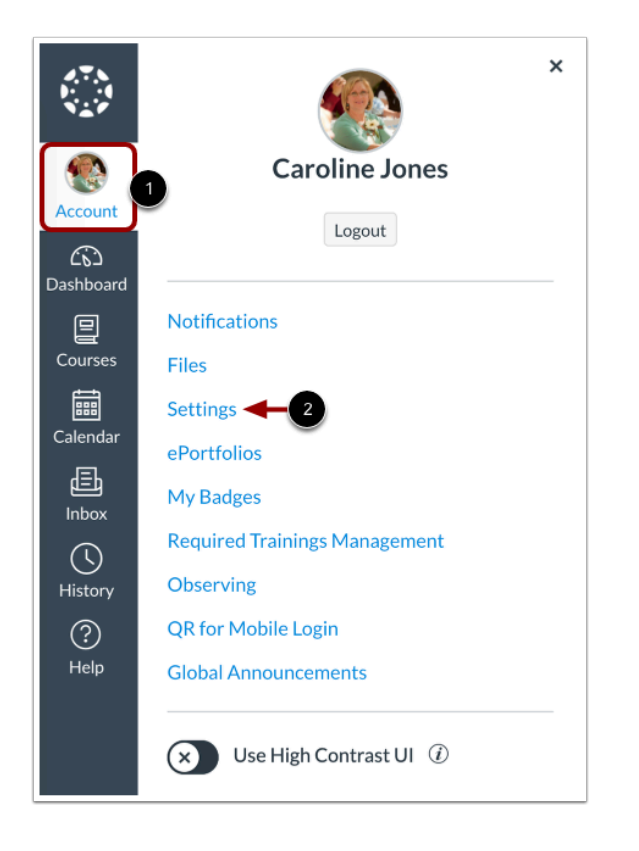

In Global Navigation, click the **Account** link [1], then click the **Settings** link [2].

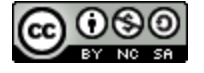

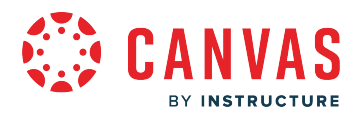

## **View Email Addresses**

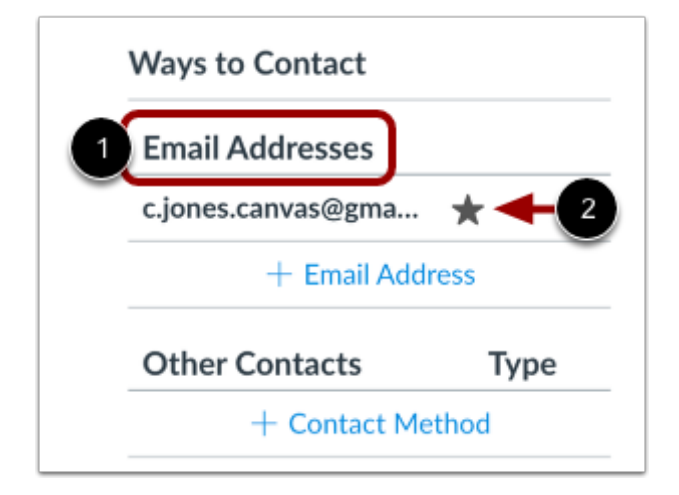

The User Settings sidebar displays your contact options. View your email address contacts under **Email Addresses** [1]. Your default email address displays a **Star** icon [2].

## **Choose Default Email Address**

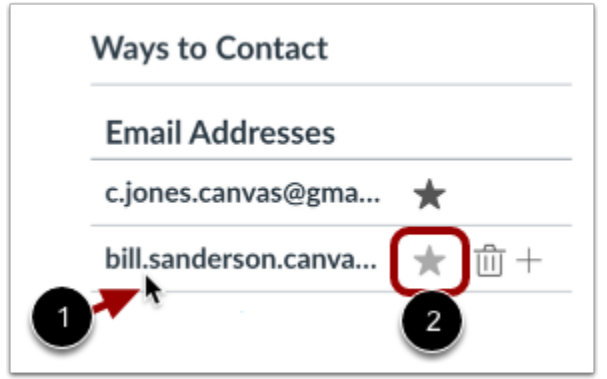

To select a new default email address, hover over the preferred default email address [1] and click the **Star** icon [2].

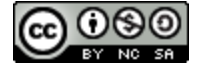

## **How do I change the language preference in my user account as an observer?**

Canvas's default language is English, but you can choose to view the Canvas interface in another language.

**Note:** Instructors have the option to change the language preference for their courses. If you are observing a student in a course where the instructor has made this change (most often for a foreign language course), the course language will override your selected language.

## **Open Account Settings**

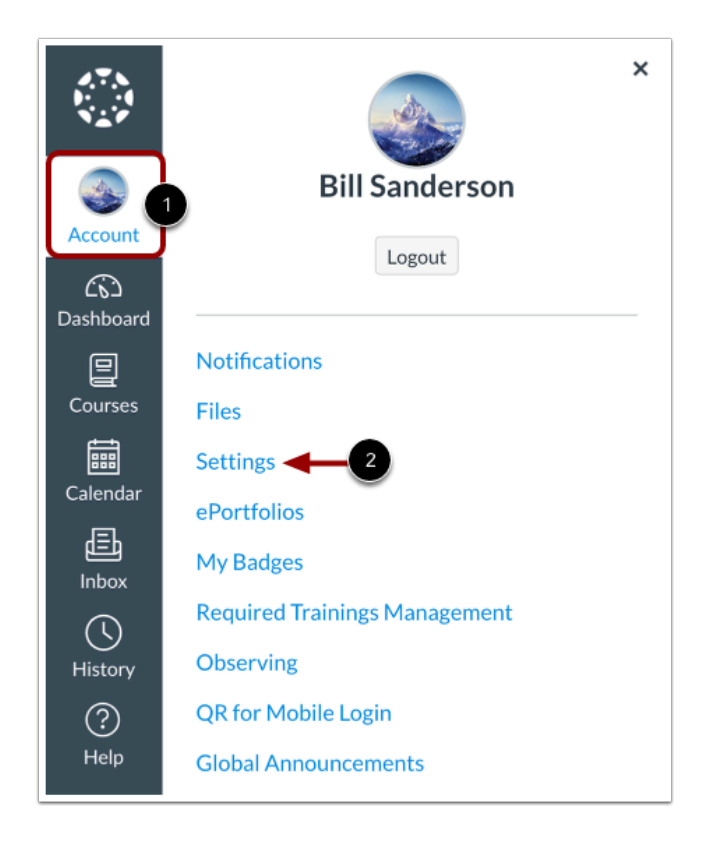

In Global Navigation, click the **Account** link [1], then click the **Settings** link [2].

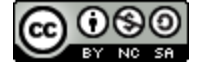

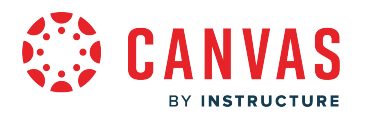

# **Edit Settings**

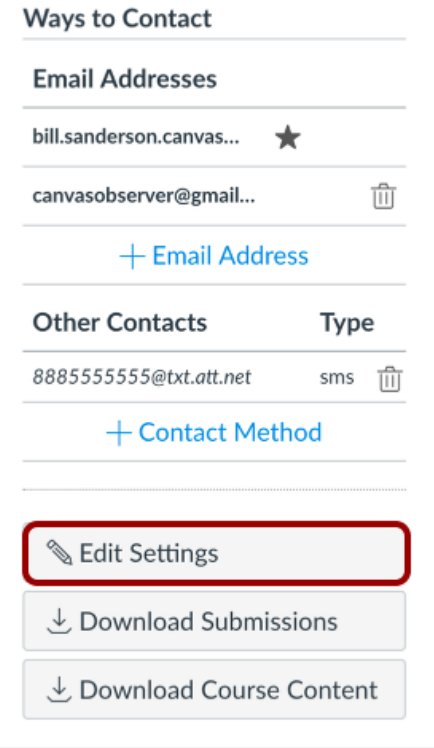

Click the **Edit Settings** button.

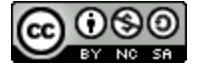

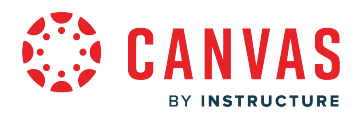

## **Select Language**

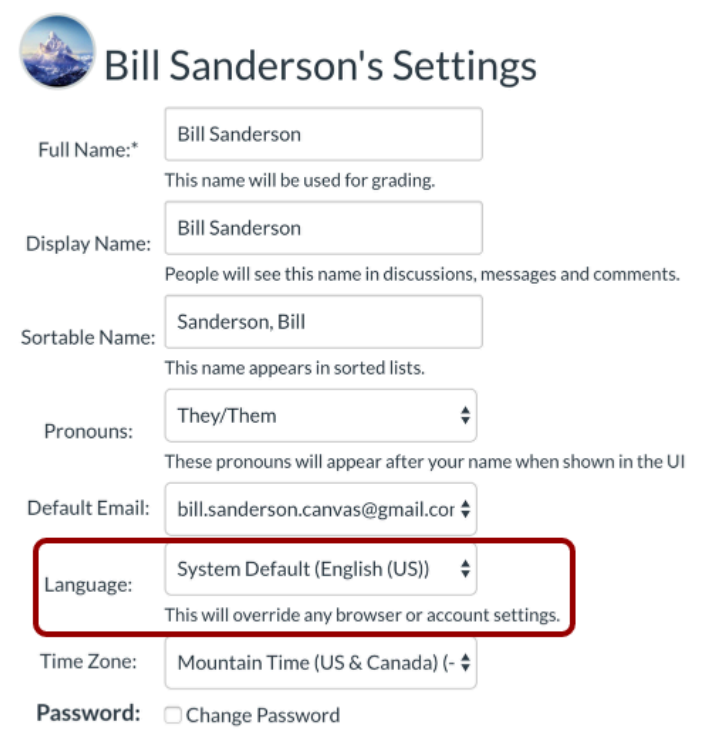

To choose your preferred language, click the **Language** drop-down menu. You can [view a list of supported languages](https://guides.instructure.com/m/67952/l/91040-which-languages-does-canvas-support) in Canvas.

## **Update Settings**

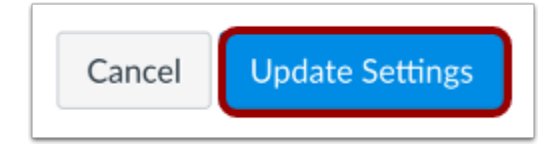

Click the **Update Settings** button.

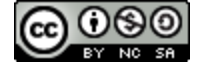

# **VAS** BY INSTRUCTURE

# **View Preferred Language**

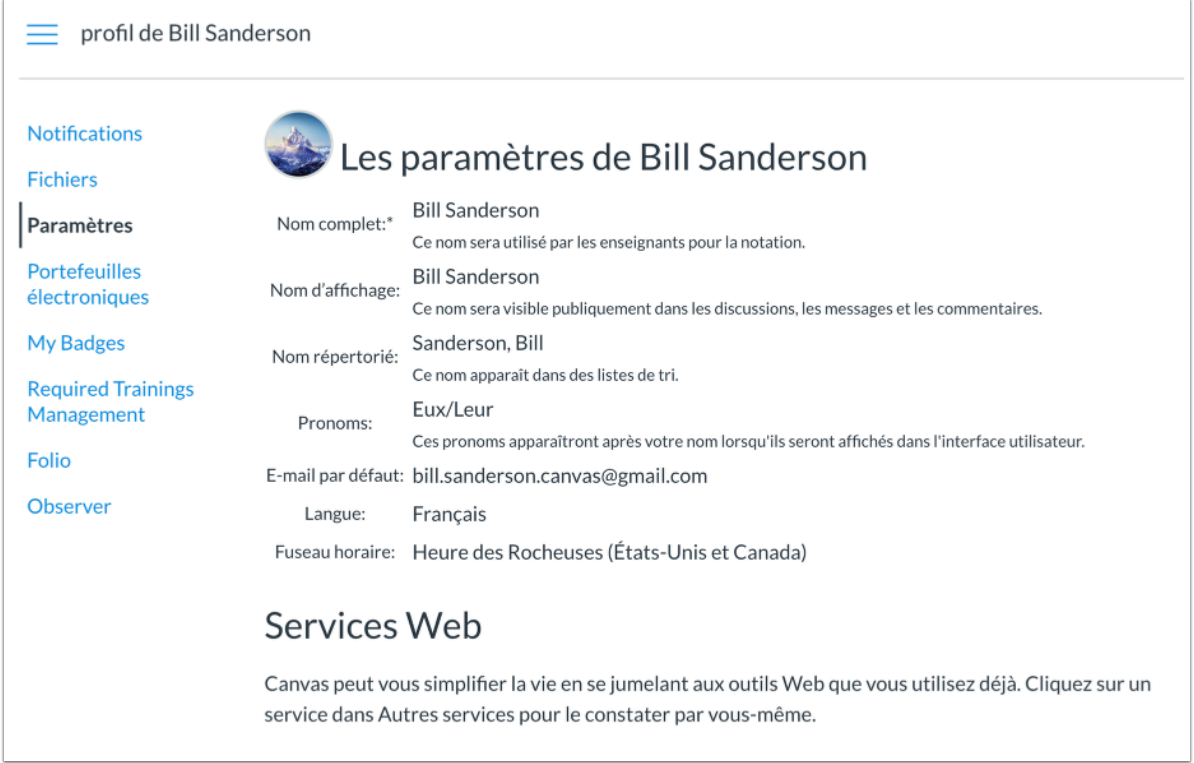

View Canvas in your preferred language.

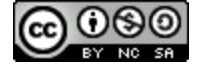

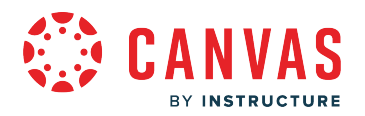

## **How do I set up multi-factor authentication for my user account as an observer?**

Your student's school may enable multi-factor authentication for your user account. Multi-factor authentication adds security to your account by verifying you are the user accessing your account. Multi-factor authentication may be optional or required.

You must have a mobile device to set up multi-factor authentication for your user account. Your device must be able to send text (SMS) messages, or if you have a smartphone, you can download a time-based one-time password (TOTP) authenticator app on iPhone or Android (ex: Google Authenticator, Microsoft Authenticator, Authy).

**Note:** This lesson shows how to set up multi-factor authentication if it is an optional setting in your user account. However, if multi-factor authentication is *required* by your student's school, you will be shown the multi-factor authentication page directly after you log in to Canvas.

## **Open Account Settings**

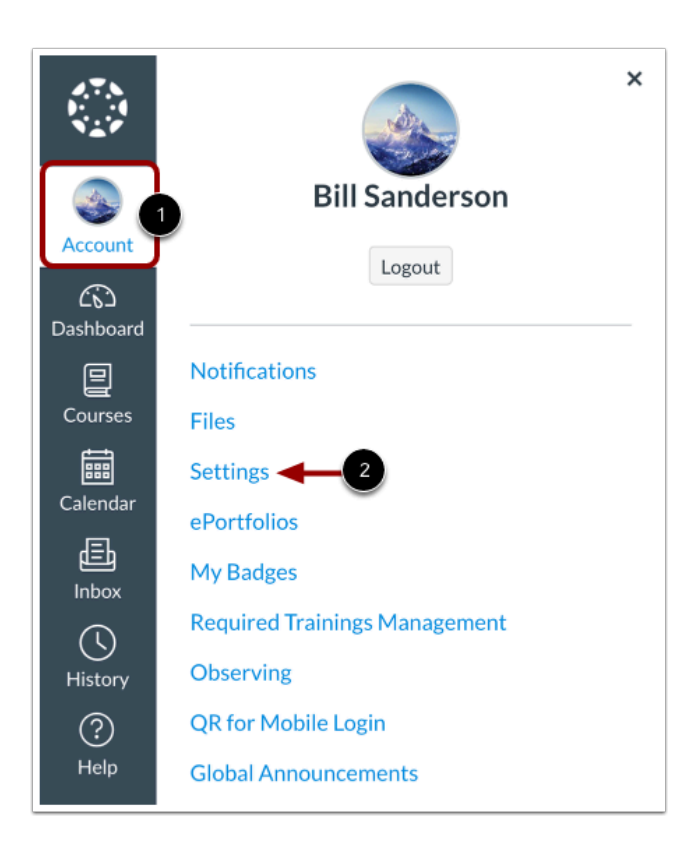

In Global Navigation, click the **Account** link [1], then click the **Settings** link [2].

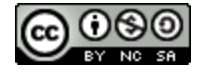

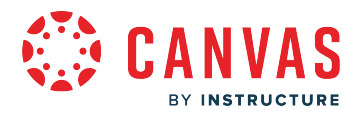

## **Set Up Multi-Factor Authentication**

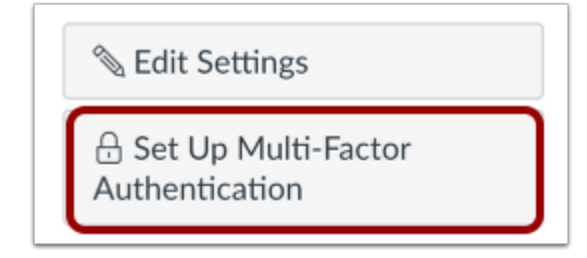

Click the **Set Up Multi-Factor Authentication** button.

## **Verify via Authenticator App**

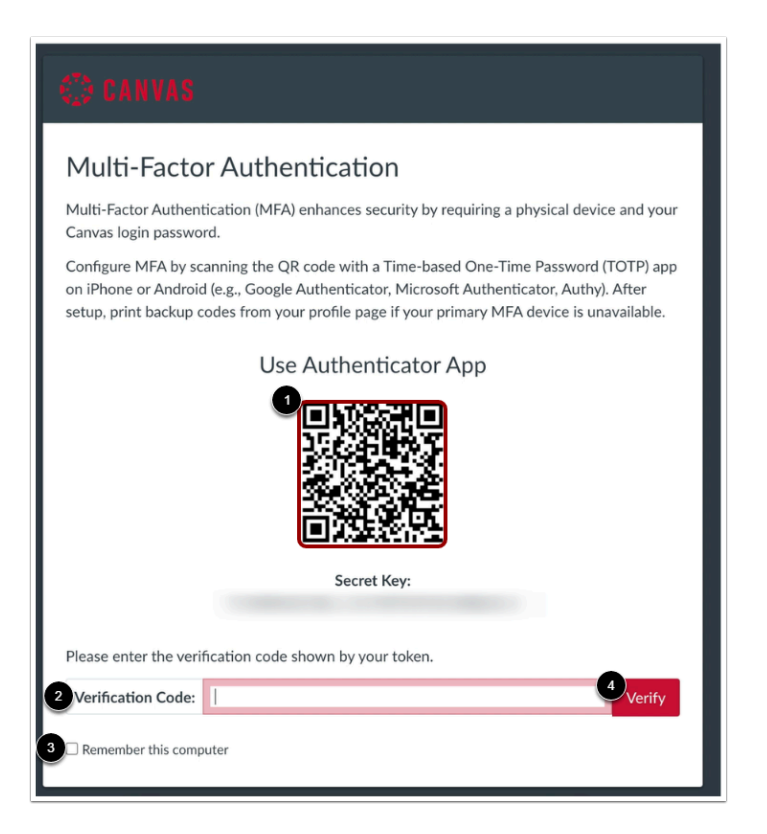

To verify multi-factor authentication a time-based one-time password (TOTP) authenticator app on iPhone or Android (ex: Google Authenticator, Microsoft Authenticator, Authy), download the app for your device.

Use the app to scan and generate the QR code [1]. Enter the code in the **Verification Code** field [2].

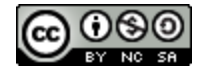

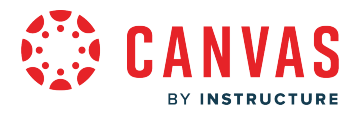

If you want multi-factor authentication to remember the computer you are using to log in to Canvas, click the **Remember this computer** checkbox [3].

Click the **Verify** button [4].

## **Verify via Text Message**

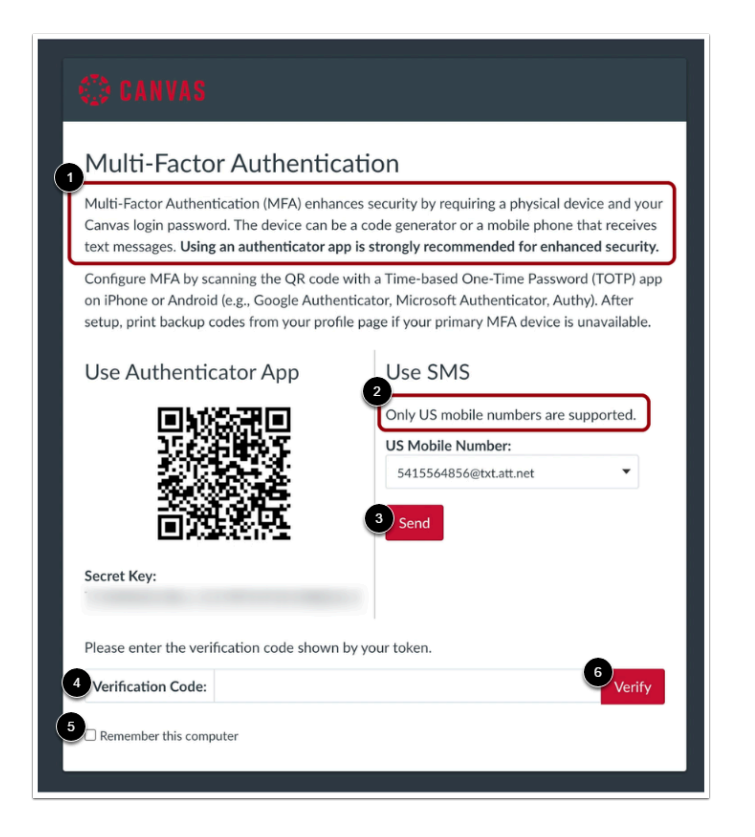

To verify multi-factor authentication via text message, enter your phone number [1] and select your carrier [2]. This is the number where your multi-factor verification code will be sent.

Once you have set up your new phone number, or selected an existing phone number, click the **Send** button [3]. Your mobile device will receive a verification code. Enter the code in the **Verification Code** field [4].

If you want multi-factor authentication to remember the computer you are using to log in to Canvas, click the **Remember this computer** checkbox [5].

Click the **Verify** button [6].

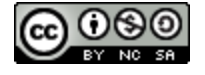
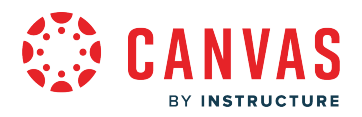

## **Manage Multi-Factor Authentication**

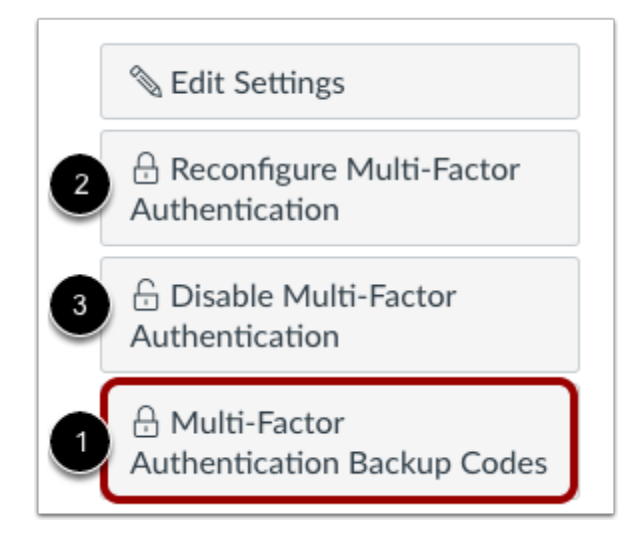

Once multi-factor authentication is enabled, your User Settings page may display additional options to manage your authentication.

You can choose to create multi-factor authentication codes to use as backup in case your authentication device is not available [1]. This option is available to all users with multi-factor authentication.

If multi-factor authentication is *optional* for your account, you can also choose to reconfigure authentication [2] or disable authentication [3].

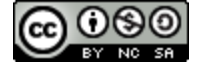

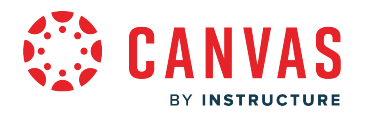

## **How do I view a QR code to log in to the Canvas mobile apps as an observer?**

You can generate a Canvas login QR code in your Canvas web browser. Once generated, you can use your mobile device to scan the QR code to log in to the Canvas Parent app without entering your student's school URL and user credentials.

While you would most likely use the QR code to **access the Canvas Parent app**, the code can also be used to log in to the Student app or Teacher app if are a student or instructor in a course.

**Notes:** 

- If you cannot view QR codes, your student's school has not enabled this feature.
- QR codes should be kept confidential, just as passwords.
- No other users should be in the surrounding area to capture the QR code.
- Do not generate a QR login code while sharing a screen via a screen sharing service.

## **Open QR Code**

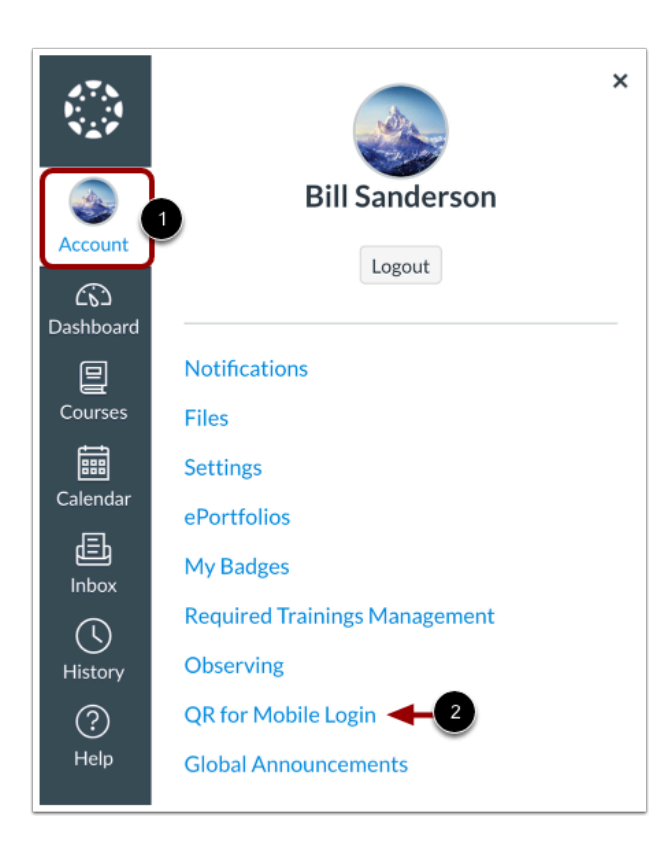

In Global Navigation, click the **Account** link [1], then click the **QR for Mobile Login** link [2].

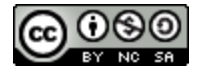

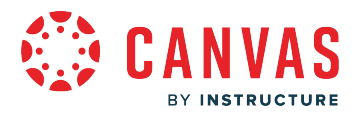

**Note:** If you cannot view the QR for Mobile Login link, your student's school has not enabled this feature.

## **Confirm QR Code Display**

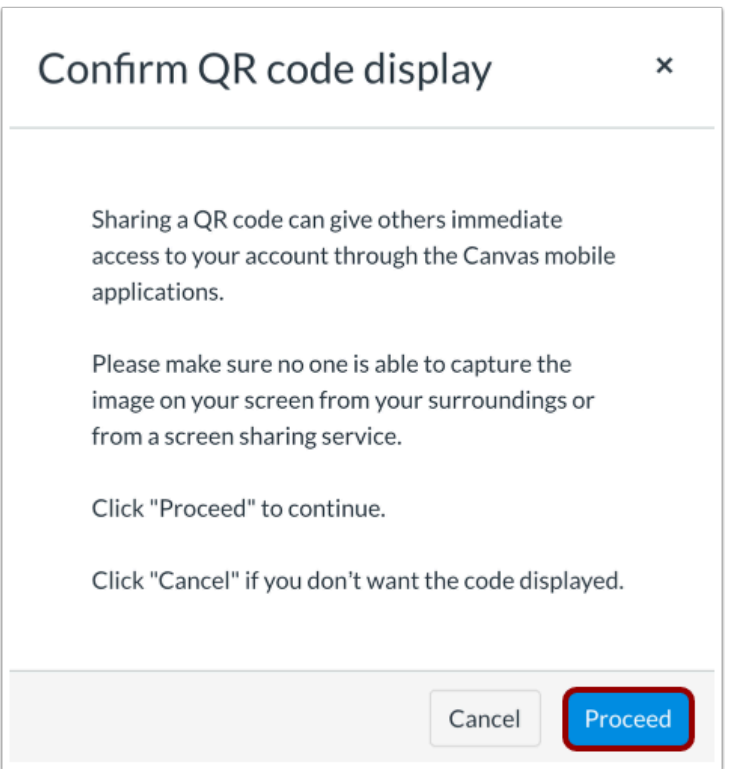

To generate your mobile login QR code, click the **Proceed** button.

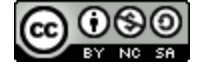

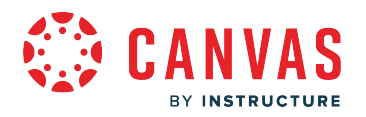

## **View QR Code**

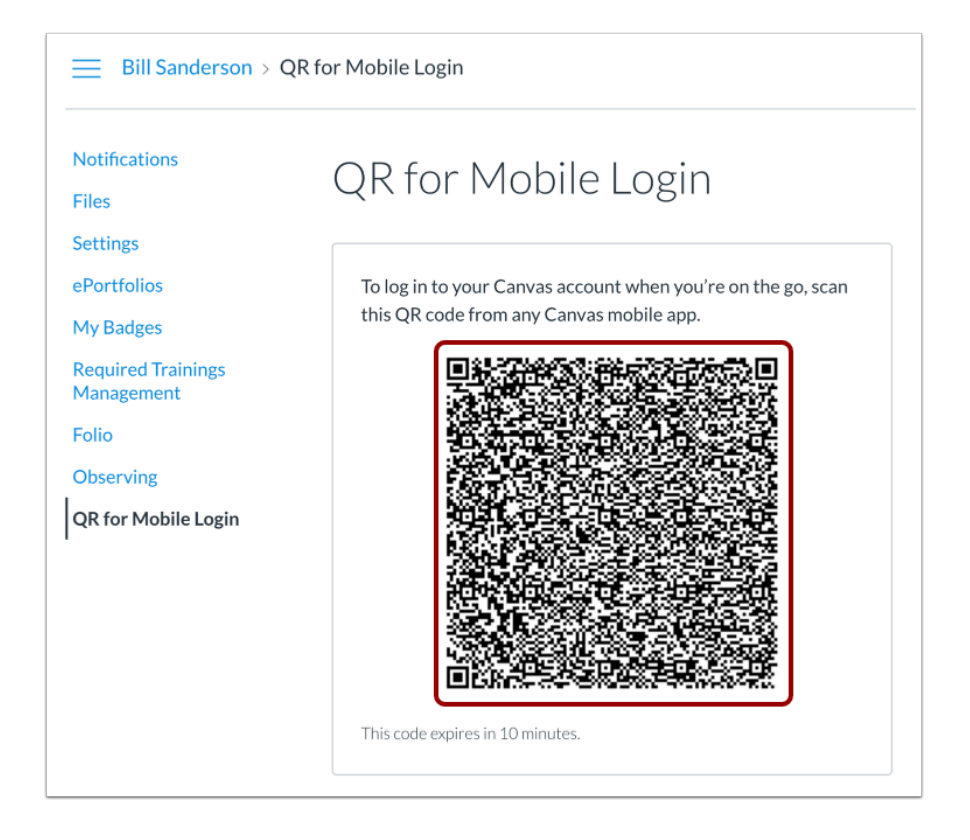

View your QR code. The QR code can be scanned from the login page of the Parent app from an [Android device](https://community.canvaslms.com/docs/DOC-9739-59347560718) or an [iOS device.](https://community.canvaslms.com/docs/DOC-9607-59346560955)

**Note:** Mobile login QR codes expire 10 minutes after they are generated.

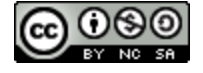

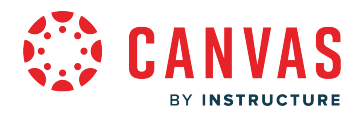

⊗

#### <span id="page-400-0"></span>**What feature options can I enable in my user account as an observer?**

Some Canvas features are optional or new and can be turned on or off. The majority of improvements are made available as part of our regular release cycle. However, some features may affect your personal interaction with Canvas.

#### **Auto Show Closed Captions**

#### $\vee$  Auto Show Closed Captions

Automatically show closed captions in the user's current language (if available) when playing canvas media.

*By default, this feature is set to Off.* 

The **Auto Show Closed Captions** feature setting allows you to enable captions added to videos by default for your Canvas account.

**Note:** Videos embedded from third-party tools, such as Youtube, are not supported. Additionally, embedded Canvas Studio videos are not yet supported.

#### **Disable Alert Notification Timeouts**

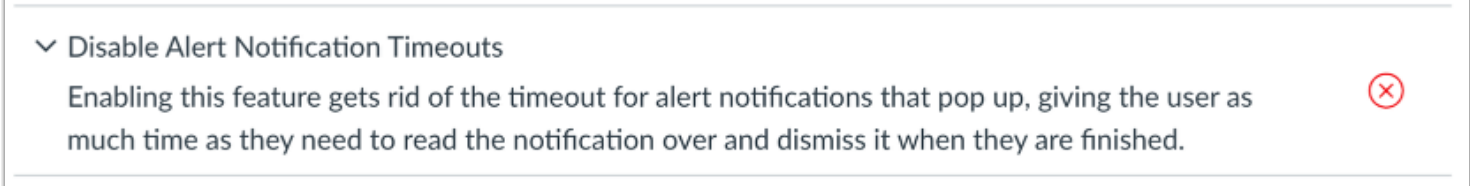

#### *By default this feature is set to Off.*

The **Disable Alert Notification Timeouts** feature setting prevents alert notification pop-ups from timing out. When this feature setting is enabled, alert notifications in Canvas display until you manually dismiss the alert.

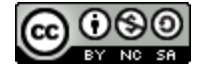

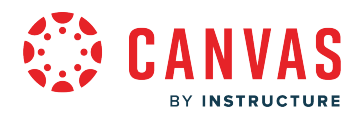

⊗

#### **Disable Celebration Animations**

 $\vee$  Disable Celebration Animations

Enabling this feature hides all celebration animations.

*By default this feature is set to Off.* 

The **Disable Celebration Animations** setting allows you to turn off all celebration animations. The Celebration feature must be enabled by a Canvas admin at your institution. If this feature is not enabled, the Disable Celebration Animations setting will not display in your user Feature Settings. Learn how to [manage confetti animations.](https://guides.instructure.com/m/4212/l/1243546-how-do-i-manage-confetti-animations-in-canvas-as-a-student)

#### **Disable Keyboard Shortcuts**

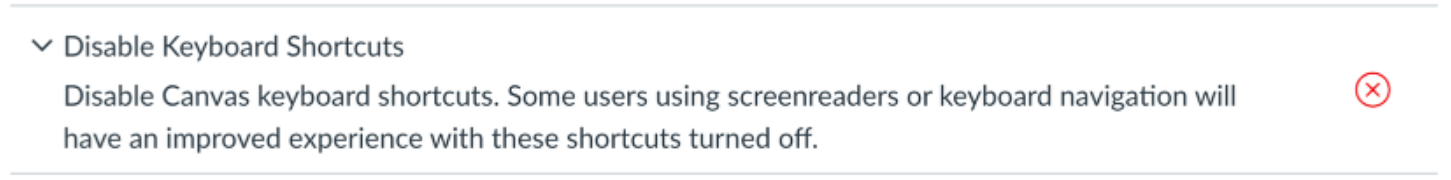

#### *By default this feature is set to Off.*

The **Disable Keyboard Shortcuts** feature setting allows you to disable keyboard shortcuts in Modules, Discussions, the Gradebook, and SpeedGrader. Other areas of Canvas will be updated at a future date.

This setting allows users who rely on screen readers or keyboard navigation to control their experience in Canvas with keyboard shortcuts.

#### **High Contrast UI**

 $\vee$  High Contrast UI

High Contrast enhances the color contrast of the UI (text, buttons, etc.), making those items more distinct and easier to identify. Note: Institution branding will be disabled.

#### *By default this feature is set to Off.*

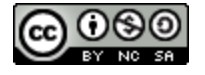

⊗

 $(\times)$ 

The **High Contrast UI** feature setting allows you to view Canvas using high contrast styles. This feature enhances the color contrast of the user interface (text, buttons, etc.) so they are more distinct and easier to identify in Canvas. However, institutional branding is not supported when this feature is enabled, so you will not be able to view the institution's logo or other elements.

You can also [enable High Contrast UI](https://guides.instructure.com/m/4212/l/1285872-how-do-i-enable-the-high-contrast-user-interface-as-a-student) from your User Navigation Menu.

#### **Microsoft Immersive Reader**

#### $\vee$  Microsoft Immersive Reader

Enables the Microsoft Immersive Reader button in supported areas of Canvas. The button may still be enabled in a course regardless of this setting if the account administrator has turned it on for all LISPTS.

#### *By default this feature is set to Off.*

The Microsoft Immersive Reader enhances accessibility and comprehension for any reader. When enabled, the course home page, assignments, pages, and syllabus display an Immersive Reader button.

Microsoft Immersive Reader is available for you to enable individually, regardless of the preference set at the account level. However, if the feature is on for the entire account, the account preference overrides your user preference, and your user setting has no effect.

To learn more about this feature, see the [Microsoft Immersive Reader website](https://www.microsoft.com/en-us/education/products/learning-tools/default.aspx#immersive-reader).

#### **Underline Links**

 $\vee$  Underline Links

Underline Links displays hyperlinks in navigation menus, the Dashboard, and page sidebars as underlined text. This feature option does not apply to user-generated content links in the Rich Content Editor, which always underlines links for all users.

*By default this feature is set to Off.* 

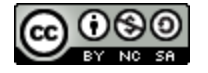

 $(\times)$ 

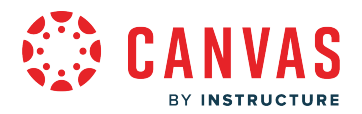

The **Underline Links** feature setting allows you to view Canvas interface links as underlined text. When enabled, this feature underlines hyperlinks in navigation menus, the Dashboard, and page sidebars. This feature setting does not apply to usergenerated content links in the Rich Content Editor, which always underlines links for all users.

## **CSV Separator Preferences**

You can set how you want to view separators in CSV export files, depending on your locale or preference.

*Separator settings are managed through one of three feature settings in User Settings. These settings only apply to compatible spreadsheet exports.* 

#### **Autodetect Field Separators in Compatible Spreadsheet Exports**

 $\vee$  Autodetect field separators in compatible spreadsheet exports  $\mathbb{\mathbb{R}}$ Attempt to detect an appropriate field separator in compatible spreadsheet exports based on the number format for your language.

The **Autodetect field separators** feature setting attempts to determine the appropriate field separator as indicated by the language set in the user's account. For languages where the decimal separator is a dot, (e.g. 1,234.56), autodetection will choose a comma as the field separator. For languages where the decimal separator is a comma, (e.g. 1.234,56), autodetection will choose a semicolon as the field separator. For all other cases, autodetection will choose a comma as the field separator as a default.

**Note:** This feature is automatically disabled if the Use semicolons to separate fields setting is enabled.

#### **Include Byte-Order Mark in Compatible Spreadsheet Exports**

 $\vee$  Include Byte-Order Mark in compatible spreadsheet exports  $\mathbf{\infty}$ Optionally include a byte-order mark in compatible spreadsheet exports so they can be imported into Excel for users in some locales.

The **Include Byte-Order Mark** feature setting generates a specific set of three characters at the beginning of the CSV file. These characters, known as a byte-order mark, help some versions of Microsoft Excel understand that the CSV file is a UTF-8 encoded file. It also tells some localized versions of Excel that they should treat the incoming CSV file as if it were semicolon-separated

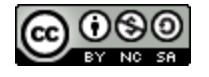

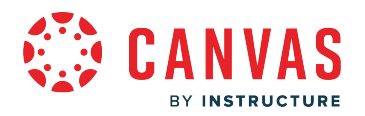

by default. Because some versions of Excel do not understand or honor the byte-order mark, this feature allows all users to disable generation of this byte-order mark.

#### **Use Semicolons to Separate Fields in Compatible Spreadsheet Exports**

 $\vee$  Use semicolons to separate fields in compatible spreadsheet exports ⊗ Use semicolons instead of commas to separate fields in compatible spreadsheet exports so they can be imported into Excel for users in some locales.

The **Use semicolons to separate fields** feature setting generates CSV files with semicolons as the field separators instead of the default comma. When disabled, this feature falls back to behavior determined by the state of the Autodetect field separators setting.

**Note:** This feature is automatically disabled if the Autodetect Field Separators setting is enabled.

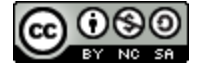

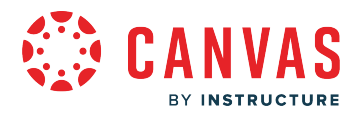

#### **How do I enable the high contrast user interface as an observer?**

The high contrast user interface (UI) enhances the color contrast of text, buttons, and other elements so they are more distinct and easier to identify in Canvas.

High contrast UI can also be enabled from the [feature settings in your User Settings.](#page-400-0)

**Note:** The High Contrast UI setting does not support Institutional branding.

#### **Open Account**

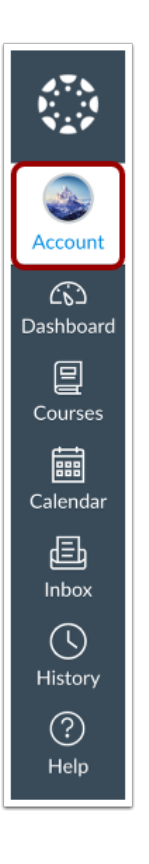

In Global Navigation, click the **Account** link.

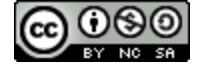

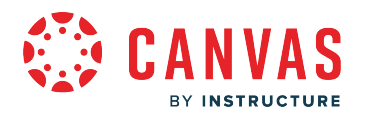

## **Enable High Contrast UI**

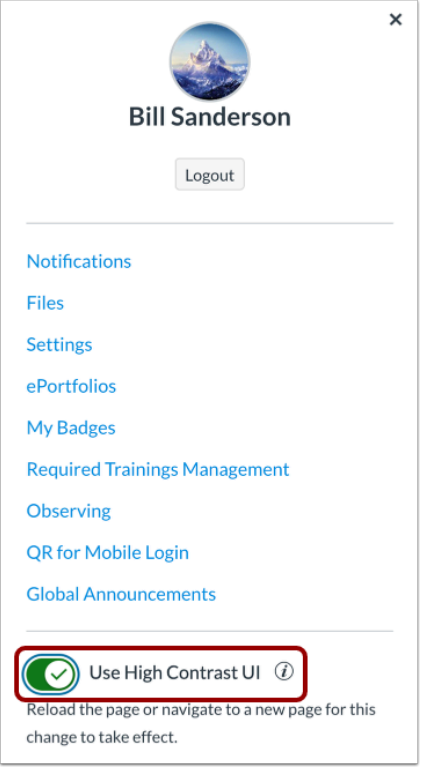

Click the **Use High Contrast UI** toggle.

## **Reload Page**

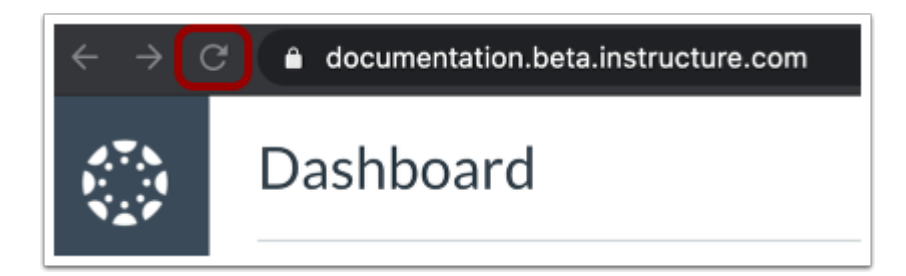

For the high contrast UI to take affect, reload the page or navigate to another page in Canvas.

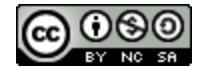

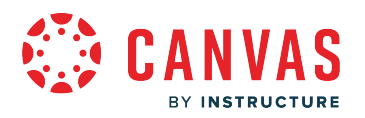

## **View High Contrast UI**

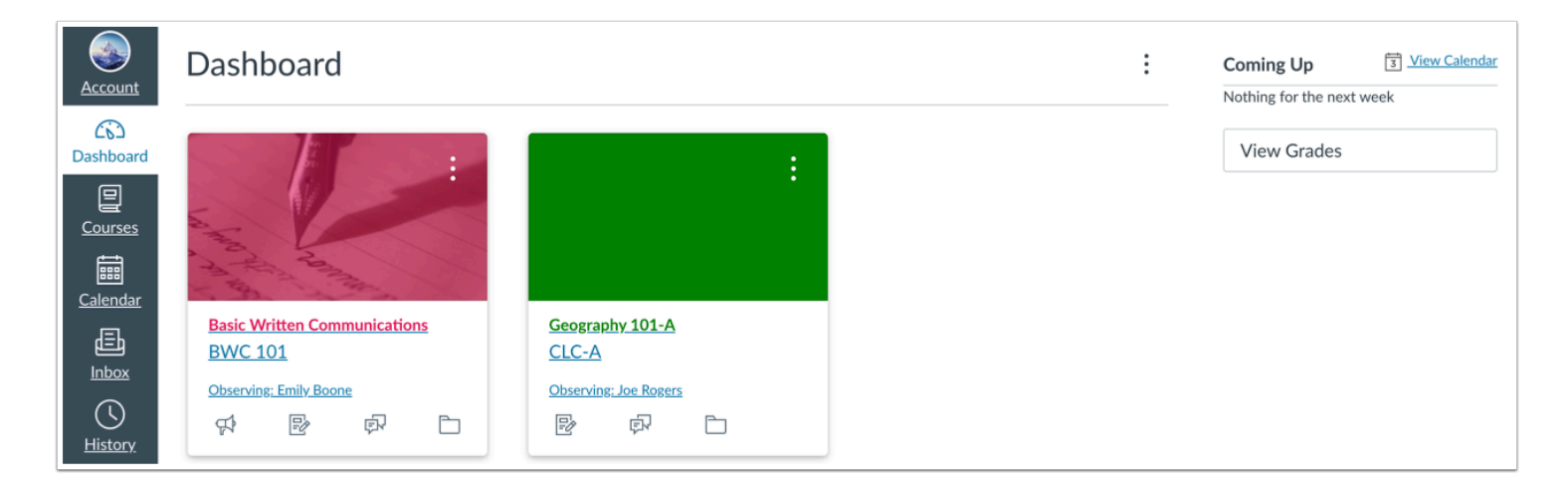

View the high contrast user interface (UI).

The high contrast user interface (UI) enhances the color contrast of text, buttons, and other elements so they are more distinct and easier to identify in Canvas.

**Note:** The High Contrast UI setting does not support Institutional branding.

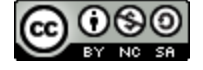

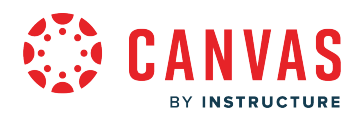

**Quizzes** 

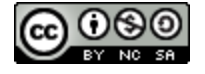

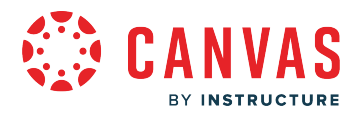

#### **How do I view Quizzes as an observer?**

As an observer, you may be able to view a list of quizzes in your student's course from the Quizzes page. Instructors may choose to hide the Quizzes link in Course Navigation. If the Quizzes link is not available, you can still view course quizzes in other areas of a Canvas course.

## **Open Quizzes**

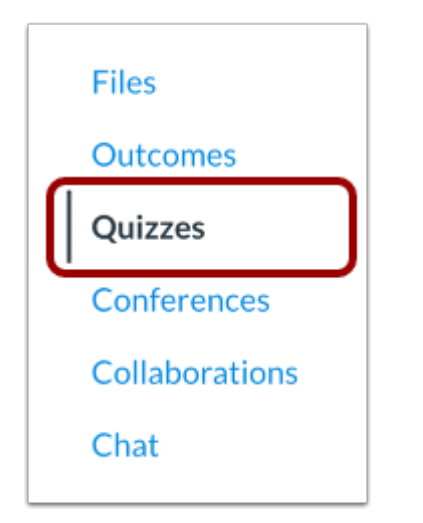

In Course Navigation, click the **Quizzes** link.

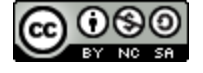

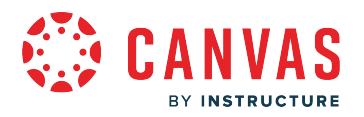

## **View Quizzes**

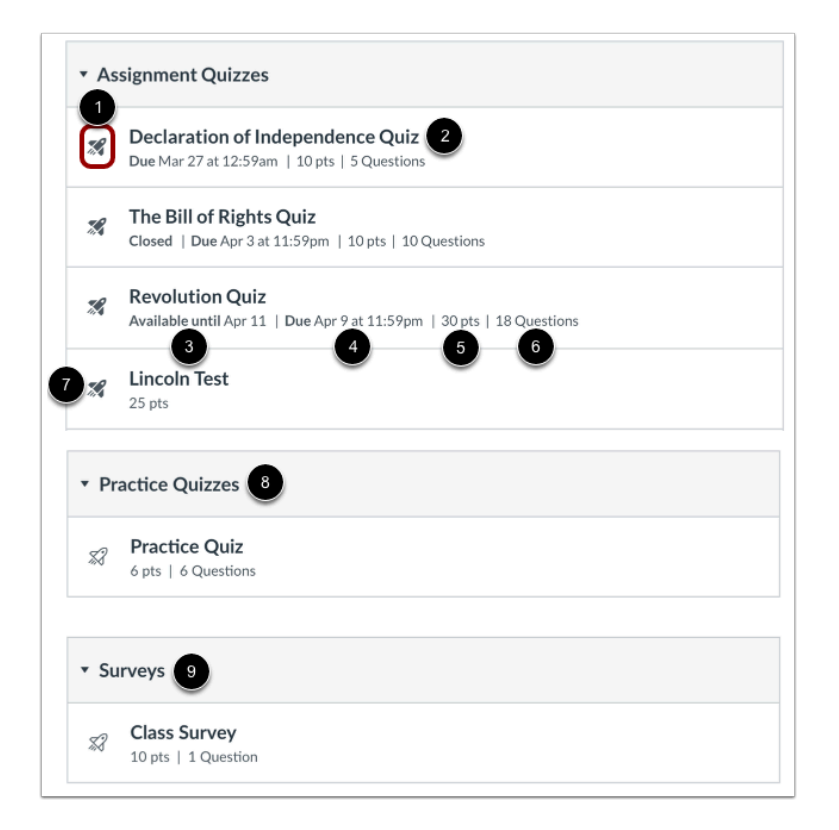

Quizzes are identified by the quiz icon [1].

In the Quiz Index Page, you can view the name of each quiz [2], the quiz availability dates [3], the quiz due date [4], the points possible for the quiz [5], and the number of questions in the quiz [6].

Quizzes are ordered by due date. Some quizzes may not include a due date. Quizzes without due dates are listed at the bottom of the Quizzes list [7].

You can also view ungraded practice quizzes [8] and course surveys [9].

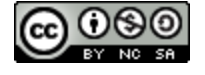

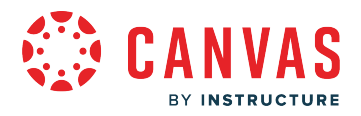

#### **View Availability Dates**

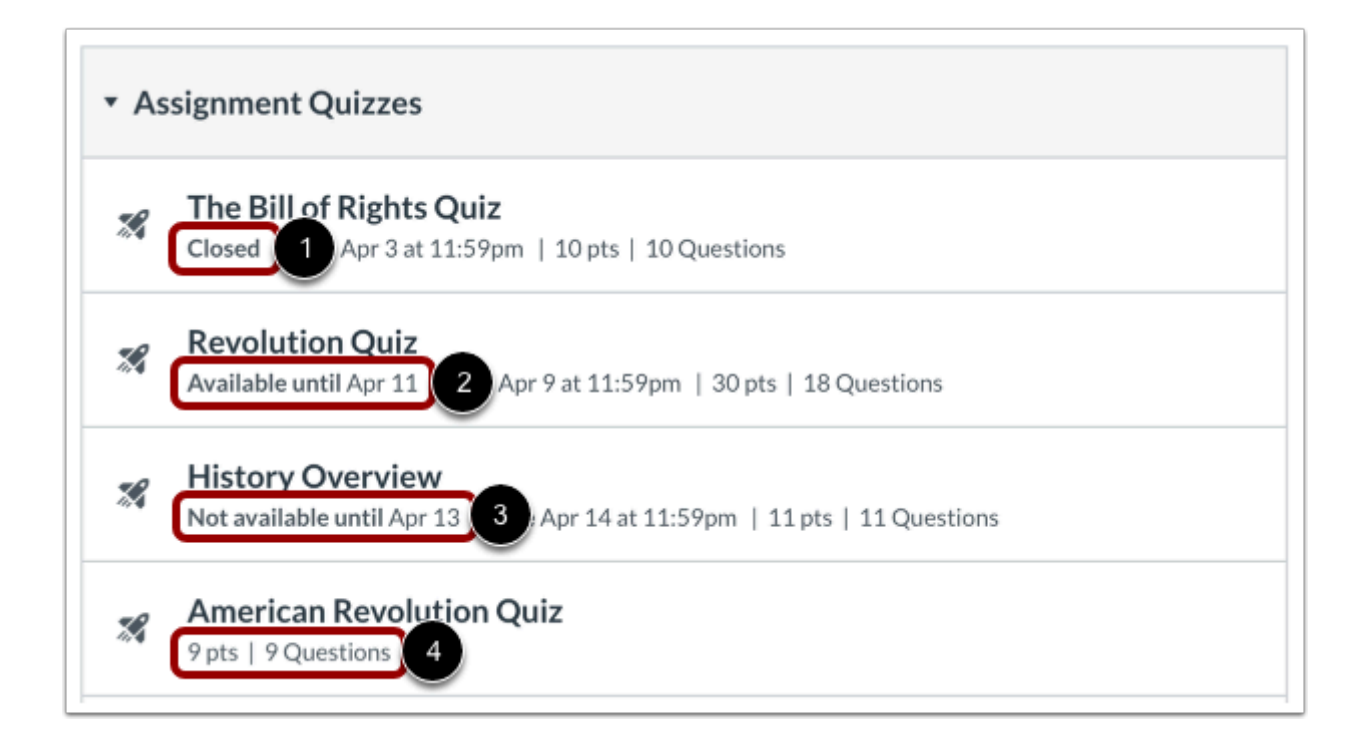

Availability dates are the range of time during which students can access a quiz. Instructors set availability dates. The Quizzes page may display the following availability date labels:

- If the quiz displays a **Closed** label [1], students cannot access or submit the quiz.
- If the quiz displays an **Available until** [date] label [2], students can access and submit the quiz until the specified date.
- If the quiz displays a **Not Available Until** [date] label [3], the quiz is locked and students cannot access the quiz until until the specified date.
- If the no dates are listed [4], the quiz is open and students can complete the quiz at any time during the course.

If a student starts but does not submit a quiz, the quiz will autosubmit on behalf of the student on the **Available until** quiz date. If a quiz does not include an Available until date, the quiz will autosubmit on the last day of the course.

**Note:** If the listed date is set to 12 am the last day for the assignment to be submitted is the full day before the listed date. For instance, if an assignment is Available until December 15, you can access the assignment until December 14 at 11:59 pm.

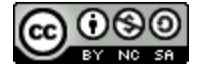

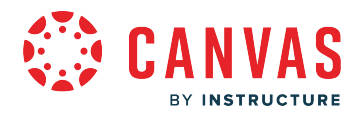

#### **View Due Dates**

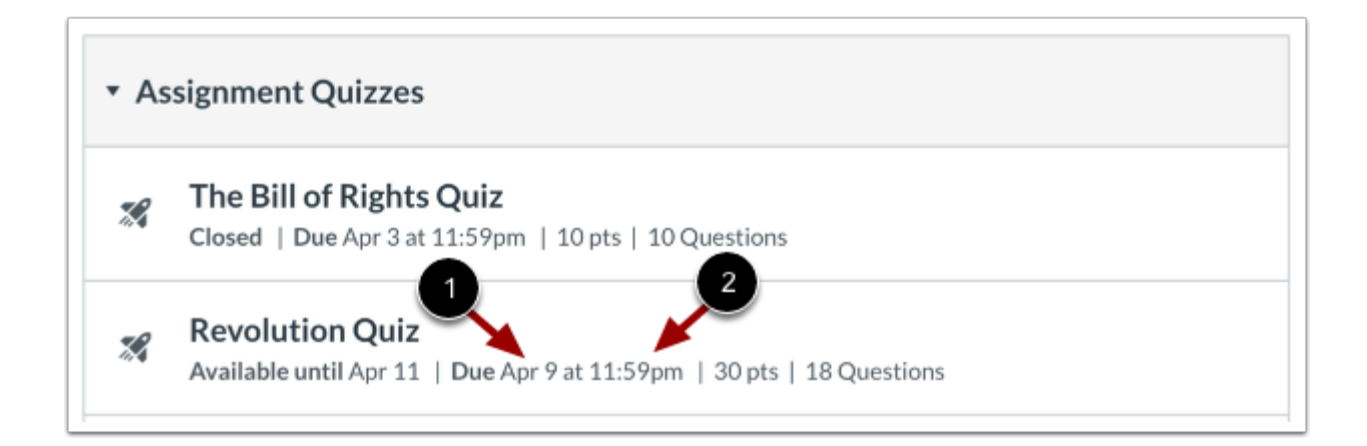

The Quizzes Page also displays quiz due dates [1]. Any quizzes submitted after the due date are marked late; some instructors may deduct points for late submissions.

Students can access and submit late quizzes until the **Available until** date, if one is listed. *Please be aware that the Due date may be before or on the Available date.* 

Due dates also include a time [2]. If your student's instructor does not set a due time, the listed date displays the course's default due time.

**Note:** Not all quizzes may include a due date.

#### **Filter Quizzes**

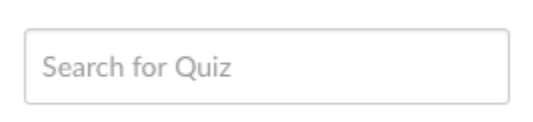

You can search for a quiz by typing a quiz title or a keyword in the **Search for Quiz** field.

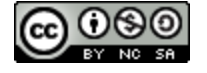

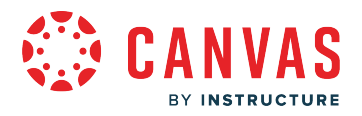

#### **Open Quiz Details**

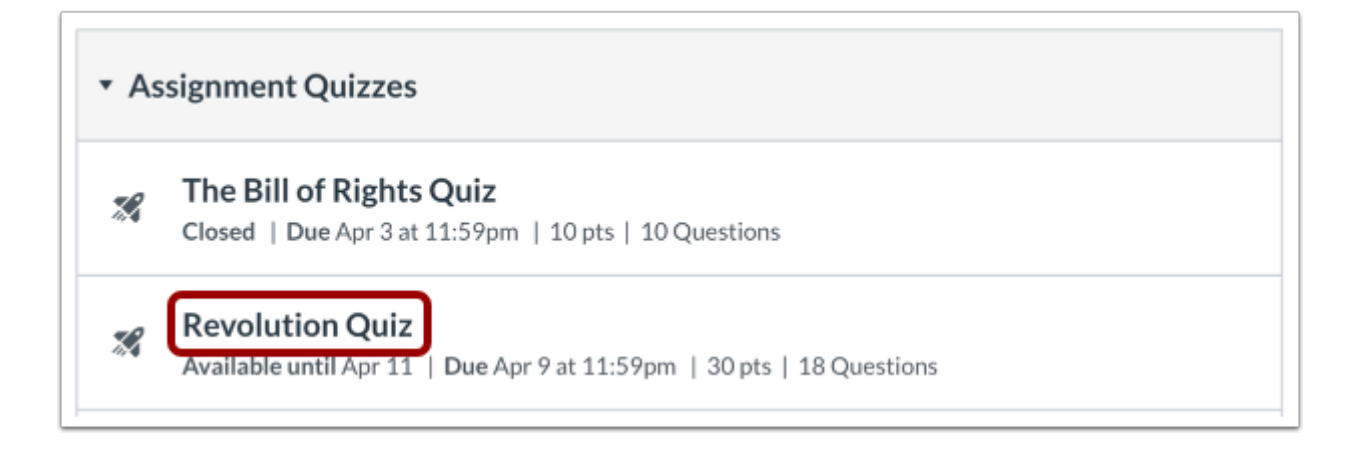

To view the details of a quiz, click the name of the quiz.

## **View Quiz Details**

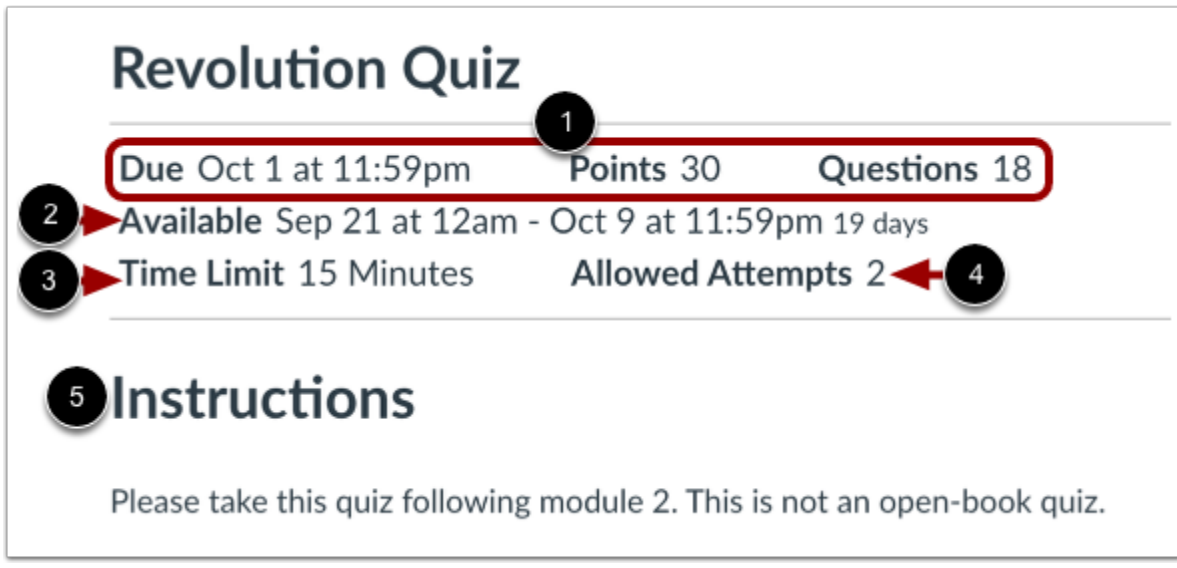

On the quiz details page, you can view the due date, points possible, and number of questions for the quiz [1]. You can also view the quiz availability dates [2], the time limit for each quiz attempt [3], the number of allowed attempts [4], and the instructions [5].

In the example above, the quiz is due October 1st. However, a student could still take the quiz for late credit by October 9th.

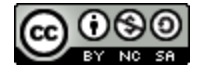

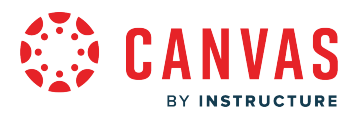

#### **Notes:**

- If a time limit is listed, students must complete the entire quiz within that time in one sitting. If they navigate away from the quiz, the timer continues to run. When the time limit is reached, the quiz auto submits.
- If a student starts but does not submit a quiz by the due date, Canvas will automatically submit the quiz on the due date.
- Quiz details do not show the due date in relation to the current time. For example, if a quiz has a due date of 11:59 pm and the student begins the quiz at 11:30 pm, they only have 30 minutes to complete the quiz before it is marked late. The same time restriction applies if the quiz has a time limit. For example, if a student starts a quiz with a 60-minute time limit at 11:30 pm, they still only have 30 minutes to complete the quiz before it is marked late. Canvas notifies students regarding any time restrictions when they begin a quiz.

#### **View Locked Quiz**

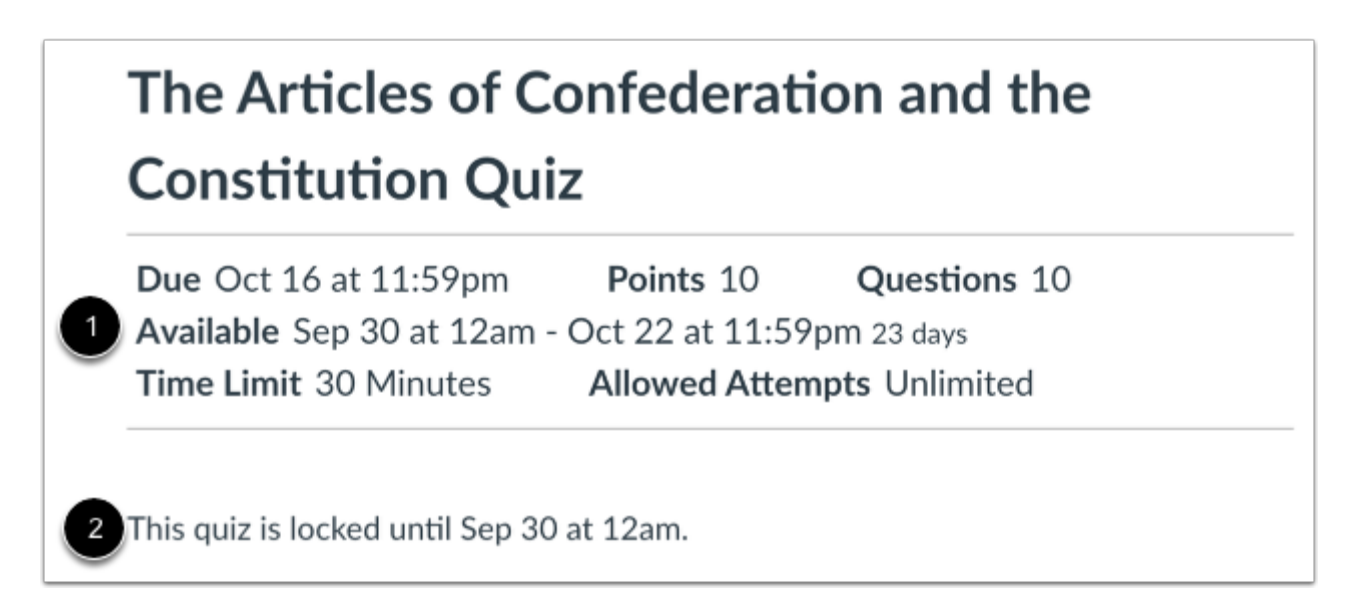

When a quiz is locked, you can view the quiz details [1]. The details page also displays the date and time when students can access the quiz [2].

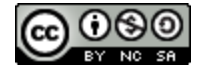

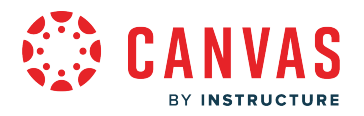

#### **View Closed Quiz**

2

3

# **Declaration of Independence Quiz**

Due Sep 16 at 11:59pm Points 10 Questions 5 Available Sep 7 at 12am - Sep 23 at 11:59pm 17 days Time Limit 60 Minutes

# **Instructions**

This practice quiz is to determine your understanding of the Declaration of Independence. Write what you think each section or statement means. You have 1 attempt and 60 minutes to complete the quiz.

This quiz was locked Sep 23 at 11:59pm.

When a quiz is closed, you can view the quiz details [1] and the quiz instructions [2]. The details page also displays the date and time when the quiz closed [3].

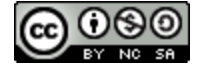

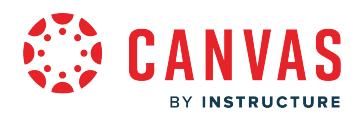

**Web Services** 

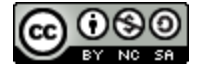

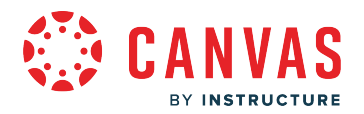

## **How do I connect to web services outside of Canvas as an observer?**

Canvas is integrated with a number of third party web services. Most of these services can be configured from the user settings page.

## **Open Account Settings**

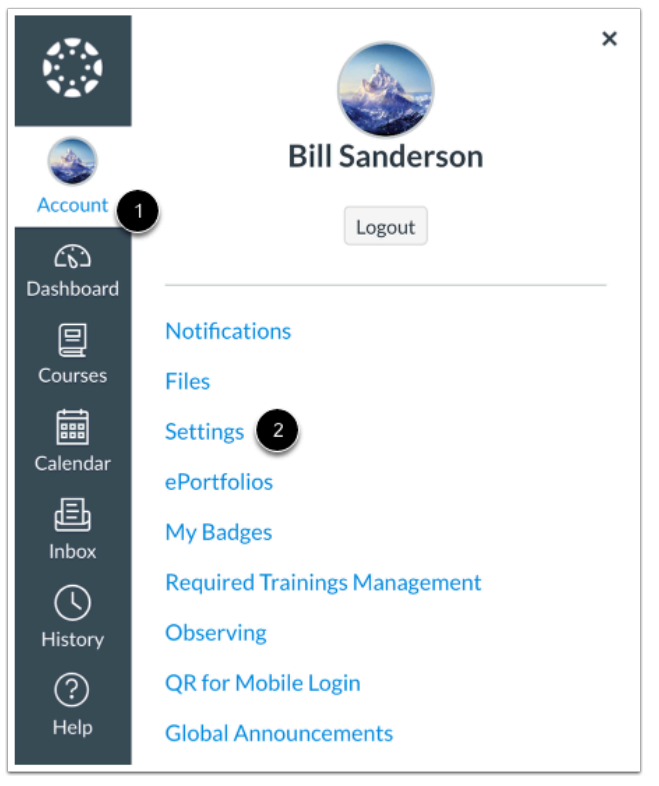

In Global Navigation, click the **Account** link [1], then click the **Settings** link [2].

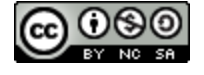

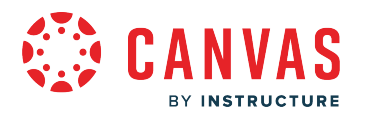

#### **Link Services to Profile**

## **Web Services**

Canvas can make your life a lot easier by tying itself in with the web tools you already use. Click any of the services in "Other Services" to see what we mean.

Let fellow course/group members see which services I've linked to my profile

When you register other web services with Canvas, you can integrate your account with services you already use. Each of these services also generates a contact method for other people in your course or group.

If Profiles is enabled for your account, and you want to show any of your registered web services on your profile page, click the **Let fellow course/group members...** checkbox. You can select specific services to display by editing your profile.

**Note:** If you do not have a profile page, your student's school has not enabled this feature.

#### **Connect to Web Services**

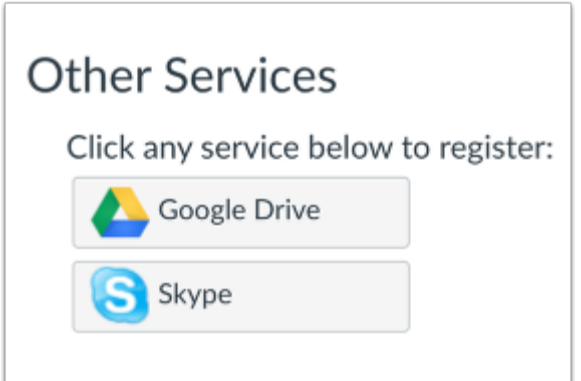

You may be able to integrate Canvas with the following web services:

- Google Drive
- **Skype**

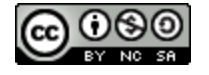